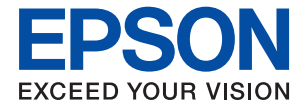

# XP-8600 Series **Brugervejledning**

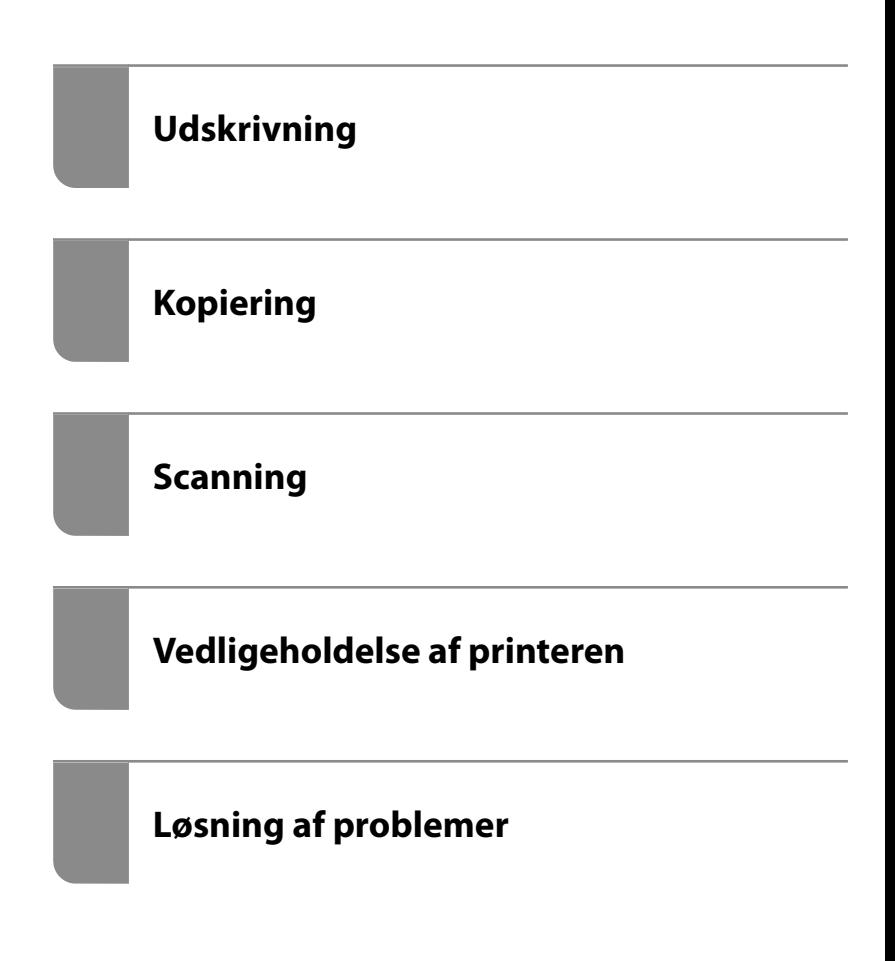

# *Indholdsfortegnelse*

#### *[Vejledning til denne manual](#page-5-0)*

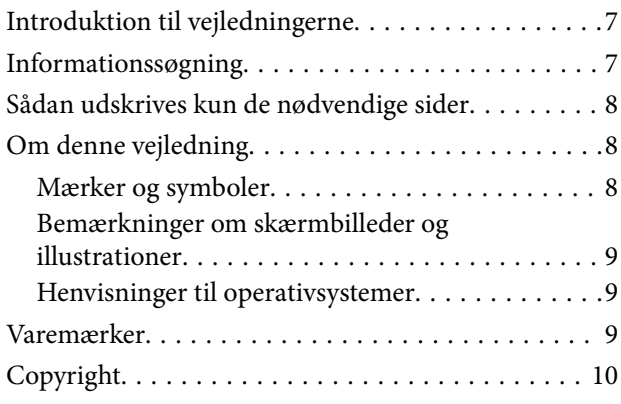

# *[Vigtige instruktioner](#page-11-0)*

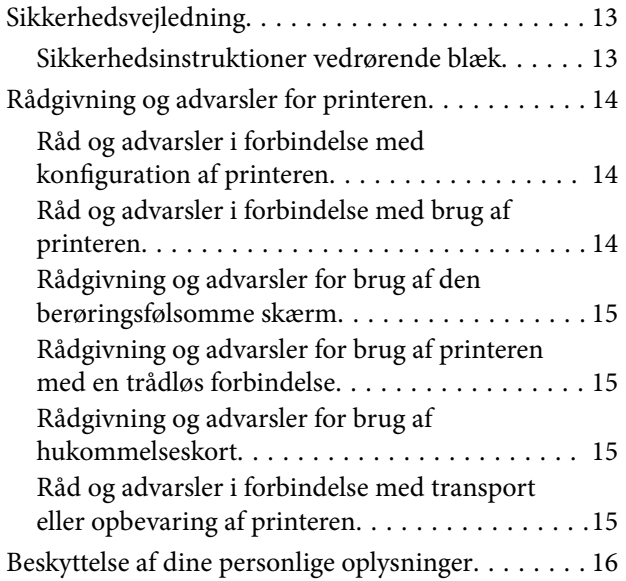

## *[Delenes navne og funktioner](#page-16-0)*

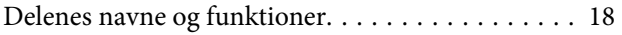

## *[Vejledning til kontrolpanel](#page-21-0)*

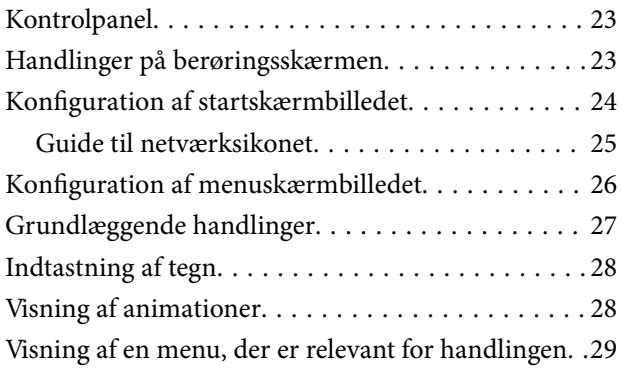

### *[Ilægning af papirer og cd/dvd'er](#page-30-0)*

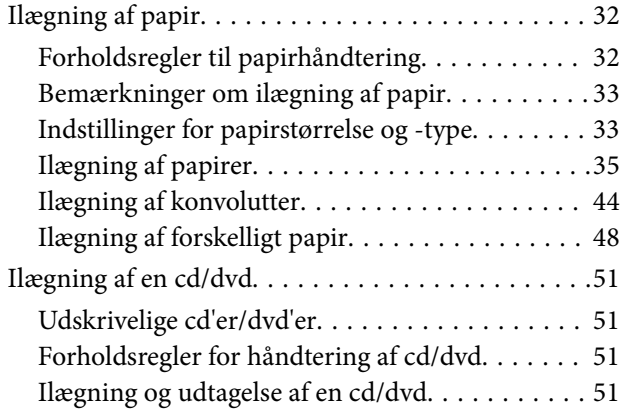

## *[Placering af originaler](#page-51-0)*

[Placering af originaler på scannerglaspladen. . . . . . 53](#page-52-0)

### *[Isætning og udtagning af et](#page-54-0)  [hukommelsesenhed](#page-54-0)*

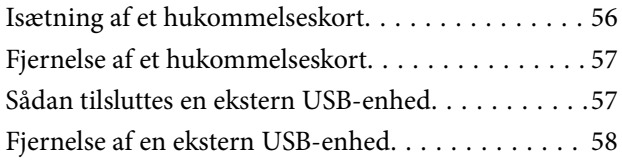

## *[Udskrivning](#page-58-0)*

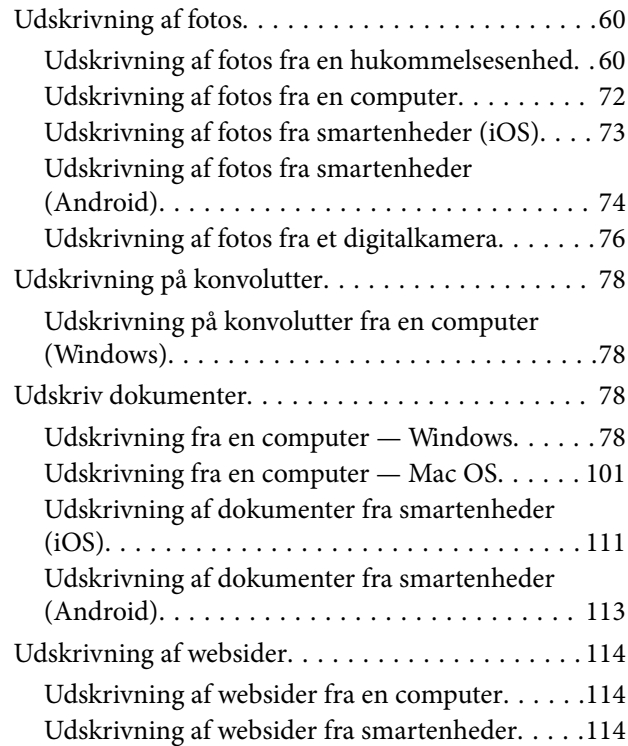

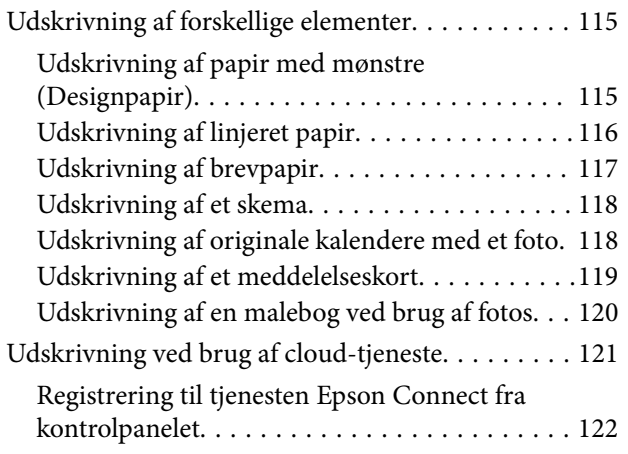

# *[Kopiering](#page-122-0)*

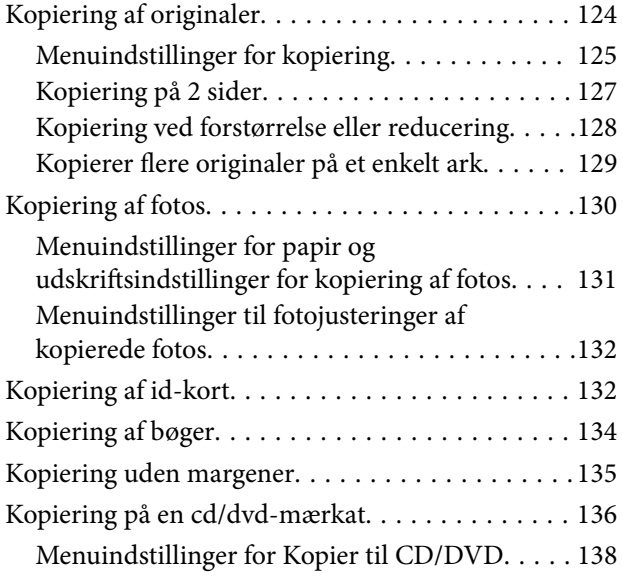

# *[Scanning](#page-138-0)*

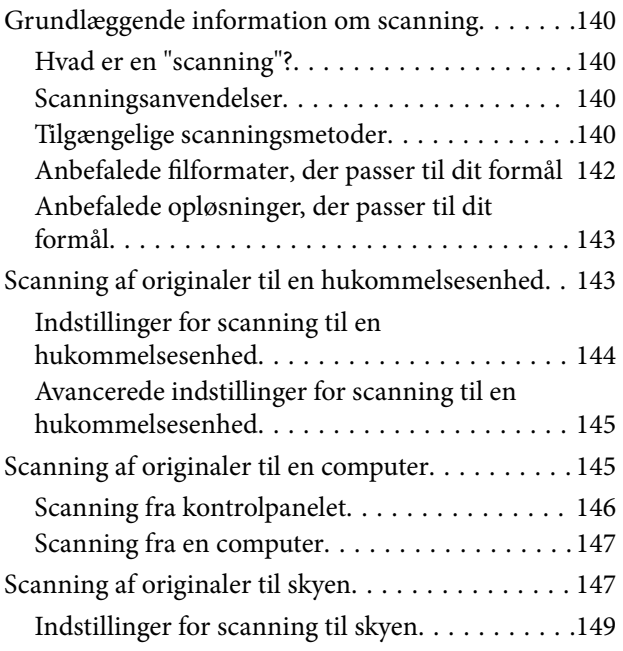

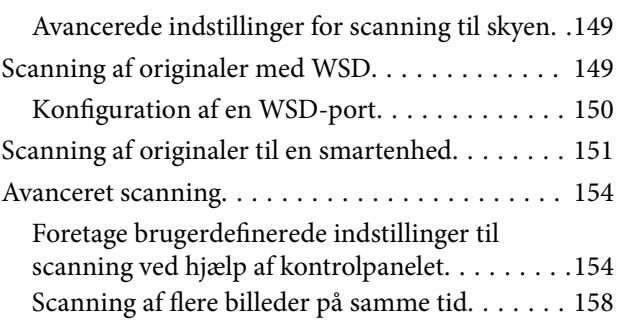

# *[Gem og del data](#page-159-0)*

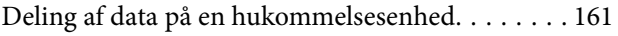

# *[Vedligeholdelse af printeren](#page-161-0)*

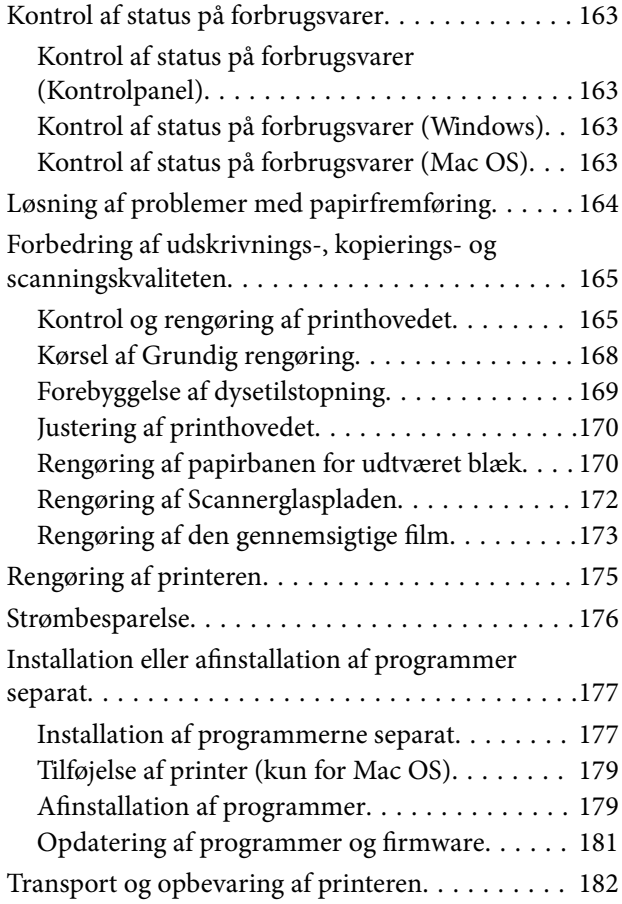

# *[Løsning af problemer](#page-185-0)*

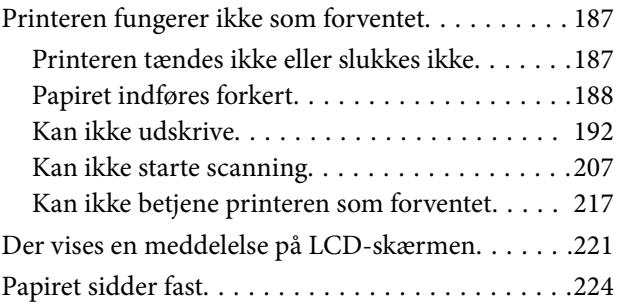

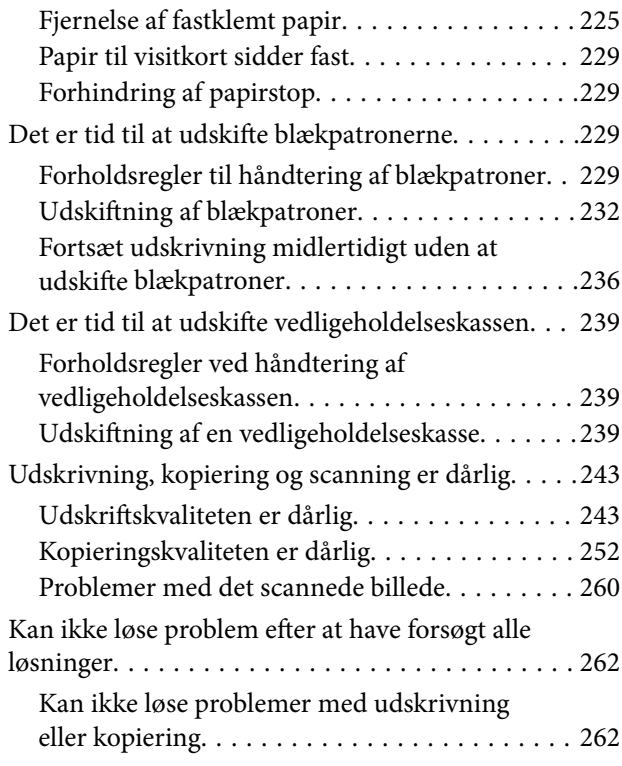

# *[Tilføjelse eller udskiftning af](#page-263-0)  [computeren eller enhederne](#page-263-0)*

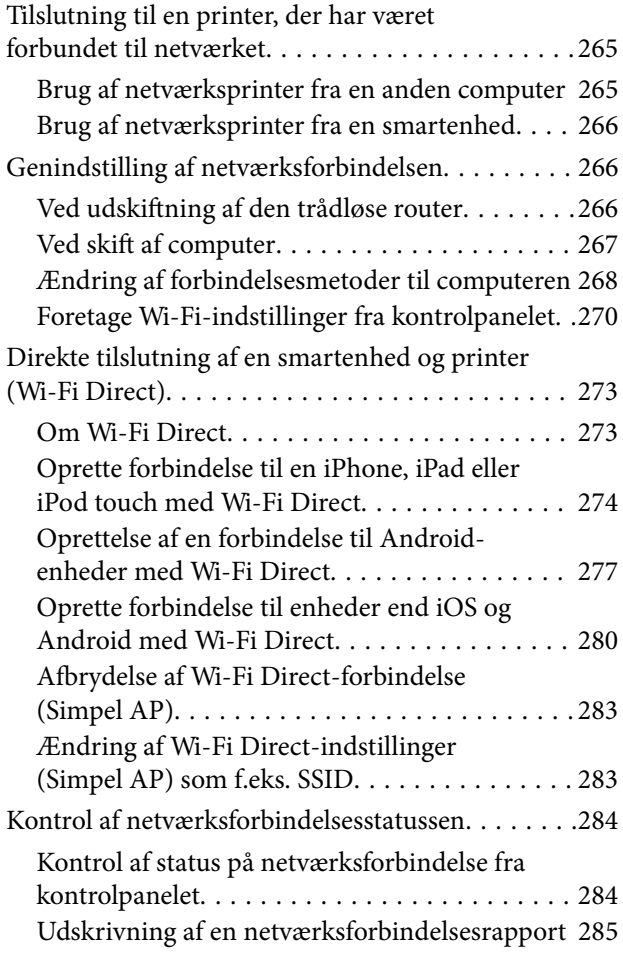

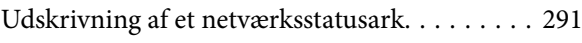

# *[Produktinformation](#page-291-0)*

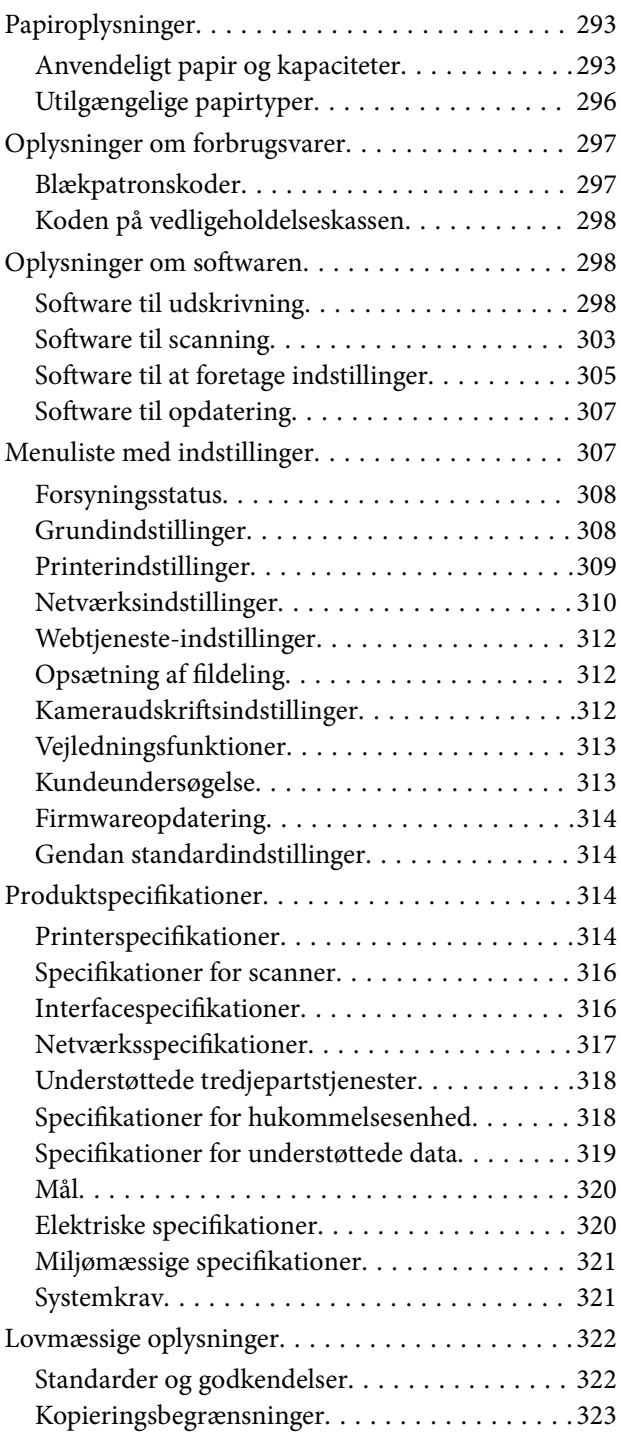

## *[Sådan får du hjælp](#page-323-0)*

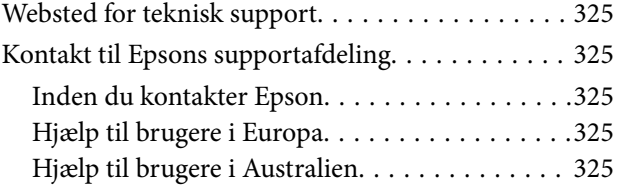

[Hjælp til brugere i New Zealand. . . . . . . . . . . . 326](#page-325-0)

# <span id="page-5-0"></span>**Vejledning til denne manual**

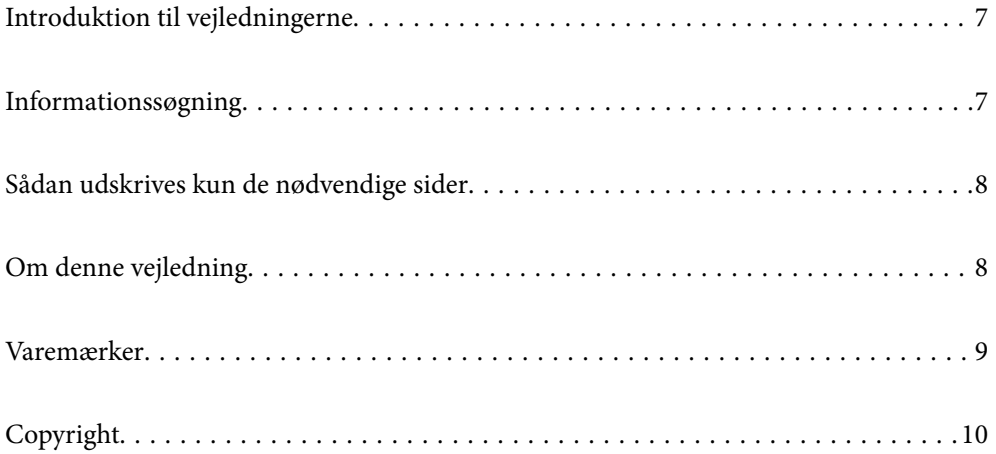

# <span id="page-6-0"></span>**Introduktion til vejledningerne**

Følgende vejledninger følger med Epson-printeren. Ud over vejledningerne findes der forskellige typer hjælpeoplysninger på selve printeren eller i Epson-softwareprogrammerne.

❏ Start her (trykt vejledning)

Giver dig oplysninger om konfiguration af printeren, installation af softwaren, brug af printeren, løsning af problemer etc.

❏ Brugervejledning (digital vejledning)

Denne vejledning. Giver overordnet information og vejledning i brug af printeren, om netværksindstillinger ved brug af printeren på et netværk, og på at løse problemer.

Du kan hente de seneste versioner af ovennævnte vejledninger på følgende måder.

❏ Trykt vejledning

Gå ind på Epson Europas supportwebsted på<http://www.epson.eu/Support>eller på Epsons verdensomspændende supportwebsted på [http://support.epson.net/.](http://support.epson.net/)

❏ Digital vejledning

Denne manual er tilgængelig i PDF- og HTML-versioner. Du kan se HTML-versionen fra epson.snsupportsiden. Start EPSON Software Updater på din computer for at få vist PDF-versionen. EPSON Software Updater ser efter tilgængelige opdateringer af Epson-softwareprogrammer og de digitale vejledninger og giver dig mulighed for at hente de seneste.

<http://epson.sn>

#### **Relaterede oplysninger**

& ["Program til opdatering af software og firmware \(EPSON Software Updater\)" på side 307](#page-306-0)

# **Informationssøgning**

PDF-vejledningen gør det muligt for dig at søge efter den information, du mangler, ved brug af nøgleord eller ved at springe direkte til bestemte afsnit ved hjælp af bogmærkerne. Dette afsnit forklarer, hvordan du anvender en PDF-vejledning, som er blevet åbnet i Adobe Reader X på din computer.

#### **Søgning med nøgleord**

Klik på **Rediger** > **Avanceret søgning**. Angiv det nøgleord (tekst) for oplysninger du vil finde i søgevinduet, og klik derefter på **Søg**. Resultater vises på en liste. Klik på et af de viste resultater, for at komme til den side.

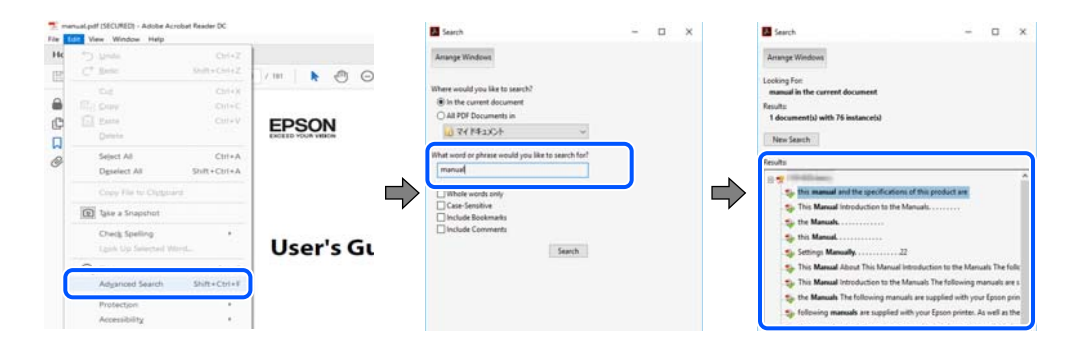

#### <span id="page-7-0"></span>**Direkte adgang med bogmærker**

Klik på en titel for at komme til den side. Klik på + eller > for at vise afsnittets undertitler. Udfør følgende handling på dit tastatur, for at vende tilbage til den forrige side.

- ❏ Windows: hold **Alt** nede, og tryk **←**.
- ❏ Mac OS: hold kommando-tasten nede og tryk **←**.

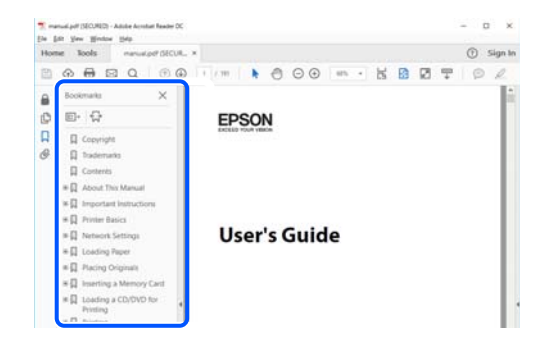

# **Sådan udskrives kun de nødvendige sider**

Du kan hente og udskrive kun de sider du mangler. Tryk på **Udskriv** i menuen **Filer** og angiv så de sider, du ønsker at udskrive i **Sider** i **Sider, der skal udskrives**.

- ❏ For at angive en serie af sider, skal du indtaste en bindestreg mellem startsiden og slutsiden. Eksempel: 20-25
- ❏ For at angive sider som ikke er i rækkefølge, skal du adskille siderne med kommaer.

Eksempel: 5, 10, 15

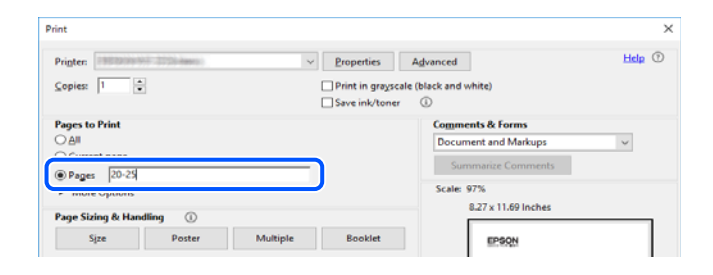

# **Om denne vejledning**

Dette afsnit forklarer betydningen af mærker og symboler, bemærkninger om beskrivelser og operativsystemets referenceoplysninger, der anvendes i denne vejledning.

#### **Mærker og symboler**

#### !*Forsigtig:*

*Vejledninger, som skal følges omhyggeligt for at undgå personskader.*

#### <span id="page-8-0"></span>c*Vigtigt:*

*Vejledninger, som skal følges for at undgå beskadigelse af udstyret.*

#### *Bemærk:*

*Giver yderligere oplysninger og referencer.*

#### **Relaterede oplysninger**

 $\blacktriangleright$  Link til relaterede afsnit.

## **Bemærkninger om skærmbilleder og illustrationer**

- ❏ Skærmbillederne af printerdriveren er fra Windows 10 eller macOS High Sierra. Det viste skærmindhold varierer afhængigt af modellen og situationen.
- ❏ Illustrationerne i denne vejledning er vejledende. Selvom der kan være små forskelle afhængigt af modellen, er betjeningsmetoden den samme.
- ❏ Nogle af menupunkterne på LCD-skærmen varierer afhængigt af modellen og indstillingerne.
- ❏ Du kan læse QR-koden ved hjælp af dedikeret app.

### **Henvisninger til operativsystemer**

#### **Windows**

I denne vejledning henviser udtryk som "Windows 10", "Windows 8.1", "Windows 8", "Windows 7", "Windows Vista", "Windows XP" til følgende operativsystemer. Windows bruges desuden til at henvise til alle versioner.

- ❏ Microsoft® Windows® 10 operativsystem
- ❏ Microsoft® Windows® 8.1 operativsystem
- ❏ Microsoft® Windows® 8 operativsystem
- ❏ Microsoft® Windows® 7 operativsystem
- ❏ Microsoft® Windows Vista® operativsystem
- ❏ Microsoft® Windows® XP operativsystem
- ❏ Microsoft® Windows® XP Professional x64 Edition operativsystem

#### **Mac OS**

I denne manual henviser "Mac OS" til macOS Mojave, macOS High Sierra, macOS Sierra, OS X El Capitan, OS X Yosemite, OS X Mavericks, OS X Mountain Lion, Mac OS X v10.7.x og Mac OS X v10.6.8.

# **Varemærker**

- ❏ EPSON® er et registreret varemærke, og EPSON EXCEED YOUR VISION eller EXCEED YOUR VISION er et varemærke tilhørende Seiko Epson Corporation.
- ❏ Epson Scan 2 software is based in part on the work of the Independent JPEG Group.

#### <span id="page-9-0"></span>❏ libtiff

Copyright © 1988-1997 Sam Leffler

Copyright © 1991-1997 Silicon Graphics, Inc.

Permission to use, copy, modify, distribute, and sell this software and its documentation for any purpose is hereby granted without fee, provided that (i) the above copyright notices and this permission notice appear in all copies of the software and related documentation, and (ii) the names of Sam Leffler and Silicon Graphics may not be used in any advertising or publicity relating to the software without the specific, prior written permission of Sam Leffler and Silicon Graphics.

THE SOFTWARE IS PROVIDED "AS-IS" AND WITHOUT WARRANTY OF ANY KIND, EXPRESS, IMPLIED OR OTHERWISE, INCLUDING WITHOUT LIMITATION, ANY WARRANTY OF MERCHANTABILITY OR FITNESS FOR A PARTICULAR PURPOSE.

IN NO EVENT SHALL SAM LEFFLER OR SILICON GRAPHICS BE LIABLE FOR ANY SPECIAL, INCIDENTAL, INDIRECT OR CONSEQUENTIAL DAMAGES OF ANY KIND, OR ANY DAMAGES WHATSOEVER RESULTING FROM LOSS OF USE, DATA OR PROFITS, WHETHER OR NOT ADVISED OF THE POSSIBILITY OF DAMAGE, AND ON ANY THEORY OF LIABILITY, ARISING OUT OF OR IN CONNECTION WITH THE USE OR PERFORMANCE OF THIS SOFTWARE.

❏ SDXC Logo is a trademark of SD-3C, LLC.

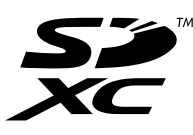

❏ PictBridge is a trademark.

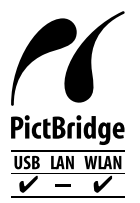

- ❏ QR Code is a registered trademark of DENSO WAVE INCORPORATED in Japan and other countries.
- ❏ Intel® is a registered trademark of Intel Corporation.
- ❏ Microsoft®, Windows®, and Windows Vista® are registered trademarks of Microsoft Corporation.
- ❏ Apple, Macintosh, macOS, OS X, Bonjour, ColorSync, Safari, AirPrint, the AirPrint Logo, iPad, iPhone, iPod touch, and iTunes are trademarks of Apple Inc., registered in the U.S. and other countries.
- ❏ Google Cloud Print, Chrome, Chrome OS, Google Play and Android are trademarks of Google LLC.
- ❏ Adobe and Adobe Reader are either registered trademarks or trademarks of Adobe Systems Incorporated in the United States and/or other countries.
- ❏ Generel bemærkning: Andre produktnavne, der nævnes heri, anvendes udelukkende til identifikationsformål og kan være varemærker tilhørende deres respektive ejere.Epson frasiger sig alle rettigheder til disse mærker.

# **Copyright**

Ingen del af denne publikation må reproduceres, gemmes i et søgesystem eller overføres i nogen form eller på nogen måde, elektronisk, mekanisk, ved fotokopiering, optagelse eller på anden måde, uden forudgående skriftlig tilladelse fra Seiko Epson Corporation. Der er ikke antaget noget patentansvar med hensyn til brugen af oplysningerne heri. Der antages heller ikke noget ansvar for skader som følge af brugen af oplysningerne heri. De

heri indeholdte oplysninger er kun beregnet til brug sammen med dette Epson-produkt. Epson er ikke ansvarlig for enhver brug af disse oplysninger i forbindelse med andre produkter.

Hverken Seiko Epson Corporation eller dets datterselskaber er ansvarlige over for køberen af dette produkt eller tredjepart for skader, tab, omkostninger eller udgifter, som køberen eller tredjemand som følge af uheld, forkert brug eller misbrug af dette produkt eller uautoriserede modifikationer, reparationer eller ændringer af dette produkt, eller (undtagen USA) manglende overholdelse af Seiko Epson Corporations betjenings- og vedligeholdelsesvejledninger.

Seiko Epson Corporation og dets partnere er ikke ansvarlig for skader eller problemer, der skyldes brug af ekstraudstyr eller andre end dem, der er udpeget som originale Epson-produkter eller godkendte Epson-produkter af Seiko Epson Corporation.

Seiko Epson Corporation kan ikke holdes ansvarlig for skader som følge af elektromagnetisk interferens, der opstår ved brug af andre end dem, der er udpeget som Epson godkendte produkter af Seiko Epson Corporation.

© 2019 Seiko Epson Corporation

Indholdet af denne brugsanvisning og specifikationerne for dette produkt kan ændres uden varsel.

# <span id="page-11-0"></span>**Vigtige instruktioner**

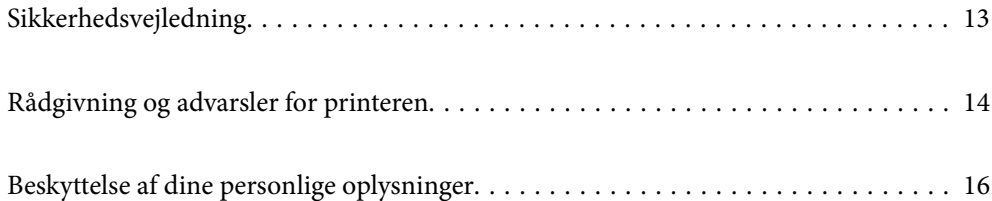

# <span id="page-12-0"></span>**Sikkerhedsvejledning**

Læs og følg disse anvisninger for at sikre, at printeren bruges på en sikker måde.Sørg for at gemme denne vejledning til fremtidig brug.Sørg også for at følge alle advarsler og instruktioner, som er angivet på printeren.

❏ Nogle af symbolerne på din printer er beregnet til at sikre din sikkerhed, samt korrekt brug af printeren. På følgende hjemmeside kan du lære, hvad symbolerne betyder.

<http://support.epson.net/symbols>

- ❏ Brug kun det strømkabel, der fulgte med printeren, og brug ikke kablet til andet udstyr. Brug af andre kabler med denne printer eller brug af det medfølgende kabel med andet udstyr kan resultere i brand eller elektrisk stød.
- ❏ Sørg for, at netledningen opfylder de relevante lokale sikkerhedsstandarder.
- ❏ Du må aldrig selv skille strømkablet, stikket, printerenheden, scannerenheden eller ekstraudstyret ad eller ændre eller forsøge at reparere disse ting, medmindre det specifikt forklares i vejledningerne til printeren.
- ❏ Tag printerens stik ud, og sørg for, at produktet efterses af kvalificerede serviceteknikere, hvis følgende gør sig gældende:

Netledningen eller stikket er beskadiget, der er kommet væske ind i printeren, printeren er blevet tabt, eller dækslet er beskadiget, printeren fungerer ikke normalt eller udviser en markant ændring af ydeevnen. Juster ikke reguleringsenheder, der ikke nævnt i betjeningsvejledningen.

- ❏ Anbring printeren i nærheden af en stikkontakt, hvor stikket nemt kan tages ud af stikkontakten.
- ❏ Opstil ikke printeren udendørs, i nærheden af meget snavs eller støv, i nærheden af varmekilder eller på steder, der er udsat for stød, vibrationer, høje temperaturer eller fugtighed.
- ❏ Pas på ikke at spilde væske på printeren, og håndter ikke printeren med våde hænder.
- ❏ Sørg for, at printeren er mindst 22 cm fra hjertepacemakere. Radiobølger fra denne printer kan påvirke hjertepacemakere negativt.
- ❏ Kontakt forhandleren, hvis LCD-skærmen beskadiges. Hvis du får opløsningen af flydende krystaller på hænderne, skal du væske dem grundigt med sæbe og vand. Hvis du får opløsningen af flydende krystaller i øjnene, skal du omgående skylle dem med vand. Kontakt straks en læge, hvis du stadig oplever ubehag eller har problemer med synet, efter at øjnene er blevet skyllet grundigt.

#### **Sikkerhedsinstruktioner vedrørende blæk**

- ❏ Vær forsigtig, når du håndterer brugte blækpatroner, da der kan være blæk omkring blækudgangen.
	- ❏ Hvis du får blæk på huden, skal du vaske området omhyggeligt med vand og sæbe.
	- ❏ Hvis du får blæk i øjnene, skal du straks skylle dem med vand. Hvis du stadig oplever ubehag eller problemer med synet, efter at du har skyllet øjnene grundigt, bør du straks søge læge.
	- ❏ Hvis du får blæk i munden, skal du omgående søge læge.
- ❏ Skil ikke blækpatronen eller vedligeholdelsesboksen ad. Ellers risikerer du at få blæk i øjnene eller på huden.
- ❏ Ryst ikke blækpatronerne for voldsomt, og undgå at tabe dem. Undlad også at klemme dem eller fjerne mærkaterne. I så fald kan der løbe blæk ud.
- ❏ Opbevar blækpatronerne og vedligeholdelsesboksen utilgængeligt for børn.

# <span id="page-13-0"></span>**Rådgivning og advarsler for printeren**

Læs og følg disse instruktioner for at undgå beskadigelse af printeren eller din ejendom. Sørg for at gemme denne vejledning til fremtidig reference.

## **Råd og advarsler i forbindelse med konfiguration af printeren**

- ❏ Undgå at blokere eller tildække ventilationshullerne og åbningerne i printeren.
- ❏ Brug kun den type strømkilde, der er angivet på printerens mærkat.
- ❏ Undgå at bruge stikkontakter på samme strømkreds som fotokopimaskiner eller luftreguleringssystemer, der jævnligt tændes og slukkes.
- ❏ Brug ikke strømudtag, der styres af vægkontakter eller automatiske timere.
- ❏ Hold hele computersystemet på afstand af potentielle kilder til elektromagnetisk interferens, f.eks. højttalere eller basestationer til trådløse telefoner.
- ❏ Strømforsyningsledningerne skal placeres, så der undgås slitage og skarpe genstande, og de må ikke blive krøllede eller snoede. Undlad at placere objekter oven på strømforsyningsledningerne, og placer ikke strømforsyningsledninger, så der kan trædes på dem eller køres hen over dem. Vær især omhyggelig med at holde strømforsyningsledningerne lige i enderne og på de punkter, hvor de går ind i eller ud af transformatoren.
- ❏ Hvis du bruger en forlængerledning sammen med printeren, skal du sørge for, at den samlede amperedimensionering for de enheder, der er tilsluttet forlængerledningen, ikke overstiger ledningens amperedimensionering. Kontroller desuden, at den samlede amperedimensionering for alle de enheder, der er tilsluttet stikkontakten, ikke overstiger stikkontaktens amperedimensionering.
- ❏ Hvis du planlægger at bruge printeren i Tyskland, skal byggeinstallationen beskyttes ved hjælp af et 10- eller 16 amperes relæ, så printeren beskyttes tilstrækkeligt mod kortslutning og for høj strømspænding.
- ❏ Ved tilslutning af printeren til en computer eller en anden enhed med et kabel, skal du sikre, at kabelstikkene vender korrekt. Hvert stik skal vende på en bestemt måde. Hvis et stik vender forkert, når du sætter det i, kan det beskadige begge de enheder, der er tilsluttet via kablet.
- ❏ Anbring printeren på en jævn, stabil overflade, der er større end printerens bundareal, så der er plads hele vejen rundt om printeren. Printeren fungerer ikke korrekt, hvis den står skævt.
- ❏ Gør plads oven over printeren, så dokumentlågen kan åbnes helt.
- ❏ Sørg for plads nok foran printeren, så papiret kan skubbes helt ud.
- ❏ Undgå steder, hvor der forekommer hurtige temperatur- eller fugtighedsændringer. Udsæt heller ikke printeren for direkte sollys, stærkt lys eller varmekilder.

### **Råd og advarsler i forbindelse med brug af printeren**

- ❏ Undgå at indføre genstande gennem hullerne i printeren.
- ❏ Før ikke hånden ind i printeren under udskrivning.
- ❏ Rør ikke ved det hvide flade kabel inde i printeren.
- ❏ Brug ikke spraydåseprodukter, der indeholder letantændelige gasser, i eller i nærheden af printeren. Dette kan føre til brand.
- ❏ Flyt ikke skrivehovedet med hånden, da printeren derved kan tage skade.
- ❏ Pas på, at du ikke klemmer fingrene, når du lukker scanneren.
- <span id="page-14-0"></span>❏ Tryk ikke for hårdt på scannerglaspladen, når du placerer originaler på det.
- ❏ Sluk altid printeren på knappen P. Tag ikke stikket til printeren ud, og sluk ikke for strømmen, før indikatoren  $\bigcirc$  holder op med at blinke.
- ❏ Hvis printeren ikke skal bruges i en længere periode, skal du tage stikket ud af stikkontakten.

### **Rådgivning og advarsler for brug af den berøringsfølsomme skærm**

- ❏ LCD-skærmen kan indeholde nogle få lyse eller mørke pletter og på grund heraf have en uensartet lysstyrke. Dette er normalt og ikke et tegn på, at den på nogen måde er beskadiget.
- ❏ Brug kun en tør, blød klud til rengøring. Brug ikke flydende eller kemiske rengøringsmidler.
- ❏ Det udvendige lag på den berøringsfølsomme skærm kan gå i stykker, hvis det udsættes for hårde stød eller pres. Kontakt din forhandler, hvis paneloverfladen krakelerer eller revner, og undlad at forsøge at fjerne de ødelagte dele.
- ❏ Tryk let på den berøringsfølsomme skærm med en finger. Tryk ikke hårdt på den, og brug ikke neglene.
- ❏ Undlad at bruge skarpe genstande, som f.eks. kuglepenne eller skarpe blyanter osv., til at foretage handlinger.
- ❏ Hvis der opstår kondensering inden i den berøringsfølsomme skærm pga. pludselige temperatur- eller fugtighedsændringer, kan funktionen af den forringes.

## **Rådgivning og advarsler for brug af printeren med en trådløs forbindelse**

- ❏ Radiobølger fra denne printer kan påvirke brugen af medicinsk, elektronisk udstyr negativt og forårsage fejlfunktion.Når denne printer bruges på hospitaler eller lignende eller i nærheden af medicinsk udstyr, skal anvisningerne fra autoriseret personale på hospitalet eller lignende følges, og alle advarsler og anvisninger på det medicinske udstyr overholdes.
- ❏ Radiobølger fra denne printer kan påvirke brugen af automatisk styrede enheder som f.eks. automatiske døre eller brandalarmer negativt, hvilket kan forårsage uheld pga. fejlfunktion.Følg alle advarsler og anvisninger på disse enheder, når denne printer bruges i nærheden af automatisk styrede enheder.

#### **Rådgivning og advarsler for brug af hukommelseskort**

- ❏ Fjern ikke et hukommelseskort, og sluk ikke for printeren, mens indikatoren for hukommelseskort blinker.
- ❏ Metoderne til brug af hukommelseskort varierer afhængigt af korttypen. Sørg for at læse den vejledning, som fulgte med hukommelseskortet.
- ❏ Brug kun hukommelseskort, som er kompatible med printeren.

## **Råd og advarsler i forbindelse med transport eller opbevaring af printeren**

- ❏ Ved opbevaring eller transport af printeren skal du undgå at vippe den, stille den lodret eller vende den på hovedet, da der i så fald kan løbe blæk ud.
- ❏ Kontroller, at skrivehovedet er i udgangspositionen (længst til højre), inden printeren transporteres.

# <span id="page-15-0"></span>**Beskyttelse af dine personlige oplysninger**

Når du giver printeren væk eller kasserer den, skal du slette de personlige oplysninger, der er gemt i printerens hukommelse ved at vælge **Indstillinger** > **Gendan standardindstillinger** > **Alle indstillinger** på kontrolpanelet.

# <span id="page-16-0"></span>**Delenes navne og funktioner**

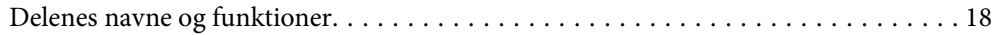

# <span id="page-17-0"></span>**Delenes navne og funktioner**

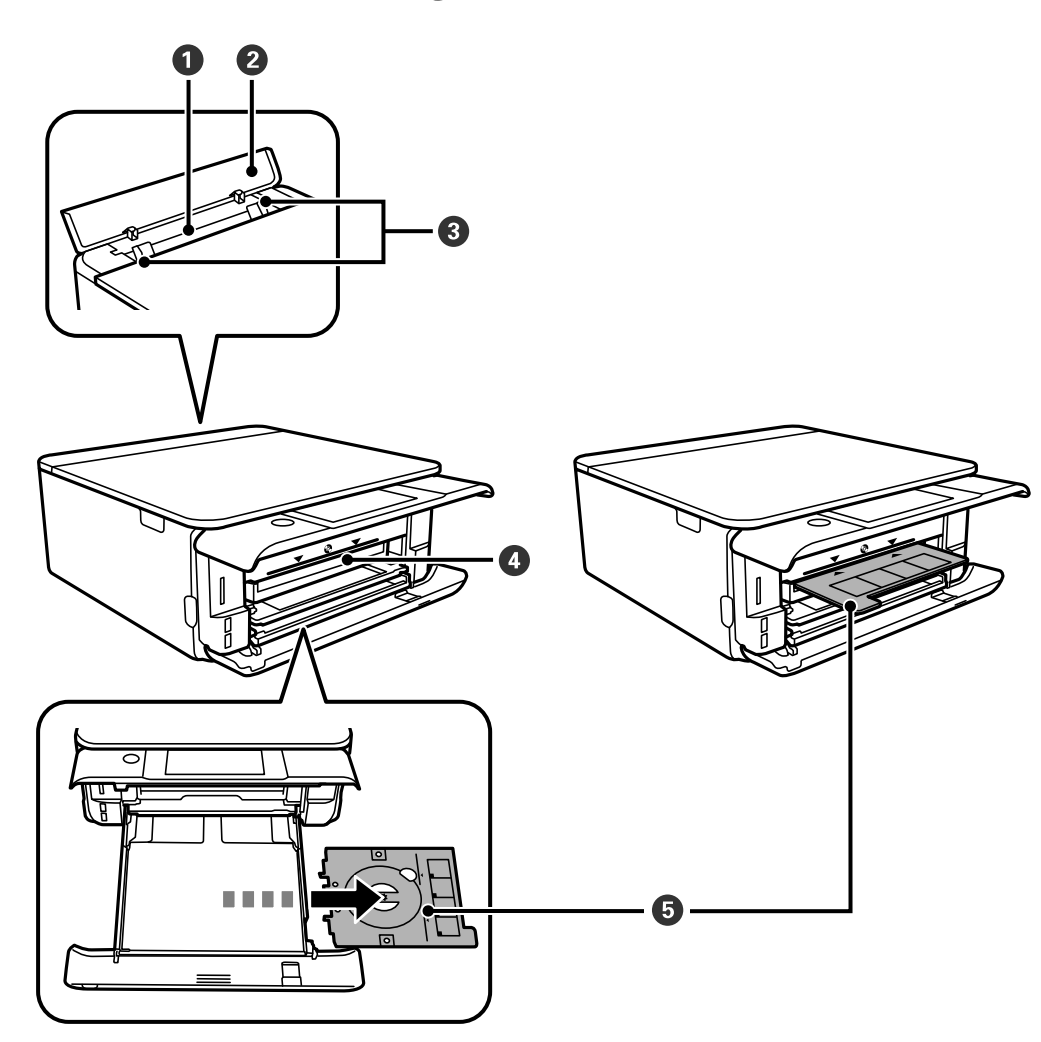

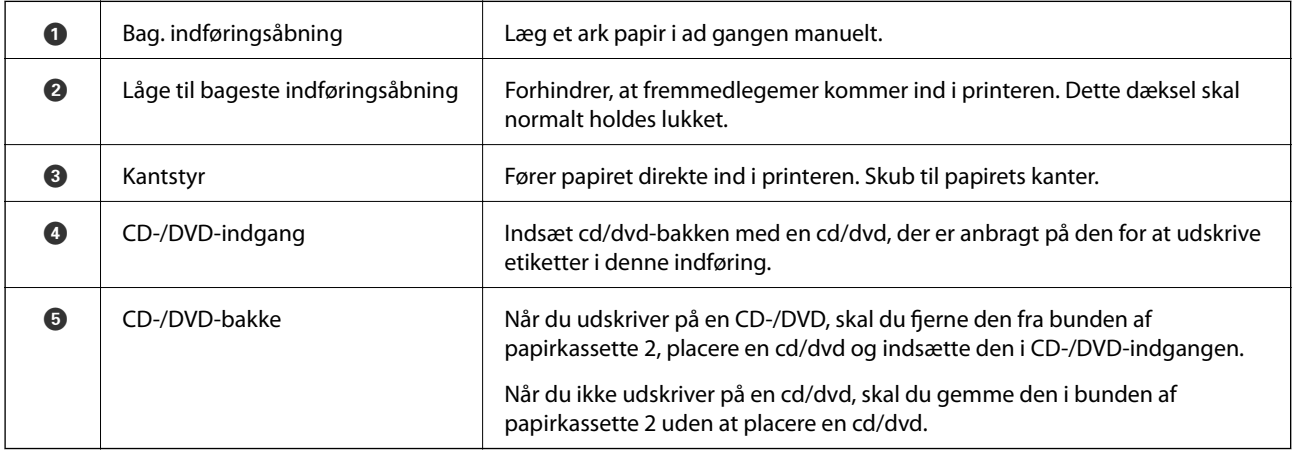

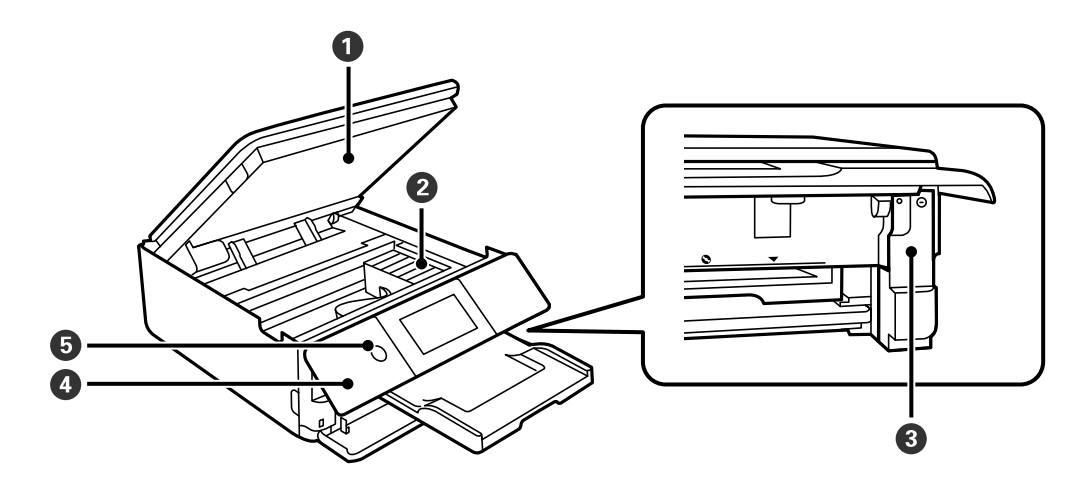

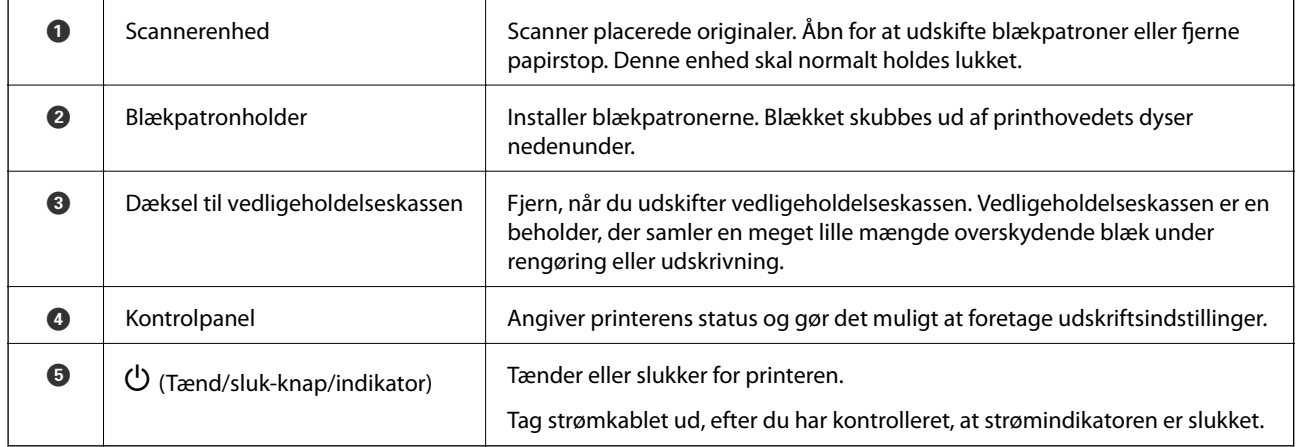

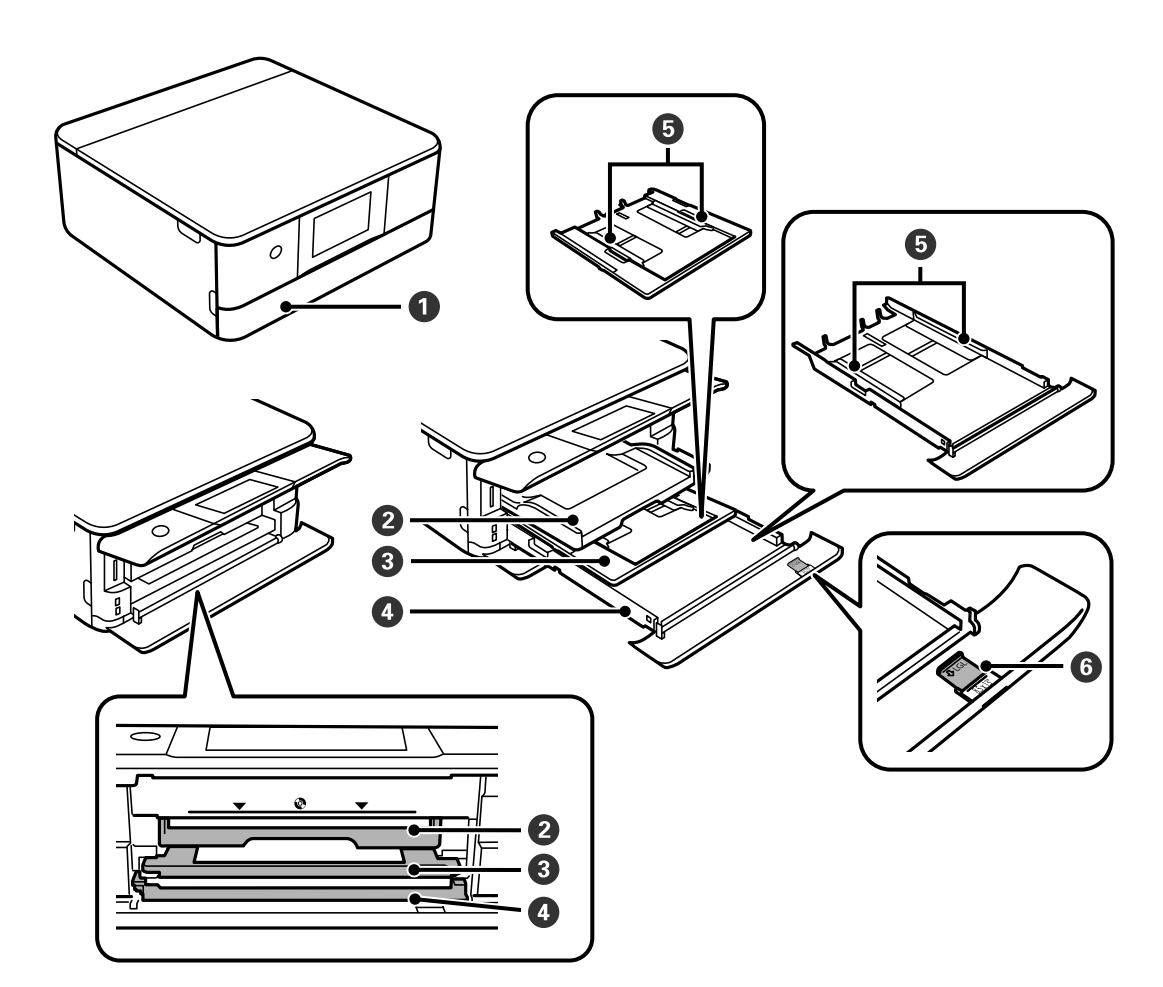

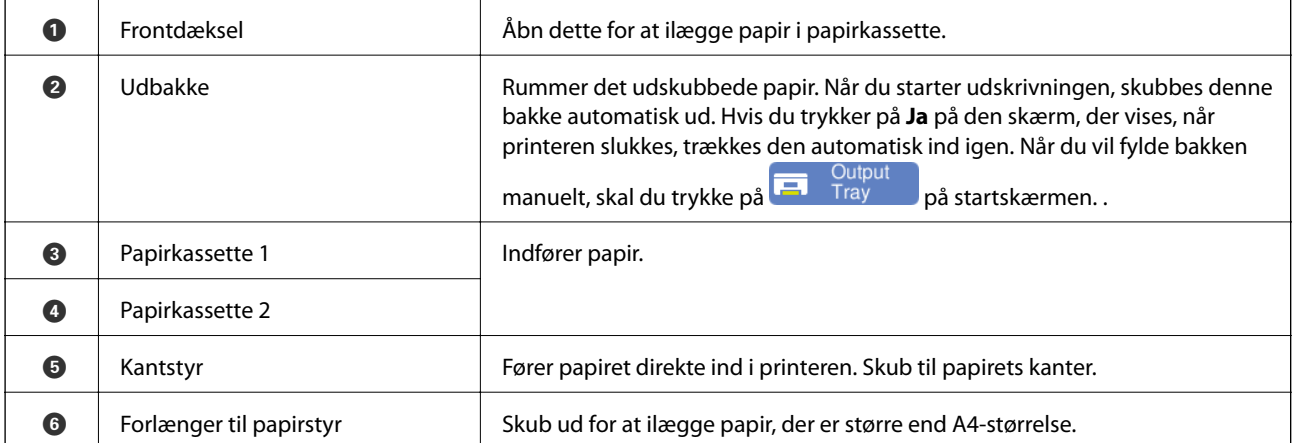

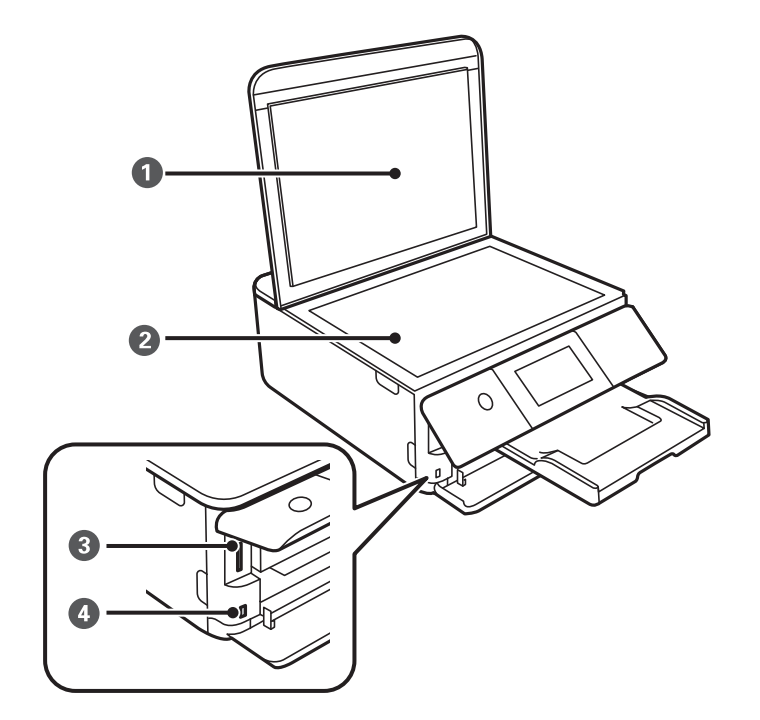

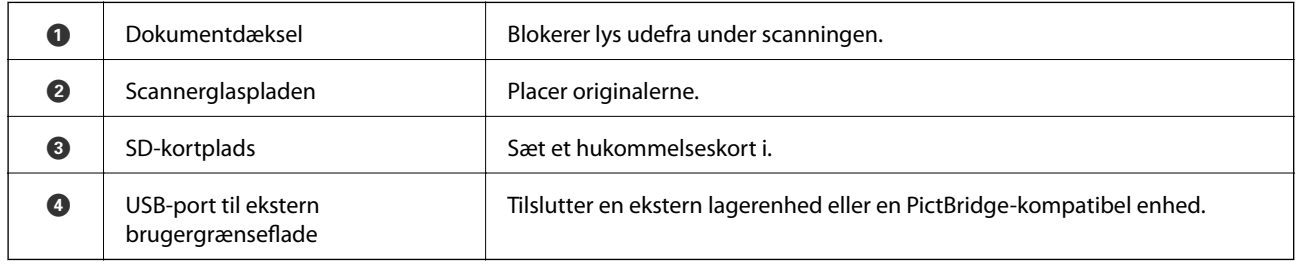

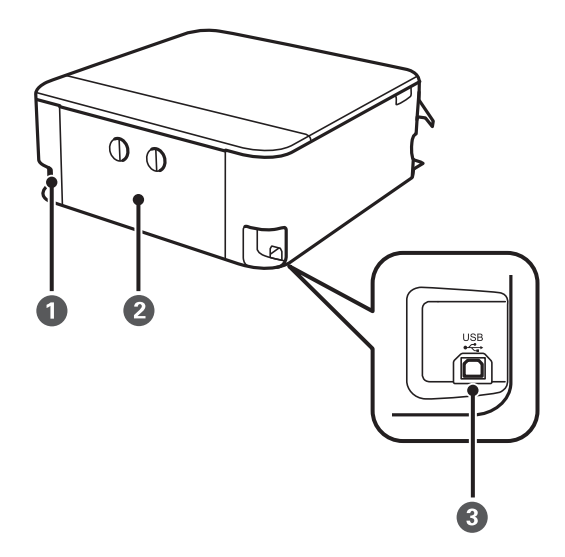

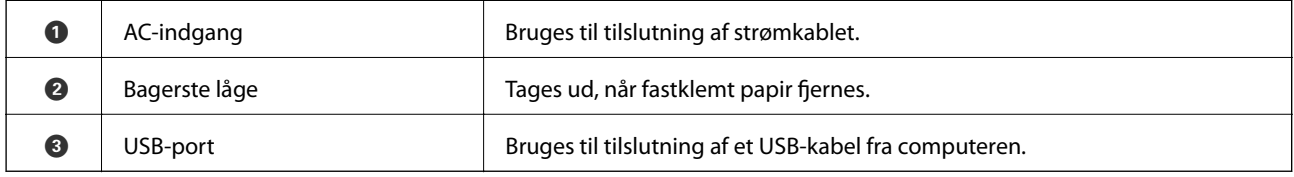

# <span id="page-21-0"></span>**Vejledning til kontrolpanel**

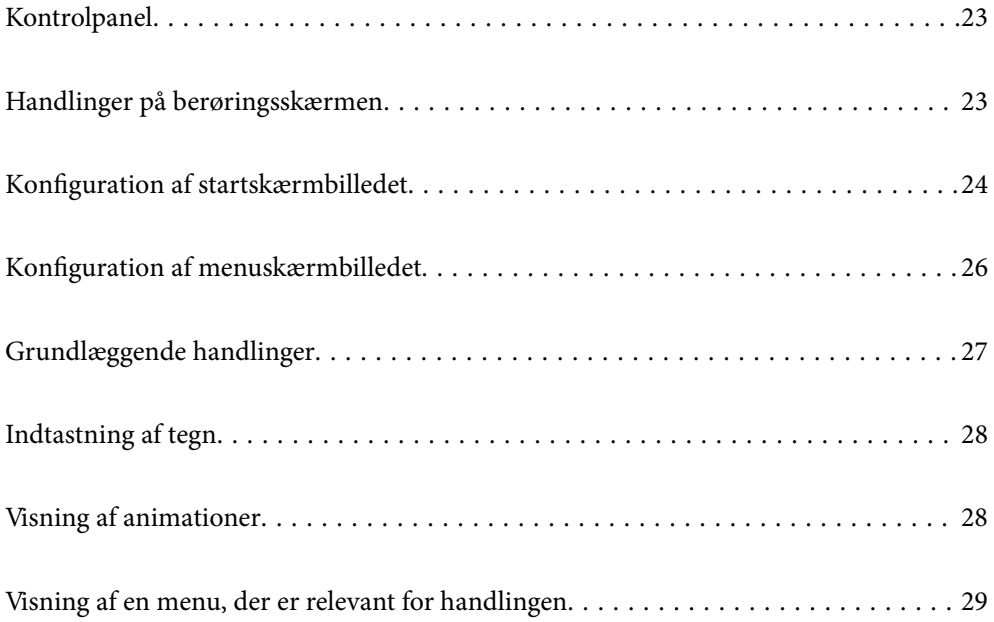

# <span id="page-22-0"></span>**Kontrolpanel**

Du kan ændre kontrolpanelets vinkel.

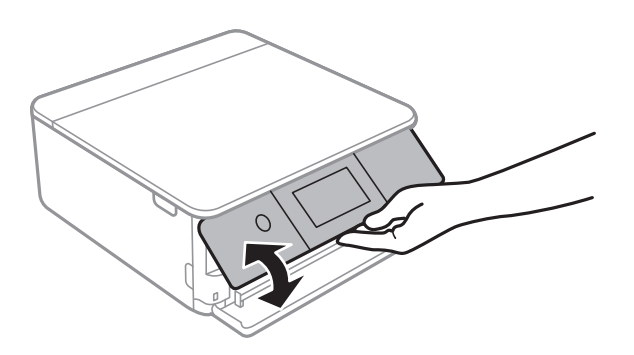

# **Handlinger på berøringsskærmen**

Den berøringsfølsomme skærm er kompatibel med følgende handlinger.

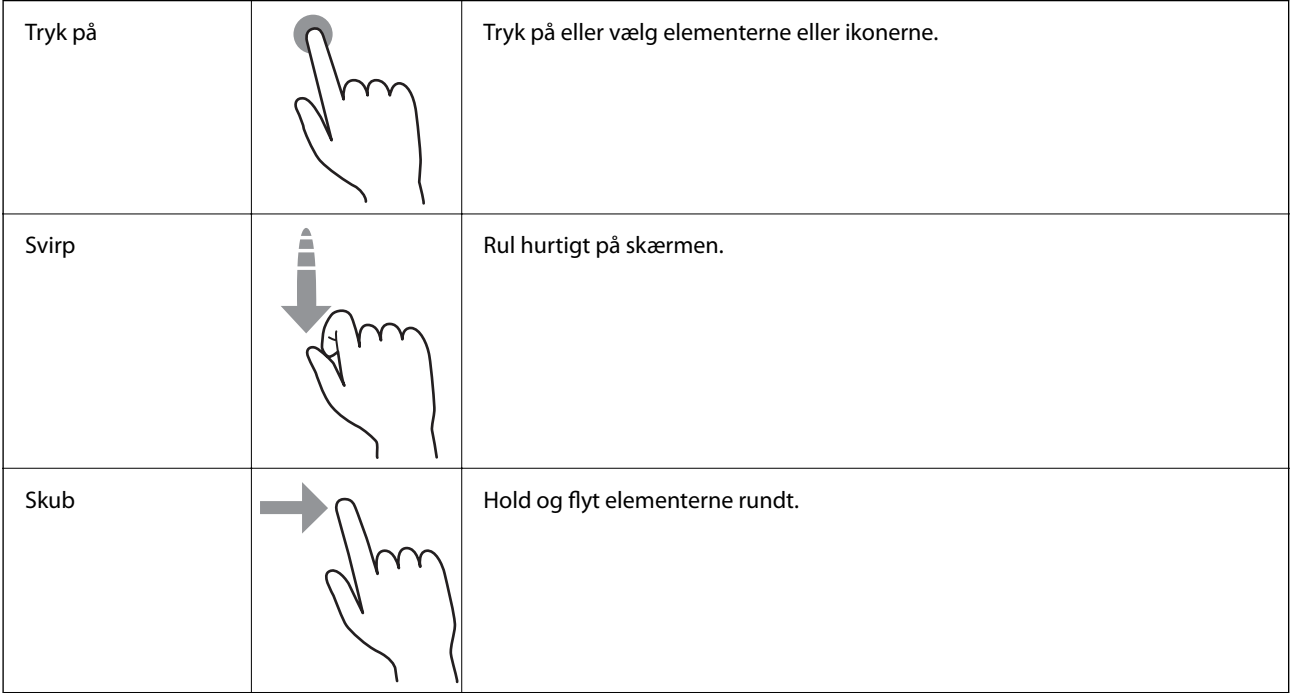

<span id="page-23-0"></span>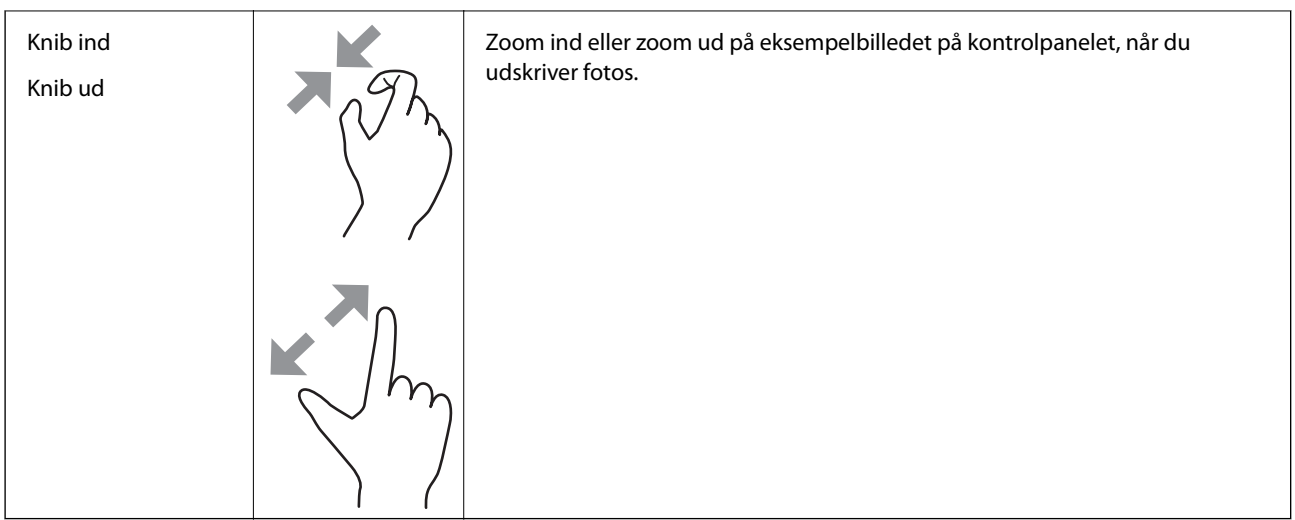

# **Konfiguration af startskærmbilledet**

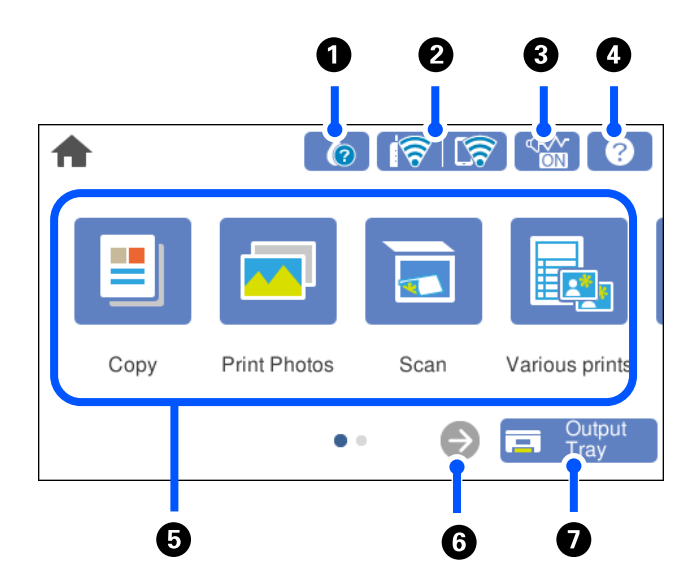

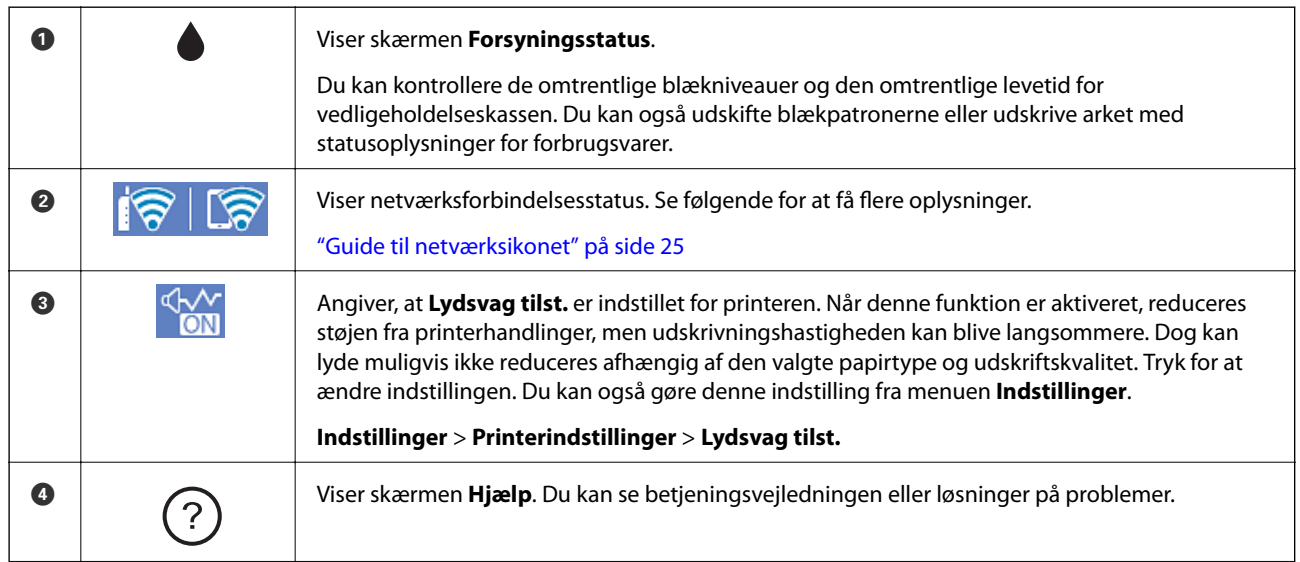

<span id="page-24-0"></span>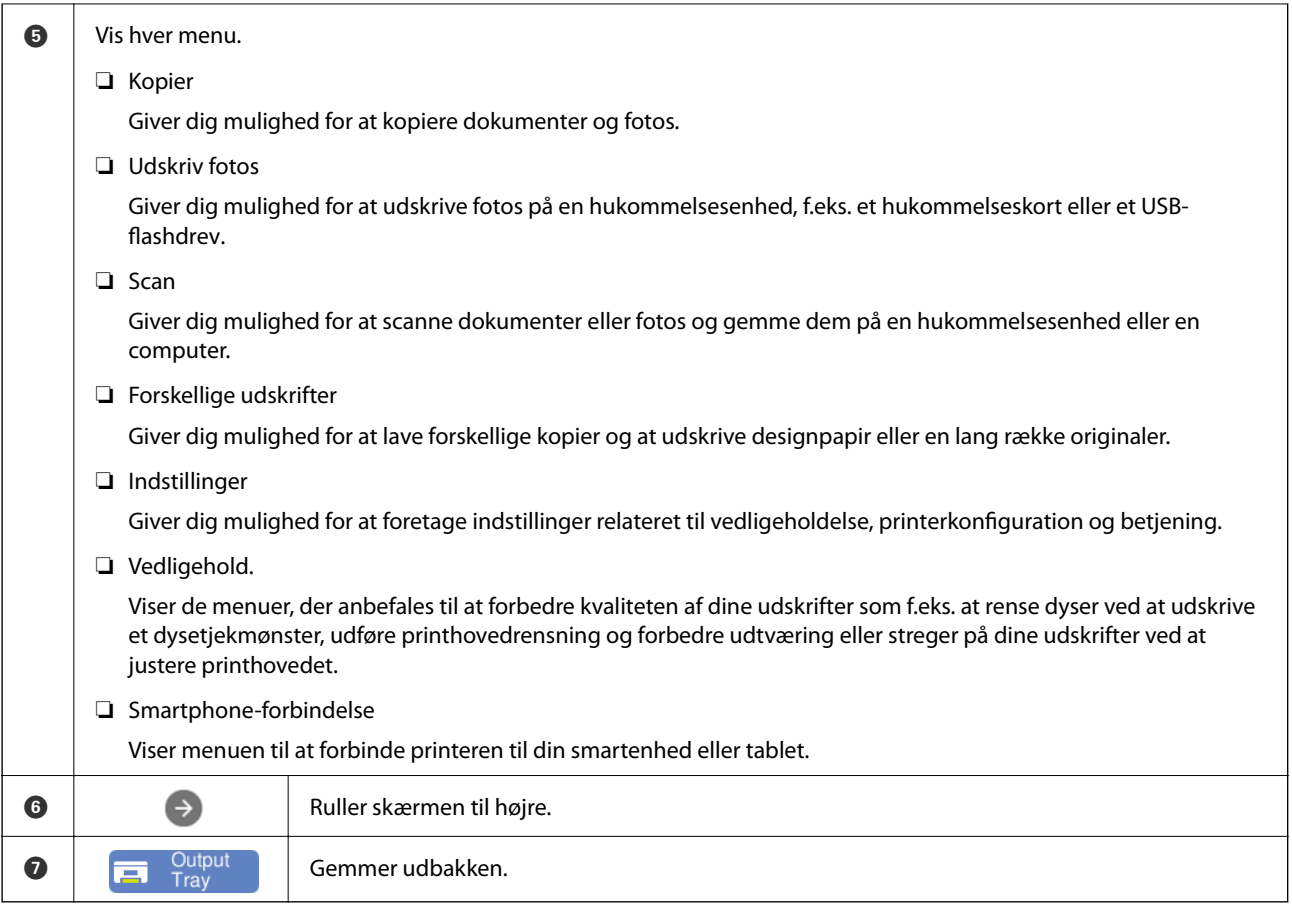

# **Guide til netværksikonet**

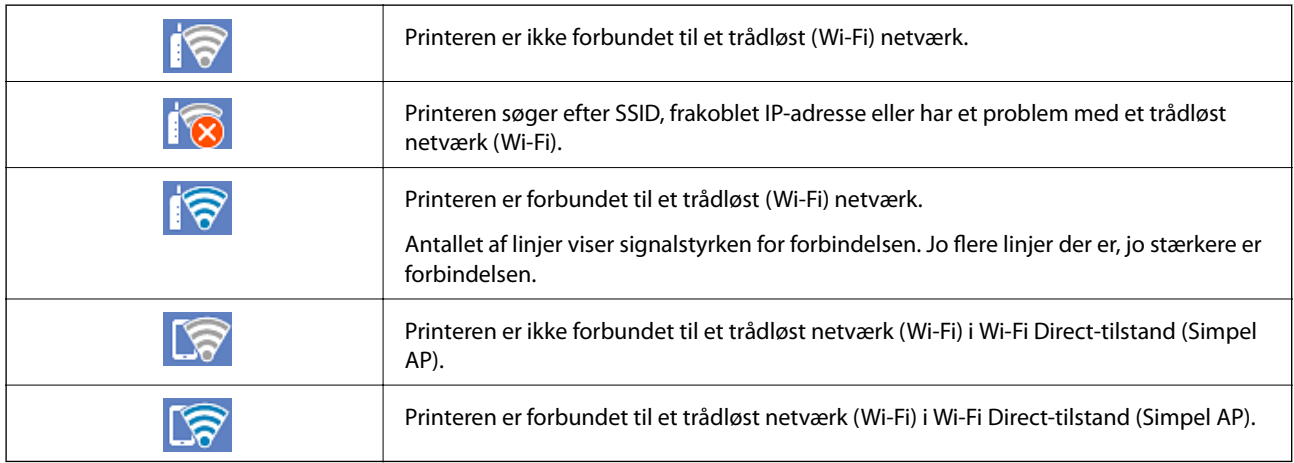

Vælg ikonet for at vise skærmen **Indstillinger for netværksforbindelsen**.

<span id="page-25-0"></span>❏ Når printeren endnu ikke er forbundet til netværket.

Vælg ikonet for den metode, du vil bruge til at oprette forbindelse, og tryk derefter på **Start Opsætning** på den næste skærm for at få vist indstillingsmenuen.

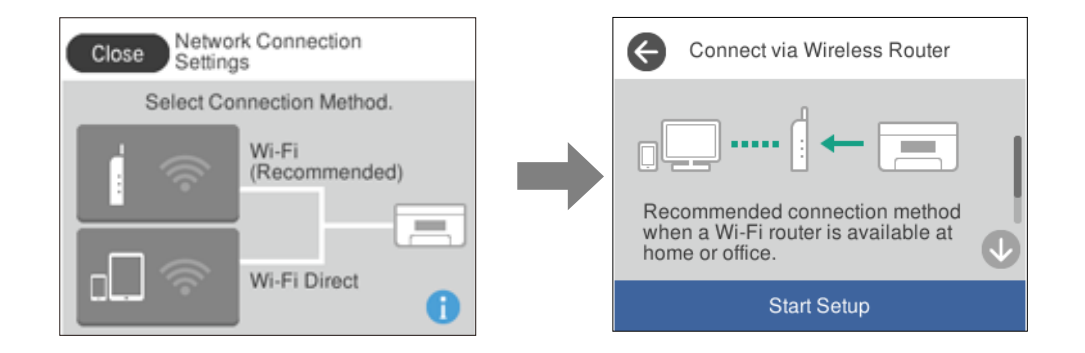

❏ Når printeren allerede er forbundet til netværket. Viser oplysningerne om netværksindstillingerne, som f.eks. printerens IP-adresse.

Du kan også gøre denne indstilling fra menuen **Indstillinger**.

**Indstillinger**> **Netværksindstillinger** > **Wi-Fi opsætning**

# **Konfiguration af menuskærmbilledet**

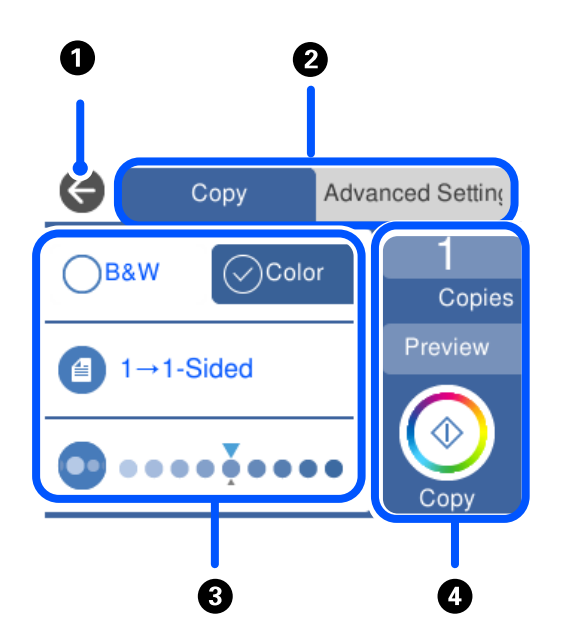

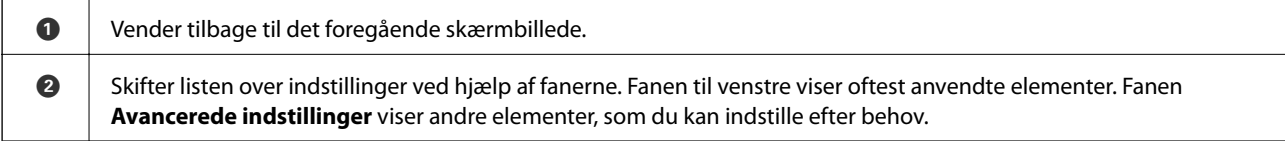

<span id="page-26-0"></span>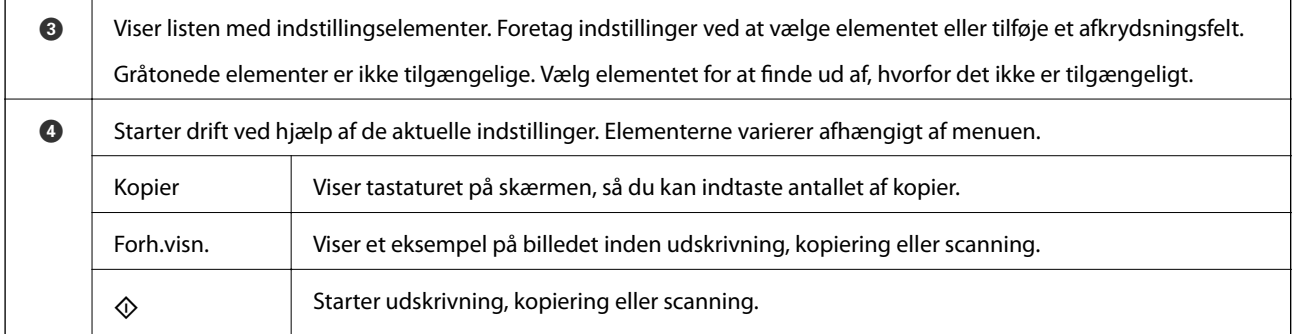

# **Grundlæggende handlinger**

Tryk et vilkårligt sted på indstillingselementet for at slå det til eller fra.

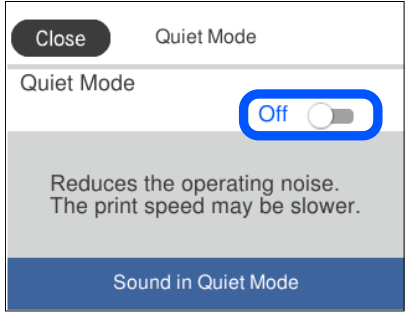

Tryk på indtastningsfeltet for at indtaste værdien, navnet og så videre.

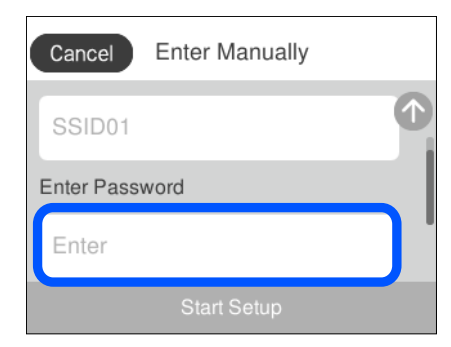

# <span id="page-27-0"></span>**Indtastning af tegn**

Du kan indtaste tegn og symboler vha. skærmtastaturet for at foretage netværksindstillinger osv.

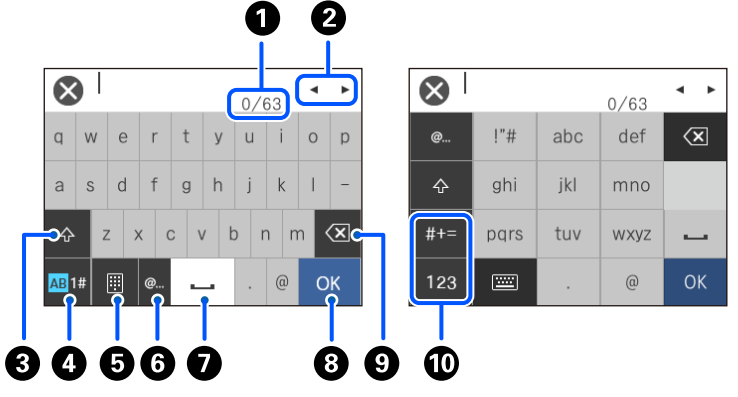

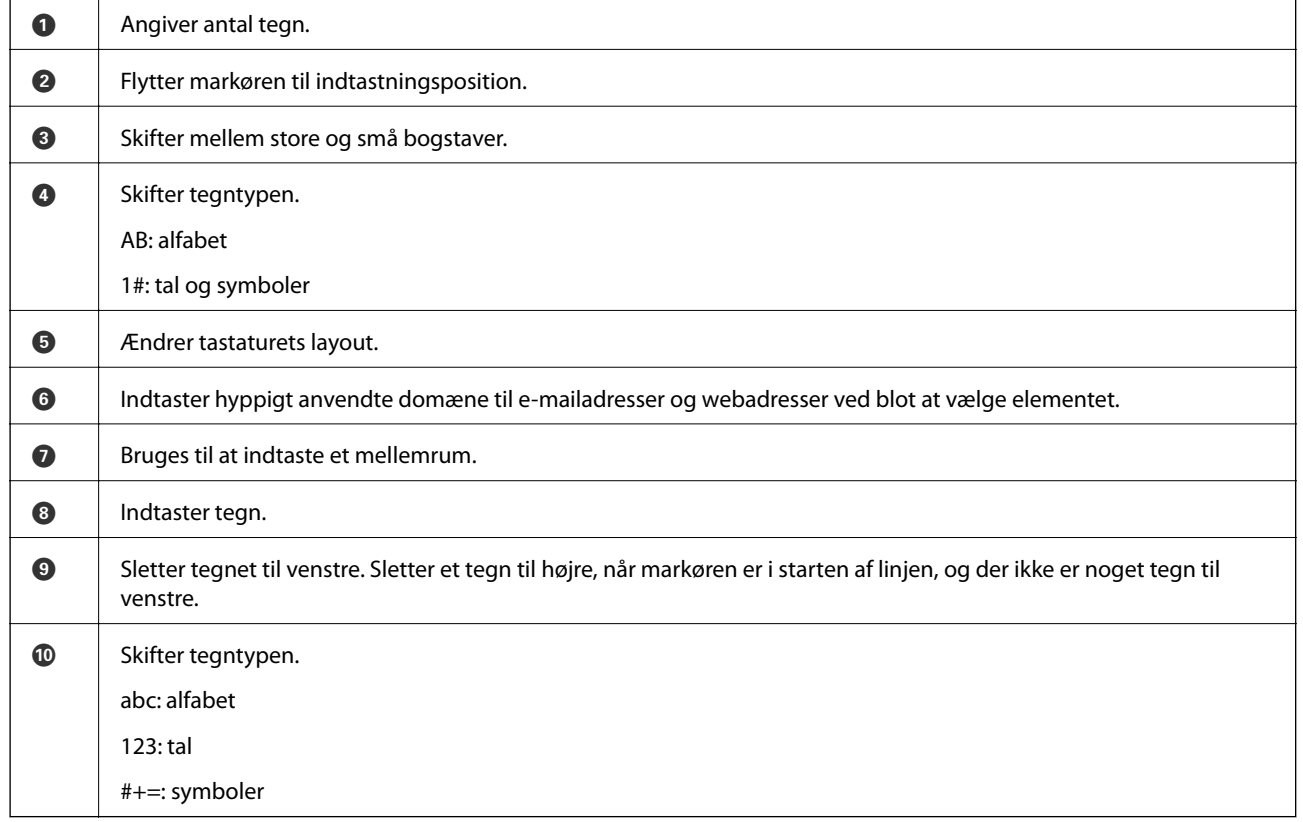

# **Visning af animationer**

Du kan se animationer af brugsanvisningen, f.eks. ilægning af papir eller fjernelse af fastklemt papir på LCDskærmen.

□ Tryk på ۞: viser Hjælp-skærmen. Tryk på **Hvordan**, og vælg de elementer, du ønsker at få vist.

<span id="page-28-0"></span>❏ Vælg **Hvordan** nederst på skærmen: viser den kontekstafhængige animation. Bemærk, at animationen afhænger af printermodellen.

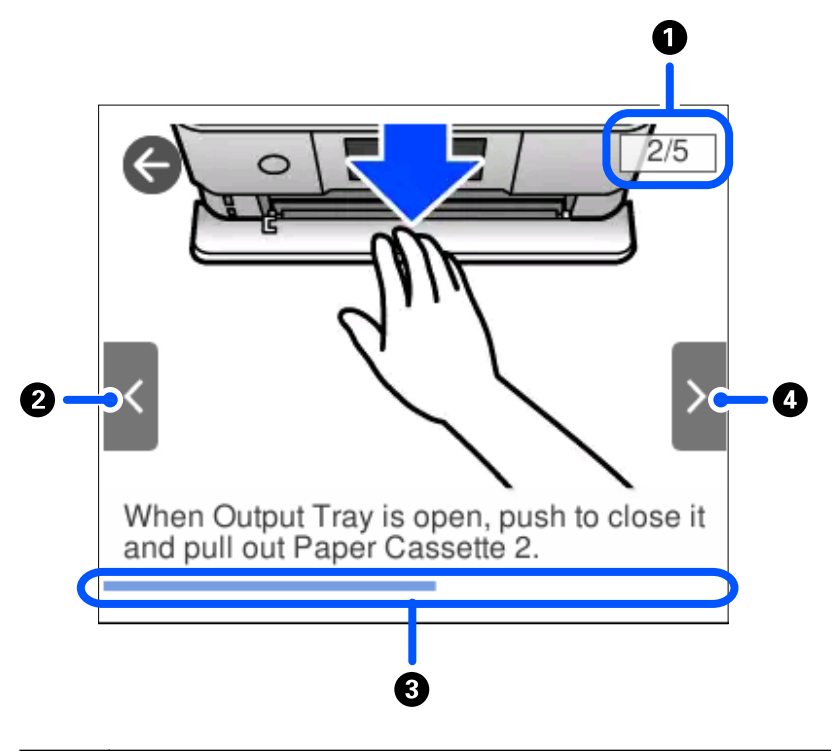

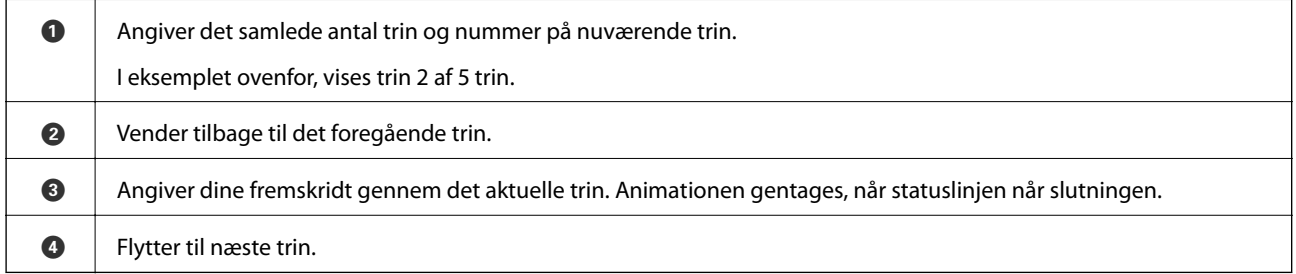

# **Visning af en menu, der er relevant for handlingen**

Printeren viser automatisk menuer, der er relevante for din betjening. Hvis du vil stoppe funktionen, skal du deaktivere indstillingen **Lydvalg**.

#### **Indstillinger** > **Vejledningsfunktioner** > **Lydvalg**

❏ Indsæt en ekstern hukommelsesenhed, f.eks. et hukommelseskort eller en USB-enhed.

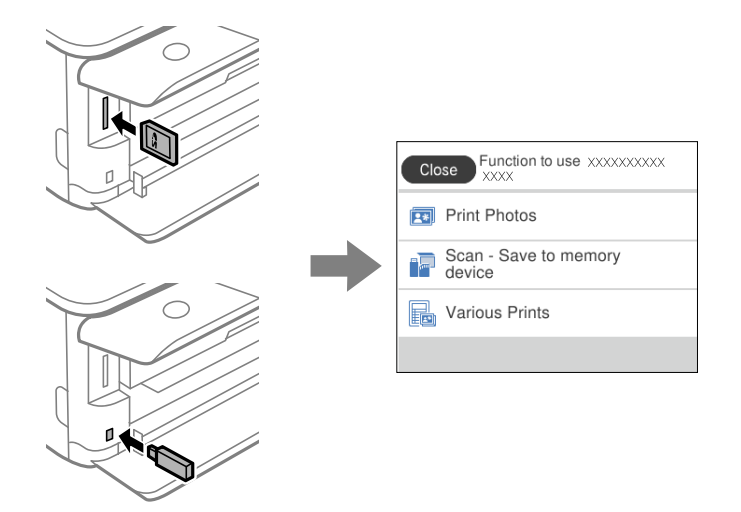

❏ Åbn dokumentdækslet for at placere originaler.

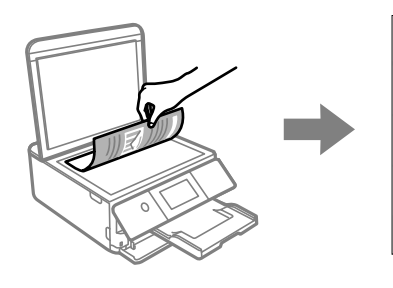

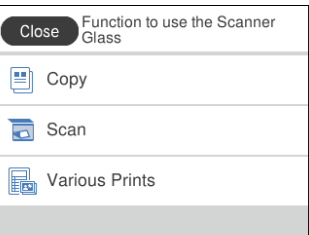

# <span id="page-30-0"></span>**Ilægning af papirer og cd/dvd'er**

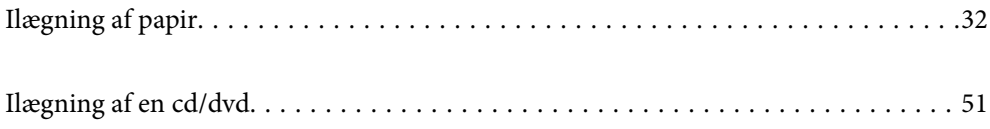

# <span id="page-31-0"></span>**Ilægning af papir**

# **Forholdsregler til papirhåndtering**

- ❏ Læs instruktionsarkerne, der leveres sammen med papiret.
- ❏ Luft papiret, og ret dets kanter ind, før det lægges i. Man må ikke lufte eller krølle fotopapir. Det kan beskadige udskriftssiden.

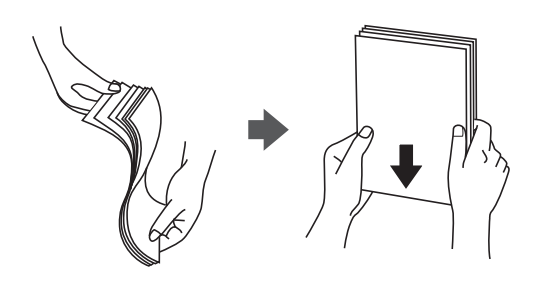

❏ Hvis papiret er krøllet, skal du rette det ud eller bøje det en smule i den modsatte retning, inden du lægger det i. Hvis du udskriver på krøllet papir, kan det medføre papirstop og udtværing på udskriften.

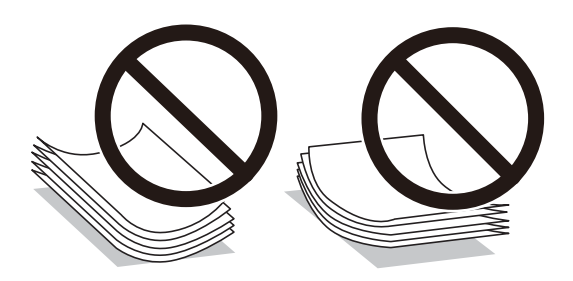

- ❏ Problemer med papirindføring kan hyppigt forekomme under manuel 2-sidet udskrivning, når der udskrives på den ene side af det fortrykte papir. Reducer antallet af ark til halvdelen eller mindre, eller ilæg ét ark papir ad gangen, hvis der opstår papirstop.
- ❏ Luft konvolutterne, og ret kanterne ind, før de lægges i. Når du lufter konvolutstakken, skal du trykke ned på den for at glatte konvolutterne ud før ilægning.

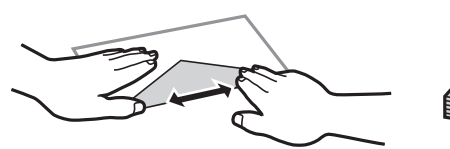

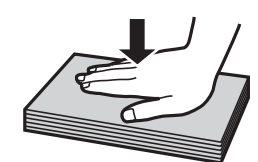

**Relaterede oplysninger**  $\blacktriangleright$  ["Utilgængelige papirtyper" på side 296](#page-295-0)

# <span id="page-32-0"></span>**Bemærkninger om ilægning af papir**

Denne printer har tre papirkilder. Ilæg papir af den passende størrelse og type, der passer til dine udskrivningsbehov.

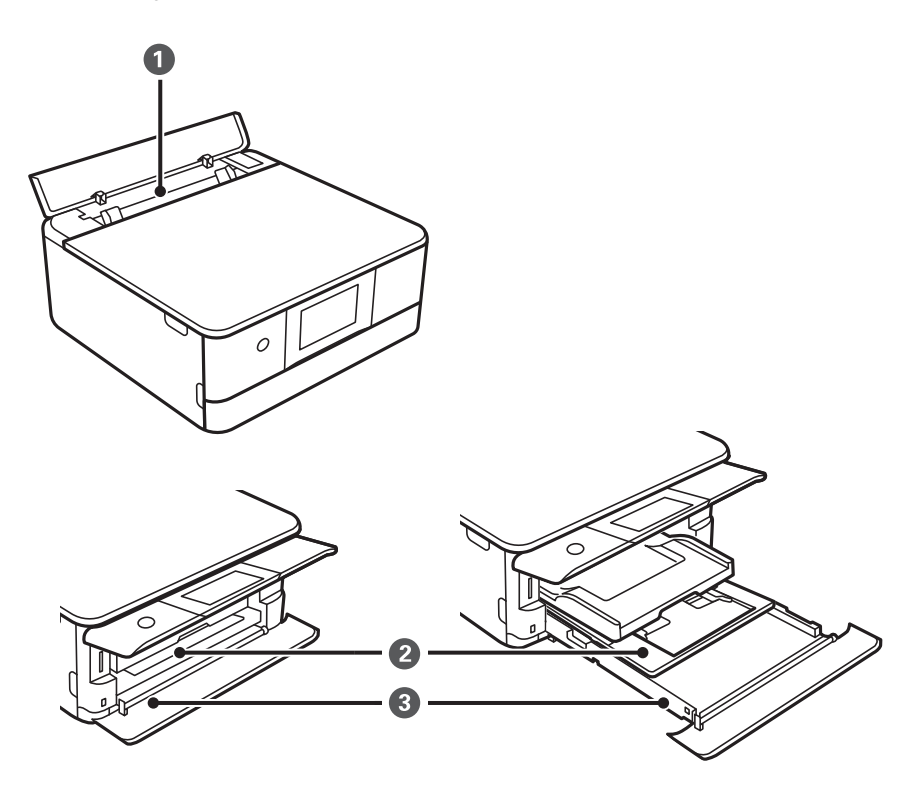

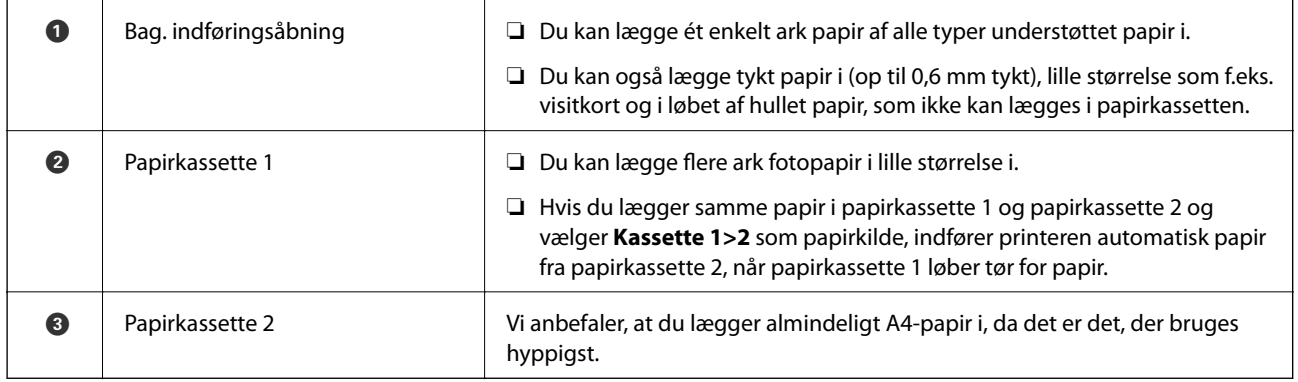

# **Indstillinger for papirstørrelse og -type**

Hvis du registrerer papirstørrelsen og -typen på skærmen, der vises, når du indsætter papirkassetten, informerer printeren dig, når de registrerede oplysninger og udskriftsindstillingerne afviger fra hinanden. Dette forhindrer dig i at spilde papir og blæk, da det sørger for, at du ikke udskriver på den forkerte papirstørrelse eller udskriver i den forkerte farve, fordi du bruger indstillinger, som ikke passer til papirtypen.

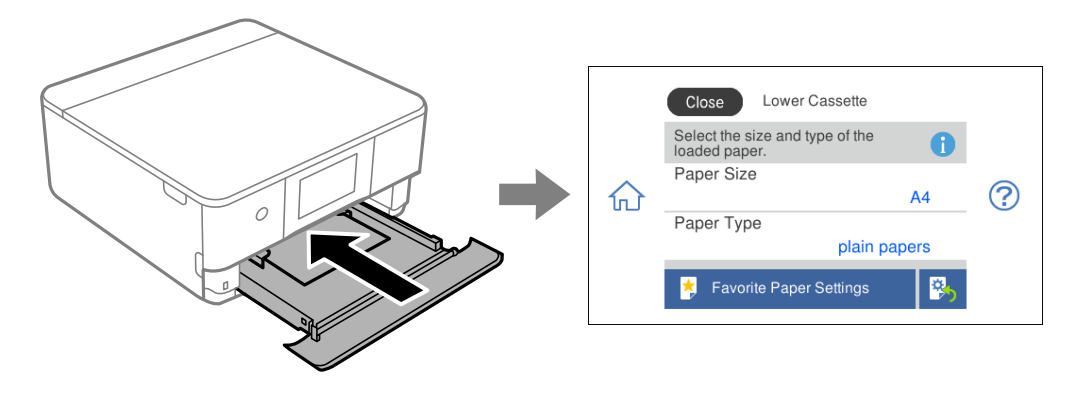

Hvis den viste papirstørrelse og -type afviger fra det ilagte papir, skal du vælge det emne, du vil ændre. Hvis indstillingerne passer til det ilagte papir, skal du lukke skærmen.

#### *Bemærk:*

*Du kan nemt foretage indstillinger ved at registrere ofte brugte kombinationer af papirformat og indstille som favorit. Du kan foretage papirindstillinger ved blot at vælge den registrerede faste indstilling. For at registrere en fast indstilling skal du vælge Foretrukne papirindstillinger., vælg > på den næste skærm, og angiv herefter papirstørrelse og papirtype.*

#### **Liste over papirtyper**

Vælg papirtypen, som passer til papiret for at få de bedste udskriftsresultater.

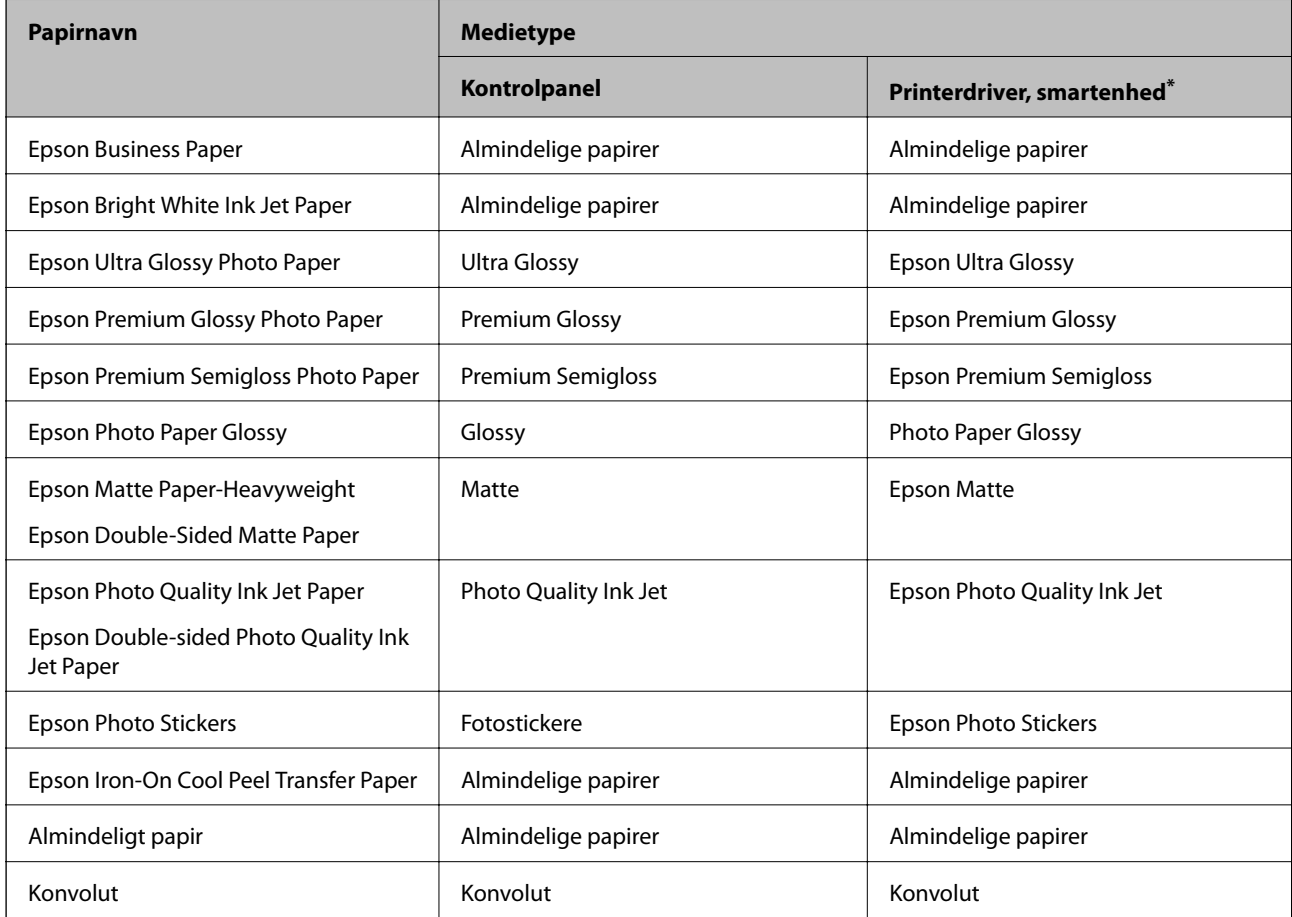

<span id="page-34-0"></span>For smartenheder kan disse medietyper vælges ved udskrivning med Epson iPrint.

# **Ilægning af papirer**

#### **Ilægning af papir i Papirkassette 1**

1. Hvis udbakken forlænges, skal du vælge  $\Box$  Tray for at lukke den.

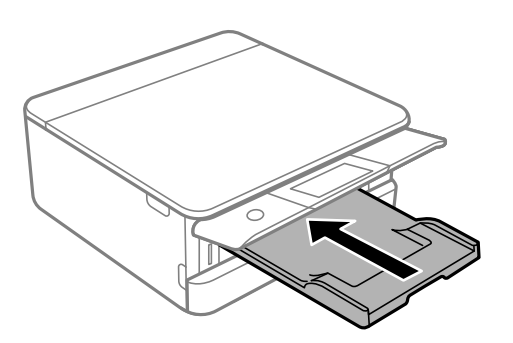

2. Åbn frontdækslet, til der lyder et klik.

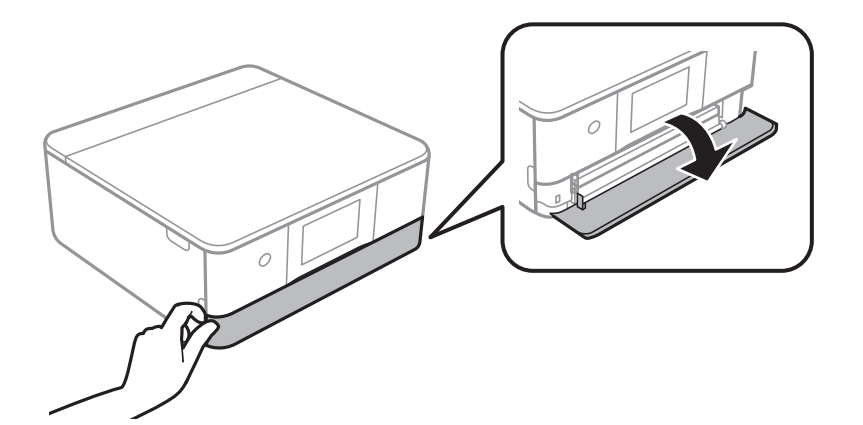

3. Kontroller, at printeren ikke er i brug, og skub så papirkassette 1 ud.

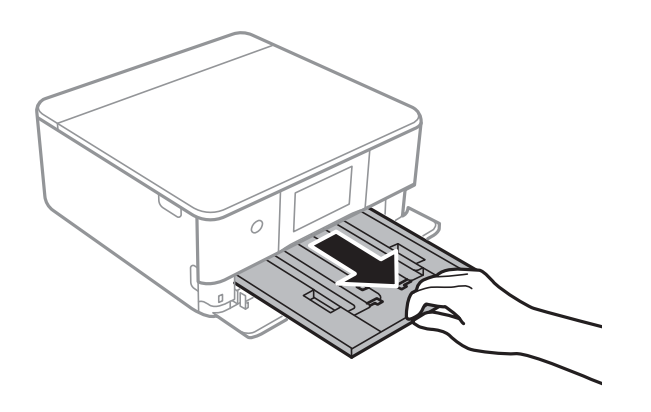

#### *Bemærk:*

- ❏ *Hvis papirkassette 1 er på bagsiden og kan ikke skubbes ud, kan du skubbe den ud ved at slukke printeren og tænde den igen.*
- ❏ *Du kan lægge papir i, selvom du trækker papirkassette 1 helt ud. Løft papiret i papirkassette 1 en smule, og træk derefter ud.*
- 4. Skub kantstyrene ud til deres maksimale position.

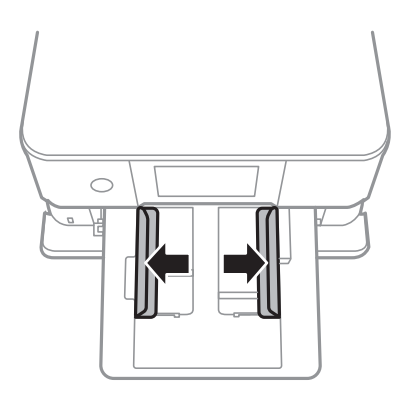

5. Læg papir i med udskriftssiden nedad, indtil det rører ved bagsiden af papirkassette 1.

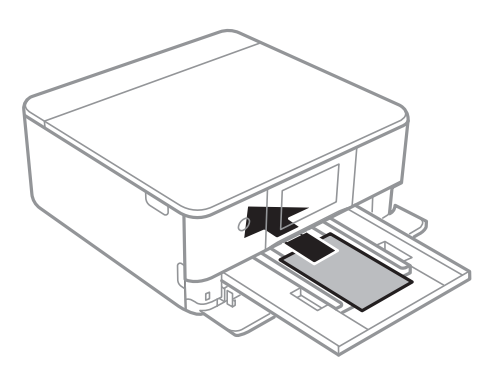

c*Vigtigt: Ilæg ikke forskellige typer papir i papirkassette.*

6. Skub kantstyrene til papirets kanter.

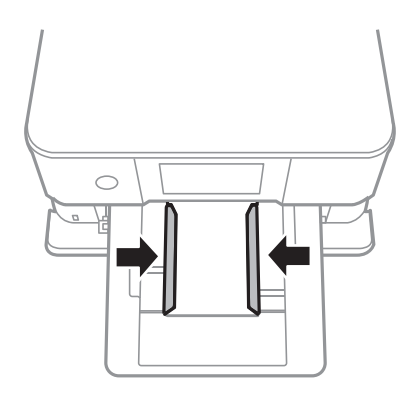
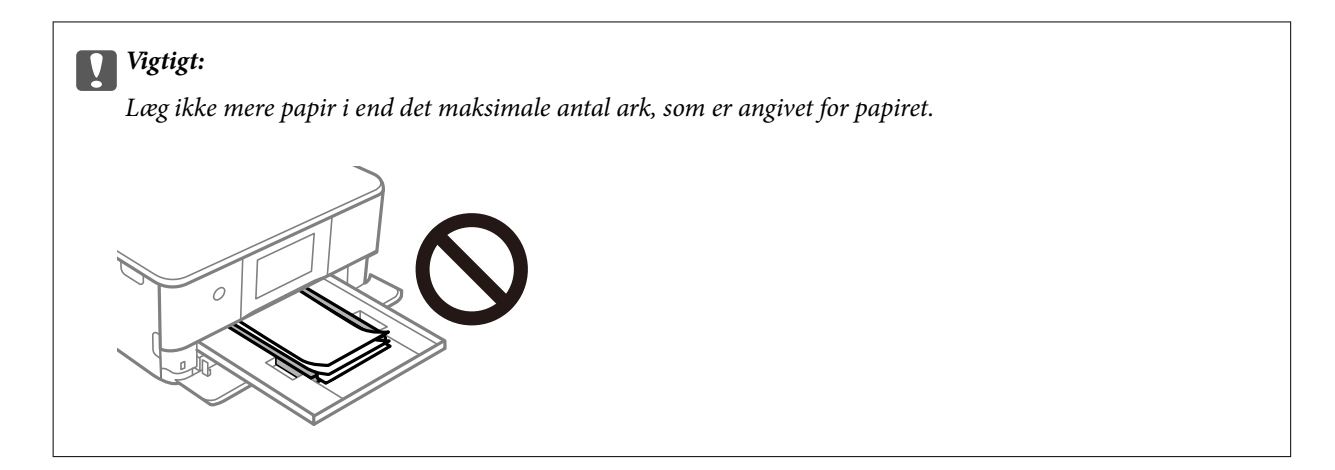

7. Indsæt papirkassette 1 forsigtigt.

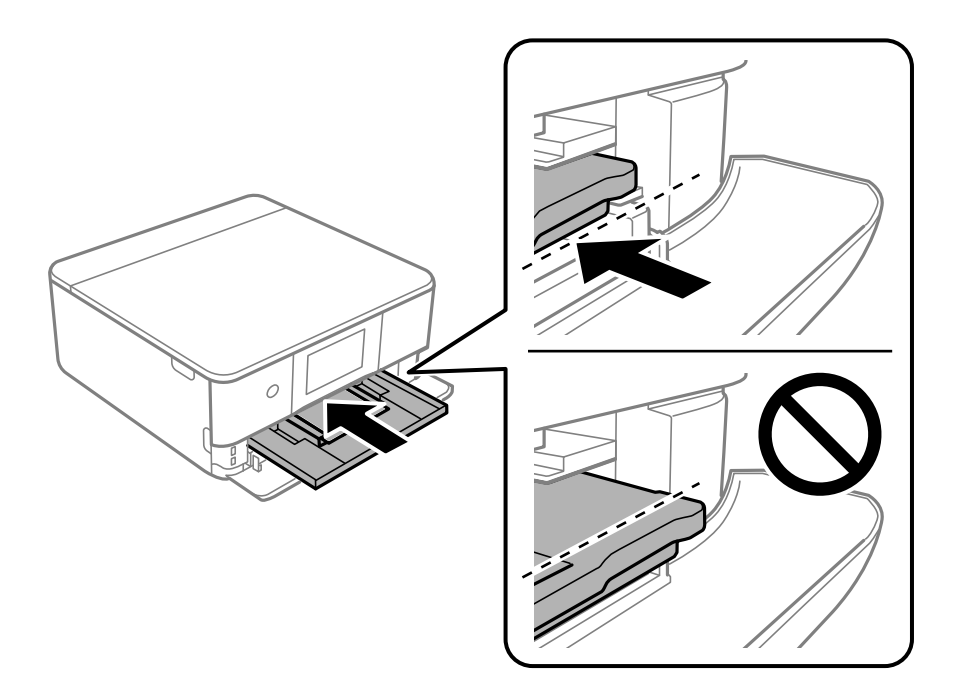

8. Løft kontrolpanelet.

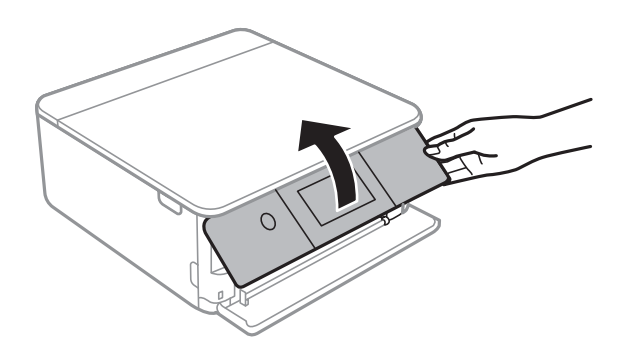

9. Vælg papirstørrelse og papirtype. ["Indstillinger for papirstørrelse og -type" på side 33](#page-32-0)

### <span id="page-37-0"></span>*Bemærk:*

*Skærmen til indstilling af papir vises ikke, hvis du har deaktiveret Paperkonfiguration i følgende menu. I denne situation, kan du ikke udskrive fra en iPhone eller en iPad med AirPrint.*

*Indstillinger > Printerindstillinger > Indstil. af papirkilde > Paperkonfiguration*

10. Kontroller indstillingerne, og vælg derefter **Luk**.

## *Bemærk:*

*Udskriftsbakken føres automatisk ud, når udskrivningen starter. Du kan skubbe den ud manuelt, før udskrivningen starter.*

## **Relaterede oplysninger**

& ["Anvendeligt papir og kapaciteter" på side 293](#page-292-0)

## **Ilægning af papir i Papirkassette 2**

1. Hvis udbakken forlænges, skal du vælge  $\overline{\Box}$  Tray for at lukke den.

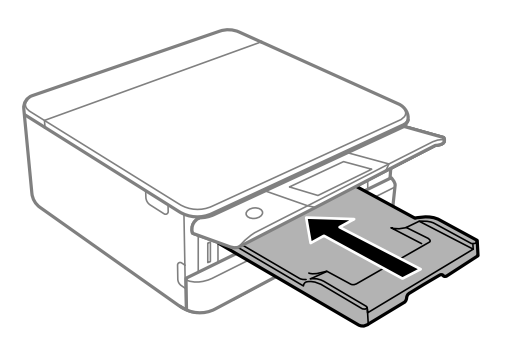

2. Åbn frontdækslet, til der lyder et klik.

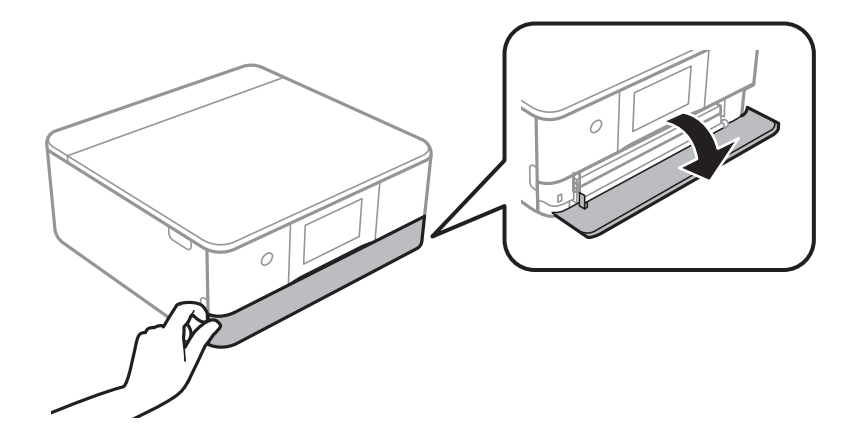

3. Kontroller, at printeren ikke er i brug, og skub så papirkassette 2 ud.

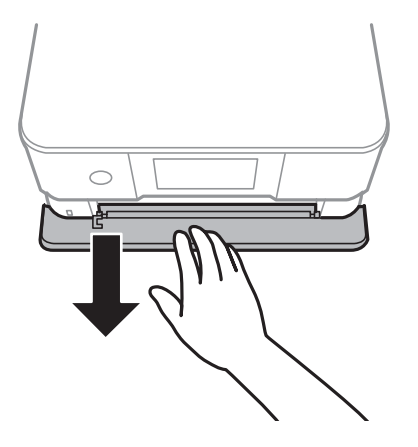

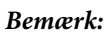

*Du kan lægge papir i, selvom du trækker papirkassette 2 helt ud. Løft papirkassette 2 en smule op, og træk den derefter ud.*

4. Skub kantstyrene ud til deres maksimale position.

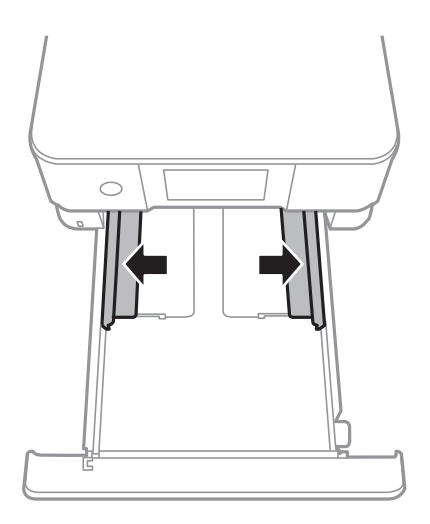

5. Læg papir i med udskriftssiden nedad, indtil det rører ved bagsiden af papirkassette 2.

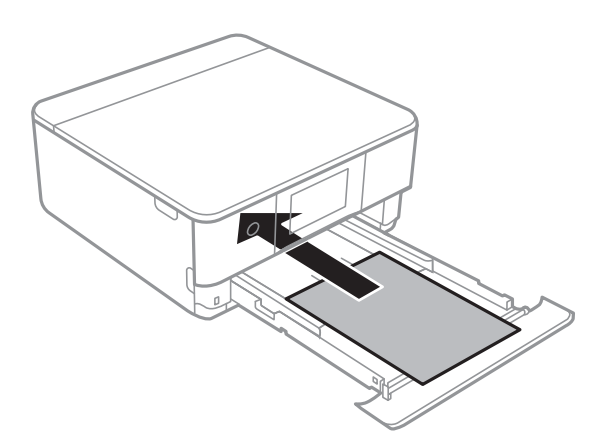

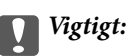

*Ilæg ikke forskellige typer papir i papirkassette.*

Indlæs papir, som er længere end A4-format, som vist i følgende illustration.

❏ 8,5×13 tommer

Læg papir i ved hjælp af linjen.

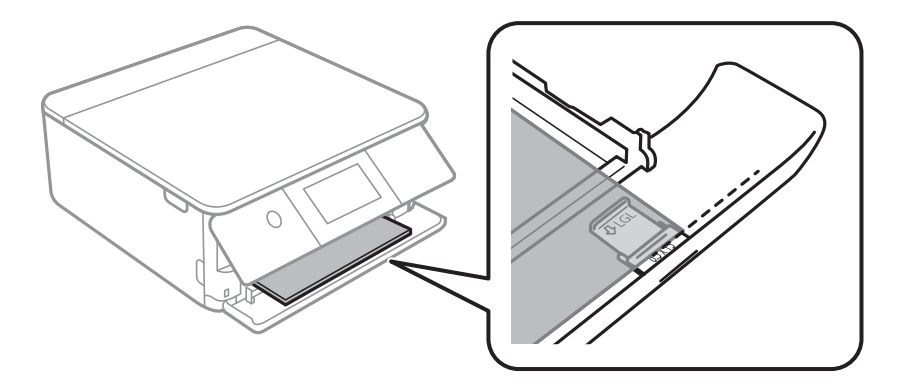

## ❏ Legal

Træk papirstyret ud, og læg papir i ved hjælp af linjen.

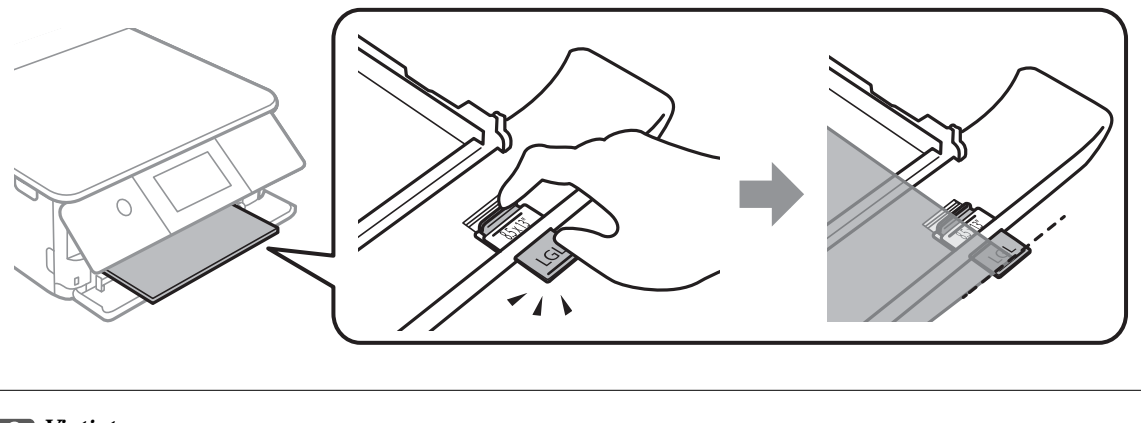

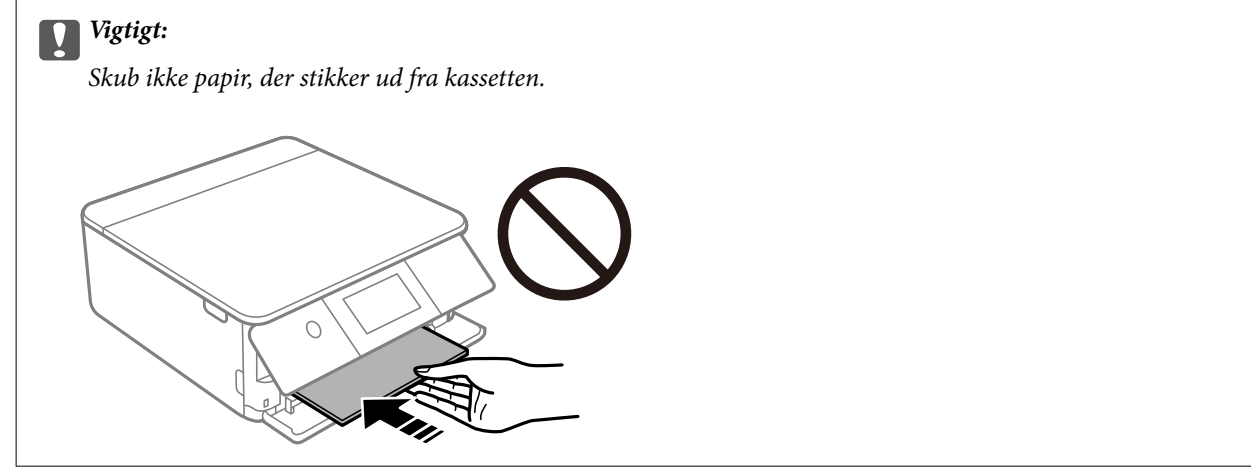

6. Skub kantstyrene til papirets kanter.

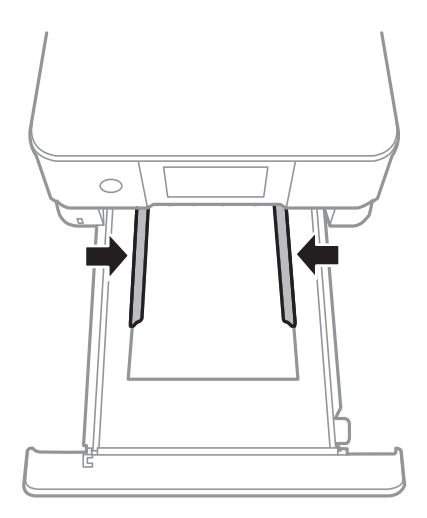

## c*Vigtigt:*

*Læg ikke mere papir i end det maksimale antal ark, som er angivet for papiret.*

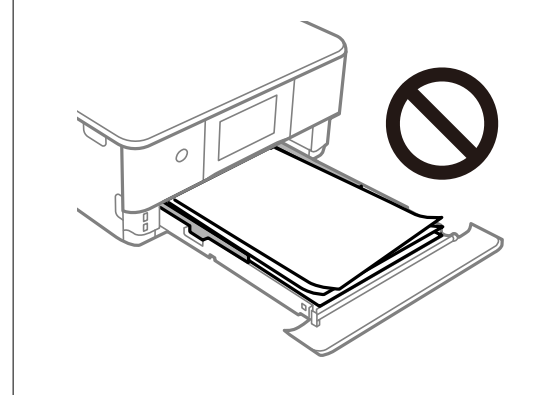

7. Indsæt papirkassette 2 helt ind.

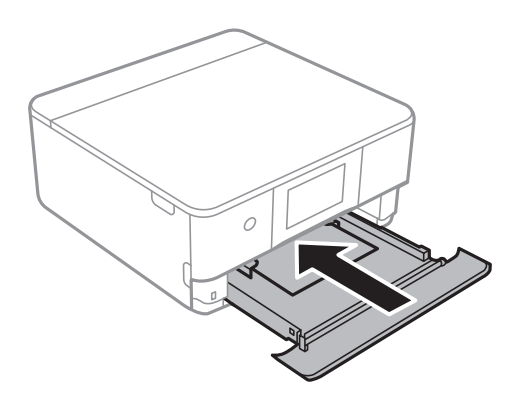

<span id="page-41-0"></span>8. Løft kontrolpanelet.

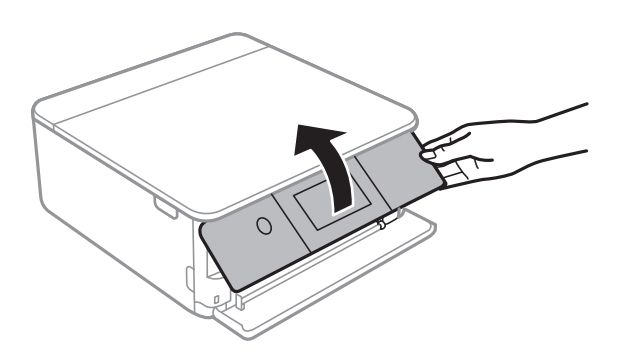

9. Vælg papirstørrelse og papirtype.

## ["Indstillinger for papirstørrelse og -type" på side 33](#page-32-0)

### *Bemærk:*

*Skærmen til indstilling af papir vises ikke, hvis du har deaktiveret Paperkonfiguration i følgende menu. I denne situation, kan du ikke udskrive fra en iPhone eller en iPad med AirPrint.*

*Indstillinger > Printerindstillinger > Indstil. af papirkilde > Paperkonfiguration*

10. Kontroller indstillingerne, og vælg derefter **Luk**.

### *Bemærk:*

*Udskriftsbakken føres automatisk ud, når udskrivningen starter. Du kan skubbe den ud manuelt, før udskrivningen starter.*

## **Relaterede oplysninger**

& ["Anvendeligt papir og kapaciteter" på side 293](#page-292-0)

## **Ilægning af papir i Bag. indføringsåbning**

1. Åbn låge til bageste indføringsåbning.

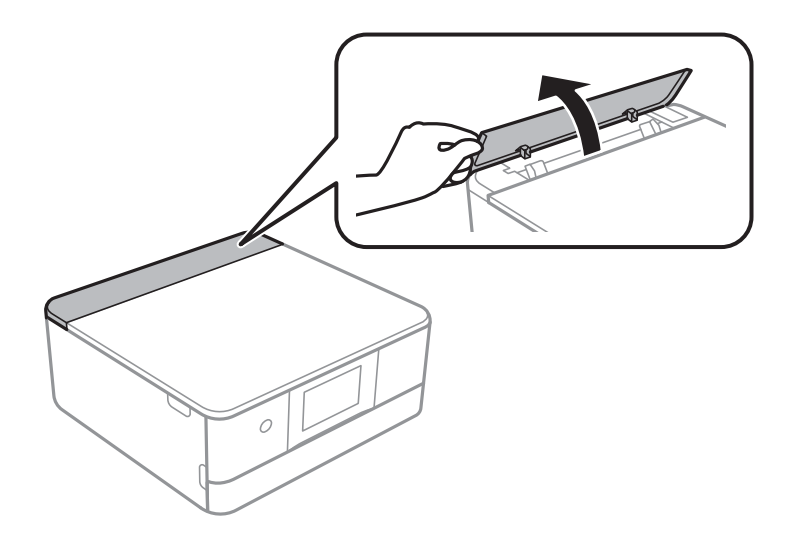

2. Skub kantstyrene ud.

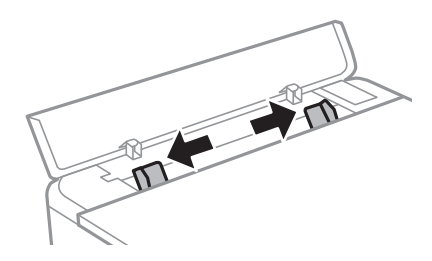

3. Læg papiret på pilen på midten af bag. indføringsåbning med udskriftssiden opad.

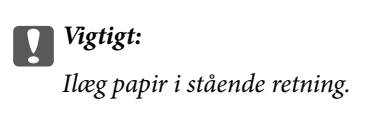

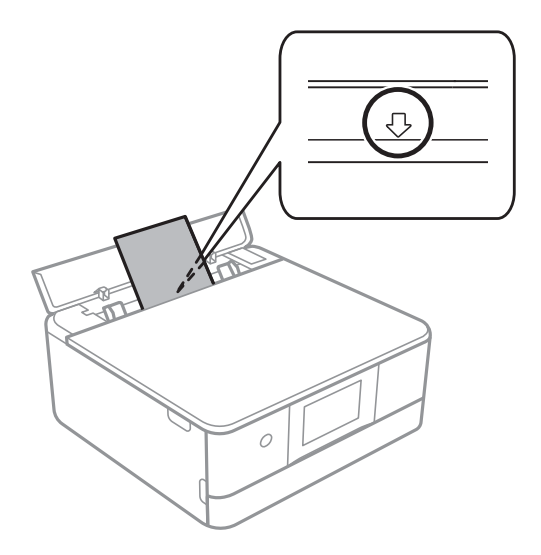

4. Skub kantstyrene til papirets kanter.

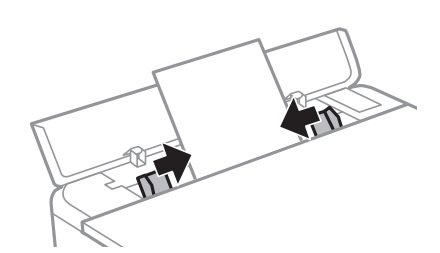

*Bemærk: Udbakken forlænges automatisk, når du starter udskrivningen. Du kan også skubbe den ud manuelt på forhånd.*

## **Relaterede oplysninger**

& ["Anvendeligt papir og kapaciteter" på side 293](#page-292-0)

## <span id="page-43-0"></span>**Ilægning af konvolutter**

## **Ilægning af konvolutter i Papirkassette 2**

1. Hvis udbakken forlænges, skal du vælge  $\overline{\Box}$  Tray for at lukke den.

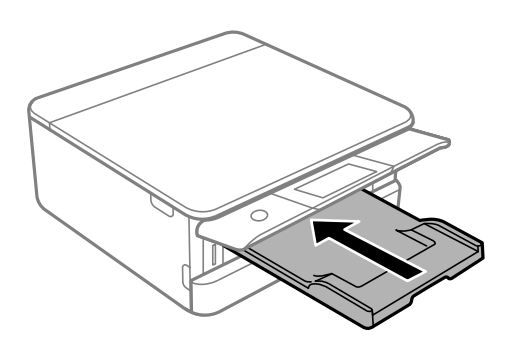

2. Åbn frontdækslet, til der lyder et klik.

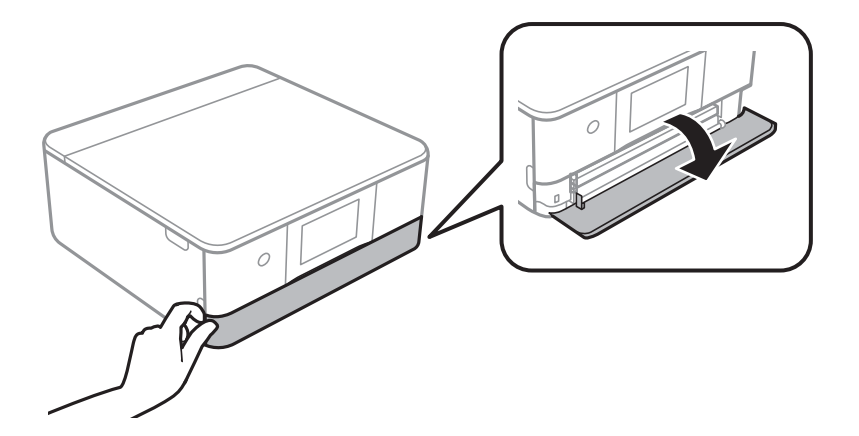

3. Kontroller, at printeren ikke er i brug, og skub så papirkassette 2 ud.

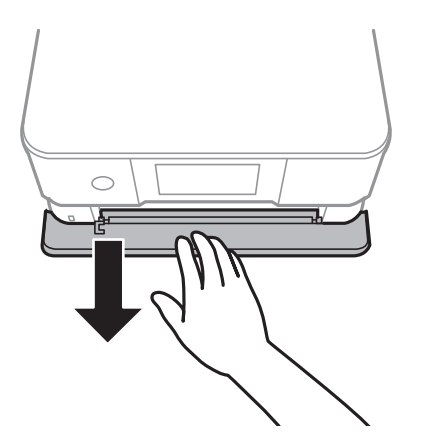

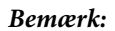

*Du kan lægge papir i, selvom du trækker papirkassette 2 helt ud. Løft papiret i papirkassette 2 en smule, og træk derefter ud.*

4. Skub kantstyrene ud til deres maksimale position.

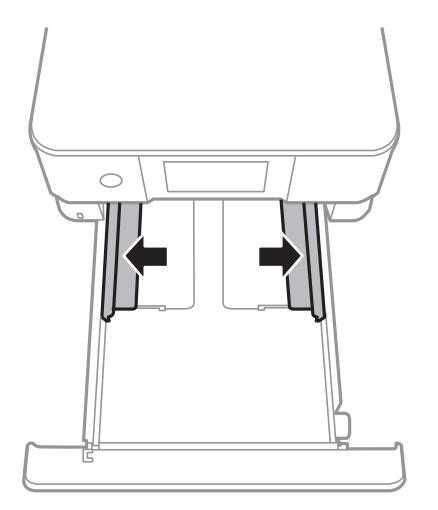

5. Ilæg konvolutter.

Læg papir i med udskriftssiden nedad, læg konvolutter i, indtil de rører ved bagsiden af papirkassetten.

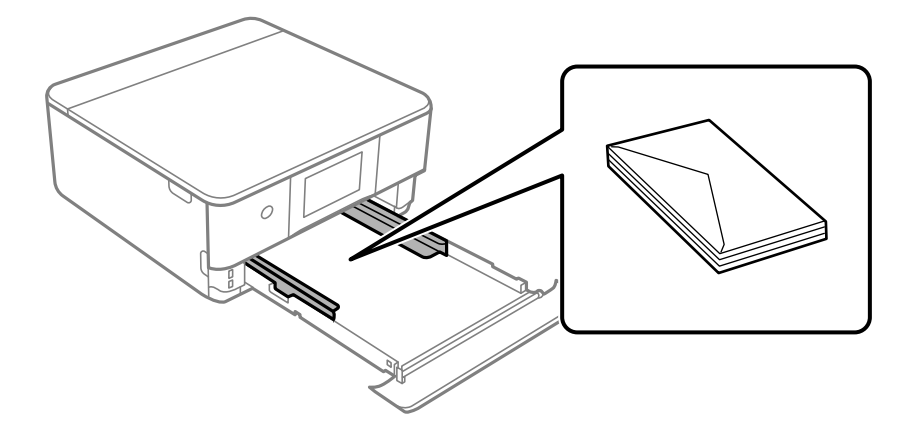

6. Skub kantstyrene til konvoluttens kanter.

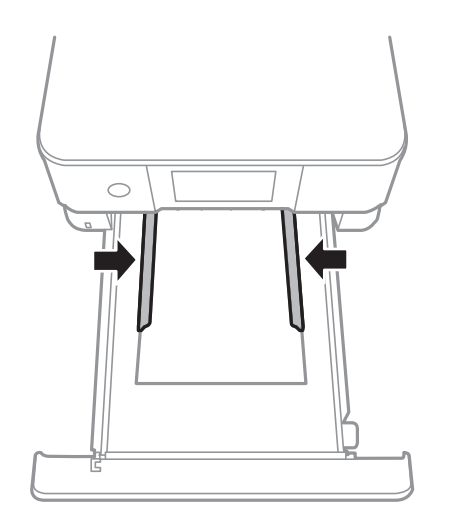

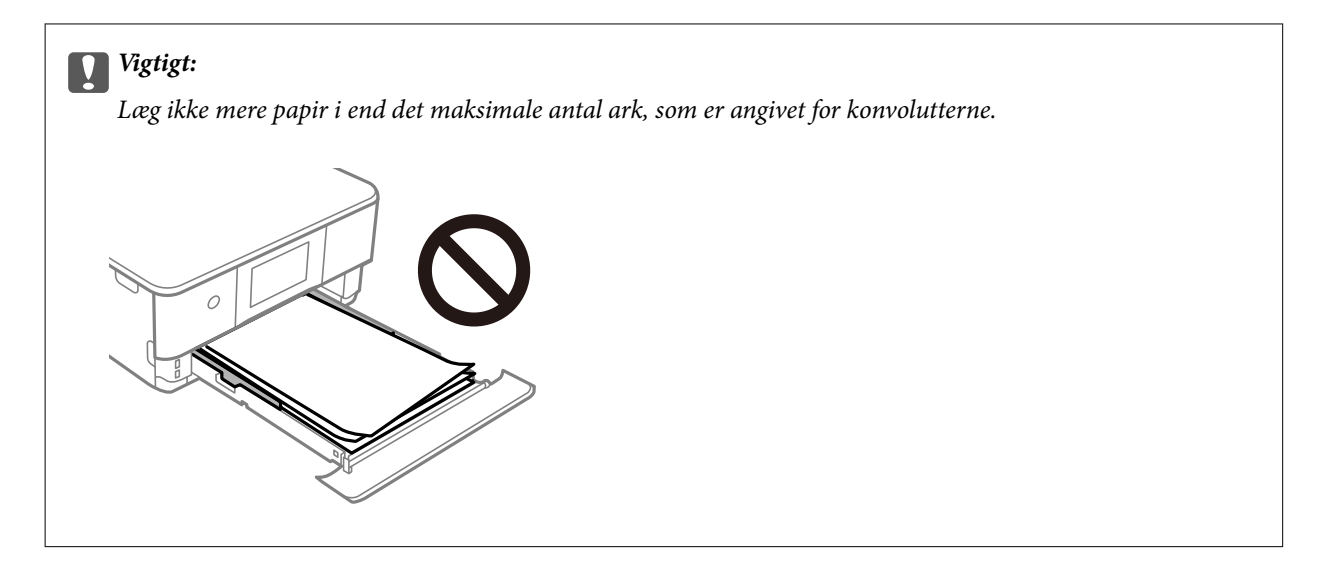

7. Indsæt papirkassette 2 helt ind.

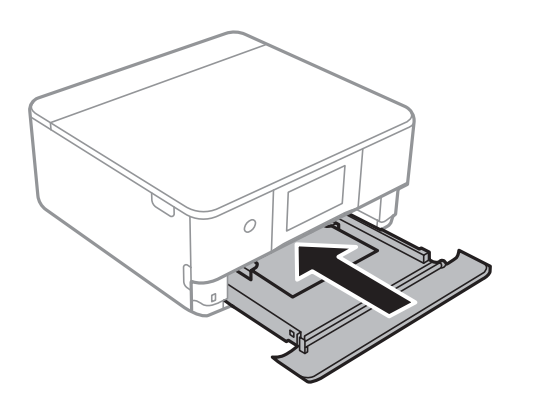

8. Løft kontrolpanelet.

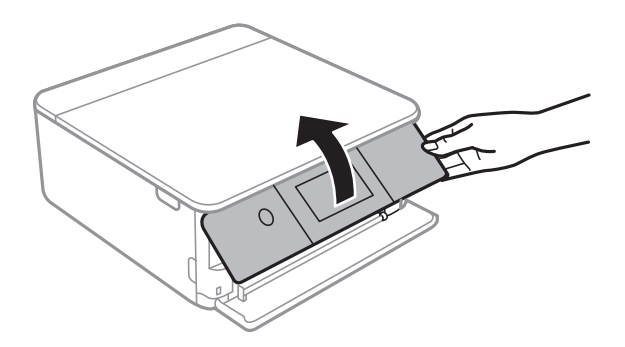

9. Vælg papirstørrelse og papirtype.

["Indstillinger for papirstørrelse og -type" på side 33](#page-32-0)

## *Bemærk:*

*Skærmen til indstilling af papir vises ikke, hvis du har deaktiveret Paperkonfiguration i følgende menu. I denne situation, kan du ikke udskrive fra en iPhone eller en iPad med AirPrint.*

*Indstillinger > Printerindstillinger > Indstil. af papirkilde > Paperkonfiguration*

10. Kontroller indstillingerne, og vælg derefter **Luk**.

## *Bemærk:*

*Udskriftsbakken føres automatisk ud, når udskrivningen starter. Du kan skubbe den ud manuelt, før udskrivningen starter.*

## **Relaterede oplysninger**

& ["Anvendeligt papir og kapaciteter" på side 293](#page-292-0)

## **Ilægning af konvolutter i Bag. indføringsåbning**

1. Åbn låge til bageste indføringsåbning.

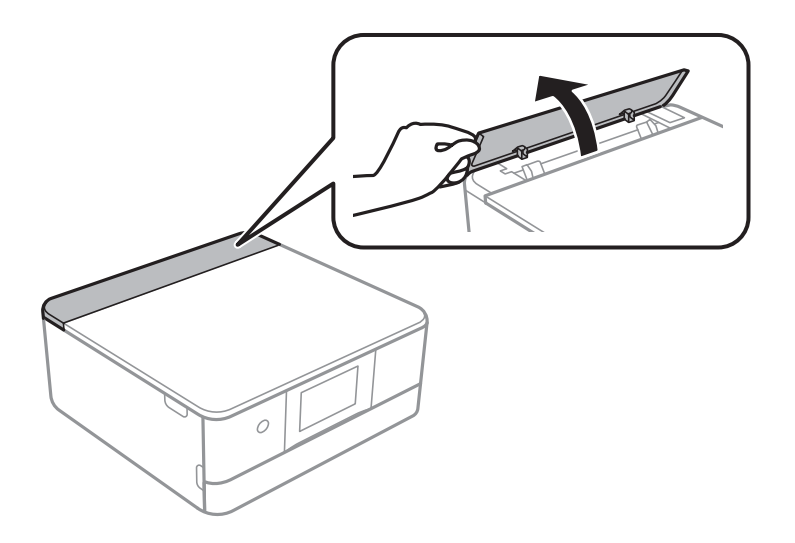

2. Skub kantstyrene ud.

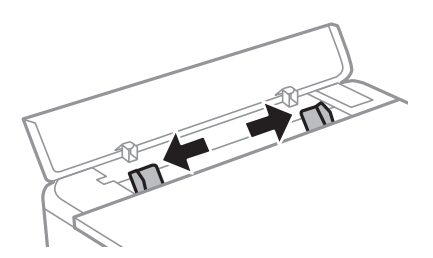

<span id="page-47-0"></span>3. Læg konvolutten på pilen på midten af bag. indføringsåbning med udskriftssiden opad. Ilæg en konvolut med klappen på venstre side.

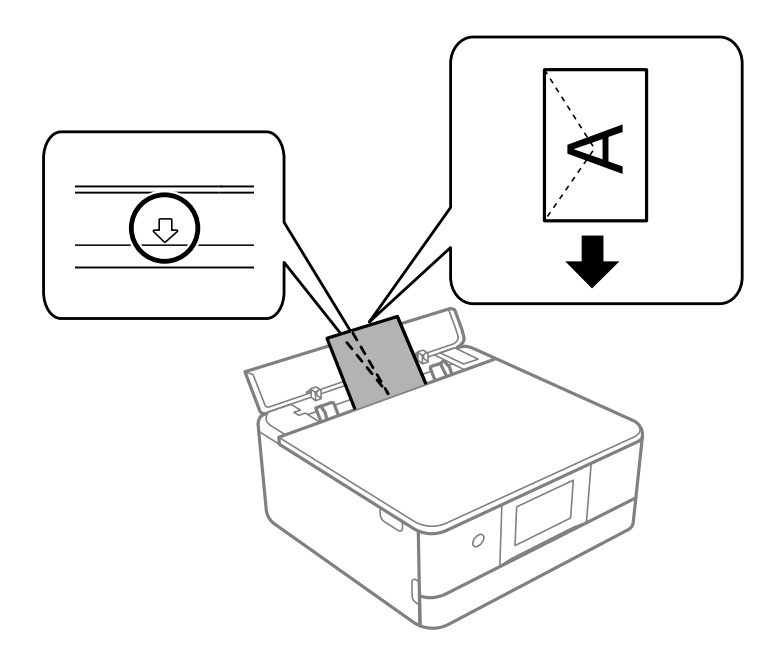

4. Skub kantstyrene til konvoluttens kanter.

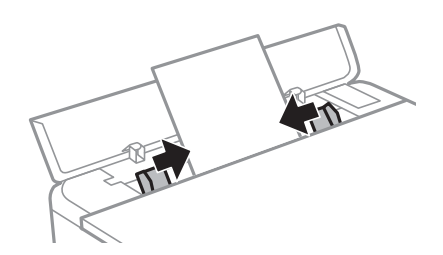

*Bemærk: Udbakken forlænges automatisk, når du starter udskrivningen. Du kan også skubbe den ud manuelt på forhånd.*

## **Relaterede oplysninger**

& ["Anvendeligt papir og kapaciteter" på side 293](#page-292-0)

## **Ilægning af forskelligt papir**

## **Ilægning af fotoklistermærker**

Følg anvisningerne på mærkaterne for at ilægge et ark Epson Photo Stickers. Læg ikke ilægningsstøtteark i dette produkt.

❏ Papirkassette 1 eller Papirkassette 2

Læg papir i med udskriftssiden nedad, læg en mærkat i, indtil den rører ved bagsiden af papirkassette 1 eller papirkassette 2.

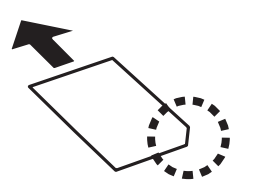

❏ Bag. indføringsåbning

Læg en mærkat på pilen på midten af bag. indføringsåbning med udskriftssiden opad.

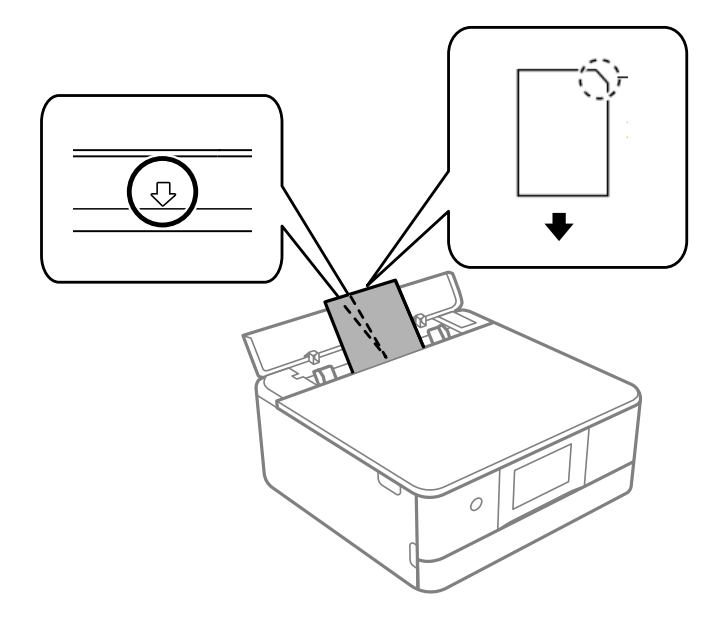

## **Relaterede oplysninger**

& ["Anvendeligt papir og kapaciteter" på side 293](#page-292-0)

## **Ilægning af hullet papir**

Læg papiret på pilen på midten af bag. indføringsåbning med udskriftssiden opad.

Læg et enkelt ark af en defineret størrelse normalt papir med indbindingshuller til venstre eller højre. Juster filens udskrivningsposition, så du undgår udskrivning over hullerne.

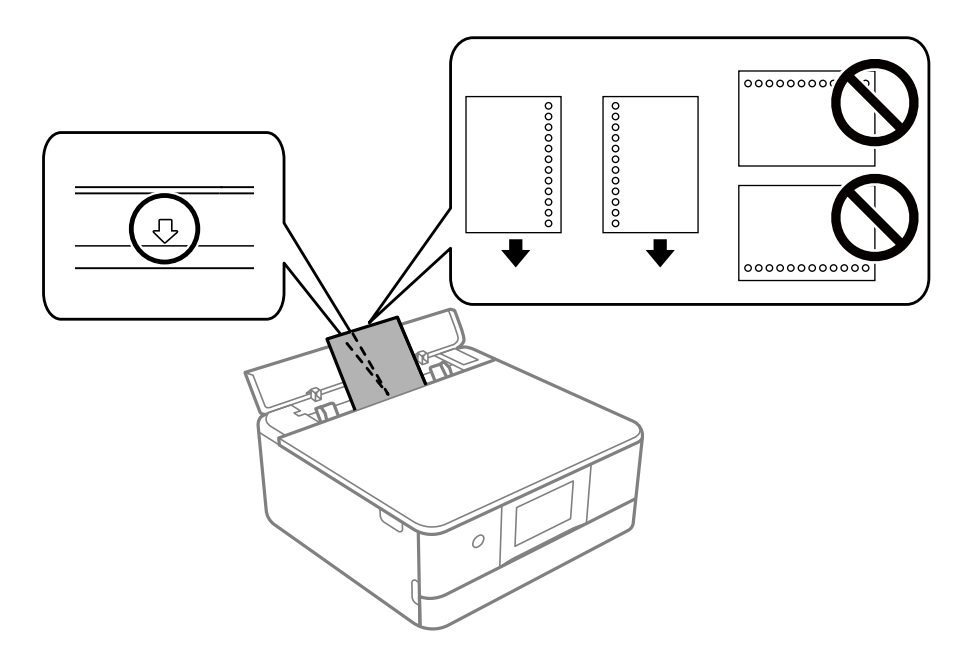

## **Relaterede oplysninger**

& ["Anvendeligt papir og kapaciteter" på side 293](#page-292-0)

## **Ilægning af papir i visitkortstørrelse**

Læg papiret på pilen på midten af bag. indføringsåbning med udskriftssiden opad.

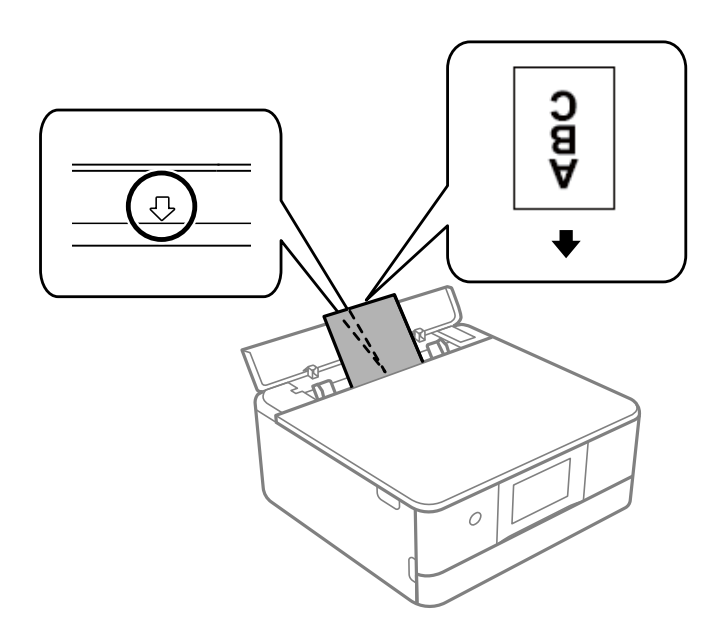

## c*Vigtigt:*

*Læg papir i visitkortstørrelse i stående retning. Hvis det ilægges horisontalt, kan du muligvis ikke fjerne det igen.*

## **Relaterede oplysninger**

& ["Anvendeligt papir og kapaciteter" på side 293](#page-292-0)

## **Ilægning af en cd/dvd**

## **Udskrivelige cd'er/dvd'er**

Du kan udskrive på en cirkulær, 12 cm cd/dvd, der er mærket som egnet til udskrivning, f.eks. "kan udskrives på mærkatoverfladen" eller "kan udskrives på inkjetprintere".

Du kan også udskrive på Blu-ray Discs™.

## **Forholdsregler for håndtering af cd/dvd**

- ❏ Se den dokumentation, der fulgte med din cd/dvd, for at få flere oplysninger om håndtering af cd/dvd eller skrivning af data.
- ❏ Udskriv ikke på cd'en/dvd'en, før du skriver data til den.Hvis du gør, kan fingeraftryk, snavs eller ridser på overfladen forårsage fejl under skrivning af data.
- ❏ Afhængigt af cd/dvd-typen eller udskriftsdataene, kan der forekomme udtværing af blæk.Prøv at lave en testudskrivning på en ekstra cd/dvd.Kontroller den trykte overflade efter at have ventet én hel dag.
- ❏ Sammenlignet med udskrivning på ægte Epson-papir er udskrivningstætheden reduceret for at forhindre blæk i at blive udtværet på cd'en/dvd'en.Juster udskrivningstætheden efter behov.
- ❏ Lad den udskrevne cd/dvd tørre i mindst 24 timer, og undgå direkte sollys.Stabl ikke, og indsæt ikke cd'erne/ dvd'erne i din enhed, før de er fuldstændigt tørre.
- ❏ Hvis den trykte overflade er klæbende, selv efter den er tørret, skal du reducere udskrivningstætheden.
- ❏ Genudskrivning på den samme cd/dvd vil muligvis ikke forbedre udskrivningskvaliteten.
- ❏ Hvis der utilsigtet udskrives på cd/dvd-bakken eller det indre, gennemsigtige område, skal du øjeblikkeligt tørre blækket af.
- ❏ Afhængigt af indstillingen for udskrivningsområde, kan cd/dvd'en eller cd/dvd-bakken blive snavset.Angiv indstillinger for at udskrive på det område, der kan udskrives på.
- ❏ Du kan indstille udskrivningsområdet for cd'en/dvd'en til et minimum på 18 mm for den indvendige diameter og et maksimum på 120 mm for den udvendige diameter.Afhængigt af indstillingerne kan cd/dvd'en eller cd/ dvd-bakken blive udtværet.Indstil til inden for udskrivningsområdet for den cd/dvd, du vil udskrive.

## **Ilægning og udtagelse af en cd/dvd**

Når du udskriver på eller kopierer en cd/dvd, vises instruktionerne på kontrolpanelet, og oplyser dig om, hvornår du skal lægge cd/dvd'en i. Følg vejledningen på skærmen.

#### **Relaterede oplysninger**

- & ["Udskrivning af fotos på en cd/dvd-mærkat" på side 66](#page-65-0)
- & ["Kopiering på en cd/dvd-mærkat" på side 136](#page-135-0)

# <span id="page-51-0"></span>**Placering af originaler**

[Placering af originaler på scannerglaspladen. . . . . . . . . . . . . . . . . . . . . . . . . . . . . . .53](#page-52-0)

# <span id="page-52-0"></span>**Placering af originaler på scannerglaspladen**

## c*Vigtigt:*

*Ved anbringelse af voluminøse originaler, som f.eks. bøger, skal udvendigt lys forhindres i at skinne direkte i scannerglaspladen.*

1. Åbn dokumentdækslet.

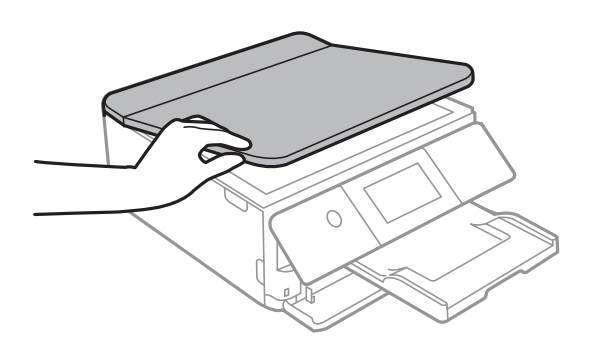

2. Fjern støv eller pletter på overfladen af scannerglaspladen med en blød, tør og ren klud.

## *Bemærk:*

*Hvis der er noget affald eller snavs på scannerglaspladen, kan scanningsområdet udvide sig til at omfatte det, så billedet af originalen forskydes eller reduceres.*

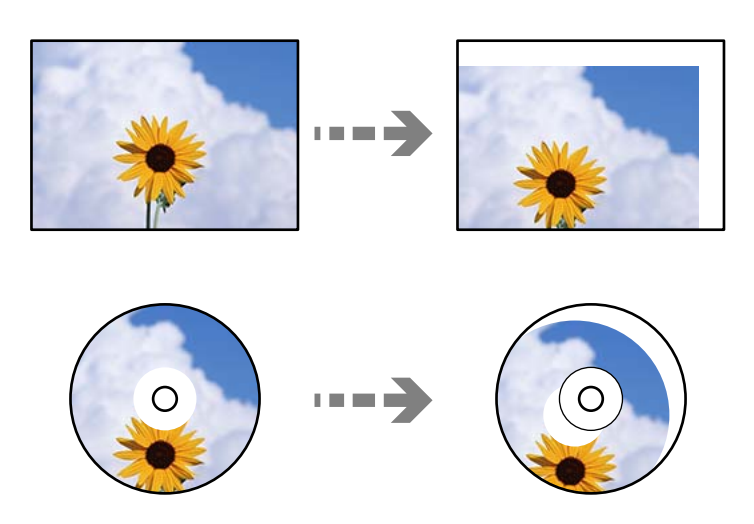

3. Placer originalen, så den vender nedad, og skub den hen til mærket i hjørnet.

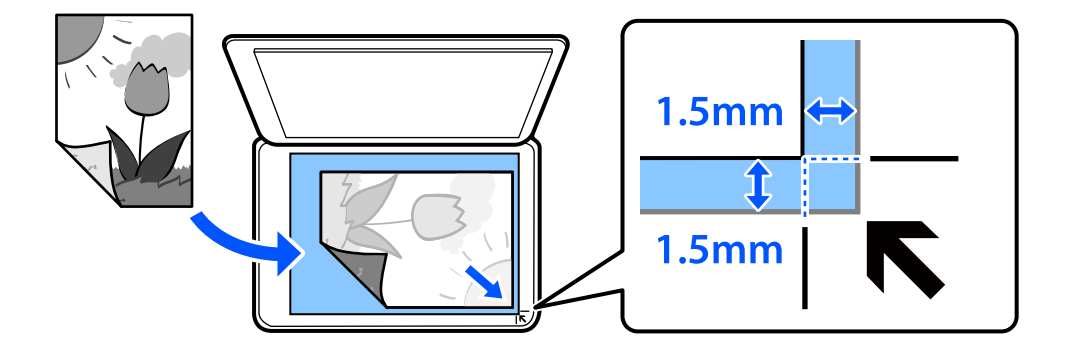

#### *Bemærk:*

*Et område på 1,5 mm fra hjørnet af scannerglaspladen scannes ikke.*

## 4. Luk forsigtigt dækslet.

# c*Vigtigt:*

*Tryk ikke for hårdt på scannerglaspladen eller dokumentdækslet. Ellers kan de blive beskadiget.*

Hvis Lydvalg i Vejledningsfunktioner er slået til, vises en meddelelse. Læs meddelelsen, og tryk derefter på til funktionsindeks.

## 5. Fjern originalerne, når de er scannet

### *Bemærk:*

*Hvis du lader originalerne ligge for længe på scannerglaspladen, kan de komme til at hænge fast på glasoverfladen.*

# <span id="page-54-0"></span>**Isætning og udtagning af et hukommelsesenhed**

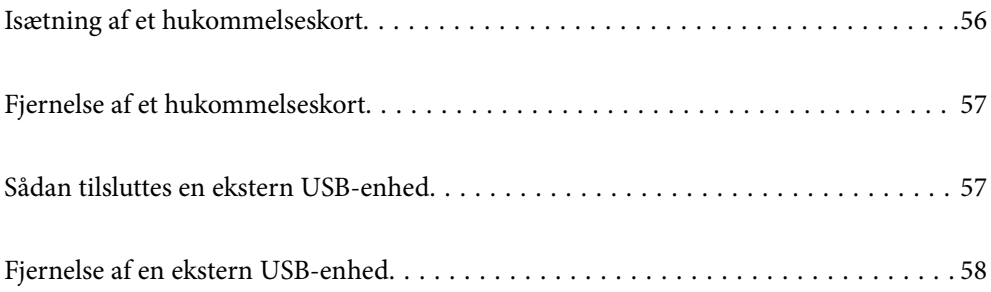

# <span id="page-55-0"></span>**Isætning af et hukommelseskort**

1. Løft kontrolpanelet.

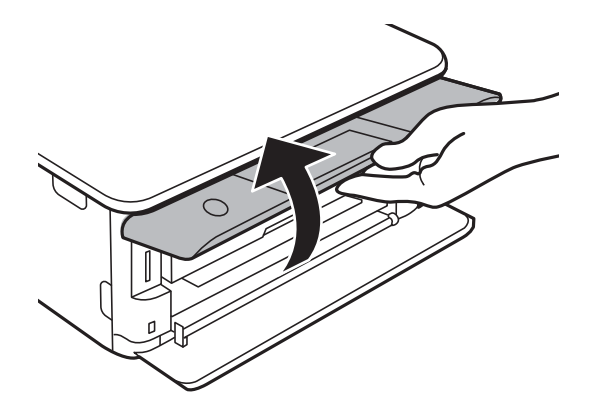

2. Sæt et hukommelseskort i printeren.

Printeren begynder at læse dataene, og indikatoren blinker. Når læsningen er færdig, holder indikatoren op med at blinke og lyser konstant.

## c*Vigtigt:*

*Sæt et hukommelseskort lige ind i printeren.*

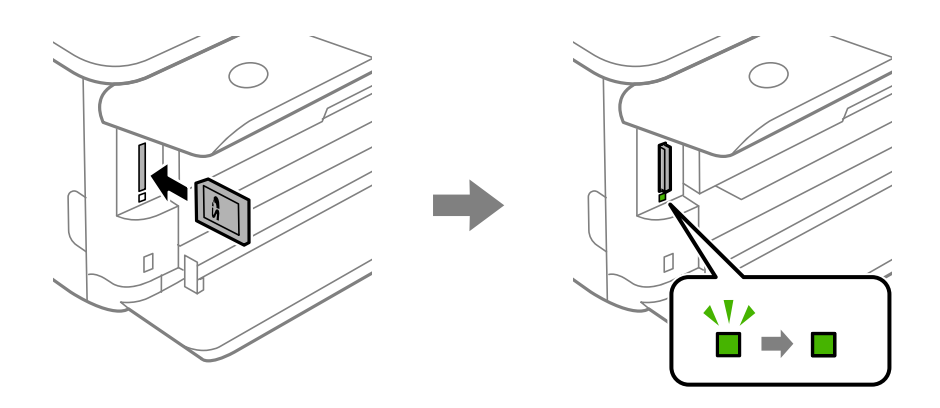

# <span id="page-56-0"></span>**Fjernelse af et hukommelseskort**

Sørg for, at lyset ikke blinker, og tryk derefter på kortet for at fjerne det.

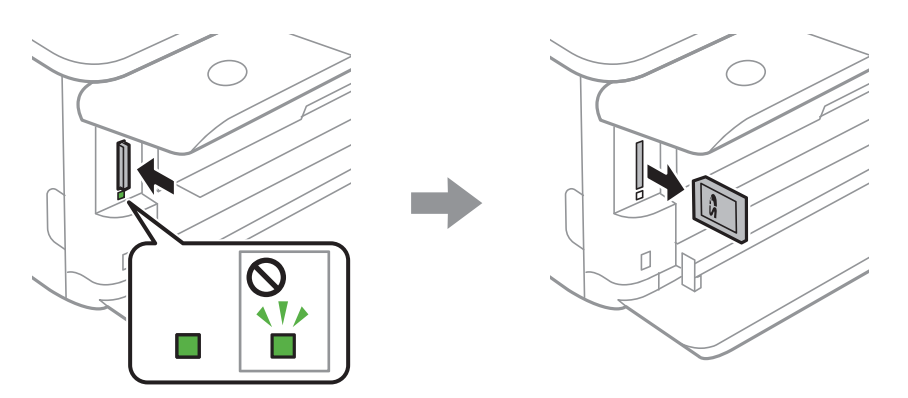

c*Vigtigt:*

*Hvis du fjerner kortet, mens indikatoren blinker, kan dataene på hukommelseskortet gå tabt.*

## *Bemærk:*

*Hvis du åbner hukommelseskortet fra en computer, skal du bruge funktionen til sikker fjernelse af enheden fra computeren.*

# **Sådan tilsluttes en ekstern USB-enhed**

1. Hvis udbakken forlænges, skal du trykke på  $\overline{F}$   $\overline{F}$   $\overline{F}$  for at lukke den.

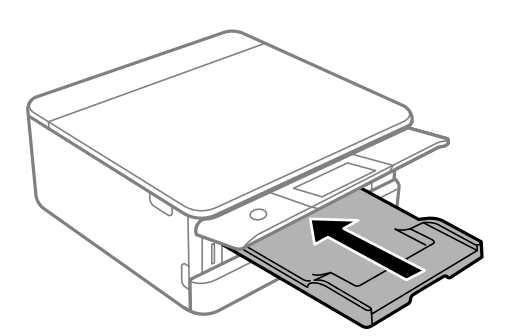

<span id="page-57-0"></span>2. Åbn frontdækslet, til der lyder et klik.

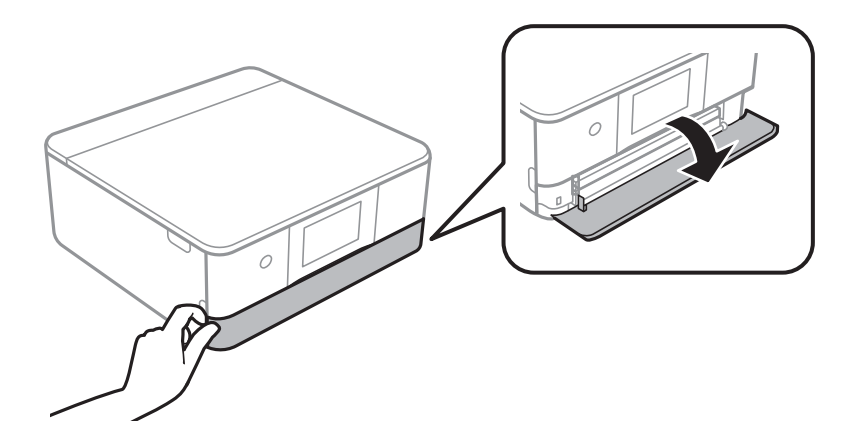

3. Indsæt en ekstern USB-enhed i USB-porten til ekstern grænseflade.

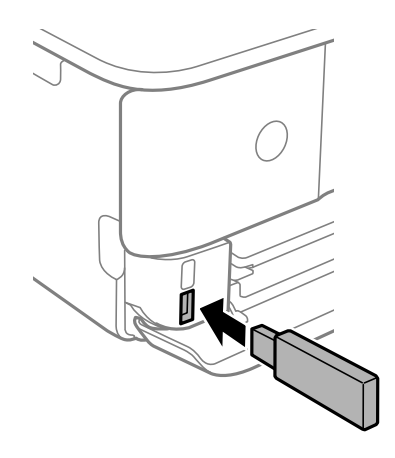

# **Fjernelse af en ekstern USB-enhed**

Fjernelse af den eksterne USB-enhed.

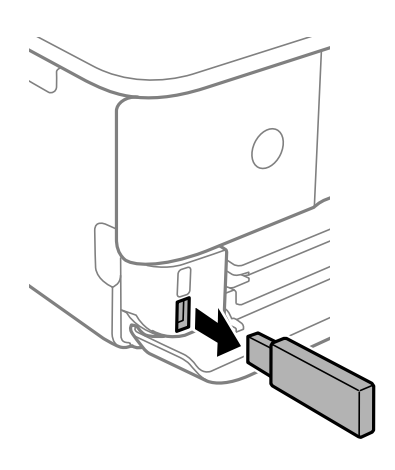

# <span id="page-58-0"></span>**Udskrivning**

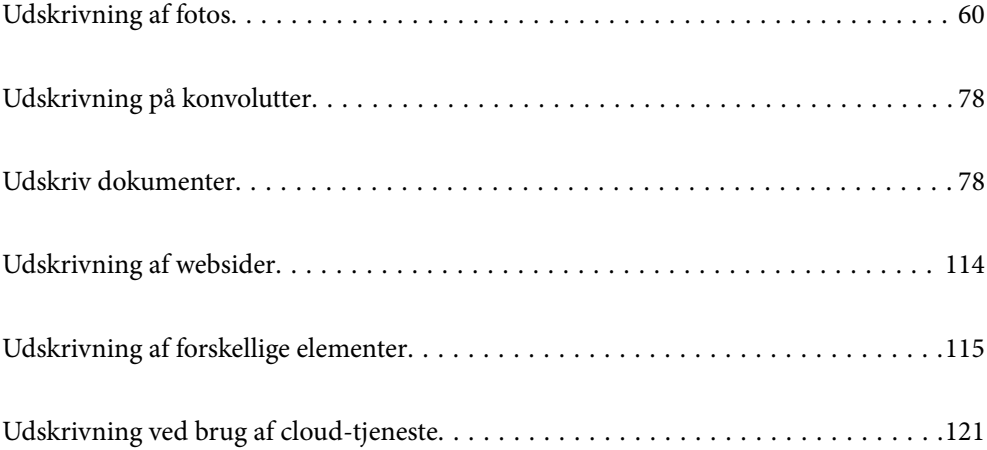

# <span id="page-59-0"></span>**Udskrivning af fotos**

## **Udskrivning af fotos fra en hukommelsesenhed**

Du kan udskrive data fra en hukommelsesenhed som f.eks. et hukommelseskort eller en ekstern USB-enhed.

## **Udskrivning af udvalgte fotos**

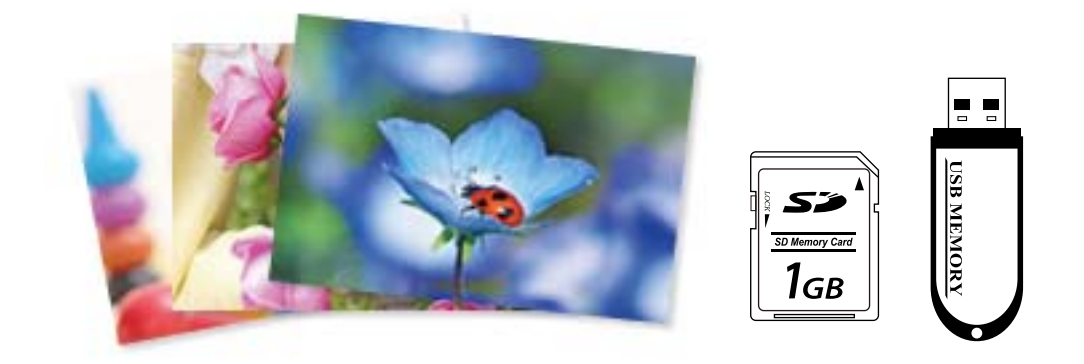

1. Læg papir i printeren.

["Ilægning af papir i Papirkassette 1" på side 35](#page-34-0) ["Ilægning af papir i Papirkassette 2" på side 38](#page-37-0) ["Ilægning af papir i Bag. indføringsåbning" på side 42](#page-41-0)

2. Indsæt en hukommelsesenhed i porten til SD-kort eller USB-porten til ekstern grænseflade på printeren. ["Isætning af et hukommelseskort" på side 56](#page-55-0) ["Sådan tilsluttes en ekstern USB-enhed" på side 57](#page-56-0)

Hvis **Lydvalg** i **Vejledningsfunktioner** er slået til, vises en meddelelse. Læs meddelelsen, og vælg derefter **til funktionsindeks**.

- 3. Vælg **Udskriv fotos** på kontrolpanelet.
- 4. Vælg **Udskriv**.
- 5. Når en meddelelse fortæller dig, at indlæsningen af fotos er fuldført, skal du vælge **OK**.
- 6. Vælg et foto, du vil udskrive, på skærmen med miniaturevisningen. De valgte fotos er markeret med en afkrydsning og antallet af udskrifter (som udgangspunkt 1).

*Bemærk:*

❏ *Vælg øverst til højre på skærmen for at vise Vælg billedmenu. Hvis du angiver en dato ved hjælp af Gennemse, vises kun fotos med den angivne dato.*

*["Menuindstillinger for valg af fotos" på side 70](#page-69-0)*

- ❏ *Når du vil ændre antallet af udskrifter, skal du vælge Enkelt visning og derefter bruge eller +. Hvis ikonerne ikke vises, skal du trykke et vilkårligt sted på skærmen. ["Vejledning til skærmen Vælg foto \(Enkelt visning\)" på side 62](#page-61-0)*
- 7. Vælg **Enkelt visning**, og vælg derefter **for** at redigere fotoet efter behov. ["Menuindstillinger for redigering af fotos" på side 71](#page-70-0)
- 8. Vælg **Næste**, foretag indstillinger på fanen **Grundindstillinger**, og indstil derefter antallet af kopier. ["Menuindstillinger for papir og udskriftsindstillinger" på side 70](#page-69-0)
- 9. Vælg fanen **Avancerede indstillinger**, og skift indstillingerne efter behov.
- 10. Vælg **Grundindstillinger** fanen, og tryk derefter på  $\Diamond$ .
- 11. Bekræft, at udskrivningen er færdig, og vælg herefter **Luk**.

Hvis du bemærker problemer med udskriftskvaliteten som f.eks. striber, uventede farver eller slørede fotos, skal du vælge **Problemløsning** for at se mulige løsninger.

## *Vejledning til skærmen Vælg foto (Feltvisning)*

Du kan vælge fotos fra skærmen med miniaturebilleder.Dette er nyttigt, når du udvælger få fotos fra et stort antal fotos.

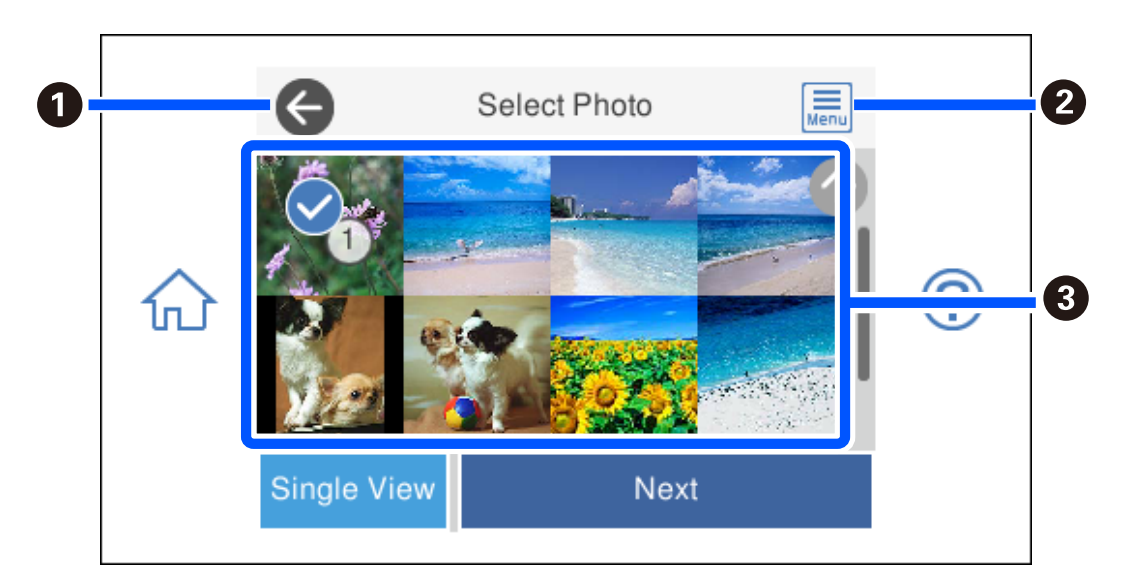

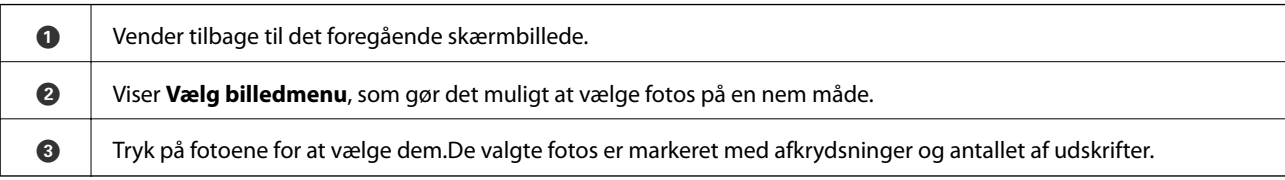

## <span id="page-61-0"></span>*Vejledning til skærmen Vælg foto (Enkelt visning)*

Vælg **Enkelt visning** på den valgte fotoskærm for at få vist denne skærm. Her kan du se forstørrede fotos et efter et.

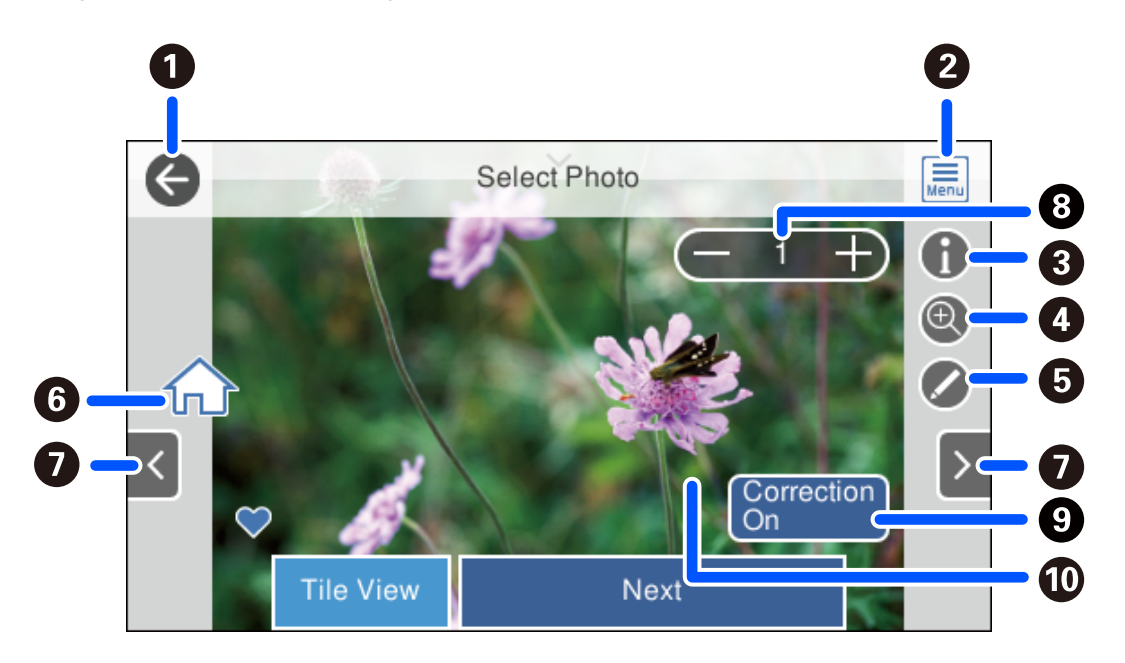

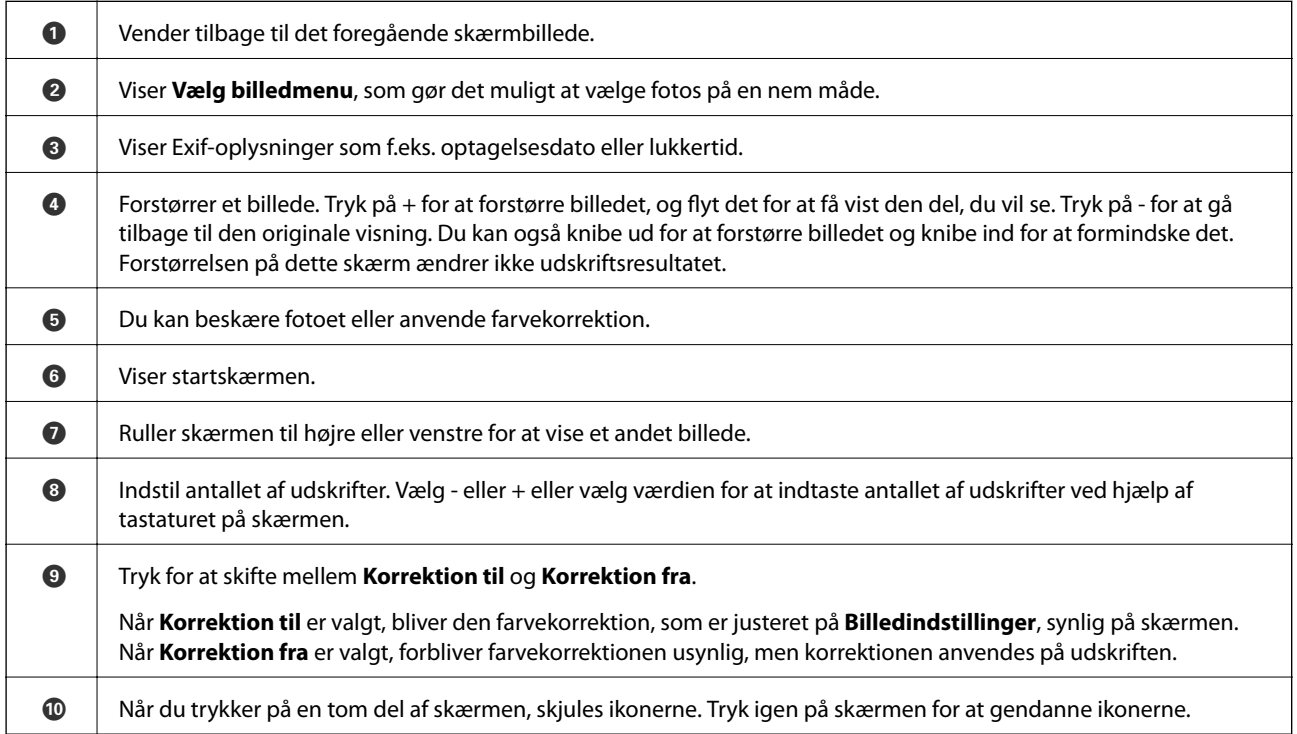

## **Udskrivning af collager af fotos og baggrundsmønstre**

Du kan udskrive fotos på en hukommelsesenhed ved at oprette et layout og tilføje et baggrundsdesign.

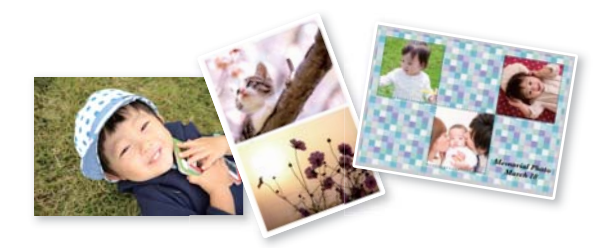

1. Læg papir i printeren.

["Ilægning af papir i Papirkassette 1" på side 35](#page-34-0) ["Ilægning af papir i Papirkassette 2" på side 38](#page-37-0) ["Ilægning af papir i Bag. indføringsåbning" på side 42](#page-41-0)

- 2. Indsæt en hukommelsesenhed i porten til SD-kort eller USB-porten til ekstern grænseflade på printeren. ["Isætning af et hukommelseskort" på side 56](#page-55-0) ["Sådan tilsluttes en ekstern USB-enhed" på side 57](#page-56-0)
- 3. Vælg **Udskriv fotos** på kontrolpanelet.
- 4. Vælg **Collage** > **Foto Collage**.
- 5. Vælg layoutet.
- 6. Vælg hvilken slags baggrund, du vil bruge. Denne funktion er muligvis ikke tilgængelig for nogle layouts.
	- ❏ Design

Vælg mønsteret, f.eks. kanter eller polkaprikker eller **Originalt design**, og vælg derefter det mønster, du oprettede ved hjælp af funktionen Designpapir.

❏ Ingen baggrund

Gå til næste trin.

- 7. Når en meddelelse fortæller dig, at indlæsningen af fotos er fuldført, skal du vælge **OK**.
- 8. Gør et af følgende.
	- **□** Når du vælger layout med enkelt foto i trin 5: vælg ●, vælg et foto på den valgte fotoskærm, og vælg herefter **Næste**. Gå til trin 13.
	- ❏ Når du vælger layout med flere foto i trin 5 og automatisk placering af fotos: vælg **Automatisk layout**, vælg fotos på den valgte fotoskærm, og vælg **Næste**. Gå til trin 13.
	- ❏ Når du vælger layout med flere foto og manuel placering af fotos: gå til næste trin.

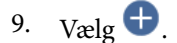

10. Vælg det foto, du vil udskrive, på fotoskærmen, og vælg derefter **Udfør**.

Vælg **Enkelt visning**, og vælg derefter **for at redigere fotoet efter behov.** ["Menuindstillinger for redigering af fotos" på side 71](#page-70-0)

- 11. Gentag trin 9 til 10, indtil alle billeder er placeret.
- 12. Vælg **Næste**.
- 13. Foretage indstillingerne på fanen **Grundindstillinger**, og angiv antallet af kopier. ["Menuindstillinger for papir og udskriftsindstillinger" på side 70](#page-69-0)
- 14. Vælg fanen **Avancerede indstillinger**, og skift indstillingerne efter behov.
- 15. Vælg **Grundindstillinger** fanen, og tryk derefter på  $\Phi$ .

## **Udskrivning ved id-fotostørrelse**

Du kan udskrive id-fotos ved hjælp af data på en hukommelsesenhed. To kopier af et foto udskrives i to forskellige størrelser, 50,8×50,8 mm og 45,0×35,0 mm, på fotopapir af 10×15 cm (4×6 tommer).

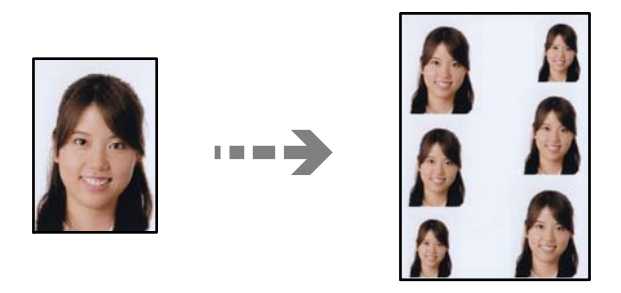

- 1. Læg papir i printeren. ["Ilægning af papir i Papirkassette 1" på side 35](#page-34-0) ["Ilægning af papir i Papirkassette 2" på side 38](#page-37-0) ["Ilægning af papir i Bag. indføringsåbning" på side 42](#page-41-0)
- 2. Indsæt en hukommelsesenhed i porten til SD-kort eller USB-porten til ekstern grænseflade på printeren. ["Isætning af et hukommelseskort" på side 56](#page-55-0) ["Sådan tilsluttes en ekstern USB-enhed" på side 57](#page-56-0)
- 3. Vælg **Udskriv fotos** på kontrolpanelet.
- 4. Vælg **Collage** > **Udskriv foto ID**.
- 5. Når en meddelelse fortæller dig, at indlæsningen af fotos er fuldført, skal du vælge **OK**.
- 6.  $Væle$   $\bullet$ .

7. Vælg det foto, du vil udskrive, på fotoskærmen, og vælg derefter **Udfør**.

Vælg **Enkelt visning**, og vælg derefter **for at redigere fotoet efter behov.** ["Menuindstillinger for redigering af fotos" på side 71](#page-70-0)

- 8. Vælg **Næste**.
- 9. Foretage indstillingerne på fanen **Grundindstillinger**, og angiv antallet af kopier. ["Menuindstillinger for papir og udskriftsindstillinger" på side 70](#page-69-0)
- 10. Vælg fanen **Avancerede indstillinger**, og skift indstillingerne efter behov.
- 11. Vælg **Grundindstillinger** fanen, og tryk derefter på  $\Diamond$ .

## **Udskrivning af fotos med håndskrevne noter**

Du kan udskrive et foto på en enhed med håndskreven tekst eller tegninger. Det gør det muligt at skabe originale kort, f.eks. julekort eller fødselsdagskort.

Vælg først et foto, og udskriv en skabelon på almindeligt papir. Skriv eller tegn på skabelonen, og scan den via printeren. Du kan derefter udskrive fotoet med dine egne personlige noter og tegninger.

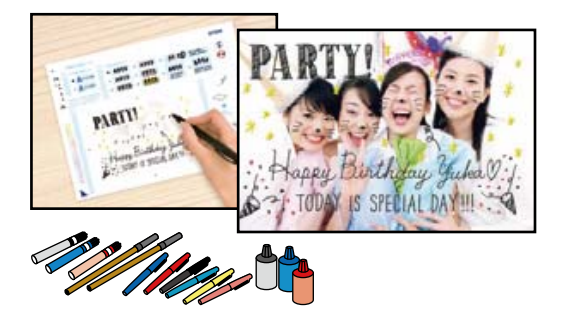

1. Indsæt en hukommelsesenhed i porten til SD-kort eller USB-porten til ekstern grænseflade på printeren.

["Isætning af et hukommelseskort" på side 56](#page-55-0)

["Sådan tilsluttes en ekstern USB-enhed" på side 57](#page-56-0)

## c*Vigtigt:*

*Fjern ikke hukommelsesenheden, før du er færdig med at udskrive.*

- 2. Vælg **Forskellige udskrifter** på kontrolpanelet.
- 3. Vælg **Velkomstkort** > **Vælg billed- og udskrivningsskabelon**.
- 4. Når en meddelelse fortæller dig, at indlæsningen af fotos er fuldført, skal du vælge **OK**.
- 5. Vælg det foto, du vil udskrive, på fotoskærmen, og vælg derefter **Næste**.
- 6. Angiv udskrivningsindstillinger som f.eks. papirtype eller layout for udskrivning af et foto eller håndskrevne bemærkninger, og vælg derefter **Vælg billed- og udskrivningsskabelon**.
- <span id="page-65-0"></span>7. Læg almindeligt A4-papir i papirkassette 2 for at udskrive en skabelon. ["Ilægning af papir i Papirkassette 2" på side 38](#page-37-0)
- 8. Tryk på  $\hat{\diamond}$  for at udskrive en skabelon.
- 9. Kontroller udskriften, og vælg derefter **Luk**.
- 10. Følg anvisningerne på skabelonen for at skrive og tegne.
- 11. Luk udbakken. Læg fotopapir i papirkassette 1. ["Ilægning af papir i Papirkassette 1" på side 35](#page-34-0)
- 12. Vælg **Udskriv med skabelonen**.
- 13. Vælg **Sådan**, og placer skabelonen på scannerglaspladen.

#### *Bemærk:*

*Sørg for, at teksten på skabelonen er helt tør, før du placerer den på scannerglaspladen. Hvis der er pletter på scannerglaspladen, udskrives disse også i fotoet.*

["Placering af originaler på scannerglaspladen" på side 53](#page-52-0)

14. Vælg **Red.** for at redigere fotoet efter behov.

["Menuindstillinger for redigering af fotos" på side 71](#page-70-0)

15. Indstil antallet af kopier, og tryk derefter på  $\lozenge$ .

## **Udskrivning af fotos på en cd/dvd-mærkat**

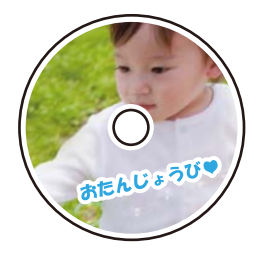

Du kan vælge fotos, der er gemt på et hukommelsesenhed, til udskrivning på en cd/dvd-mærkat.

## *C Vigtigt:*

❏ *Før du udskriver på cd'en/dvd'en, skal du se forholdsreglerne for håndtering af cd/dvd.*

- ❏ *Før ikke cd/dvd-bakken ind, mens printeren er i drift. Det kan beskadige printeren.*
- 1. Indsæt en hukommelsesenhed i porten til SD-kort eller USB-porten til ekstern grænseflade på printeren. ["Isætning af et hukommelseskort" på side 56](#page-55-0) ["Sådan tilsluttes en ekstern USB-enhed" på side 57](#page-56-0)
- 2. Vælg **Forskellige udskrifter** på kontrolpanelet.

3. Vælg **Kopier til CD/DVD** > **Udskriv på CD/DVD**.

*at vælge værdien i rammen og bruge tastaturet på skærmen.*

4. Vælg layoutet.

**CD / DVD 1-op**, **CD / DVD 4-op** og **CD/DVD-varianter** er tilgængelige.

### *Bemærk:*

*Når du ændrer ydre og indre diameter, skal du vælge* **indre**/*werst til højre på skærmen og derefter vælge <i>CD indre/ydre*. *Indstil den udvendige og indvendige parameter vha.*  $\vee$   $\circ$ , *og vælg derefter OK. Du kan også indstille diameteren ved* 

*Du kan indstille 114 til 120 mm som den udvendige diameter, og 18 til 46 mm som den indvendige diameter i trin af 1 mm.*

- 5. Når en meddelelse fortæller dig, at indlæsningen af fotos er fuldført, skal du vælge **OK**.
- 6. Gør et af følgende.
	- ❏ **CD / DVD 1-op**: vælg , vælg et foto, og vælg derefter **Udfør**. Vælg **Næste**, og gå herefter til trin 9.
	- ❏ **CD / DVD 4-op**: gå til næste trin.
	- ❏ **CD/DVD-varianter**: vælg fotos, indtil antallet af fotos, der kan indstilles, når 0. Vælg **Næste**, og gå herefter til trin 9.
- 7. Vælg , vælg det foto, du vil udskrive, på fotoskærmen, og vælg derefter **Udfør**.

Vælg **Enkelt visning**, og vælg derefter **for** at redigere fotoet efter behov.

["Menuindstillinger for redigering af fotos" på side 71](#page-70-0)

- 8. Gentag trin 7, indtil alle fotos er placeret, og vælg derefter **Næste**.
- 9. Vælg **CD/DVD** på fanen **Grundindstillinger**.

["Menuindstillinger for papir og udskriftsindstillinger" på side 70](#page-69-0)

### *Bemærk:*

*Ved testudskrivning skal du vælge som prøve, og derefter lægge almindeligt A4-papir i papirkassette 2. Du kan kontrollere udskrivningsbilledet før udskrivning på en cd/dvd-mærkat.*

*["Ilægning af papir i Papirkassette 2" på side 38](#page-37-0)*

10. Vælg **Sådan**, og indlæs en cd/dvd ud fra vejledningen.

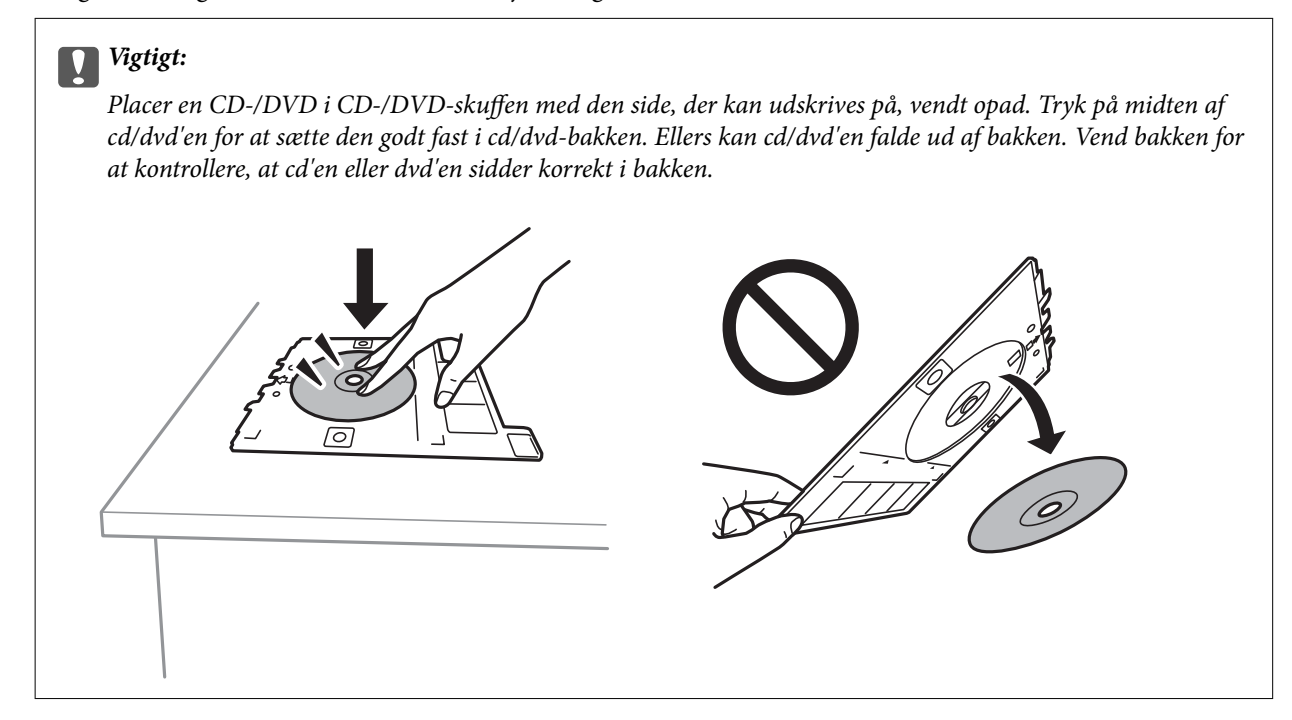

## *Bemærk:*

*Du kan mærke lidt friktion, når du indsætter bakken i printeren. Dette er normalt, og du skal fortsætte med at indsætte den vandret.*

- 11. Vælg fanen **Avancerede indstillinger**, og skift indstillingerne efter behov.
- 12. Vælg **Grundindstillinger** fanen, og tryk derefter på  $\lozenge$ .
- 13. Når udskrivningen er færdig, skubbes cd/dvd-bakken ud. Tag bakken ud af printeren, og vælg derefter **Udskrivning færdig**.

## c*Vigtigt:*

*Efter at udskrivning er afsluttet, skal du sørge for at fjerne cd/dvd-skuffen. Hvis du ikke fjerner bakken og tænder eller slukker printeren eller udfører printhovedrensning, vil cd/dvd-bakken ramme printhovedet og kan medføre, at der opstår fejl på printeren.*

14. Tag cd'en/dvd'en ud, og opbevar cd/dvd-bakken i bunden af papirkassette 2.

## **Udskrivning af fotos på et cd-omslag**

Du kan nemt udskrive fotos på et cd-omslag ved hjælp af et foto på din hukommelsesenhed. Udskriv omslaget på A4-papir, og skær den til, at den passer i cd-coveret.

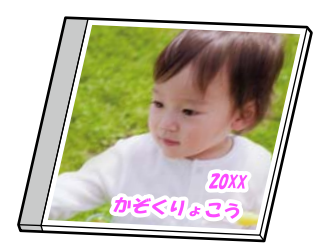

1. Læg papir i printeren.

["Ilægning af papir i Papirkassette 2" på side 38](#page-37-0)

- 2. Indsæt en hukommelsesenhed i porten til SD-kort eller USB-porten til ekstern grænseflade på printeren. ["Isætning af et hukommelseskort" på side 56](#page-55-0) ["Sådan tilsluttes en ekstern USB-enhed" på side 57](#page-56-0)
- 3. Vælg **Forskellige udskrifter** på kontrolpanelet.
- 4. Vælg **Kopier til CD/DVD** > **Udskriv på cd-kassette**.
- 5. Vælg layoutet.
- 6. Når en meddelelse fortæller dig, at indlæsningen af fotos er fuldført, skal du vælge **OK**.
- 7. Gør et af følgende.
	- ❏ Når du vælger **Jewel-øvre** i trin 5: vælg , vælg et foto på den valgte fotoskærm, og vælg herefter **Udfør**. Vælg **Næste**.
	- ❏ Når du vælger **Jewel-indeks** i trin 5: vælg fotos, indtil antallet af fotos, der kan indstilles, når 0, og vælg derefter **Næste**.

Vælg **Enkelt visning**, og vælg derefter **for** at redigere fotoet efter behov.

["Menuindstillinger for redigering af fotos" på side 71](#page-70-0)

- 8. Foretag indstillinger på fanen **Grundindstillinger**. ["Menuindstillinger for papir og udskriftsindstillinger" på side 70](#page-69-0)
- 9. Vælg fanen **Avancerede indstillinger**, og skift indstillingerne efter behov.
- 10. Vælg **Grundindstillinger** fanen, og tryk derefter på  $\diamondsuit$ .

## <span id="page-69-0"></span>**Menuindstillinger for udskrivning fra betjeningspanelet**

## *Menuindstillinger for valg af fotos*

#### Gennemse:

Viser fotos på hukommelsesenheden sorteret efter bestemte betingelser. Tilgængelige indstillinger afhænger af de funktioner, der bruges.

❏ Annuller gennemsyn:

Annullerer sorteringen af fotos og viser alle fotos.

❏ åå:

Vælg året for de fotos, du vil se.

❏ åååå/mm:

Vælg året og måneden for de fotos, du vil se.

❏ åååå/mm/dd:

Vælg året, måneden og dagen for de fotos, du vil se.

### Visningsrækkefølge:

Ændrer visningsrækkefølgen for fotos i stigende eller faldende rækkefølge.

#### Vælg alle billeder:

Markerer alle fotos, og indstiller antallet af udskrifter.

Fravælg alle billeder:

Stiller antallet af udskrifter af alle fotos tilbage til 0 (nul).

## Vælg hukommel.enhed:

Vælg den enhed, hvorfra du vil indlæse fotos.

## *Menuindstillinger for papir og udskriftsindstillinger*

#### Papirindstilling:

Vælg den papirkilde, du vil bruge. Vælg  $\Box$  for at vælge papirstørrelse og type.

## Kantindstillinger

❏ Kantløs:

Udskriver uden margener langs kanterne. Forstørrer udskriftsdataene en lille smule mere end papirstørrelsen, så der ikke udskrives margener omkring papirets kanter.

❏ Med kant:

Udskriver med hvide margener langs kanterne.

## Udvidelse:

Ved udskrivning uden kant forstørres billedet en smule for at fjerne kanterne fra papiret. Vælg, hvor meget du vil forstørre billedet.

#### <span id="page-70-0"></span>Tilpas ramme:

Hvis billeddataenes og papirstørrelsens højde-bredde-forhold er forskellige, forstørres eller formindskes billedet automatisk, så de korte sider passer til papirets korte sider. Den lange side af billedet beskæres, hvis den går ud over papirets lange side. Denne funktion fungerer muligvis ikke for panoramafotos.

#### Kvalitet:

Vælg udskriftskvaliteten. Når du vælger **Høj**, bliver udskriftskvaliteten højere, men udskrivningshastigheden kan være langsommere. Hvis du vil udskrive på almindeligt papir med en meget højere kvalitet, skal du vælge **Bedste**. Bemærk, at udskrivningshastigheden kan falde betydeligt.

#### Dato:

Vælg det format, der skal bruges ved udskrivning af datoen på fotos for fotos, der indeholder den dato, hvor det blev taget eller gemt. Datoen udskrives ikke i visse layout.

#### Udskriv info. På billeder

❏ Fra:

Udskriver uden oplysninger.

❏ Kameraindstillinger:

Udskrives med nogle Exif-oplysninger, f.eks. lukkehastighed, f-forhold eller ISO-følsomhed. Ikkeregistrerede oplysninger udskrives ikke.

❏ Kameratekst:

Udskriver tekst indstillet på digitalkamera. Se dokumentationen, der følger med kameraet, for at få oplysninger om tekstindstillinger. Oplysningerne kan kun udskrives ved udskrivning uden kant på 10×15 cm, 13×18 cm, eller 16:9 bred størrelse.

❏ Landmærke:

Udskriver navnet på det sted eller landmærke, hvor fotoet blev taget, hvis digitalkameraet har landmærkefunktionen. Se din kameraproducents websted for at få flere oplysninger. Oplysningerne kan kun udskrives ved udskrivning uden kant på 10×15 cm, 13×18 cm, eller 16:9 bred størrelse.

#### Slet alle indst.:

Nulstiller papir- og udskriftsindstillingerne til standardindstillingerne.

#### CD tæthed:

Ved cd/dvd-udskrivning. Vælg den tæthed, du vil bruge til at udskrive på en cd/dvd.

## Tæthed:

Ved udskrivning af malebog. Vælg tæthedsgrad for konturerne på malearket.

#### Linjesporing:

Ved udskrivning af malebog. Vælg den følsomhed, der skal bruges til at detektere konturerne i fotoet.

#### *Menuindstillinger for redigering af fotos*

#### Zoom/Drej:

Justerer beskæringsområdet. Du kan flytte rammen til det område, du vil beskære, eller ændre rammens størrelse ved at flytte  $\bullet$  i hjørnerne. Du kan også rotere rammen.

## Filter:

Udskriver i sepia eller sort-hvid.

## Fremhæv:

Vælg én af indstillingerne for billedjustering. **Auto**, **Personer**, **Liggende** eller **Natscene** giver skarpere billeder og mere levende farver ved automatisk at justere de oprindelige billeddatas kontrast, mætning og lysstyrke.

❏ Auto:

Printeren registrerer billedets indhold og forbedrer automatisk billedet i henhold til det registrerede indhold.

❏ Personer:

Anbefales til billeder af personer.

❏ Liggende:

Anbefales til billeder af landskaber eller lignende motiver.

❏ Natscene:

Anbefales til billeder af natmotiver.

❏ Forstærkning fra:

Deaktiverer funktionen **Fremhæv**.

## Fix røde øjne:

Retter røde øjne i fotos. Rettelserne påvirker ikke den originale fil, kun udskrifterne. Afhængigt af fototypen rettes andre dele af billedet end øjnene muligvis.

### Lysstyrke:

Justerer billedets lysstyrke.

### Kontrast:

Justerer forskellen mellem lysstyrke og mørkhed.

### Skarphed:

Forstærker eller forringer fokus af et billedets kontur.

Farvemætning:

Justerer billedets mætning.

## **Udskrivning af fotos fra en computer**

Epson Photo+ giver dig mulighed for nemt og fint at udskrive fotos i forskellig layout på fotopapir eller cd/dvdetiketter (cd/dvd-etiketudskrivning understøttes kun af nogle modeller.). Der er flere oplysninger i hjælpen til programmet.
# **Udskrivning af fotos fra smartenheder (iOS)**

Du kan udskrive fotos fra en smartenhed, som f.eks. en smartphone eller tablet.

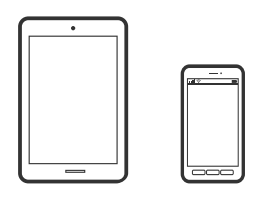

# **Udskrivning af fotos med Epson iPrint**

### *Bemærk: Brugen kan variere afhængigt af enheden.*

1. Læg papir i printeren.

["Ilægning af papir i Papirkassette 1" på side 35](#page-34-0) ["Ilægning af papir i Papirkassette 2" på side 38](#page-37-0) ["Ilægning af papir i Bag. indføringsåbning" på side 42](#page-41-0)

- 2. Konfigurer printeren til trådløs udskrivning.
- 3. Hvis Epson iPrint er ikke installeret, skal du installere det. ["Installere Epson iPrint" på side 302](#page-301-0)
- 4. Forbind din smartenhed til det samme trådløse netværk, som printeren bruger.
- 5. Start Epson iPrint.
- 6. Tryk på **Photos** på startskærmen.
- 7. Tryk på placeringen af det foto, du vil redigere.
- 8. Vælg det foto, du vil udskrive, og tryk derefter på **Next**.
- 9. Tryk på **Print**.

# <span id="page-73-0"></span>**Brug af AirPrint**

AirPrint giver dig mulighed for øjeblikkelig, trådløs udskrivning far iPhone, iPad, og iPod touch med den seneste version af iOS og Mac med den seneste version af OS X eller macOS.

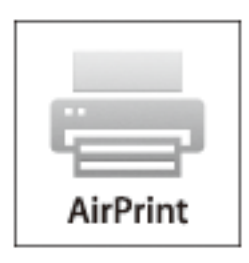

### *Bemærk:*

*Du kan ikke bruge AirPrint, hvis du har deaktiveret papirkonfigurationsmeddelelser på produktets betjeningspanel.Se linket herunder vedrørende aktivering af meddelelserne, hvis det er nødvendigt.*

- 1. Læg papir i produktet.
- 2. Konfigurer produktet til trådløs udskrivning.Se linket herunder. [http://epson.sn](http://epson.sn/?q=2)
- 3. Forbind din Apple-enhed til det samme trådløse netværk, som produktet bruger.
- 4. Udskriv fra din enhed til produktet.

*Bemærk: Se siden AirPrint på Apples websted for at få flere oplysninger.*

### **Relaterede oplysninger**

- & ["Kan ikke udskrive, selvom der er oprettet forbindelse \(iOS\)" på side 206](#page-205-0)
- & ["Ilægning af papir i Papirkassette 1" på side 35](#page-34-0)
- & ["Ilægning af papir i Papirkassette 2" på side 38](#page-37-0)

# **Udskrivning af fotos fra smartenheder (Android)**

Du kan udskrive fotos fra en smartenhed, som f.eks. en smartphone eller tablet.

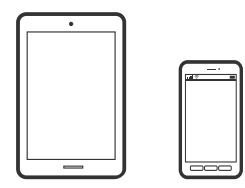

# **Udskrivning af fotos med Epson iPrint**

### *Bemærk:*

*Brugen kan variere afhængigt af enheden.*

- 1. Læg papir i printeren. ["Ilægning af papir i Papirkassette 1" på side 35](#page-34-0) ["Ilægning af papir i Papirkassette 2" på side 38](#page-37-0) ["Ilægning af papir i Bag. indføringsåbning" på side 42](#page-41-0)
- 2. Konfigurer printeren til trådløs udskrivning.
- 3. Hvis Epson iPrint er ikke installeret, skal du installere det. ["Installere Epson iPrint" på side 302](#page-301-0)
- 4. Forbind din smartenhed til det samme trådløse netværk, som printeren bruger.
- 5. Start Epson iPrint.
- 6. Tryk på **Photos** på startskærmen.
- 7. Tryk på placeringen af det foto, du vil redigere.
- 8. Vælg det foto, du vil udskrive, og tryk derefter på **Next**.
- 9. Tryk på **Print**.

# **Udskrivning af fotos ved hjælp af Epson Print Enabler**

Du kan udskrive trådløst dine dokumenter, e-mails, fotos og websider direkte fra din Android-telefon eller tablet (Android v4.4 eller senere). Med få tryk vil din Android-enhed opdage en Epson-printer, som er forbundet til det samme trådløse netværk.

### *Bemærk:*

*Brugen kan variere afhængigt af enheden.*

1. Læg papir i printeren.

["Ilægning af papir i Papirkassette 1" på side 35](#page-34-0)

["Ilægning af papir i Papirkassette 2" på side 38](#page-37-0)

["Ilægning af papir i Bag. indføringsåbning" på side 42](#page-41-0)

- 2. Konfigurer printeren til trådløs udskrivning.
- 3. På din Android-enhed skal du installere plugin'et Epson Print Enabler fra Google Play.
- 4. Forbind din Android-enhed til det samme trådløse netværk, som printeren bruger.
- 5. Gå til **Indstillinger** på din Android-enhed, vælg **Udskrivning**, og aktiver derefter Epson Print Enabler.

<span id="page-75-0"></span>6. Fra en Android-applikation som f.eks. Chrome skal du trykke på menuikonet og udskrive det ønskede på skærmen.

#### *Bemærk:*

*Hvis du ikke kan se din printer, skal du trykke på Alle printere og vælge din printer.*

# **Udskrivning af fotos fra et digitalkamera**

### *Bemærk:*

- ❏ *Du kan udskrive fotos direkte fra et PictBridge-kompatibelt digitalkamera. Se dokumentationen, der følger med kameraet, for at få oplysninger om, hvordan du foretager betjener kameraet.*
- ❏ *Normalt prioriteres digitalkameraets indstillinger, men i følgende situationer prioriteres printerindstillingerne.*
	- ❏ Når kameraets udskrivningsindstilling er angivet til "brug printerindstillinger"
	- ❏ Når indstillingen **Sepia** eller **Sort/Hvid** er valgt i printerens udskrivningsindstillinger.
	- ❏ Når kameraets og printerens udskriftsindstillinger kombineres, opstår der indstillinger, der ikke er tilgængelige på printeren.

### **Udskrivning af fotos fra et digitalkamera, der er tilsluttet via USB-kabel**

Du kan udskrive fotos direkte fra et digitalkamera, der er tilsluttet via USB-kabel.

- 1. Fjern en hukommelsesenhed fra printeren.
- 2. Læg papir i printeren.

["Ilægning af papir i Papirkassette 1" på side 35](#page-34-0) ["Ilægning af papir i Papirkassette 2" på side 38](#page-37-0) ["Ilægning af papir i Bag. indføringsåbning" på side 42](#page-41-0)

- 3. Vælg **Indstillinger** > **Kameraudskriftsindstillinger** på kontrolpanelet.
- 4. Vælg **Udskriftsindstillinger** eller **Billedjusteringer**, og skift om nødvendigt indstillingerne.
- 5. Tænd digitalkameraet, og tilslut derefter til printeren vha. et USB-kabel.

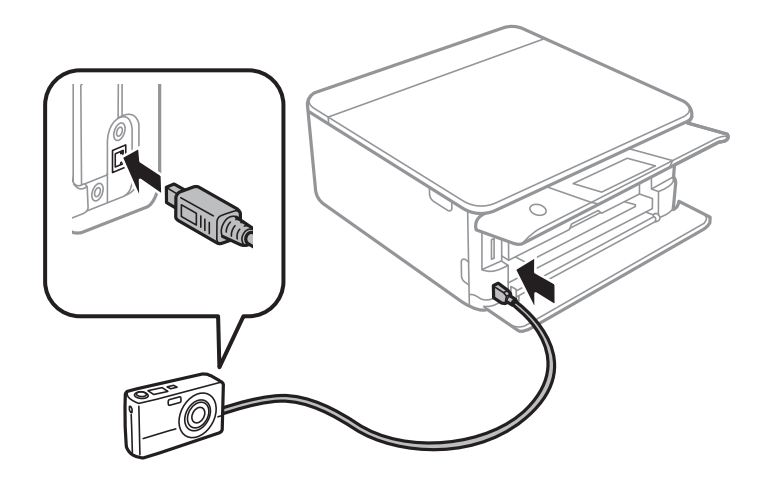

### *Bemærk:*

*Brug et USB-kabel, der er kortere end to meter.*

6. Vælg de fotos, du vil udskrive fra digitalkameraet, foretag indstillinger, f.eks. antal kopier, og start derefter udskrivningen.

# **Udskrivning af fotos fra et digitalkamera, der er tilsluttet trådløst**

Du kan udskrive fotos trådløst fra digitalkameraer, der understøtter standarden DPS over IP (herefter henvist til som PictBridge (trådløst LAN)).

1. Sørg for, at det ikon, der angiver, at printeren er sluttet til et trådløst netværk, vises på startskærmen.

["Guide til netværksikonet" på side 25](#page-24-0)

2. Læg papir i printeren.

["Ilægning af papir i Papirkassette 1" på side 35](#page-34-0)

["Ilægning af papir i Papirkassette 2" på side 38](#page-37-0)

["Ilægning af papir i Bag. indføringsåbning" på side 42](#page-41-0)

- 3. Vælg **Indstillinger** > **Kameraudskriftsindstillinger** på kontrolpanelet.
- 4. Vælg **Udskriftsindstillinger** eller **Billedjusteringer**, og skift om nødvendigt indstillingerne.
- 5. Slut digitalkameraet til samme netværk som printeren.
- 6. Få vist listen over tilgængelige printere på digitalkameraet, og vælg derefter den type printer, du vil tilslutte til.

### *Bemærk:*

❏ *Du kan kontrollere printerens navn ved at trykke på netværksstatusikonet på startskærmen.*

- ❏ *Hvis dit digitalkamera har en funktion, der gør det muligt at registrere printere, kan du tilslutte printeren ved at vælge den fra næste gang.*
- 7. Vælg de fotos, du vil udskrive fra digitalkameraet, foretag indstillinger, f.eks. antal kopier, og start derefter udskrivningen.
- 8. Frakobl PictBridge-forbindelsen (trådløst LAN) fra digitalkameraet til printeren.

### c*Vigtigt:*

*Når du bruger PictBridge (trådløst LAN), kan du ikke bruge de andre printerfunktioner eller udskrive fra andre enheder. Frakobl øjeblikkeligt, når du er færdig med at udskrive.*

# <span id="page-77-0"></span>**Udskrivning på konvolutter**

# **Udskrivning på konvolutter fra en computer (Windows)**

- 1. Læg konvolutter i printeren. ["Ilægning af konvolutter i Papirkassette 2" på side 44](#page-43-0) ["Ilægning af papir i Bag. indføringsåbning" på side 42](#page-41-0)
- 2. Åbn den fil, du vil udskrive.
- 3. Åbn printerdrivervinduet.
- 4. Vælg konvolutstørrelse fra **Papirstørrelse** på fanen **Hovedmenu**, og vælg derefter **Konvolut** fra **Papirtype**.
- 5. Indstil de andre punkter på fanerne **Hovedmenu** og **Flere indstillinger** som nødvendigt, og klik så på **OK**.
- 6. Klik på **Udskriv**.

# **Udskriv dokumenter**

# **Udskrivning fra en computer — Windows**

# **Udskrivning ved hjælp af nemme indstillinger**

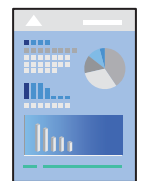

*Bemærk:*

- ❏ *Der er forklaringer af printerdriverens indstillingspunkter i den online hjælp. Højreklik på et punkt, og klik derefter på Hjælp.*
- ❏ *Brugen kan variere afhængigt af programmet. Der er flere oplysninger i hjælpen til programmet.*
- 1. Læg papir i printeren.

["Ilægning af papir i Papirkassette 1" på side 35](#page-34-0) ["Ilægning af papir i Papirkassette 2" på side 38](#page-37-0) ["Ilægning af papir i Bag. indføringsåbning" på side 42](#page-41-0)

2. Åbn den fil, du vil udskrive.

- 3. Vælg **Udskriv** eller **Udskriftsopsætning** i menuen **Filer**.
- 4. Vælg din printer.
- 5. Vælg **Indstillinger** eller **Egenskaber** for at åbne printerdrivervinduet.

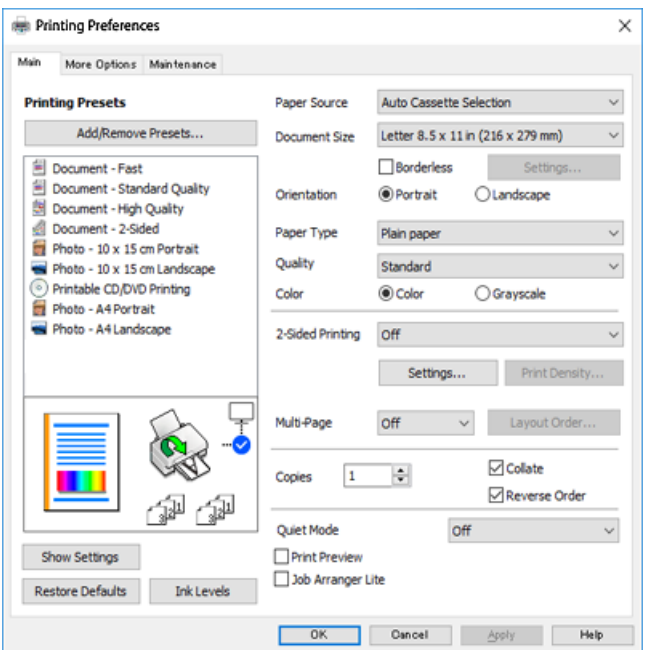

- 6. Foretag følgende indstillinger.
	- ❏ Papirkilde: Vælg den papirkilde, du lagde papiret i.
	- ❏ Papirstørrelse: Vælg den papirstørrelse, du har lagt i printeren.
	- ❏ Uden kant: Vælg at udskrive uden margener rundt om billedet.

Udskriftsdataene ved udskrivning uden kant forstørres en lille smule mere end papirstørrelsen, så der ikke udskrives margener omkring papirets kanter. Klik på Indstillinger for at vælge graden af forstørrelse.

- ❏ Retning: Vælg den papirretning, du indstillede i programmet.
- ❏ Papirtype: Vælg den papirtype, du lagde i.

["Liste over papirtyper" på side 34](#page-33-0)

❏ Kvalitet: Vælg udskriftskvaliteten.

Når du vælger **Høj**, bliver udskriftskvaliteten højere, men udskrivningshastigheden kan være langsommere. Hvis du vil udskrive på almindeligt papir med en meget højere kvalitet, skal du vælge **Bedste**. Bemærk, at udskrivningshastigheden kan falde betydeligt.

❏ Farve: Vælg **Gråtoneskala** når du vil udskrive i sort eller gråtoner.

### *Bemærk:*

*Ved udskrivning af konvolutter skal du vælge Retning som indstilling for Liggende.*

7. Klik på **OK** for at lukke printerdrivervinduet.

### <span id="page-79-0"></span>8. Klik på **Udskriv**.

#### *Bemærk:*

*Hvis du vil annullere udskrivning, skal du på din computer højreklikke på din printer i Enheder og printere, Printer, eller i Printer og fax. Klik på Se hvad der udskrives, højreklik på det job, du ønsker at annullere, og vælg Annullér. Det er ikke muligt at annullere et udskriftsjob fra computeren, hvis hele jobbet er sendt til printeren. I et sådant tilfælde skal du annullere jobbet via printerens kontrolpanel.*

### **Relaterede oplysninger**

- & ["Anvendeligt papir og kapaciteter" på side 293](#page-292-0)
- & "Menuindstillinger for printerdriveren" på side 80

### *Menuindstillinger for printerdriveren*

Åbn udskrivningsvinduet i et program, vælg printeren og tilgå derefter printerdrivervinduet.

#### *Bemærk:*

*Menuerne varierer afhængigt af den indstilling, du har valgt.*

### **Fanen Hovedmenu**

Faste udsk. indstillinger:

Tilføj/fjern faste indstillinger:

Du kan tilføje eller fjerne dine egne faste indstillinger for hyppigt anvendte indstillinger. Vælg den faste indstilling, du ønsker at bruge, fra listen.

#### Papirkilde:

Vælg den papirkilde som papiret indføres fra. Tryk på Vælg automatisk for automatisk at vælge den papirkilde, der er valgt i udskriftsindstillingerne på printeren. Hvis du aktiverer funktionen **Automatisk skift af kassette**, indfører printeren automatisk papir fra papirkassette 2, når papiret løber ud i papirkassette 1. Læg samme papir (type og størrelse) i papirkassette 1 og papirkassette 2.

### Papirstørrelse:

Vælg den papirstørrelse, som du vil udskrive på. Hvis du vælger **Brugerdefineret**, skal du angive papirets bredde og højde.

### Uden kant:

Forstørrer udskriftsdataene en lille smule mere end papirstørrelsen, så der ikke udskrives margener omkring papirets kanter. Klik på **Indstillinger** for at vælge graden af forstørrelse.

### Retning:

Vælg den ønskede udskriftsretning.

#### Papirtype:

Vælg den papirtype, du udskriver på.

#### Kvalitet:

Vælg den udskriftskvalitet, som du vil bruge til udskrivning. Indstillingerne varierer afhængigt af papirtypen.

Når du vælger **Høj**, bliver udskriftskvaliteten højere, men udskrivningshastigheden kan være langsommere. Hvis du vil udskrive på almindeligt papir med en meget højere kvalitet, skal du vælge **Bedste**. Bemærk, at udskrivningshastigheden kan falde betydeligt.

### Farve:

Vælg, om der skal udskrives i farve eller sort-hvid.

### 2-sidet udskrivning:

Gør det muligt at udføre 2-sidet udskrivning.

### Indstillinger:

Du kan angive indbindingskant og indbindingsmargener. Når du udskriver flersidede dokumenter, kan du vælge at udskrive enten for- eller bagsiden først.

#### Udskrivningstæthed:

Vælg dokumenttype for at justere udskrivningstætheden. Hvis den korrekte udskrivningstæthed er valgt, kan du forhindre, at billederne trænger igennem til bagsiden. Vælg **Manuel** for at justere udskrivningstætheden manuelt.

### Flere sider:

Giver dig mulighed for at udskrive flere sider på ét ark eller foretage plakatudskrift. Klik på **Layoutrækkefølge** for at angive den rækkefølge siderne udskrives i.

### Kopier:

Angiv det antal kopier, du vil udskrive.

### Sorter:

Udskriver flersidede dokumenter samlet i rækkefølge og sorteret i sæt.

#### Omvendt rækkefølge:

Giver dig mulighed for at udskrive fra den sidste side, så siderne stables i den rigtige rækkefølge efter udskrivning.

### Lydsvag tilst.:

Reducerer støj fra printeren. Når denne indstilling aktiveres, kan udskrivningshastigheden dog blive reduceret.

#### Vis udskrift:

Forhåndsviser dit dokument før udskrift.

### Jobarrangør Lite:

Job Arranger Lite gør det muligt for dig at kombinere flere filer, der er oprettet i forskellige programmer, og udskrive dem som et enkelt udskriftsjob.

### Vis indstillinger/Skjul indstillinger:

Viser en liste over elementer, der aktuelt er indstillet på **Hovedmenu** og **Flere indstillinger** fanerne. Du kan vise eller skjule den aktuelle skærm med liste over indstillinger.

### <span id="page-81-0"></span>Nulstil standarder:

Nulstil alle indstillinger til deres oprindelige fabriksværdier. Indstillingerne på **Flere indstillinger** fanen bliver også nulstillet til deres standardindstillinger.

### Blækniveauer:

Viser det omtrentlige blækniveau.

### **Fanen Flere indstillinger**

Faste udsk. indstillinger:

Tilføj/fjern faste indstillinger:

Du kan tilføje eller fjerne dine egne faste indstillinger for hyppigt anvendte indstillinger. Vælg den faste indstilling, du ønsker at bruge, fra listen.

### Papirstørrelse:

Vælg den papirstørrelse, som du vil udskrive på.

### Outputpapir:

Vælg den papirstørrelse, som du vil udskrive på. Hvis **Papirstørrelse** afviger fra **Outputpapir**, vælges **Formindsk/forstør dokument** automatisk. Du behøver ikke at vælge det, når du udskriver uden at reducere eller forstørre størrelsen af et dokument.

#### Formindsk/forstør dokument:

Giver dig mulighed for at reducere eller forstørre størrelsen af et dokument.

#### Tilpas til side:

Reducer eller forstør dokumentet automatisk for at passe på den valgte papirstørrelse **Outputpapir**.

#### Zoom til:

Udskriver med en bestemt procentdel.

#### Centrer:

Udskriver billeder i midten af papiret.

#### Farvekorrektion:

### Automatisk:

Justerer automatisk tonen på billeder.

#### Tilpasset:

Gør det muligt for dig at udføre manuel farvekorrektion. Når du klikker på **Avanceret**, åbner skærmen **Farvekorrektion**, hvor du kan vælge en detaljeret metode til farvekorrektion. Klik på **Billedindstillinger** for at aktivere Color Universal Print, Reparer røde øjne, og skærpe udskrivning til tynde linjer.

### Vandmærkefunktioner:

Giver dig mulighed for at lave indstillinger for vandmærker.

### Tilføj/Slet:

Giver dig mulighed for at tilføje eller fjerne eventuelle vandmærker efter behov.

#### Indstillinger:

Giver dig mulighed for at indstille metode til udskrivning af vandmærker.

#### Yderligere indstillinger:

### Roteret 180°:

Roterer sider 180 grader før udskrivning. Vælg dette element, når du udskriver på papir som f.eks. konvolutter, der er lagt i fast retning i printeren.

#### Tovejsudskrivning:

Der udskrives, når printhovedet bevæges i begge retninger. Udskrivningshastigheden er højere, men kvaliteten kan forringes.

### Spejlbillede:

Spejlvender billedet, så det udskrives, som det ville fremstå i et spejl.

#### Vis indstillinger/Skjul indstillinger:

Viser en liste over elementer, der aktuelt er indstillet på **Hovedmenu** og **Flere indstillinger** fanerne. Du kan vise eller skjule den aktuelle skærm med liste over indstillinger.

### Nulstil standarder:

Nulstil alle indstillinger til deres oprindelige fabriksværdier. Indstillingerne på **Hovedmenu** fanen bliver også nulstillet til deres standardindstillinger.

### **Fanen Vedligeholdelse**

### Tjek af dyserne på printhovedet

Udskriver et dysetjek-mønster for at kontrollere, om printhovedets dyser er tilstoppede.

### Skrivehovedrensning:

Rengør de tilstoppede dyser på printhovedet. Fordi denne funktion bruger noget blæk, skal du kun rengøre printhovedet, hvis dyserne er tilstoppede. Udskriv et dysetjekmønster, og vælg derefter **Rensning**, hvis der kun er få fejl i mønsteret. **Grundig rengøring** forbruger mere blæk end **Rensning**. Brug kun dette, hvis der er mange fejl i dysetjekmønsteret.

### Jobarrangør Lite:

Job Arranger Lite gør det muligt for dig at kombinere flere filer, der er oprettet i forskellige programmer, og udskrive dem som et enkelt udskriftsjob.

### EPSON Status Monitor 3:

Åbner vinduet EPSON Status Monitor 3. Her kan du bekræfte printerens status og forbrugsvarer.

#### Overvågningsindstillinger:

Gør det muligt, at foretage indstillinger i vinduet EPSON Status Monitor 3.

### Udvidede indstillinger:

Gør det muligt for dig, at foretage en række indstillinger. Højreklik på hvert element, for at vise Hjælp for flere oplysninger.

### Udskriftskø:

Viser de jobs, der venter på at blive udskrevet. Du kan gennemse, pause eller genoptage udskriftsjobs.

Sprog:

Ændrer det sprog, der skal bruges i printerdriverens vindue. Luk og genåbn printerdriveren, for at anvende indstillingerne.

### Softwareopdatering:

Starter EPSON Software Updater for at søge efter de nyeste programversioner på internettet.

### Bestil online:

Tillader dig adgang til webstedet, hvor du kan købe Epson blækpatroner.

### Teknisk support:

Hvis manualen er installeret på din computer, vises manualen. Hvis den ikke er installeret, kan du oprette forbindelse til Epsons websted for at se manualen og den tilgængelige tekniske support.

# **Udskrivning på 2 sider**

Du kan bruge en af følgende metoder til at udskrive på begge sider af papiret.

❏ Automatisk 2-sidet udskrivning

❏ Manuel 2-sidet udskrivning

Når printeren er færdig med at udskrive den første side, skal du vende papiret for at udskrive på den anden side.

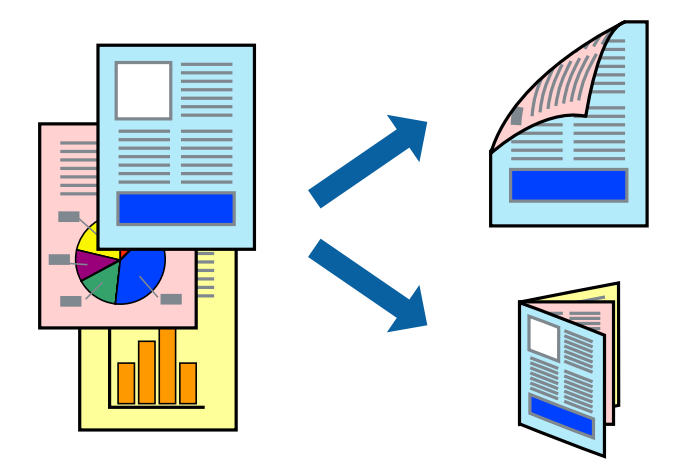

#### *Bemærk:*

- ❏ *Denne funktion kan ikke bruges sammen med udskrivning uden kant.*
- ❏ *2-sidet udskrivning er ikke tilgængelig, når du bruger den Bag. indføringsåbning.*
- ❏ *Hvis du ikke bruger papir, der er egnet til 2-sidet udskrivning, kan udskriftskvaliteten forringes og papirstop opstå. ["Papir til 2-sidet udskrivning" på side 296](#page-295-0)*
- ❏ *Alt afhængigt af papiret og dataene kan det ske, at blækket trænger igennem til den anden side af papiret.*
- ❏ *Du kan ikke udføre manuel 2-sidet udskrivning, medmindre EPSON Status Monitor 3 er aktiveret. Hvis EPSON Status Monitor 3 er deaktiveret, skal du åbne printerdrivervinduet ved at klikke på Udvidede indstillinger på fanen Vedligeholdelse og så vælge Aktiver EPSON Status Monitor 3.*
- ❏ *Men det er muligvis ikke tilgængeligt ved udskrivning med printeren via et netværk, eller når printeren bruges som delt printer.*
- 1. Læg papir i printeren.

["Ilægning af papir i Papirkassette 1" på side 35](#page-34-0) ["Ilægning af papir i Papirkassette 2" på side 38](#page-37-0) ["Ilægning af papir i Bag. indføringsåbning" på side 42](#page-41-0)

- 2. Åbn den fil, du vil udskrive.
- 3. Vælg **Udskriv** eller **Udskriftsopsætning** i menuen **Filer**.
- 4. Vælg din printer.
- 5. Vælg **Indstillinger** eller **Egenskaber** for at åbne printerdrivervinduet.
- 6. Vælg metode for **2-sidet udskrivning** på fanen **Hovedmenu**.
- 7. Klik på **Indstillinger**, foretag de nødvendige indstillinger, og klik så på **OK**.
- 8. Klik på **Udskrivningstæthed**, foretag de nødvendige indstillinger, og klik så på **OK**.

Når du indstiller **Udskrivningstæthed**, kan du justere udskrivningstætheden i henhold til dokumenttypen.

#### *Bemærk:*

- ❏ *Denne indstilling er ikke tilgængelig, når du vælger manuel 2-sidet udskrivning.*
- ❏ *Udskrivningen være langsom alt afhængigt af kombinationen af de valgte indstillinger for Vælg dokumenttype i vinduet Udskrivningstæthed og for Kvalitet på fanen Hovedmenu.*
- 9. Indstil de andre punkter på fanerne **Hovedmenu** og **Flere indstillinger** som nødvendigt, og klik så på **OK**.

["Fanen Hovedmenu" på side 80](#page-79-0)

["Fanen Flere indstillinger" på side 82](#page-81-0)

### 10. Klik på **Udskriv**.

Når du bruger manuel 2-sidet udskrivning, vises der et pop op-vindue på computeren, når den første side er blevet udskrevet. Følg vejledningen på skærmen.

### **Relaterede oplysninger**

& ["Anvendeligt papir og kapaciteter" på side 293](#page-292-0)

### & ["Udskrivning ved hjælp af nemme indstillinger" på side 78](#page-77-0)

### **Udskrivning af en brochure**

Du kan også udskrive en brochure, som kan oprettes ved at ændre rækkefølgen på siderne og folde udskriften.

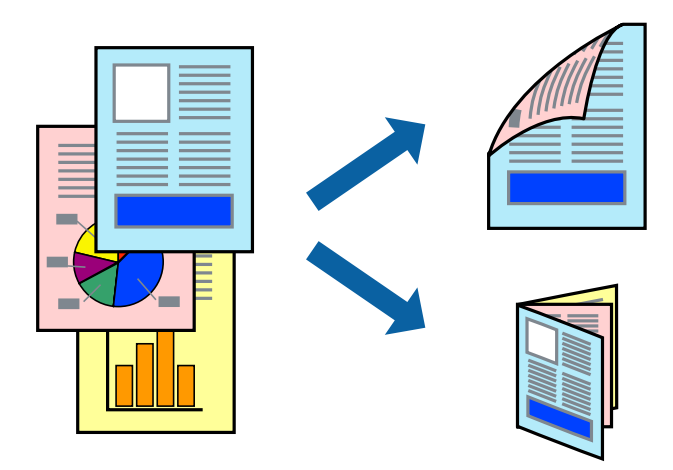

#### *Bemærk:*

- ❏ *Denne funktion kan ikke bruges sammen med udskrivning uden kant.*
- ❏ *2-sidet udskrivning er ikke tilgængelig, når du bruger den Bag. indføringsåbning.*
- ❏ *Hvis du ikke bruger papir, der er egnet til 2-sidet udskrivning, kan udskriftskvaliteten forringes og papirstop opstå. ["Papir til 2-sidet udskrivning" på side 296](#page-295-0)*
- ❏ *Alt afhængigt af papiret og dataene kan det ske, at blækket trænger igennem til den anden side af papiret.*
- ❏ *Du kan ikke udføre manuel 2-sidet udskrivning, medmindre EPSON Status Monitor 3 er aktiveret. Hvis EPSON Status Monitor 3 er deaktiveret, skal du åbne printerdrivervinduet ved at klikke på Udvidede indstillinger på fanen Vedligeholdelse og så vælge Aktiver EPSON Status Monitor 3.*
- ❏ *Men det er muligvis ikke tilgængeligt ved udskrivning med printeren via et netværk, eller når printeren bruges som delt printer.*
- 1. Læg papir i printeren.

["Ilægning af papir i Papirkassette 1" på side 35](#page-34-0) ["Ilægning af papir i Papirkassette 2" på side 38](#page-37-0) ["Ilægning af papir i Bag. indføringsåbning" på side 42](#page-41-0)

- 2. Åbn den fil, du vil udskrive.
- 3. Vælg **Udskriv** eller **Udskriftsopsætning** i menuen **Filer**.
- 4. Vælg din printer.
- 5. Vælg **Indstillinger** eller **Egenskaber** for at åbne printerdrivervinduet.
- 6. Vælg metode for **2-sidet udskrivning** på fanen **Hovedmenu**.
- 7. På printerdriverens fane **Indstillinger** skal du vælge **Hæfte**.
- 8. Klik på **OK**.
	- ❏ Centreret indbinding: Brug denne metode, når du udskriver et lille antal sider, der nemt kan stables og foldes på midten.
	- ❏ Indbinding i siden. Brug denne metode, når du udskriver et ark (fire sider) ad gangen, som hver foldes på midten, og sætter dem sammen i en enhed.
- 9. Klik på **Udskrivningstæthed**, foretag de nødvendige indstillinger, og klik så på **OK**.

Når du indstiller **Udskrivningstæthed**, kan du justere udskrivningstætheden i henhold til dokumenttypen.

### *Bemærk:*

- ❏ *Denne indstilling er ikke tilgængelig, når du vælger manuel 2-sidet udskrivning.*
- ❏ *Udskrivningen være langsom alt afhængigt af kombinationen af de valgte indstillinger for Vælg dokumenttype i vinduet Udskrivningstæthed og for Kvalitet på fanen Hovedmenu.*
- 10. Indstil de andre punkter på fanerne **Hovedmenu** og **Flere indstillinger** som nødvendigt, og klik så på **OK**.

["Fanen Hovedmenu" på side 80](#page-79-0)

["Fanen Flere indstillinger" på side 82](#page-81-0)

11. Klik på **Udskriv**.

Når du bruger manuel 2-sidet udskrivning, vises der et pop op-vindue på computeren, når den første side er blevet udskrevet. Følg vejledningen på skærmen.

### **Relaterede oplysninger**

- & ["Anvendeligt papir og kapaciteter" på side 293](#page-292-0)
- & ["Udskrivning ved hjælp af nemme indstillinger" på side 78](#page-77-0)

# **Udskrivning af flere sider på ét ark**

Du kan udskrive flere sider af data på et enkelt ark papir.

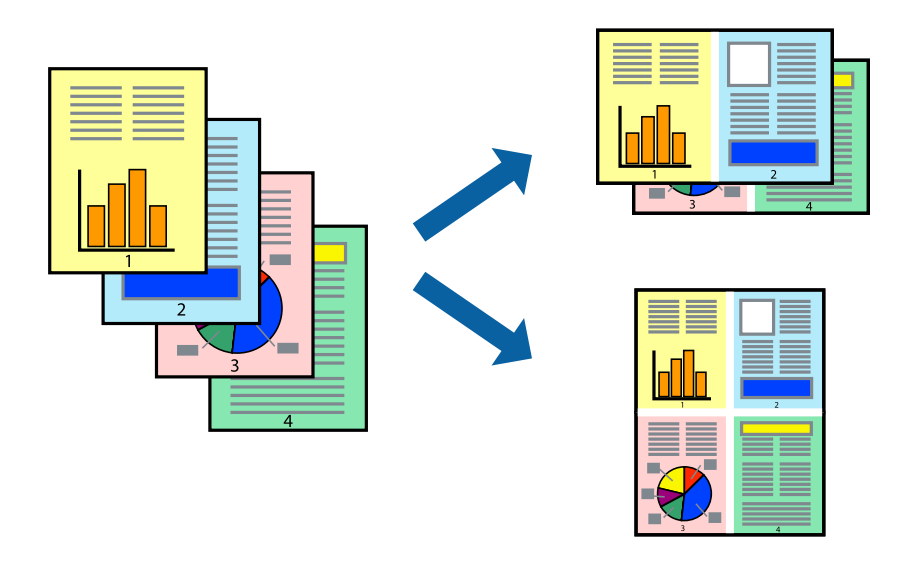

*Bemærk: Denne funktion kan ikke bruges sammen med udskrivning uden kant.* 1. Læg papir i printeren.

["Ilægning af papir i Papirkassette 1" på side 35](#page-34-0) ["Ilægning af papir i Papirkassette 2" på side 38](#page-37-0) ["Ilægning af papir i Bag. indføringsåbning" på side 42](#page-41-0)

- 2. Åbn den fil, du vil udskrive.
- 3. Vælg **Udskriv** eller **Udskriftsopsætning** i menuen **Filer**.
- 4. Vælg din printer.
- 5. Vælg **Indstillinger** eller **Egenskaber** for at åbne printerdrivervinduet.
- 6. På printerdriverens fane **Hovedmenu**, skal du vælge **2-op** eller **4-op** som indstilling for **Flere sider**.
- 7. Klik på **Layoutrækkefølge**, foretag de nødvendige indstillinger, og klik så på **OK**.
- 8. Indstil de andre punkter på fanerne **Hovedmenu** og **Flere indstillinger** som nødvendigt, og klik så på **OK**. ["Fanen Hovedmenu" på side 80](#page-79-0) ["Fanen Flere indstillinger" på side 82](#page-81-0)
- 9. Klik på **Udskriv**.

### **Relaterede oplysninger**

 $\rightarrow$  ["Udskrivning ved hjælp af nemme indstillinger" på side 78](#page-77-0)

# **Udskrivning, som passer til papirstørrelsen**

Vælg den papirstørrelse, du lagde i printeren, som indstilling for modtagerens papirstørrelse.

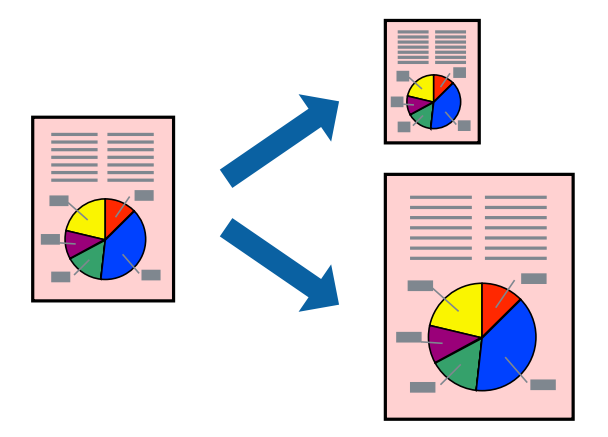

### *Bemærk:*

*Denne funktion kan ikke bruges sammen med udskrivning uden kant.*

1. Læg papir i printeren.

```
"Ilægning af papir i Papirkassette 1" på side 35
```
["Ilægning af papir i Papirkassette 2" på side 38](#page-37-0) ["Ilægning af papir i Bag. indføringsåbning" på side 42](#page-41-0)

- 2. Åbn den fil, du vil udskrive.
- 3. Vælg **Udskriv** eller **Udskriftsopsætning** i menuen **Filer**.
- 4. Vælg din printer.
- 5. Vælg **Indstillinger** eller **Egenskaber** for at åbne printerdrivervinduet.
- 6. Foretag følgende indstillinger på fanen **Flere indstillinger**.
	- ❏ Papirstørrelse: vælg størrelsen på det papir, du indstillede i programmet.
	- ❏ Outputpapir: vælg den papirstørrelse, du har lagt i printeren. **Tilpas til side** er valgt automatisk.

*Klik på Centrer for at udskrive det reducerede billede midt på papiret.*

- 7. Indstil de andre punkter på fanerne **Hovedmenu** og **Flere indstillinger** som nødvendigt, og klik så på **OK**. ["Fanen Hovedmenu" på side 80](#page-79-0) ["Fanen Flere indstillinger" på side 82](#page-81-0)
- 8. Klik på **Udskriv**.

### **Relaterede oplysninger**

& ["Udskrivning ved hjælp af nemme indstillinger" på side 78](#page-77-0)

# **Udskrivning af et formindsket eller forstørret dokument ved alle forstørrelser**

Du kan formindske eller forstørre et dokuments størrelse med en bestemt procent.

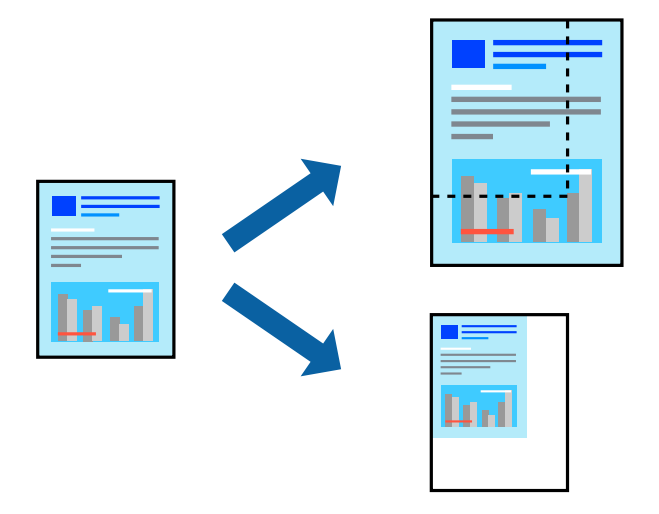

#### *Bemærk:*

*Denne funktion kan ikke bruges sammen med udskrivning uden kant.*

*Bemærk:*

1. Læg papir i printeren.

["Ilægning af papir i Papirkassette 1" på side 35](#page-34-0) ["Ilægning af papir i Papirkassette 2" på side 38](#page-37-0) ["Ilægning af papir i Bag. indføringsåbning" på side 42](#page-41-0)

- 2. Åbn den fil, du vil udskrive.
- 3. Vælg **Udskriv** eller **Udskriftsopsætning** i menuen **Filer**.
- 4. Vælg din printer.
- 5. Vælg **Indstillinger** eller **Egenskaber** for at åbne printerdrivervinduet.
- 6. På printerdriverens fane **Flere indstillinger** skal du vælge dokumentstørrelsen fra indstillingen **Papirstørrelse**.
- 7. Vælg den papirstørrelse du vil printe på fra indstillingen **Outputpapir**.
- 8. Vælg **Formindsk/forstør dokument**, **Zoom til**, og angiv så en procent.
- 9. Indstil de andre punkter på fanerne **Hovedmenu** og **Flere indstillinger** som nødvendigt, og klik så på **OK**. ["Fanen Hovedmenu" på side 80](#page-79-0)
	- ["Fanen Flere indstillinger" på side 82](#page-81-0)
- 10. Klik på **Udskriv**.

### **Relaterede oplysninger**

 $\rightarrow$  ["Udskrivning ved hjælp af nemme indstillinger" på side 78](#page-77-0)

# **Sådan udskrives et billede på flere ark til forstørrelse (Sådan laves en plakat)**

Med denne funktion kan du udskrive et billede på flere ark papir. Derefter kan du lave en stor plakat, ved at tape arkene sammen.

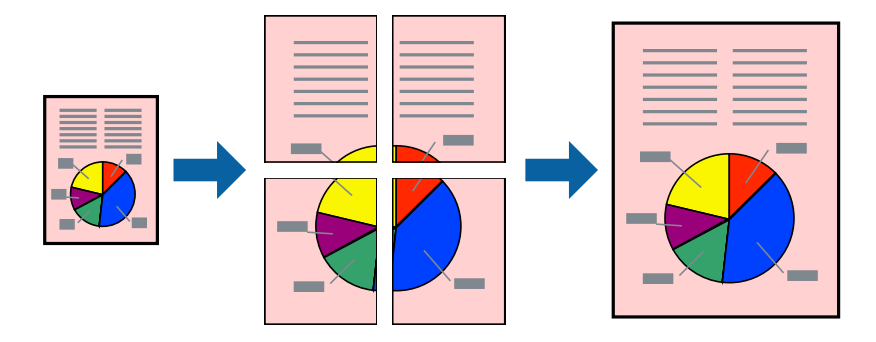

### *Bemærk:*

*Denne funktion kan ikke bruges sammen med udskrivning uden kant.*

1. Læg papir i printeren.

```
"Ilægning af papir i Papirkassette 1" på side 35
```
["Ilægning af papir i Papirkassette 2" på side 38](#page-37-0) ["Ilægning af papir i Bag. indføringsåbning" på side 42](#page-41-0)

- 2. Åbn den fil, du vil udskrive.
- 3. Vælg **Udskriv** eller **Udskriftsopsætning** i menuen **Filer**.
- 4. Vælg din printer.
- 5. Vælg **Indstillinger** eller **Egenskaber** for at åbne printerdrivervinduet.
- 6. Vælg **2x1 Poster**, **2x2 Poster**, **3x3 plakat** eller **4x4 plakat** fra **Flere sider** på fanen **Hovedmenu**.
- 7. Klik på **Indstillinger**, foretag de nødvendige indstillinger, og klik så på **OK**. *Bemærk: Udskriv beskæringslinjer lader dig udskrive en skærelinje.*
- 8. Indstil de andre punkter på fanerne **Hovedmenu** og **Flere indstillinger** som nødvendigt, og klik så på **OK**. ["Fanen Hovedmenu" på side 80](#page-79-0) ["Fanen Flere indstillinger" på side 82](#page-81-0)
- 9. Klik på **Udskriv**.

### **Relaterede oplysninger**

& ["Udskrivning ved hjælp af nemme indstillinger" på side 78](#page-77-0)

### *Lav plakater ved hjælp af overlappende justeringsmærker*

Her er et eksempel på, hvordan man laver en plakat, når **2x2 plakat** er valgt, og **Overlappende justeringsmærker** er valgt under **Udskriv beskæringslinjer**.

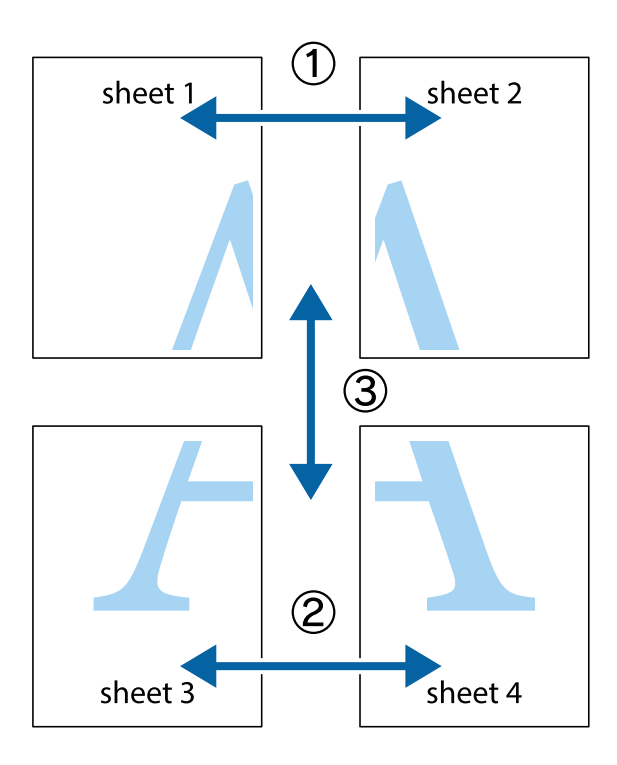

1. Forbered Sheet 1 og Sheet 2. Klip margenen af Sheet 1 langs den lodrette blå linje, som løber gennem midten af krydsmærket øverst og nederst på siden.

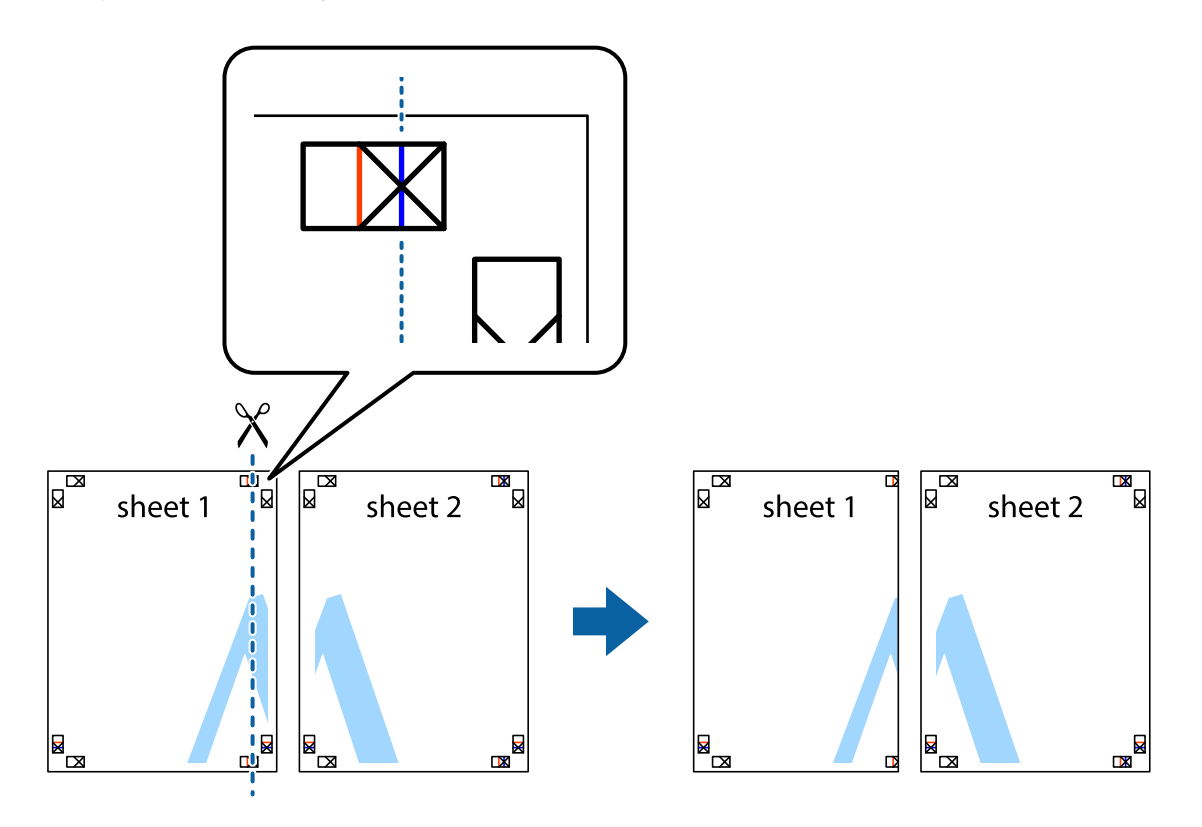

2. Placer kanten af Sheet 1 oven på Sheet 2, så krydsmærkerne passer sammen, og tape så de to ark sammen midlertidigt på bagsiden.

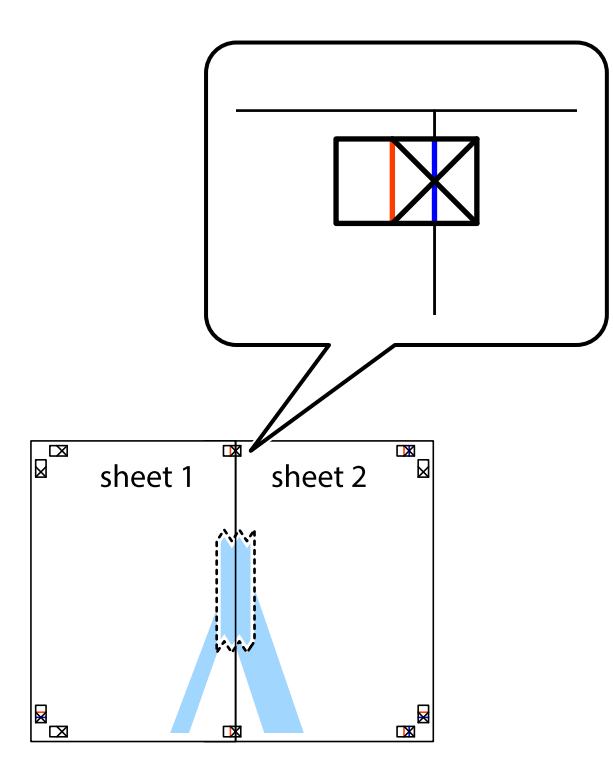

3. Klip de sammentapede ark i to langs den lodrette røde linje, som løber gennem justeringsmærkerne (denne gang er det linjen til venstre for krydsmærkerne).

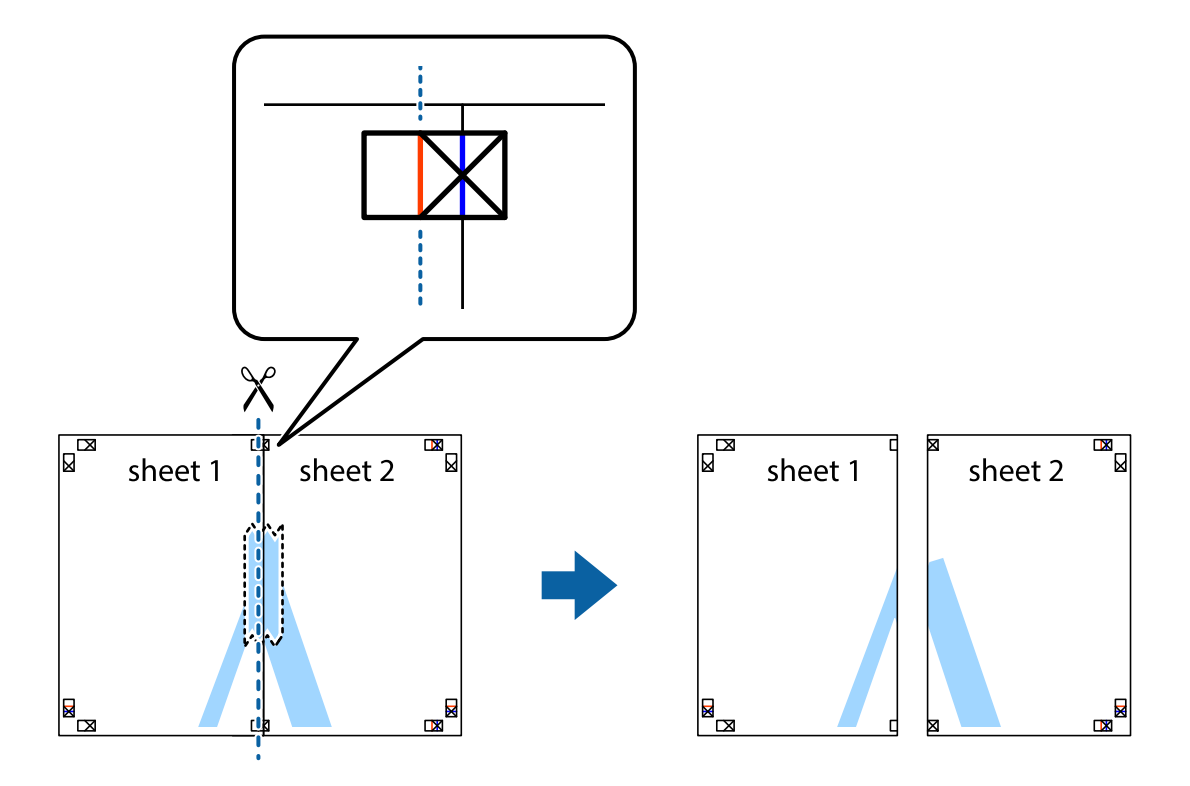

4. Tape arkene sammen bagfra.

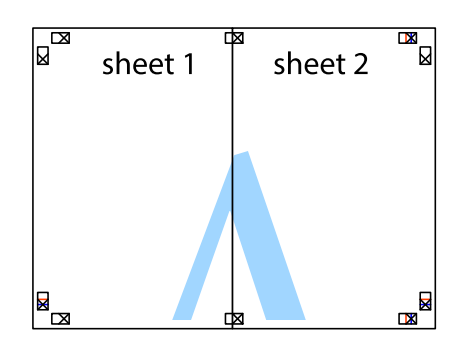

- 5. Gentag trin 1 til 4 for at tape Sheet 3 og Sheet 4 sammen.
- 6. Klip margenen af Sheet 1 og Sheet 2 langs den vandrette blå linje, som løber gennem midten af krydsmærket i venstre og højre side.

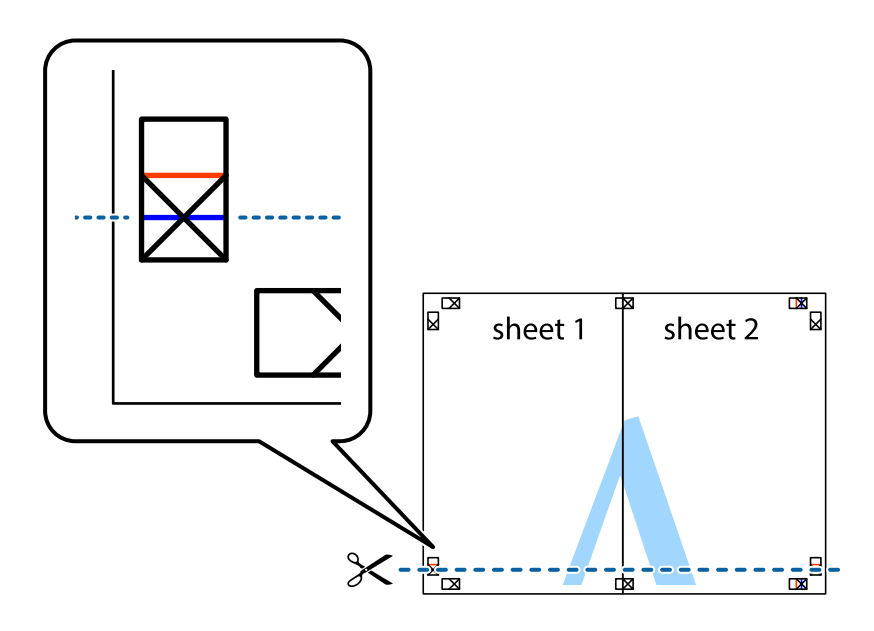

7. Anbring kanten af Sheet 1 og Sheet 2 oven på Sheet 3 og Sheet 4, så krydsmærkerne passer sammen, og tape så arkene sammen midlertidigt på bagsiden.

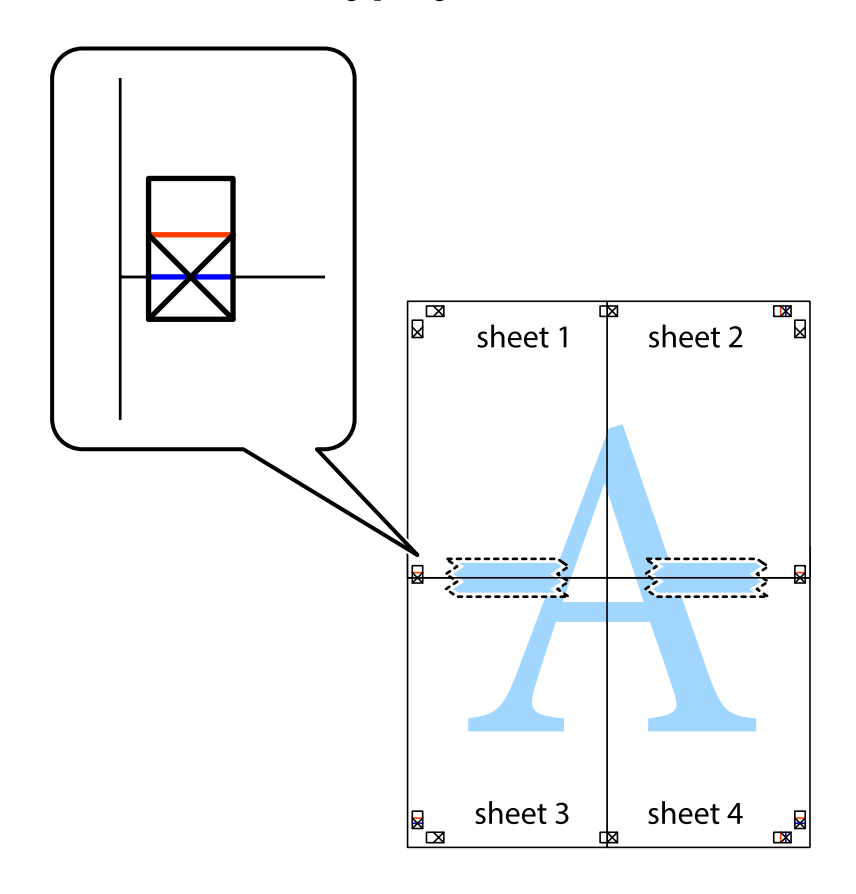

8. Klip de sammentapede ark i to langs den vandrette røde linje, som løber gennem justeringsmærkerne (denne gang er det linjen oven for krydsmærkerne).

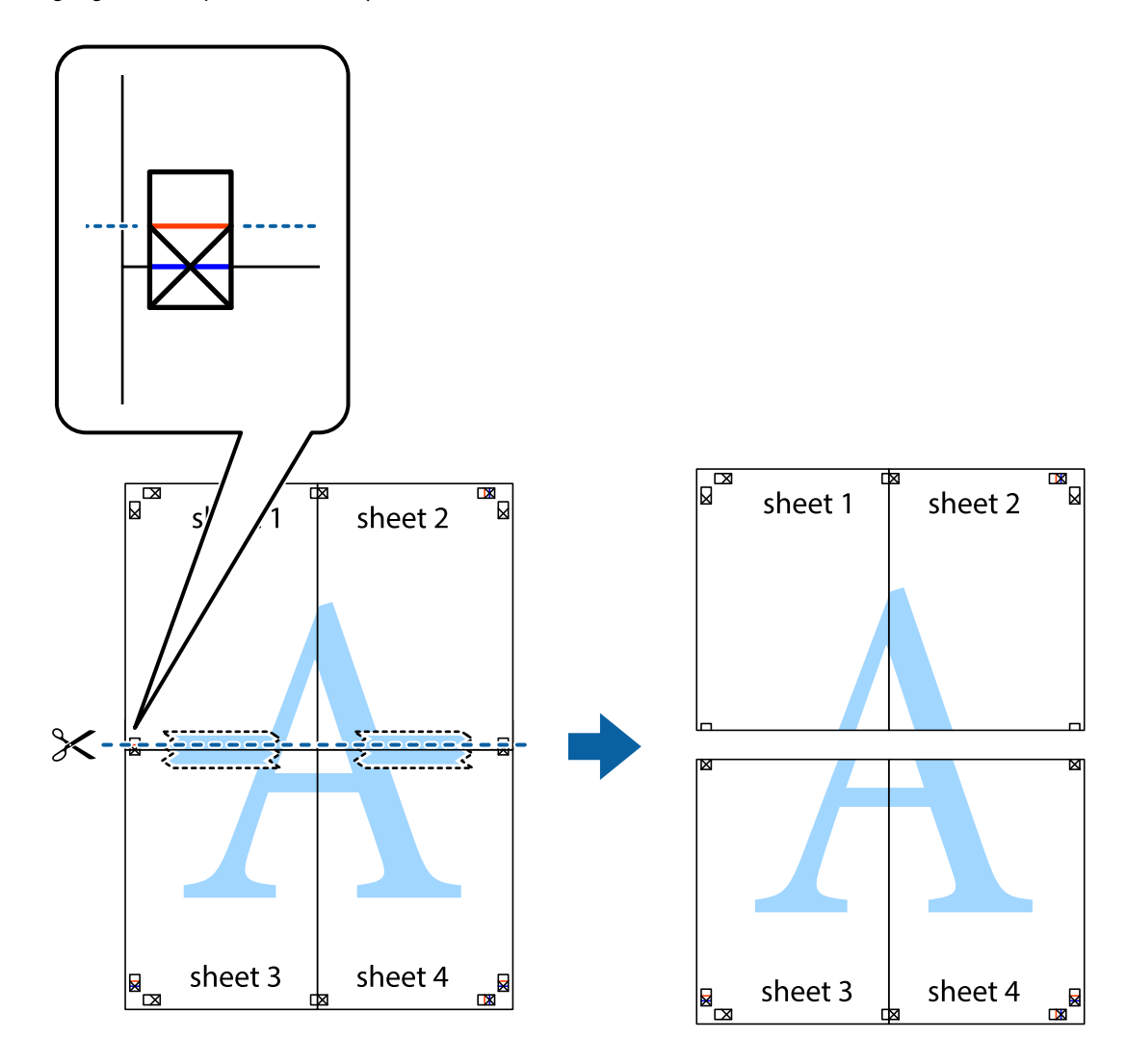

9. Tape arkene sammen bagfra.

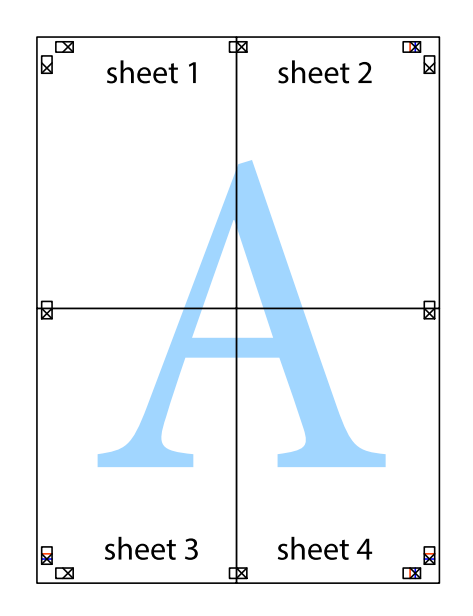

10. Klip de resterende margener af langs yderste linje.

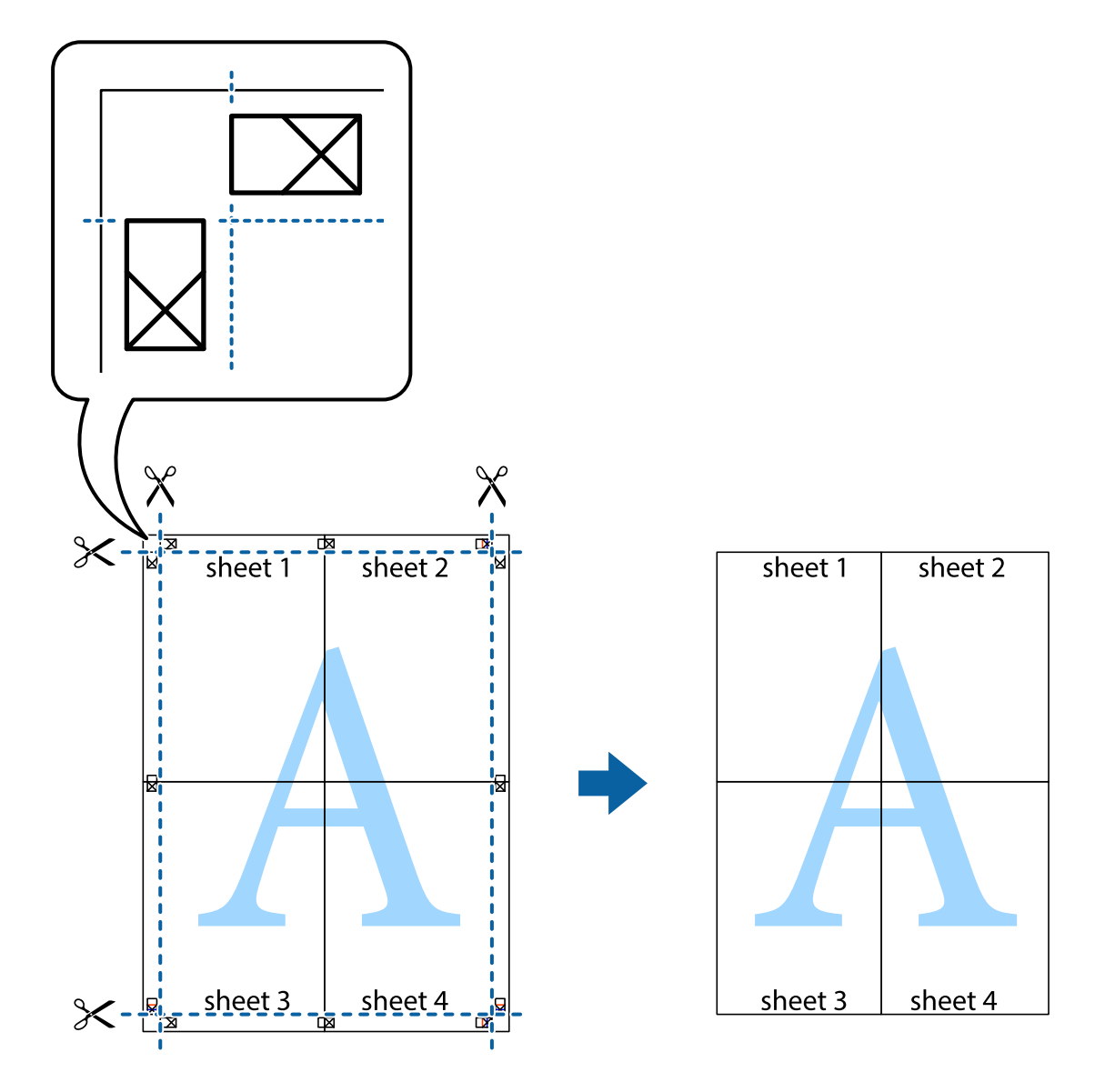

# **Tilføjelse af faste udskriftsindstillinger for nem udskrivning**

Hvis du opretter din egen faste indstilling med de udskrivningsindstillinger, du bruger ofte, i printerdriveren, kan du nemt udskrive ved at vælge denne faste udskrivningsindstilling fra listen.

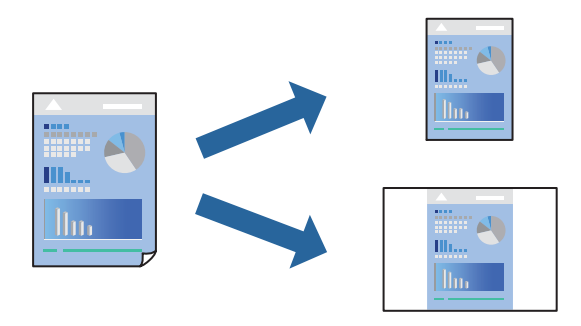

1. Læg papir i printeren.

["Ilægning af papir i Papirkassette 1" på side 35](#page-34-0) ["Ilægning af papir i Papirkassette 2" på side 38](#page-37-0) ["Ilægning af papir i Bag. indføringsåbning" på side 42](#page-41-0)

- 2. Åbn den fil, du vil udskrive.
- 3. Vælg **Udskriv** eller **Udskriftsopsætning** i menuen **Filer**.
- 4. Vælg din printer.
- 5. Vælg **Indstillinger** eller **Egenskaber** for at åbne printerdrivervinduet.
- 6. Indstil hvert element (som f.eks. **Papirstørrelse** og **Papirtype**) i **Hovedmenu** eller **Flere indstillinger**.
- 7. Klik på **Tilføj/fjern faste indstillinger** i **Faste udsk. indstillinger**.
- 8. Indtast et **Navn** og en kommentar om nødvendigt.
- 9. Klik på **Gem**.

### *Bemærk:*

*Hvis du vil slette en tilføjet, fast indstilling, skal du klikke på Tilføj/fjern faste indstillinger, vælg navnet på den faste indstilling, du vil slette fra listen og derefter slette den.*

["Fanen Hovedmenu" på side 80](#page-79-0)

["Fanen Flere indstillinger" på side 82](#page-81-0)

10. Klik på **Udskriv**.

Næste gang du vil udskrive med de samme indstillinger, skal du vælge det registrerede indstillingsnavn fra **Faste udsk. indstillinger** og klikke på **OK**.

### **Relaterede oplysninger**

& ["Udskrivning ved hjælp af nemme indstillinger" på side 78](#page-77-0)

# **Udskrivning af flere filer samlet**

Jobarrangør Lite gør det muligt for dig at kombinere flere filer, der er oprettet i forskellige programmer, og udskrive dem som et enkelt udskriftsjob. Du kan angive udskriftsindstillingerne for kombinerede filer såsom flersidet layout og 2-sidet udskrivning.

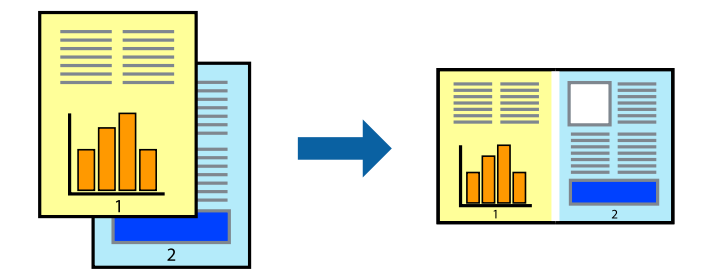

1. Læg papir i printeren.

["Ilægning af papir i Papirkassette 1" på side 35](#page-34-0) ["Ilægning af papir i Papirkassette 2" på side 38](#page-37-0) ["Ilægning af papir i Bag. indføringsåbning" på side 42](#page-41-0)

- 2. Åbn den fil, du vil udskrive.
- 3. Vælg **Udskriv** eller **Udskriftsopsætning** i menuen **Filer**.
- 4. Vælg din printer.
- 5. Vælg **Indstillinger** eller **Egenskaber** for at åbne printerdrivervinduet.
- 6. Vælg **Jobarrangør Lite** på fanen **Hovedmenu**, og klik derefter på **OK**. ["Fanen Hovedmenu" på side 80](#page-79-0)
- 7. Klik på **Udskriv**.

Når du begynder at udskrive, vises vinduet Jobarrangør Lite.

- 8. Lad vinduet for Jobarrangør Lite være åbent og åbn den fil, du vil kombinere med den nuværende fil, og gentag så de ovenstående trin.
- 9. Når du vælger et udskriftsjob, der er tilføjet til Udskrivningsprojekt Lite i vinduet Jobarrangør Lite, kan du redigere sidelayoutet.
- 10. Klik på **Udskriv** fra menuen **Filer** for at påbegynde udskrivningen.

### *Bemærk:*

*Hvis du lukker vinduet Jobarrangør Lite før tilføjelse af alle udskriftsdata til Udskrivningsprojekt, vil det udskriftsjob, du arbejder på, annulleres. Klik på Gem fra menuen Filer, for at gemme det nuværende job. Filtypenavnet for de gemte filer er "ecl".*

*Når du vil åbne et udskrivningsprojekt, skal du klikke på Jobarrangør Lite på printerdriverens fane Vedligeholdelse for at åbne vinduet Job Arranger Lite. Herefter skal du vælge Åbn i menuen Filer for at vælge filen.*

### **Relaterede oplysninger**

& ["Udskrivning ved hjælp af nemme indstillinger" på side 78](#page-77-0)

# **Justering af udskriftsfarven**

Du kan justere farverne, der anvendes i udskriftsjobbet. Disse justeringer anvendes ikke på de originale data.

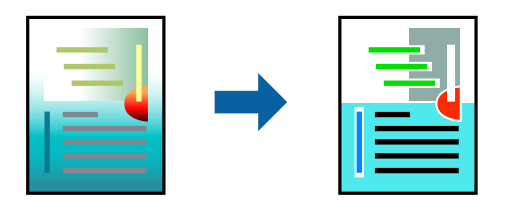

**PhotoEnhance** giver skarpere billeder og mere levende farver ved automatisk at justere de oprindelige billeddatas kontrast, mætning og lysstyrke.

### *Bemærk:*

*PhotoEnhance justerer farven ved at analysere motivets placering. Hvis du har ændret motivets placering ved at formindske, forstørre, beskære eller rotere billedet, kan farven derfor ændres uventet. Hvis du vælger udskrivning uden kant, ændres motivets placering også, hvilket kan føre til ændringer af farven. Hvis billedet er uskarpt, kan farvetonen blive unaturlig. Hvis farven ændres eller ser unaturlig ud, skal du udskrive med en anden funktion end PhotoEnhance.*

1. Læg papir i printeren.

["Ilægning af papir i Papirkassette 1" på side 35](#page-34-0) ["Ilægning af papir i Papirkassette 2" på side 38](#page-37-0) ["Ilægning af papir i Bag. indføringsåbning" på side 42](#page-41-0)

- 2. Åbn den fil, du vil udskrive.
- 3. Åbn printerdrivervinduet.
- 4. Vælg metode for farvekorrektion i **Farvekorrektion** i fanen **Flere indstillinger**.

❏ Automatisk Denne indstilling justerer automatisk tonen for at matche papirtypen og udskriftskvaliteten.

❏ Hvis du vælger Tilpasset og klikker på **Avanceret**, kan du foretage dine egne indstillinger.

- 5. Indstil de andre punkter på fanerne **Hovedmenu** og **Flere indstillinger** som nødvendigt, og klik så på **OK**. ["Fanen Hovedmenu" på side 80](#page-79-0) ["Fanen Flere indstillinger" på side 82](#page-81-0)
- 6. Klik på **Udskriv**.

### **Relaterede oplysninger**

& ["Udskrivning ved hjælp af nemme indstillinger" på side 78](#page-77-0)

# **Udskrivning af et vandmærke**

Du kan udskrive et vandmærke som f.eks. "Fortroligt" på dine udskrifter. Du kan også tilføje dit eget vandmærke.

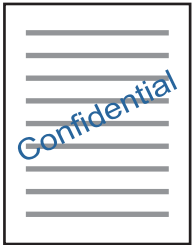

### *Bemærk: Denne funktion kan ikke bruges sammen med udskrivning uden kant.*

- 1. Læg papir i printeren.
	- ["Ilægning af papir i Papirkassette 1" på side 35](#page-34-0)
	- ["Ilægning af papir i Papirkassette 2" på side 38](#page-37-0)
	- ["Ilægning af papir i Bag. indføringsåbning" på side 42](#page-41-0)
- <span id="page-100-0"></span>2. Åbn den fil, du vil udskrive.
- 3. Åbn printerdrivervinduet.
- 4. Vælg en indstilling for **Flere indstillinger**.
- 5. Klik på **Vandmærkefunktioner** for at ændre indstillinger som f.eks. vandmærkets placering.
- 6. Indstil de andre punkter på fanerne **Hovedmenu** og **Flere indstillinger** som nødvendigt, og klik så på **OK**. ["Fanen Hovedmenu" på side 80](#page-79-0) ["Fanen Flere indstillinger" på side 82](#page-81-0)
- 7. Klik på **Udskriv**.

### **Relaterede oplysninger**

& ["Udskrivning ved hjælp af nemme indstillinger" på side 78](#page-77-0)

# **Udskrivning fra en computer — Mac OS**

# **Udskrivning ved hjælp af nemme indstillinger**

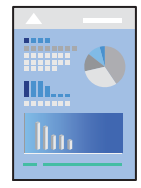

### *Bemærk:*

*Forklaringerne i afsnittet anvender TextEdit som eksempel. Betjening og skærme varierer afhængigt af programmet. Der er flere oplysninger i hjælpen til programmet.*

1. Læg papir i printeren.

["Ilægning af papir i Papirkassette 1" på side 35](#page-34-0)

- ["Ilægning af papir i Papirkassette 2" på side 38](#page-37-0)
- ["Ilægning af papir i Bag. indføringsåbning" på side 42](#page-41-0)
- 2. Åbn den fil, du vil udskrive.

3. Vælg **Udskriv** i menuen **Filer** eller en anden kommando for at vise udskriftsdialogkassen.

Hvis det er nødvendigt, skal du klikke på Vis info eller  $\nabla$  for at udvide udskrivningsvinduet.

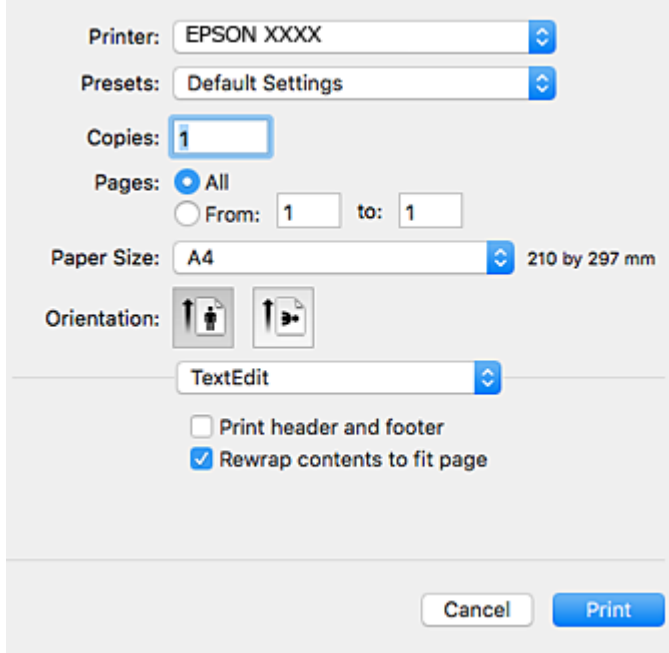

- 4. Foretag følgende indstillinger.
	- ❏ Printer: Vælg din printer.
	- ❏ Forudindstillinger: Dette vælges, når du ønsker at bruge de registrerede indstillinger.
	- ❏ Papirstørrelse: Vælg den papirstørrelse, du har lagt i printeren.

Vælg en papirstørrelse "uden kant", når du udskriver uden margener.

❏ Retning: Vælg den papirretning, du indstillede i programmet

### *Bemærk:*

- ❏ *Hvis ovenstående indstillingsmenuer ikke vises, skal du lukke udskriftsvinduet, vælge Sidelayout i menuen Filer og derefter foretage indstillingerne.*
- ❏ *Vælg liggende retning, når du udskriver på konvolutter.*

5. Vælg **Udskriftsindstillinger** i pop op-menuen.

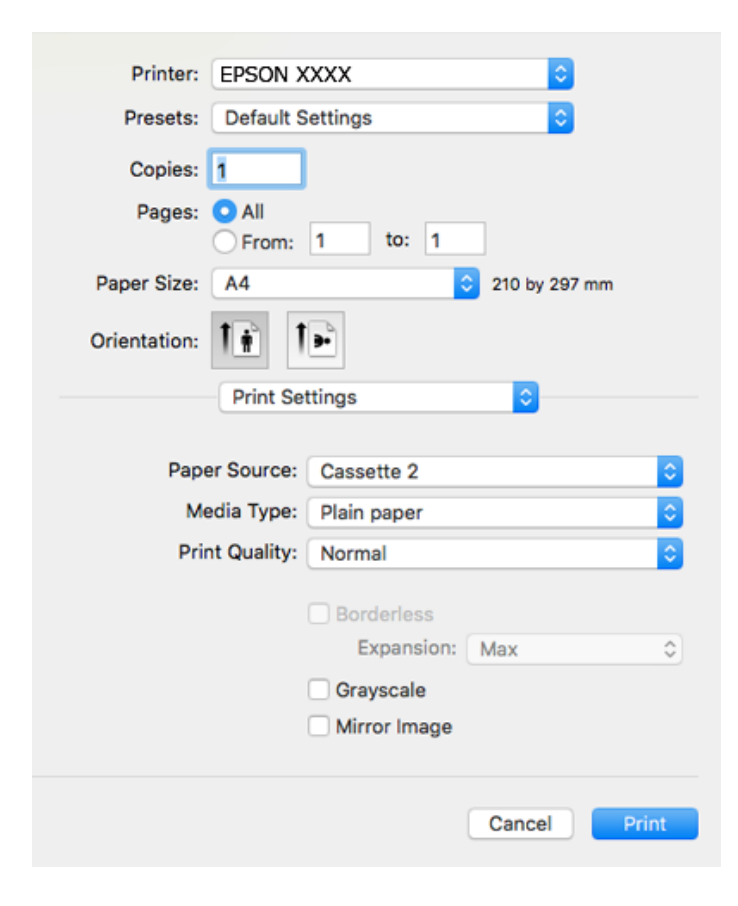

#### *Bemærk:*

*Hvis menuen Udskriftsindstillinger ikke vises på macOS High Sierra, macOS Sierra, OS X El Capitan, OS X Yosemite, OS X Mavericks, OS X Mountain Lion, er Epson-printerdriveren ikke installeret korrekt. Aktiver det fra den følgende menu. macOS Mojave kan ikke få adgang til Udskriftsindstillinger i programmer fra Apple som f.eks. TextEdit.*

*Vælg Systemindstillinger i menuen Apple > Printere & Scannere (eller Udskriv & Scan, Udskriv & Fax), fjern printeren, og tilføj derefter printeren igen. Hvis du vil tilføje en printer, skal du se følgende.*

*["Tilføjelse af printer \(kun for Mac OS\)" på side 179](#page-178-0)*

6. Foretag følgende indstillinger.

❏ Medietype: Vælg den papirtype, du lagde i.

["Liste over papirtyper" på side 34](#page-33-0)

❏ Udskriftskval.: Vælg udskriftskvaliteten.

Når du vælger Fin, bliver udskriftskvaliteten højere, men udskrivningshastigheden kan være langsommere.

❏ Udvidelse: tilgængelig ved valg af en papirstørrelse uden kant.

Udskriftsdataene ved udskrivning uden kant forstørres en lille smule mere end papirstørrelsen, så der ikke udskrives margener omkring papirets kanter. Vælg forstørrelsesgraden.

❏ Gråtoneskala: Vælges, når du vil udskrive i sort-hvid eller gråtoner.

### <span id="page-103-0"></span>7. Klik på **Udskriv**.

#### *Bemærk:*

*Hvis du vil annullere udskrivning, skal du på din computer klikke på printerikonet i Laste. Vælg det job du vil annullere, og gør så en af følgende. Det er ikke muligt at annullere et udskriftsjob fra computeren, hvis hele jobbet er sendt til printeren. I et sådant tilfælde skal du annullere jobbet via printerens kontrolpanel.*

❏ *OS X Mountain Lion eller senere*

*Klik på*  $\times$  *ud for statusindikatoren.* 

❏ *Mac OS X v10.6.8 til v10.7.x*

*Klik på Slet.*

### **Relaterede oplysninger**

- & ["Anvendeligt papir og kapaciteter" på side 293](#page-292-0)
- $\rightarrow$  ["Menuindstillinger for Udskriftsindstillinger" på side 105](#page-104-0)

### *Menuindstillinger for printerdriveren*

Åbn udskrivningsvinduet i et program, vælg printeren og tilgå derefter printerdrivervinduet.

#### *Bemærk:*

*Menuerne varierer afhængigt af den indstilling, du har valgt.*

### **Menuindstillinger for layout**

#### Sider pr. ark

Vælg antallet af sider, der skal udskrives på ét ark.

### Layoutretning

Angiv den rækkefølge siderne skal udskrives i.

### Kant

Udskriver en kant på siderne.

#### Omvend retning på side

Roterer sider 180 grader før udskrivning. Vælg dette element, når du udskriver på papir som f.eks. konvolutter, der er lagt i fast retning i printeren.

### Spejlvend vandret

Spejlvender et billede, så det udskrives, som det ville fremstå i et spejl.

### **Menuindstillinger til farvetilpasning**

#### ColorSync/EPSON Farveindstillinger

Vælg metoden til farvejustering. Disse indstillinger justerer farver mellem printeren og computerskærmen, for at minimere farveforskellen.

### <span id="page-104-0"></span>**Menuindstillinger for papirhåndtering**

### Saml sider

Udskriver flersidede dokumenter samlet i rækkefølge og sorteret i sæt.

#### Sider til udskrivning

Vælg for kun at udskrive ulige sider eller lige sider.

### Siderækkefølge

Vælg for at udskrive fra toppen eller den sidste side.

### Skaler til papirstørrelse

Udskriver med tilpasning til den papirstørrelse du har ilagt.

- ❏ Modtagerens papirstørrelse Vælg den papirstørrelse, du vil udskrive på.
- ❏ Skaler kun ned Vælg dette, når du reducerer dokumentets størrelse.

#### **Menuindstillinger for forside**

### Udskriv forside

Vælg, om der skal udskrives en forside. Når du vil tilføje en bagside, skal du vælge **Efter dokument**.

#### Forsidetype

Vælg forsidens indhold.

### **Menuindstillinger for Udskriftsindstillinger**

### Papirkilde

Vælg den papirkilde som papiret indføres fra. Vælg **Automatisk valg** for automatisk at vælge den papirkilde, der er valgt i udskriftsindstillingerne på printeren.

#### Medietype

Vælg den papirtype, du udskriver på.

### Udskriftskval.

Vælg den udskriftskvalitet, som du vil bruge til udskrivning. Indstillingerne varierer afhængigt af papirtypen.

### Uden kant

Dette afkrydsningsfelt er valgt, når du vælger en papirstørrelse uden kant.

Udskriftsdataene ved udskrivning uden kant forstørres en lille smule mere end papirstørrelsen, så der ikke udskrives margener omkring papirets kanter.

Udvidelse: vælg forstørrelsesgraden.

### Gråtoneskala

Vælg, hvornår du vil udskrive i sort eller gråtoner.

### Spejlbillede

Spejlvender billedet, så det udskrives, som det ville fremstå i et spejl.

### **Menuindstillinger for Farveindstillinger**

### Manuelle indst.

Justerer automatisk farven. Du kan vælge detaljerede indstillinger i **Avancerede indstillinger**.

### PhotoEnhance

Giver skarpere billeder og mere levende farver ved automatisk at justere de oprindelige billeddatas kontrast, mætning og lysstyrke.

### Ingen farvejustering

Udskriv uden at forbedre eller justere farven på nogen måde.

### **Menuindstillinger for Indst. for tosidet udskrivning**

Tosidet udskrivning

Udskriver på begge sider af papiret.

# **Udskrivning på 2 sider**

Du kan udskrive på begge sider af papiret.

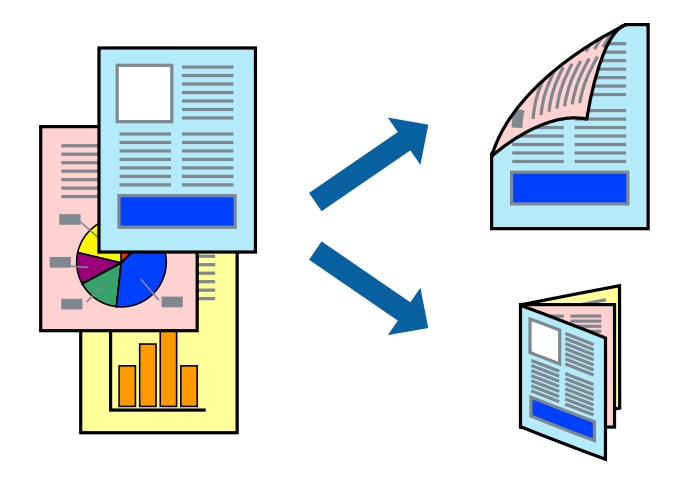

### *Bemærk:*

- ❏ *Denne funktion kan ikke bruges sammen med udskrivning uden kant.*
- ❏ *2-sidet udskrivning er ikke tilgængelig, når du bruger den Bag. indføringsåbning.*
- ❏ *Hvis du ikke bruger papir, der er egnet til 2-sidet udskrivning, kan udskriftskvaliteten forringes og papirstop opstå. ["Papir til 2-sidet udskrivning" på side 296](#page-295-0)*
- ❏ *Alt afhængigt af papiret og dataene kan det ske, at blækket trænger igennem til den anden side af papiret.*

1. Læg papir i printeren.

["Ilægning af papir i Papirkassette 1" på side 35](#page-34-0) ["Ilægning af papir i Papirkassette 2" på side 38](#page-37-0) ["Ilægning af papir i Bag. indføringsåbning" på side 42](#page-41-0)

- 2. Åbn den fil, du vil udskrive.
- 3. Vælg **Udskriv** i menuen **Filer** eller en anden kommando for at vise udskriftsdialogkassen.
- 4. Vælg **Indst. for tosidet udskrivning** i pop op-menuen.
- 5. Vælg indbindingerne i **Tosidet udskrivning**.
- 6. Vælg originaltypen i **Dokumenttype**.

### *Bemærk:*

- ❏ *Udskrivningen kan være langsom alt afhængigt af indstillingen for Dokumenttype.*
- ❏ *Hvis du udskriver data med stor tæthedsgrad som f.eks. fotos eller diagrammer, skal du vælge Dokumenttype eller Tekst med foto som indstilling for Foto. Hvis der er mærker på udskrivningen, eller billedet trænger igennem til bagsiden af papiret, skal du justere udskriftstætheden og blæktørretiden ved at klikke på pilemærket ud for Justeringer.*
- 7. Indstil de andre elementer efter behov.
- 8. Klik på **Udskriv**.

### **Relaterede oplysninger**

- & ["Anvendeligt papir og kapaciteter" på side 293](#page-292-0)
- & ["Udskrivning ved hjælp af nemme indstillinger" på side 101](#page-100-0)

# **Udskrivning af flere sider på ét ark**

Du kan udskrive flere sider af data på et enkelt ark papir.

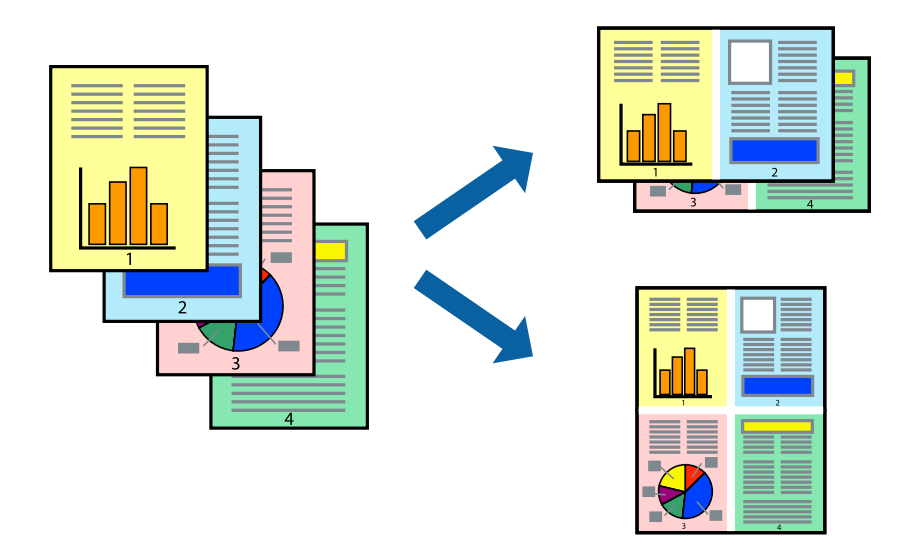

1. Læg papir i printeren.

["Ilægning af papir i Papirkassette 1" på side 35](#page-34-0) ["Ilægning af papir i Papirkassette 2" på side 38](#page-37-0) ["Ilægning af papir i Bag. indføringsåbning" på side 42](#page-41-0)

- 2. Åbn den fil, du vil udskrive.
- 3. Vælg **Udskriv** i menuen **Filer** eller en anden kommando for at vise udskriftsdialogkassen.
- 4. Vælg **Layout** i pop op-menuen.
- 5. Angiv antallet af sider under **Sider pr. ark**, **Retning** (siderækkefølgen) og **Kant**. ["Menuindstillinger for layout" på side 104](#page-103-0)
- 6. Indstil de andre elementer efter behov.
- 7. Klik på **Udskriv**.

### **Relaterede oplysninger**

 $\rightarrow$  ["Udskrivning ved hjælp af nemme indstillinger" på side 101](#page-100-0)

## **Udskrivning, som passer til papirstørrelsen**

Vælg den papirstørrelse, du lagde i printeren, som indstilling for modtagerens papirstørrelse.

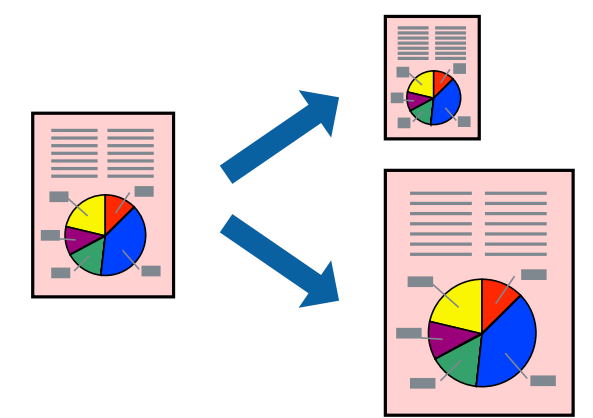

1. Læg papir i printeren.

["Ilægning af papir i Papirkassette 1" på side 35](#page-34-0) ["Ilægning af papir i Papirkassette 2" på side 38](#page-37-0) ["Ilægning af papir i Bag. indføringsåbning" på side 42](#page-41-0)

- 2. Åbn den fil, du vil udskrive.
- 3. Vælg **Udskriv** i menuen **Filer** eller en anden kommando for at vise udskriftsdialogkassen.
- 4. Vælg størrelsen på det papir, du indstillede i programmet, som **Papirstørrelse**.
- 5. Vælg **Papirhåndtering** i pop op-menuen.
- 6. Vælg **Skaler til papirstørrelse**.
- 7. Vælg den papirstørrelse, du lagde i printeren, som indstilling for **Modtagerens papirstørrelse**.
- 8. Indstil de andre elementer efter behov.
- 9. Klik på **Udskriv**.

#### **Relaterede oplysninger**

& ["Udskrivning ved hjælp af nemme indstillinger" på side 101](#page-100-0)

## **Udskrivning af et formindsket eller forstørret dokument ved alle forstørrelser**

Du kan formindske eller forstørre et dokuments størrelse med en bestemt procent.

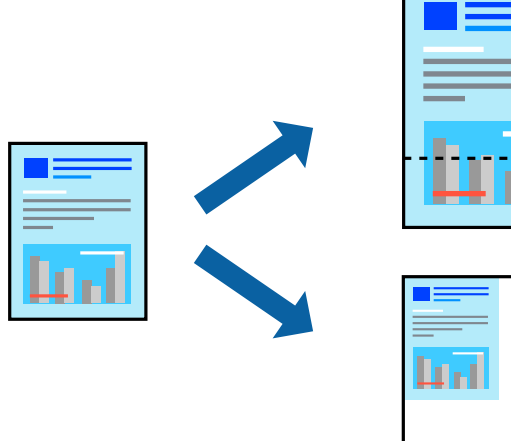

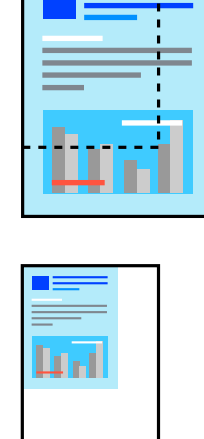

1. Læg papir i printeren.

["Ilægning af papir i Papirkassette 1" på side 35](#page-34-0) ["Ilægning af papir i Papirkassette 2" på side 38](#page-37-0) ["Ilægning af papir i Bag. indføringsåbning" på side 42](#page-41-0)

- 2. Åbn den fil, du vil udskrive.
- 3. Vælg **Udskriv** i menuen **Filer** eller en anden kommando for at vise udskriftsdialogkassen.
- 4. Vælg **Sideopsætning** fra menuen **Filer** i programmet.
- 5. Vælg **Printer**, **Papirstørrelse**, angiv procentsatsen i **Skaler** og klik derefter på **OK**.

#### *Bemærk:*

*Vælg den papirstørrelse, du valgte i programmet som indstilling for Papirstørrelse.*

- 6. Indstil de andre elementer efter behov.
- 7. Klik på **Udskriv**.

#### **Relaterede oplysninger**

 $\rightarrow$  ["Udskrivning ved hjælp af nemme indstillinger" på side 101](#page-100-0)

## **Tilføjelse af faste udskriftsindstillinger for nem udskrivning**

Hvis du opretter din egen faste indstilling med de udskrivningsindstillinger, du bruger ofte, i printerdriveren, kan du nemt udskrive ved at vælge denne faste udskrivningsindstilling fra listen.

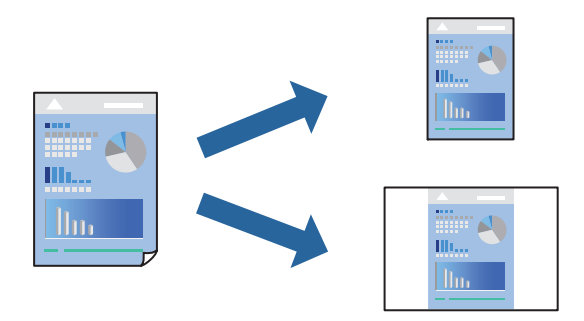

1. Læg papir i printeren.

["Ilægning af papir i Papirkassette 1" på side 35](#page-34-0) ["Ilægning af papir i Papirkassette 2" på side 38](#page-37-0) ["Ilægning af papir i Bag. indføringsåbning" på side 42](#page-41-0)

- 2. Åbn den fil, du vil udskrive.
- 3. Vælg **Udskriv** i menuen **Filer** eller en anden kommando for at vise udskriftsdialogkassen.
- 4. Indstil hvert element som f.eks. **Udskriftsindstillinger** og **Layout** (**Papirstørrelse**, **Medietype** og så videre).
- 5. Klik på **Faste indstillinger** for at gemme de aktuelle indstillinger som faste indstillinger.
- 6. Klik på **OK**.

#### *Bemærk:*

*Hvis du vil slette en tilføjet fast indstilling, skal du klikke på Faste indstillinger > Vis faste indstillinger, vælge navnet på den faste indstilling, du vil slette fra listen og derefter slette den.*

7. Klik på **Udskriv**.

Næste gang du vil udskrive med de samme indstillinger, skal du vælge det registrerede forudindstillede navn fra **Faste indstillinger**.

#### **Relaterede oplysninger**

 $\rightarrow$  ["Udskrivning ved hjælp af nemme indstillinger" på side 101](#page-100-0)

## <span id="page-110-0"></span>**Justering af udskriftsfarven**

Du kan justere farverne, der anvendes i udskriftsjobbet. Disse justeringer anvendes ikke på de originale data.

**PhotoEnhance** giver skarpere billeder og mere levende farver ved automatisk at justere de oprindelige billeddatas kontrast, mætning og lysstyrke.

#### *Bemærk:*

*PhotoEnhance justerer farven ved at analysere motivets placering. Hvis du har ændret motivets placering ved at formindske, forstørre, beskære eller rotere billedet, kan farven derfor ændres uventet. Hvis du vælger udskrivning uden kant, ændres motivets placering også, hvilket kan føre til ændringer af farven. Hvis billedet er uskarpt, kan farvetonen blive unaturlig. Hvis farven ændres eller ser unaturlig ud, skal du udskrive med en anden funktion end PhotoEnhance.*

1. Læg papir i printeren.

["Ilægning af papir i Papirkassette 1" på side 35](#page-34-0) ["Ilægning af papir i Papirkassette 2" på side 38](#page-37-0) ["Ilægning af papir i Bag. indføringsåbning" på side 42](#page-41-0)

- 2. Åbn den fil, du vil udskrive.
- 3. Vælg **Udskriv** i menuen **Filer** eller en anden kommando for at vise udskriftsdialogkassen.
- 4. Vælg **Farvetilpasning** fra popup-menuen, og vælg derefter **EPSON Farveindstillinger**.
- 5. Vælg **Farveindstillinger** fra popup-menuen, og vælg derefter en af de tilgængelige indstillinger.
- 6. Klik på pilen ved siden af **Avancerede indstillinger**, og foretag de nødvendige indstillinger.
- 7. Indstil de andre elementer efter behov.
- 8. Klik på **Udskriv**.

#### **Relaterede oplysninger**

& ["Udskrivning ved hjælp af nemme indstillinger" på side 101](#page-100-0)

## **Udskrivning af dokumenter fra smartenheder (iOS)**

Du kan udskrive dokumenter fra en smartenhed, som f.eks. en smartphone eller tablet.

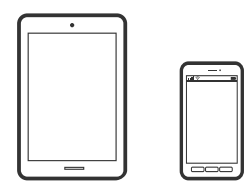

## **Udskrivning af dokumenter med Epson iPrint**

*Bemærk: Brugen kan variere afhængigt af enheden.* 1. Læg papir i printeren.

["Ilægning af papir i Papirkassette 1" på side 35](#page-34-0) ["Ilægning af papir i Papirkassette 2" på side 38](#page-37-0) ["Ilægning af papir i Bag. indføringsåbning" på side 42](#page-41-0)

- 2. Konfigurer printeren til trådløs udskrivning.
- 3. Hvis Epson iPrint er ikke installeret, skal du installere det. ["Installere Epson iPrint" på side 302](#page-301-0)
- 4. Forbind din smartenhed til det samme trådløse netværk, som printeren bruger.
- 5. Start Epson iPrint.
- 6. Tryk på **Document** på startskærmen.
- 7. Tryk på placeringen af det dokument, du vil udskrive.
- 8. Vælg dokumentet, og tryk derefter på **Next**.
- 9. Tryk på **Print**.

### **Brug af AirPrint**

AirPrint giver dig mulighed for øjeblikkelig, trådløs udskrivning far iPhone, iPad, og iPod touch med den seneste version af iOS og Mac med den seneste version af OS X eller macOS.

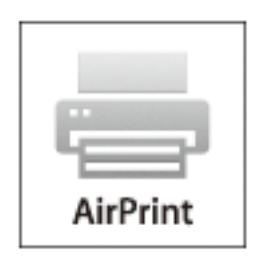

#### *Bemærk:*

*Du kan ikke bruge AirPrint, hvis du har deaktiveret papirkonfigurationsmeddelelser på produktets betjeningspanel.Se linket herunder vedrørende aktivering af meddelelserne, hvis det er nødvendigt.*

- 1. Læg papir i produktet.
- 2. Konfigurer produktet til trådløs udskrivning.Se linket herunder.

#### [http://epson.sn](http://epson.sn/?q=2)

3. Forbind din Apple-enhed til det samme trådløse netværk, som produktet bruger.

4. Udskriv fra din enhed til produktet.

#### *Bemærk:*

*Se siden AirPrint på Apples websted for at få flere oplysninger.*

#### **Relaterede oplysninger**

- & ["Kan ikke udskrive, selvom der er oprettet forbindelse \(iOS\)" på side 206](#page-205-0)
- & ["Ilægning af papir i Papirkassette 1" på side 35](#page-34-0)
- & ["Ilægning af papir i Papirkassette 2" på side 38](#page-37-0)

## **Udskrivning af dokumenter fra smartenheder (Android)**

Du kan udskrive dokumenter fra en smartenhed, som f.eks. en smartphone eller tablet.

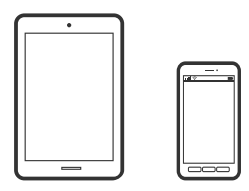

## **Udskrivning af dokumenter med Epson iPrint**

#### *Bemærk: Brugen kan variere afhængigt af enheden.*

1. Læg papir i printeren.

["Ilægning af papir i Papirkassette 1" på side 35](#page-34-0) ["Ilægning af papir i Papirkassette 2" på side 38](#page-37-0) ["Ilægning af papir i Bag. indføringsåbning" på side 42](#page-41-0)

- 2. Konfigurer printeren til trådløs udskrivning.
- 3. Hvis Epson iPrint er ikke installeret, skal du installere det. ["Installere Epson iPrint" på side 302](#page-301-0)
- 4. Forbind din smartenhed til det samme trådløse netværk, som printeren bruger.
- 5. Start Epson iPrint.
- 6. Tryk på **Document** på startskærmen.
- 7. Tryk på placeringen af det dokument, du vil udskrive.
- 8. Vælg dokumentet, og tryk derefter på **Next**.
- 9. Tryk på **Print**.

## **Udskrivning af dokumenter ved hjælp af Epson Print Enabler**

Du kan udskrive trådløst dine dokumenter, e-mails, fotos og websider direkte fra din Android-telefon eller tablet (Android v4.4 eller senere). Med få tryk vil din Android-enhed opdage en Epson-printer, som er forbundet til det samme trådløse netværk.

#### *Bemærk:*

*Brugen kan variere afhængigt af enheden.*

- 1. Læg papir i printeren. ["Ilægning af papir i Papirkassette 1" på side 35](#page-34-0) ["Ilægning af papir i Papirkassette 2" på side 38](#page-37-0) ["Ilægning af papir i Bag. indføringsåbning" på side 42](#page-41-0)
- 2. Konfigurer printeren til trådløs udskrivning.
- 3. På din Android-enhed skal du installere plugin'et Epson Print Enabler fra Google Play.
- 4. Forbind din Android-enhed til det samme trådløse netværk, som printeren bruger.
- 5. Gå til **Indstillinger** på din Android-enhed, vælg **Udskrivning**, og aktiver derefter Epson Print Enabler.
- 6. Fra en Android-applikation som f.eks. Chrome skal du trykke på menuikonet og udskrive det ønskede på skærmen.

#### *Bemærk:*

*Hvis du ikke kan se din printer, skal du trykke på Alle printere og vælge din printer.*

## **Udskrivning af websider**

## **Udskrivning af websider fra en computer**

Epson Photo+ giver dig mulighed for at få vist websider, beskære det angivne område og derefter redigere og udskrive det. Der er flere oplysninger i hjælpen til programmet.

## **Udskrivning af websider fra smartenheder**

#### *Bemærk:*

*Brugen kan variere afhængigt af enheden.*

1. Læg papir i printeren.

["Ilægning af papir i Papirkassette 1" på side 35](#page-34-0)

["Ilægning af papir i Papirkassette 2" på side 38](#page-37-0)

["Ilægning af papir i Bag. indføringsåbning" på side 42](#page-41-0)

2. Konfigurer printeren til trådløs udskrivning.

- <span id="page-114-0"></span>3. Hvis Epson iPrint er ikke installeret, skal du installere det. ["Installere Epson iPrint" på side 302](#page-301-0)
- 4. Forbind din smartenhed til det samme trådløse netværk, som printeren bruger.
- 5. Åbn den webside, du vil udskrive, i din webbrowser-app.
- 6. Tryk på **Del** fra menuen i webbrowser-appen.
- 7. Vælg **iPrint**.
- 8. Tryk på **Udskriv**.

## **Udskrivning af forskellige elementer**

## **Udskrivning af papir med mønstre (Designpapir)**

Du kan udskrive en række designpapirer ved at bruge de mønstre, der er gemt i printeren, f.eks. kanter og polkaprikker. Du kan også gemme originale mønstre med et foto fra en hukommelsesenhed. Dette giver dig mulighed for at bruge papiret på mange forskellige måder, såsom at lave hjemmelavede bogomslag, indpakningspapir og så videre. Besøg følgende websted for at få oplysninger om, hvordan du kan oprette dine egne ting.

#### [http://epson.sn](http://epson.sn/?q=2)

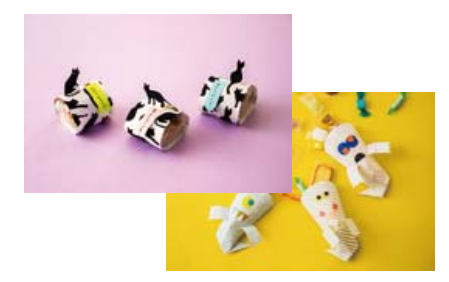

#### *Bemærk:*

*Epson Creative Print giver dig mulighed for at udskrive designpapir med forskellige mønstre. ["Program med mange muligheder for fotoudskrivning \(Epson Creative Print\)" på side 303](#page-302-0)*

1. Læg papir i printeren.

["Ilægning af papir i Papirkassette 1" på side 35](#page-34-0) ["Ilægning af papir i Papirkassette 2" på side 38](#page-37-0) ["Ilægning af papir i Bag. indføringsåbning" på side 42](#page-41-0)

- 2. Vælg **Forskellige udskrifter** på kontrolpanelet.
- 3. Vælg **Personligt papir** > **Design papir**.
- 4. Gør et af følgende.
	- ❏ Hvis du vil bruge mønstre, der er gemt på printeren, skal du vælge mønster som f.eks. kanter eller polkaprikker.
	- ❏ Når du vil bruge billeder, der er gemt på en hukommelsesenhed, skal du vælge **Originalt design** og derefter indsætte hukommelsesenheden. Når du vil oprette et nyt mønster, skal du vælge **Opret** og derefter følge instruktionerne på skærmen for at vælge og gemme et billede.

["Isætning af et hukommelseskort" på side 56](#page-55-0) ["Sådan tilsluttes en ekstern USB-enhed" på side 57](#page-56-0)

- 5. Foretag papirindstillingerne.
- 6. Indtast antallet af kopier, og tryk derefter på  $\lozenge$ .

## **Udskrivning af linjeret papir**

Du kan udskrive visse typer af linjeret papir, grafpapir eller nodepapir og oprette din egen, originale notesbog eller løse blade.

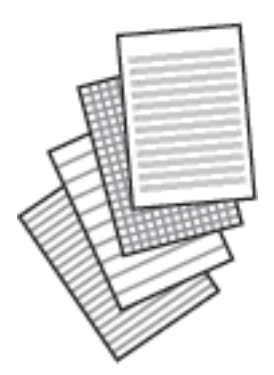

- 1. Læg papir i printeren. ["Ilægning af papir i Papirkassette 2" på side 38](#page-37-0) ["Ilægning af papir i Bag. indføringsåbning" på side 42](#page-41-0)
- 2. Vælg **Forskellige udskrifter** på kontrolpanelet.
- 3. Vælg **Personligt papir** > **Linjeret papir**.
- 4. Vælg typen af linjejustering.
- 5. Foretag papirindstillingerne.
- 6. Indtast antallet af kopier, og tryk derefter på  $\mathcal{D}$ .

## **Udskrivning af brevpapir**

Du kan nemt udskrive originalt brevpapir med et foto fra en hukommelsesenhed som baggrund. Fotoet udskrives lyst, så der let kan skrives på det.

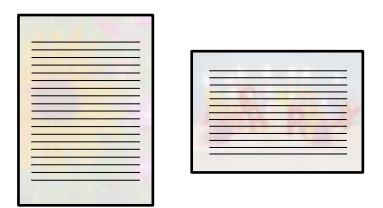

1. Læg papir i printeren.

["Ilægning af papir i Papirkassette 2" på side 38](#page-37-0) ["Ilægning af papir i Bag. indføringsåbning" på side 42](#page-41-0)

- 2. Indsæt en hukommelsesenhed i porten til SD-kort eller USB-porten til ekstern grænseflade på printeren. ["Isætning af et hukommelseskort" på side 56](#page-55-0) ["Sådan tilsluttes en ekstern USB-enhed" på side 57](#page-56-0)
- 3. Vælg **Forskellige udskrifter** på kontrolpanelet.
- 4. Vælg **Personligt papir** > **Skrivepapir**.
- 5. Vælg typen af brevpapir.
- 6. Vælg baggrunden.

Indstillingerne varierer afhængigt af brevpapirtypen.

7. Gør et af følgende i henhold til den baggrund, du valgte i trin 6.

Indstillingerne varierer afhængigt af baggrundstypen.

❏ Design

Vælg mønsteret, f.eks. kanter eller polkaprikker eller **Originalt design**, og vælg derefter det mønster, du oprettede ved hjælp af funktionen Designpapir.

❏ Billede

Når en meddelelse fortæller dig, at indlæsningen af fotos er fuldført, skal du vælge **OK**. Vælg  $\bigoplus$ , vælg det foto, du vil udskrive, på fotoskærmen, og vælg derefter **Udfør**. Vælg **Næste**.

❏ Farve

Vælg baggrundsfarven.

❏ Ingen baggrund

Gå til næste trin.

- 8. Foretag papirindstillingerne.
- 9. Indtast antallet af kopier, og tryk derefter på  $\circledA$ .

## **Udskrivning af et skema**

Du kan nemt udskrive et Månedlig, Ugentlig eller Dagligt skema.

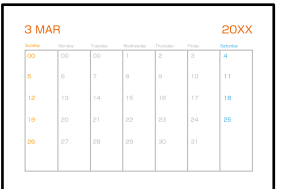

1. Læg papir i printeren.

["Ilægning af papir i Papirkassette 2" på side 38](#page-37-0) ["Ilægning af papir i Bag. indføringsåbning" på side 42](#page-41-0)

- 2. Vælg **Forskellige udskrifter** på kontrolpanelet.
- 3. Vælg **Personligt papir** > **Tidsplan**.
- 4. Vælg typen af skema.
- 5. Når du vælger **Månedlig** eller **Dagligt**, skal du indstille datoen og derefter vælge **OK**.
- 6. Foretag papirindstillingerne.
- 7. Indtast antallet af kopier, og tryk derefter på  $\lozenge$ .

## **Udskrivning af originale kalendere med et foto**

Du kan nemt udskrive originale kalendere med et foto fra en hukommelsesenhed.

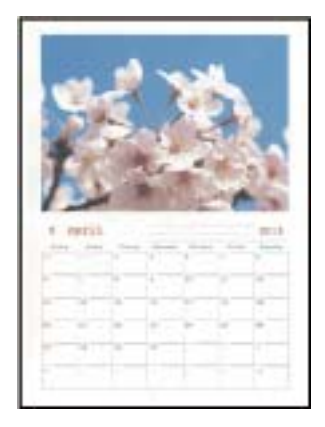

1. Læg papir i printeren.

["Ilægning af papir i Papirkassette 1" på side 35](#page-34-0)

- ["Ilægning af papir i Papirkassette 2" på side 38](#page-37-0)
- ["Ilægning af papir i Bag. indføringsåbning" på side 42](#page-41-0)
- 2. Indsæt en hukommelsesenhed i porten til SD-kort eller USB-porten til ekstern grænseflade på printeren. ["Isætning af et hukommelseskort" på side 56](#page-55-0) ["Sådan tilsluttes en ekstern USB-enhed" på side 57](#page-56-0)
- 3. Vælg **Forskellige udskrifter** på kontrolpanelet.
- 4. Vælg **Personligt papir** > **Kalender**.
- 5. Vælg typen af kalender.
- 6. Indstil år og måned, og vælg derefter **OK**.
- 7. Når en meddelelse fortæller dig, at indlæsningen af fotos er fuldført, skal du vælge **OK**.

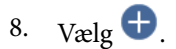

- 9. Vælg det foto, du vil udskrive, på fotoskærmen, og vælg derefter **Udfør**. Vælg **Enkelt visning**, og vælg derefter **for** at redigere fotoet efter behov. ["Menuindstillinger for redigering af fotos" på side 71](#page-70-0)
- 10. Vælg **Næste**.
- 11. Indtast antallet af kopier, og tryk derefter på  $\lozenge$ .

## **Udskrivning af et meddelelseskort**

Du kan nemt udskrive originale meddelelseskort ved hjælp af et foto på din hukommelsesenhed.

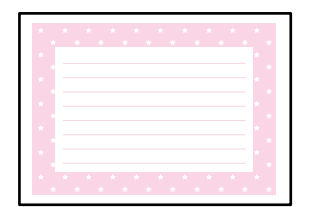

1. Læg papir i printeren.

["Ilægning af papir i Papirkassette 1" på side 35](#page-34-0) ["Ilægning af papir i Papirkassette 2" på side 38](#page-37-0) ["Ilægning af papir i Bag. indføringsåbning" på side 42](#page-41-0)

- 2. Indsæt en hukommelsesenhed i porten til SD-kort eller USB-porten til ekstern grænseflade på printeren. ["Isætning af et hukommelseskort" på side 56](#page-55-0) ["Sådan tilsluttes en ekstern USB-enhed" på side 57](#page-56-0)
- 3. Vælg **Forskellige udskrifter** på kontrolpanelet.
- 4. Vælg **Personligt papir** > **Meddelelseskort**.
- 5. Vælg billedpositionen.

Vælg øverst til højre for at ændre typen eller farven på linjerne.

6. Vælg billede, som du vil placere.

❏ Design: vælg mønstret, og gå derefter til trin 11.

- ❏ Billede: gå til næste trin.
- 7. Når en meddelelse fortæller dig, at indlæsningen af fotos er fuldført, skal du vælge **OK**.
- 8.  $Væle$   $\bullet$ .
- 9. Vælg det foto, du vil udskrive, på fotoskærmen, og vælg derefter **Udfør**.

Vælg **Enkelt visning**, og vælg derefter **for** at redigere fotoet efter behov. ["Menuindstillinger for redigering af fotos" på side 71](#page-70-0)

- 10. Vælg **Næste**.
- 11. Indtast antallet af kopier, og tryk derefter på  $\lozenge$ .

## **Udskrivning af en malebog ved brug af fotos**

Du kan udskrive billeder ved kun at udtrække konturen af fotos eller illustrationer. Det gør det muligt at oprette unikke farvelægningsbøger.

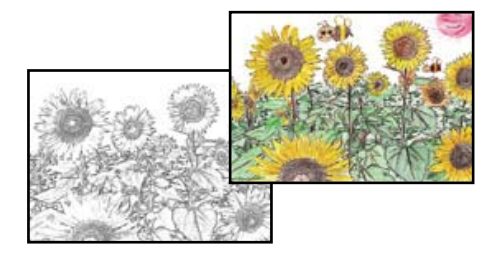

*Bemærk:*

*Medmindre de bruges til personligt brug (hjemme eller i andre begrænsede områder), skal du have tilladelse fra copyrightejeren, når du bruger copyright-beskyttede originaler til at oprette en farvelægningsbog.*

1. Læg papir i printeren.

["Ilægning af papir i Papirkassette 1" på side 35](#page-34-0) ["Ilægning af papir i Papirkassette 2" på side 38](#page-37-0) ["Ilægning af papir i Bag. indføringsåbning" på side 42](#page-41-0)

2. Hvis du vil bruge et foto på en hukommelsesenhed, skal du indsætte en hukommelsesenhed i porten til SDkort eller USB-portens eksterne interface på printeren.

["Isætning af et hukommelseskort" på side 56](#page-55-0)

<span id="page-120-0"></span>["Sådan tilsluttes en ekstern USB-enhed" på side 57](#page-56-0)

- 3. Vælg **Forskellige udskrifter** på kontrolpanelet.
- 4. Vælg **Farvebog**.
- 5. Gør et af følgende.
	- ❏ Når du vælger **Scan en original**: foretag udskriftsindstillingerne, og læg originalen på scannerglaspladen. Tryk på  $\lozenge$ .

["Placering af originaler på scannerglaspladen" på side 53](#page-52-0)

❏ Når du vælger **Vælg fra hukommelseskortet**: når en meddelelse fortæller dig, at indlæsningen af fotos er fuldført, skal du vælge **OK**. Vælg det billede, du vil udskrive, og vælg derefter **Næste**. Foretag indstillinger på fanen **Grundindstillinger**, vælg fanen **Avancerede indstillinger**, og skift derefter indstillingerne efter behov. Vælg Grundindstillinger fanen, og tryk derefter på  $\lozenge$ .

## **Udskrivning ved brug af cloud-tjeneste**

Med Epson Connect-tjenesten, der er tilgængelig på internettet, kan du udskrive fra din smartphone, tablet eller bærbare computer — når som helst og stort set hvor som helst. For at bruge denne tjeneste, skal du registrere brugeren og printeren i Epson Connect.

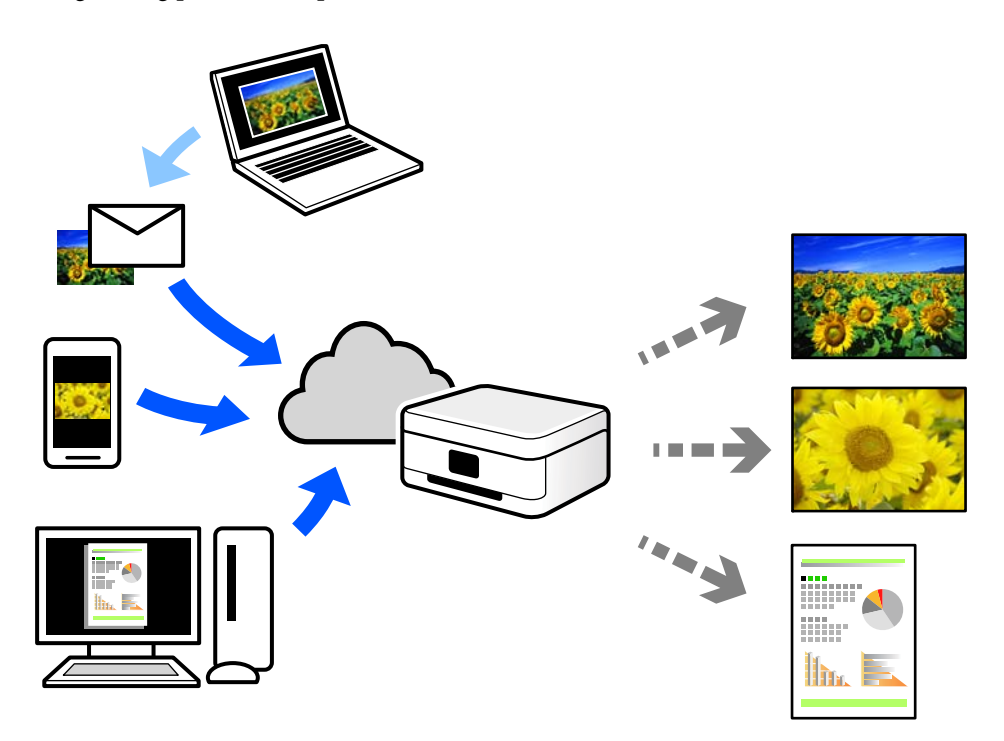

Følgende funktioner er tilgængelige på internettet.

❏ Email Print

Når du sender en e-mail med vedhæftninger såsom dokumenter eller billeder til en e-mailadresse, som er tilknyttet printeren, kan du udskrive denne e-mail og vedhæftningerne fra fjernsteder såsom dit hjem eller din printer på kontoret.

❏ Epson iPrint

Dette program er til iOS eller Android, og det giver dig mulighed for at udskrive eller scanne fra en smartphone eller tablet. Du kan printe dokumenter, billeder og websteder ved at sende dem direkte til en printer på den samme trådløse LAN-forbindelse.

❏ Remote Print Driver

Dette er en delt driver, som er understøttet af Remote Print Driver. Når der udskrives med en printer på et fjernsted, kan du udskrive ved at ændre printeren på det sædvanlige programvindue.

Se Epson Connect-webportalen for oplysninger om, hvordan man opsætter eller udskriver.

<https://www.epsonconnect.com/>

[http://www.epsonconnect.eu](http://www.epsonconnect.eu/) (kun Europa)

## **Registrering til tjenesten Epson Connect fra kontrolpanelet**

Følg nedenstående trin for at registrere printeren.

- 1. Vælg **Indstillinger** på kontrolpanelet.
- 2. Vælg **Webtjeneste-indstillinger** > **Epson Connect-tjeneste** > **Registrer** > **Start opsætning** for at udskrive registreringsarket.
- 3. Følg instruktionerne på registreringsarket for at registrere printeren.

# <span id="page-122-0"></span>**Kopiering**

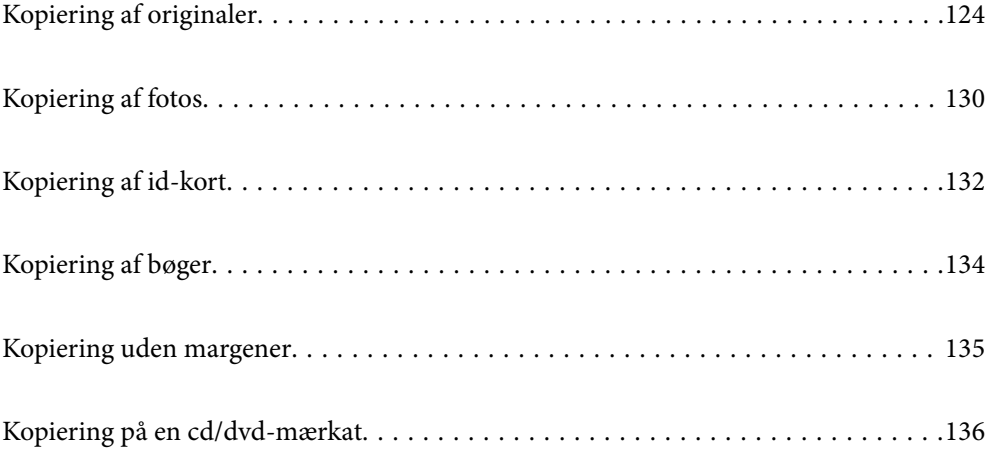

## <span id="page-123-0"></span>**Kopiering af originaler**

Denne sektion forklarer, hvordan du bruger menuen **Kopier** på kontrolpanelet til kopiering af originaler.

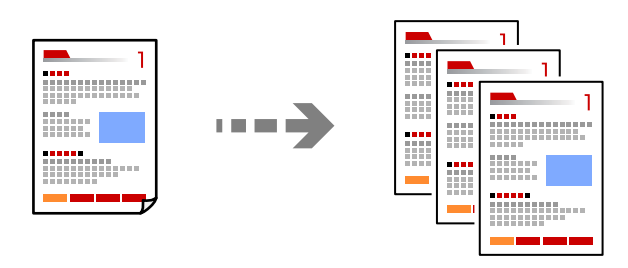

1. Læg papir i printeren.

["Ilægning af papir i Papirkassette 1" på side 35](#page-34-0) ["Ilægning af papir i Papirkassette 2" på side 38](#page-37-0) ["Ilægning af papir i Bag. indføringsåbning" på side 42](#page-41-0)

2. Placer originalerne.

["Placering af originaler på scannerglaspladen" på side 53](#page-52-0)

- 3. Vælg **Kopier** på kontrolpanelet.
- 4. Vælg fanen **Kopier**, og skift indstillingerne efter behov.

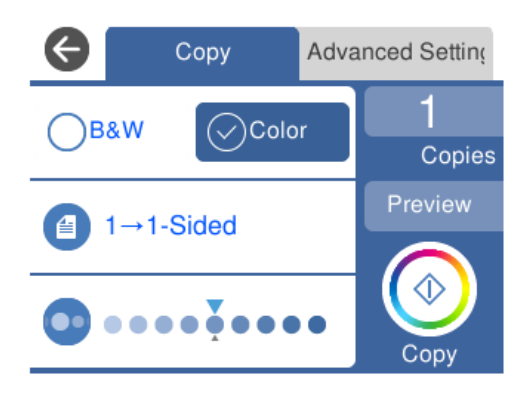

- ["Menuindstillinger for kopiering" på side 125](#page-124-0)
- 5. Vælg fanen **Avancerede indstillinger**, og skift indstillingerne efter behov.

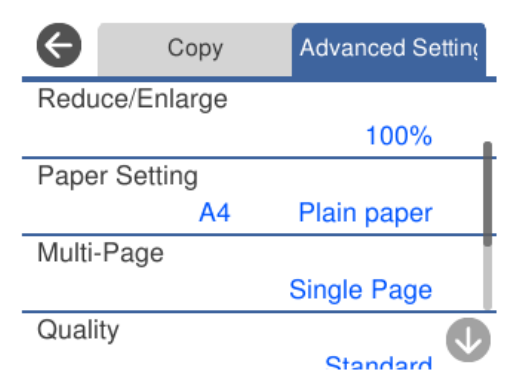

#### <span id="page-124-0"></span>"Menuindstillinger for kopiering" på side 125

- 6. Vælg fanen **Kopier**, og angiv antallet af kopier.
- 7. Tryk på  $\Phi$ .

#### *Bemærk:*

- ❏ *Hvis du vælger Forh.visn., kan du kontrollere det scannede billede.*
- ❏ *Det kopierede billedes farve, størrelse og kant er lidt anderledes end originalen.*

## **Menuindstillinger for kopiering**

De tilgængelige elementer på fanen **Kopier** og fanen **Avancerede indstillinger**, varierer afhængig af den menu, du har valgt.

Forh.visn.:

Viser et scannet billede som forhåndsvisning af kopieringsresultaterne.

Sort/Hvid:

Kopierer originalen i sort-hvid (monokrom).

Farve:

Kopierer originalen i farve.

## $(2-sidet):$

❏ 1> 1-sidet

Kopierer en side af en original på en enkelt side af papiret.

 $\Box$  1> 2-sidet

Kopierer to enkeltsidede originaler til begge sider af et enkelt ark papir. Vælg originalens retning og papirets bindingsposition.

## (Tæthed):

Forøg tætheden ved hjælp af +, hvis kopierne er for lyse. Reducer tætheden hjælp af -, hvis blækket tværes ud.

### (Zoom):

Konfigurerer forstørrelsesforholdet mellem forstørrelsen eller formindskelsen. Vælg værdien og angive det forhold, der bruges til at forstørre eller formindske originalen inden for et område mellem 25 og 400%.

❏ Faktisk str.

Kopierer ved 100% forstørrelse.

#### ❏ Tilpas side aut.

Registrerer scanningsområdet og forstørrer eller formindsker automatisk originalen, så den passer til den valgte papirstørrelse. Hvis der er hvide margener omkring originalen, registreres de hvide margener fra scannerglaspladens hjørnemærker som scanningsområdet, men margenerne på den modsatte side kan blive beskåret.

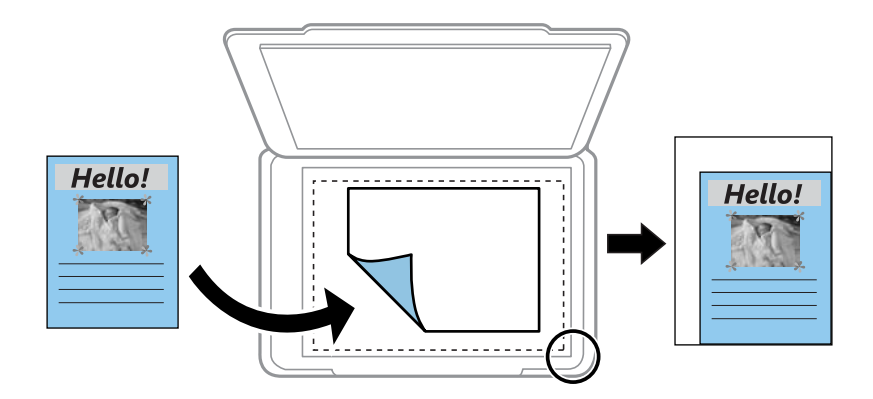

❏ 10x15cm-> A4, A4-> 10x15cm etc.

Forstørrer eller formindsker automatisk originalen, så den passer til en specifik papirstørrelse.

### (Papirindstilling):

Vælg den papirkilde, du vil bruge. Vælg  $\Box$  for at vælge den papirstørrelse og papirtype, du har lagt i.

#### Layout:

❏ Enkelt side

Kopierer en enkeltsidet original til et enkelt ark.

❏ 2-op

Kopierer to enkeltsidede originaler til et enkelt ark i 2-op-layout.

❏ Enkelt side

Kopierer den ene modstående side af en bog på en enkelt side af papiret. Denne menu vises ikke i menuen Bogkopi.

❏ 2-op

Kopierer to modstående sider af en bog på en enkelt side af papiret. Denne menu vises ikke i menuen Bogkopi.

#### Kvalitet:

Vælg kopieringskvalitet. Når du vælger **Høj**, bliver udskriftskvaliteten højere, men udskrivningshastigheden kan være langsommere. Hvis du vil udskrive på almindeligt papir med en meget højere kvalitet, skal du vælge **Bedste**. Bemærk, at udskrivningshastigheden kan falde betydeligt.

#### Fjern baggrund:

Registrerer originaldokumentets papirfarve (baggrundsfarve) og fjerner eller lysner farven. Farven fjernes eller lysnes muligvis ikke afhængigt af dens mørkhed og livfuldhed.

#### Udvidelse:

Ved kopiering uden kant forstørres billedet en smule for at fjerne kanterne fra papiret. Vælg, hvor meget du vil forstørre billedet.

Slet alle indst.:

Nulstiller kopiindstillingerne til standardindstillingerne.

## **Kopiering på 2 sider**

Kopier flere originaler på begge sider af papiret.

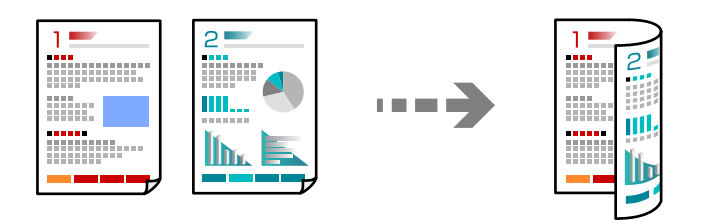

1. Læg papir i printeren.

["Ilægning af papir i Papirkassette 1" på side 35](#page-34-0) ["Ilægning af papir i Papirkassette 2" på side 38](#page-37-0) ["Ilægning af papir i Bag. indføringsåbning" på side 42](#page-41-0)

2. Placer originalerne.

["Placering af originaler på scannerglaspladen" på side 53](#page-52-0)

- 3. Vælg **Kopier** på kontrolpanelet.
- 4. Vælg (2-sidet) på fanen **Kopier**.
- 5. Vælg **1> 2-sidet**.
- 6. Angiv **Dokumentets orientering** og **Bindende margin**, og vælg derefter **OK**. Du kan se det færdige billede på højre side af skærmen.

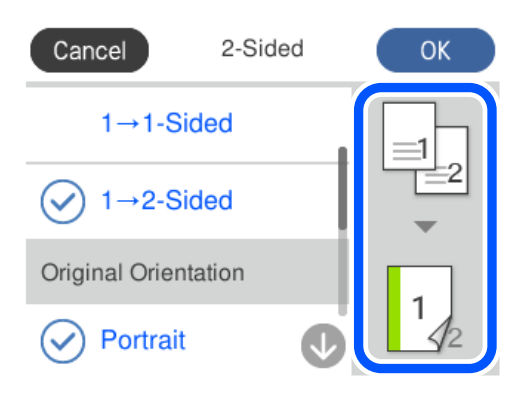

- 7. Skift de andre indstillinger efter behov. ["Menuindstillinger for kopiering" på side 125](#page-124-0)
- 8. Vælg fanen **Avancerede indstillinger**, og skift indstillingerne efter behov. ["Menuindstillinger for kopiering" på side 125](#page-124-0)
- 9. Vælg fanen **Kopier**, og angiv antallet af kopier.
- 10. Tryk på  $\Phi$ .

#### *Bemærk:*

- ❏ *Hvis du vælger Forh.visn., kan du kontrollere det scannede billede.*
- ❏ *Det kopierede billedes farve, størrelse og kant er lidt anderledes end originalen.*

## **Kopiering ved forstørrelse eller reducering**

Du kan kopiere originaler med en bestemt forstørrelse.

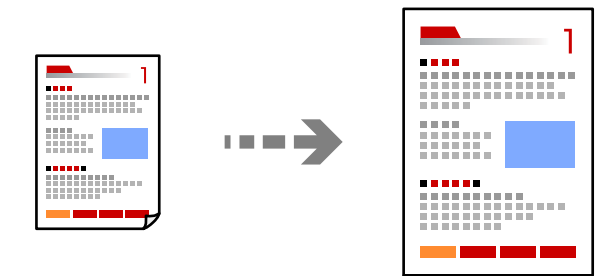

1. Læg papir i printeren.

["Ilægning af papir i Papirkassette 1" på side 35](#page-34-0) ["Ilægning af papir i Papirkassette 2" på side 38](#page-37-0) ["Ilægning af papir i Bag. indføringsåbning" på side 42](#page-41-0)

- 2. Placer originalerne. ["Placering af originaler på scannerglaspladen" på side 53](#page-52-0)
- 3. Vælg **Kopier** på kontrolpanelet.
- 4. Vælg fanen **Kopier**, og skift indstillingerne efter behov. ["Menuindstillinger for kopiering" på side 125](#page-124-0)
- 5. Vælg fanen **Avancerede indstillinger**, og vælg derefter **Zoom**.
- 6. Angiv forstørrelsen, så den passer til den oprindelige størrelse og den papirstørrelse, du har angivet, og vælg derefter **OK**.

Hvis du vælger **Tilpas side aut.**, registreres scanningsområdet og forstørrer eller formindsker automatisk originalen, så den passer til den valgte papirstørrelse.

- 7. Skift de andre indstillinger efter behov. ["Menuindstillinger for kopiering" på side 125](#page-124-0)
- 8. Vælg fanen **Kopier**, og angiv antallet af kopier.
- 9. Tryk på  $\oint$ .

*Bemærk:*

- ❏ *Hvis du vælger Forh.visn., kan du kontrollere det scannede billede.*
- ❏ *Det kopierede billedes farve, størrelse og kant er lidt anderledes end originalen.*

## **Kopierer flere originaler på et enkelt ark**

Kopierer to enkeltsidede originaler til et enkelt ark i 2-op-layout.

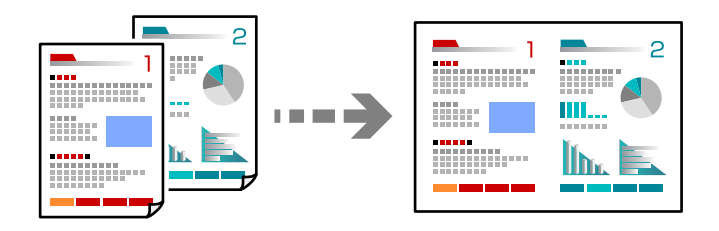

1. Læg papir i printeren.

["Ilægning af papir i Papirkassette 1" på side 35](#page-34-0) ["Ilægning af papir i Papirkassette 2" på side 38](#page-37-0) ["Ilægning af papir i Bag. indføringsåbning" på side 42](#page-41-0)

2. Placer originalerne.

["Placering af originaler på scannerglaspladen" på side 53](#page-52-0)

- 3. Vælg **Kopier** på kontrolpanelet.
- 4. Vælg fanen **Kopier**, og skift indstillingerne efter behov. ["Menuindstillinger for kopiering" på side 125](#page-124-0)
- 5. Vælg fanen **Avancerede indstillinger**, og vælg derefter **Layout**.
- 6. Vælg **2-op**.

<span id="page-129-0"></span>7. Angiv **Dokumentets orientering** og **Dokumentstr.**, og vælg derefter **OK**.

Du kan se det færdige billede på højre side af skærmen.

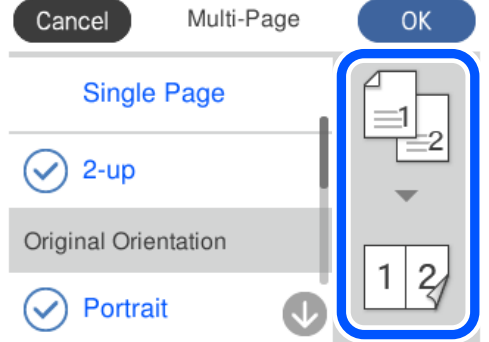

- 8. Skift de andre indstillinger efter behov. ["Menuindstillinger for kopiering" på side 125](#page-124-0)
- 9. Vælg fanen **Kopier**, og angiv antallet af kopier.
- 10. Tryk på  $\Phi$ .

#### *Bemærk:*

- ❏ *Hvis du vælger Forh.visn., kan du kontrollere det scannede billede.*
- ❏ *Det kopierede billedes farve, størrelse og kant er lidt anderledes end originalen.*

## **Kopiering af fotos**

Du kan nemt kopiere billeder. Du kan også gendanne farverne i falmede fotos.

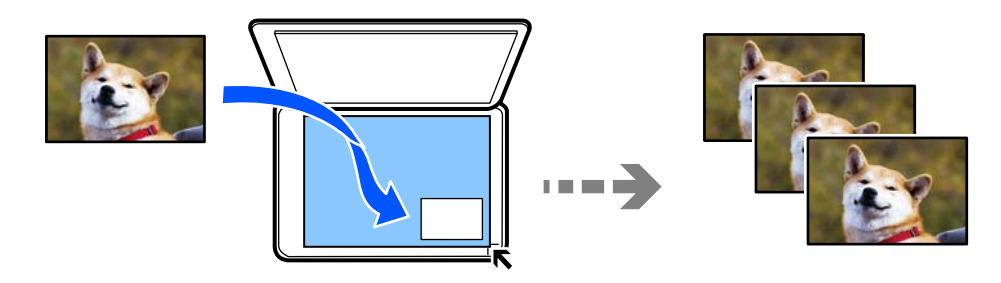

Den mindste originalstørrelse, du kan kopiere, er 30×40 mm.

#### *Bemærk:*

*Det hvide område omkring fotoet registreres muligvis ikke.*

1. Læg papir i printeren.

["Ilægning af papir i Papirkassette 1" på side 35](#page-34-0) ["Ilægning af papir i Papirkassette 2" på side 38](#page-37-0) ["Ilægning af papir i Bag. indføringsåbning" på side 42](#page-41-0)

2. Vælg **Forskellige udskrifter** på kontrolpanelet.

#### 3. Vælg **Forskellige kopier** > **Kopier/Gendan billeder**.

- 4. Skift udskriftsindstillingerne efter behov, og vælg derefter **Placering af dokumenter**. "Menuindstillinger for papir og udskriftsindstillinger for kopiering af fotos" på side 131
- 5. Placer originalen, så den vender nedad, og skub den hen til mærket i hjørnet.

Placer dine fotos kort 5 mm væk fra hjørnemærket på scannerglaspladen. Du kan placere flere fotos og fotos af forskellige størrelser.

Når du placerer flere fotos, skal du have et mellemrum på mindst 5 mm mellem dine fotos.

Maksimal størrelse: 10×15 cm (4×6 tommer)

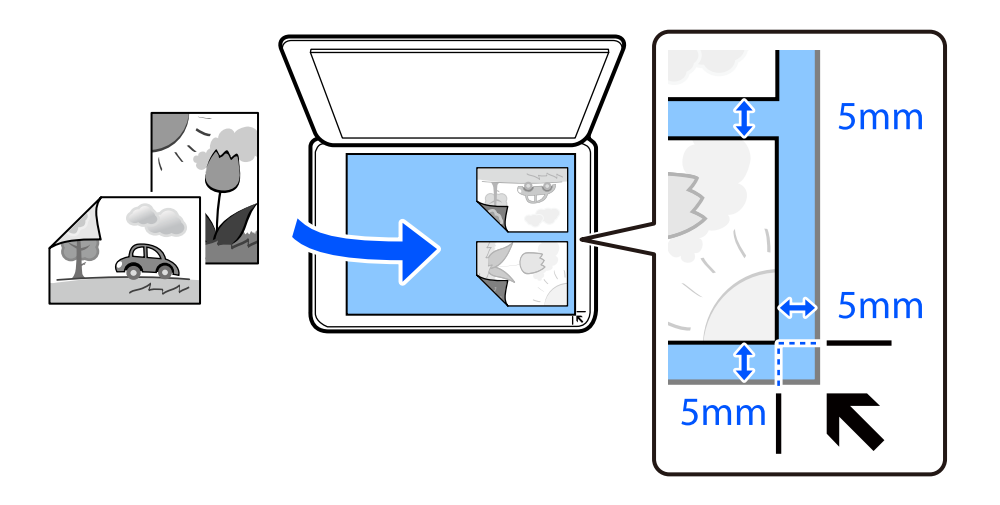

#### 6. Vælg **Start scanning**.

Dine fotos scannes og vises på skærmen.

7. Vælg **Red.** efter behov for at foretage indstillinger som f.eks. fotojusteringer.

#### *Bemærk:*

*Hvis du vil udskrive ved at forstørre en del af fotoet, skal du vælge Beskær/Zoom, og derefter foretage indstillingerne. Flyt udskriftsområdets ramme til venstre, højre, øverst og nederst, og skift derefter rammens størrelse med på rammens hjørner.*

["Menuindstillinger til fotojusteringer af kopierede fotos" på side 132](#page-131-0)

8. Indstil antallet af kopier efter behov, og tryk herefter på  $\lozenge$ .

#### *Bemærk:*

*Det kopierede billedes farve, størrelse og kant er lidt anderledes end originalen.*

## **Menuindstillinger for papir og udskriftsindstillinger for kopiering af fotos**

Gendan farve:

Gendanner farven i falmede fotos.

#### <span id="page-131-0"></span>Papirindstilling:

Vælg den papirkilde, du vil bruge. Vælg  $\Box$  for at vælge den papirstørrelse og papirtype, du har lagt i.

Kantindstillinger:

❏ Kantløs

Kopierer uden margener langs kanterne. Billedet forstørres en lille smule for at fjerne margener fra papirets kanter. Vælg, hvor meget du vil forstørre i indstillingen Udvidelse.

❏ Med kant

Kopierer med margener langs kanterne.

Slet alle indst.:

Nulstiller kopiindstillingerne til standardindstillingerne.

## **Menuindstillinger til fotojusteringer af kopierede fotos**

Billedjusteringer:

Hvis du vælger **Billedforstærkning**, giver det skarpere billeder og mere levende farver gennem automatisk justering af de oprindelige billeddatas kontrast, mætning og lysstyrke.

Filter:

Udskriver i sort-hvid.

#### Beskær/Zoom:

Forstørrer en del af fotoet, der skal kopieres.

#### Ryd rediger.:

Ryd redigering af foto.

## **Kopiering af id-kort**

Scanner begge sider af et id-kort og kopierer på den ene side af et ark A4-papir.

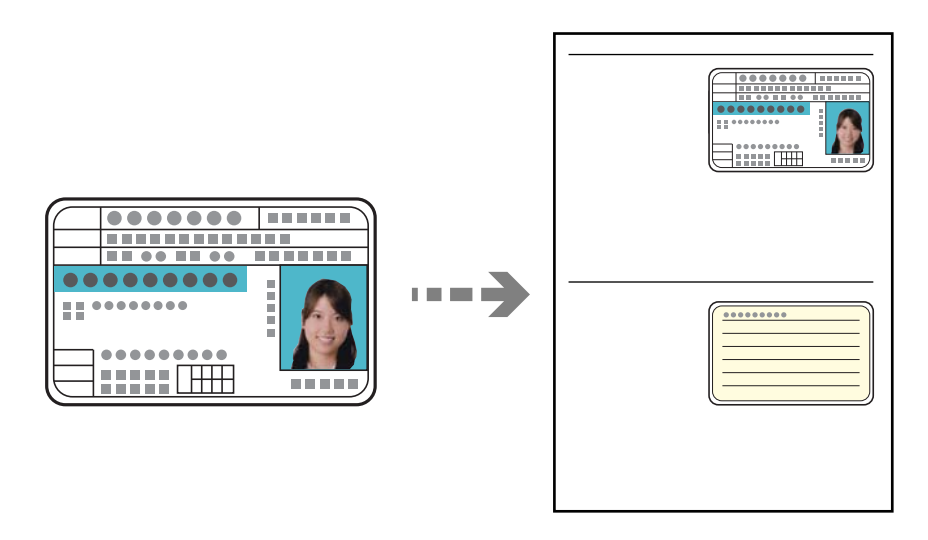

1. Læg papir i printeren.

["Ilægning af papir i Papirkassette 2" på side 38](#page-37-0) ["Ilægning af papir i Bag. indføringsåbning" på side 42](#page-41-0)

2. Placer originalen, så den vender nedad, og skub den hen til mærket i hjørnet. Placer et ID kort 5 mm væk fra hjørnemærket på scannerglaspladen.

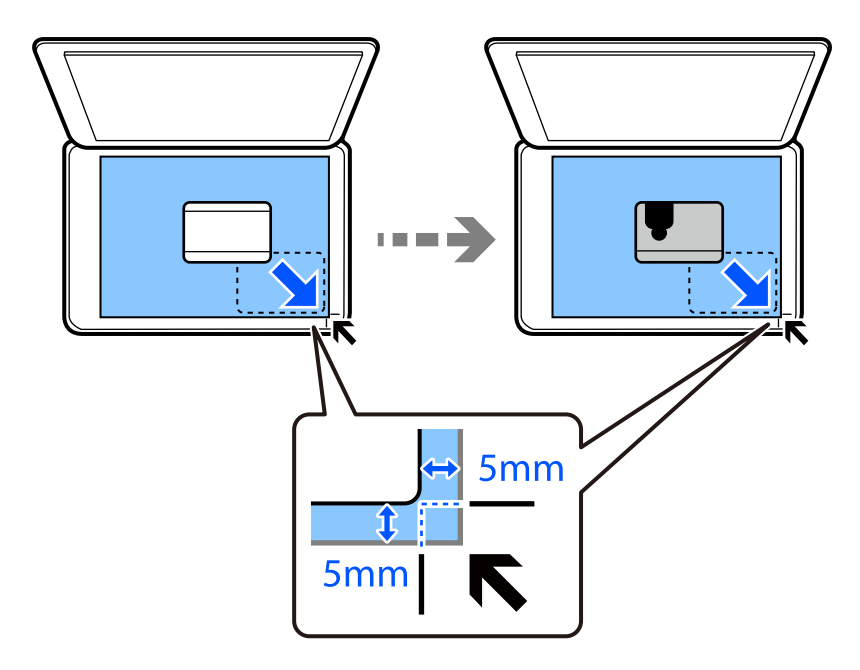

- 3. Vælg **Forskellige udskrifter** på kontrolpanelet.
- 4. Vælg **Forskellige kopier** > **ID-kort**.
- 5. Vælg fanen **Kopier**, og skift indstillingerne efter behov. ["Menuindstillinger for kopiering" på side 125](#page-124-0)
- 6. Vælg fanen **Avancerede indstillinger**, og skift indstillingerne efter behov. ["Menuindstillinger for kopiering" på side 125](#page-124-0)
- 7. Vælg fanen **Kopier**, og angiv antallet af kopier.
- 8. Tryk på  $\oint$ .

*Bemærk: Hvis du trykker på Forh.visn., kan du kontrollere det scannede billede.*

9. Følg instruktionerne på skærmen for at placere bagsiden af originalerne, og tryk derefter på **Start scanning**.

#### *Bemærk:*

*Det kopierede billedes farve, størrelse og kant er lidt anderledes end originalen.*

## <span id="page-133-0"></span>**Kopiering af bøger**

Kopierer to mod hinanden vendte A4-sider af en bog etc. til et enkelt ark papir.

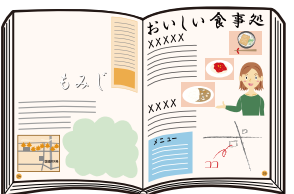

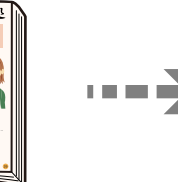

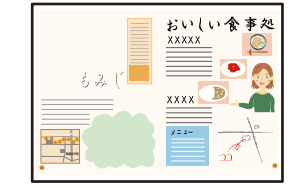

1. Læg papir i printeren.

["Ilægning af papir i Papirkassette 1" på side 35](#page-34-0) ["Ilægning af papir i Papirkassette 2" på side 38](#page-37-0) ["Ilægning af papir i Bag. indføringsåbning" på side 42](#page-41-0)

- 2. Vælg **Forskellige udskrifter** på kontrolpanelet.
- 3. Vælg **Forskellige kopier** > **Bogkopi**.
- 4. Placer originalerne.

Følg instruktionerne på skærmen for at placere første side af originalerne, og tryk derefter på **Udskriftsindstillinger**.

5. Vælg fanen **Kopier**, og skift indstillingerne efter behov.

["Menuindstillinger for kopiering" på side 125](#page-124-0)

- 6. Vælg fanen **Avancerede indstillinger**, og skift indstillingerne efter behov. Hvis du vælger **2-op** i **Layout**, kan du udskrive to modstående sider af en bog på en enkelt papirside. ["Menuindstillinger for kopiering" på side 125](#page-124-0)
- 7. Vælg fanen **Kopier**, og angiv antallet af kopier.
- 8. Tryk på  $\hat{\mathbb{Q}}$ .

*Bemærk: Hvis du trykker på Forh.visn., kan du kontrollere det scannede billede.*

9. Følg instruktionerne på skærmen for at placere anden side af originalerne, og tryk derefter på **Start scanning**.

#### *Bemærk:*

*Det kopierede billedes farve, størrelse og kant er lidt anderledes end originalen.*

## <span id="page-134-0"></span>**Kopiering uden margener**

Kopierer uden margener langs kanterne. Billedet forstørres en lille smule for at fjerne margener fra papirets kanter.

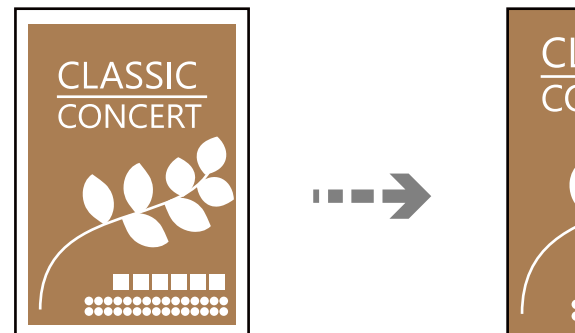

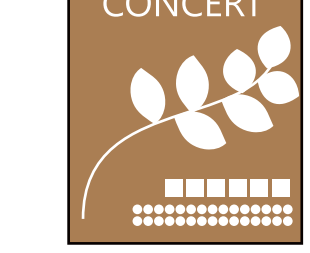

1. Læg papir i printeren.

["Ilægning af papir i Papirkassette 1" på side 35](#page-34-0) ["Ilægning af papir i Papirkassette 2" på side 38](#page-37-0) ["Ilægning af papir i Bag. indføringsåbning" på side 42](#page-41-0)

- 2. Placer originalerne. ["Placering af originaler på scannerglaspladen" på side 53](#page-52-0)
- 3. Vælg **Forskellige udskrifter** på kontrolpanelet.
- 4. Vælg **Forskellige kopier** > **Kantløs kopi**.
- 5. Vælg fanen **Kopier**, og skift indstillingerne efter behov. ["Menuindstillinger for kopiering" på side 125](#page-124-0)
- 6. Vælg fanen **Avancerede indstillinger**, og skift indstillingerne efter behov. ["Menuindstillinger for kopiering" på side 125](#page-124-0)
- 7. Vælg fanen **Kopier**, og angiv antallet af kopier.

### 8. Tryk på  $\hat{\mathbb{Q}}$ .

*Bemærk:* ❏ *Hvis du vælger Forh.visn., kan du kontrollere det scannede billede.* ❏ *Det kopierede billedes farve, størrelse og kant er lidt anderledes end originalen.*

## <span id="page-135-0"></span>**Kopiering på en cd/dvd-mærkat**

Du kan kopiere en diskmærkat eller en firkantet original, f.eks. et foto, på en cd/dvd-etiket.

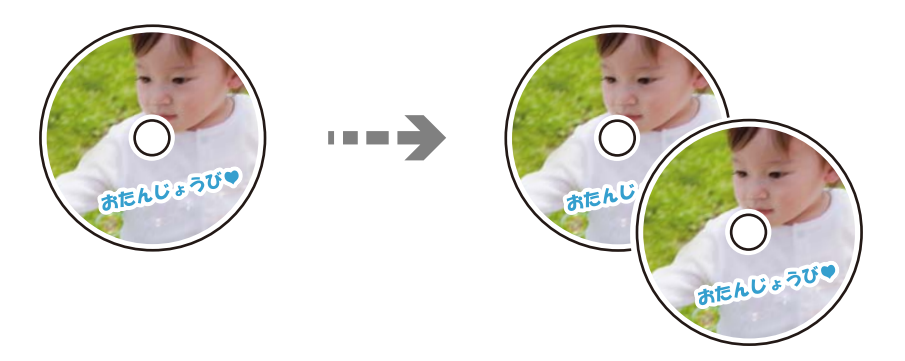

#### c*Vigtigt:*

- ❏ *Før du udskriver på cd'en/dvd'en, skal du se forholdsreglerne for håndtering af cd/dvd. ["Forholdsregler for håndtering af cd/dvd" på side 51](#page-50-0)*
- ❏ *Før ikke cd/dvd-bakken ind, mens printeren er i drift. Det kan beskadige printeren.*
- ❏ *Sæt ikke cd/dvd-bakken i, før du får besked på det. Hvis du gør det, opstår der en fejl, og cd'en/dvd'en skubbes ud.*
- 1. Vælg **Forskellige udskrifter** på kontrolpanelet.

#### 2. Vælg **Kopier til CD/DVD** > **Kopier til CD/DVD**.

- 3. Placer originalen, som angivet på skærmen, og vælg derefter **Forts. med at konfigurere Ydre/Indre.**. Hvis cd'en/dvd'en ikke er placeret nøjagtigt i midten, justeres placeringen automatisk.
- <sup>4.</sup> Angiv den indvendige og udvendige diameter ved hjælp af  $\vee$   $\circ$ , og vælg derefter **Vælg type**.

Du kan også vælge inden for rammerne af den indvendige og udvendige diameter og derefter indtaste værdien ved hjælp af skærmtastaturet.

#### *Bemærk:*

- ❏ *Du kan indstille 114 til 120 mm som den udvendige diameter, og 18 til 46 mm som den indvendige diameter i trin af 1 mm.*
- ❏ *Den ydre og den indvendige diameter, du indstiller, gendannes til deres standardindstillinger, når du har udskrevet diskmærkaten. Du skal indstille disse diametre hver gang du udskriver.*

["Menuindstillinger for Kopier til CD/DVD" på side 138](#page-137-0)

#### 5. Vælg **Udskriv på en CD/DVD**.

#### *Bemærk:*

*Ved testudskrivning skal du vælge Test-udskriv på A4-papir og derefter lægge almindeligt A4-papir i papirkassette. Du kan kontrollere udskrivningsbilledet før udskrivning på en cd/dvd-mærkat.*

6. Når der vises en meddelelse på skærmen, der beder dig om at indlæse en cd/dvd, skal du vælge **Hvordan**. Følg derefter instruktionerne på skærmen for at indlæse en cd/dvd.

### c*Vigtigt:*

*Placer en CD-/DVD i CD-/DVD-skuffen med den side, der kan udskrives på, vendt opad. Tryk på midten af cd/dvd'en for at sætte den godt fast i cd/dvd-bakken. Ellers kan cd/dvd'en falde ud af bakken. Vend bakken for at kontrollere, at cd'en eller dvd'en sidder korrekt i bakken.*

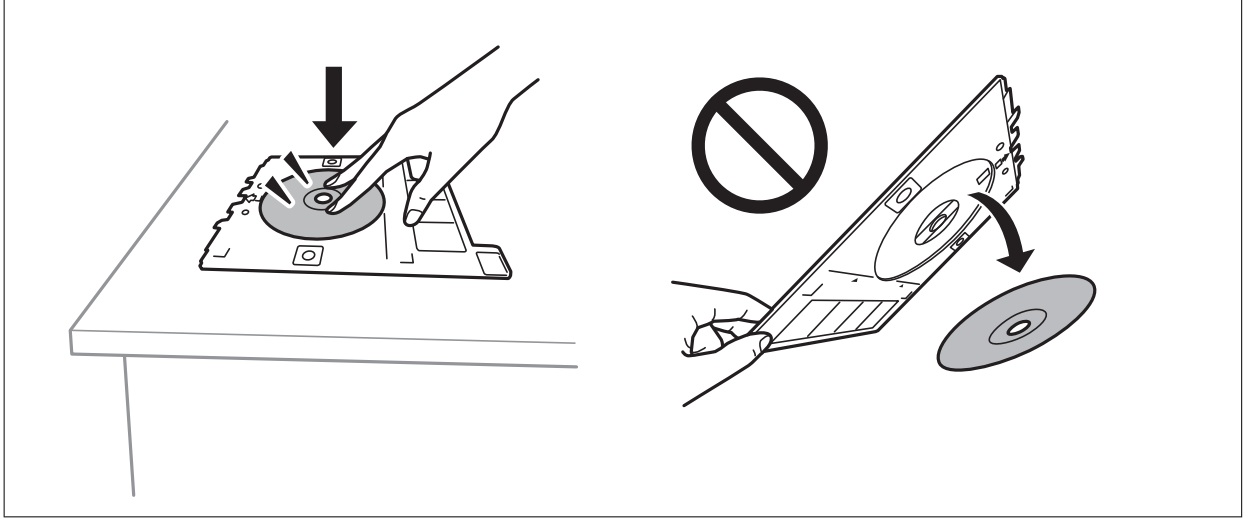

#### *Bemærk:*

*Du kan mærke lidt friktion, når du indsætter bakken i printeren. Dette er normalt, og du skal fortsætte med at indsætte den vandret.*

- 7. Vælg **Installeret**.
- 8. Vælg fanen **Udskriv på CD/DVD**, vælg farvekopiering eller sort/hvid-kopiering, og tilpas kopieringstætheden efter behov.

#### *Bemærk:*

*Vælg for at se det scannede billede. Du kan justere udskrivningspositionen på skærmen med eksempelvisning.*

["Menuindstillinger for Kopier til CD/DVD" på side 138](#page-137-0)

9. Vælg fanen **Avancerede indstillinger**, og skift indstillingerne efter behov.

["Menuindstillinger for Kopier til CD/DVD" på side 138](#page-137-0)

- 10. Vælg fanen **Udskriv på CD/DVD**, og tryk derefter på  $\Diamond$ .
- 11. Når udskrivningen er færdig, skubbes cd/dvd-bakken ud. Tag bakken ud af printeren, og følg derefter instruktionerne på skærmen for at vælge **Udskrivning færdig**.

#### c*Vigtigt:*

*Efter at udskrivning er afsluttet, skal du sørge for at fjerne cd/dvd-skuffen. Hvis du ikke fjerner bakken og tænder eller slukker printeren eller udfører printhovedrensning, vil cd/dvd-bakken ramme printhovedet og kan medføre, at der opstår fejl på printeren.*

12. Tag cd'en/dvd'en ud, og opbevar cd/dvd-bakken i bunden af papirkassette 2.

## <span id="page-137-0"></span>**Menuindstillinger for Kopier til CD/DVD**

#### Indre, Ydre:

Angiv udskriftsområdet. Der kan angives op til 120 mm for udvendig diameter og minimum 18 mm for indvendig diameter. Afhængigt af indstillingen kan cd/dvd'en eller cd/dvd-bakken blive snavset. Indstil området, så det passer til det cd/dvd'ens udskriftsområde.

#### Udskriv på en CD/DVD, Test-udskriv på A4-papir:

Vælg, om du vil udskrive på en cd/dvd eller lave en testudskrift på almindeligt A4-papir. Når du vælger **Test-udskriv på A4-papir**, kan du kontrollere udskriftsresultatet, før du udskriver på en cd/ dvd.

## (Justering af udskriftsposition):

Start scanning af originalen, og få vist det scannede billede. Du kan justere udskrivningspositionen på skærmen med eksempelvisning.

#### Farve:

Kopierer originalen i farve.

#### Sort/Hvid:

Kopierer originalen i sort-hvid (monokrom).

## (Tæthed):

Forøg tætheden ved hjælp af +, hvis kopierne er for lyse. Reducer tætheden hjælp af -, hvis blækket tværes ud.

#### Kvalitet:

Vælg kopieringskvalitet. Når du vælger **Høj**, bliver udskriftskvaliteten højere, men udskrivningshastigheden kan være langsommere. Hvis du vil udskrive på almindeligt papir med en meget højere kvalitet, skal du vælge **Bedste**. Bemærk, at udskrivningshastigheden kan falde betydeligt.

#### Slet alle indst.:

Nulstiller kopiindstillingerne til standardindstillingerne.

# <span id="page-138-0"></span>**Scanning**

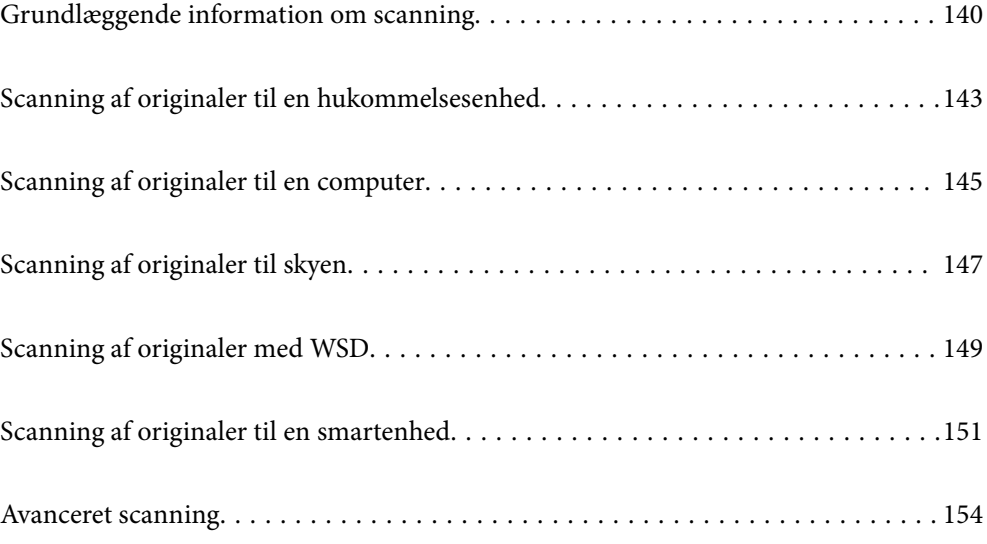

## <span id="page-139-0"></span>**Grundlæggende information om scanning**

## **Hvad er en "scanning"?**

En "scanning" er processen med at konvertere den optiske information af papirdata (såsom dokumenter, bladeudskrifter, fotos, håndskrevne illustrationer osv.) til digitale billeddata.

Du kan gemme scannede data som et digitalt billede som f.eks. i JPEG- eller PDF-format.

Du kan derefter udskrive billedet, sende det via e-mails og så videre.

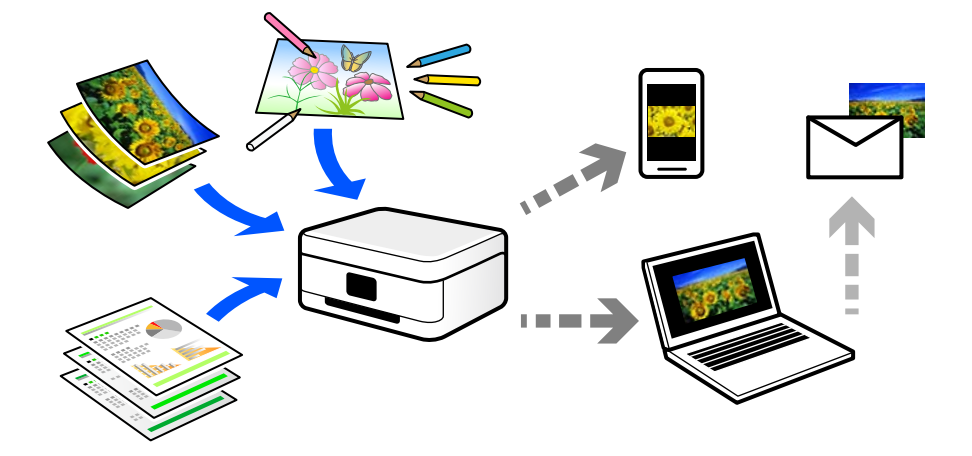

## **Scanningsanvendelser**

Du kan bruge scanning på mange forskellige måder til at gøre dit liv mere bekvemt.

- ❏ Når du scanner et papirdokument og omdanner det til digitale data, kan du læse det på en computer eller en smartenhed.
- ❏ Når du scanner billetter eller flyers til digitale data, kan du bortskaffe originalerne og reducere rod.
- ❏ Når du scanner vigtige dokumenter, kan du sikkerhedskopiere dem til cloud-tjenester eller et andet lagermedium, så du har en kopi, hvis de går tabt.
- ❏ Du kan sende de scannede billeder eller dokumenter til dine venner via e-mail.
- ❏ Når du scanner håndtegnede illustrationer og lignende, kan du dele dem på sociale medier med en meget højere kvalitet end ved blot at tage et billede på din smartenhed.
- ❏ Når du scanner dine yndlingssider fra aviser eller blade, kan du gemme dem og bortskaffe originalerne.

## **Tilgængelige scanningsmetoder**

Du kan bruge en af følgende metoder til at scanne ved hjælp af denne printer.

#### **Relaterede oplysninger**

- & ["Scanning til en hukommelsesenhed" på side 141](#page-140-0)
- & ["Scanning til en computer" på side 141](#page-140-0)
- & ["Afsendelse til en cloud-tjeneste" på side 142](#page-141-0)
- <span id="page-140-0"></span>& ["Scanning med WSD" på side 142](#page-141-0)
- & ["Scanning direkte fra smartenheder" på side 142](#page-141-0)

### **Scanning til en hukommelsesenhed**

Du kan gemme scannede billeder direkte til en hukommelsesenhed, der er sat i printeren.

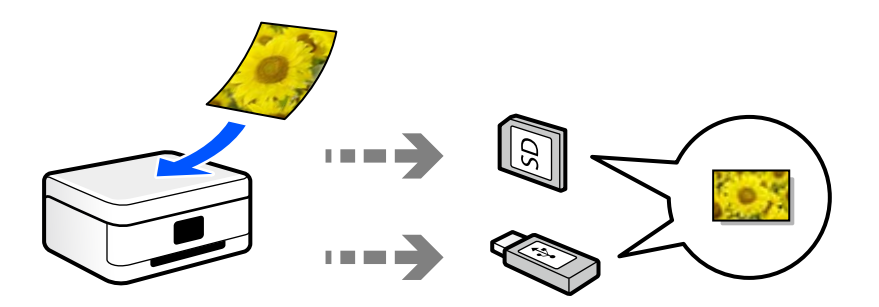

### **Scanning til en computer**

Der findes to metoder til scanning af originaler til en computer: scanning ved hjælp af printerens kontrolpanel og scanning fra computeren.

Du kan nemt scanne fra kontrolpanelet.

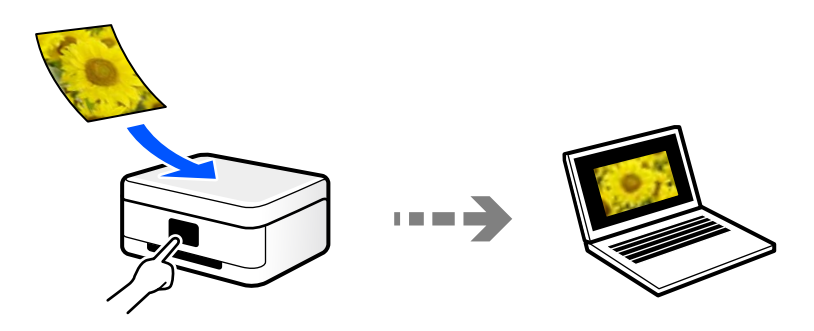

Brug scanningsprogrammet Epson ScanSmart til at scanne fra computeren. Du kan redigere billeder efter scanning.

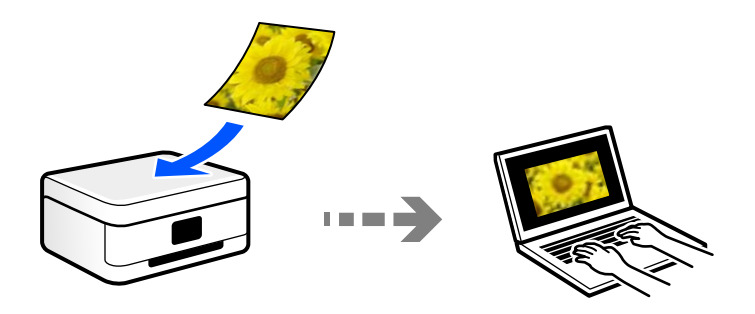

## <span id="page-141-0"></span>**Afsendelse til en cloud-tjeneste**

Du kan sende scannede billeder fra printerens kontrolpanel til cloud-tjenester, der er registreret på forhånd.

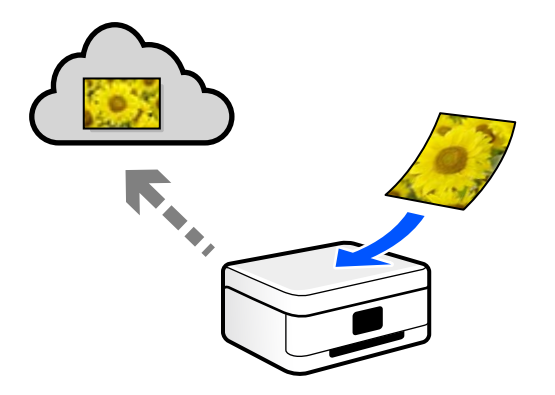

### **Scanning med WSD**

Du kan gemme det scannede billede på en computer, der er sluttet til printeren med WSD-funktionen. Hvis du bruger Windows 7/Windows Vista, skal du lave WSD-indstillinger på din computer før scanning.

### **Scanning direkte fra smartenheder**

Du kan gemme scannede billeder direkte til en smartenhed, som f.eks. en smartphone eller tablet ved hjælp af Epson iPrint-programmet på smartenheden.

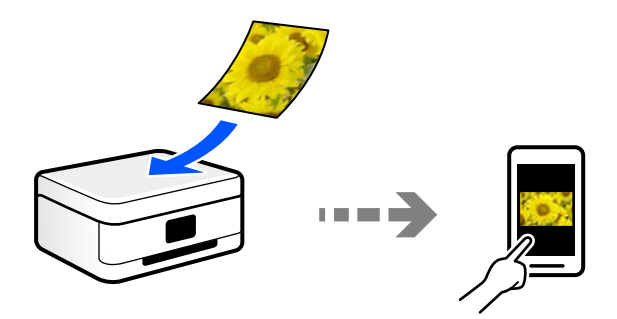

## **Anbefalede filformater, der passer til dit formål**

Generelt er JPEG-formatet velegnet til fotos, mens PDF-formatet er velegnet til dokumenter.

Se følgende beskrivelser for at vælge det bedste format for det, du vil gøre.

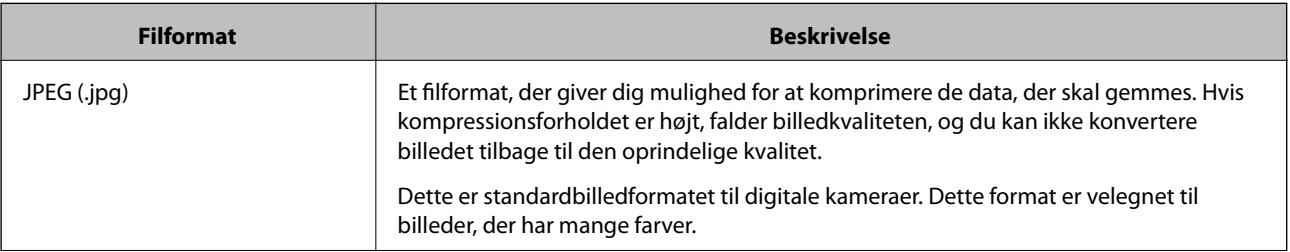

<span id="page-142-0"></span>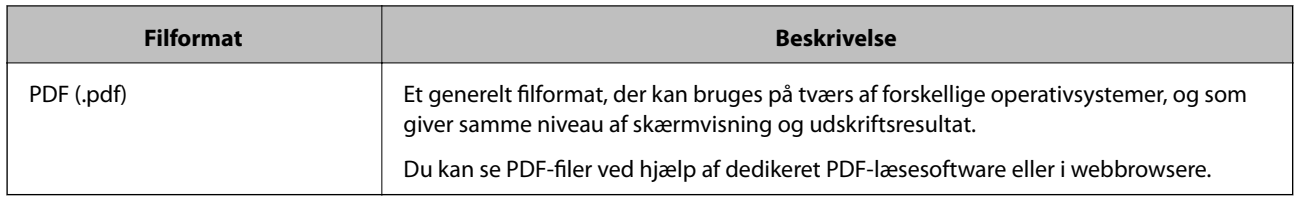

## **Anbefalede opløsninger, der passer til dit formål**

Opløsning betyder antallet af pixels (mindste område af et billede) for hver tomme (25,4 mm) og måles i dpi (punkter pr. tomme). Fordelen ved at øge opløsningen er, at detaljerne i billedet bliver fine. Det kan dog også have følgende ulemper.

- ❏ Filstørrelsen bliver stor
	- (Når du fordobler opløsningen, bliver filstørrelsen ca. fire gange større.)
- ❏ Scanning, lagring og indlæsning af billedet tager lang tid
- ❏ Billedet bliver for stort til at passe til skærmen eller udskrive på papiret

Se tabellen og indstil den relevante opløsning med henblik på dit scannede billede.

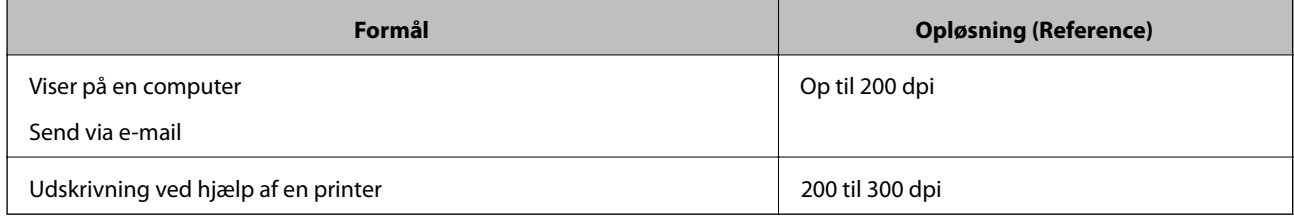

## **Scanning af originaler til en hukommelsesenhed**

Du kan gemme det scannede billede på en hukommelsesenhed.

1. Placer originalerne.

["Placering af originaler på scannerglaspladen" på side 53](#page-52-0)

2. Sæt en hukommelsesenhed i printeren.

["Isætning af et hukommelseskort" på side 56](#page-55-0) ["Sådan tilsluttes en ekstern USB-enhed" på side 57](#page-56-0)

- 3. Vælg **Scan** på kontrolpanelet.
- 4. Vælg **Hukommel. enhed**.

Hvis du føjer flere hukommelsesenheder til printeren, skal du vælge den hukommelsesenhed, som de scannede billeder er gemt til.

5. Angiv indstillinger i fanen **Scan**, såsom lagringsformat.

"Indstillinger for scanning til en hukommelsesenhed" på side 144

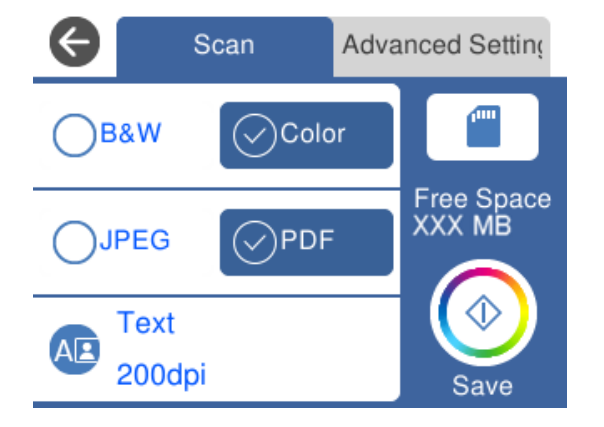

6. Vælg fanen **Avancerede indstillinger**, kontroller indstillingerne, og skift dem om nødvendigt. ["Avancerede indstillinger for scanning til en hukommelsesenhed" på side 145](#page-144-0)

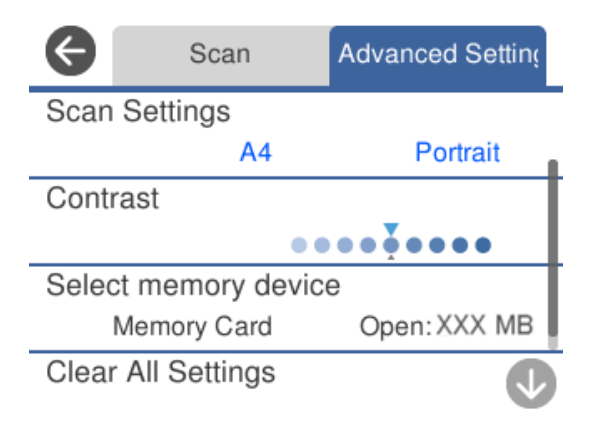

7. Vælg igen fanen **Scan**, og tryk derefter på  $\Phi$ .

#### *Bemærk:*

❏ *Scannede billeder gemmes i mapperne "001" til "999" i "EPSCAN"-mappen.*

❏ *Det scannede billede vil ikke være præcis den samme farve, størrelse og kant som den oprindelige.*

## **Indstillinger for scanning til en hukommelsesenhed**

#### Sort/Hvid/Farve

Vælg, om der skal scannes i sort-hvid eller farve.

#### JPEG/PDF

Vælg det format, det scannede billede skal gemmes i.
<span id="page-144-0"></span>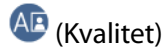

- ❏ Dokumenttype:
	- Vælg originaltypen.
- ❏ Opløsning:

Vælg scanningsopløsningen.

## **Avancerede indstillinger for scanning til en hukommelsesenhed**

Scan.indst.

❏ Scan-området:

Vælg scanningsstørrelsen. Hvis du vil beskære det hvide område omkring teksten eller billedet under scanning, skal du vælge **Auto. Beskær.**. Hvis du vil scanne det maksimale område af scannerglaspladen, skal du vælge **Maks. område**.

❏ Dokumentets orientering:

Vælg retningen af originalen.

Kontrast

Vælg kontrasten af det scannede billede.

#### Vælg hukommel.enhed

Vælg den hukommelsesenhed, hvor du gerne vil gemme det scannede billede.

Slet alle indst.

Nulstiller scanningsindstillingerne til standardindstillingerne.

## **Scanning af originaler til en computer**

Der findes to metoder til scanning af originaler til en computer: scanning ved hjælp af printerens kontrolpanel og scanning fra computeren.

#### **Relaterede oplysninger**

- & ["Scanning fra kontrolpanelet" på side 146](#page-145-0)
- & ["Scanning fra en computer" på side 147](#page-146-0)

## <span id="page-145-0"></span>**Scanning fra kontrolpanelet**

#### *Bemærk:*

*Når du vil bruge denne funktion, skal du sørge for, at følgende programmer er installeret på din computer.*

- ❏ *Epson Event Manager*
- ❏ *Epson Scan 2*

*Se følgende for at kontrollere installerede programmer.*

*/Windows 10: klik på startknappen, og vælg derefter Windows-system — kontrolpanel — Programmer — Programmer og funktioner.*

*/Windows 8.1/Windows 8: vælg Skrivebord — Indstillinger — Kontrolpanel — Programmer — Programmer og funktioner.*

*/Windows 7: klik på startknappen, og vælg så Kontrolpanel — Programmer.Programs and Features*

*Mac OS: vælg Gå > Programmer > Epson Software.*

1. Placer originalerne.

["Placering af originaler på scannerglaspladen" på side 53](#page-52-0)

- 2. Vælg **Scan** på kontrolpanelet.
- 3. Vælg **Computer**.
- 4. Vælg en computer, hvorpå det scannede billede skal gemmes.
	- ❏ Hvis skærmen **Vælg Computer** vises, skal du vælge computeren fra skærmen.
	- ❏ Hvis skærmen **Scan til computer**, vises, og computeren allerede er valgt, skal du sikre dig, at den valgte computer er korrekt. Hvis du vil skifte computer, skal du vælge , og derefter vælge en anden computer.

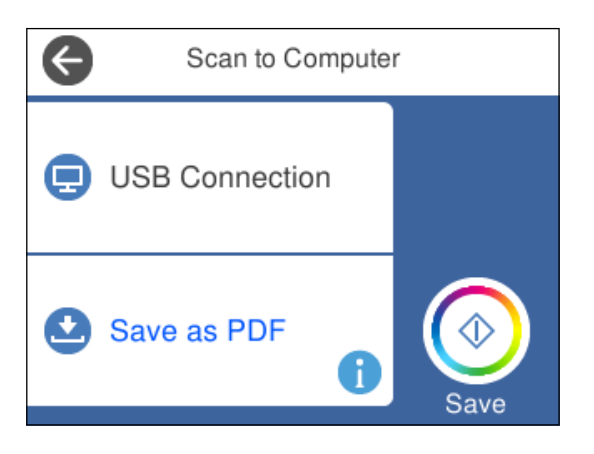

#### *Bemærk:*

- ❏ *Når printeren er sluttet til et netværk, kan du vælge den computer, hvor du vil gemme det scannede billede. Du kan få vist op til 20 computere på printerens kontrolpanel. Hvis du indstiller Navn for scanning af netværk (alfanumerisk) i Epson Event Manager, vises det på kontrolpanelet.*
- 5. Vælg  $\bullet$  for at vælge, hvordan du vil gemme det scannede billede til computeren.
	- ❏ Gem som JPEG: gemmer det scannede billede i JPEG-format.
	- ❏ Gem som PDF: gemmer det scannede billede i PDF-format.
- <span id="page-146-0"></span>❏ Vedhæft e-mail: starter e-mail-klienten på computeren og vedhæfter det derefter automatisk til en e-mail.
- ❏ Følg brugerdef. indstilling: gemmer det scannede billede ved hjælp af indstillingerne i Epson Event Manager. Du kan ændre scanningsindstillinger, som f.eks. scanningsstørrelsen, mappen, hvortil der skal gemmes, eller det format, der skal gemmes i.

["Foretage brugerdefinerede indstillinger til scanning ved hjælp af kontrolpanelet" på side 154](#page-153-0)

6. Tryk på  $\Phi$ .

#### *Bemærk:*

*Det scannede billede vil ikke være præcis den samme farve, størrelse og kant som den oprindelige.*

## **Scanning fra en computer**

Du kan scanne fra en computer med Epson ScanSmart.

Dette program giver dig mulighed for nemt at scanne dokumenter og fotos, og derefter gemme de scannede billeder med enkle trin.

1. Placer originalerne.

["Placering af originaler på scannerglaspladen" på side 53](#page-52-0)

- 2. Start Epson ScanSmart.
	- ❏ Windows 10

Klik på startknappen, og vælg derefter **Epson Software** > **Epson ScanSmart**.

❏ Windows 8.1/Windows 8

Indtast programnavnet i søgeamuletten, og vælg så det viste ikon.

❏ Windows 7

Klik på startknappen, og vælg derefter **Alle programmer** > **Epson Software** > **Epson ScanSmart**.

❏ Mac OS

Vælg **Gå** > **Programmer** > **Epson Software** > **Epson ScanSmart**.

3. Når skærmen Epson ScanSmart er vist, skal du følge anvisningerne på skærmen for at scanne.

```
Bemærk:
```
*Klik på Hjælp for at få vist detaljerede oplysninger.*

## **Scanning af originaler til skyen**

Du kan sende scannede billeder til cloud-tjenester. Før du bruger denne funktion, skal du foretage indstillinger vha. Epson Connect. Se nedenstående websted Epson Connect-portal for at få flere oplysninger.

<https://www.epsonconnect.com/>

[http://www.epsonconnect.eu](http://www.epsonconnect.eu/) (kun Europa)

1. Kontroller, at du har foretaget indstillinger vha. Epson Connect.

2. Placer originalen.

["Placering af originaler på scannerglaspladen" på side 53](#page-52-0)

- 3. Vælg **Scan** på kontrolpanelet.
- 4. Vælg **Cloud**.
- 5. Vælg øverst på skærmen, og vælg derefter en destination.

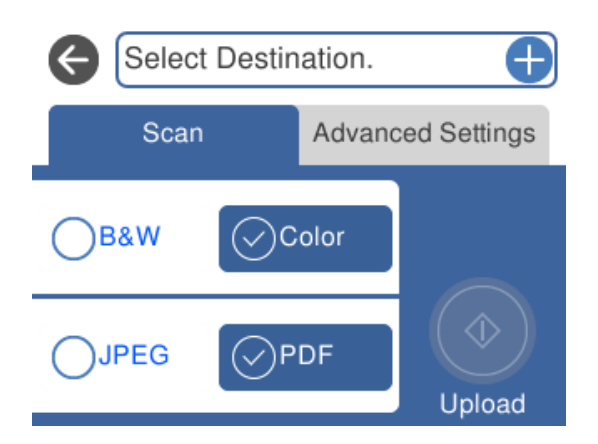

- 6. Angiv indstillinger i fanen **Scan**, såsom lagringsformat. ["Indstillinger for scanning til skyen" på side 149](#page-148-0)
- 7. Vælg fanen **Avancerede indstillinger**, kontroller indstillingerne, og skift dem om nødvendigt. ["Avancerede indstillinger for scanning til skyen" på side 149](#page-148-0)

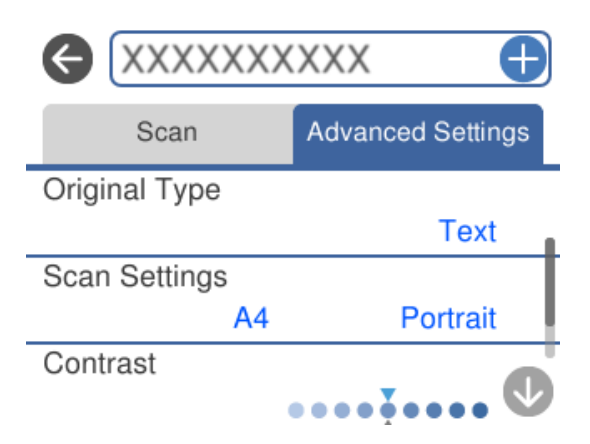

8. Vælg igen fanen Scan, og tryk derefter på  $\lozenge$ .

#### *Bemærk:*

*Det scannede billede vil ikke være præcis den samme farve, størrelse og kant som den oprindelige.*

### <span id="page-148-0"></span>**Indstillinger for scanning til skyen**

#### Sort/Hvid/Farve

Vælg, om der skal scannes i sort-hvid eller farve.

#### JPEG/PDF

Vælg det format, det scannede billede skal gemmes i.

### **Avancerede indstillinger for scanning til skyen**

#### Dokumenttype

Vælg originaltypen.

#### Scan.indst.

❏ Scan-området:

Vælg scanningsstørrelsen. Hvis du vil beskære det hvide område omkring teksten eller billedet under scanning, skal du vælge **Auto. Beskær.**. Hvis du vil scanne det maksimale område af scannerglaspladen, skal du vælge **Maks. område**.

❏ Dokumentets orientering:

Vælg retningen af originalen.

#### Kontrast

Vælg kontrasten af det scannede billede.

#### Slet alle indst.

Nulstiller scanningsindstillingerne til standardindstillingerne.

## **Scanning af originaler med WSD**

Du kan gemme det scannede billede på en computer, der er sluttet til printeren med WSD-funktionen.

#### *Bemærk:*

❏ *Denne funktion kan kun bruges på computere med Windows 10/Windows 8.1/Windows 8/Windows 7/Windows Vista.*

- ❏ *Hvis du bruger Windows 7/Windows Vista, skal du konfigurere computeren på forhånd med denne funktion.*
- 1. Placer originalerne.

["Placering af originaler på scannerglaspladen" på side 53](#page-52-0)

- 2. Vælg **Scan** på kontrolpanelet.
- 3. Vælg **WSD**.
- 4. Vælg en computer.
- 5. Tryk på  $\oint$ .

#### *Bemærk:*

*Det scannede billede vil ikke være præcis den samme farve, størrelse og kant som den oprindelige.*

## **Konfiguration af en WSD-port**

Dette afsnit forklarer, hvordan du konfigurerer en WSD-port i Windows 7/Windows Vista.

#### *Bemærk:*

*I Windows 10/Windows 8.1/Windows 8 konfigureres WSD-porten automatisk.*

Følgende er nødvendigt for at konfigurere en WSD-port.

- ❏ Printeren og computeren er forbundet til netværket.
- ❏ Printerdriveren er installeret på computeren.
- 1. Tænd printeren.
- 2. Klik på start, og klik derefter på **Netværk** på computeren.
- 3. Højreklik på printeren, og klik derefter på **Installer**. Klik på **Fortsæt**, når skærmen **Brugerkontokontrol** vises. Klik på **Fjern**, og start forfra, hvis skærmen **Fjern** vises.

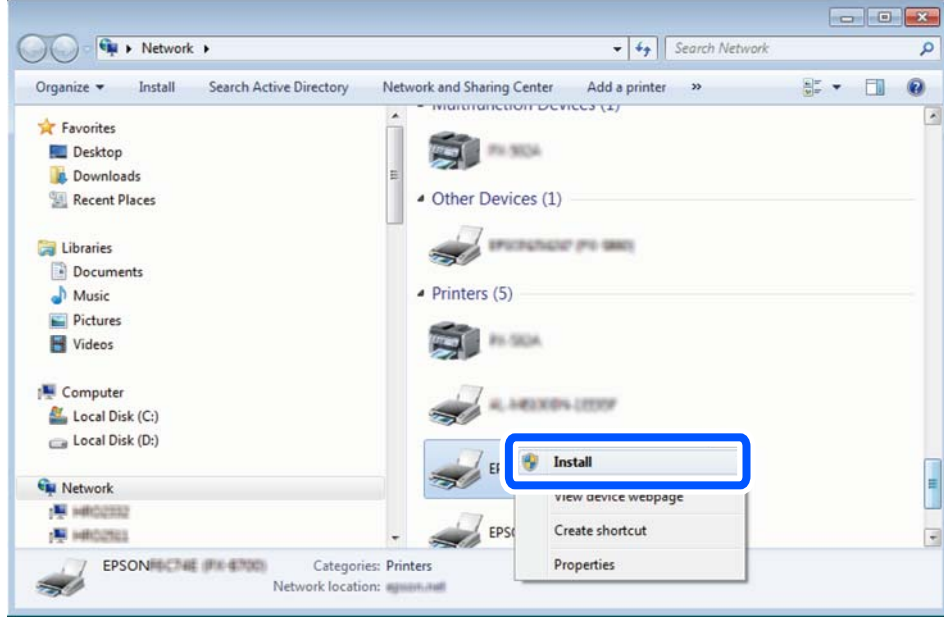

#### *Bemærk:*

*Det printernavn, du indstiller på netværket, og modelnavnet (EPSON XXXXXX (XX-XXXX)) vises på netværksskærmen. Du kan kontrollere printernavnet, der er indstillet på netværket, fra printerens kontrolpanel eller ved at udskrive et netværksstatusark.*

<span id="page-150-0"></span>4. Klik på **Enheden er klar til brug**.

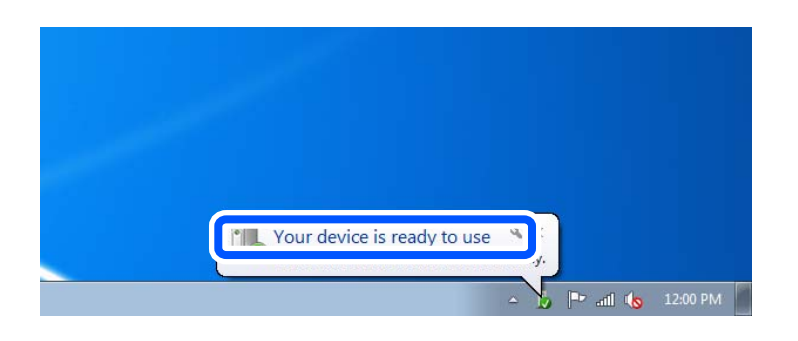

5. Læs meddelelsen, og klik derefter på **Luk**.

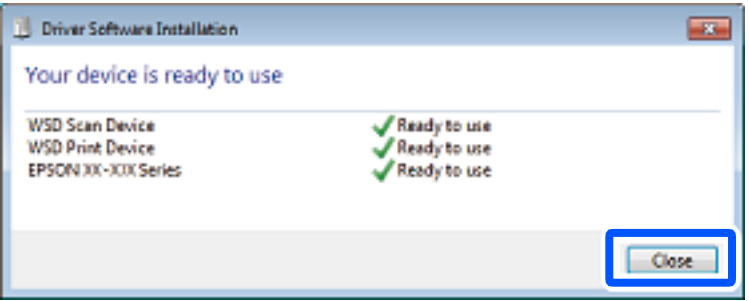

- 6. Åbn skærmen **Enheder og printere**.
	- ❏ Windows 7

Klik på start > **Kontrolpanel** > **Hardware og lyd** (eller **Hardware**) > **Enheder og printere**.

❏ Windows Vista

Klik på start > **Kontrolpanel** > **Hardware og lyd** > **Printere**.

7. Kontroller, at et ikon med printerens navn på netværket vises.

Vælg printernavnet ved brug med WSD.

## **Scanning af originaler til en smartenhed**

Du kan gemme scannede billeder til smartenheder som f.eks. smartphones eller tablets.

#### *Bemærk:*

- ❏ *Før du scanner, skal du bruge Epson iPrint på din smartenhed.*
- ❏ *Skærmbillederne i Epson iPrint kan ændres uden varsel.*
- ❏ *Indholdet af Epson iPrint kan variere afhængigt af produktet.*
- 1. Placer originalerne.

["Placering af originaler på scannerglaspladen" på side 53](#page-52-0)

2. Start Epson iPrint.

3. Tryk på **Scan**.

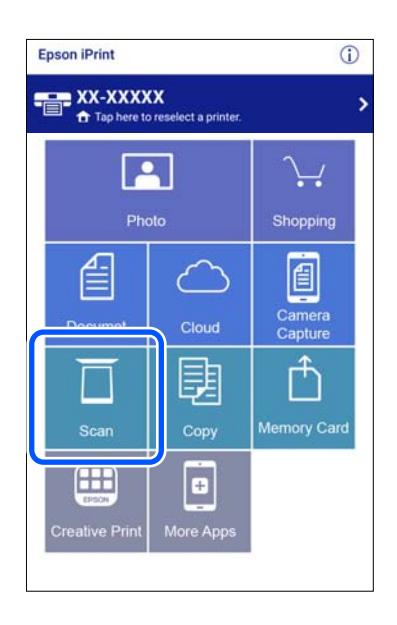

4. Indstilling af scanningsindstillingerne. Tryk på ikonet  $\bigstar$  i skærmens øverste højre hjørne.

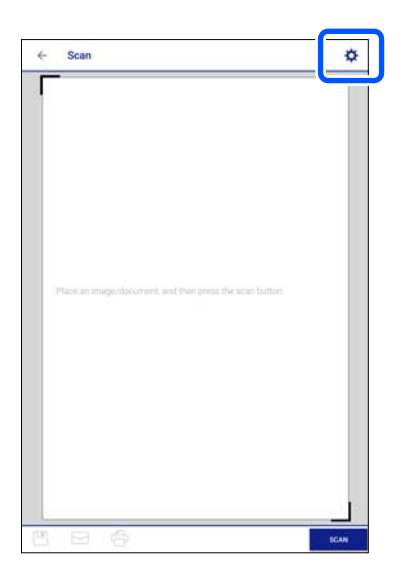

5. Indstil elementerne efter behov.

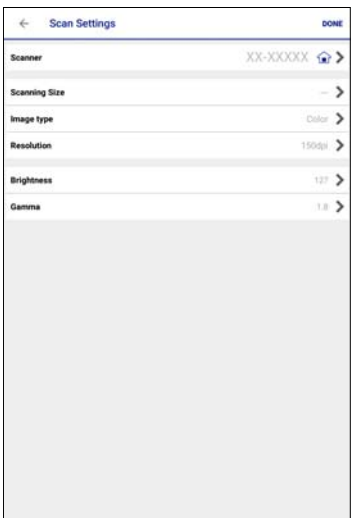

- ❏ **Scanner**: skift den scanner (printer), du vil bruge.
- ❏ **Scanning Size**: vælg størrelsen på den original, du placerede. Hvis du vil scanne det maksimale område af scannerglaspladen, skal du vælge **MAX**.
- ❏ **Image type**: vælg den farve, du vil bruge til at gemme det scannede billede.
- ❏ **Resolution**: vælg opløsningen.
- ❏ **Brightness**: indstil lysstyrken, når du scanner originalen i sort/hvid.
- ❏ **Gamma**: juster gamma (lysstyrken af mellemområdet) for det scannede billede.
- 6. Når du er færdig med at foretage indstillinger, skal du trykke på **Done**.
- 7. Tryk på **Scan**.

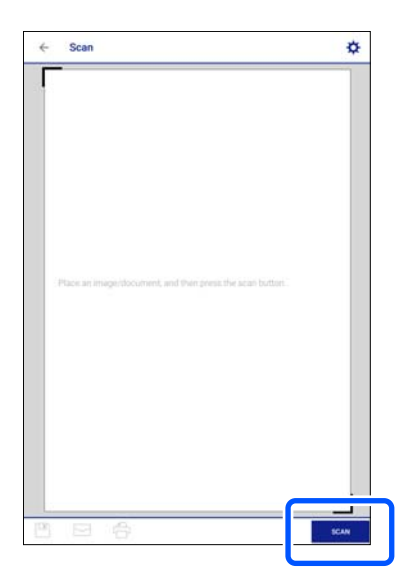

Scanningen starter.

<span id="page-153-0"></span>8. Tjek det scannede billede, og vælg derefter lagringsmetoden.

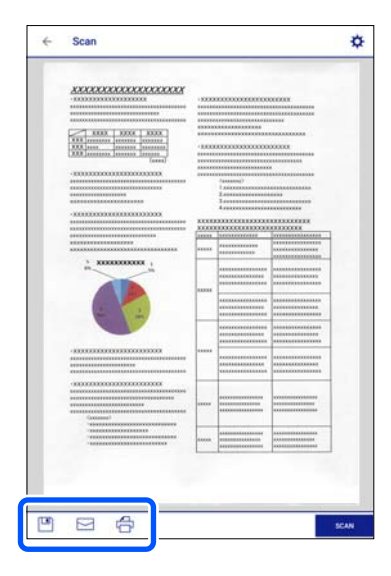

- ❏ : viser det skærmbillede, hvor du kan gemme scannede data.
- ❏ : viser det skærmbillede, hvor du kan sende scannede data via e-mail.
- ❏ : viser det skærmbillede, hvor du kan udskrive scannede data.
- 9. Til slut skal du følge instruktionerne på skærmen.

## **Avanceret scanning**

#### **Relaterede oplysninger**

- & "Foretage brugerdefinerede indstillinger til scanning ved hjælp af kontrolpanelet" på side 154
- & ["Scanning af flere billeder på samme tid" på side 158](#page-157-0)

## **Foretage brugerdefinerede indstillinger til scanning ved hjælp af kontrolpanelet**

Når du bruger Epson Event Manager, kan du indstille **Følg brugerdef. indstilling** for scanning til en computer ved hjælp af kontrolpanelet.

Se hjælpen til Epson Event Manager for at få flere oplysninger.

- 1. Start Epson Event Manager.
	- ❏ Windows 10

Klik på startknappen, og vælg derefter **Epson Software** > **Event Manager**.

❏ Windows 8.1/Windows 8

Indtast programnavnet i søgeamuletten, og vælg så det viste ikon.

❏ Windows 7/Windows Vista/Windows XP

Klik på startknappen, og vælg derefter **Alle programmer** eller **Programmer** > **Epson Software** > **Event Manager**.

❏ Mac OS

Vælg **Gå** > **Programmer** > **Epson Software** > **Event Manager**.

2. Sørg for, at scanneren er valgt som **Scanner** i fanen **Indstillinger for knapper** på hovedskærmen.

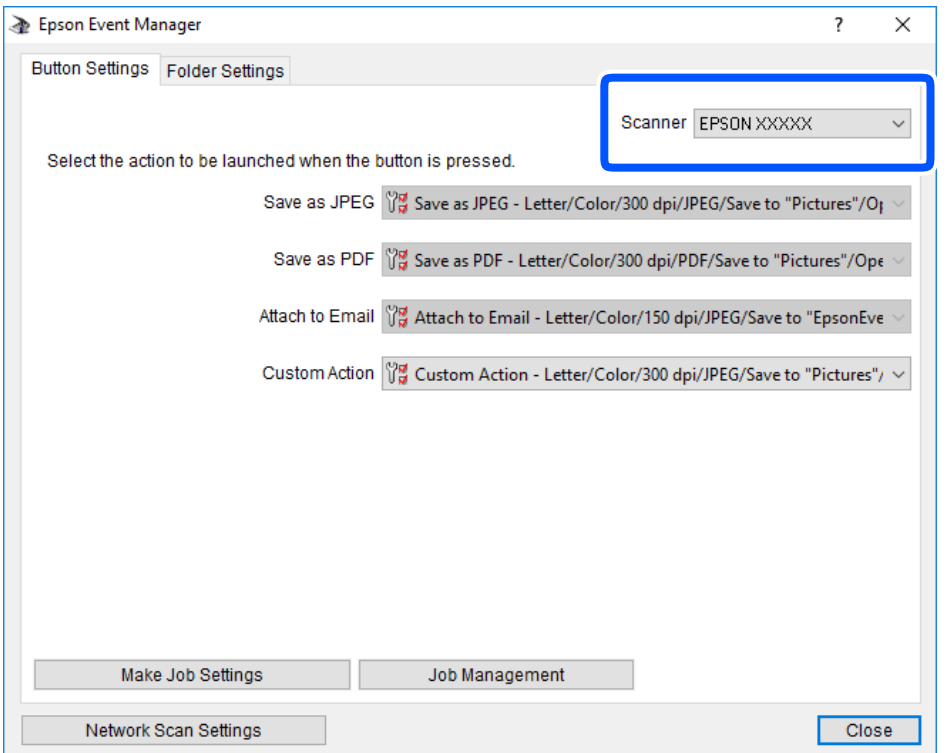

3. Klik på **Udfør jobindstillinger**.

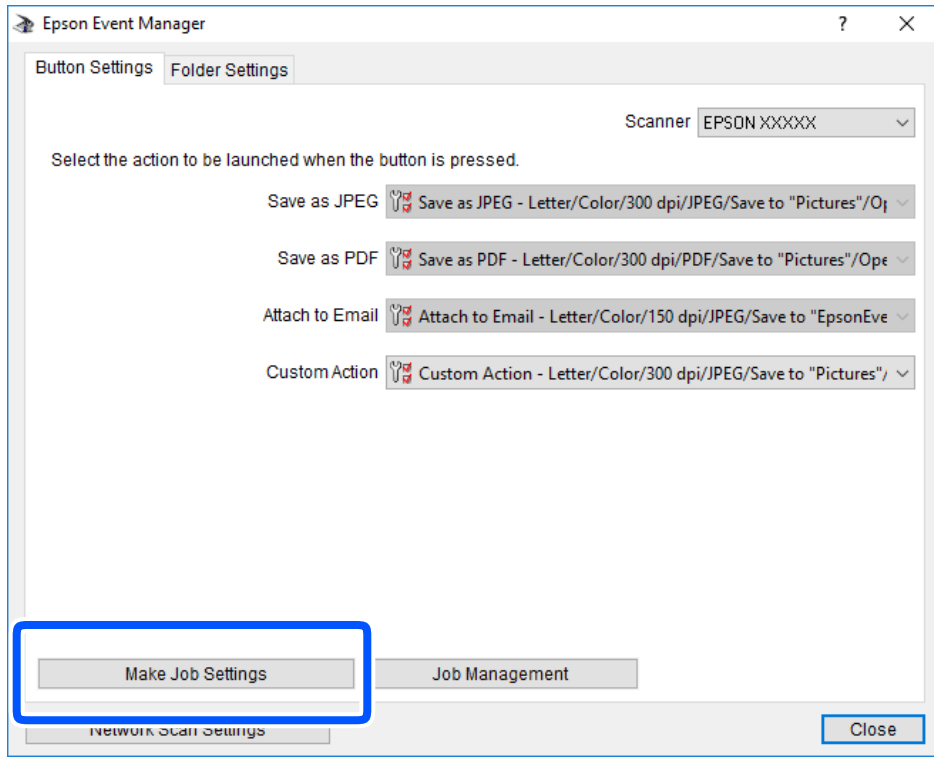

4. Foretag scanningsindstillingerne på skærmen **Jobindstillinger**.

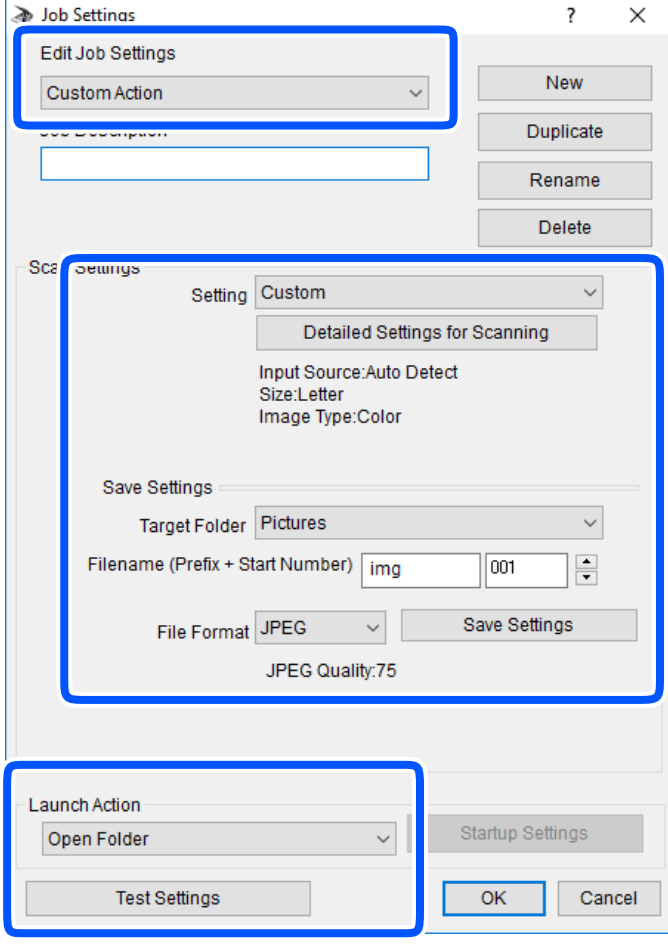

- ❏ Rediger jobindstillinger: vælg **Brugerdefineret**.
- ❏ Indstilling: scan ved hjælp af de bedst egnede indstillinger for den valgte originaltype. Klik på **Detaljerede indstillinger for scanning** at indstille elementer som f.eks. opløsning eller farve for at gemme det scannede billede.
- ❏ Destinationsmappe: vælg lagringsmappen til det scannede billede på listen.
- ❏ Filnavn (præfiks + startnummer): skift indstillinger for det filnavn, du vil gemme.
- ❏ Filformat: vælger lagringsformat.
- ❏ Udfør handling: vælger handlingen, når du scanner.
- ❏ Testindstillinger: starter testscanning ved hjælp af de aktuelle indstillinger.
- 5. Klik på **OK** for at gå tilbage til hovedskærmen.

<span id="page-157-0"></span>6. Sørg for, at **Brugerdefineret** er valgt på listen **Brugerdefineret**.

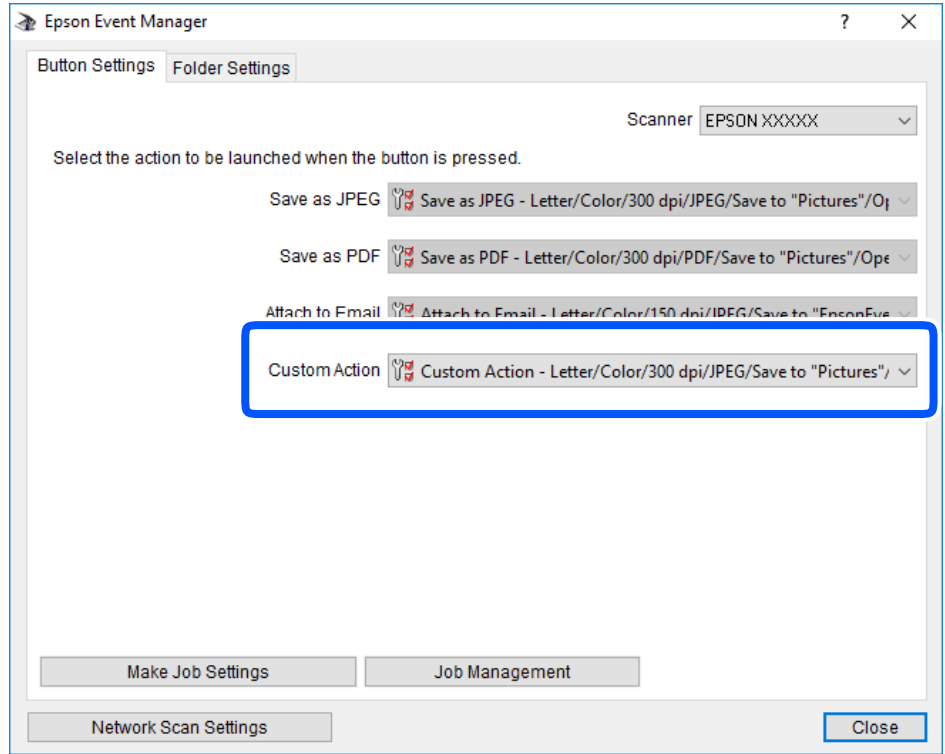

7. Klik på **Luk** for at lukke Epson Event Manager.

## **Scanning af flere billeder på samme tid**

Når du bruger Epson ScanSmart, kan du scanne flere billeder på samme tid og gemme hvert billede separat.

1. Placer dine fotos på scannerglaspladen. Placer dem 4,5 mm (0,2 tommer) væk fra de vandrette og lodrette kanter af scannerglaspladen, og placer dem mindst 20 mm (0,8 tommer) væk fra hinanden.

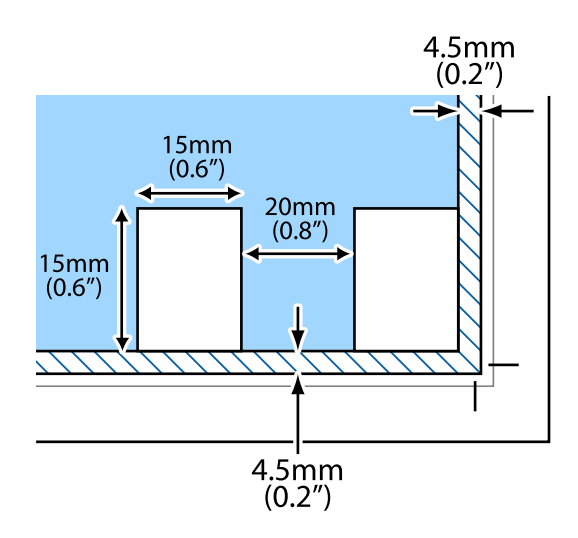

*Bemærk: Dine fotos skal være større end 15×15 mm (0,6×0,6 tommer).*

- 2. Start Epson ScanSmart.
	- ❏ Windows 10

Klik på startknappen, og vælg derefter **Epson Software** > **Epson ScanSmart**.

❏ Windows 8.1/Windows 8

Indtast programnavnet i søgeamuletten, og vælg så det viste ikon.

❏ Windows 7

Klik på startknappen, og vælg derefter **Alle programmer** > **Epson Software** > **Epson ScanSmart**.

❏ Mac OS

Vælg **Gå** > **Programmer** > **Epson Software** > **Epson ScanSmart**.

3. Når skærmen Epson ScanSmart er vist, skal du følge anvisningerne på skærmen for at scanne.

Scannede fotos gemmes som individuelle billeder.

# <span id="page-159-0"></span>**Gem og del data**

[Deling af data på en hukommelsesenhed. . . . . . . . . . . . . . . . . . . . . . . . . . . . . . . . 161](#page-160-0)

## <span id="page-160-0"></span>**Deling af data på en hukommelsesenhed**

Fra en computer kan du skrive eller læse data på en ekstern lagerenhed som f. eks. et hukommelseskort, der er sat i printeren.

### c*Vigtigt:*

❏ *Fjern skrivebeskyttelsen, og sæt et hukommelseskort i.*

- ❏ *Hvis et billedet gemmes på hukommelseskortet fra en computer, opdateres billedet og antallet af fotos ikke på LCD-skærmen. Tag hukommelseskortet ud, og sæt det i igen.*
- ❏ *Når en hukommelsesenhed, der er indsat i printeren mellem computere forbundet via USB eller netværk, deles, er det kun tilladt at skrive til computere, der er forbundet via de metoder, der er valgt på printeren. Når du vil skrive til hukommelsesenheden, skal du indtaste Indstillinger og kontrolpanelet og derefter vælge Opsætning af fildeling og en forbindelsesmetode.*

#### *Bemærk:*

*Det tager et stykke tid at indlæse data fra en computer, hvis en stor hukommelsesenhed som f.eks. 2 TB HDD er forbundet.*

#### **Windows**

Vælg en hukommelsesenhed fra **Computer** eller **Min computer**. Dataene på hukommelsesenheden vises.

#### *Bemærk:*

*Hvis du har tilsluttet printeren til netværket uden softwaredisken eller Web Installer, skal du kortlægge en hukommelseskortplads eller USB-port som et netværksdrev. Åbn Kør og indtast et printernavn \\XXXXX eller en printers IP-adresse \\XXX.XXX.XXX.XXX for at Åbne:. Højreklik på en enheds ikon for at tildele netværket. Netværksdrevet vises i Computer eller Denne computer.*

#### **Mac OS**

Vælg et tilsvarende enhedsikon. Dataene på den eksterne lagerenhed vises.

#### *Bemærk:*

- ❏ *Når du vil fjerne en hukommelsesenhed, skal du trække og slippe enhedsikonet til papirkurv-ikonet. Ellers vises data på det delte drev muligvis ikke korrekt, når en anden hukommelsesenhed sættes i.*
- ❏ *For at få adgang til en hukommelsesenhed via netværket skal du vælge Gå > Forbind til server fra menuen på skrivebordet. Indtast en printers navn cifs://XXXXX eller smb://XXXXX (hvor "XXXXX" er printernavnet) i Serveradresse, og klik derefter på Forbind.*

#### **Relaterede oplysninger**

& ["Specifikationer for hukommelsesenhed" på side 318](#page-317-0)

# <span id="page-161-0"></span>**Vedligeholdelse af printeren**

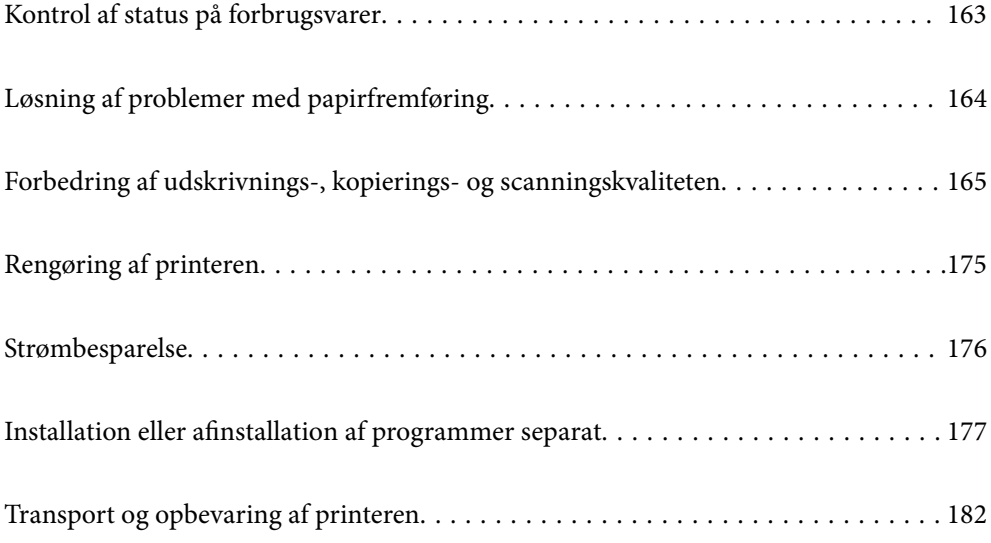

## <span id="page-162-0"></span>**Kontrol af status på forbrugsvarer**

Du kan kontrollere blækniveauet og vedligeholdelsesboksens resterende holdbarhed med betjeningspanelet eller med computeren.

#### *Bemærk:*

*Du kan fortsætte med at udskrive, mens meddelelsen om lav blækbeholdning vises. Udskift blækpatronerne, når det er nødvendigt.*

## **Kontrol af status på forbrugsvarer (Kontrolpanel)**

Vælg på startskærmen.

#### **Relaterede oplysninger**

& ["Det er tid til at udskifte blækpatronerne" på side 229](#page-228-0)

## **Kontrol af status på forbrugsvarer (Windows)**

- 1. Åbn printerdrivervinduet.
- 2. Klik på **EPSON Status Monitor 3** i fanen **Vedligeholdelse**.

#### *Bemærk:*

*Hvis EPSON Status Monitor 3 er deaktiveret, skal du klikke på Udvidede indstillinger på fanen Vedligeholdelse og så vælge Aktiver EPSON Status Monitor 3.*

#### **Relaterede oplysninger**

- & ["Program til udskrivning fra en computer \(Printerdriver til Windows\)" på side 298](#page-297-0)
- & ["Det er tid til at udskifte blækpatronerne" på side 229](#page-228-0)

## **Kontrol af status på forbrugsvarer (Mac OS)**

- 1. Vælg **Systemindstillinger** i menuen Apple > **Printere & Scannere** (eller **Udskriv & Scan**, **Udskriv & Fax**), og vælg derefter printeren.
- 2. Klik på **Indstillinger & Forsyninger** > **Værktøj** > **Åbn printerværktøj**.
- 3. Klik på **EPSON Status Monitor**.

#### **Relaterede oplysninger**

& ["Det er tid til at udskifte blækpatronerne" på side 229](#page-228-0)

## <span id="page-163-0"></span>**Løsning af problemer med papirfremføring**

Hvis papiret ikke indføres korrekt fra papirkassetten, skal du rengøre den indvendige rulle.

- 1. Sluk for printeren ved at trykke på knappen $\mathcal{O}$ .
- 2. Tag strømkablet ud og afbryd derefter strømkablet.
- 3. Afbryd USB-kablet, og fjern derefter hukommelseskortet og den eksterne USB-enhed.
- 4. Træk papirkassetterne ud.

Til papirkassette 2, løft den en smule op, og træk den derefter ud.

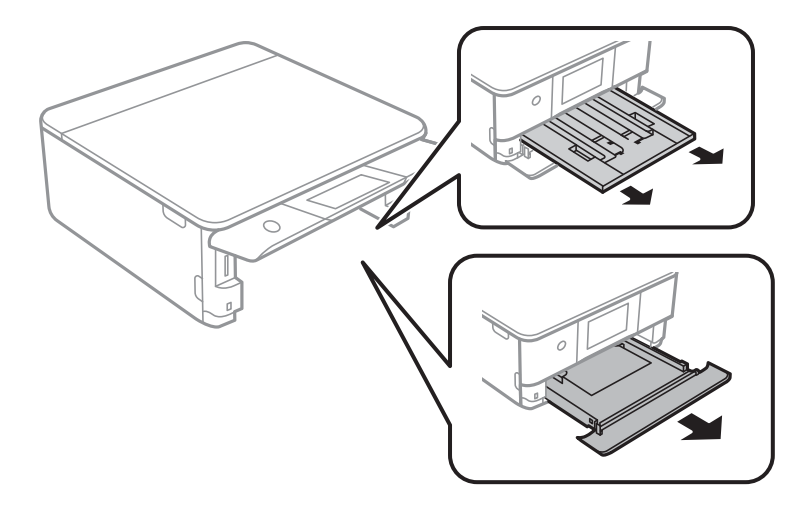

5. Stil printeren med kontrolpanelets knap  $\bigcirc$  øverst.

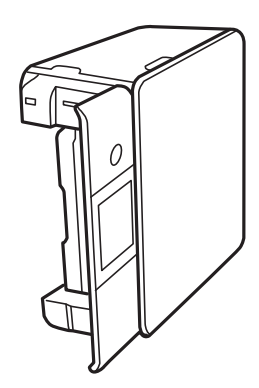

#### !*Forsigtig: Pas på, at du ikke får din hånd eller dine fingre i klemme, når du rejser printeren. Ellers kan du komme til skade.*

<span id="page-164-0"></span>6. Fugt en klud med vand og vrid den grundigt og tør derefter rullen af, mens du drejer den med kluden.

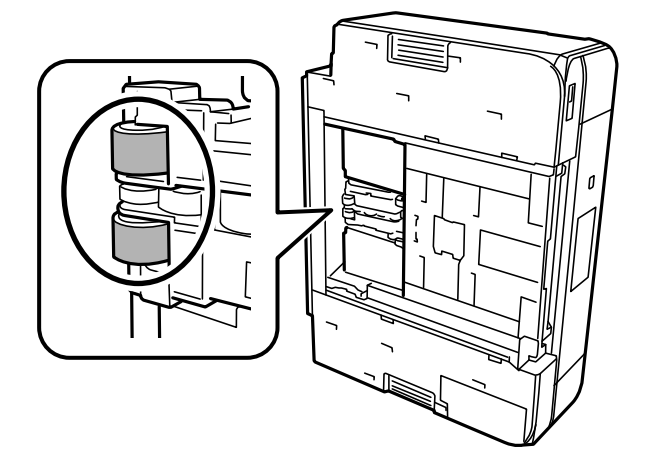

7. Bring printeren tilbage til den normale position, og isæt derefter papirkassetterne.

c*Vigtigt: Lad ikke printeren blive stående i lang tid.*

8. Tilslut strømkablet.

## **Forbedring af udskrivnings-, kopierings- og scanningskvaliteten**

## **Kontrol og rengøring af printhovedet**

Hvis dyserne er tilstoppede, bliver udskrifterne utydelige, eller også er der linjer eller uventede farver på dem. Hvis dyserne er stærkt tilstoppede, udskrives et tomt ark. Når udskriftskvaliteten er forringet, skal du først bruge funktionen til dysetjek til at kontrollere, om dyserne er tilstoppede. Hvis dyserne er tilstoppede, skal du rengøre printhovedet.

#### c*Vigtigt:*

- ❏ *Undlad at åbne scanneren eller slukke for printeren under rensning af skrivehovedet. Hvis rensning af skrivehovedet ikke er afsluttet, kan du muligvis ikke udskrive.*
- ❏ *Printhovedrensning forbruger blæk og bør ikke udføres oftere, end det er nødvendigt.*
- ❏ *Når blækniveauet er lavt, kan du muligvis ikke rense skrivehovedet.*
- ❏ *Hvis udskriftskvaliteten ikke er forbedret, efter at du har gentaget dysetjek og rengøring af printhovedet 3 gange, skal du vente i mindst 6 timer uden at udskrive og derefter køre dysetjekket igen og gentage rengøringen af printhovedet, hvis det er nødvendigt. Vi anbefaler, at du slukker for printeren ved at trykke på knappen* P*. Hvis udskriftskvaliteten ikke er forbedret, skal du køre Grundig rengøring.*
- ❏ *For at undgå udtørring af printhovedet må du ikke trække printerens stik ud, mens den er tændt.*

<span id="page-165-0"></span>& ["Kørsel af Grundig rengøring" på side 168](#page-167-0)

### **Kontrol og rensning af printhovedet (Kontrolpanel)**

- 1. Læg to eller flere ark almindeligt A4-papir i printeren. ["Ilægning af papir i Papirkassette 2" på side 38](#page-37-0)
- 2. Vælg **Vedligehold.** på startskærmen.
- 3. Vælg **Skrivehoved dysetjek**.
- 4. Følg vejledningen på skærmen for at udskrive et dysetjekmønster.
- 5. Kontroller udskriftsmønsteret for at se, om printhovedets dyser er tilstoppede.

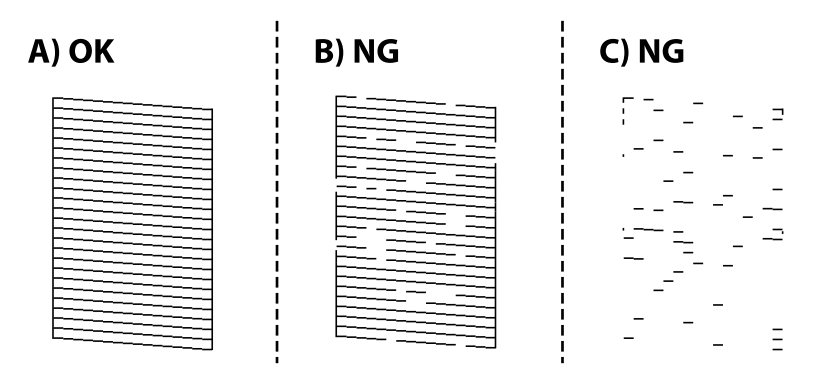

❏ A:

Alle linjerne er udskrevet. Vælg  $\bigcirc$ . Der er ikke behov for yderligere skridt.

❏ B eller tæt på B:

Nogle dyser er tilstoppede. Vælg , og vælg derefter **Rens printhovedet** på næste skærm.

❏ C eller værre end C:

Hvis de fleste linjer mangler eller ikke udskrives, betyder det, at de fleste dyser er tilstoppede. Vælg  $\blacktriangleright$ , og vælg derefter **Grundig rengøring** på næste skærm.

- 6. Følg instruktionerne på skærmen for at rense printhovedet eller Grundig rengøring.
- 7. Printeren udskriver dysetjekmønsteret igen, når rengøringen er overstået. Gentag rensningen og udskrivningen af mønsteret, indtil alle linjer er udskrevet helt.

#### c*Vigtigt:*

*Hvis udskriftskvaliteten ikke er forbedret, efter at du har gentaget dysetjek og rengøring af printhovedet 3 gange, skal du vente i mindst 6 timer uden at udskrive og derefter køre dysetjekket igen og gentage rengøringen af printhovedet, hvis det er nødvendigt. Vi anbefaler, at du slukker for printeren ved at trykke på knappen* $\emptyset$ . *Hvis udskriftskvaliteten ikke er forbedret, skal du køre Grundig rengøring.*

<span id="page-166-0"></span>& ["Kørsel af Grundig rengøring \(Kontrolpanel\)" på side 168](#page-167-0)

### **Kontrol og rengøring af printhovedet (Windows)**

1. Læg almindeligt A4-papir i printeren.

["Ilægning af papir i Papirkassette 2" på side 38](#page-37-0)

- 2. Åbn printerdrivervinduet.
- 3. Klik på **Dysecheck** i fanen **Vedligeholdelse**.
- 4. Følg vejledningen på skærmen.

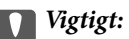

*Hvis udskriftskvaliteten ikke er forbedret, efter at du har gentaget dysetjek og rengøring af printhovedet 3 gange, skal du vente i mindst 6 timer uden at udskrive og derefter køre dysetjekket igen og gentage rengøringen af printhovedet, hvis det er nødvendigt. Vi anbefaler, at du slukker for printeren ved at trykke på knappen*  $\emptyset$ . *Hvis udskriftskvaliteten ikke er forbedret, skal du køre Grundig rengøring.*

#### **Relaterede oplysninger**

- & ["Program til udskrivning fra en computer \(Printerdriver til Windows\)" på side 298](#page-297-0)
- & ["Kørsel af Grundig rengøring \(Windows\)" på side 168](#page-167-0)

### **Kontrol og rengøring af printhovedet (Mac OS)**

1. Læg almindeligt A4-papir i printeren.

["Ilægning af papir i Papirkassette 2" på side 38](#page-37-0)

- 2. Vælg **Systemindstillinger** i menuen Apple > **Printere & Scannere** (eller **Udskriv & Scan**, **Udskriv & Fax**), og vælg derefter printeren.
- 3. Klik på **Indstillinger & Forsyninger** > **Værktøj** > **Åbn printerværktøj**.
- 4. Klik på **Dysecheck**.
- 5. Følg vejledningen på skærmen.

#### c*Vigtigt:*

*Hvis udskriftskvaliteten ikke er forbedret, efter at du har gentaget dysetjek og rengøring af printhovedet 3 gange, skal du vente i mindst 6 timer uden at udskrive og derefter køre dysetjekket igen og gentage rengøringen af printhovedet, hvis det er nødvendigt. Vi anbefaler, at du slukker for printeren ved at trykke på knappen*  $\mathcal{O}$ . *Hvis udskriftskvaliteten ikke er forbedret, skal du køre Grundig rengøring.*

<span id="page-167-0"></span>& ["Kørsel af Grundig rengøring \(Mac OS\)" på side 169](#page-168-0)

## **Kørsel af Grundig rengøring**

Funktionen til Grundig rengøring kan forbedre udskriftskvaliteten i følgende tilfælde.

- ❏ Når de fleste dyser er tilstoppede.
- ❏ Du har udført dysetjek og rensning af printhoved 3 gange og har derefter ventet i mindst 6 timer uden at udskrive, men udskriftskvaliteten er stadig ikke blevet bedre.

#### c*Vigtigt:*

*Grundig rengøring bruger mere blæk end rengøring af printhovedet.*

### **Kørsel af Grundig rengøring (Kontrolpanel)**

- 1. Læg almindeligt A4-papir i printeren. ["Ilægning af papir i Papirkassette 2" på side 38](#page-37-0)
- 2. Vælg **Vedligehold.** på startskærmen.
- 3. Vælg **Grundig rengøring**.
- 4. Printeren udskriver dysetjekmønsteret igen, når rengøringen er overstået. Kontroller, at alle linjerne i dysetjekmønsteret udskrives korrekt.

#### c*Vigtigt:*

*Hvis udskriftskvaliteten ikke er forbedret efter kørsel af Grundig rengøring, skal du vente i mindst 6 timer uden at udskrive og derefter udskrive dysetjekmønsteret igen. Kør Rens printhovedet eller Grundig rengøring igen afhængigt af det trykte mønster. Hvis kvaliteten stadig ikke er blevet bedre, skal du kontakte Epsons support.*

#### **Relaterede oplysninger**

& ["Kontrol og rensning af printhovedet \(Kontrolpanel\)" på side 166](#page-165-0)

### **Kørsel af Grundig rengøring (Windows)**

- 1. Åbn printerdrivervinduet.
- 2. Klik på **Skrivehovedrensning** i fanen **Vedligeholdelse**.
- 3. Vælg **Grundig rengøring**.

<span id="page-168-0"></span>4. Følg vejledningen på skærmen.

#### c*Vigtigt:*

*Hvis udskriftskvaliteten ikke er forbedret efter kørsel af Grundig rengøring, skal du vente i mindst 6 timer uden at udskrive og derefter udskrive dysetjekmønsteret igen. Kør Rensning eller Grundig rengøring igen afhængigt af det trykte mønster. Hvis kvaliteten stadig ikke er blevet bedre, skal du kontakte Epsons support.*

#### **Relaterede oplysninger**

- & ["Program til udskrivning fra en computer \(Printerdriver til Windows\)" på side 298](#page-297-0)
- & ["Kontrol og rengøring af printhovedet \(Windows\)" på side 167](#page-166-0)

### **Kørsel af Grundig rengøring (Mac OS)**

- 1. Vælg **Systemindstillinger** i menuen Apple > **Printere & Scannere** (eller **Udskriv & Scan**, **Udskriv & Fax**), og vælg derefter printeren.
- 2. Klik på **Indstillinger & Forsyninger** > **Værktøj** > **Åbn printerværktøj**.
- 3. Klik på **Skrivehovedrensning**.
- 4. Vælg **Grundig rengøring**.
- 5. Følg vejledningen på skærmen.

#### c*Vigtigt:*

*Hvis udskriftskvaliteten ikke er forbedret efter kørsel af Grundig rengøring, skal du vente i mindst 6 timer uden at udskrive og derefter udskrive dysetjekmønsteret igen. Kør Rensning eller Grundig rengøring igen afhængigt af det trykte mønster. Hvis kvaliteten stadig ikke er blevet bedre, skal du kontakte Epsons support.*

#### **Relaterede oplysninger**

& ["Kontrol og rengøring af printhovedet \(Mac OS\)" på side 167](#page-166-0)

## **Forebyggelse af dysetilstopning**

Brug altid tænd/sluk-knappen, når du tænder og slukker for printeren.

Kontroller, at strømindikatoren er slukket, inden du tager strømledningen ud.

Selve blækket kan tørre ud, hvis det ikke er tildækket. Ligesom når du sætter dækslet på en fyldepen for at forhindre den i at tørre ud, skal du sørge for, at printhovedet har hætten korrekt på for at forhindre, at blækket tørrer ud.

Hvis strømledningen er taget ud, eller der er strømafbrydelse, mens printeren er i brug, sidder hætten muligvis ikke korrekt på printhovedet. Hvis printhovedet efterlades sådan, vil det tørre ud, hvilket giver tilstopning af dyserne (blækudtag).

I disse tilfælde skal du tænde og slukke printeren igen så hurtigt som muligt, så hætten igen sidder korrekt på printhovedet.

## <span id="page-169-0"></span>**Justering af printhovedet**

Juster printhovedet, hvis du opdager en fejljustering i lodrette linjer eller utydelige billeder.

- 1. Læg almindeligt A4-papir i printeren. ["Ilægning af papir i Papirkassette 2" på side 38](#page-37-0)
- 2. Vælg **Vedligehold.** på startskærmen.
- 3. Vælg **Tilpas printhovedet**.
- 4. Vælg en af justeringsmenuerne.
	- ❏ Lodret justering: vælg denne funktion, hvis udskrifterne er slørede, eller de lodrette linjer er justeret forkert.
	- ❏ Vandret justering: vælg denne funktion, hvis der er vandrette striber med jævne mellemrum.
- 5. Følg instruktionerne på skærmen for at udskrive et justeringsmønster og vælge nummeret for det optimale mønster.

❏ Lodret justering: find og vælg nummeret for det mest solide mønster i hver gruppe.

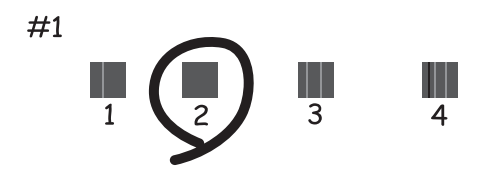

❏ Vandret justering: find og vælg nummeret for det mønster, som er mindst separeret og overlappet.

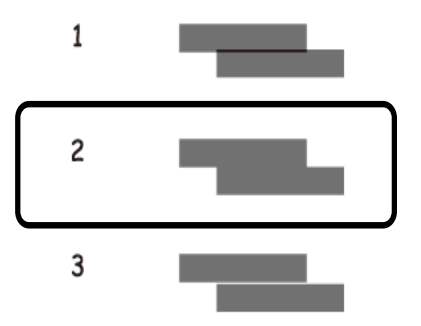

## **Rengøring af papirbanen for udtværet blæk**

Hvis udskrifterne stadig er slørede eller udtværede, skal du rengøre den indvendige rulle.

#### c*Vigtigt:*

*Brug ikke servietter til at rengøre printeren indvendigt. Printhovedets dyser kan blive tilstoppede, hvis der kommer fnug på dem.*

- 1. Vælg **Vedligehold.** på startskærmen.
- 2. Vælg **Rensning af papirstyr**.
- 3. Følg vejledningen på skærmen for at rense papirbanen.
- 4. Gentag ovenstående proces, indtil der ikke er udtværet blæk på papiret. Hvis papiret stadig bliver snavset til med blæk, selv efter rengøring flere gange, skal du gå til næste trin.
- 5. Sluk for printeren ved at trykke på knappen  $\mathcal{O}$ .
- 6. Tag strømkablet ud og afbryd derefter strømkablet.
- 7. Løft kontrolpanelet så langt det er muligt, så det er vandret.

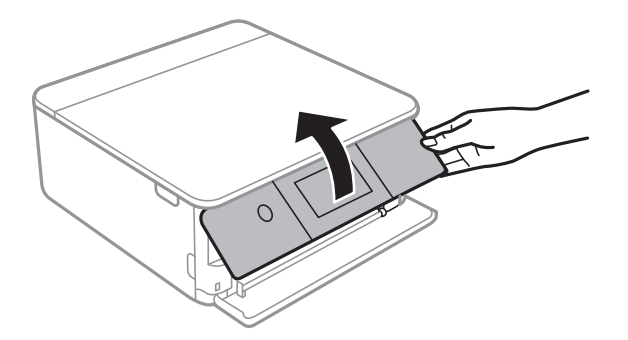

8. Træk udskriftsbakken ud.

- 
- 9. Tør forsigtigt de to hvide ruller af med en blød, fugtig klud.

10. Tilslut strømkablet.

## **Rengøring af Scannerglaspladen**

Hvis kopierne eller scannede billeder er udtværede, skal du rengøre scannerglaspladen.

## c*Vigtigt:*

*Brug aldrig alkohol eller fortynder til rengøring af printeren. Disse kemikalier kan beskadige printeren.*

1. Åbn dokumentdækslet.

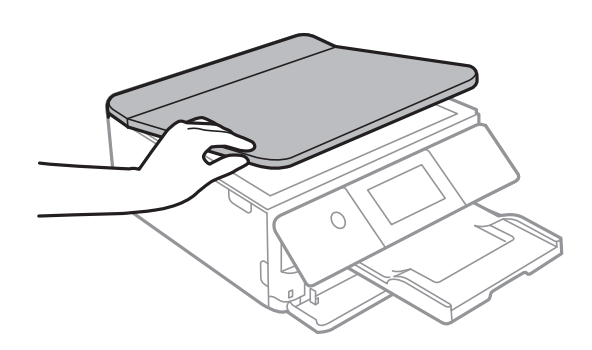

<span id="page-172-0"></span>2. Brug en tør, blød og ren klud til rengøring af overfladen af scannerglaspladen.

#### c*Vigtigt:*

- ❏ *Hvis der kommer fedt eller andet materiale, der er svært at fjerne, på glaspladen, skal du bruge en lille smule rengøringsmiddel til glasflader og en blød klud til rengøringen. Tør al overskydende væske af.*
- ❏ *Tryk ikke for hårdt på glasoverfladen.*
- ❏ *Vær omhyggelig med ikke at ridse eller beskadige overfladen af glasset. En beskadiget glasoverflade kan forringe scanningskvaliteten.*

## **Rengøring af den gennemsigtige film**

Hvis udskrivningen ikke forbedres, efter at printhovedet er justeret, eller papirgangen rengøres, kan den gennemsigtige film inde i printeren være tilsmudset.

Nødvendige redskaber:

- ❏ Vatpinde (flere)
- ❏ Vand med et par dråber vaskemiddel (2 til 3 dråber vaskemiddel i 1/4 kop vand)
- ❏ Lygte til kontrol af tilsmudsning

c*Vigtigt:*

*Brug ikke andet rengøringsvæske end vand med et par dråber vaskemiddel.*

- 1. Sluk for printeren ved at trykke på knappen $\mathsf{\bullet}$ .
- 2. Åbn scannerenheden.

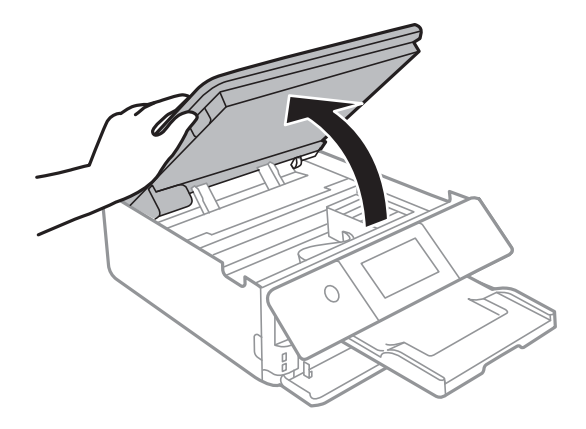

3. Kontroller om den gennemskinnelige film er tilsmudset. Smuds er lettere at se, hvis du bruger en lygte. Hvis der er tilsmudsning (såsom mærker efter fingre eller fedt) på den gennemsigtig film (A), skal du gå til næste trin.

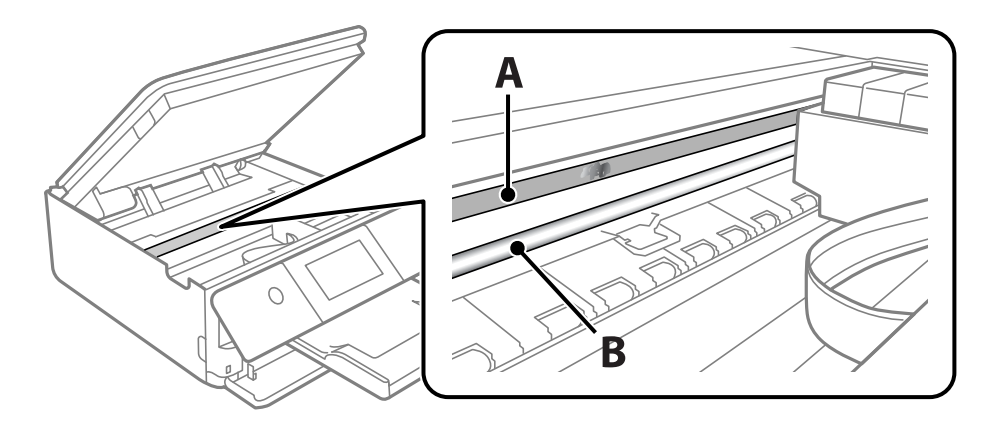

#### A: gennemsigtig film

B: skinne

#### *C Vigtigt:*

*Pas på ikke at røre ved skinnen (B). Ellers kan du muligvis ikke udskrive. Fjern ikke fedtet på skinnen, da det er nødvendigt for betjeningen.*

4. Fugt en vatpind med vandet med et par dråber vaskemiddel, så den ikke drypper vand, og tør derefter den tilsmudsede del af.

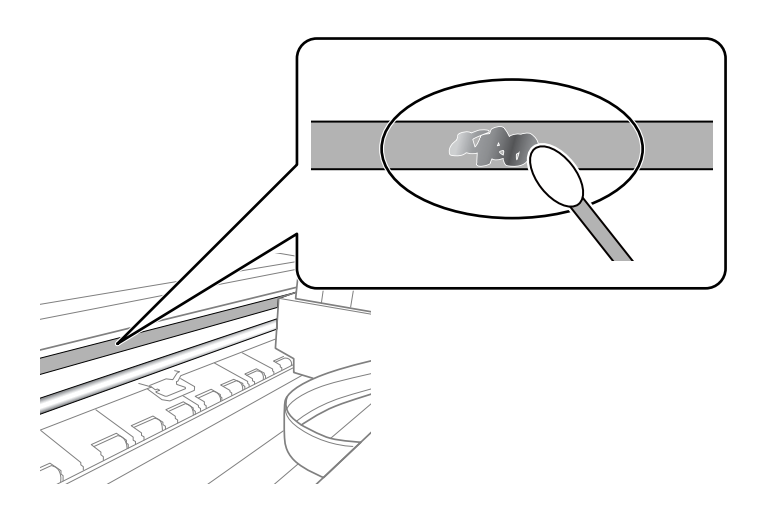

#### c*Vigtigt:*

*Tør forsigtigt smudset af. Hvis du trykker vatpinden for hårdt på filmen, kan filmens fjedre blive spredt, og printeren kan blive beskadiget.*

5. Brug en ny tør vatpind til at tørre filmen.

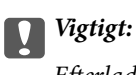

*Efterlad ikke fibre på filmen.*

<span id="page-174-0"></span>*Bemærk:*

*For at forhindre, at tilsmudsningen spredes, skal du ofte udskifte vatpinden med en ny.*

- 6. Gentag trin 4 og 5, indtil filmen ikke er tilsmudset.
- 7. Kontroller visuelt, at filmen ikke er tilsmudset.

## **Rengøring af printeren**

Hvis printerens yderkabinet er snavset eller støvet, skal du slukke for printeren og rengøre den med en blød, ren og fugtet klud. Hvis du ikke kan fjerne snavset, skal du prøve at rengøre med en blød, ren klud fugtet med et mildt rengøringsmiddel.

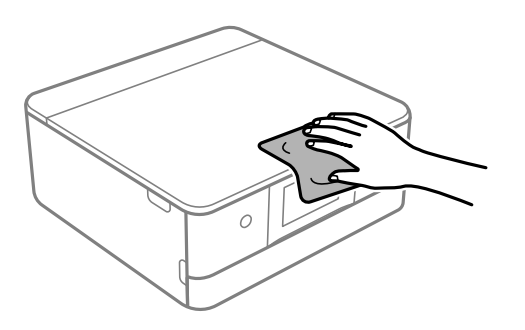

<span id="page-175-0"></span>c*Vigtigt:*

- ❏ *Pas på ikke at få vand på printermekanismen eller andre elektriske komponenter. Ellers kan printeren blive beskadiget.*
- ❏ *Brug aldrig alkohol, maling eller fortynder til rengøring af printerdækslet. Disse kemikalier kan beskadige komponenterne og kabinettet.*
- ❏ *Rør ikke ved det hvide, flade kabel eller den gennemsigtige film inde i printeren. Dette kan forårsage en funktionsfejl.*

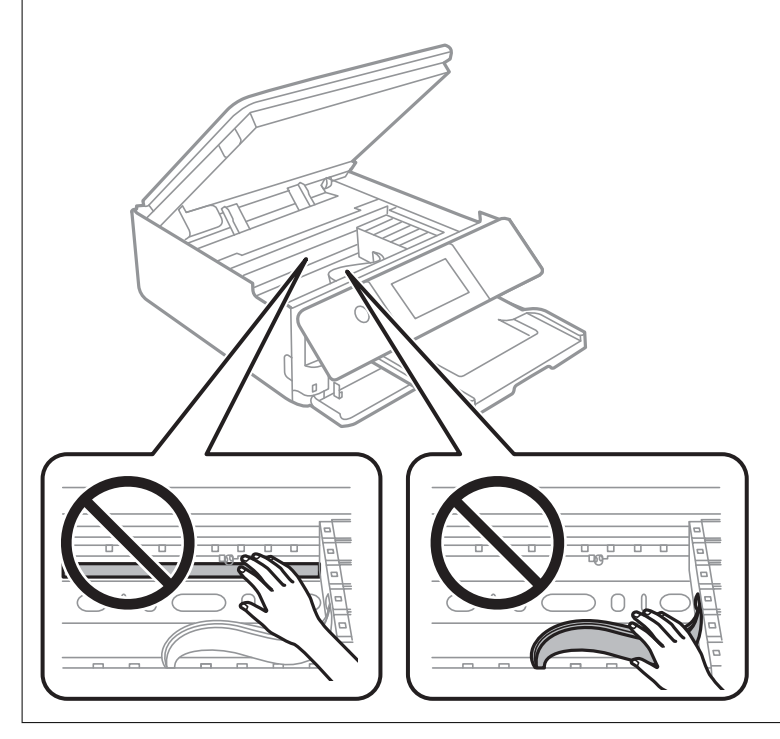

## **Strømbesparelse**

Printeren går automatisk i dvaletilstand eller slukkes, hvis der ikke foretages nogen handlinger i et indstillet tidsrum. Du kan justere tiden, inden der anvendes strømstyring. Enhver øgning vil påvirke produktets energieffektivitet. Tag hensyn til miljøet, inden du foretager eventuelle ændringer.

- 1. Vælg **Indstillinger** på startskærmen.
- 2. Vælg **Grundindstillinger**.
- 3. Gør et af følgende.

❏ Vælg **Sleep-timer** eller **Indst. for slukn.** > **Sluk hvis inaktiv** eller **Sluk hvis afbrudt**.

❏ Vælg **Sleep-timer** eller **Sluk-timer**.

*Bemærk: Dit produkt har muligvis funktionen Indst. for slukn. eller Sluk-timer, afhængig af hvor produktet er købt.*

4. Vælg indstillingen.

## <span id="page-176-0"></span>**Installation eller afinstallation af programmer separat**

Forbind din computer til netværket og installer den seneste version af programmerne fra websiden. Log på computeren som administrator. Hvis du bliver bedt om det, skal du indtaste administratoradgangskoden.

## **Installation af programmerne separat**

#### *Bemærk:*

*Når du geninstallere et program, skal du først afinstallere det.*

- 1. Sørg for at printeren og computeren er tilgængelige til kommunikation, og at printeren er sluttet til internettet.
- 2. Start EPSON Software Updater.

Skærmbilledet er et eksempel på Windows.

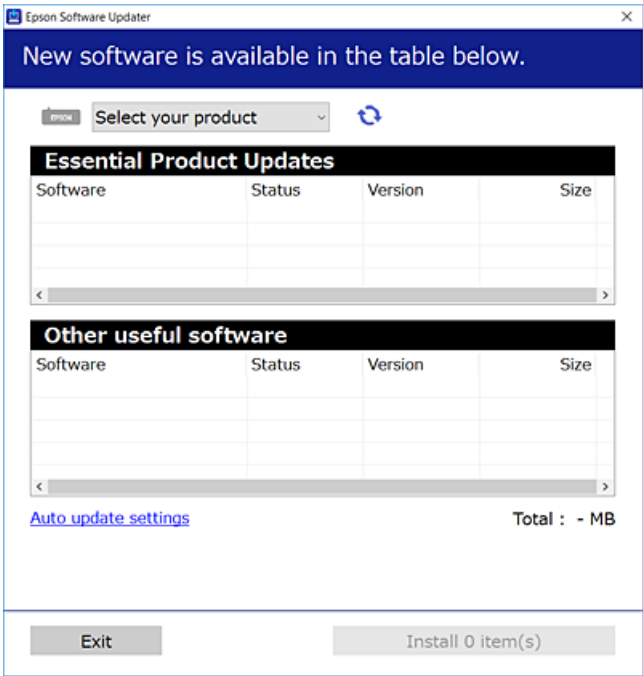

- 3. Hvis du bruger Windows, skal du vælge din printer, og derefter klikke på **te** for at søge efter de senest tilgængelige programmer.
- 4. Vælg de elementer, du vil installere eller opdatere, og klik derefter på installationsknappen.

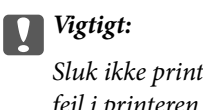

*Sluk ikke printeren, og træk ikke stikket ud, før opdateringen er gennemført. Hvis du gør det, kan det medføre fejl i printeren.*

#### *Bemærk:*

*Du kan downloade de seneste applikationer fra Epsons websted.*

*[http://www.epson.com](http://www.epson.com/)*

- & ["Program til opdatering af software og firmware \(EPSON Software Updater\)" på side 307](#page-306-0)
- & ["Afinstallation af programmer" på side 179](#page-178-0)

### **Kontrol af, om en ægte Epson-printerdriver er installeret — Windows**

Du kan kontrollere, om en original Epson-printerdriver er installeret på din computer ved hjælp af en af følgende metoder.

Vælg **Kontrolpanel** > **Vis enheder og printere** (**Printere**, **Printere og faxenheder**), og gør derefter følgende for at åbne vinduet til egenskaber for printerserver.

❏ Windows 10/Windows 8.1/Windows 8/Windows 7

Klik på printerikonet, og klik derefter på **Egenskaber for printerserver** øverste i vinduet.

❏ Windows Vista

Højreklik på mappen **Printere**, og klik derefter på **Kør som administrator** > **Serveregenskaber**.

❏ Windows XP

Fra menuen **Filer** skal du vælge **Serveregenskaber**.

Klik på fanen **Driver**. Hvis dit printernavn vises på listen, er der installeret en original Epson-printerdriver på din computer.

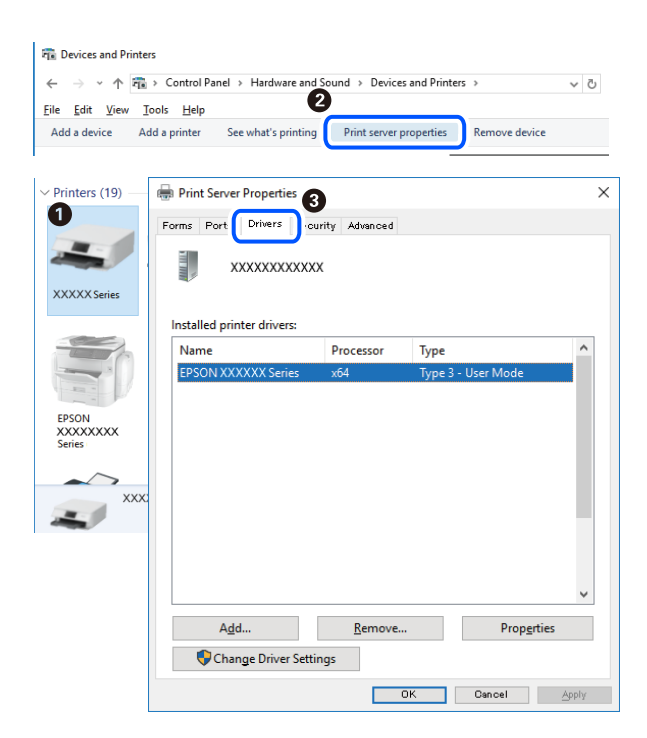

#### **Relaterede oplysninger**

 $\blacktriangleright$  ["Installation af programmerne separat" på side 177](#page-176-0)

#### **Kontrol af, om en ægte Epson-printerdriver er installeret — Mac OS**

Du kan kontrollere, om en original Epson-printerdriver er installeret på din computer ved hjælp af en af følgende metoder.

<span id="page-178-0"></span>Vælg **Systemindstillinger** i menuen Apple > **Printere & Scannere** (eller **Udskriv & Scan**, **Udskriv & Fax**), og vælg derefter printeren. Klik på **Indstillinger og forbrugsvarer**, og hvis fanen **Indstillinger** og fanen **Værktøjer** vises i vinduet, er der installeret en original Epson-printerdriver på din computer.

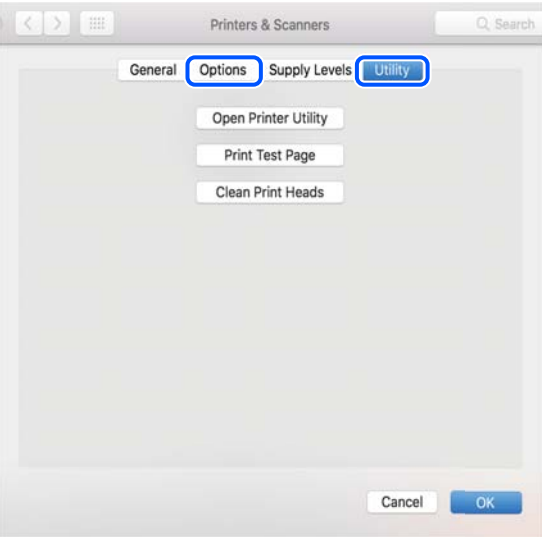

#### **Relaterede oplysninger**

& ["Installation af programmerne separat" på side 177](#page-176-0)

## **Tilføjelse af printer (kun for Mac OS)**

- 1. Vælg **Systemindstillinger** fra menuen Apple > **Printere og scannere** (eller **Udskriv og scan**, **Udskriv og fax**).
- 2. Klik på **+**, og vælg så **funktionen til at tilføje en anden printer eller scanner**.
- 3. Vælg din printer, og vælg derefter din printer fra **Brug**.
- 4. Klik på **Tilføj**.

*Hvis din printer ikke er på listen, skal du kontrollere, at den er sluttet korrekt til computeren, og at printeren er tændt.*

## **Afinstallation af programmer**

Log på computeren som administrator. Hvis du bliver bedt om det, skal du indtaste administratoradgangskoden.

#### **Afinstallation af programmer — Windows**

- 1. Tryk på  $\bigcup$  for at slukke printeren.
- 2. Luk alle programmer, der kører.

*Bemærk:*

#### 3. Åbn **Kontrolpanel**:

❏ Windows 10

Klik på startknappen, og vælg så **Windows-system** > **Betjeningspanel**.

❏ Windows 8.1/Windows 8

Vælg **Skrivebord** > **Indstillinger** > **Kontrolpanel**.

❏ Windows 7/Windows Vista/Windows XP Klik på startknappen, og vælg **Kontrolpanel**.

#### 4. Åbn **Fjern et program** (eller **Tilføj eller fjern programmer**):

- ❏ Windows 10/Windows 8.1/Windows 8/Windows 7/Windows Vista Vælg **Fjern et program** under **Programmer**.
- ❏ Windows XP Klik på **Tilføj eller fjern programmer**.
- 5. Vælg det program, du vil afinstallere.

Du kan ikke afinstallere printerdriveren, hvis der er nogle udskriftsjobs. Slet eller vent på, at disse jobs bliver udskrevet, før du afinstallerer.

- 6. Afinstaller programmerne:
	- ❏ Windows 10/Windows 8.1/Windows 8/Windows 7/Windows Vista

Klik på **Fjern/rediger** eller **Fjern**.

❏ Windows XP

Klik på **Rediger/fjern** eller **Fjern**.

#### *Bemærk:*

*Hvis vinduet Kontrol af brugerkonti vises, skal du klikke på Fortsæt.*

7. Følg vejledningen på skærmen.

### **Afinstallation af programmer — Mac OS**

1. Download Uninstaller vha. EPSON Software Updater.

Når du har downloadet Uninstaller, behøver du ikke downloade det igen, hver gang du afinstallerer programmet.

- 2. Tryk på  $\bigcup$  for at slukke printeren.
- 3. Hvis du vil afinstallere printerdriveren, skal du vælge **Systemindstillinger** i menuen Apple > **Printere & Scannere** (eller **Udskriv & Scan**, **Udskriv & Fax**) og derefter fjerne printeren fra listen over aktiverede printere.
- 4. Luk alle programmer, der kører.
- 5. Vælg **Gå** > **Programmer** > **Epson Software** > **Uninstaller**.
6. Vælg det program, du vil afinstallere, og klik så på **Afinstaller**.

#### c*Vigtigt:*

*Med Uninstaller fjernes alle drivere til Epson-blækstråleprintere fra computeren. Hvis du bruger flere Epsonblækstråleprintere, og du kun vil slette nogle af driverne, skal du først slette dem alle sammen og så installere den nødvendige printerdriver igen.*

#### *Bemærk:*

*Hvis du ikke kan finde det program, du vil afinstallere, på listen over programmer, kan du ikke afinstallere det vha. Uninstaller. I så fald skal du vælge Gå > Programmer > Epson Software, vælge det program, du vil afinstallere, og så trække det til skraldespandsikonet.*

#### **Relaterede oplysninger**

& ["Program til opdatering af software og firmware \(EPSON Software Updater\)" på side 307](#page-306-0)

## **Opdatering af programmer og firmware**

Du kan muligvis løse visse problemer og forbedre eller tilføje funktioner ved at opdatere programmerne og firmwaren. Sørg for, at du bruger den seneste version af programmerne og firmwaren.

- 1. Sørg for, at der er forbindelse mellem printeren og computeren, og at computeren har forbindelse til internettet.
- 2. Start EPSON Software Updater, og opdater programmerne eller firmwaren.

#### c*Vigtigt:*

*Sluk ikke for computeren eller printeren, og træk ikke stikket ud, før opdateringen er gennemført; ellers kan printeren fungere forkert.*

#### *Bemærk:*

*Hvis du ikke kan finde det program, du vil opdatere, på listen over programmer, kan du ikke opdatere det vha. EPSON Software Updater. Søg efter de seneste versioner af programmerne på det lokale Epson-websted.*

*[http://www.epson.com](http://www.epson.com/)*

#### **Relaterede oplysninger**

& ["Program til opdatering af software og firmware \(EPSON Software Updater\)" på side 307](#page-306-0)

## **Opdatering af printerens firmware vha. kontrolpanelet**

Hvis printeren er forbundet til internettet, kan du opdatere printerens firmware vha. kontrolpanelet. Printerens ydeevne kan blive forbedret eller nye funktioner tilføjet, når firmwaren opdateres. Du kan også indstille printeren til regelmæssigt at se efter firmwareopdateringer og give dig besked, hvis sådanne er tilgængelige.

1. Vælg **Indstillinger** på startskærmen.

<span id="page-181-0"></span>2. Vælg **Firmwareopdatering** > **Opdatering**.

#### *Bemærk:*

*Aktiver Bemærkning for at indstille printeren til regelmæssigt at kontrollere for tilgængelige firmwareopdateringer.*

- 3. Læs meddelelsen, som vises på skærmen, og vælg **Start kontrol**.
- 4. Læs meddelelsen, som vises på skærmen, og vælg **Start**.

Firmwaren opdateres, når der findes ny firmware. Når opdateringen er startet, kan den ikke afbrydes.

## c*Vigtigt:*

- ❏ *Sluk ikke printeren, og træk ikke stikket ud, før opdateringen er gennemført. Hvis du gør det, kan det medføre fejl i printeren.*
- ❏ *Hvis firmwareopdateringen ikke er gennemført eller ikke lykkedes, starter printeren ikke normalt op, og "Recovery Mode" vises på LCD-skærmen, næste gang printeren tændes. I en sådan situation skal du opdatere softwaren igen vha. en computer. Opret forbindelse mellem printeren og computeren vha. et USBkabel. Når "Recovery Mode" vises på printeren, kan du ikke opdatere firmwaren via en netværksforbindelse. På computeren skal du gå ind på dit lokale Epson-websted og hente den seneste printerfirmware. Se vejledningen på webstedet vedrørende de næste trin.*

## **Transport og opbevaring af printeren**

Når du skal opbevare eller transportere printeren af hensyn til flytning eller reparation, skal du følge nedenstående trin for at pakke printeren.

## !*Forsigtig:*

*Pas på, at du ikke får din hånd eller dine fingre i klemme, når du åbner eller lukker scannerenheden. Ellers kan du komme til skade.*

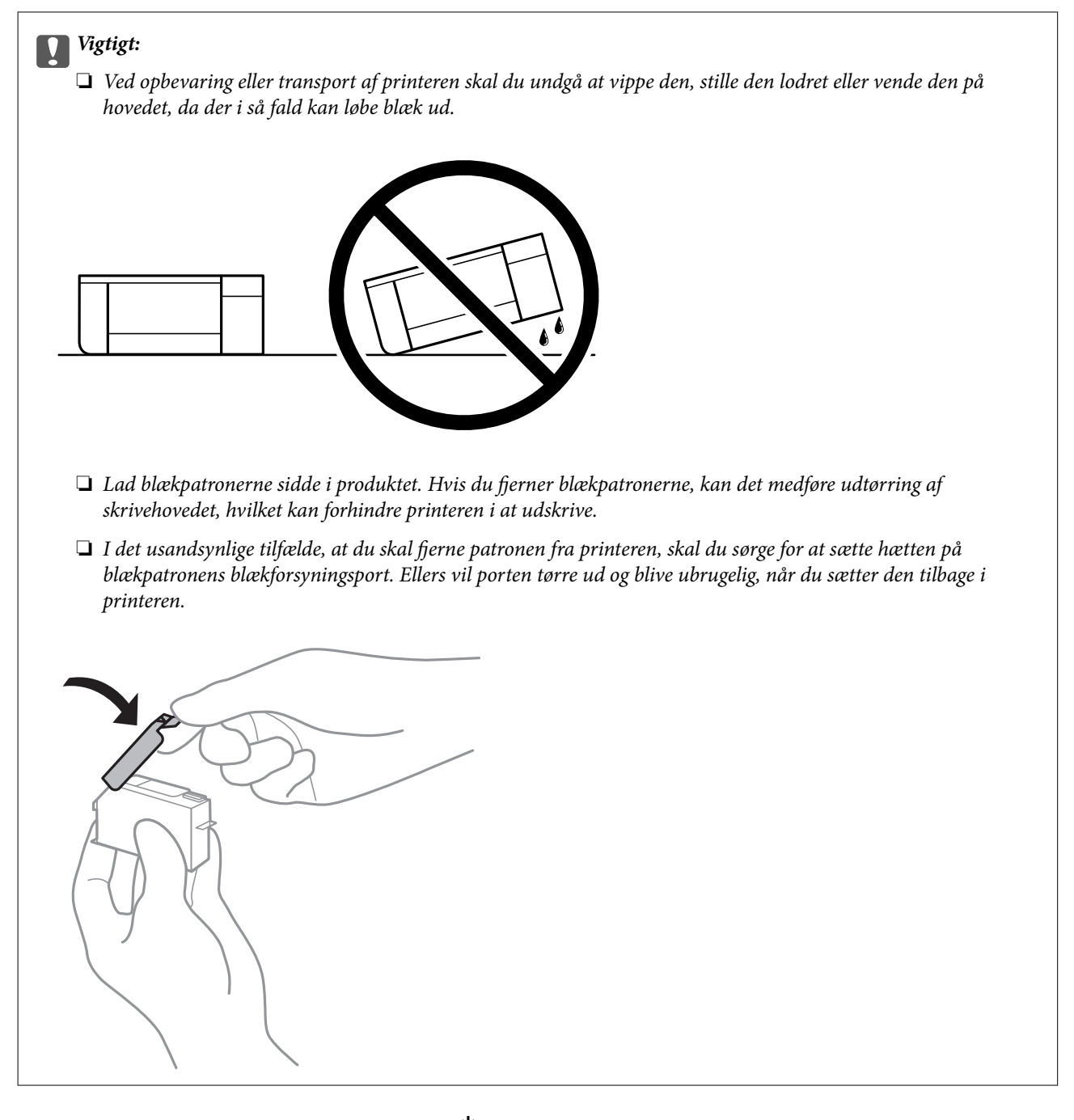

- 1. Sluk for printeren ved at trykke på knappen  $\mathcal{O}$ .
- 2. Sørg for, at strømlyset slukkes, og tag så strømkablet ud af stikket.

#### c*Vigtigt:*

*Tag strømkablet ud, når strømindikatoren er slukket. Ellers vender skriverhovedet ikke tilbage til udgangspositionen, hvilket får blækket til at tørre, og udskrivning bliver umulig.*

- 3. Alle kabler, som f.eks. strømkablet og USB-kablet, skal kobles fra.
- 4. Sørg for, at der ikke er indsat noget hukommelseskort eller en ekstern USB-enhed.
- 5. Fjern alt papir fra printeren.
- 6. Kontroller, at der ikke er originaler på printeren.
- 7. Åbn scannerenheden med dokumentdækslet lukket.

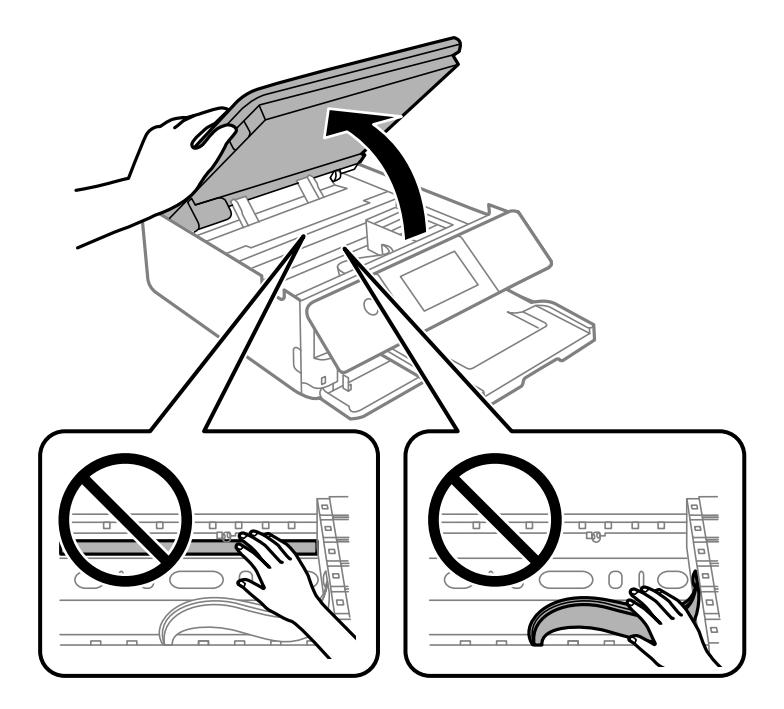

8. Fastgør blækpatronholderen til kabinettet ved at fastgøre det medfølgende beskyttelsesmateriale med tape.

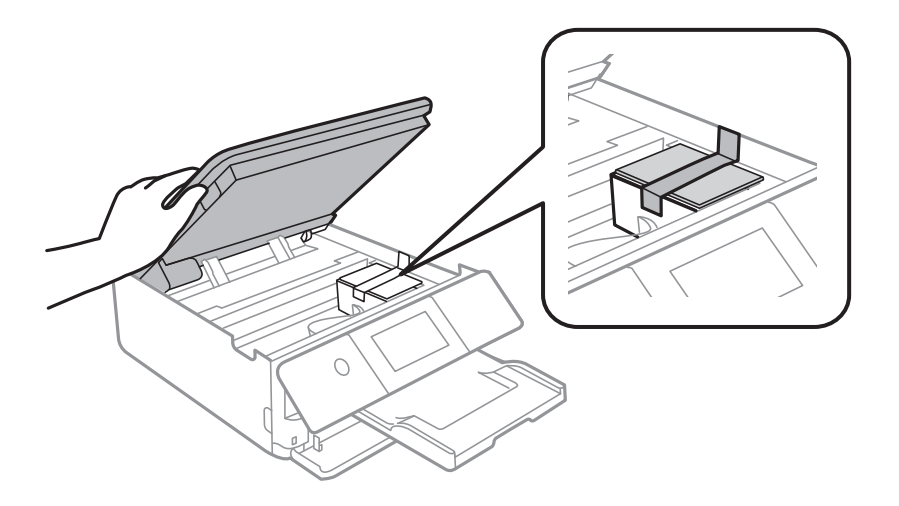

9. Luk scannerenheden.

Scannerenheden er designet til at lukke langsomt og gøre lidt modstand. Det er en forholdsregel for at undgå, at fingre bliver indfanget i enheden. Fortsæt med at lukke, selvom du kan mærke lidt modstand.

10. Klargør til at pakke printeren ned som vist nedenfor.

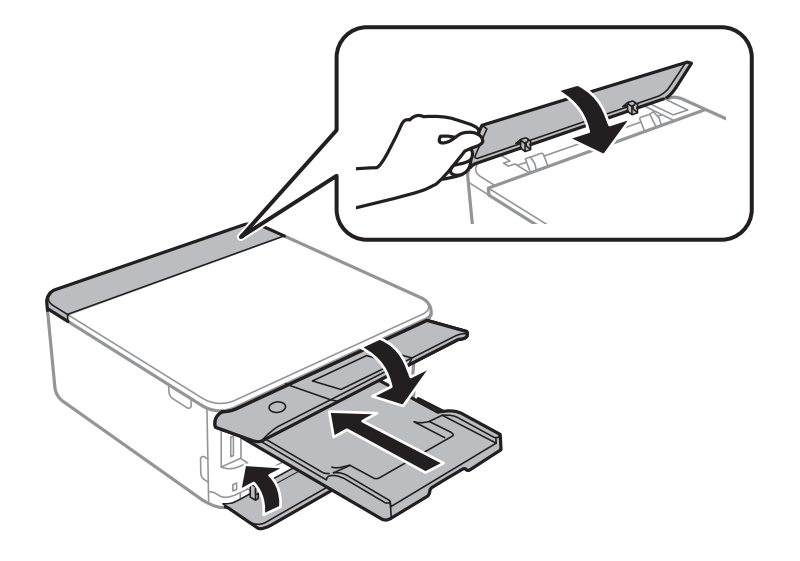

11. Pak printeren ned i kassen, og gør brug af det beskyttende materiale.

Når du bruger printeren igen, skal du sikre dig at fjerne den tape, der sikrer blækpatronholderen. Rens og juster printhovedet, hvis udskriftskvaliteten er forringet næste gang, du udskriver.

#### **Relaterede oplysninger**

- & ["Kontrol og rengøring af printhovedet" på side 165](#page-164-0)
- & ["Justering af printhovedet" på side 170](#page-169-0)

# <span id="page-185-0"></span>**Løsning af problemer**

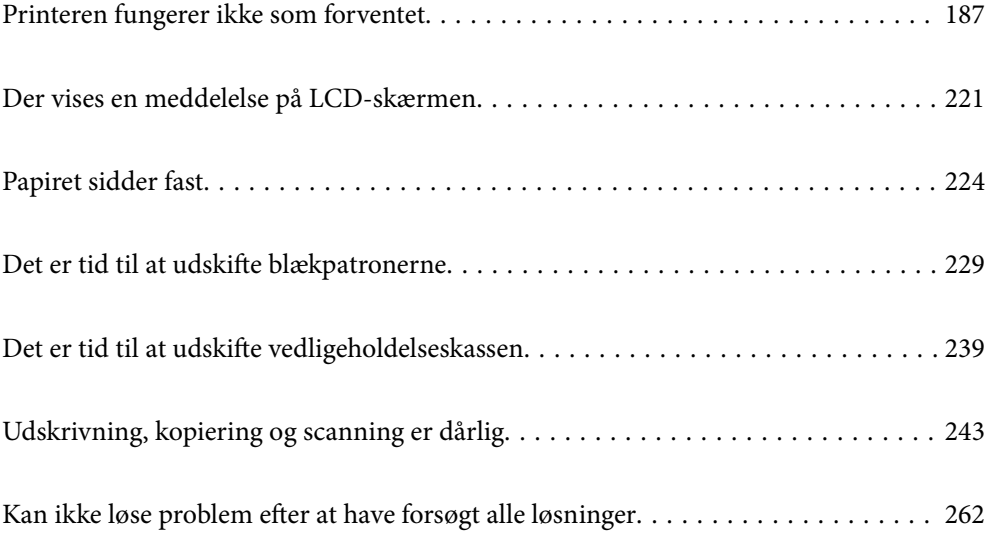

## <span id="page-186-0"></span>**Printeren fungerer ikke som forventet**

## **Printeren tændes ikke eller slukkes ikke**

## **Der tændes ikke for strømmen**

Følgende årsager kan overvejes.

## **Netledningen er ikke sluttet korrekt til stikkontakten.**

#### **Løsninger**

Sørg for, at strømkablet er sat korrekt i.

## **K** Knappen <sup>()</sup> blev ikke holdt nede længe nok.

## **Løsninger**

Hold  $\bigcup$ -knappen nede lidt længere.

## **Printeren tænder ikke automatisk**

### **Auto-tænd er deaktiveret.**

#### **Løsninger**

- ❏ Vælg **Indstillinger** > **Grundindstillinger**, og aktiver derefter indstillingen **Auto-tænd**.
- ❏ Når du opretter forbindelse ved hjælp af USB-kablet, skal du sørge for, at USB-kablet er sluttet korrekt til printeren og computeren.
- ❏ Når du tilslutter et netværk, skal du kontrollere på printerens startskærm, at den er korrekt forbundet til et netværk.
- & ["Guide til netværksikonet" på side 25](#page-24-0)

## **Der slukkes ikke for strømmen**

## **Knappen**  $\bigcup$  blev ikke holdt nede længe nok.

#### **Løsninger**

Hold  $\bigcup$  -knappen nede lidt længere. Hvis du stadig ikke kan slukke for printeren, skal du tage strømkablet ud. Tænd for printeren igen, og sluk for den ved at trykke på  $\mathcal O$ -knappen for at undgå, at printhovedet tørrer ud.

## <span id="page-187-0"></span>**Strømmen slukker automatisk**

#### *Funktionen Indst. for slukn. eller Sluk-timer er aktiveret.*

- ❏ Vælg **Indstillinger** > **Grundindstillinger** > **Indst. for slukn.**, og deaktiver derefter indstillingerne **Sluk hvis inaktiv** og **Sluk hvis afbrudt**.
- ❏ Vælg **Indstillinger** > **Grundindstillinger**, og deaktiver derefter indstillingen **Sluk-timer**.

#### *Bemærk:*

*Dit produkt har muligvis funktionen Indst. for slukn. eller Sluk-timer, afhængig af hvor produktet er købt.*

## **Papiret indføres forkert**

## **Ingen papirføder**

Følgende årsager kan overvejes.

#### **Installationsstedet er ikke passende.**

#### **Løsninger**

Anbring printeren på en flad overflade, og betjen den under de anbefalede miljøforhold.

& ["Miljømæssige specifikationer" på side 321](#page-320-0)

#### **Der bruges ikke-understøttet papir.**

#### **Løsninger**

Brug papir, der understøttes af printeren.

- & ["Anvendeligt papir og kapaciteter" på side 293](#page-292-0)
- & ["Utilgængelige papirtyper" på side 296](#page-295-0)

## **Ukorrekt papirhåndtering.**

#### **Løsninger**

Følg forholdsreglerne for papirhåndtering.

& ["Forholdsregler til papirhåndtering" på side 32](#page-31-0)

#### **Der er lagt for mange ark i printeren.**

#### **Løsninger**

Læg ikke mere papir i end det maksimale antal ark, som er angivet for papiret.

& ["Anvendeligt papir og kapaciteter" på side 293](#page-292-0)

#### **Papirindstillingerne på printeren er forkerte.**

#### **Løsninger**

Sørg for, at indstillingerne for papirstørrelse og papirtype svarer til den aktuelle papirstørrelse og papirtype, som lægges i printeren.

 $\rightarrow$  ["Indstillinger for papirstørrelse og -type" på side 33](#page-32-0)

#### **Papiret glider, når papirstøvet klæber til rullen.**

#### **Løsninger**

Rengør rullen.

& ["Løsning af problemer med papirfremføring" på side 164](#page-163-0)

#### **Kan ikke indføre papir efter at have forsøgt ovenstående løsninger.**

#### **Løsninger**

Hvis du ikke kan indføre papir fra papirkassette 1, skal du forsøge at lægge papiret i papirkassette 2.

## **Papiret indføres skævt**

Følgende årsager kan overvejes.

#### **Installationsstedet er ikke passende.**

#### **Løsninger**

Anbring printeren på en flad overflade, og betjen den under de anbefalede miljøforhold.

& ["Miljømæssige specifikationer" på side 321](#page-320-0)

#### **Der bruges ikke-understøttet papir.**

#### **Løsninger**

Brug papir, der understøttes af printeren.

- & ["Anvendeligt papir og kapaciteter" på side 293](#page-292-0)
- & ["Utilgængelige papirtyper" på side 296](#page-295-0)

#### **Ukorrekt papirhåndtering.**

#### **Løsninger**

Følg forholdsreglerne for papirhåndtering.

& ["Forholdsregler til papirhåndtering" på side 32](#page-31-0)

#### **Papiret er indført forkert.**

#### **Løsninger**

Ilæg papir i den korrekte retning, og skub kantstyret mod papirets kanter.

- & ["Ilægning af papir i Papirkassette 1" på side 35](#page-34-0)
- & ["Ilægning af papir i Papirkassette 2" på side 38](#page-37-0)

& ["Ilægning af papir i Bag. indføringsåbning" på side 42](#page-41-0)

#### **Der er lagt for mange ark i printeren.**

#### **Løsninger**

Læg ikke mere papir i end det maksimale antal ark, som er angivet for papiret.

& ["Anvendeligt papir og kapaciteter" på side 293](#page-292-0)

#### **Papirindstillingerne på printeren er forkerte.**

#### **Løsninger**

Sørg for, at indstillingerne for papirstørrelse og papirtype svarer til den aktuelle papirstørrelse og papirtype, som lægges i printeren.

& ["Indstillinger for papirstørrelse og -type" på side 33](#page-32-0)

## **Papiret glider, når papirstøvet klæber til rullen.**

#### **Løsninger**

Rengør rullen.

& ["Løsning af problemer med papirfremføring" på side 164](#page-163-0)

## **Flere papirark indføres samtidigt**

Følgende årsager kan overvejes.

#### **Installationsstedet er ikke passende.**

#### **Løsninger**

Anbring printeren på en flad overflade, og betjen den under de anbefalede miljøforhold.

& ["Miljømæssige specifikationer" på side 321](#page-320-0)

#### **Der bruges ikke-understøttet papir.**

#### **Løsninger**

Brug papir, der understøttes af printeren.

- & ["Anvendeligt papir og kapaciteter" på side 293](#page-292-0)
- $\blacktriangleright$  ["Utilgængelige papirtyper" på side 296](#page-295-0)

## **Ukorrekt papirhåndtering.**

#### **Løsninger**

Følg forholdsreglerne for papirhåndtering.

& ["Forholdsregler til papirhåndtering" på side 32](#page-31-0)

#### **Papiret et fugtigt.**

#### **Løsninger**

Læg nyt papiret i.

#### **Statisk elektricitet forårsager, at papirarkene klæber sig sammen.**

#### **Løsninger**

Ventiler papiret, før du lægger det i. Hvis papiret stadig ikke indføres, skal du lægge ét ark papir i ad gangen.

#### **Der er lagt for mange ark i printeren.**

#### **Løsninger**

Læg ikke mere papir i end det maksimale antal ark, som er angivet for papiret.

& ["Anvendeligt papir og kapaciteter" på side 293](#page-292-0)

#### **Papirindstillingerne på printeren er forkerte.**

## **Løsninger**

Sørg for, at indstillingerne for papirstørrelse og papirtype svarer til den aktuelle papirstørrelse og papirtype, som lægges i printeren.

 $\rightarrow$  ["Indstillinger for papirstørrelse og -type" på side 33](#page-32-0)

#### **Papiret glider, når papirstøvet klæber til rullen.**

#### **Løsninger**

Rengør rullen.

 $\blacktriangleright$  ["Løsning af problemer med papirfremføring" på side 164](#page-163-0)

#### **Der indføres flere ark papir på samme tid under manuel 2-sidet udskrivning.**

#### **Løsninger**

Fjern eventuelt papir, der er lagt i papirkilden, inden du indfører papiret igen.

## **Cd/dvd-bakken skubbes ud, når du forsøger at indlæse den**

#### **Disken er ikke placeret korrekt.**

#### **Løsninger**

Placer disken igen korrekt.

- & ["Udskrivning af fotos på en cd/dvd-mærkat" på side 66](#page-65-0)
- & ["Kopiering på en cd/dvd-mærkat" på side 136](#page-135-0)

## <span id="page-191-0"></span>**Kan ikke udskrive**

## **Kan ikke udskrive fra Windows**

Sørg for, at computeren og printeren er tilsluttet korrekt.

Årsagen og løsningen på problemet varierer afhængigt af, om de er tilsluttet eller ej.

#### *Kontrol af forbindelsesstatus*

Brug Epson Printer Connection Checker for at kontrollere forbindelsesstatus for computeren og printeren. Du kan muligvis løse problemet afhængigt af resultaterne af tjekket.

1. Dobbeltklik på ikonet **Epson Printer Connection Checker** på skrivebordet.

Epson Printer Connection Checker starter.

Hvis der ikke er noget ikon på skrivebordet, skal du følge nedenstående metoder for at starte Epson Printer Connection Checker.

❏ Windows 10

Klik på startknappen, og vælg derefter **Epson Software** > **Epson Printer Connection Checker**.

❏ Windows 8.1/Windows 8

Indtast programnavnet i søgeamuletten, og vælg så det viste ikon.

❏ Windows 7

Klik på startknappen, og vælg derefter **Alle programmer** > **Epson Software** > **Epson Printer Connection Checker**.

2. Følg vejledningen på skærmen for at kontrollere.

#### *Bemærk:*

*Hvis printernavnet ikke vises, skal du installere en original Epson-printerdriver. ["Kontrol af, om en ægte Epson-printerdriver er installeret — Windows" på side 178](#page-177-0)*

Når du har identificeret problemet, skal du følge den løsning, der vises på skærmen.

Hvis du ikke kan løse problemet, skal du kontrollere følgende, afhængigt af din situation.

- ❏ Printeren genkendes ikke over en netværksforbindelse "Kan ikke oprette forbindelse til et netværk" på side 192
- ❏ Printeren genkendes ikke ved hjælp af en USB-forbindelse ["Printeren kan ikke oprette forbindelse via USB \(Windows\)" på side 194](#page-193-0)
- ❏ Printeren genkendes, men udskrivningen kan ikke udføres.

["Kan ikke udskrive, selvom der er oprettet forbindelse \(Windows\)" på side 195](#page-194-0)

## **Kan ikke oprette forbindelse til et netværk**

Problemet kan være et af følgende problemer.

#### **Der er noget galt med netværksenhederne til Wi-Fi-forbindelsen.**

#### **Løsninger**

Sluk de enheder, som du vil tilslutte til netværket. Vent i cirka 10 sekunder, og tænd derefter enhederne i følgende rækkefølge; trådløs router, computer eller smartenhed og derefter printer. Flyt printeren og computeren eller smartenheden tættere på den trådløse router for at hjælpe med radiobølgekommunikation, og forsøg derefter at foretage netværksindstillinger igen.

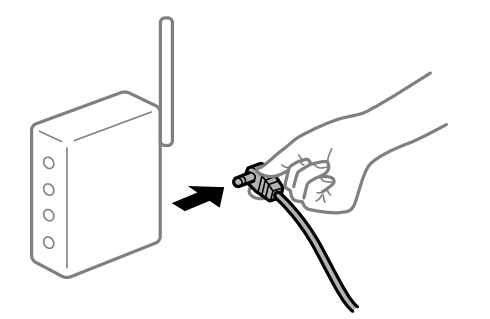

## **Enheder kan ikke modtage signaler fra den trådløse router, fordi de er placeret for langt fra hinanden.**

#### **Løsninger**

Når du har flyttet computeren eller smartenheden og printeren tættere på den trådløse router, skal du slukke for den trådløse router og derefter tænde den igen.

#### **Når du ændrer den trådløse router, passer indstillingerne ikke til den nye router.**

#### **Løsninger**

Foretag forbindelsesindstillingerne igen, så de passer til den nye trådløse router.

& ["Ved udskiftning af den trådløse router" på side 266](#page-265-0)

#### **SSID'erne, der er tilsluttet fra computeren eller smartenheden og computer, er forskellige.**

#### **Løsninger**

Når du bruger flere trådløse routere samtidigt, eller hvis den trådløse router har flere SSID'er, og der er forbundet enheder til forskellige SSID'er, kan du ikke oprette forbindelse til den trådløse router.

Slut computeren eller smartenheden til samme SSID som printeren.

❏ Eksempel på at oprette forbindelse til forskellige SSID'er

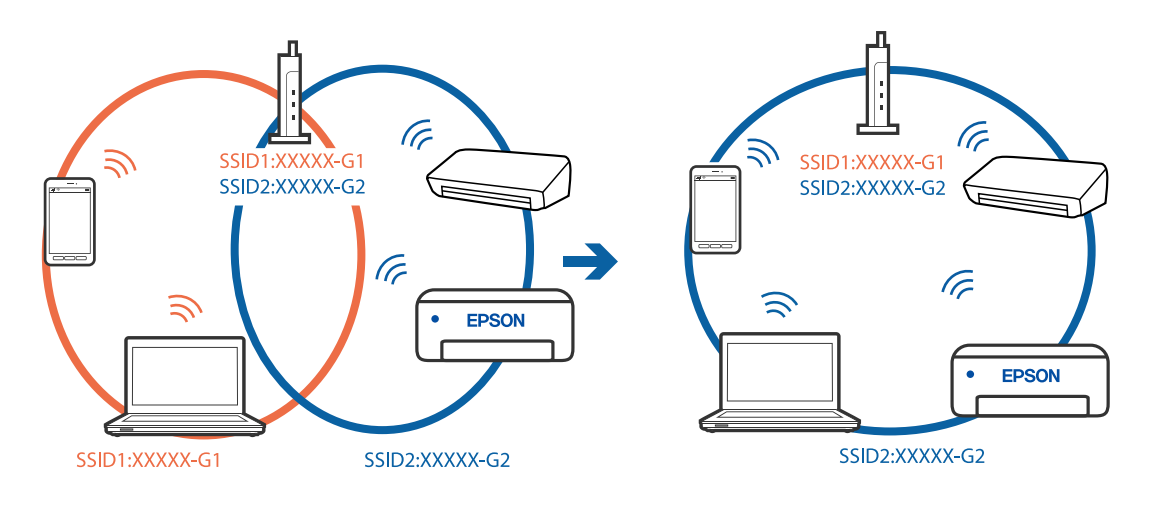

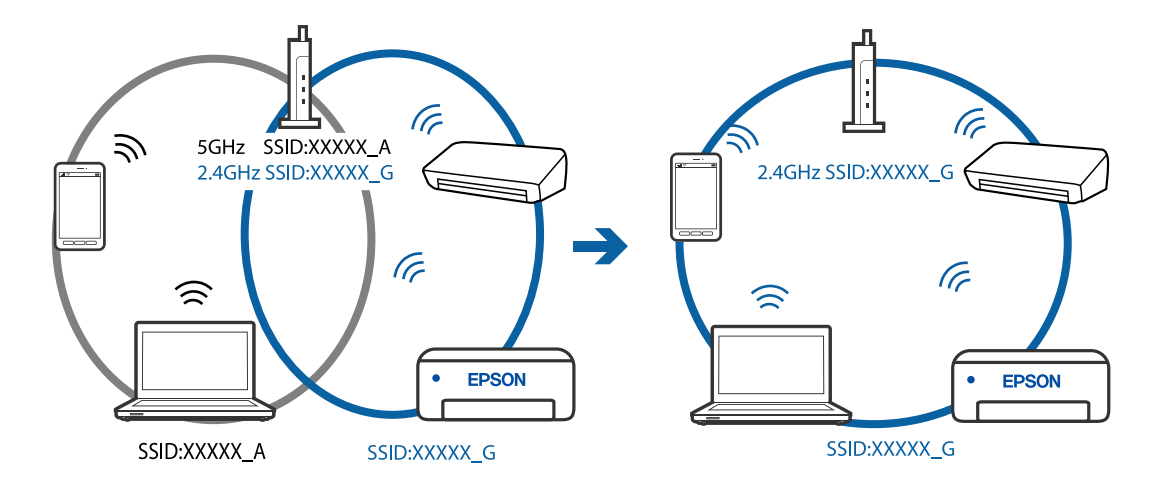

<span id="page-193-0"></span>❏ Eksempel på at oprette forbindelse til SSID'er med et andet frekvensområde

#### **En privatlivsseparator er tilgængelig på den trådløse router.**

#### **Løsninger**

De fleste trådløse routere har en privatlivsbeskyttelsesfunktion, som blokerer kommunikation mellem tilsluttede enheder. Hvis du ikke kan kommunikere mellem printeren og computeren eller smartenheden, selvom de er sluttet til samme netværk, skal du deaktivere privatlivsbeskyttelsen på den trådløse router. Du kan læse mere om trådløse routere i den medfølgende vejledning.

#### **IP-adressen er forkert tildelt.**

#### **Løsninger**

Hvis IP-adressen, der er tildelt printeren, er 169.254.XXX.XXX, og subnetmasken er 255.255.0.0, er IPadressen muligvis ikke tildelt korrekt.

Vælg **Indstillinger** > **Netværksindstillinger** > **Avanceret** på printerens kontrolpanel, og kontroller derefter IP-adressen og den subnetmaske, der er tildelt printeren.

Genstart den trådløse router, eller nulstil netværksindstillingerne for printeren.

& ["Genindstilling af netværksforbindelsen" på side 266](#page-265-0)

#### **Der er et problem med netværksindstillingerne på computeren.**

#### **Løsninger**

Prøv at få adgang til en hjemmeside fra din computer for at sikre, at computerens netværksindstillinger er korrekte. Hvis du ikke kan få adgang til en hjemmeside, er der et problem på computeren.

Kontroller netværksforbindelsen på computeren. Se den dokumentation, der følger med computeren, for at få flere oplysninger.

## **Printeren kan ikke oprette forbindelse via USB (Windows)**

Følgende årsager kan overvejes.

#### **USB-kablet er ikke sat korrekt i stikkontakten.**

#### **Løsninger**

Sæt USB-kablet helt ind i printeren og computeren.

#### <span id="page-194-0"></span>**Der er opstået et problem med USB-hub'en.**

#### **Løsninger**

Hvis du bruger en USB-hub, skal du prøve at slutte printeren direkte til computeren.

#### **Der er et problem med USB-kablet eller USB-indgangen.**

#### **Løsninger**

Hvis USB-kablet ikke kan genkendes, skal du ændre porten eller skifte USB-kablet.

## **Kan ikke udskrive, selvom der er oprettet forbindelse (Windows)**

Følgende årsager kan overvejes.

#### **Der er ikke installeret en ægte Epson-printerdriver.**

#### **Løsninger**

Hvis en original Epson-printerdriver (EPSON XXXXX) ikke er installeret, er de tilgængelige funktioner begrænset. Vi anbefaler, at du bruger en original Epson-printerdriver.

- & ["Kontrol af, om en ægte Epson-printerdriver er installeret Windows" på side 178](#page-177-0)
- & ["Kontrol af, om en ægte Epson-printerdriver er installeret Mac OS" på side 178](#page-177-0)

#### **Der er opstået et problem med softwaren eller dataene.**

#### **Løsninger**

- ❏ Hvis du udskriver et billede med stor datamængde, har computeren muligvis ikke nok hukommelse. Udskriv billedet i en lavere opløsning eller mindre størrelse.
- ❏ Hvis du har prøvet alle løsningerne og ikke har fundet en løsning på problemet, skal du prøve at afinstallere og så geninstallere printerdriveren
- $\blacktriangleright$  ["Installation eller afinstallation af programmer separat" på side 177](#page-176-0)

## **Der er opstået et problem med printerens status.**

#### **Løsninger**

Klik på **EPSON Status Monitor 3** på printerdriverens fane **Vedligeholdelse**, og kontroller printerstatus. Hvis **EPSON Status Monitor 3** er deaktiveret, skal du klikke på **Udvidede indstillinger** på fanen **Vedligeholdelse** og så vælge **Aktiver EPSON Status Monitor 3**.

#### **Der er stadig et job, der venter på at blive udskrevet.**

#### **Løsninger**

Klik på **Udskriftskø** i fanen **Vedligeholdelse** i printerdriveren. Hvis unødvendige data stadig forefindes, skal du vælge **Annuller alle dokumenter** fra menuen **Printer**.

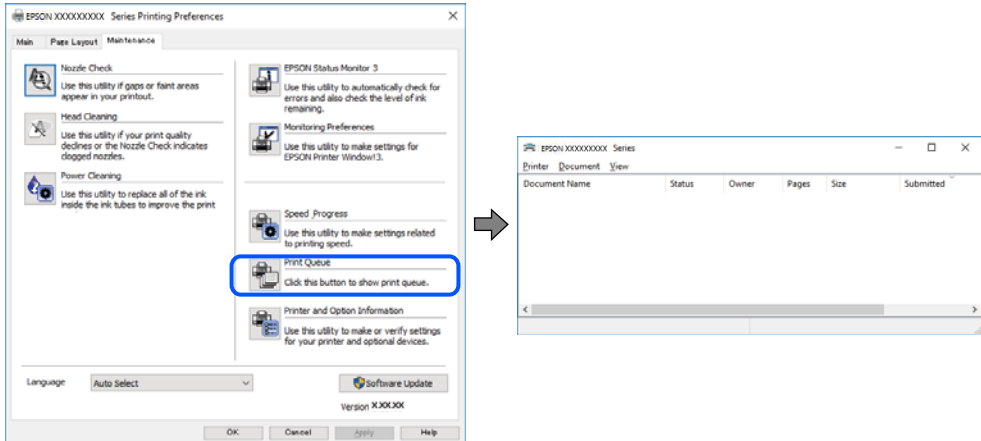

#### **Printeren er afventende eller offline.**

#### **Løsninger**

Klik på **Udskriftskø** i fanen **Vedligeholdelse** i printerdriveren.

Hvis printeren er offline eller i venteposition, skal du fravælge indstillingen for offline eller venteposition i menuen **Printer**.

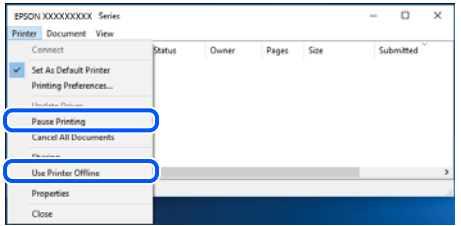

#### **Printeren er ikke valgt som standardprinter.**

#### **Løsninger**

Højreklik på printerikonet i **Kontrolpanel** > **Vis enheder og printere** (eller **Printere**, **Printer og faxenheder**), og klik på **Indstil som standardprinter**.

#### *Bemærk:*

*Hvis der er flere printerikoner, skal du se følgende for at vælge den korrekte printer.*

Eksempel)

USB-forbindelse: EPSON XXXX-serien

Netværksforbindelse: EPSON XXXX-serien (netværk)

Hvis du installerer printerdriveren flere gange, kan der blive oprettet kopier af printerdriveren. Hvis der oprettes kopier som f.eks. "EPSON XXXX-serien (kopi 1)", skal du højreklikke på det kopierede driverikon og derefter klikke på **Fjern enhed**.

#### **Printerporten er ikke indstillet korrekt.**

#### **Løsninger**

Klik på **Udskriftskø** i fanen **Vedligeholdelse** i printerdriveren.

Kontroller, at printerporten er indstillet korrekt som vist nedenfor i **Egenskab** > **Port** i menuen **Printer**.

USB-forbindelse: **USBXXX**, netværksforbindelse: **EpsonNet Print Port**

#### **Pludselig kan printeren ikke udskrive fra en netværksforbindelse**

Problemet kan være et af følgende problemer.

#### **Netværksmiljøet er blevet ændret.**

#### **Løsninger**

Når du har ændret netværksmiljøet, f.eks. den trådløse router eller udbyderen, skal du prøve at lave netværksindstillingerne for printeren igen.

Slut computeren eller smartenheden til samme SSID som printeren.

& ["Genindstilling af netværksforbindelsen" på side 266](#page-265-0)

#### **Der er noget galt med netværksenhederne til Wi-Fi-forbindelsen.**

#### **Løsninger**

Sluk de enheder, som du vil tilslutte til netværket. Vent i cirka 10 sekunder, og tænd derefter enhederne i følgende rækkefølge; trådløs router, computer eller smartenhed og derefter printer. Flyt printeren og computeren eller smartenheden tættere på den trådløse router for at hjælpe med radiobølgekommunikation, og forsøg derefter at foretage netværksindstillinger igen.

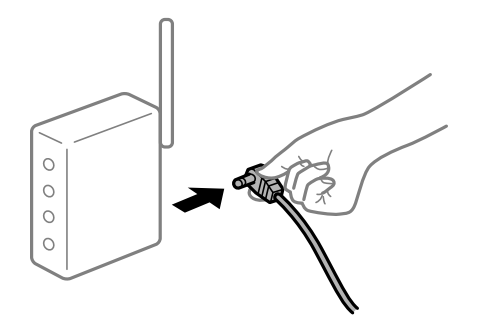

#### **Printeren ikke er forbundet til netværket.**

#### **Løsninger**

Vælg **Indstillinger** > **Netværksindstillinger** > **Test af netværksforbindelse.**, og udskriv derefter netværksforbindelsesrapporten. Hvis rapporten viser, at netværksforbindelsen mislykkedes, skal du kontrollere netværksforbindelsesrapporten og derefter følge de trykte løsninger.

& ["Udskrivning af en netværksforbindelsesrapport" på side 285](#page-284-0)

#### **Der er et problem med netværksindstillingerne på computeren.**

#### **Løsninger**

Prøv at få adgang til en hjemmeside fra din computer for at sikre, at computerens netværksindstillinger er korrekte. Hvis du ikke kan få adgang til en hjemmeside, er der et problem på computeren.

Kontroller netværksforbindelsen på computeren. Se den dokumentation, der følger med computeren, for at få flere oplysninger.

#### **Der er stadig et job, der venter på at blive udskrevet.**

#### **Løsninger**

Klik på **Udskriftskø** i fanen **Vedligeholdelse** i printerdriveren. Hvis unødvendige data stadig forefindes, skal du vælge **Annuller alle dokumenter** fra menuen **Printer**.

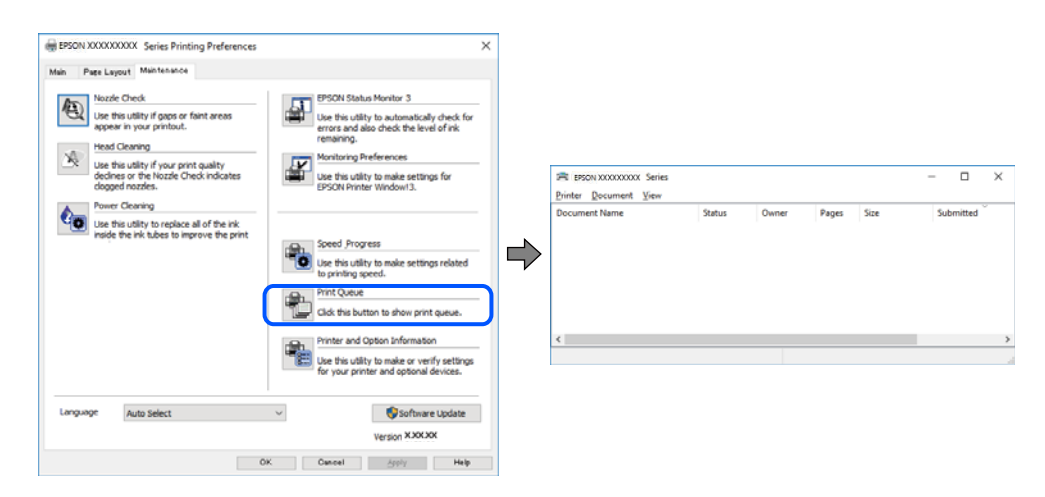

#### **Printeren er afventende eller offline.**

#### **Løsninger**

Klik på **Udskriftskø** i fanen **Vedligeholdelse** i printerdriveren.

Hvis printeren er offline eller i venteposition, skal du fravælge indstillingen for offline eller venteposition i menuen **Printer**.

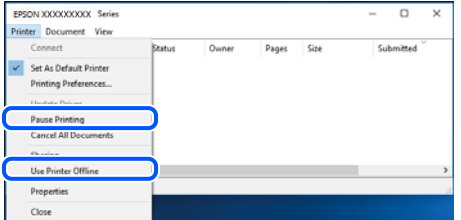

**Printeren er ikke valgt som standardprinter.**

#### **Løsninger**

Højreklik på printerikonet i **Kontrolpanel** > **Vis enheder og printere** (eller **Printere**, **Printer og faxenheder**), og klik på **Indstil som standardprinter**.

#### *Bemærk:*

*Hvis der er flere printerikoner, skal du se følgende for at vælge den korrekte printer.*

Eksempel)

USB-forbindelse: EPSON XXXX-serien

Netværksforbindelse: EPSON XXXX-serien (netværk)

Hvis du installerer printerdriveren flere gange, kan der blive oprettet kopier af printerdriveren. Hvis der oprettes kopier som f.eks. "EPSON XXXX-serien (kopi 1)", skal du højreklikke på det kopierede driverikon og derefter klikke på **Fjern enhed**.

#### **Printerporten er ikke indstillet korrekt.**

#### **Løsninger**

Klik på **Udskriftskø** i fanen **Vedligeholdelse** i printerdriveren. Kontroller, at printerporten er indstillet korrekt som vist nedenfor i **Egenskab** > **Port** i menuen **Printer**. USB-forbindelse: **USBXXX**, netværksforbindelse: **EpsonNet Print Port**

## **Kan ikke udskrive fra Mac OS**

Sørg for, at computeren og printeren er tilsluttet korrekt. Årsagen og løsningen på problemet varierer afhængigt af, om de er tilsluttet eller ej.

#### *Kontrol af forbindelsesstatus*

Brug EPSON Status Monitor for at kontrollere forbindelsesstatus for computeren og printeren.

- 1. Vælg **Systemindstillinger** i menuen Apple > **Printere & Scannere** (eller **Udskriv & Scan**, **Udskriv & Fax**), og vælg derefter printeren.
- 2. Klik på **Indstillinger & Forsyninger** > **Værktøj** > **Åbn printerværktøj**.
- 3. Klik på **EPSON Status Monitor**.

Når de resterende blækniveauer vises, er der etableret en forbindelse mellem computeren og printeren.

Kontroller følgende, hvis der ikke er etableret en forbindelse.

- ❏ Printeren genkendes ikke over en netværksforbindelse "Kan ikke oprette forbindelse til et netværk" på side 199
- ❏ Printeren genkendes ikke ved hjælp af en USB-forbindelse ["Printeren kan ikke oprette forbindelse via USB \(Mac OS\)" på side 202](#page-201-0)

Kontroller følgende, hvis der er etableret en forbindelse.

❏ Printeren genkendes, men udskrivningen kan ikke udføres. ["Kan ikke udskrive, selvom der er oprettet forbindelse \(Mac OS\)" på side 202](#page-201-0)

#### **Kan ikke oprette forbindelse til et netværk**

Problemet kan være et af følgende problemer.

#### **Der er noget galt med netværksenhederne til Wi-Fi-forbindelsen.**

#### **Løsninger**

Sluk de enheder, som du vil tilslutte til netværket. Vent i cirka 10 sekunder, og tænd derefter enhederne i følgende rækkefølge; trådløs router, computer eller smartenhed og derefter printer. Flyt printeren og

computeren eller smartenheden tættere på den trådløse router for at hjælpe med radiobølgekommunikation, og forsøg derefter at foretage netværksindstillinger igen.

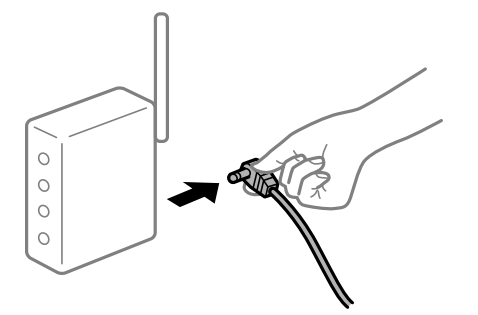

## **Enheder kan ikke modtage signaler fra den trådløse router, fordi de er placeret for langt fra hinanden.**

#### **Løsninger**

Når du har flyttet computeren eller smartenheden og printeren tættere på den trådløse router, skal du slukke for den trådløse router og derefter tænde den igen.

#### **Når du ændrer den trådløse router, passer indstillingerne ikke til den nye router.**

#### **Løsninger**

Foretag forbindelsesindstillingerne igen, så de passer til den nye trådløse router.

& ["Ved udskiftning af den trådløse router" på side 266](#page-265-0)

#### **SSID'erne, der er tilsluttet fra computeren eller smartenheden og computer, er forskellige.**

#### **Løsninger**

Når du bruger flere trådløse routere samtidigt, eller hvis den trådløse router har flere SSID'er, og der er forbundet enheder til forskellige SSID'er, kan du ikke oprette forbindelse til den trådløse router.

Slut computeren eller smartenheden til samme SSID som printeren.

❏ Eksempel på at oprette forbindelse til forskellige SSID'er

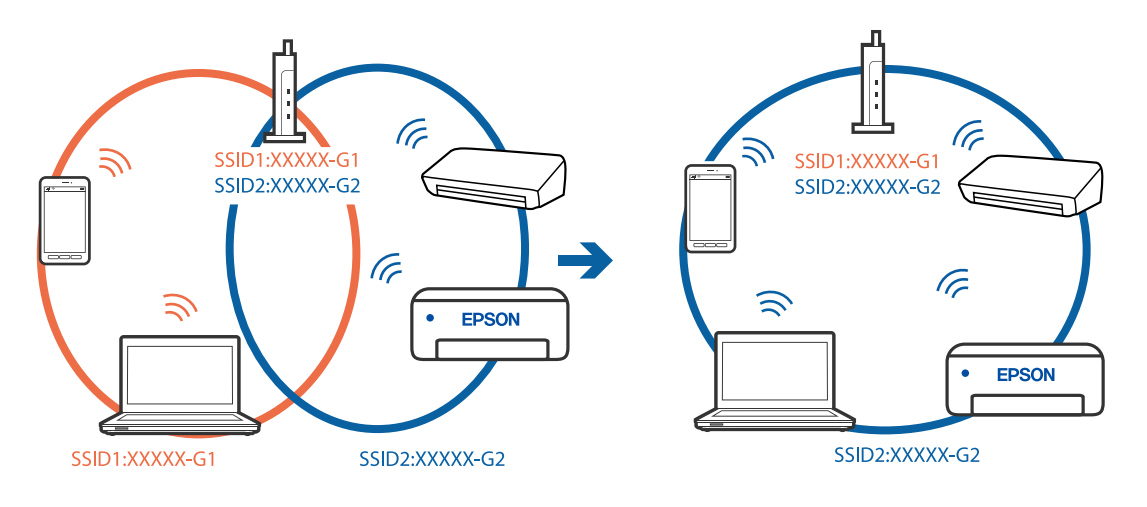

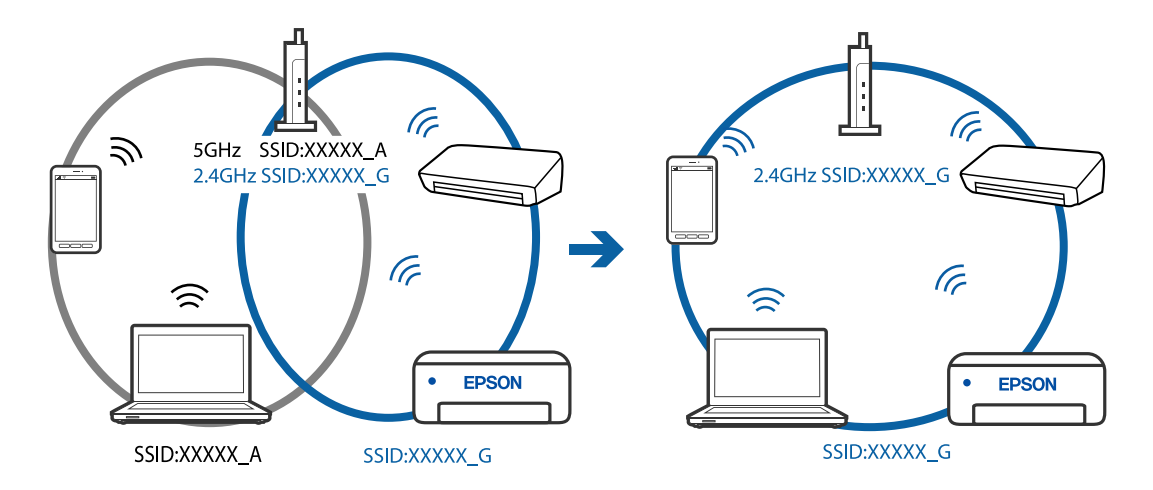

❏ Eksempel på at oprette forbindelse til SSID'er med et andet frekvensområde

#### **En privatlivsseparator er tilgængelig på den trådløse router.**

#### **Løsninger**

De fleste trådløse routere har en privatlivsbeskyttelsesfunktion, som blokerer kommunikation mellem tilsluttede enheder. Hvis du ikke kan kommunikere mellem printeren og computeren eller smartenheden, selvom de er sluttet til samme netværk, skal du deaktivere privatlivsbeskyttelsen på den trådløse router. Du kan læse mere om trådløse routere i den medfølgende vejledning.

#### **IP-adressen er forkert tildelt.**

#### **Løsninger**

Hvis IP-adressen, der er tildelt printeren, er 169.254.XXX.XXX, og subnetmasken er 255.255.0.0, er IPadressen muligvis ikke tildelt korrekt.

Vælg **Indstillinger** > **Netværksindstillinger** > **Avanceret** på printerens kontrolpanel, og kontroller derefter IP-adressen og den subnetmaske, der er tildelt printeren.

Genstart den trådløse router, eller nulstil netværksindstillingerne for printeren.

& ["Genindstilling af netværksforbindelsen" på side 266](#page-265-0)

#### **Der er et problem med netværksindstillingerne på computeren.**

#### **Løsninger**

Prøv at få adgang til en hjemmeside fra din computer for at sikre, at computerens netværksindstillinger er korrekte. Hvis du ikke kan få adgang til en hjemmeside, er der et problem på computeren.

Kontroller netværksforbindelsen på computeren. Se den dokumentation, der følger med computeren, for at få flere oplysninger.

#### **Enheden, der er tilsluttet til USB 3.0-porten, forårsager radiofrekvensinterferens.**

#### **Løsninger**

Når du tilslutter en enhed til USB 3.0-porten på en Mac, kan der forekomme forstyrrelser på radiofrekvensen. Prøv følgende, hvis du ikke kan oprette forbindelse til trådløst LAN (Wi-Fi), eller hvis brugen bliver ustabil.

❏ Placer den enhed, der er tilsluttet til USB 3.0-porten, længere væk fra computeren.

## <span id="page-201-0"></span>**Printeren kan ikke oprette forbindelse via USB (Mac OS)**

Følgende årsager kan overvejes.

#### **USB-kablet er ikke sat korrekt i stikkontakten.**

#### **Løsninger**

Sæt USB-kablet helt ind i printeren og computeren.

#### **Der er opstået et problem med USB-hub'en.**

#### **Løsninger**

Hvis du bruger en USB-hub, skal du prøve at slutte printeren direkte til computeren.

#### **Der er et problem med USB-kablet eller USB-indgangen.**

#### **Løsninger**

Hvis USB-kablet ikke kan genkendes, skal du ændre porten eller skifte USB-kablet.

## **Kan ikke udskrive, selvom der er oprettet forbindelse (Mac OS)**

Følgende årsager kan overvejes.

## **Der er ikke installeret en ægte Epson-printerdriver.**

#### **Løsninger**

Hvis en original Epson-printerdriver (EPSON XXXXX) ikke er installeret, er de tilgængelige funktioner begrænset. Vi anbefaler, at du bruger en original Epson-printerdriver.

- & ["Kontrol af, om en ægte Epson-printerdriver er installeret Windows" på side 178](#page-177-0)
- & ["Kontrol af, om en ægte Epson-printerdriver er installeret Mac OS" på side 178](#page-177-0)

#### **Der er opstået et problem med softwaren eller dataene.**

#### **Løsninger**

- ❏ Hvis du udskriver et billede med stor datamængde, har computeren muligvis ikke nok hukommelse. Udskriv billedet i en lavere opløsning eller mindre størrelse.
- ❏ Hvis du har prøvet alle løsningerne og ikke har fundet en løsning på problemet, skal du prøve at afinstallere og så geninstallere printerdriveren
- & ["Installation eller afinstallation af programmer separat" på side 177](#page-176-0)

#### **Der er et problem med printerens status.**

#### **Løsninger**

Kontroller, at printerens status ikke er **Pause**.

Vælg **Systemindstillinger** i menuen **Apple** > **Printere & Scannere** (eller **Udskriv & Scan**, **Udskriv & Fax**), og dobbeltklik derefter på printeren. Hvis printeren er sat på pause, skal du klikke på **Genoptag**.

#### **Pludselig kan printeren ikke udskrive fra en netværksforbindelse**

Problemet kan være et af følgende problemer.

#### **Netværksmiljøet er blevet ændret.**

#### **Løsninger**

Når du har ændret netværksmiljøet, f.eks. den trådløse router eller udbyderen, skal du prøve at lave netværksindstillingerne for printeren igen.

Slut computeren eller smartenheden til samme SSID som printeren.

 $\blacktriangleright$  ["Genindstilling af netværksforbindelsen" på side 266](#page-265-0)

#### **Der er noget galt med netværksenhederne til Wi-Fi-forbindelsen.**

#### **Løsninger**

Sluk de enheder, som du vil tilslutte til netværket. Vent i cirka 10 sekunder, og tænd derefter enhederne i følgende rækkefølge; trådløs router, computer eller smartenhed og derefter printer. Flyt printeren og computeren eller smartenheden tættere på den trådløse router for at hjælpe med radiobølgekommunikation, og forsøg derefter at foretage netværksindstillinger igen.

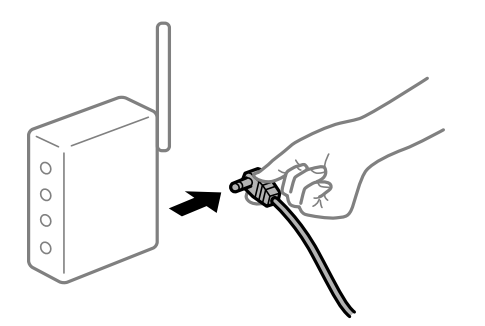

#### **Printeren ikke er forbundet til netværket.**

#### **Løsninger**

Vælg **Indstillinger** > **Netværksindstillinger** > **Test af netværksforbindelse.**, og udskriv derefter netværksforbindelsesrapporten. Hvis rapporten viser, at netværksforbindelsen mislykkedes, skal du kontrollere netværksforbindelsesrapporten og derefter følge de trykte løsninger.

& ["Udskrivning af en netværksforbindelsesrapport" på side 285](#page-284-0)

#### **Der er et problem med netværksindstillingerne på computeren.**

#### **Løsninger**

Prøv at få adgang til en hjemmeside fra din computer for at sikre, at computerens netværksindstillinger er korrekte. Hvis du ikke kan få adgang til en hjemmeside, er der et problem på computeren.

Kontroller netværksforbindelsen på computeren. Se den dokumentation, der følger med computeren, for at få flere oplysninger.

## **Kan ikke udskrive fra smartenheder**

Sørg for, at smartenheden og printeren er tilsluttet korrekt.

Årsagen og løsningen på problemet varierer afhængigt af, om de er tilsluttet eller ej.

#### *Kontrol af forbindelsesstatus*

Brug Epson iPrint for at kontrollere forbindelsesstatus for smartenheden og printeren. Se følgende for at installere Epson iPrint, hvis det ikke allerede er installeret. ["Program til nem udskrivning fra en smartenhed" på side 302](#page-301-0)

- 1. På smartenheden skal du starte Epson iPrint.
- 2. Kontroller, at printernavnet vises på startskærmen.

Når printernavnet vises, er der etableret en forbindelse mellem smartenheden og printeren.

Hvis følgende vises, er der ikke etableret en forbindelse mellem smartenheden og printeren.

- ❏ Printer is not selected.
- ❏ Communication error.

Kontroller følgende, hvis der ikke er etableret en forbindelse.

❏ Printeren genkendes ikke over en netværksforbindelse "Kan ikke oprette forbindelse til et netværk" på side 204

Kontroller følgende, hvis der er etableret en forbindelse.

❏ Printeren genkendes, men udskrivningen kan ikke udføres.

["Kan ikke udskrive, selvom der er oprettet forbindelse \(iOS\)" på side 206](#page-205-0)

## **Kan ikke oprette forbindelse til et netværk**

Problemet kan være et af følgende problemer.

#### **Der er noget galt med netværksenhederne til Wi-Fi-forbindelsen.**

#### **Løsninger**

Sluk de enheder, som du vil tilslutte til netværket. Vent i cirka 10 sekunder, og tænd derefter enhederne i følgende rækkefølge; trådløs router, computer eller smartenhed og derefter printer. Flyt printeren og computeren eller smartenheden tættere på den trådløse router for at hjælpe med radiobølgekommunikation, og forsøg derefter at foretage netværksindstillinger igen.

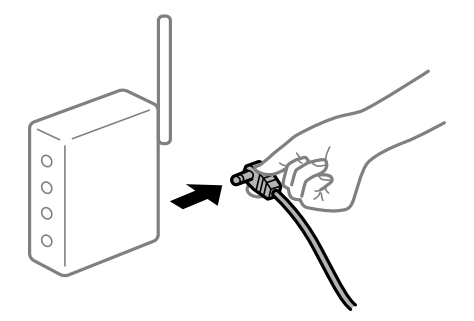

## **Enheder kan ikke modtage signaler fra den trådløse router, fordi de er placeret for langt fra hinanden.**

#### **Løsninger**

Når du har flyttet computeren eller smartenheden og printeren tættere på den trådløse router, skal du slukke for den trådløse router og derefter tænde den igen.

## **Når du ændrer den trådløse router, passer indstillingerne ikke til den nye router.**

#### **Løsninger**

Foretag forbindelsesindstillingerne igen, så de passer til den nye trådløse router.

& ["Ved udskiftning af den trådløse router" på side 266](#page-265-0)

#### **SSID'erne, der er tilsluttet fra computeren eller smartenheden og computer, er forskellige.**

#### **Løsninger**

Når du bruger flere trådløse routere samtidigt, eller hvis den trådløse router har flere SSID'er, og der er forbundet enheder til forskellige SSID'er, kan du ikke oprette forbindelse til den trådløse router.

Slut computeren eller smartenheden til samme SSID som printeren.

❏ Eksempel på at oprette forbindelse til forskellige SSID'er

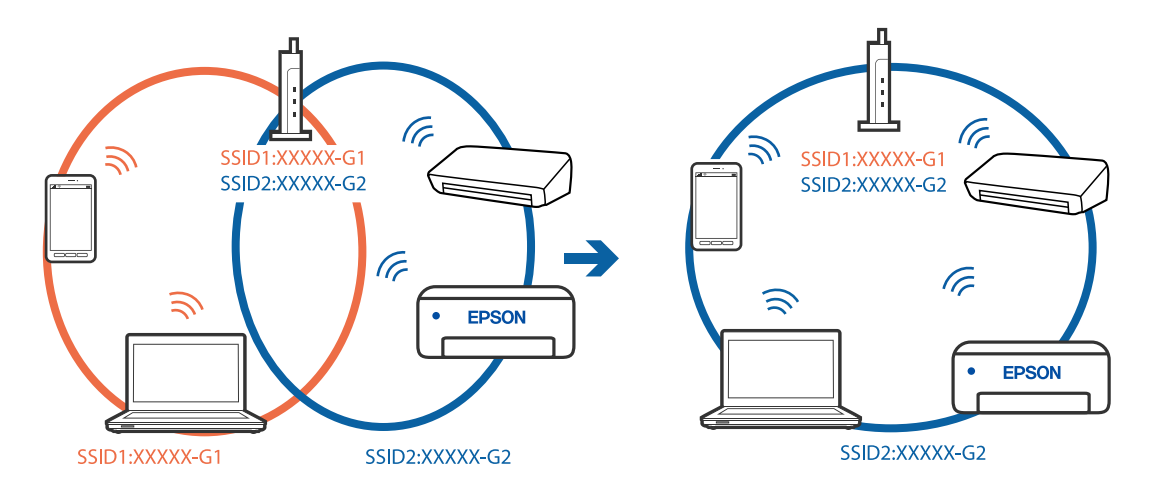

❏ Eksempel på at oprette forbindelse til SSID'er med et andet frekvensområde

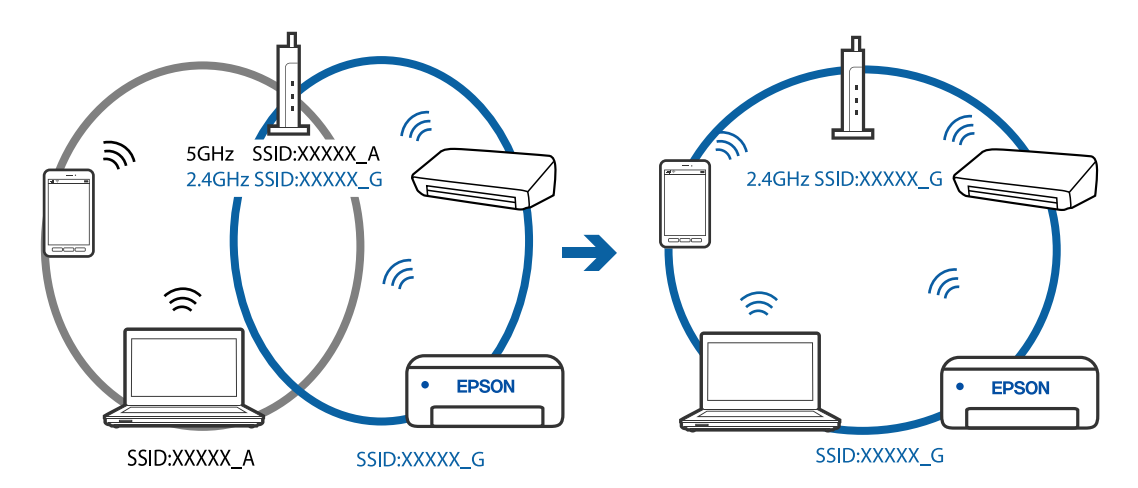

#### **En privatlivsseparator er tilgængelig på den trådløse router.**

#### **Løsninger**

De fleste trådløse routere har en privatlivsbeskyttelsesfunktion, som blokerer kommunikation mellem tilsluttede enheder. Hvis du ikke kan kommunikere mellem printeren og computeren eller smartenheden, selvom de er sluttet til samme netværk, skal du deaktivere privatlivsbeskyttelsen på den trådløse router. Du kan læse mere om trådløse routere i den medfølgende vejledning.

#### <span id="page-205-0"></span>**IP-adressen er forkert tildelt.**

#### **Løsninger**

Hvis IP-adressen, der er tildelt printeren, er 169.254.XXX.XXX, og subnetmasken er 255.255.0.0, er IPadressen muligvis ikke tildelt korrekt.

Vælg **Indstillinger** > **Netværksindstillinger** > **Avanceret** på printerens kontrolpanel, og kontroller derefter IP-adressen og den subnetmaske, der er tildelt printeren.

Genstart den trådløse router, eller nulstil netværksindstillingerne for printeren.

& ["Genindstilling af netværksforbindelsen" på side 266](#page-265-0)

#### **Der er et problem med netværksindstillingerne på smartenheden.**

#### **Løsninger**

Prøv at få adgang til en hjemmeside fra din smartenhed for at sikre, at smartenhedens netværksindstillinger er korrekte. Hvis du ikke kan få adgang til en hjemmeside, er der et problem på smartenheden.

Kontroller netværksforbindelsen på computeren. Se dokumentationen, der følger med din smartenhed, for at få flere oplysninger.

## **Kan ikke udskrive, selvom der er oprettet forbindelse (iOS)**

Følgende årsager kan overvejes.

#### **Paperkonfiguration er deaktiveret.**

#### **Løsninger**

Aktiver **Paperkonfiguration** i den følgende menu.

**Indstillinger** > **Printerindstillinger** > **Indstil. af papirkilde** > **Paperkonfiguration**

#### **Vigtige indstillinger er deaktiveret.**

#### **Løsninger**

Aktiver indstillingen AirPrint på Web Config.

 $\rightarrow$  ["Program til konfiguration af printerfunktioner \(Web Config\)" på side 305](#page-304-0)

#### **Pludselig kan printeren ikke udskrive fra en netværksforbindelse**

Problemet kan være et af følgende problemer.

#### **Netværksmiljøet er blevet ændret.**

#### **Løsninger**

Når du har ændret netværksmiljøet, f.eks. den trådløse router eller udbyderen, skal du prøve at lave netværksindstillingerne for printeren igen.

Slut computeren eller smartenheden til samme SSID som printeren.

& ["Genindstilling af netværksforbindelsen" på side 266](#page-265-0)

#### <span id="page-206-0"></span>**Der er noget galt med netværksenhederne til Wi-Fi-forbindelsen.**

#### **Løsninger**

Sluk de enheder, som du vil tilslutte til netværket. Vent i cirka 10 sekunder, og tænd derefter enhederne i følgende rækkefølge; trådløs router, computer eller smartenhed og derefter printer. Flyt printeren og computeren eller smartenheden tættere på den trådløse router for at hjælpe med radiobølgekommunikation, og forsøg derefter at foretage netværksindstillinger igen.

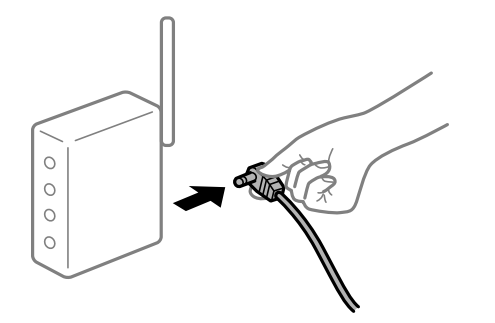

#### **Printeren ikke er forbundet til netværket.**

#### **Løsninger**

Vælg **Indstillinger** > **Netværksindstillinger** > **Test af netværksforbindelse.**, og udskriv derefter netværksforbindelsesrapporten. Hvis rapporten viser, at netværksforbindelsen mislykkedes, skal du kontrollere netværksforbindelsesrapporten og derefter følge de trykte løsninger.

& ["Udskrivning af en netværksforbindelsesrapport" på side 285](#page-284-0)

#### **Der er et problem med netværksindstillingerne på smartenheden.**

#### **Løsninger**

Prøv at få adgang til en hjemmeside fra din smartenhed for at sikre, at smartenhedens netværksindstillinger er korrekte. Hvis du ikke kan få adgang til en hjemmeside, er der et problem på smartenheden.

Kontroller netværksforbindelsen på computeren. Se dokumentationen, der følger med din smartenhed, for at få flere oplysninger.

## **Kan ikke starte scanning**

## **Kan ikke starte scanning fra Windows**

Sørg for, at computeren og printeren er tilsluttet korrekt.

Årsagen og løsningen på problemet varierer afhængigt af, om de er tilsluttet eller ej.

#### *Kontrol af forbindelsesstatus*

Brug Epson Printer Connection Checker for at kontrollere forbindelsesstatus for computeren og printeren. Du kan muligvis løse problemet afhængigt af resultaterne af tjekket.

1. Dobbeltklik på ikonet **Epson Printer Connection Checker** på skrivebordet.

Epson Printer Connection Checker starter.

Hvis der ikke er noget ikon på skrivebordet, skal du følge nedenstående metoder for at starte Epson Printer Connection Checker.

❏ Windows 10

Klik på startknappen, og vælg derefter **Epson Software** > **Epson Printer Connection Checker**.

❏ Windows 8.1/Windows 8

Indtast programnavnet i søgeamuletten, og vælg så det viste ikon.

❏ Windows 7

Klik på startknappen, og vælg derefter **Alle programmer** > **Epson Software** > **Epson Printer Connection Checker**.

2. Følg vejledningen på skærmen for at kontrollere.

*Bemærk: Hvis printernavnet ikke vises, skal du installere en original Epson-printerdriver. ["Kontrol af, om en ægte Epson-printerdriver er installeret — Windows" på side 178](#page-177-0)*

Når du har identificeret problemet, skal du følge den løsning, der vises på skærmen.

Hvis du ikke kan løse problemet, skal du kontrollere følgende, afhængigt af din situation.

- ❏ Printeren genkendes ikke over en netværksforbindelse "Kan ikke oprette forbindelse til et netværk" på side 208
- ❏ Printeren genkendes ikke ved hjælp af en USB-forbindelse ["Printeren kan ikke oprette forbindelse via USB \(Windows\)" på side 194](#page-193-0)
- ❏ Printeren genkendes, men scanningen kan ikke udføres. ["Kan ikke scanne, selvom der er oprettet forbindelse \(Windows\)" på side 211](#page-210-0)

## **Kan ikke oprette forbindelse til et netværk**

Problemet kan være et af følgende problemer.

#### **Der er noget galt med netværksenhederne til Wi-Fi-forbindelsen.**

#### **Løsninger**

Sluk de enheder, som du vil tilslutte til netværket. Vent i cirka 10 sekunder, og tænd derefter enhederne i følgende rækkefølge; trådløs router, computer eller smartenhed og derefter printer. Flyt printeren og computeren eller smartenheden tættere på den trådløse router for at hjælpe med radiobølgekommunikation, og forsøg derefter at foretage netværksindstillinger igen.

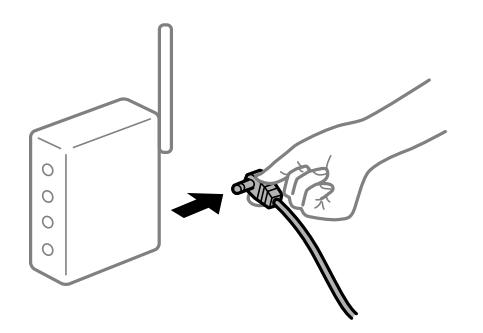

### **Enheder kan ikke modtage signaler fra den trådløse router, fordi de er placeret for langt fra hinanden.**

#### **Løsninger**

Når du har flyttet computeren eller smartenheden og printeren tættere på den trådløse router, skal du slukke for den trådløse router og derefter tænde den igen.

**Når du ændrer den trådløse router, passer indstillingerne ikke til den nye router.**

#### **Løsninger**

Foretag forbindelsesindstillingerne igen, så de passer til den nye trådløse router.

& ["Ved udskiftning af den trådløse router" på side 266](#page-265-0)

#### **SSID'erne, der er tilsluttet fra computeren eller smartenheden og computer, er forskellige.**

#### **Løsninger**

Når du bruger flere trådløse routere samtidigt, eller hvis den trådløse router har flere SSID'er, og der er forbundet enheder til forskellige SSID'er, kan du ikke oprette forbindelse til den trådløse router.

Slut computeren eller smartenheden til samme SSID som printeren.

❏ Eksempel på at oprette forbindelse til forskellige SSID'er

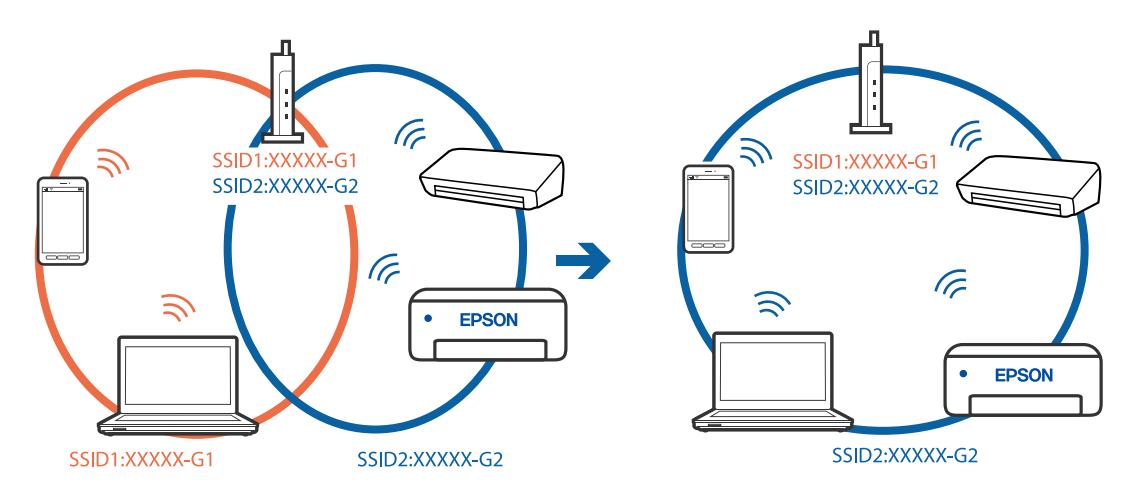

❏ Eksempel på at oprette forbindelse til SSID'er med et andet frekvensområde

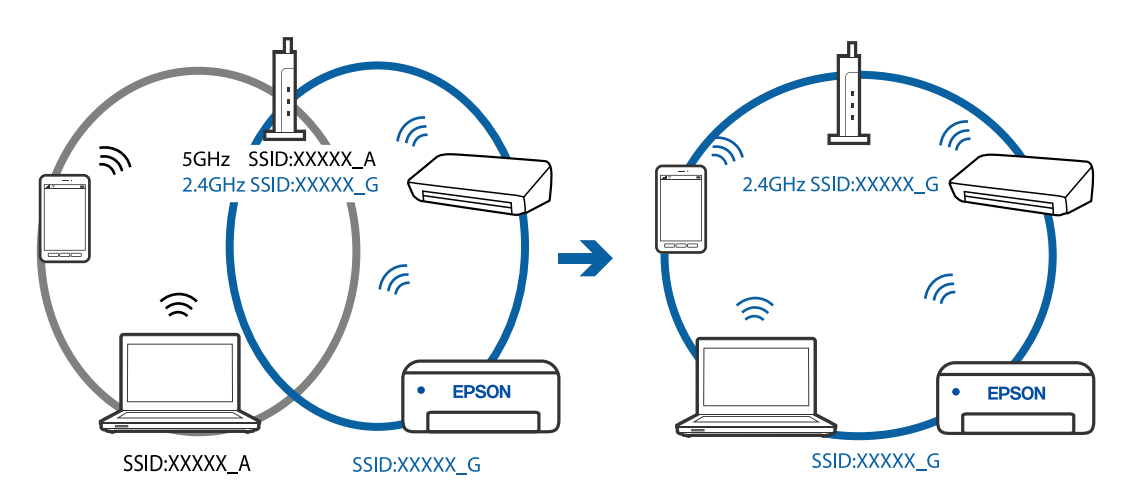

#### **En privatlivsseparator er tilgængelig på den trådløse router.**

#### **Løsninger**

De fleste trådløse routere har en privatlivsbeskyttelsesfunktion, som blokerer kommunikation mellem tilsluttede enheder. Hvis du ikke kan kommunikere mellem printeren og computeren eller smartenheden, selvom de er sluttet til samme netværk, skal du deaktivere privatlivsbeskyttelsen på den trådløse router. Du kan læse mere om trådløse routere i den medfølgende vejledning.

#### **IP-adressen er forkert tildelt.**

#### **Løsninger**

Hvis IP-adressen, der er tildelt printeren, er 169.254.XXX.XXX, og subnetmasken er 255.255.0.0, er IPadressen muligvis ikke tildelt korrekt.

Vælg **Indstillinger** > **Netværksindstillinger** > **Avanceret** på printerens kontrolpanel, og kontroller derefter IP-adressen og den subnetmaske, der er tildelt printeren.

Genstart den trådløse router, eller nulstil netværksindstillingerne for printeren.

& ["Genindstilling af netværksforbindelsen" på side 266](#page-265-0)

#### **Der er et problem med netværksindstillingerne på computeren.**

#### **Løsninger**

Prøv at få adgang til en hjemmeside fra din computer for at sikre, at computerens netværksindstillinger er korrekte. Hvis du ikke kan få adgang til en hjemmeside, er der et problem på computeren.

Kontroller netværksforbindelsen på computeren. Se den dokumentation, der følger med computeren, for at få flere oplysninger.

## **Printeren kan ikke oprette forbindelse via USB (Windows)**

Følgende årsager kan overvejes.

#### **USB-kablet er ikke sat korrekt i stikkontakten.**

#### **Løsninger**

Sæt USB-kablet helt ind i printeren og computeren.

#### **Der er opstået et problem med USB-hub'en.**

#### **Løsninger**

Hvis du bruger en USB-hub, skal du prøve at slutte printeren direkte til computeren.

#### **Der er et problem med USB-kablet eller USB-indgangen.**

#### **Løsninger**

Hvis USB-kablet ikke kan genkendes, skal du ændre porten eller skifte USB-kablet.

## <span id="page-210-0"></span>**Kan ikke scanne, selvom der er oprettet forbindelse (Windows)**

### **Scanning med høj opløsning over et netværk.**

#### **Løsninger**

Prøv at scanne i en lavere opløsning.

## **Kan ikke starte scanning fra Mac OS**

Sørg for, at computeren og printeren er tilsluttet korrekt.

Årsagen og løsningen på problemet varierer afhængigt af, om de er tilsluttet eller ej.

#### *Kontrol af forbindelsesstatus*

Brug EPSON Status Monitor for at kontrollere forbindelsesstatus for computeren og printeren.

- 1. Vælg **Systemindstillinger** i menuen Apple > **Printere & Scannere** (eller **Udskriv & Scan**, **Udskriv & Fax**), og vælg derefter printeren.
- 2. Klik på **Indstillinger & Forsyninger** > **Værktøj** > **Åbn printerværktøj**.
- 3. Klik på **EPSON Status Monitor**.

Når de resterende blækniveauer vises, er der etableret en forbindelse mellem computeren og printeren.

Kontroller følgende, hvis der ikke er etableret en forbindelse.

- ❏ Printeren genkendes ikke over en netværksforbindelse "Kan ikke oprette forbindelse til et netværk" på side 211
- ❏ Printeren genkendes ikke ved hjælp af en USB-forbindelse ["Printeren kan ikke oprette forbindelse via USB \(Mac OS\)" på side 202](#page-201-0)

Kontroller følgende, hvis der er etableret en forbindelse.

❏ Printeren genkendes, men scanningen kan ikke udføres. ["Kan ikke scanne, selvom der er oprettet forbindelse \(Mac OS\)" på side 214](#page-213-0)

## **Kan ikke oprette forbindelse til et netværk**

Problemet kan være et af følgende problemer.

#### **Der er noget galt med netværksenhederne til Wi-Fi-forbindelsen.**

#### **Løsninger**

Sluk de enheder, som du vil tilslutte til netværket. Vent i cirka 10 sekunder, og tænd derefter enhederne i følgende rækkefølge; trådløs router, computer eller smartenhed og derefter printer. Flyt printeren og

computeren eller smartenheden tættere på den trådløse router for at hjælpe med radiobølgekommunikation, og forsøg derefter at foretage netværksindstillinger igen.

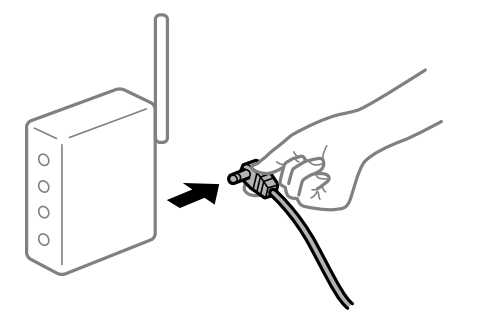

## **Enheder kan ikke modtage signaler fra den trådløse router, fordi de er placeret for langt fra hinanden.**

#### **Løsninger**

Når du har flyttet computeren eller smartenheden og printeren tættere på den trådløse router, skal du slukke for den trådløse router og derefter tænde den igen.

#### **Når du ændrer den trådløse router, passer indstillingerne ikke til den nye router.**

#### **Løsninger**

Foretag forbindelsesindstillingerne igen, så de passer til den nye trådløse router.

& ["Ved udskiftning af den trådløse router" på side 266](#page-265-0)

#### **SSID'erne, der er tilsluttet fra computeren eller smartenheden og computer, er forskellige.**

#### **Løsninger**

Når du bruger flere trådløse routere samtidigt, eller hvis den trådløse router har flere SSID'er, og der er forbundet enheder til forskellige SSID'er, kan du ikke oprette forbindelse til den trådløse router.

Slut computeren eller smartenheden til samme SSID som printeren.

❏ Eksempel på at oprette forbindelse til forskellige SSID'er

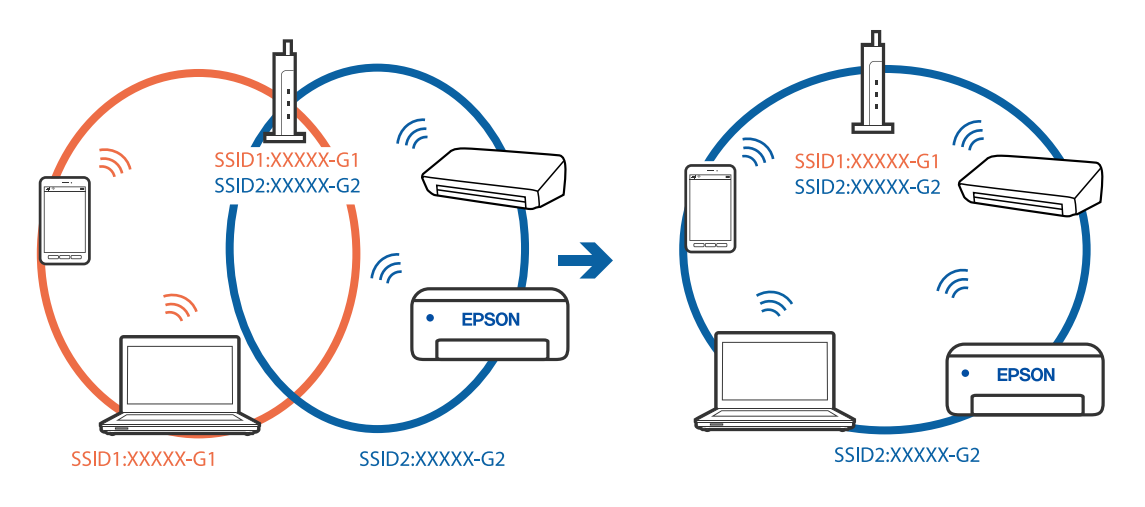

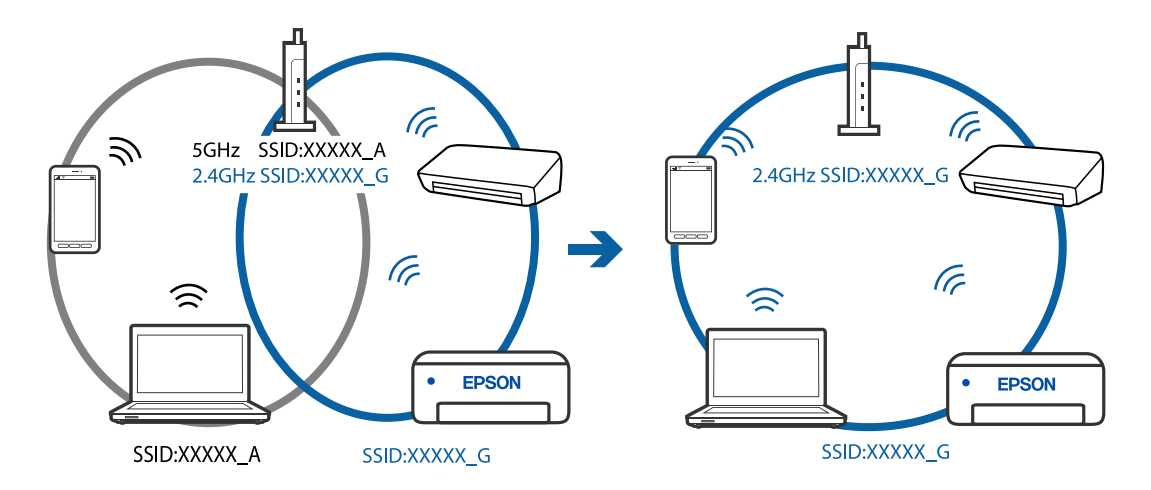

❏ Eksempel på at oprette forbindelse til SSID'er med et andet frekvensområde

#### **En privatlivsseparator er tilgængelig på den trådløse router.**

#### **Løsninger**

De fleste trådløse routere har en privatlivsbeskyttelsesfunktion, som blokerer kommunikation mellem tilsluttede enheder. Hvis du ikke kan kommunikere mellem printeren og computeren eller smartenheden, selvom de er sluttet til samme netværk, skal du deaktivere privatlivsbeskyttelsen på den trådløse router. Du kan læse mere om trådløse routere i den medfølgende vejledning.

#### **IP-adressen er forkert tildelt.**

#### **Løsninger**

Hvis IP-adressen, der er tildelt printeren, er 169.254.XXX.XXX, og subnetmasken er 255.255.0.0, er IPadressen muligvis ikke tildelt korrekt.

Vælg **Indstillinger** > **Netværksindstillinger** > **Avanceret** på printerens kontrolpanel, og kontroller derefter IP-adressen og den subnetmaske, der er tildelt printeren.

Genstart den trådløse router, eller nulstil netværksindstillingerne for printeren.

& ["Genindstilling af netværksforbindelsen" på side 266](#page-265-0)

#### **Der er et problem med netværksindstillingerne på computeren.**

#### **Løsninger**

Prøv at få adgang til en hjemmeside fra din computer for at sikre, at computerens netværksindstillinger er korrekte. Hvis du ikke kan få adgang til en hjemmeside, er der et problem på computeren.

Kontroller netværksforbindelsen på computeren. Se den dokumentation, der følger med computeren, for at få flere oplysninger.

#### **Enheden, der er tilsluttet til USB 3.0-porten, forårsager radiofrekvensinterferens.**

#### **Løsninger**

Når du tilslutter en enhed til USB 3.0-porten på en Mac, kan der forekomme forstyrrelser på radiofrekvensen. Prøv følgende, hvis du ikke kan oprette forbindelse til trådløst LAN (Wi-Fi), eller hvis brugen bliver ustabil.

❏ Placer den enhed, der er tilsluttet til USB 3.0-porten, længere væk fra computeren.

## <span id="page-213-0"></span>**Printeren kan ikke oprette forbindelse via USB (Mac OS)**

Følgende årsager kan overvejes.

## **USB-kablet er ikke sat korrekt i stikkontakten.**

#### **Løsninger**

Sæt USB-kablet helt ind i printeren og computeren.

#### **Der er opstået et problem med USB-hub'en.**

#### **Løsninger**

Hvis du bruger en USB-hub, skal du prøve at slutte printeren direkte til computeren.

#### **Der er et problem med USB-kablet eller USB-indgangen.**

#### **Løsninger**

Hvis USB-kablet ikke kan genkendes, skal du ændre porten eller skifte USB-kablet.

## **Kan ikke scanne, selvom der er oprettet forbindelse (Mac OS)**

## **Scanning med høj opløsning over et netværk.**

#### **Løsninger**

Prøv at scanne i en lavere opløsning.

## **Kan ikke starte scanning fra smartenhed**

Sørg for, at smartenheden og printeren er tilsluttet korrekt. Årsagen og løsningen på problemet varierer afhængigt af, om de er tilsluttet eller ej.

#### *Kontrol af forbindelsesstatus*

Brug Epson iPrint for at kontrollere forbindelsesstatus for smartenheden og printeren. Se følgende for at installere Epson iPrint, hvis det ikke allerede er installeret. ["Program til nem udskrivning fra en smartenhed" på side 302](#page-301-0)

- 1. På smartenheden skal du starte Epson iPrint.
- 2. Kontroller, at printernavnet vises på startskærmen.

Når printernavnet vises, er der etableret en forbindelse mellem smartenheden og printeren.

Hvis følgende vises, er der ikke etableret en forbindelse mellem smartenheden og printeren.

- ❏ Printer is not selected.
- ❏ Communication error.

Kontroller følgende, hvis der ikke er etableret en forbindelse.

❏ Printeren genkendes ikke over en netværksforbindelse "Kan ikke oprette forbindelse til et netværk" på side 215

Kontroller følgende, hvis der er etableret en forbindelse.

❏ Printeren genkendes, men scanningen kan ikke udføres.

["Kan ikke udskrive, selvom der er oprettet forbindelse \(iOS\)" på side 206](#page-205-0)

## **Kan ikke oprette forbindelse til et netværk**

Problemet kan være et af følgende problemer.

#### **Der er noget galt med netværksenhederne til Wi-Fi-forbindelsen.**

#### **Løsninger**

Sluk de enheder, som du vil tilslutte til netværket. Vent i cirka 10 sekunder, og tænd derefter enhederne i følgende rækkefølge; trådløs router, computer eller smartenhed og derefter printer. Flyt printeren og computeren eller smartenheden tættere på den trådløse router for at hjælpe med radiobølgekommunikation, og forsøg derefter at foretage netværksindstillinger igen.

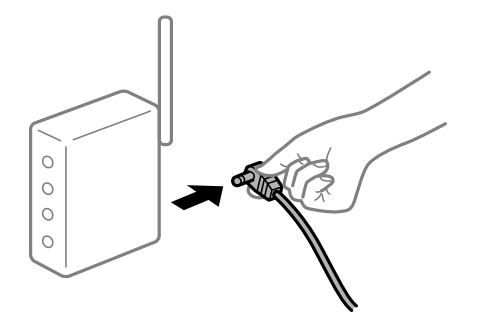

## **Enheder kan ikke modtage signaler fra den trådløse router, fordi de er placeret for langt fra hinanden.**

#### **Løsninger**

Når du har flyttet computeren eller smartenheden og printeren tættere på den trådløse router, skal du slukke for den trådløse router og derefter tænde den igen.

#### **Når du ændrer den trådløse router, passer indstillingerne ikke til den nye router.**

#### **Løsninger**

Foretag forbindelsesindstillingerne igen, så de passer til den nye trådløse router.

& ["Ved udskiftning af den trådløse router" på side 266](#page-265-0)

#### **SSID'erne, der er tilsluttet fra computeren eller smartenheden og computer, er forskellige.**

#### **Løsninger**

Når du bruger flere trådløse routere samtidigt, eller hvis den trådløse router har flere SSID'er, og der er forbundet enheder til forskellige SSID'er, kan du ikke oprette forbindelse til den trådløse router.

Slut computeren eller smartenheden til samme SSID som printeren.

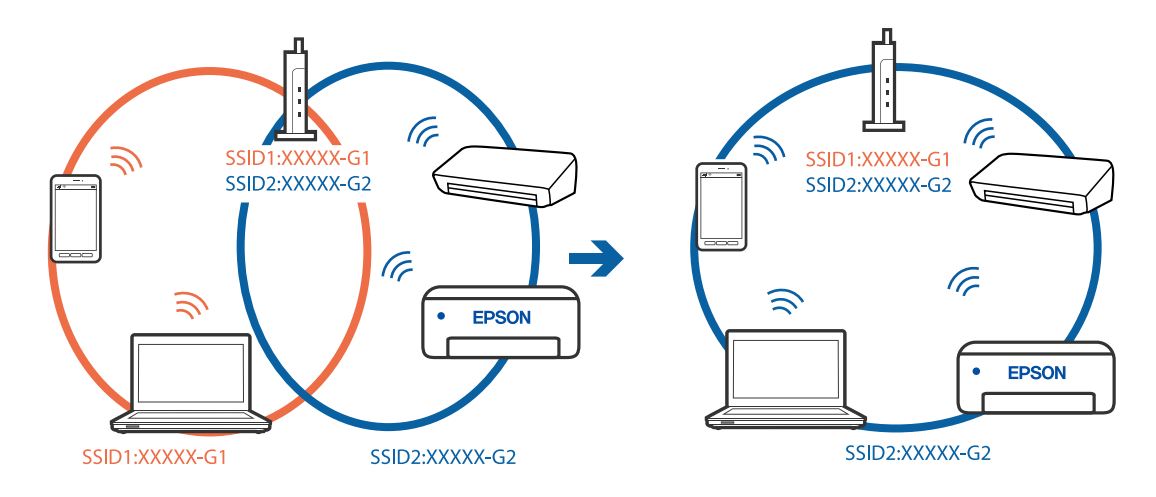

❏ Eksempel på at oprette forbindelse til forskellige SSID'er

❏ Eksempel på at oprette forbindelse til SSID'er med et andet frekvensområde

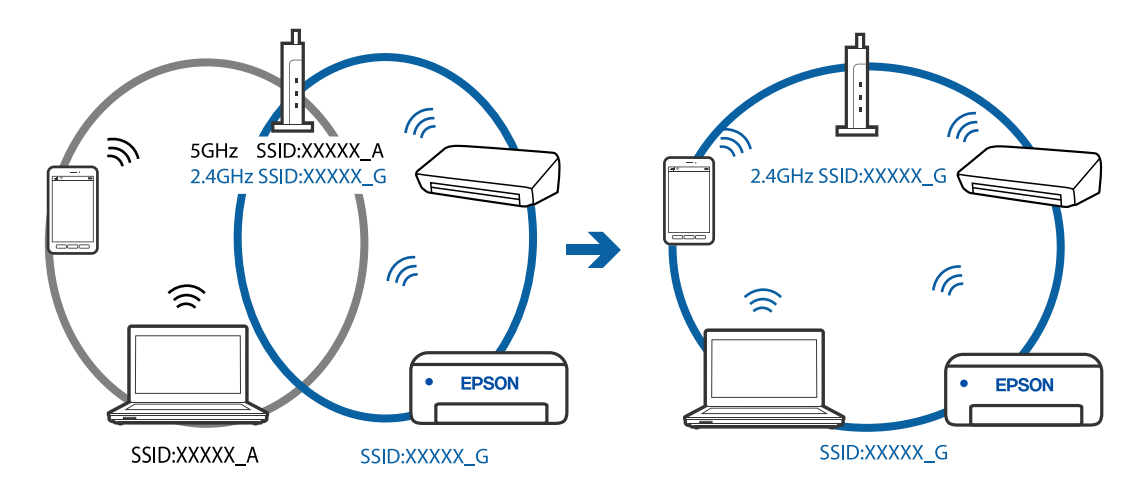

#### **En privatlivsseparator er tilgængelig på den trådløse router.**

#### **Løsninger**

De fleste trådløse routere har en privatlivsbeskyttelsesfunktion, som blokerer kommunikation mellem tilsluttede enheder. Hvis du ikke kan kommunikere mellem printeren og computeren eller smartenheden, selvom de er sluttet til samme netværk, skal du deaktivere privatlivsbeskyttelsen på den trådløse router. Du kan læse mere om trådløse routere i den medfølgende vejledning.

#### **IP-adressen er forkert tildelt.**

#### **Løsninger**

Hvis IP-adressen, der er tildelt printeren, er 169.254.XXX.XXX, og subnetmasken er 255.255.0.0, er IPadressen muligvis ikke tildelt korrekt.

Vælg **Indstillinger** > **Netværksindstillinger** > **Avanceret** på printerens kontrolpanel, og kontroller derefter IP-adressen og den subnetmaske, der er tildelt printeren.

Genstart den trådløse router, eller nulstil netværksindstillingerne for printeren.

& ["Genindstilling af netværksforbindelsen" på side 266](#page-265-0)
#### <span id="page-216-0"></span>**Der er et problem med netværksindstillingerne på smartenheden.**

#### **Løsninger**

Prøv at få adgang til en hjemmeside fra din smartenhed for at sikre, at smartenhedens netværksindstillinger er korrekte. Hvis du ikke kan få adgang til en hjemmeside, er der et problem på smartenheden.

Kontroller netværksforbindelsen på computeren. Se dokumentationen, der følger med din smartenhed, for at få flere oplysninger.

# **Kan ikke betjene printeren som forventet**

# **Printeren er langsom**

### **Udskrivningen går for langsomt**

Følgende årsager kan overvejes.

#### **Der kører unødvendige applikationer.**

#### **Løsninger**

Luk eventuelle unødvendige applikationer på din computer eller smartenhed.

#### **Udskriftskvaliteten er indstillet til høj.**

#### **Løsninger**

Reducer kvalitetsindstillingen.

#### **Tovejsudskrivning er deaktiveret.**

#### **Løsninger**

Aktiver tovejsindstillingen (eller højhastighedsindstillingen). Når denne indstilling er aktiveret, udskrives der, når printhovedet bevæges i begge retninger, og udskrivningshastigheden øges.

❏ Kontrolpanel

Aktiver **Tovejs** i **Indstillinger** > **Printerindstillinger**.

❏ Windows

Vælg **Tovejsudskrivning** i fanen **Flere indstillinger** i printerdriveren.

❏ Mac OS

Vælg **Systemindstillinger** i menuen Apple > **Printere & Scannere** (eller **Udskriv & Scan**, **Udskriv & Fax**), og vælg derefter printeren. Klik på **Indstillinger & Forsyninger** > **Indstillinger** (eller **Driver**). Vælg Til som indstilling for **Udskrivning med høj hastighed**.

#### **Lydsvag tilst. er aktiveret.**

#### **Løsninger**

Deaktiver **Lydsvag tilst.**. Udskrivningshastigheden sænkes, når printeren kører i **Lydsvag tilst.**.

#### ❏ Kontrolpanel

Vælg fra startskærmen, og vælg så **Fra**.

❏ Windows

Vælg **Fra** som indstilling for **Lydsvag tilst.** på fanen **Hovedmenu** i printerdriveren.

❏ Mac OS

Vælg **Systemindstillinger** i menuen Apple > **Printere & Scannere** (eller **Udskriv & Scan**, **Udskriv & Fax**), og vælg derefter printeren. Klik på **Indstillinger & Forsyninger** > **Indstillinger** (eller **Driver**). Vælg Fra for indstillingen **Lydsvag tilst.**.

#### **Der kan være problemer med netværksforbindelsen med den trådløse router.**

#### **Løsninger**

Genstart den trådløse router, mens du tager hensyn til andre brugere, der er tilsluttet netværket. Hvis dette ikke løser problemet, skal du placere printeren tættere på din trådløse router eller se den dokumentation, der blev leveret sammen med adgangspunktet.

#### **Printeren udskriver data med høj densitet som f.eks. fotos på almindeligt papir.**

#### **Løsninger**

Hvis du udskriver data med høj densitet som f.eks. fotos på almindeligt papir, kan udskrivning tage noget tid for at bevare udskriftskvaliteten. Dette er ikke en funktionsfejl.

# **Udskrivningshastigheden falder kraftigt under kontinuerlig udskrivning**

#### **Den funktion, som forhindrer printermekanismen i at overophede og blive beskadiget, er i drift.**

#### **Løsninger**

Du kan fortsætte udskrivningen. For at vende tilbage til normal udskrivningshastighed skal du lade printeren være inaktiv i mindst 30 minutter. Udskrivningshastigheden vender ikke tilbage til normal hastighed, hvis printeren er slukket.

## **Scanningshastighed er langsom**

#### **Scanning med en høj opløsning.**

#### **Løsninger**

Prøv at scanne i en lavere opløsning.

# **LCD-skærmen bliver mørk**

#### **Printeren er i dvaletilstand.**

#### **Løsninger**

Tryk på et vilkårligt sted på LCD-skærmen for at sætte den tilbage til dens tidligere tilstand.

# **"!" vises på skærmen, og du kan ikke vælge billeder**

### **Billedfilen understøttes ikke.**

#### **Løsninger**

"!" vises på LCD-skærmen, når billedfilen ikke understøttes af produktet. Brug filer, der understøttes af produktet.

& ["Specifikationer for understøttede data" på side 319](#page-318-0)

#### **Filnavnet er for langt til at blive genkendt af printeren.**

#### **Løsninger**

Du kan bruge følgende løsninger til at udskrive fotos.

- ❏ Udskriv fra en computer
- ❏ Udskriv fra en smartenhed ved hjælp af Epson iPrint Du behøver ikke at fjerne hukommelseskortet fra din smartenhed.

# **Kan hverken knibe ind eller ud**

#### **Der bruges ikke tilstrækkeligt tryk, når du trykker på skærmen.**

#### **Løsninger**

Hvis du ikke kan knibe korrekt ind eller ud, skal du udføre handlinger, mens du trykker let på skærmen.

## **Kan ikke lukke kontrolpanelet**

#### **Udbakken er ikke fyldt op.**

#### **Løsninger**

Vælg **eller skub udbakken helt ind i printeren med hånden**, indtil den rører bagsiden af åbningen, og luk derefter kontrolpanelet.

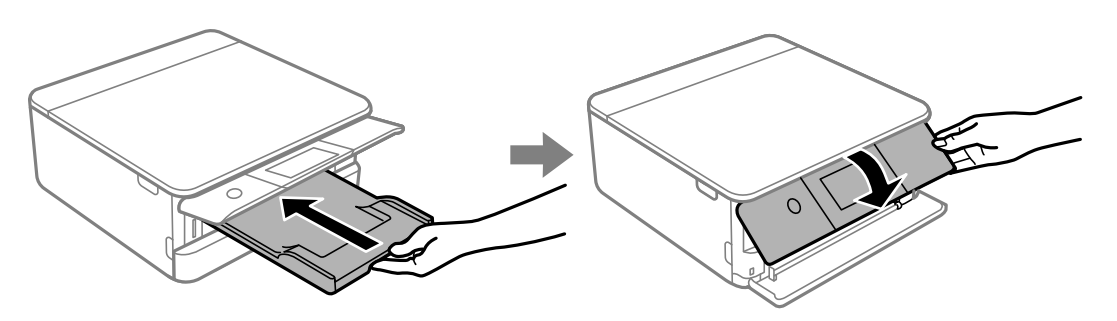

### **Kan ikke lukke scannerenheden**

**Scannerenheden er designet til at lukke langsomt og gøre lidt modstand. Det er en forholdsregel for at undgå, at fingre bliver indfanget i enheden.**

#### **Løsninger**

Fortsæt med at lukke, selvom du kan mærke lidt modstand.

#### **Der kan ikke gemmes data på en hukommelsesenhed**

Følgende årsager kan overvejes.

#### **Der bruges en ikke-understøttet hukommelsesenhed.**

#### **Løsninger**

Brug en hukommelsesenhed, der understøttes af produktet.

& ["Specifikationer for understøttede hukommelsesenhed" på side 319](#page-318-0)

#### **Hukommelsesenheden er skrivebeskyttet.**

#### **Løsninger**

Deaktiver skrivebeskyttelsen på hukommelsesenheden.

#### **Der er ikke nok ledig plads på hukommelsesenheden.**

#### **Løsninger**

Slet unødvendige data, eller indsæt en anden hukommelsesenhed.

#### **Driftslydene er høje**

#### **Lydsvag tilst. er deaktiveret på printeren.**

#### **Løsninger**

Hvis driftslydene er for høje, kan du aktivere **Lydsvag tilst.**. Udskrivningshastigheden kan dog blive reduceret, når denne funktion aktiveres.

❏ Kontrolpanel

Vælg fra startskærmen, og vælg så **Til**.

❏ Windows

Vælg **Til** som **Lydsvag tilst.** på fanen **Hovedmenu** i printerdriveren.

❏ Mac OS

Vælg **Systemindstillinger** i menuen Apple > **Printere & Scannere** (eller **Udskriv & Scan**, **Udskriv & Fax**), og vælg derefter printeren. Klik på **Indstillinger & Forsyninger** > **Indstillinger** (eller **Driver**). Vælg Til for indstillingen **Lydsvag tilst.**.

# <span id="page-220-0"></span>**Rodcertifikatet skal opdateres**

#### **Rodcertifikatet er udløbet.**

#### **Løsninger**

Kør Web Config, og opdater derefter rodcertifikatet.

& ["Program til konfiguration af printerfunktioner \(Web Config\)" på side 305](#page-304-0)

## **Kan ikke annullere udskrivning fra en printer med Mac OS X v10.6.8**

#### **Der er opstået et problem med indstillingerne.**

#### **Løsninger**

Kør Web Config, og vælg derefter **Port9100** som indstilling for **Protokol med højeste prioritet** i **Konfiguration af AirPrint**. Vælg **Systemindstillinger** i menuen Apple > **Printere & Scannere** (eller **Udskriv & Scan**, **Udskriv & Fax**), fjern printeren, og tilføj derefter printeren igen.

& ["Program til konfiguration af printerfunktioner \(Web Config\)" på side 305](#page-304-0)

# **Der vises en meddelelse på LCD-skærmen**

Hvis der vises en fejlmeddelelse på LCD-skærmen, skal du følge vejledningen på skærmen eller løsningerne nedenfor for at løse problemet.

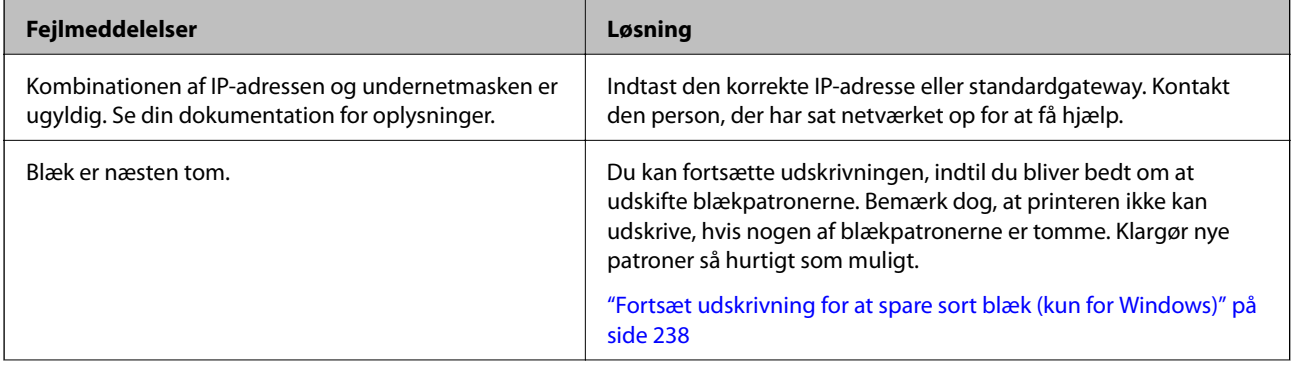

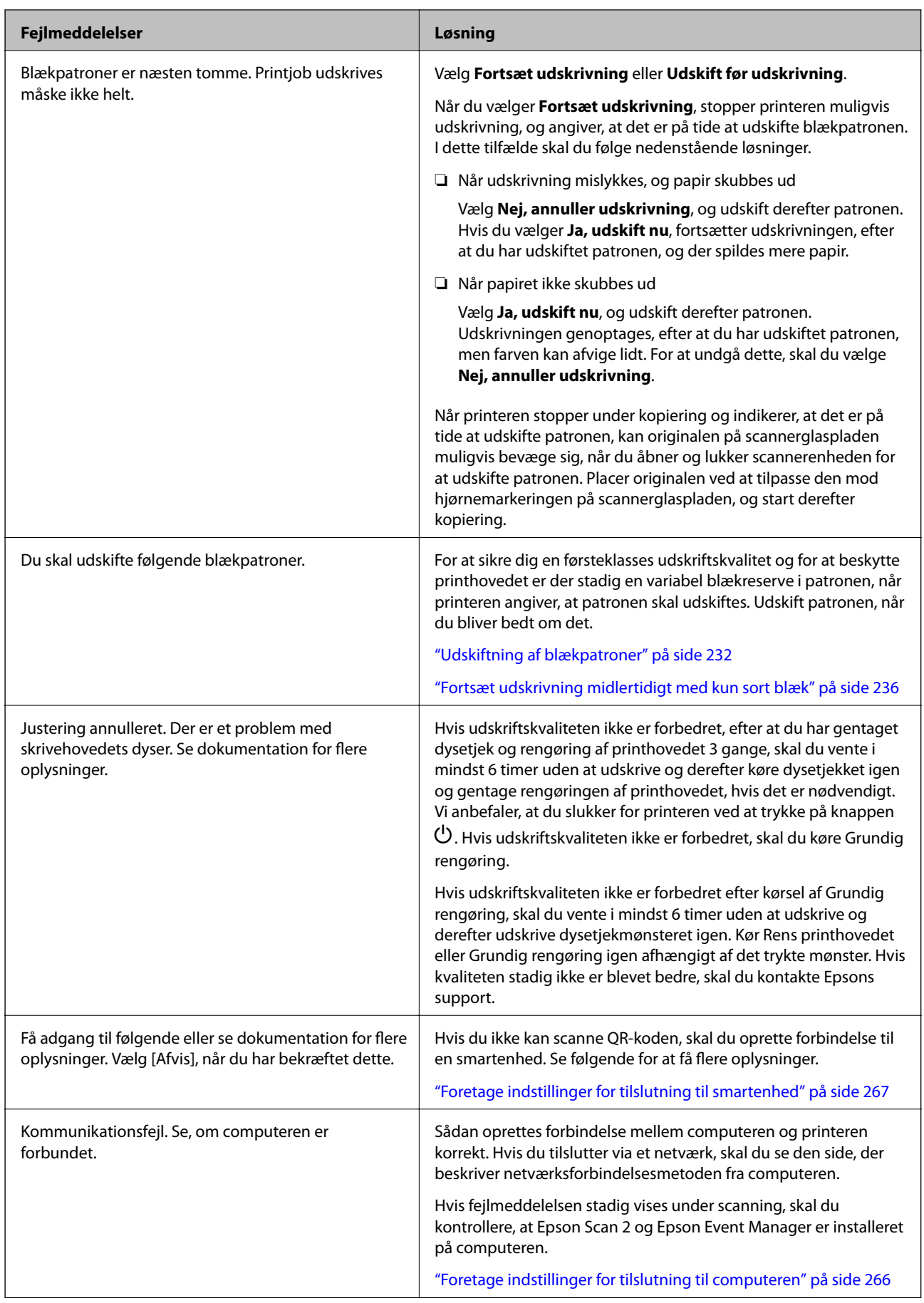

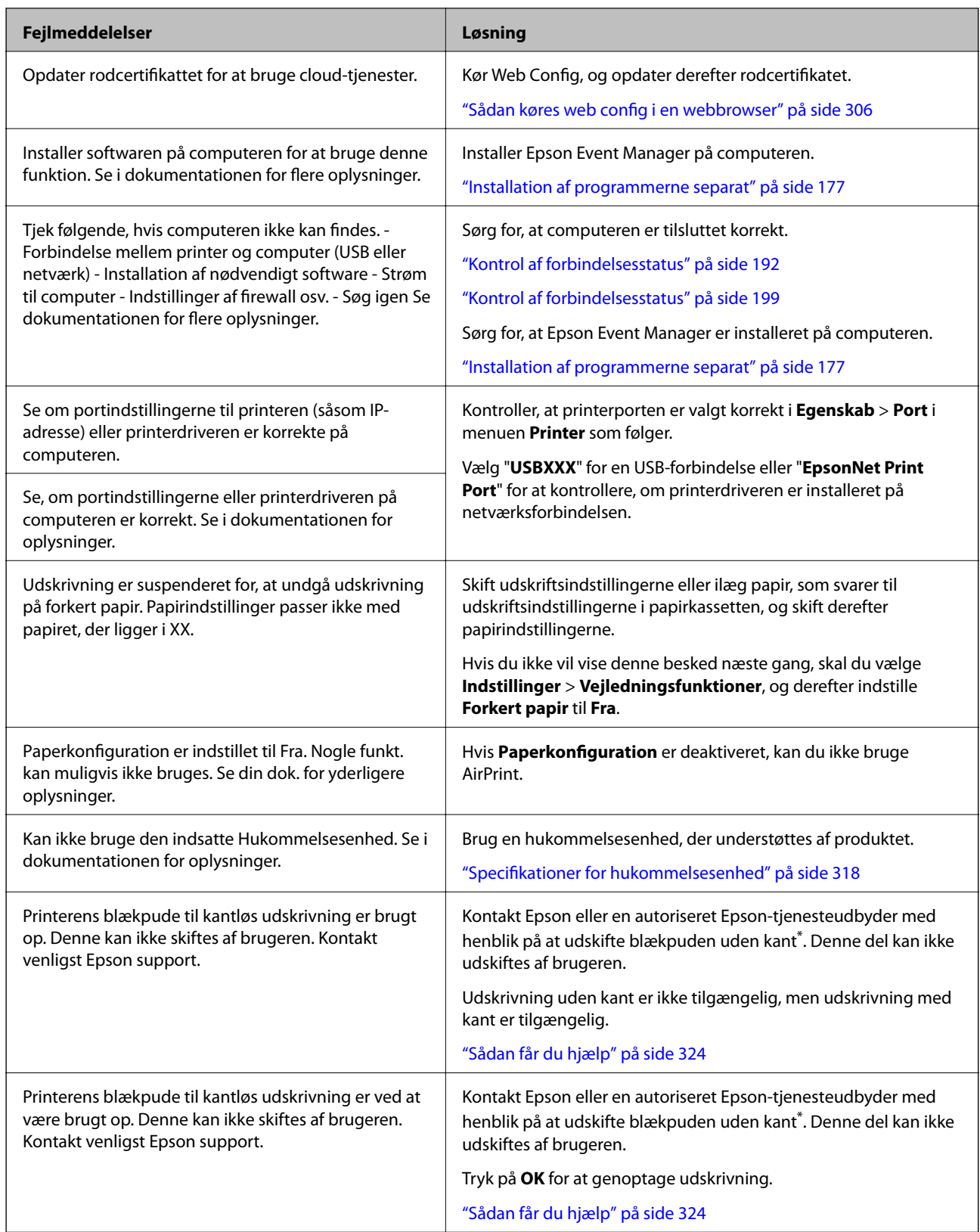

<span id="page-223-0"></span>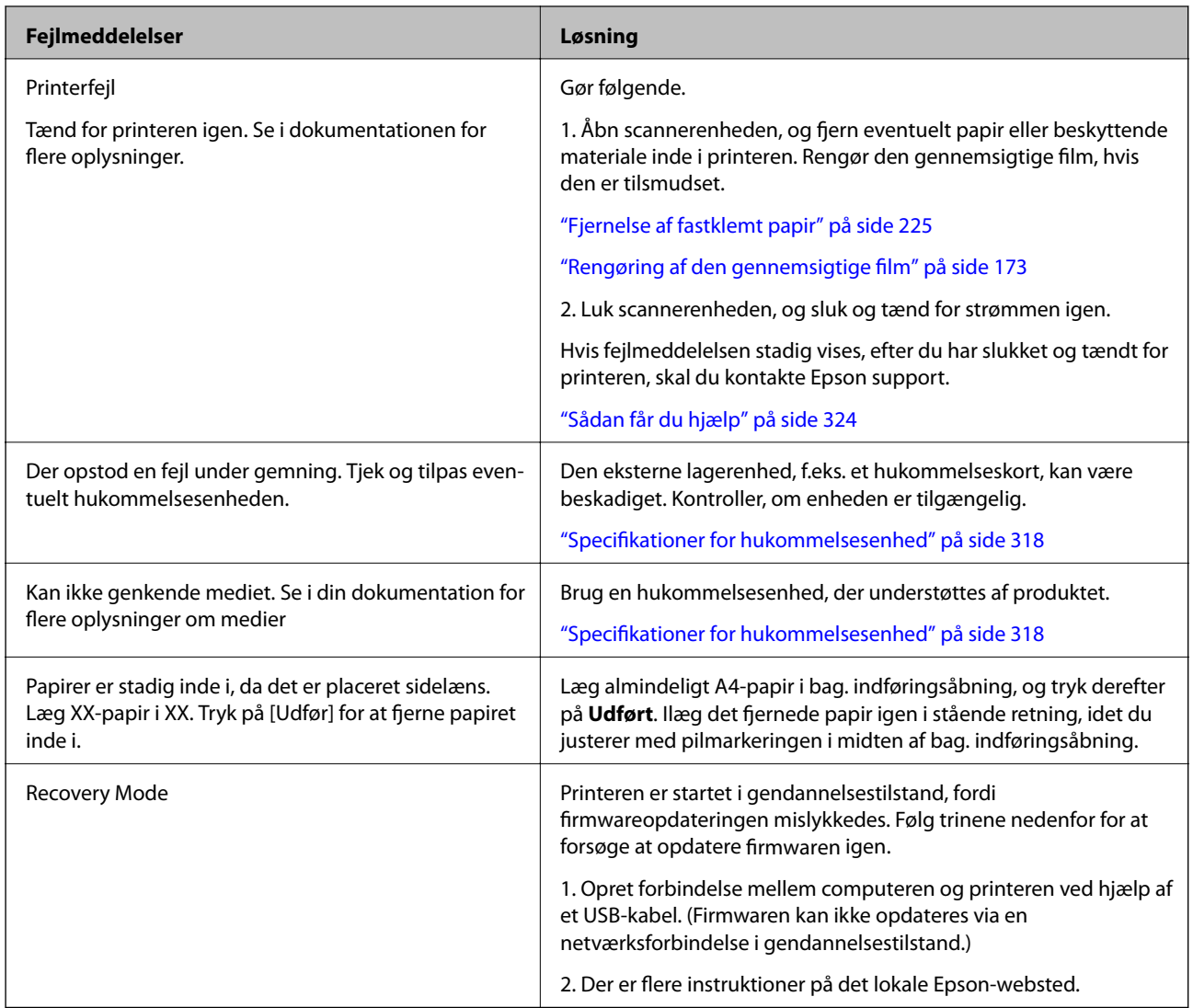

\* Under visse udskriftscyklusser kan der ophobes en meget lille mængde overskydende blæk i blækpuden til udskrivning uden kant. Hvis du vil forhindre, at der løber blæk ud af blækpuden, er produktet designet således, at udskrivning uden kant stoppes, når blækpudens grænse er nået. Hvor tit dette er nødvendigt afhænger af antallet af sider, som du udskriver uden kant. Behovet for udskiftning af puden betyder ikke, at printeren er holdt op med at virke, som beskrevet i specifikationerne. Der vises en advarsel på printeren, hvis blækpuden skal udskiftes, og dette kan kun gøres af en autoriseret Epson-tjenesteudbyder. Epson-garantien dækker derfor ikke omkostningen for denne udskiftning.

# **Papiret sidder fast**

Kontroller den fejl, der vises på kontrolpanelet, og følg anvisningerne for at fjerne det fastklemte papir, inklusive eventuelle iturevne papirstykker. Dernæst ryddes fejlen. LCD-skærmen viser en animation, der viser dig, hvordan du fjerner fastklemt papir.

# !*Forsigtig:*

*Rør ikke ved knapperne på kontrolpanelet, mens du har hånden inde i printeren. Hvis printeren begynder at arbejde, kan det forårsage personskade. Pas på ikke at røre ved fremspringende dele for at undgå skade.*

<span id="page-224-0"></span>c*Vigtigt:*

*Fjern forsigtigt det fastklemte papir. Hvis papiret fjernes for kraftigt, kan det beskadige printeren.*

# **Fjernelse af fastklemt papir**

# !*Forsigtig:*

- ❏ *Pas på, at du ikke får din hånd eller dine fingre i klemme, når du åbner eller lukker scannerenheden. Ellers kan du komme til skade.*
- ❏ *Rør ikke ved knapperne på kontrolpanelet, mens du har hånden inde i printeren. Hvis printeren begynder at arbejde, kan det forårsage personskade. Pas på ikke at røre ved fremspringende dele for at undgå skade.*
- 1. Åbn scannerenheden med dokumentdækslet lukket.

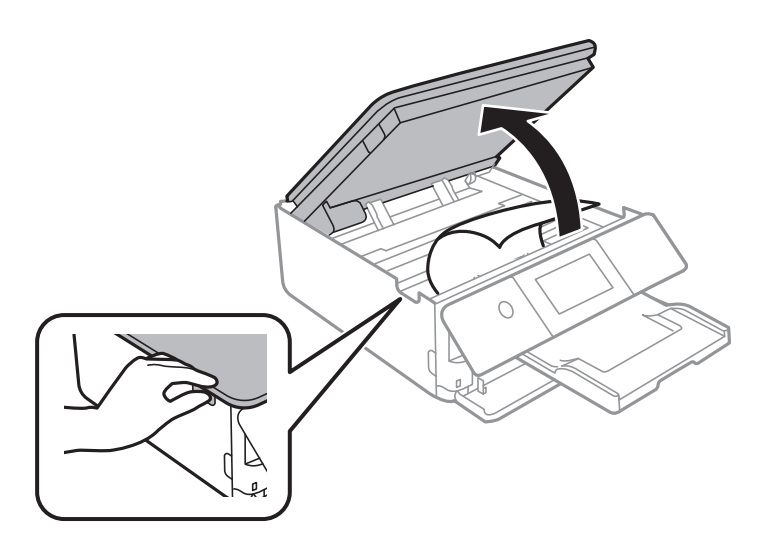

2. Fjern det fastklemte papir.

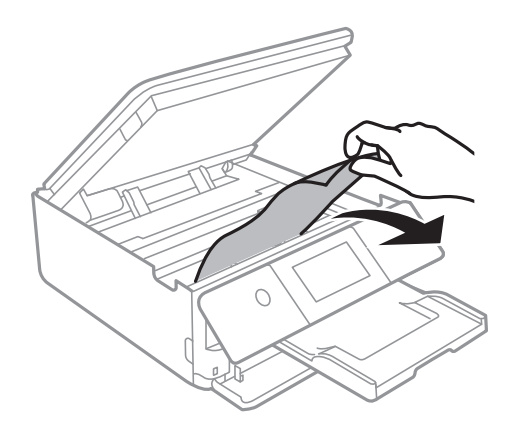

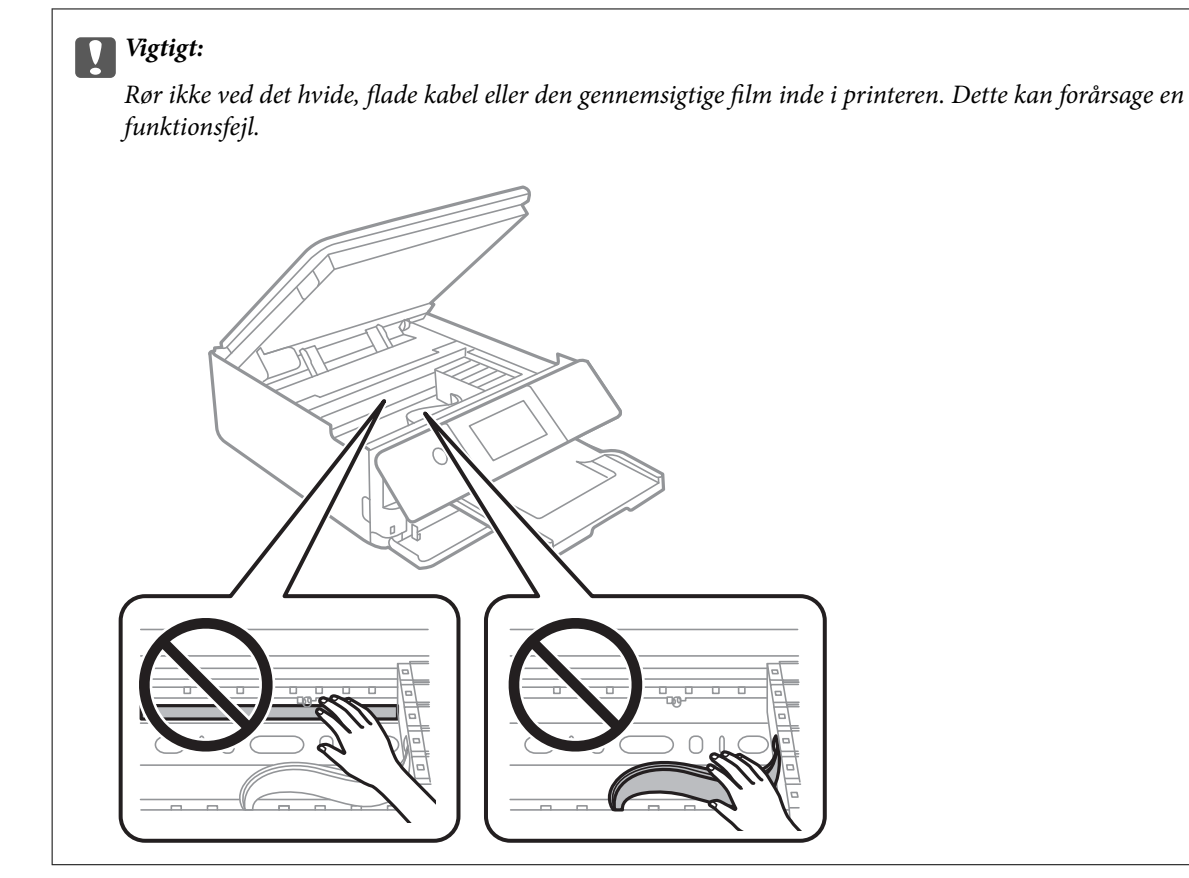

3. Luk scannerenheden.

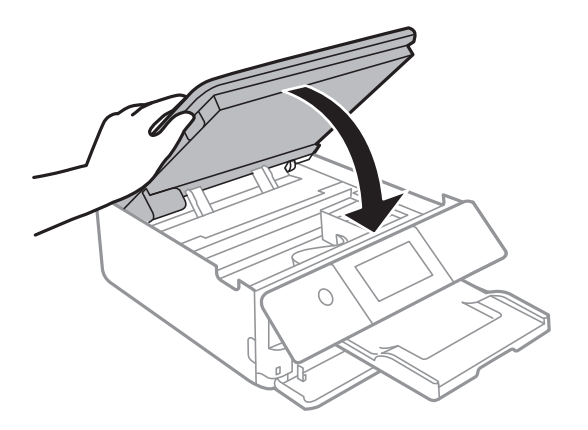

*Bemærk:*

*Scannerenheden er designet til at lukke langsomt og gøre lidt modstand. Det er en forholdsregel for at undgå, at fingre bliver indfanget i enheden. Fortsæt med at lukke, selvom du kan mærke lidt modstand.*

4. Fjern bagerste låge.

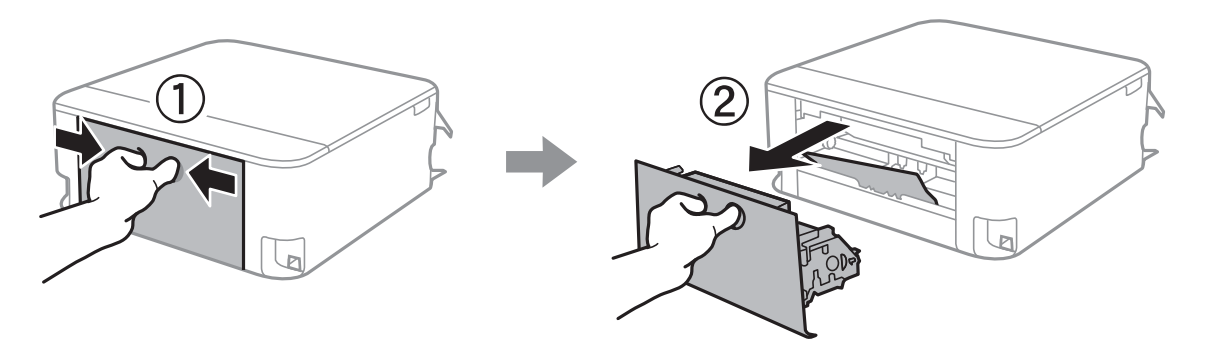

5. Fjern det fastklemte papir.

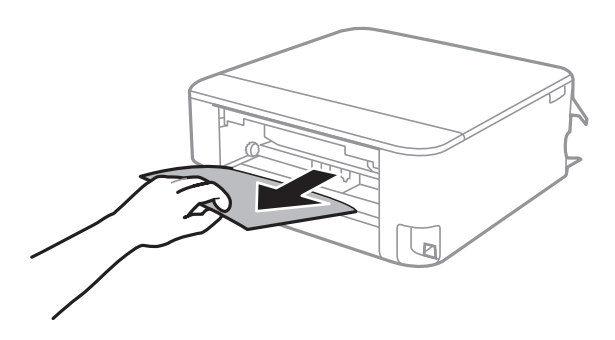

6. Fjern fastklemt papir fra bagerste låge.

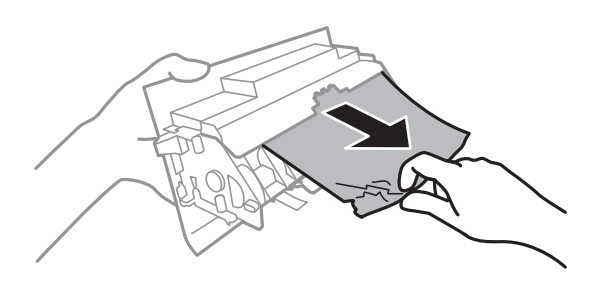

- 7. Indsæt bagerste låge i printeren.
- 8. Luk udbakken.

9. Træk papirkassette ud.

Til papirkassette 2, løft den en smule op, og træk den derefter ud.

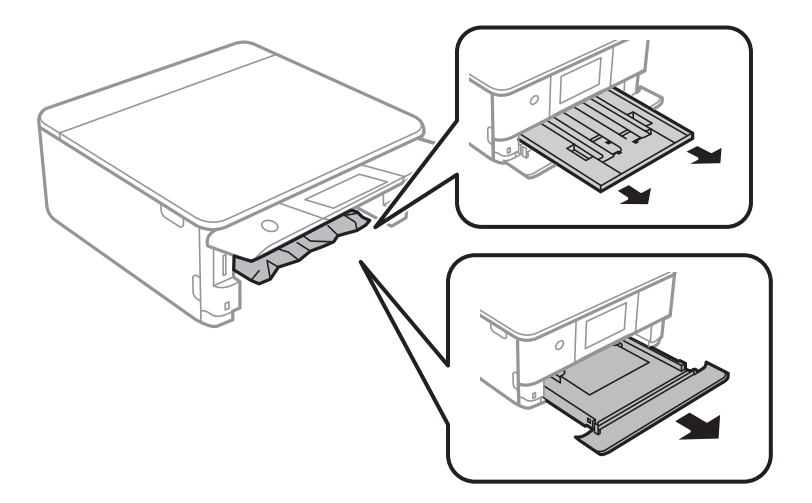

10. Fjern det fastklemte papir.

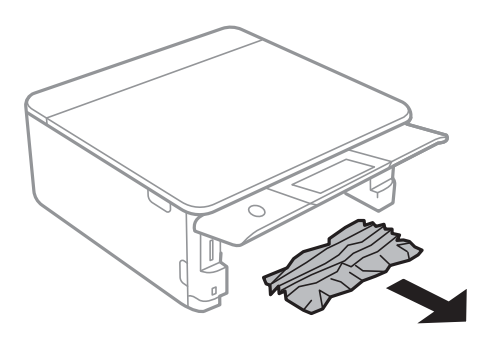

11. Ret papirkanterne ind, og skub kantstyrene ind til papirets kanter.

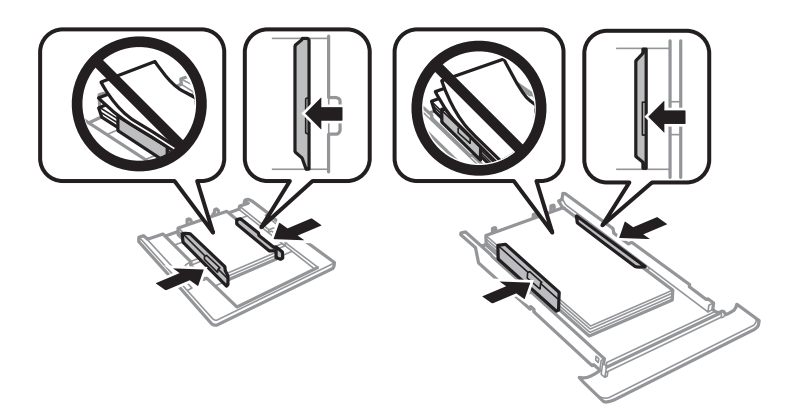

12. Indsæt papirkassette i printeren.

# <span id="page-228-0"></span>**Papir til visitkort sidder fast**

### **Papiret er ikke ilagt horisontalt.**

#### **Løsninger**

Når papir til visitkort ikke skubbes ud, men forbliver inde i printeren, skal du ilægge A4-papir i bag. indføringsåbning for at fjerne det. Start kopiering uden at placere en original, og papiret skubbes derefter ud sammen med A4-papiret. Læg papiret til visitkort igen i stående retning, idet du justerer med pilmarkeringen i midten af bag. indføringsåbning.

# **Forhindring af papirstop**

Kontroller følgende, hvis der ofte opstår papirstop.

- ❏ Anbring printeren på en flad overflade, og betjen den under de anbefalede miljøforhold. ["Miljømæssige specifikationer" på side 321](#page-320-0)
- ❏ Brug papir, der understøttes af denne printer. ["Anvendeligt papir og kapaciteter" på side 293](#page-292-0)
- ❏ Følg forholdsreglerne for papirhåndtering. ["Forholdsregler til papirhåndtering" på side 32](#page-31-0)
- ❏ Ilæg papir i den korrekte retning, og skub kantstyret mod papirets kanter.

["Ilægning af papir i Papirkassette 1" på side 35](#page-34-0)

["Ilægning af papir i Papirkassette 2" på side 38](#page-37-0)

["Ilægning af papir i Bag. indføringsåbning" på side 42](#page-41-0)

- ❏ Læg ikke mere papir i end det maksimale antal ark, som er angivet for papiret.
- ❏ Ilæg ét papirark ad gangen ved ilægning af flere papirark.
- ❏ Sørg for, at indstillingerne for papirstørrelse og papirtype svarer til den aktuelle papirstørrelse og papirtype, som lægges i printeren.

["Liste over papirtyper" på side 34](#page-33-0)

❏ Rens rullen inde i printeren.

["Løsning af problemer med papirfremføring" på side 164](#page-163-0)

# **Det er tid til at udskifte blækpatronerne**

# **Forholdsregler til håndtering af blækpatroner**

#### **Forholdsregler ved opbevaring af blæk**

- ❏ Hold blækpatroner borte fra direkte sollys.
- ❏ Opbevar ikke blækpatroner ved høje temperaturer eller i frostgrader.
- ❏ For de bedste resultater anbefaler Epson at bruge blækpatroner inden den udløbsdato, der er trykt på pakken, eller inden for seks måneder efter åbningen af pakken, alt efter hvad der kommer først.
- ❏ Pakker med blækpatroner skal opbevares med bunden vendende nedad for at opnå bedste resultater.
- ❏ Giv blækpatronen tid til at varme op til stuetemperatur i mindst tre timer, inden den tages i brug, når den hentes fra et koldt sted.
- ❏ Pakken med blækpatronen må ikke åbnes, før den faktisk skal installeres i printeren. Patronen er lukket vakuumtæt for at bevare driftssikkerheden. Hvis du har en patron, der er blevet åbnet i lang tid før brug, er det som regel ikke muligt at udskrive normalt.

#### **Forholdsregler ved udskiftning af blækpatroner**

❏ Rør ikke ved de områder, der er vist på illustrationen. Dette kan medføre, at normal drift og udskrivning ikke er mulig.

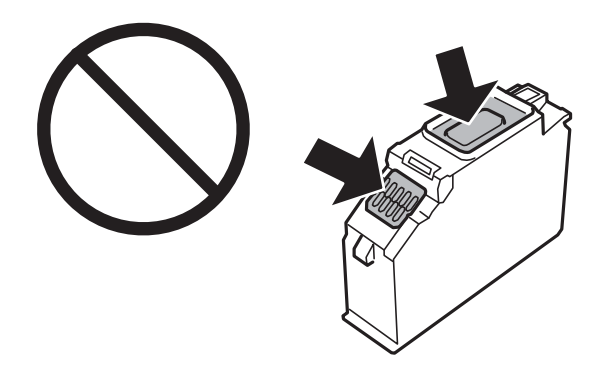

- ❏ Sæt alle patroner i. Ellers kan du ikke udskrive.
- ❏ Blækpatroner må ikke udskiftes, mens der er slukket for strømmen. Flyt ikke skrivehovedet med hånden, da printeren derved kan tage skade.
- ❏ Efter installationen af blækpatronen bliver strømindikatoren ved med at blinke, mens printeren får påfyldt blæk. Sluk ikke for printeren under påfyldning af blæk. Hvis påfyldningen af blækket ikke er afsluttet, kan du muligvis ikke udskrive.
- ❏ Efterlad ikke printeren med uden blækpatroner, og sluk ikke printeren under udskiftning af patron. Ellers vil resterende blæk på skrivehovedets dyser udtørre, og du vil måske ikke kunne udskrive.
- ❏ Vær forsigtig med ikke at lade støv eller genstande trænge ind i blækpatronholderen. Alt, der kommer ind i holderen kan påvirke udskrivningsresultaterne negativt, eller det kan gøre udskrivningen umulig. Fjern forsigtigt alt, der eventuelt kommer ind i holderen.

❏ Hvis du fjerner patronen fra printeren til senere brug eller for at bortskaffe den, skal du sikre dig at sætte hætten tilbage på blækpatronens udgangsport for at forhindre blækket i at tørre ud eller de omgivende områder i at blive udtværet med blæk. Påsæt hætten sikkert, indtil den klikker på plads.

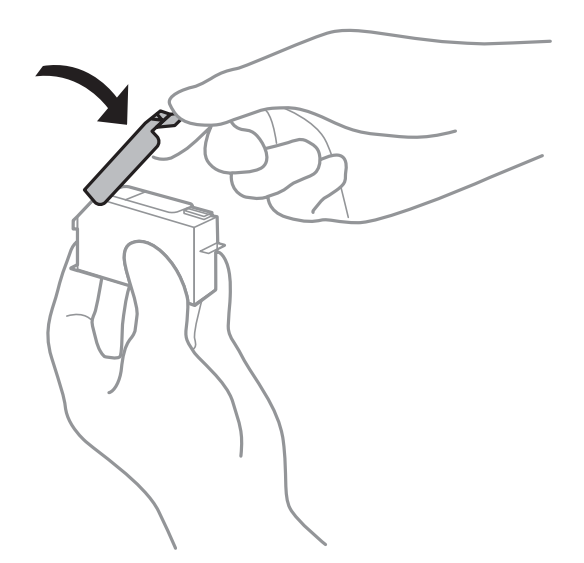

- ❏ Hvis du fjerner en blækpatron fra printeren til senere brug, så anbefaler Epson at bruge den så hurtigt som muligt.
- ❏ Denne printer bruger blækpatroner, der er forsynet med en grøn chip, som måler oplysninger, f.eks. den resterende mængde blæk på hver patron. Dette betyder, at selvom patronen bliver fjernet fra printeren, inden den er brugt op, kan du stadigvæk bruge den, hvis du sætter den tilbage i printeren. Når en patron sættes i printeren igen, kan der bruges noget af blækket til at garantere printerens ydelse.
- ❏ For at opnå maksimal blækeffektivitet skal du først fjerne en blækpatron, når du er klar til at udskifte den. Blækpatroner med status lavt blækniveau kan muligvis ikke bruges, når de sættes i igen.
- ❏ For at sikre dig en førsteklasses udskriftskvalitet og for at beskytte skrivehovedet, er der stadig en variabel blækreserve i patronen, når printeren angiver, at patronen skal udskiftes. Den angivne udskriftsmængde inkluderer ikke denne reserve.
- ❏ Blækpatronen må ikke skilles ad eller omdannes, da du ellers ikke vil kunne udskrive normalt.
- ❏ Du kan ikke udskifte med blækpatronerne, der fulgte med printeren.
- ❏ Afslut udskiftning af blækpatronen så snart som muligt. Printeren må ikke forlades uden alle blækpatroner installeret.

#### **Blækforbrug**

- ❏ For at opretholde optimal ydelse for skrivehovedet forbruges der noget blæk fra alle patroner, ikke kun ved udskrivning, men også ved vedligeholdelsesoperationer. Der kan også blive brugt blæk, når du udskifter blækpatroner, eller når du tænder for printeren.
- ❏ Under udskrivning i monokrom eller gråtoneskala kan der blive brugt farveblæk i stedet for sort blæk, afhængigt af papirtypen eller udskriftskvalitetsindstillingerne. Dette er på grund af, at der bruges en blanding af farveblæk til at skabe sort.
- ❏ Blækket i patronerne, der følger med printeren, bruges delvist op under den første installation. For at kunne fremstille udskrifter af høj kvalitet fyldes skrivehovedet i printeren helt op med blæk. Denne enkeltstående proces forbruger en mængde blæk, og derfor kan der muligvis udskrives færre sider med disse patroner end med efterfølgende blækpatroner.
- ❏ Den angivne udskriftsmængde kan variere afhængigt af de billeder, du udskriver, og den papirtype, du bruger, udskrivningshyppigheden og de omgivende forhold som f.eks. temperatur.

# <span id="page-231-0"></span>**Udskiftning af blækpatroner**

Afhængigt af blækniveauerne kan du muligvis fortsætte med at udskrive et stykke tid uden at udskifte blækpatronerne.

["Fortsæt udskrivning midlertidigt med kun sort blæk" på side 236](#page-235-0)

["Fortsæt udskrivning for at spare sort blæk \(kun for Windows\)" på side 238](#page-237-0)

- 1. Hvis cd/dvd-bakken er sat i, skal du fjerne bakken.
- 2. Gør et af følgende.
	- ❏ Når du bliver bedt om at udskifte blækpatroner: Kontroller, hvilken blækpatron der skal udskiftes, tryk på **Næste**, og vælg derefter **Ja, udskift nu**.
	- ❏ Ved udskiftning af blækpatroner, før de er brugt op: Vælg **Vedligehold.** > **Udskiftning af patroner** på startskærmen.
- 3. Tag derefter den nye blækpatron ud af pakken, og tryk på **Næste**.

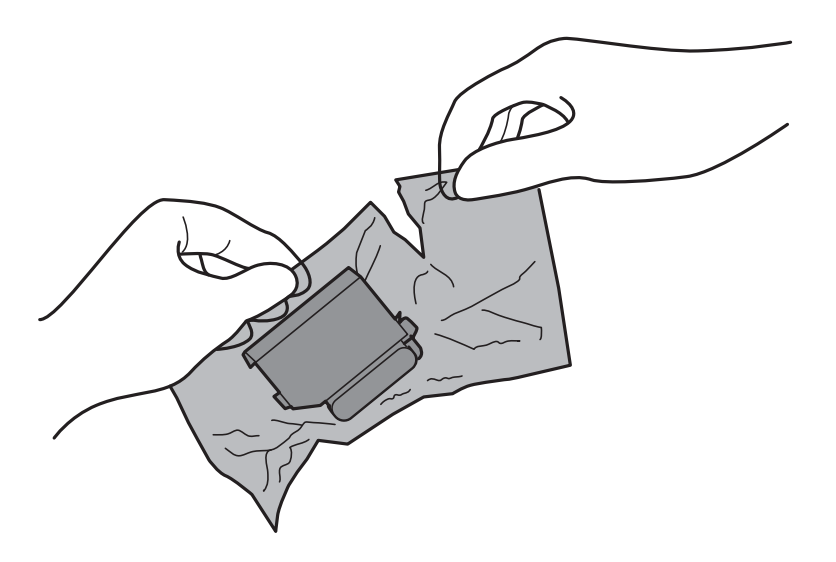

4. Kontroller, at hætten vender opad, og tag den af.

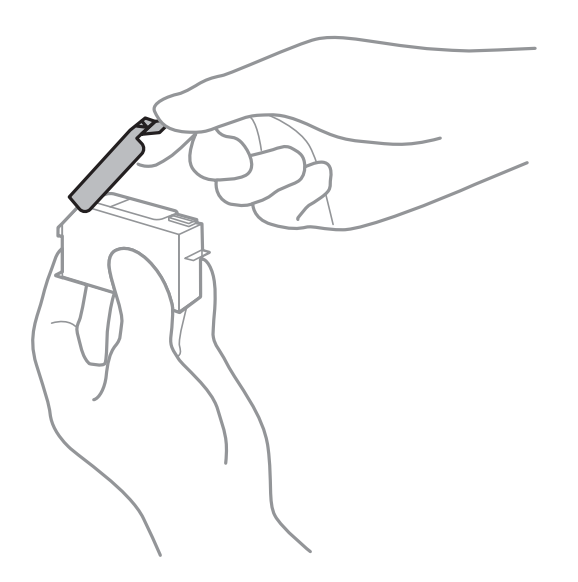

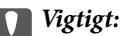

*Rør ikke ved de områder, der er vist på illustrationen. Dette kan medføre, at normal drift og udskrivning ikke er mulig.*

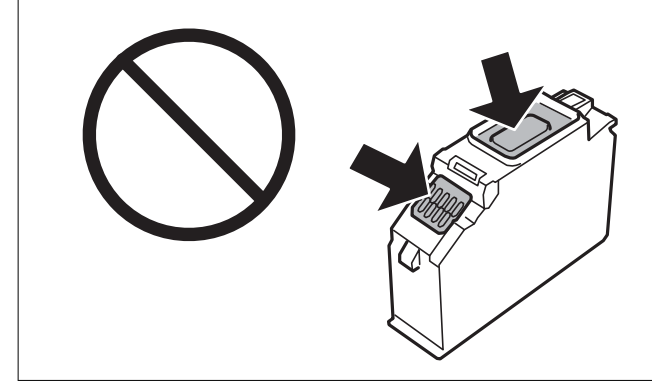

5. Åbn scannerenheden med dokumentdækslet lukket.

# !*Forsigtig:*

*Pas på, at du ikke får din hånd eller dine fingre i klemme, når du åbner eller lukker scannerenheden. Ellers kan du komme til skade.*

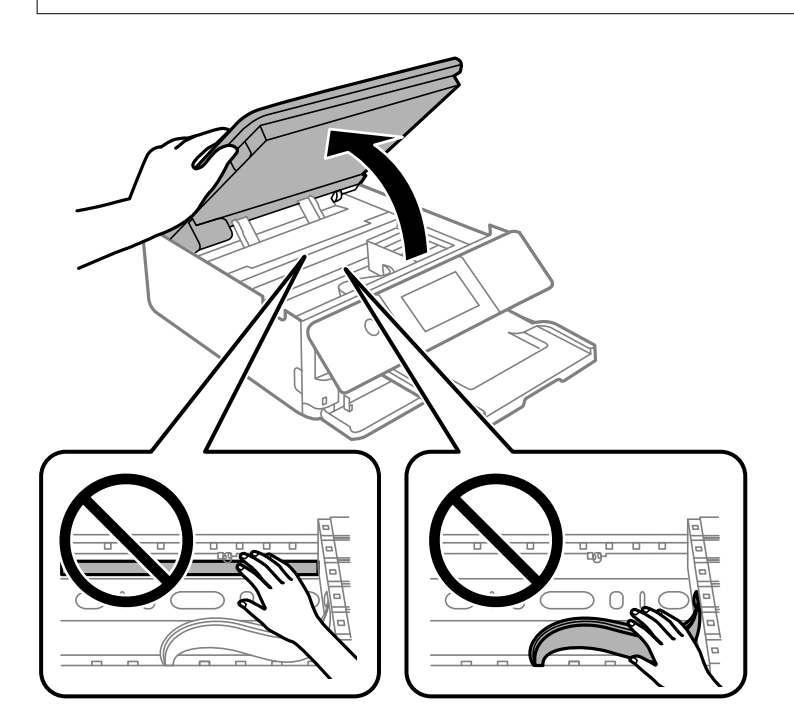

6. Bekræft meddelelsen, og tryk derefter på **Start**.

Blækpatronholderen flyttes til udskiftningsposition. Imidlertid kan blækpatronholderen vende tilbage efter flere minutter. I så fald, skal du gentage trinene 2 til 6.

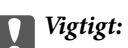

*Når du udskifter blækpatroner, skal du udskifte dem på den rigtige udskiftningsposition. Hvis du udskifter disse i den forkerte position, opstår der en genkendelsesfejl. Hvis der opstår en fejl, skal du indsætte dem igen i den korrekte udskiftningsposition.*

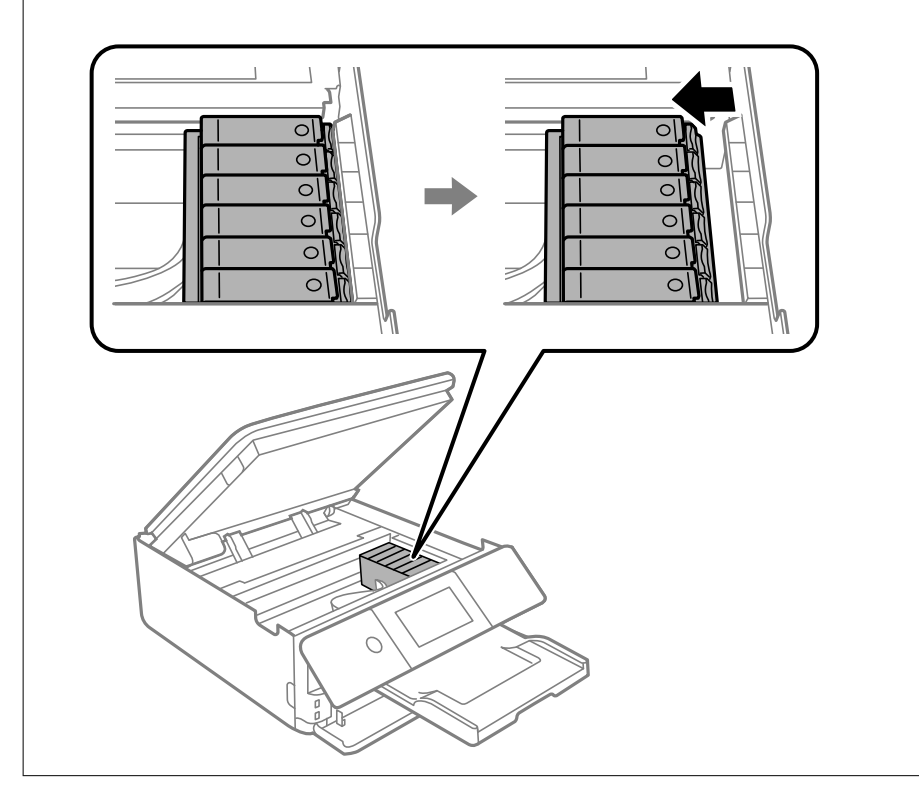

7. Skub fligen for at låse blækpatronholderen op, og tag derefter patronen diagonalt ud.

# c*Vigtigt:*

*Udskift blækpatroner én ad gangen så snart som muligt. Hvis du udskifter to eller flere patroner ad gangen, eller hvis udskiftningen tager tid, vil der blive forbrugt lidt blæk for at garantere for printerens ydeevne.*

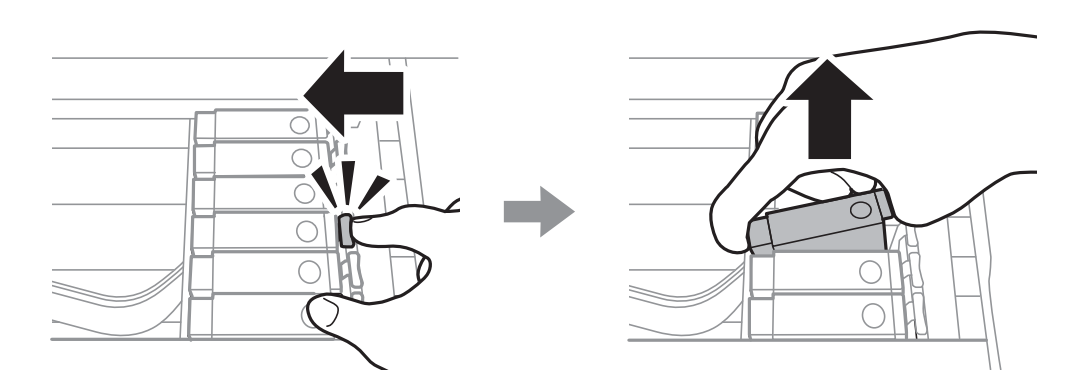

8. Før blækpatronen diagonalt ind i patronholderen, og skub den forsigtigt ned, til den klikker på plads.

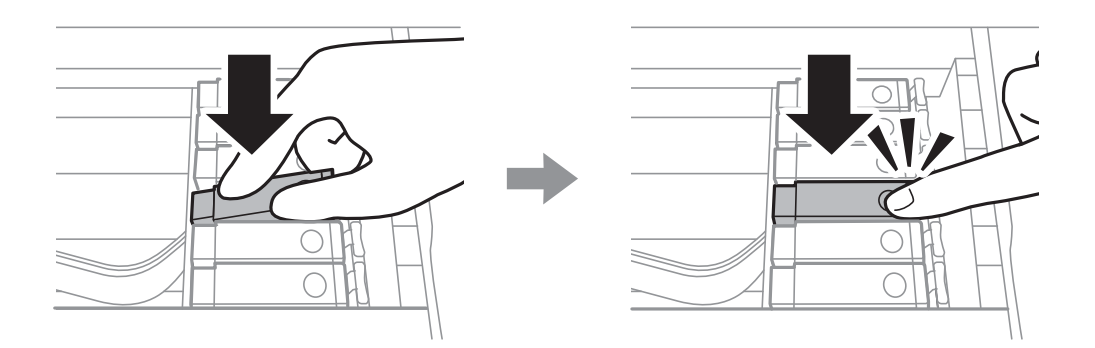

#### 9. Luk scannerenheden, og tryk herefter på **Gennemført**.

10. Følg vejledningen på skærmen.

#### c*Vigtigt:*

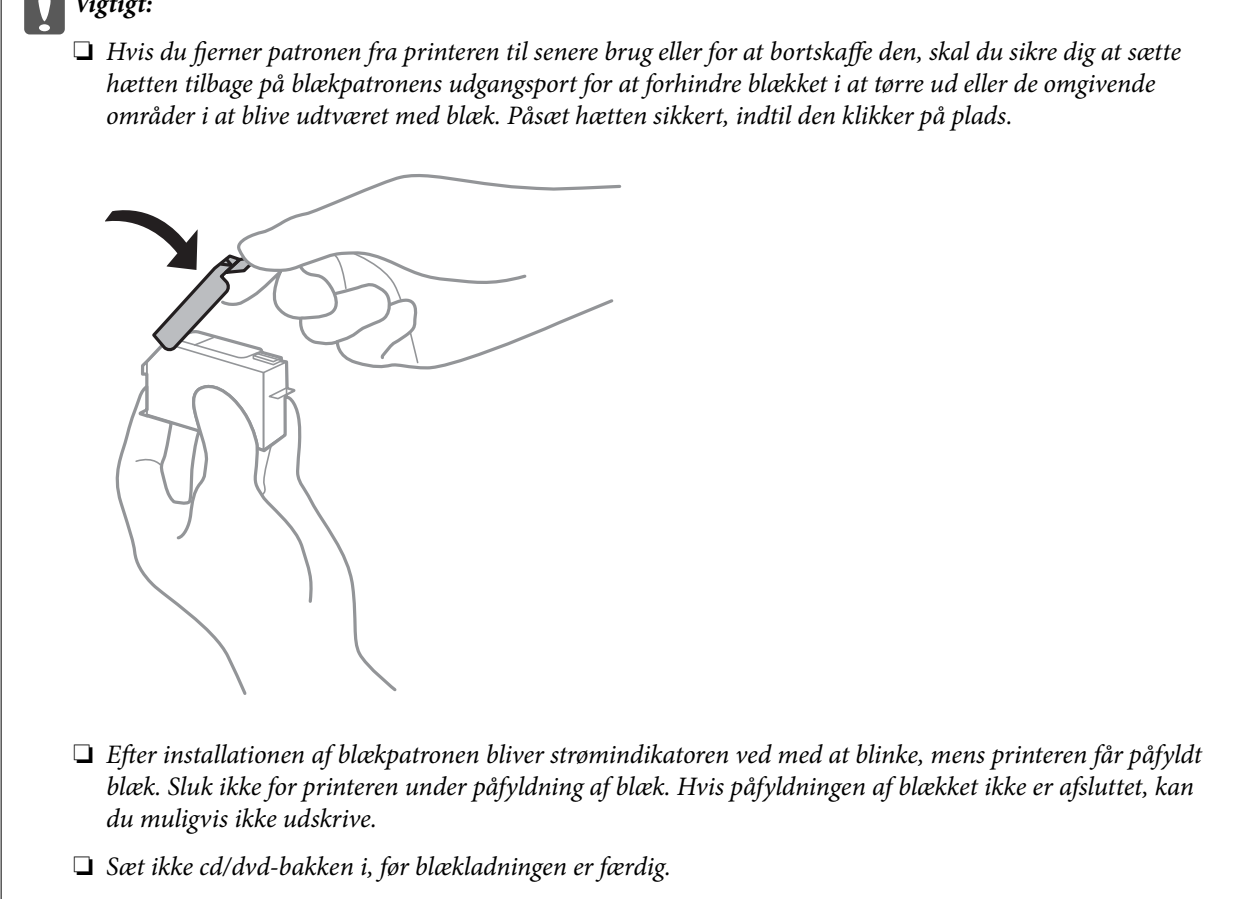

#### **Relaterede oplysninger**

- & ["Forholdsregler til håndtering af blækpatroner" på side 229](#page-228-0)
- & ["Blækpatronskoder" på side 297](#page-296-0)

# <span id="page-235-0"></span>**Fortsæt udskrivning midlertidigt uden at udskifte blækpatroner**

# **Fortsæt udskrivning midlertidigt med kun sort blæk**

Når farveblækket er brugt op, og der stadig er sort blæk, når du udskriver fra en computer, kan du kortvarigt fortsætte udskrivningen med kun sort blæk med følgende indstillinger.

- ❏ Papirtype: almindelige papirer, Konvolut
- ❏ Farve: **Gråtoneskala**
- ❏ Uden kant: ikke valgt
- ❏ EPSON Status Monitor 3: aktiveret (kun for Windows)

Da denne funktion kun kan bruges i ca. fem dage, skal du udskifte den brugte blækpatron så hurtigt som muligt.

#### *Bemærk:*

- ❏ *Hvis EPSON Status Monitor 3 er deaktiveret, skal du åbne printerdriveren ved at klikke på Udvidede indstillinger på fanen Vedligeholdelse og så vælge Aktiver EPSON Status Monitor 3.*
- ❏ *Det tidsrum, denne funktion kan bruges i, varierer afhængigt af brugsforholdene.*

### *Fortsæt udskrivning midlertidigt med kun sort blæk (Windows)*

Gør et af følgende.

❏ Når følgende vindue vises, skal du vælge **Udskriv i sort**.

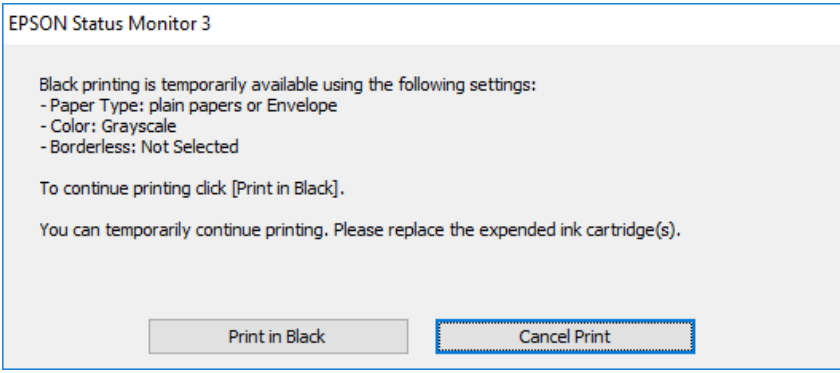

❏ Når følgende vindue vises, skal du annullere udskrivningen. Og derefter forsøge at udskrive igen.

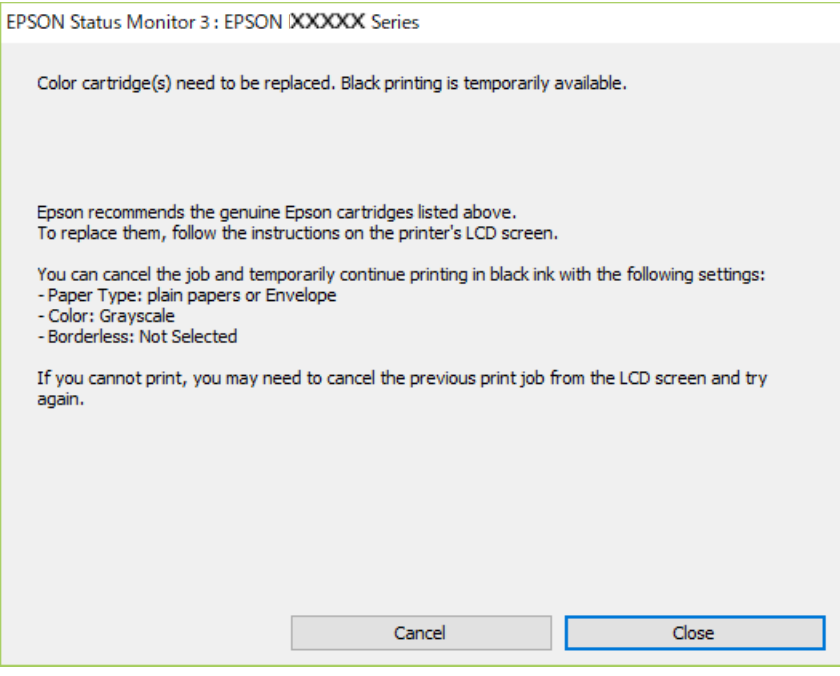

#### *Bemærk:*

*Hvis du ikke kan annullere udskrivningen fra computeren, kan du annullere vha. printerens kontrolpanel.*

Følg trinene nedenfor, når du udskriver igen.

- 1. Åbn printerdrivervinduet.
- 2. Fjern markeringen af **Uden kant** i fanen **Hovedmenu**.
- 3. Vælg **Papirtype** som en af de følgende på fanen **Hovedmenu** tab.

❏ **almindelige papirer**

❏ **Konvolut**

- 4. Vælg **Gråtoneskala**.
- 5. Indstil de andre punkter på fanerne **Hovedmenu** og **Flere indstillinger** som nødvendigt, og klik så på **OK**.
- 6. Klik på **Udskriv**.
- 7. Klik på **Udskriv i sort** i det viste vindue.

#### *Fortsæt udskrivning midlertidigt med kun sort blæk (Mac OS)*

#### *Bemærk:*

*Hvis du vil bruge denne funktion via et netværk, skal du tilslutte med Bonjour.*

1. Klik på printerikonet i **Laste**.

<span id="page-237-0"></span>2. Annuller jobbet.

#### *Bemærk:*

*Hvis du ikke kan annullere udskrivningen fra computeren, kan du annullere vha. printerens kontrolpanel.*

- 3. Vælg **Systemindstillinger** i menuen Apple > **Printere & Scannere** (eller **Udskriv & Scan**, **Udskriv & Fax**), og vælg derefter printeren. Klik på **Indstillinger & Forsyninger** > **Indstillinger** (eller **Driver**).
- 4. Vælg **Til** for indstillingen **Tillad midlertidig udskrivning i sort**.
- 5. Vis udskriftsdialogkassen.
- 6. Vælg **Udskriftsindstillinger** i pop op-menuen.
- 7. Vælg en papirstørrelse med undtagelse af en størrelse til uden kant som indstilling for **Papirstørrelse**.
- 8. Vælg **almindelige papirer** eller **Konvolut** som indstilling for **Medietype**.
- 9. Vælg **Gråtoneskala**.
- 10. Indstil de andre elementer efter behov.
- 11. Klik på **Udskriv**.

# **Fortsæt udskrivning for at spare sort blæk (kun for Windows)**

Det er muligt at bruge en blanding af farveblæk til at danne sort blæk, når der kun er lidt sort blæk, men rigeligt farveblæk tilbage. Du kan fortsætte udskrivningen, mens du forbereder en ny sort blækpatron.

Denne funktion kan kun bruges, når du vælger følgende indstillinger i printerdriveren.

- ❏ Papirtype: **almindelige papirer**
- ❏ Kvalitet: **Standard**
- ❏ EPSON Status Monitor 3: aktiveret

#### *Bemærk:*

- ❏ *Hvis EPSON Status Monitor 3 er deaktiveret, skal du åbne printerdriveren ved at klikke på Udvidede indstillinger på fanen Vedligeholdelse og så vælge Aktiver EPSON Status Monitor 3.*
- ❏ *Den sammensatte sorte farve ser en smule anderledes ud end ren sort farve. Derudover reduceres udskriftshastigheden.*
- ❏ *For at opretholde printhovedets udskriftskvalitet bruges der også sort blæk.*

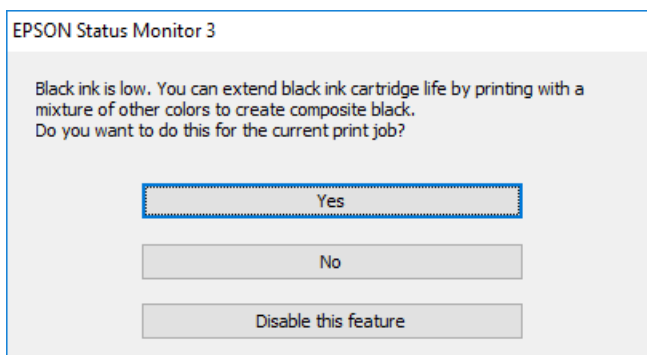

<span id="page-238-0"></span>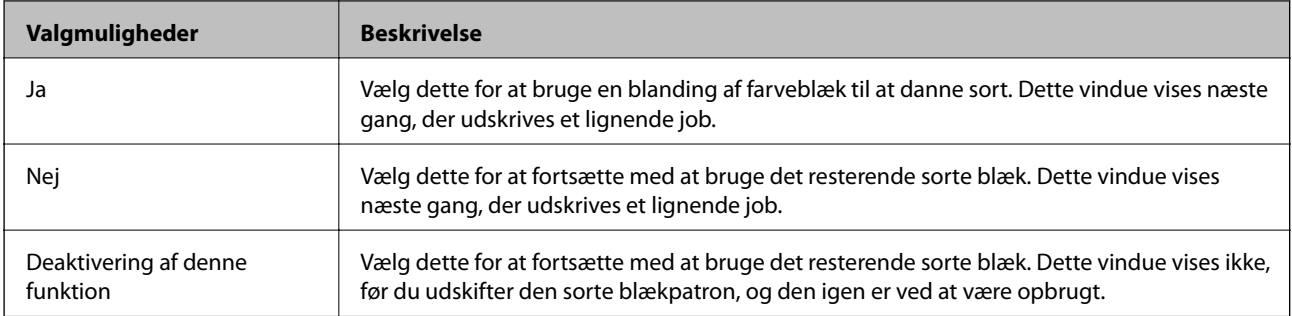

# **Det er tid til at udskifte vedligeholdelseskassen**

# **Forholdsregler ved håndtering af vedligeholdelseskassen**

Læs de følgende instruktioner før udskiftning af vedligeholdelseskassen.

- ❏ Undlad at røre den grønne chip på siden af vedligeholdelsesboksen. Dette kan medføre, at normal drift og udskrivning ikke er mulig.
- ❏ Udskift ikke vedligeholdelsesboksen under udskrivningen. Ellers risikerer du, at blækket løber ud.
- ❏ Fjern ikke vedligeholdelsesboksen og dens dæksel undtagen når vedligeholdelsesboksen udskiftes der kan lække blæk.
- ❏ Genbrug ikke en vedligeholdelsesboks, som er blevet fjernet og har været afmonteret i en længere periode. Blækket i boksen kan være tørret ud, og der kan ikke absorberes mere blæk.
- ❏ Vip ikke med den brugte vedligeholdelsesboks, før den er forseglet i plastikposen. Ellers risikerer du, at blækket løber ud.
- ❏ Opbevar ikke vedligeholdelsesboksen ved høje temperaturer eller i frostgrader.
- ❏ Hold vedligeholdelsesboksen væk fra direkte sollys.

# **Udskiftning af en vedligeholdelseskasse**

Under nogle udskrivningscyklusser kan en meget lille mængde overflødigt blæk opsamles i vedligeholdelseskassen. For at forhindre at der spildes blæk fra vedligeholdelseskassen, er printeren designet til at stoppe udskrivningen, når grænsen for vedligeholdelseskassens absorberingsevne er nået. Om og hvor ofte dette vil være nødvendigt, vil variere afhængigt af antallet af sider, du udskriver, typen af materiale, der udskrives, og antallet af rengøringscyklusser, som udføres på printeren. Når der vises en meddelelse, hvor du bliver bedt om at udskifte vedligeholdelseskassen, skal du have en flad skruetrækker klar og følge instruktionerne på skærmen. Behovet for udskiftning af kassen betyder ikke, at printeren er holdt op med at virke, som beskrevet i specifikationerne. Epsongarantien dækker derfor ikke omkostningen for denne udskiftning. Denne del kan udskiftes af brugeren.

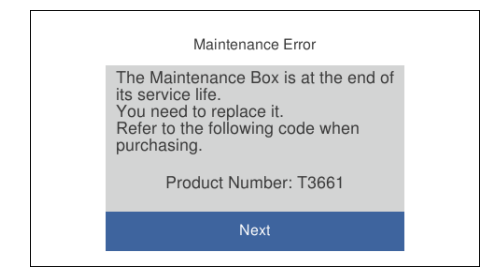

#### *Bemærk:*

- ❏ *Når vedligeholdelseskassen er fuld, kan du ikke udskrive og rense printhovedet, før vedligeholdelseskassen er blevet udskiftet, hvilket forhindrer blækspild. Men du kan udføre handlinger, der ikke kræver blæk, såsom scanning.*
- ❏ *Når følgende skærm vises, kan delen ikke erstattes af brugere. Kontakt Epson support.*

*Udskrivning uden kant er ikke tilgængelig, men udskrivning med kant er tilgængelig.*

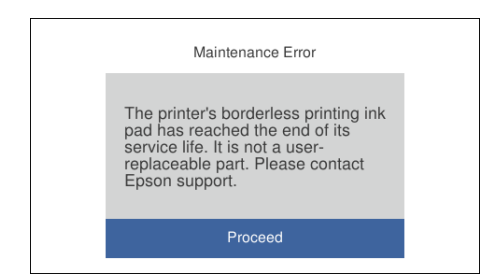

1. Tag den nye vedligeholdelseskasse ud af emballagen.

### c*Vigtigt:*

*Undlad at røre den grønne chip på siden af vedligeholdelsesboksen. Dette kan medføre, at normal drift og udskrivning ikke er mulig.*

#### *Bemærk:*

*Der følger en gennemsigtig pose til den brugte vedligeholdelseskasse med den nye vedligeholdelseskasse.*

2. Løft papirkassette 2 en smule op for at trække den ud.

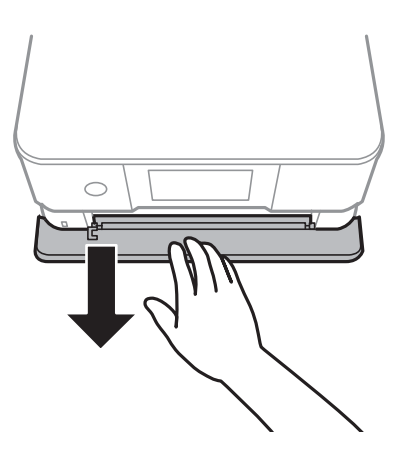

3. Åbn kontrolpanelet.

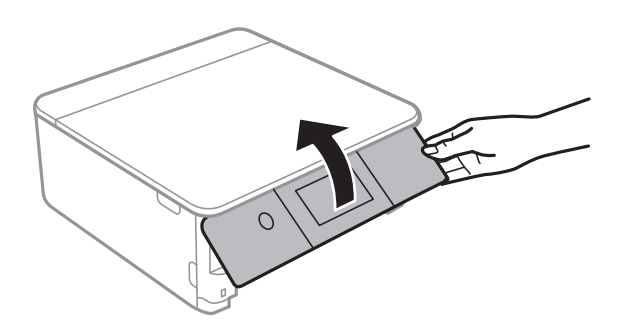

4. Løsn skruen med en flad skruetrækker, og fjern derefter dækslet.

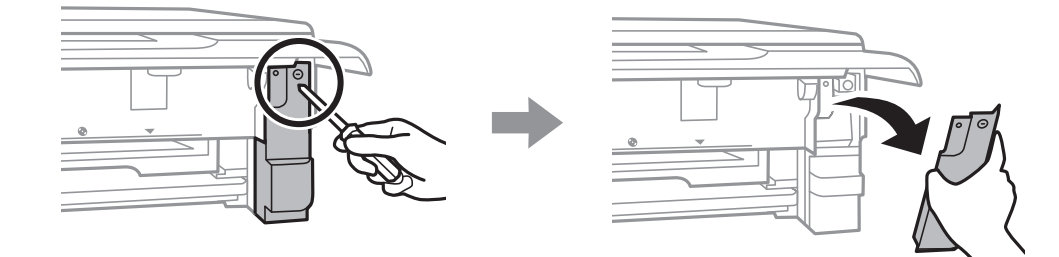

5. Fjern den brugte vedligeholdelseskasse.

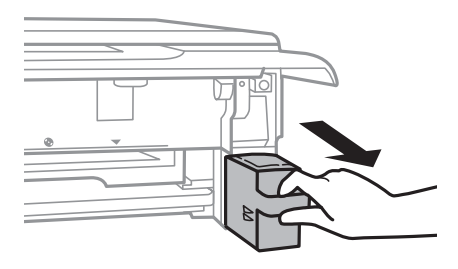

#### c*Vigtigt:*

*Rør ikke ved de områder, der er vist på illustrationen. Det kan forhindre normal funktion, og du kan få blæk på dig.*

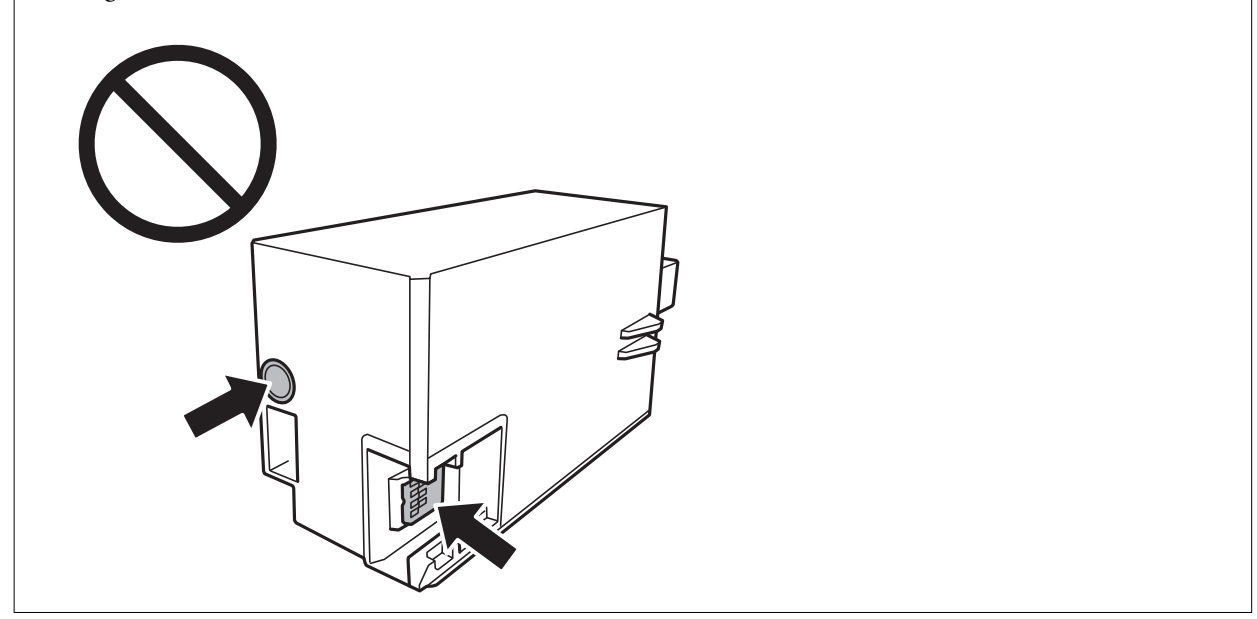

- 6. Kom den brugte vedligeholdelseskasse i den gennemsigtige pose, som fulgte med den nye vedligeholdelseskasse, og luk posen.
- 7. Skub den nye vedligeholdelseskasse helt ind i printeren.

8. Sæt dækslet på igen.

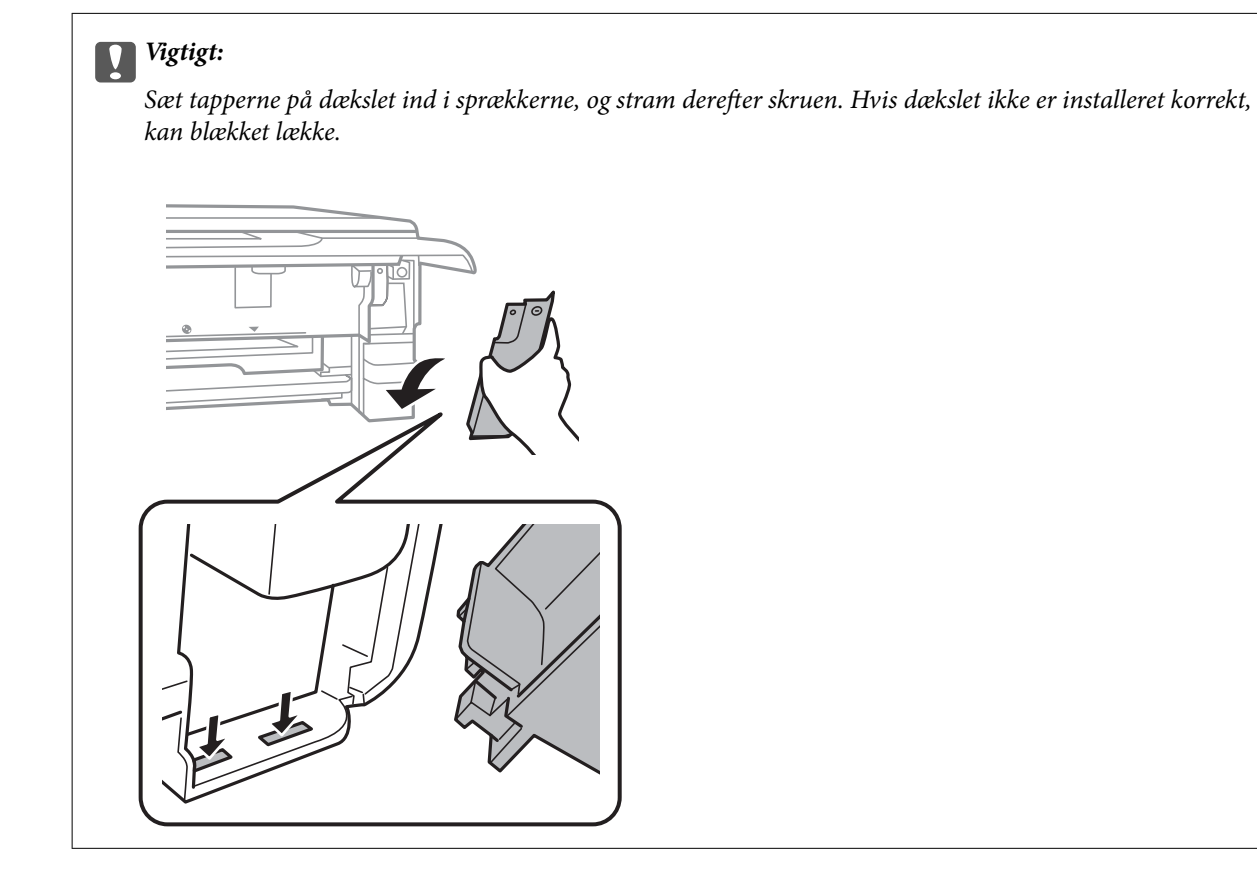

- 9. Indsæt papirkassette 2.
- 10. Tryk på **Udført**.

#### c*Vigtigt:*

*Hvis vedligeholdelseskassen ikke kan genkendes, skal du prøve at installere den igen. Hvis det stadig ikke genkendes, skal du udskifte vedligeholdelseskassen. Når en vedligeholdelseskasse er blevet installeret i en printer, kan den ikke bruges sammen med andre printere.*

#### **Relaterede oplysninger**

- & ["Koden på vedligeholdelseskassen" på side 298](#page-297-0)
- & ["Forholdsregler ved håndtering af vedligeholdelseskassen" på side 239](#page-238-0)

# <span id="page-242-0"></span>**Udskrivning, kopiering og scanning er dårlig**

# **Udskriftskvaliteten er dårlig**

# **Manglende farve, striber eller uventede farver vises i udskrifter**

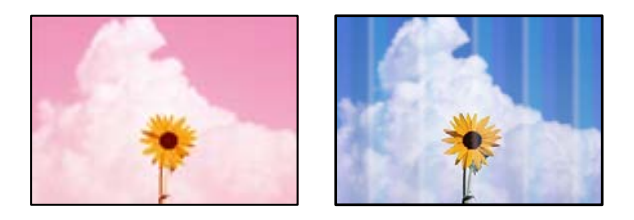

### **Printhovedets dyser kan være tilstoppede.**

#### **Løsninger**

Udskriver et dysetjek for at kontrollere, om printhovedets dyser er tilstoppede. Udfør et dysetjek, og rens printhovedet, hvis nogen af dyserne på printhovedet er tilstoppede. Hvis du ikke har brugt printeren i længere tid, kan printhovedets dyser være tilstoppede, og blækdråberne kan ikke afgives.

& ["Kontrol og rengøring af printhovedet" på side 165](#page-164-0)

# **Der forekommer farvede striber med intervaller på ca. 2.5 cm**

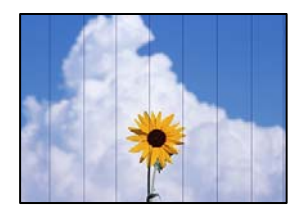

Følgende årsager kan overvejes.

## **Indstillingen af papirtype stemmer ikke overens med det ilagte papir.**

#### **Løsninger**

Vælg den relevante indstilling for papirtype i forhold til den papirtype, der er lagt i printeren.

 $\blacktriangleright$  ["Liste over papirtyper" på side 34](#page-33-0)

#### **Udskriftskvaliteten er indstillet til lav.**

#### **Løsninger**

Ved udskrivning på almindeligt papir skal du udskrive med en højere kvalitetsindstilling.

❏ Kontrolpanel

Vælg **Høj** for indstillingen **Kvalitet**.

["Menuindstillinger for papir og udskriftsindstillinger" på side 70](#page-69-0)

#### ❏ Windows

Vælg **Høj** fr **Kvalitet** på fanen **Hovedmenu** i printerdriveren.

❏ Mac OS

Vælg **Fin** som **Udskriftskval.** fra menuen i printerens dialogkasse **Udskriftsindstillinger**.

#### **Printhovedets position er ikke justeret korrekt.**

#### **Løsninger**

Vælg menuen **Vedligehold.** > **Tilpas printhovedet** > **Vandret justering** på kontrolpanelet for at justere printhovedet.

# **Utydelige udskrifter, lodrette striber eller fejljustering**

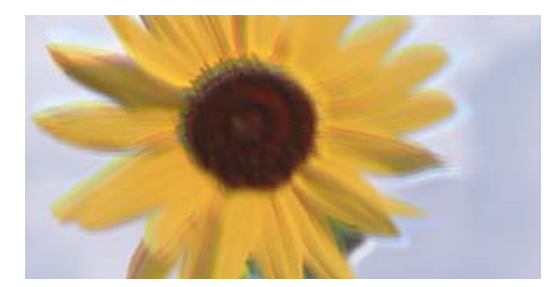

# eninanen ane ı Aufdruck. W ↓5008 "Regel

Følgende årsager kan overvejes.

#### **Printhovedets position er ikke justeret korrekt.**

#### **Løsninger**

Vælg menuen **Vedligehold.** > **Tilpas printhovedet** > **Lodret justering** på kontrolpanelet for at justere printhovedet.

#### **Indstillingen for tovejsudskrivning er aktiveret.**

#### **Løsninger**

Hvis udskriftskvaliteten ikke forbedres, selv efter at printhovedet er justeret, skal deaktivere tovejsindstillingen.

Under tovejsudskrivning (eller udskrivning med høj hastighed) udskrives der, når printhovedet bevæges i begge retninger, og lodrette linjer kan være fejljusterede. Deaktivering af denne indstilling kan reducere udskrivningshastigheden, men forbedre udskriftskvaliteten.

❏ Kontrolpanel

Deaktiver **Tovejs Indstillinger** i **Indstillinger** > **Printerindstillinger**.

❏ Windows

Fjern markeringen af **Tovejsudskrivning** på printerdriverens fane **Flere indstillinger**.

❏ Mac OS

Vælg **Systemindstillinger** i menuen Apple > **Printere & Scannere** (eller **Udskriv & Scan**, **Udskriv & Fax**), og vælg derefter printeren. Klik på **Indstillinger & Forsyninger** > **Indstillinger** (eller **Driver**). Vælg **Fra** for indstillingen **Højhastighedsudskrivning**.

# **Udskrifter kommer ud som et tomt ark**

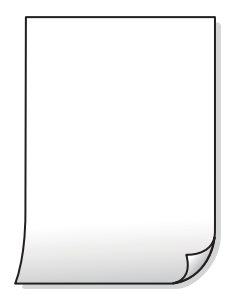

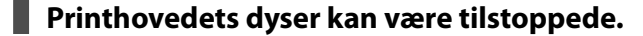

#### **Løsninger**

Prøv Grundig rengøring.

& ["Kørsel af Grundig rengøring" på side 168](#page-167-0)

#### **Udskriftsindstillingerne og den papirstørrelse, der er lagt i printeren, er ikke ens.**

#### **Løsninger**

Skift udskriftsindstillingerne, så de er i overensstemmelse med den papirstørrelse, der er lagt i papirkassetten. Læg papir i papirkassetten, som svarer til udskriftsindstillingerne.

#### **Flere ark papir føres samtidig ind i printeren.**

#### **Løsninger**

Se følgende for at forhindre, at flere papirark føres samtidig ind i printeren.

 $\blacktriangleright$  ["Flere papirark indføres samtidigt" på side 190](#page-189-0)

#### **Papir er udtværet eller sløret**

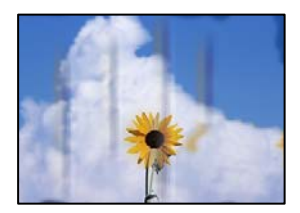

Følgende årsager kan overvejes.

#### **Forkert indført papir.**

#### **Løsninger**

Hvis der er udtværede, vandrette striber øverst eller nederst på papiret (vinkelret på udskrivningsretningen), skal du lægge papiret i den korrekte retning og skubbe kantstyrene ind til papirets kanter.

- & ["Ilægning af papir i Papirkassette 1" på side 35](#page-34-0)
- & ["Ilægning af papir i Papirkassette 2" på side 38](#page-37-0)
- & ["Ilægning af papir i Bag. indføringsåbning" på side 42](#page-41-0)

#### **Papiret er snavset.**

#### **Løsninger**

Rengør papirbanen, hvis der er udtværede, lodrette striber på papiret (vinkelret på udskrivningsretningen).

& ["Rengøring af papirbanen for udtværet blæk" på side 170](#page-169-0)

#### **Papiret er krøllet.**

#### **Løsninger**

Placer papiret på en flad overflade for at kontrollere, om det er krøllet. Hvis det er, glat det ud.

#### **Printhovedet gnider på overfladen af papiret.**

#### **Løsninger**

Når der udskrives på tykt papir, er printhovedet tæt på udskriftens overflade, og papiret kan blive udtværet. I dette tilfælde skal du aktivere indstillingen til reduktion af udtværing. Hvis du aktiverer denne indstilling, kan udskriftskvaliteten forringes, eller udskrivningen blive langsommere.

❏ Kontrolpanel

Vælg **Indstillinger** > **Printerindstillinger** på startskærmen, og aktiver derefter **Kraftigt papir**.

❏ Windows

Klik på **Udvidede indstillinger** i fanen **Vedligeholdelse** i printerdriveren, og vælg så **Tykt papir og konvolutter**.

❏ Mac OS

Vælg **Systemindstillinger** i menuen Apple > **Printere & Scannere** (eller **Udskriv & Scan**, **Udskriv & Fax**), og vælg derefter printeren. Klik på **Indstillinger & Forsyninger** > **Indstillinger** (eller **Driver**). Vælg **Til** for indstillingen **Tykt papir og konvolutter**.

#### **Bagsiden af papiret blev udskrevet før den side, der allerede var udskrevet, var tør.**

#### **Løsninger**

Når du udfører en manuel 2-sidet udskrivning, skal du sikre dig, at blækket er helt tørt, inden du lægger papiret i printeren igen.

#### **Ved udskrivning med automatisk 2-sidet udskrivning er udskriftstætheden for høj, og tørretiden er for kort.**

#### **Løsninger**

Når du bruger funktionen til automatisk 2-sidet udskrivning og udskriver data med høj tæthed, f.eks. billeder og grafer, skal du indstille udskrivningskvaliteten til et lavere niveau og tørretiden til en længere varighed.

- & ["Udskrivning på 2 sider" på side 84](#page-83-0)
- & ["Udskrivning på 2 sider" på side 106](#page-105-0)

# **Udskrevne billeder er klistrede**

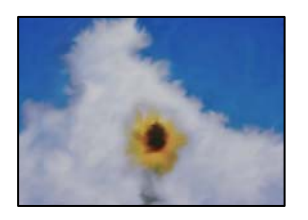

### **Udskrivning er foretaget på den forkerte side af fotopapiret.**

#### **Løsninger**

Sørg for, at du udskriver på den udskrivbare side. Ved udskrivning på den forkerte side af fotopapiret, er du nødt til at rense papirgangen.

& ["Rengøring af papirbanen for udtværet blæk" på side 170](#page-169-0)

## **Billeder og fotos udskrives i uventede farver**

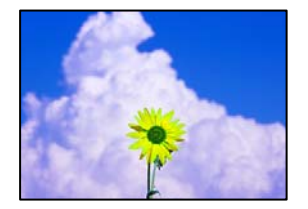

Følgende årsager kan overvejes.

# **Printhovedets dyser kan være tilstoppede.**

#### **Løsninger**

Udskriver et dysetjek for at kontrollere, om printhovedets dyser er tilstoppede. Udfør et dysetjek, og rens printhovedet, hvis nogen af dyserne på printhovedet er tilstoppede. Hvis du ikke har brugt printeren i længere tid, kan printhovedets dyser være tilstoppede, og blækdråberne kan ikke afgives.

& ["Kontrol og rengøring af printhovedet" på side 165](#page-164-0)

#### **Farvekorrektion er blevet anvendt.**

#### **Løsninger**

Når der udskrives ved brug af kontrolpanelet eller via printdriveren i Windows, bruges Epsons automatiske billedjusteringer (Billedforstærkning) som standard, afhængigt af papirtypen. Prøv at ændre indstillingen.

❏ Kontrolpanel

Skift indstillingen **Fremhæv** fra **Auto** til **Personer**, **Natscene** eller **Liggende**. Hvis ændring af indstillingen ikke virker, skal du deaktivere **Billedforstærkning** ved at vælge **Forstærkning fra**. ❏ Windows-printerdriver

På fanen **Flere indstillinger**, skal du vælge **Tilpasset** i **Farvekorrektion**, og klik derefter på **Avanceret**. Skift indstillingen **Motivkorrektion** fra **Automatisk** til en anden indstilling. Hvis ændring af indstillingen ikke virker, kan du bruge en anden farvekorrektionsmetode end **PhotoEnhance** i **Farvestyring**.

- & ["Menuindstillinger for redigering af fotos" på side 71](#page-70-0)
- & ["Justering af udskriftsfarven" på side 99](#page-98-0)

## **Farverne på udskriften afviger fra farverne på skærmen**

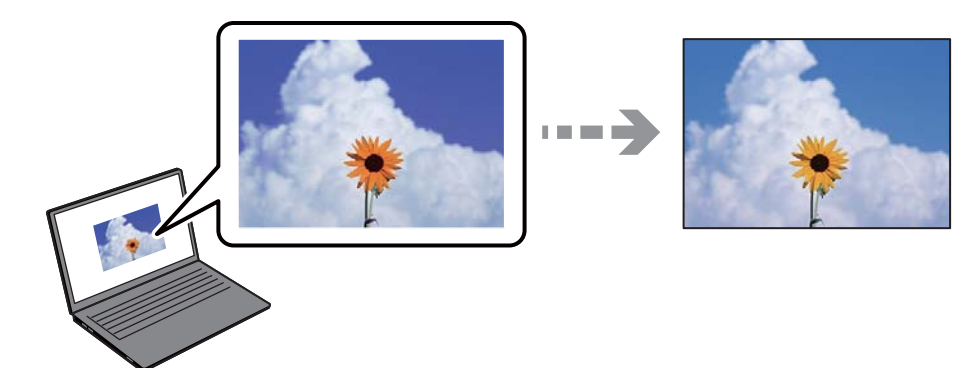

#### **Farveegenskaberne for den skærmenhed, du bruger, er ikke justeret korrekt.**

#### **Løsninger**

Skærmenheder såsom computerskærme har deres egne skærmegenskaber. Hvis skærmen er ubalanceret, vises billedet ikke med korrekt lysstyrke og farver. Juster egenskaberne for enheden. Udfør herefter følgende.

#### ❏ Windows

Gå til printerdrivervinduet, vælg **Tilpasset** som indstillingen **Farvekorrektion** på fanen **Flere indstillinger** og klik derefter på **Avanceret**. Vælg **EPSON Standard** for indstillingen **Farvetilstand**.

❏ Mac OS

Vis udskriftsdialogkassen. Vælg **Farveindstillinger** fra pop op-menuen, og klik på pilen ved siden af **Avancerede indstillinger**. Vælg **EPSON Standard** for indstillingen **Tilstand**.

#### **Skærmenheden reflekterer eksternt lys.**

#### **Løsninger**

Undgå direkte sollys og bekræft billedet, hvor en passende belysning er sikret.

#### **Skærmenheden har en høj opløsning.**

#### **Løsninger**

Farver kan afvige fra det, du ser på smartenheder såsom smartphones eller tablets med skærme med høj opløsning.

#### **Skærmenheden og printeren har en anden proces med at producere farver.**

#### **Løsninger**

Farver på en skærm er ikke helt identiske med dem på papir, fordi skærmenheden og printeren har forskellige processer, hvorved der skabes farver. Juster farveegenskaberne, så farverne er ens.

#### **Kan ikke udskrive uden margener**

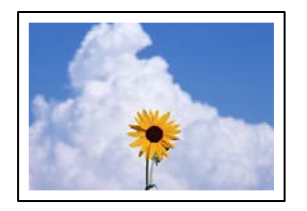

#### **Uden kant er ikke indstillet i udskriftsindstillingerne.**

#### **Løsninger**

Skift udskriftsindstillingerne til indstillingen uden kant. Hvis du vælger en papirtype, der ikke understøtter udskrivning uden kant, kan du ikke vælge **Uden kant**. Vælg en papirtype, der understøtter udskrivning uden kant.

❏ Kontrolpanel

Vælg **Kantløs** som **Kantindstillinger**.

❏ Windows

Vælg **Uden kant** i fanen **Hovedmenu** i printerdriveren.

❏ Mac OS

Vælg et papirformat uden kant fra **Papirstørrelse**.

- $\rightarrow$  ["Menuindstillinger for papir og udskriftsindstillinger" på side 70](#page-69-0)
- & ["Papir til udskrivning uden kant" på side 295](#page-294-0)

## **Billedets kanter beskæres under udskrivning uden kant**

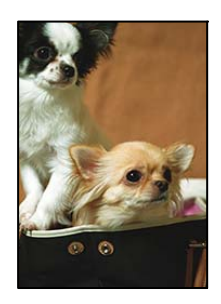

#### **Da billedet forstørres en lille smule, bliver det udtrængende område beskåret.**

#### **Løsninger**

Vælg en mindre indstilling for forstørrelse.

❏ Kontrolpanel

Skift indstillingen **Udvidelse**.

#### ❏ Windows

Klik på **Indstillinger** ud for afkrydsningsfeltet **Uden kant** på printerdriverens fane **Hovedmenu**, og skift indstillingerne.

❏ Mac OS

Skift indstillingen **Udvidelse** i udskriftsdialogens menu **Udskriftsindstillinger**.

 $\rightarrow$  ["Menuindstillinger for papir og udskriftsindstillinger" på side 70](#page-69-0)

# **Positionen eller størrelsen af eller margenen for udskriften er forkert**

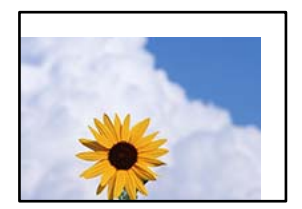

Følgende årsager kan overvejes.

#### **Papiret er indført forkert.**

#### **Løsninger**

Ilæg papir i den korrekte retning, og skub kantstyret mod papirets kanter.

- & ["Ilægning af papir i Papirkassette 1" på side 35](#page-34-0)
- & ["Ilægning af papir i Papirkassette 2" på side 38](#page-37-0)
- & ["Ilægning af papir i Bag. indføringsåbning" på side 42](#page-41-0)

#### **Papirets størrelse er indstillet forkert.**

#### **Løsninger**

Vælg den korrekte indstilling for papirstørrelse.

#### **Margenindstillingen i programsoftwaren ligger ikke inden for udskriftsområdet.**

#### **Løsninger**

Juster margenindstilling i programmet, så den er inden for udskriftsområdet.

& ["Udskriftsområde" på side 315](#page-314-0)

# **Udskrivningspositionen for fotomærkater er forkert**

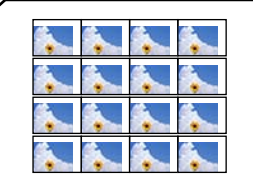

#### **Udskriftspositionen skal justeres.**

#### **Løsninger**

Juster udskrivningspositionen i menuen **Indstillinger** > **Printerindstillinger** > **Klistermærker** på kontrolpanelet.

### **Udskrivningspositionen på en cd/dvd er forkert**

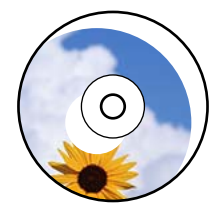

#### **Udskriftspositionen skal justeres.**

#### **Løsninger**

Juster udskrivningspositionen i menuen **Indstillinger** > **Printerindstillinger** > **CD/DVD** på kontrolpanelet.

### **De udskrevne tegn er forkerte eller forvanskede**

<BXX] LX·X斥彗二 ZAオ鋕・コ i2 薀・」・サー8QX/アXr **⊠b8 ⊠!\$ NB⊠X⊠• B7kBcT,⊠• B • ≯; JEE⊠Pク⊠ 2: • ⊠1ツ** M<sub>Nu</sub>

#### N ?NN ?▲N ?NNNNNNNNNNNNNNNNNNNNN

¤6æλ'HciG—¯¤È¤´o¤;Çð¼!"A;逤`r¤<br>ÔŐicr^µaL¤÷‰+u)"\*mà∙Ñ−hƒûhãŠÄ¤‰w¤æq<br>rý¤ÿ¤Ž∥,ü®Ï¤—ÇËås—ÆQ¤£œwûZxıÈ}O'®—Ç DŇÂé™Ñ=DPÉ"!?d}C"æuž;žáa»'(ÜÊ-DÒ£Ő

Følgende årsager kan overvejes.

#### **USB-kablet er ikke tilsluttet korrekt.**

#### **Løsninger**

Sæt USB-kablet helt ind i printeren og computeren.

#### **Der er et job, der venter på at blive udskrevet.**

#### **Løsninger**

Annuller evt. udskriftsjob, der er stoppet midlertidigt.

#### **Computeren er manuelt sat i Dvale eller i Slumring under udskrivning.**

#### **Løsninger**

Du må ikke manuelt sætte computeren i tilstanden **Dvale** eller **Slumring**, mens der udskrives. Der kan udskrives sider med forvansket tekst, næste gang du starter computeren.

# **Det udskrevne billede er vendt om**

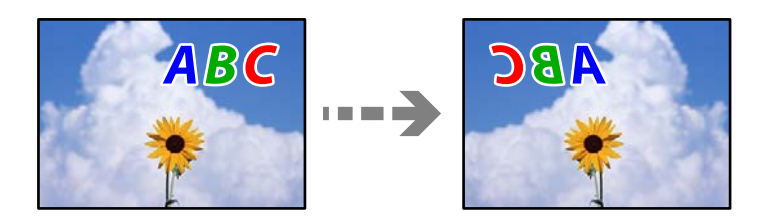

**Billedet er indstillet til at invertere vandret i udskriftsindstillingerne.**

#### **Løsninger**

Fjern evt. indstillinger for spejlbilleder i printerdriveren eller programmet.

❏ Windows

Fjern markeringen af **Spejlbillede** på printerdriverens fane **Flere indstillinger**.

❏ Mac OS

Fjern **Spejlbillede** fra printerdialogkassens menu **Udskriftsindstillinger**.

# **Mosaiklignende mønstre i udskrifterne**

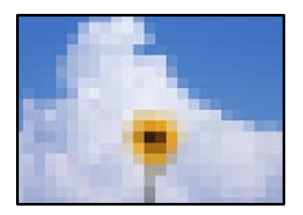

## **Billeder eller fotos med lav opløsning er udskrevet.**

#### **Løsninger**

Ved udskrivning af billeder eller fotos skal der udskrives ved hjælp af højopløsningsdata. Billeder på websteder er ofte i lav opløsning, selvom de ser godt nok ud på skærmen. Du kan derfor godt reducere billedkvaliteten.

# **Kopieringskvaliteten er dårlig**

# **Manglende farve, striber eller uventede farver vises i kopier**

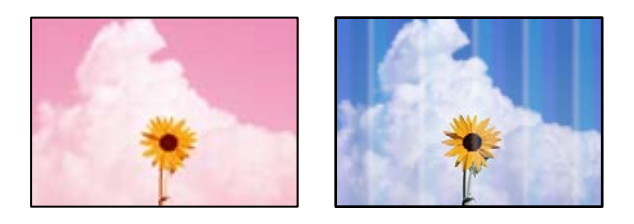
### **Printhovedets dyser kan være tilstoppede.**

#### **Løsninger**

Udskriver et dysetjek for at kontrollere, om printhovedets dyser er tilstoppede. Udfør et dysetjek, og rens printhovedet, hvis nogen af dyserne på printhovedet er tilstoppede. Hvis du ikke har brugt printeren i længere tid, kan printhovedets dyser være tilstoppede, og blækdråberne kan ikke afgives.

& ["Kontrol og rengøring af printhovedet" på side 165](#page-164-0)

# **Der forekommer farvede striber med intervaller på ca. 2.5 cm**

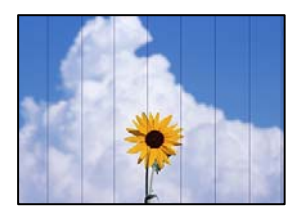

Følgende årsager kan overvejes.

### **Indstillingen af papirtype stemmer ikke overens med det ilagte papir.**

### **Løsninger**

Vælg den relevante indstilling for papirtype i forhold til den papirtype, der er lagt i printeren.

& ["Liste over papirtyper" på side 34](#page-33-0)

### **Udskriftskvaliteten er indstillet til lav.**

### **Løsninger**

Ved udskrivning på almindeligt papir skal du udskrive med en højere kvalitetsindstilling.

Vælg **Avancerede indstillinger** > **Kvalitet**, og vælg herefter **Høj** i hver kopimenu.

### **Printhovedets position er ikke justeret korrekt.**

#### **Løsninger**

Vælg menuen **Vedligehold.** > **Tilpas printhovedet** > **Vandret justering** på kontrolpanelet for at justere printhovedet.

# **Utydelige kopier, lodrette striber eller fejljustering**

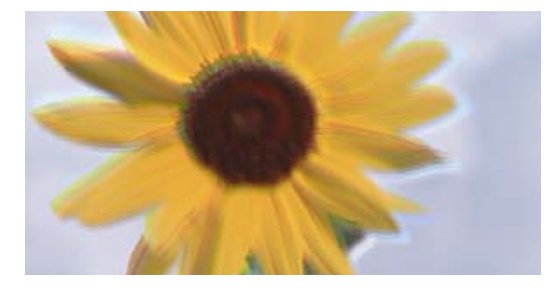

eninanen ane ı Aufdruck. W ↓5008 "Regel

Følgende årsager kan overvejes.

### **Printhovedets position er ikke justeret korrekt.**

### **Løsninger**

Vælg menuen **Vedligehold.** > **Tilpas printhovedet** > **Lodret justering** på kontrolpanelet for at justere printhovedet.

### **Tovejsudskrivning er aktiveret.**

### **Løsninger**

Hvis udskriftskvaliteten ikke forbedres, selvom du har justeret printhovedet, skal du vælge **Indstillinger** > **Printerindstillinger** på kontrolpanelet og derefter deaktivere **Tovejs**.

Under tovejsudskrivning (eller udskrivning med høj hastighed) udskrives der, når printhovedet bevæges i begge retninger, og lodrette linjer kan være fejljusterede. Deaktivering af denne indstilling kan reducere udskrivningshastigheden.

# **Udskrifter kommer ud som et tomt ark**

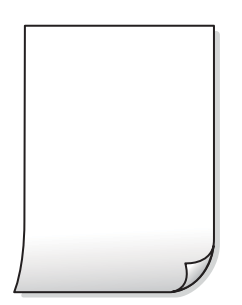

**Printhovedets dyser kan være tilstoppede.**

#### **Løsninger**

Prøv Grundig rengøring.

& ["Kørsel af Grundig rengøring" på side 168](#page-167-0)

### **Udskriftsindstillingerne og den papirstørrelse, der er lagt i printeren, er ikke ens.**

#### **Løsninger**

Skift udskriftsindstillingerne, så de er i overensstemmelse med den papirstørrelse, der er lagt i papirkassetten. Læg papir i papirkassetten, som svarer til udskriftsindstillingerne.

### **Flere ark papir føres samtidig ind i printeren.**

#### **Løsninger**

Se følgende for at forhindre, at flere papirark føres samtidig ind i printeren.

& ["Flere papirark indføres samtidigt" på side 190](#page-189-0)

# **Papir er udtværet eller sløret**

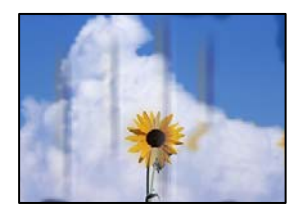

Følgende årsager kan overvejes.

### **Forkert indført papir.**

### **Løsninger**

Hvis der er udtværede, vandrette striber øverst eller nederst på papiret (vinkelret på udskrivningsretningen), skal du lægge papiret i den korrekte retning og skubbe kantstyrene ind til papirets kanter.

- & ["Ilægning af papir i Papirkassette 1" på side 35](#page-34-0)
- & ["Ilægning af papir i Papirkassette 2" på side 38](#page-37-0)
- & ["Ilægning af papir i Bag. indføringsåbning" på side 42](#page-41-0)

### **Papiret er snavset.**

### **Løsninger**

Rengør papirbanen, hvis der er udtværede, lodrette striber på papiret (vinkelret på udskrivningsretningen).

& ["Rengøring af papirbanen for udtværet blæk" på side 170](#page-169-0)

## **Papiret er krøllet.**

### **Løsninger**

Placer papiret på en flad overflade for at kontrollere, om det er krøllet. Hvis det er, glat det ud.

### **Printhovedet gnider på overfladen af papiret.**

### **Løsninger**

Hvis udskrifterne er snavset, når du kopierer tykt papir, skal du aktivere **Kraftigt papir** i menuen **Indstillinger** > **Printerindstillinger** på kontrolpanelet. Hvis du aktiverer denne indstilling, kan kvaliteten af kopierne forringes, eller kopieringen kan blive langsommere.

# **Kopierede fotos er klistrede**

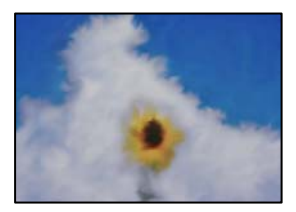

### **Kopien blev taget på den forkerte side af fotopapiret.**

### **Løsninger**

Sørg for, at du kopierer på den side, der kan udskrives på. Hvis du utilsigtet har kopieret på den forkerte side af fotopapiret, er du nødt til at rense papirgangen.

- & ["Ilægning af papirer" på side 35](#page-34-0)
- & ["Rengøring af papirbanen for udtværet blæk" på side 170](#page-169-0)

## **Kan ikke kopiere uden margener**

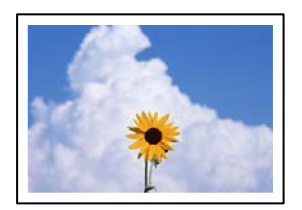

### **Uden kant er ikke indstillet i udskriftsindstillingerne.**

#### **Løsninger**

Vælg **Forskellige udskrifter** > **Forskellige kopier** > **Kopier/Gendan billeder** > **Kantindstillinger** > **Kantløs** på kontrolpanelet. Hvis du vælger en papirtype, der ikke understøtter udskrivning uden kant, kan du ikke aktivere indstilling uden kant. Vælg en papirtype, der understøtter udskrivning uden kant.

- & ["Kopiering uden margener" på side 135](#page-134-0)
- & ["Papir til udskrivning uden kant" på side 295](#page-294-0)

# **Billedets kanter beskæres under kopiering uden kant**

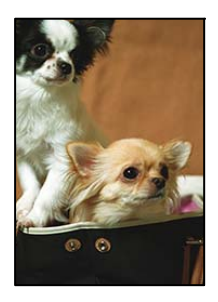

### **Da billedet forstørres en lille smule, bliver det udtrængende område beskåret.**

#### **Løsninger**

Vælg en mindre indstilling for forstørrelse.

❏ Kopiering af fotos

Vælg **Forskellige udskrifter** > **Forskellige kopier** > **Kopier/Gendan billeder** > **Kantindstillinger** > **Kantløs** på kontrolpanelet, og skift derefter indstillingen for **Udvidelse**.

❏ Kopiering uden kant

Vælg **Forskellige udskrifter** > **Forskellige kopier** > **Kantløs kopi** > **Avancerede indstillinger** > **Udvidelse** på kontrolpanelet, og skift derefter indstillingen.

& ["Kopiering uden margener" på side 135](#page-134-0)

# **Positionen eller størrelsen af eller margenen for kopier er forkert**

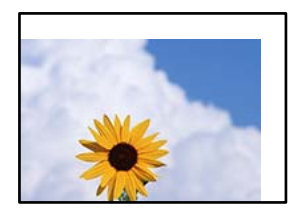

Følgende årsager kan overvejes.

### **Papiret er indført forkert.**

#### **Løsninger**

Ilæg papir i den korrekte retning, og skub kantstyret mod papirets kanter.

- & ["Ilægning af papir i Papirkassette 1" på side 35](#page-34-0)
- & ["Ilægning af papir i Papirkassette 2" på side 38](#page-37-0)
- $\blacktriangleright$  ["Ilægning af papir i Bag. indføringsåbning" på side 42](#page-41-0)

### **Originalerne er ikke placeret korrekt.**

### **Løsninger**

- ❏ Sørg for at originalen er placeret korrekt mod justeringsmærkerne.
- ❏ Hvis kanten på det scannede billede mangler, skal du flytte originalen lidt væk fra kanten af glaspladen. Du kan ikke scanne området inden for ca. 1,5 (0,06 tommer) mm fra kanten af scannerglaspladen.
- & ["Placering af originaler på scannerglaspladen" på side 53](#page-52-0)

### **Der er støv eller pletter på scannerglaspladen.**

### **Løsninger**

Rengør scannerglaspladen og dokumentdækslet med en tør, blød og ren klud. Hvis der er støv eller snavs omkring originalerne på glasset, kan kopieringsområdet udvides, så støvet eller snavset inkluderes, og det resulterer i en forkert kopieringsposition eller små billeder.

& ["Rengøring af Scannerglaspladen" på side 172](#page-171-0)

### **Papirets størrelse er indstillet forkert.**

### **Løsninger**

Vælg den korrekte indstilling for papirstørrelse.

# **Kopieringspositionen på en cd/dvd er forkert**

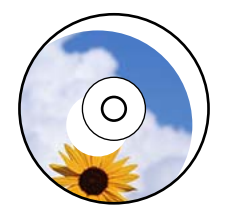

Følgende årsager kan overvejes.

### **Udskriftspositionen skal justeres.**

### **Løsninger**

Vælg menuen **Indstillinger** > **Printerindstillinger** > **CD/DVD** på kontrolpanelet, og juster udskriftspositionen.

#### **Der er støv eller pletter på scannerglaspladen.**

#### **Løsninger**

Rengør scannerglaspladen og dokumentdækslet med en tør, blød og ren klud. Hvis der er støv eller snavs omkring originalerne på glasset, kan kopieringsområdet udvides, så støvet eller snavset inkluderes, og det resulterer i en forkert kopieringsposition eller små billeder.

& ["Rengøring af Scannerglaspladen" på side 172](#page-171-0)

# **Der ses ujævne farver, udtværinger, pletter eller lige linjer på det kopierede billede**

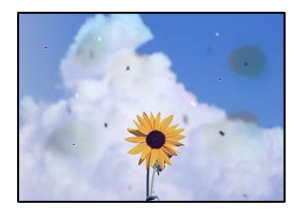

Følgende årsager kan overvejes.

### **Papirgangen er snavset.**

### **Løsninger**

Ilæg papir, og skub de ud uden at udskrive til den rene papirgang.

& ["Rengøring af papirbanen for udtværet blæk" på side 170](#page-169-0)

#### **Der er støv eller snavs på originalerne eller scannerglaspladen.**

#### **Løsninger**

Fjern støv eller snavs, som sidder fast på originalerne, og rengør scannerglaspladen.

& ["Rengøring af Scannerglaspladen" på side 172](#page-171-0)

### **Originalen trykkes ned med for meget kraft.**

#### **Løsninger**

Hvis du trykker med for meget kraft, kan der opstå sløring, udtværing eller pletter. Tryk ikke for hårdt på originalen eller dokumentdækslet.

& ["Placering af originaler på scannerglaspladen" på side 53](#page-52-0)

### **Indstillingen for kopieringstæthed er for høj.**

### **Løsninger**

Reducer indstillingen for kopieringstæthed.

 $\blacktriangleright$  ["Menuindstillinger for kopiering" på side 125](#page-124-0)

# **Der er stigemønstre (moiré) på det kopierede billede**

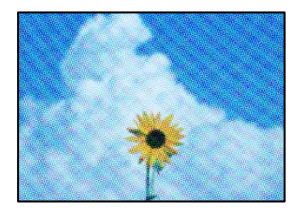

### **Hvis originalen er et trykt dokument som f.eks. et magasin eller et katalog, vises et stiplet stigemønster.**

#### **Løsninger**

Skift indstillingen for reduktion og forstørrelse. Hvis der fortsat er et stigemønster, skal du placere originalen i en lidt anderledes vinkel.

& ["Menuindstillinger for kopiering" på side 125](#page-124-0)

# **Der er et billede af originalens bagside på kopien**

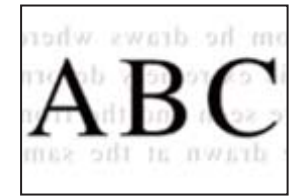

Følgende årsager kan overvejes.

# **Når du scanner tynde originaler, bliver billeder på bagsiden muligvis scannes samtidig.**

### **Løsninger**

Placer originalen på scannerglaspladen, og læg derefter et stykke sort papir over det.

& ["Placering af originaler på scannerglaspladen" på side 53](#page-52-0)

### **Indstillingen for kopieringstæthed er for høj.**

#### **Løsninger**

Reducer indstillingen for kopieringstæthed.

& ["Menuindstillinger for kopiering" på side 125](#page-124-0)

# <span id="page-259-0"></span>**Flere originaler kopieres på et enkelt ark**

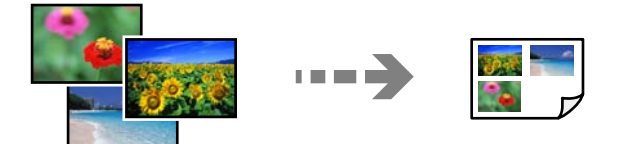

### **Mellemrummet mellem originalerne er for lille.**

### **Løsninger**

Når du placerer flere originaler på scannerglaspladen for at kopiere dem enkeltvist, men de kopieres på et enkelt ark, skal du placere originalerne med mindst 5 mm fra hinanden. Hvis problemet fortsætter, skal du lægge en original i ad gangen.

& ["Kopiering af fotos" på side 130](#page-129-0)

# **Problemer med det scannede billede**

# **Ujævne farver, snavs, pletter osv. vises i det scannede billede**

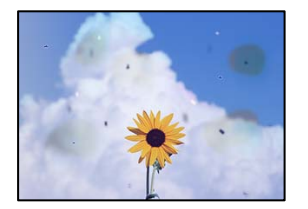

## **Der er støv eller snavs på originalerne eller scannerglaspladen.**

### **Løsninger**

Fjern støv eller snavs, som sidder fast på originalerne, og rengør scannerglaspladen.

& ["Rengøring af Scannerglaspladen" på side 172](#page-171-0)

### **Originalen trykkes ned med for meget kraft.**

### **Løsninger**

Hvis du trykker med for meget kraft, kan der opstå sløring, udtværing eller pletter.

Tryk ikke for hårdt på originalen eller dokumentdækslet.

& ["Placering af originaler på scannerglaspladen" på side 53](#page-52-0)

# **Der vises en forskydning i baggrunden på scannede billeder**

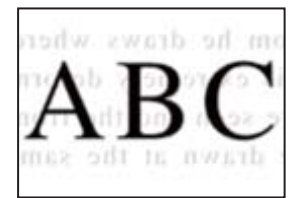

### **Når du scanner tynde originaler, bliver billeder på bagsiden muligvis scannes samtidig.**

#### **Løsninger**

Når du scanner fra scannerglaspladen, skal du placere et stykke sort papir eller et sort skriveunderlag over originalen.

& ["Placering af originaler på scannerglaspladen" på side 53](#page-52-0)

# **Kan ikke scanne det korrekte område**

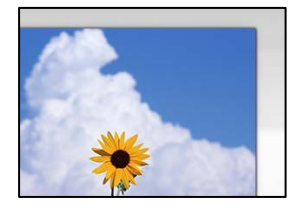

### **Originalerne er ikke placeret korrekt.**

#### **Løsninger**

- ❏ Sørg for at originalen er placeret korrekt mod justeringsmærkerne.
- ❏ Hvis kanten på det scannede billede mangler, skal du flytte originalen lidt væk fra kanten af glaspladen. Du kan ikke scanne området inden for ca. 1,5 (0,06 tommer) mm fra kanten af scannerglaspladen.
- & ["Placering af originaler på scannerglaspladen" på side 53](#page-52-0)

### **Der er støv eller snavs på scannerglaspladen.**

#### **Løsninger**

Når der scannes fra kontrolpanelet, og der vælges automatisk beskæring af scanningsområdet, skal du fjerne al skidt og støv på scannerglaspladen og scannerdækslet. Hvis der er skidt eller snavs omkring originalen, udvides scanningsområdet for at få skidtet med.

& ["Rengøring af Scannerglaspladen" på side 172](#page-171-0)

### **Når du scanner flere originaler ved hjælp af Epson ScanSmart, er der ikke tilstrækkeligt mellemrum mellem originalerne.**

#### **Løsninger**

Når du placerer flere originaler på scannerglaspladen, skal du sørge for, at der er et mellemrum på mindst 20 mm (0,8 tommer) mellem originalerne.

& ["Scanning af flere billeder på samme tid" på side 158](#page-157-0)

### **Kan ikke løse problemer med det scannede billede**

Tjek følgende, hvis du har forsøgt alle løsninger og ikke har løst problemet.

### **Der er problemer med scanningssoftwaren.**

#### **Løsninger**

Brug Epson Scan 2 Utility for at initialisere indstillingerne for scannerdriveren "Epson Scan 2".

#### <span id="page-261-0"></span>*Bemærk:*

*Epson Scan 2 Utility er et program, der følger med Epson Scan 2.*

- 1. Start Epson Scan 2 Utility.
	- ❏ Windows 10

Klik på startknappen, og vælg derefter **EPSON** > **Epson Scan 2 Utility**.

❏ Windows 8.1/Windows 8

Indtast programnavnet i søgeamuletten, og vælg så det viste ikon.

❏ Windows 7/Windows Vista/Windows XP

Klik på startknappen, og derefter vælg **Alle programmer** eller **Programmer** > **EPSON** > **Epson Scan 2** > **Epson Scan 2 Utility**.

❏ Mac OS

Vælg **Gå** > **Programmer** > **Epson Software** > **Epson Scan 2 Utility**.

- 2. Vælg fanen **Andet**.
- 3. Klik på **Nulstil**.

Hvis initialiseringen ikke løser problemet, skal du afinstallere og geninstallere Epson Scan 2.

 $\blacktriangleright$  ["Installation eller afinstallation af programmer separat" på side 177](#page-176-0)

# **Kan ikke løse problem efter at have forsøgt alle løsninger**

Kontakt Epson support, hvis du ikke kan løse problemet efter at prøvet alle løsningerne.

Hvis du ikke kan løse problemer med udskrivning eller kopiering, skal du se følgende relaterede oplysninger.

#### **Relaterede oplysninger**

 $\blacktriangleright$  "Kan ikke løse problemer med udskrivning eller kopiering" på side 262

# **Kan ikke løse problemer med udskrivning eller kopiering**

Prøv følgende løsninger fra en ende af, indtil du har løst problemet.

❏ Sørg for, at den papirtype, der er lagt i printeren, og den papirtype, der er angivet på printeren, svarer til indstillingerne for papirtype i printerdriveren.

["Indstillinger for papirstørrelse og -type" på side 33](#page-32-0)

❏ Brug en højere kvalitetsindstilling på kontrolpanelet eller i printerdriveren.

❏ Geninstaller blækpatronerne, der allerede er installeret i printeren.

Hvis du geninstallerer blækpatronerne, kan det forhindre tilstopning i printhovedets dyser, så blækket flyder jævnt.

Men fordi der forbruges blæk, når blækpatronen geninstalleres, vises en meddelelse, der beder om udskiftning af blækpatronen, afhængigt af mængden af resterende blæk.

["Det er tid til at udskifte blækpatronerne" på side 229](#page-228-0)

❏ Juster printhovedet.

["Justering af printhovedet" på side 170](#page-169-0)

❏ Kør et dysetjek for at kontrollere, om printhovedets dyser er tilstoppede.

Hvis der mangler segmenter i dysetjekmønsteret, kan dyserne være tilstoppede. Gentag printhovedrensning og dysetjek skiftevis 3 gange, og kontroller, om tilstopningen er væk.

Bemærk, at printhovedrensning bruger noget blæk.

["Kontrol og rengøring af printhovedet" på side 165](#page-164-0)

❏ Sluk for printeren, vent i mindst 6 timer, og kontroller, om tilstopningen er væk.

Hvis problemet handler om tilstopning, kan du løse problemet, hvis du lader printeren stå et stykke tid uden udskrivning.

Du kan kontrollere følgende emner, mens printeren er slukket.

❏ Kontroller, at du bruger ægte Epson-blækpatroner.

Epson anbefaler brug af originale Epson-blækpatroner. Dette produkt er farvejusteret baseret på de originale blækpatroner, så det kan reducere udskriftskvaliteten, hvis du bruger produkter, som ikke er ægte.

["Blækpatronskoder" på side 297](#page-296-0)

❏ Kontroller om den gennemskinnelige film er tilsmudset.

Hvis der er udtværinger på den gennemsigtige film, skal du forsigtigt tørre dem af.

["Rengøring af den gennemsigtige film" på side 173](#page-172-0)

❏ Sørg for, at der ikke er nogen papirstykker tilbage inde i printeren.

Når du fjerner papiret, må du ikke berøre den gennemsigtige film med din hånd eller papiret.

❏ Kontroller papiret.

Kontroller, om papiret er krøllet eller indført med udskriftssiden opad.

["Forholdsregler til papirhåndtering" på side 32](#page-31-0)

["Anvendeligt papir og kapaciteter" på side 293](#page-292-0)

["Utilgængelige papirtyper" på side 296](#page-295-0)

❏ Sørg for, at du ikke bruger en gammel blækpatron.

For de bedste resultater anbefaler Epson at bruge blækpatroner inden den udløbsdato, der er trykt på pakken, eller inden for seks måneder efter åbningen af pakken, alt efter hvad der kommer først.

❏ Hvis du slukker for printeren, skal du vente i mindst 6 timer, og hvis udskriftskvaliteten endnu ikke er forbedret, skal du køre Grundig rengøring.

["Kørsel af Grundig rengøring" på side 168](#page-167-0)

Hvis du ikke kan løse problemet ved hjælp af ovenstående løsninger, skal du muligvis anmode om reparation. Kontakt Epson support.

#### **Relaterede oplysninger**

- & ["Inden du kontakter Epson" på side 325](#page-324-0)
- & ["Kontakt til Epsons supportafdeling" på side 325](#page-324-0)

# <span id="page-263-0"></span>**Tilføjelse eller udskiftning af computeren eller enhederne**

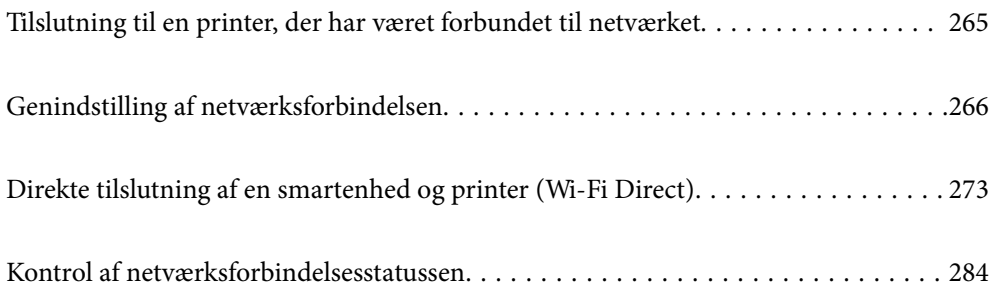

# <span id="page-264-0"></span>**Tilslutning til en printer, der har været forbundet til netværket**

Når printeren allerede har været forbundet til netværket, kan du slutte en computer eller en smartenhed til printeren over netværket.

# **Brug af netværksprinter fra en anden computer**

Vi anbefaler at køre installationsprogrammet til at tilslutte printeren til en computer. Du kan køre installationsprogrammet ved hjælp af en af følgende metoder.

❏ Konfiguration fra webstedet

Gå ind på følgende websted, og indtast derefter produktnavnet. Gå til **Opsætning**, og påbegynd konfiguration. [http://epson.sn](http://epson.sn/?q=2)

❏ Konfiguration ved hjælp af softwaredisk (kun for modeller, der leveres med en softwaredisk, og brugere med Windows-computere med diskdrev.)

Sæt softwaredisken i computeren, og følg vejledningen på skærmen.

### **Valg af printer**

Følg instruktionerne på skærmen, indtil følgende skærmbillede vises, vælg det printernavn, du vil oprette forbindelse til, og klik derefter på **Næste**.

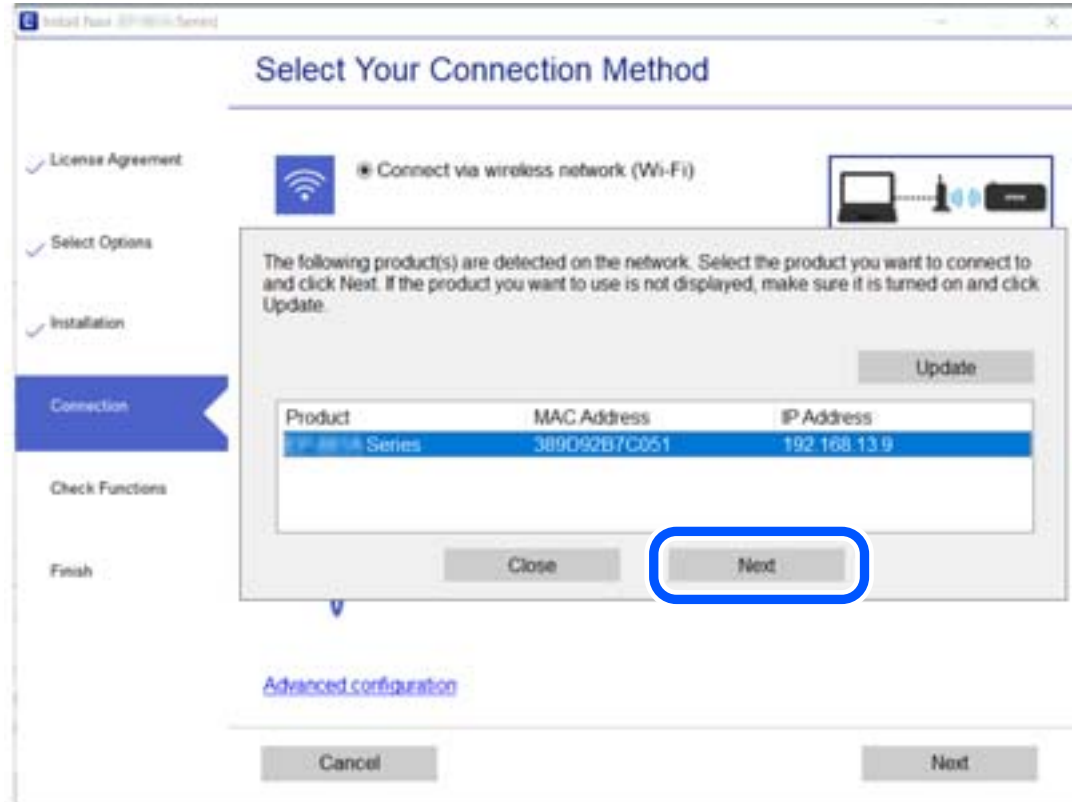

Følg vejledningen på skærmen.

# <span id="page-265-0"></span>**Brug af netværksprinter fra en smartenhed**

Du kan forbinde en smartenhed til printeren ved hjælp af en af følgende metoder.

### **Tilslutning via en trådløs router**

Forbind smartenheden til samme trådløse netværk (SSID) som printeren. Se følgende for at få flere oplysninger. ["Foretage indstillinger for tilslutning til smartenhed" på side 267](#page-266-0)

### **Tilslutning med Wi-Fi Direct**

Slut smartenheden til printeren direkte uden en trådløs router. Se følgende for at få flere oplysninger. ["Direkte tilslutning af en smartenhed og printer \(Wi-Fi Direct\)" på side 273](#page-272-0)

# **Genindstilling af netværksforbindelsen**

Dette afsnit forklarer, hvordan du foretager netværksforbindelsesindstillinger og ændrer forbindelsesmetoden, når du udskifter den trådløse router eller computeren.

# **Ved udskiftning af den trådløse router**

Når du udskifter den trådløse router, skal du foretage indstillinger for forbindelsen mellem computeren eller smartenheden og printeren.

Du skal foretage disse indstillinger, hvis du ændrer din internetudbyder og lignende.

# **Foretage indstillinger for tilslutning til computeren**

Vi anbefaler at køre installationsprogrammet til at tilslutte printeren til en computer. Du kan køre installationsprogrammet ved hjælp af en af følgende metoder.

❏ Konfiguration fra webstedet

Gå ind på følgende websted, og indtast derefter produktnavnet. Gå til **Opsætning**, og påbegynd konfiguration. [http://epson.sn](http://epson.sn/?q=2)

❏ Konfiguration ved hjælp af softwaredisk (kun for modeller, der leveres med en softwaredisk, og brugere med Windows-computere med diskdrev.)

Sæt softwaredisken i computeren, og følg vejledningen på skærmen.

### **Valg af forbindelsesmuligheder**

Følg vejledningen på skærmen, til følgende skærm vises.

<span id="page-266-0"></span>Vælg **Skift forbindelsesmetode for printer (til ny netværksrouter eller skift fra USB til netværk, el.lign.)** på skærmen Vælg handling, og klik herefter på **Næste**.

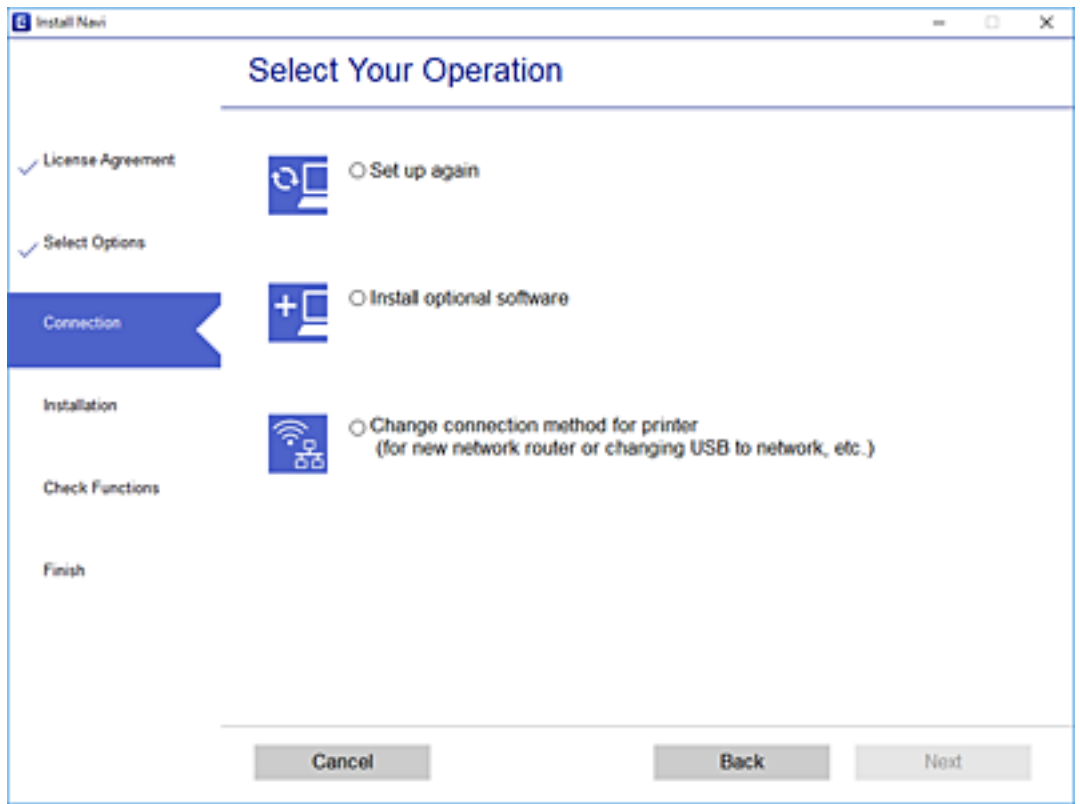

Følg vejledningen på skærmen.

Hvis du ikke kan oprette forbindelse, skal du se følgende for at prøve at løse problemet.

- ❏ Windows: ["Kan ikke oprette forbindelse til et netværk" på side 192](#page-191-0)
- ❏ Mac OS: ["Kan ikke oprette forbindelse til et netværk" på side 199](#page-198-0)

# **Foretage indstillinger for tilslutning til smartenhed**

Du kan bruge printeren fra en smartenhed, når du slutter printeren til det samme Wi-Fi-netværk (SSID) som smartenheden. Hvis du vil bruge printeren fra en smartenhed, skal du lave opsætning fra det følgende websted. Adgang til webstedet fra smartenheden, hvorfra vil oprette forbindelse til printeren.

[http://epson.sn](http://epson.sn/?q=2) > **Opsætning**

# **Ved skift af computer**

Når du skifter computer, skal du oprette forbindelse mellem computeren og printeren.

# **Foretage indstillinger for tilslutning til computeren**

Vi anbefaler at køre installationsprogrammet til at tilslutte printeren til en computer. Du kan køre installationsprogrammet ved hjælp af en af følgende metoder.

❏ Konfiguration fra webstedet

Gå ind på følgende websted, og indtast derefter produktnavnet. Gå til **Opsætning**, og påbegynd konfiguration. [http://epson.sn](http://epson.sn/?q=2)

❏ Konfiguration ved hjælp af softwaredisk (kun for modeller, der leveres med en softwaredisk, og brugere med Windows-computere med diskdrev.)

Sæt softwaredisken i computeren, og følg vejledningen på skærmen.

Følg vejledningen på skærmen.

# **Ændring af forbindelsesmetoder til computeren**

Dette afsnit forklarer, hvordan du ændrer forbindelsesmetoden, når computeren og printeren er blevet tilsluttet.

# **Ændring fra USB til en netværksforbindelse**

Brug installationsprogrammet, og konfigurer igen med en anden forbindelsesmetode.

❏ Konfiguration fra webstedet

Gå ind på følgende websted, og indtast derefter produktnavnet. Gå til **Opsætning**, og påbegynd konfiguration. [http://epson.sn](http://epson.sn/?q=2)

❏ Konfiguration ved hjælp af softwaredisk (kun for modeller, der leveres med en softwaredisk, og brugere med Windows-computere med diskdrev.)

Sæt softwaredisken i computeren, og følg vejledningen på skærmen.

### **Valg af ændring af forbindelsesmuligheder**

Følg vejledningen på skærmen, til følgende skærm vises.

Vælg **Skift forbindelsesmetode for printer (til ny netværksrouter eller skift fra USB til netværk, el.lign.)** på skærmen Vælg handling, og klik herefter på **Næste**.

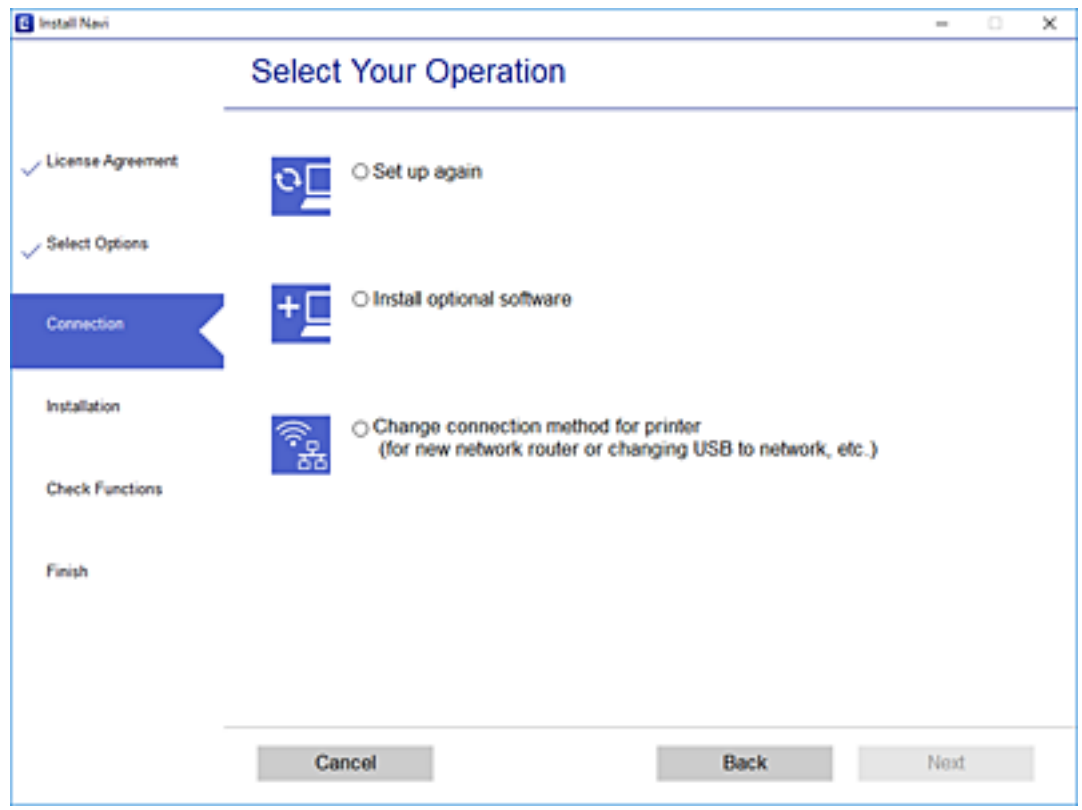

Vælg **Forbind via trådløst netværk (Wi-Fi)**, og klik på **Næste**.

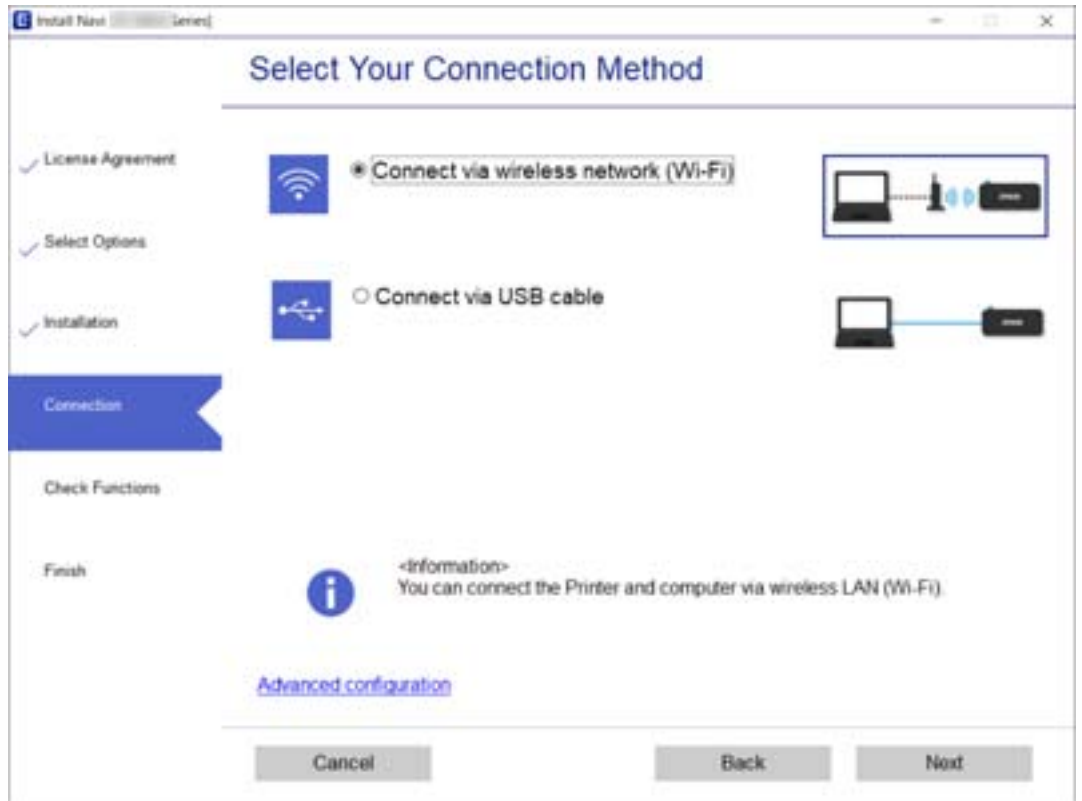

<span id="page-269-0"></span>Følg vejledningen på skærmen.

# **Foretage Wi-Fi-indstillinger fra kontrolpanelet**

Du kan foretage netværksindstillinger fra printerens kontrolpanel på flere måder. Vælg den tilslutningsmetode, der passer til omgivelserne og de betingelser, som du bruger.

Hvis du kender oplysningerne for den trådløse router, såsom SSID og adgangskode, kan du foretage indstillingerne manuelt.

Hvis den trådløse router understøtter WPS, kan du foretage indstillinger ved hjælp af trykknappen for opsætning.

Efter tilslutning af printeren til netværket skal du oprette forbindelse til printeren fra den enhed, du vil bruge (computer, smartphone, tablet osv.)

### **Relaterede oplysninger**

- & "Foretage Wi-Fi-indstillinger ved at indtaste SSID og adgangskode" på side 270
- & ["Lave Wi-Fi-indstillinger ved hjælp af trykknapopsætning \(WPS\)" på side 271](#page-270-0)
- & ["Lave Wi-Fi-indstillinger ved hjælp af PIN-kodeopsætning \(WPS\)" på side 272](#page-271-0)

# **Foretage Wi-Fi-indstillinger ved at indtaste SSID og adgangskode**

Du kan opsætte et Wi-Fi-netværk ved at indtaste de oplysninger, der er nødvendige for at oprette forbindelse til en trådløs router fra printerens kontrolpanel. For at konfigurere ved hjælp af denne metode skal du bruge SSID og adgangskode til en trådløs router.

#### *Bemærk:*

*Hvis du bruger en trådløs router med dens standardindstillinger, skal du bruge det SSID og den adgangskode, der er skrevet på mærkaten. Hvis du ikke kender SSID og adgangskode, skal du se i dokumentationen, der fulgte med den trådløse router.*

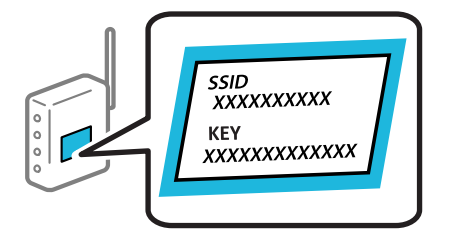

startskærmen.

- 2. Tryk på **Wi-Fi (anbefales)**.
- 3. Tryk på **Start Opsætning**.

Hvis netværksforbindelsen allerede er konfigureret, vises oplysningerne om forbindelsen. Tryk på **Skift indstillinger** for at ændre indstillingerne.

4. Tryk på **Guiden Wi-Fi-opsætning**.

<span id="page-270-0"></span>5. Vælg SSID'en til den trådløse router.

### *Bemærk:*

- ❏ *Hvis det SSID, du vil oprette forbindelse til, ikke vises på printeren kontrolpanel, skal du trykke på Søg igen for at opdatere listen. Hvis det stadig ikke vises, skal du trykke på Indtast manuelt, og derefter indtaste SSID direkte.*
- ❏ *Hvis du ikke kender netværksnavnet (SSID), skal du kontrollere, om oplysningerne er skrevet på den trådløse router. Hvis du bruger din trådløse router med standardindstillingerne, skal du bruge det SSID, der er på mærkaten. Hvis du ikke kan finde nogen oplysninger, kan du se den dokumentation, der fulgte med den trådløse router.*
- 6. Tryk på feltet **Indtast adgangskode**, og indtast herefter adgangskoden.

### *Bemærk:*

- ❏ *I adgangskoden skelnes der mellem store og små bogstaver.*
- ❏ *Hvis du ikke kender adgangskoden, skal du kontrollere, om oplysningerne er skrevet på den trådløse router. På mærkaten kan adgangskoden være skrevet som "Network Key", "Wireless Password" osv. Hvis du bruger din trådløse router med standardindstillingerne, skal du bruge den adgangskode, der er skrevet på mærkaten.*
- 7. Tryk på **Start opsætning**, når du er færdig.
- 8. Tryk på **Luk**.

Skærmen slukker automatisk efter en angiven tid, hvis du ikke trykker på **Luk**.

#### *Bemærk:*

*Hvis du ikke kan oprette forbindelsen, skal du ilægge et stk. alm. A4-papir, og trykke på Udskr. ktrl.rapport for at udskrive en forbindelsesrapport.*

9. Tryk på **Luk** på skærmen for netværksforbindelsesindstillinger.

### **Relaterede oplysninger**

- & ["Indtastning af tegn" på side 28](#page-27-0)
- & ["Kontrol af netværksforbindelsesstatussen" på side 284](#page-283-0)

# **Lave Wi-Fi-indstillinger ved hjælp af trykknapopsætning (WPS)**

Du kan konfigurere et Wi-Fi-netværk automatisk ved at trykke på en knap på den trådløse router. Hvis følgende betingelser er opfyldt, kan du konfigurere vha. denne metode.

- ❏ Den trådløse router er kompatibel med WPS (Opsætning af beskyttet Wi-Fi).
- ❏ Den aktuelle Wi-Fi-forbindelse blev etableret ved at trykke på en knap på den trådløse router.
- 1. Tryk på  $\left[\bigtriangledown\right]$   $\left[\bigtriangledown\right]$  på startskærmen.
- 2. Tryk på **Wi-Fi (anbefales)**.
- 3. Tryk på **Start Opsætning**.

Hvis netværksforbindelsen allerede er konfigureret, vises oplysningerne om forbindelsen. Tryk på **Skift indstillinger** for at ændre indstillingerne.

4. Tryk på **Trykknap opsætning (WPS)**.

<span id="page-271-0"></span>5. Hold [WPS]-knappen på den trådløse router nede, til sikkerhedslampen blinker.

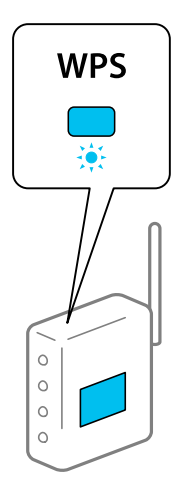

Se dokumentationen, der følger med den trådløse router, hvis du ikke ved, hvor [WPS]-knappen er, eller hvis der ikke er knapper på den trådløse router.

- 6. Tryk på **Start opsætning**.
- 7. Tryk på **Luk**.

Skærmen slukker automatisk efter en angiven tid, hvis du ikke trykker på **Luk**.

### *Bemærk:*

*Hvis forbindelsen mislykkes, skal du genstarte den trådløse router, flytte det tættere på printeren og prøve igen. Udskriv en netværksforbindelsesrapport og se løsningen, hvis det stadig ikke virker.*

8. Tryk på **Luk** på skærmen for netværksforbindelsesindstillinger.

## **Relaterede oplysninger**

& ["Kontrol af netværksforbindelsesstatussen" på side 284](#page-283-0)

# **Lave Wi-Fi-indstillinger ved hjælp af PIN-kodeopsætning (WPS)**

Du kan automatisk oprette forbindelse til en trådlås router vha. en PIN-kode. Du kan bruge denne konfigurationsmetode, hvis en trådløs router kan anvende WPS (Wi-Fi Protected Setup). Brug en computer til indtastning af PIN-koden den trådløse router.

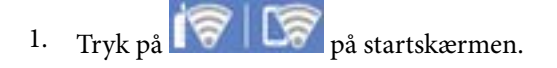

- 2. Tryk på **Wi-Fi (anbefales)**.
- 3. Tryk på **Start Opsætning**.

Hvis netværksforbindelsen allerede er konfigureret, vises oplysningerne om forbindelsen. Tryk på **Skift indstillinger** for at ændre indstillingerne.

4. Tryk på **Andre** > **PIN-kode opsætning (WPS)**.

<span id="page-272-0"></span>5. Brug computeren til indtastning af den PIN-kode (et tal på otte cifre), der vises på printerens kontrolpanel, i den trådløse router inden for to minutter.

#### *Bemærk:*

*Se dokumentationen, der følger med den trådløse router, for at få oplysninger om indtastning af en PIN-kode.*

- 6. Tryk på **Start opsætning** på printerens kontrolpanel.
- 7. Tryk på **Luk**.

Skærmen slukker automatisk efter en angiven tid, hvis du ikke trykker på **Luk**.

#### *Bemærk:*

*Hvis forbindelsen mislykkes, skal du genstarte den trådløse router, flytte den tættere på printeren og prøve igen. Udskriv en forbindelsesrapport og se løsningen, hvis det stadig ikke virker.*

8. Tryk på **Luk** på skærmen for netværksforbindelsesindstillinger.

### **Relaterede oplysninger**

& ["Kontrol af netværksforbindelsesstatussen" på side 284](#page-283-0)

# **Direkte tilslutning af en smartenhed og printer (Wi-Fi Direct)**

Wi-Fi Direct (Simpel AP) giver dig mulighed for at forbinde en smartenhed direkte til printeren uden en trådløs router og udskrive fra smartenheden.

# **Om Wi-Fi Direct**

Brug denne forbindelsesmetode, når du ikke bruger Wi-Fi hjemme eller på kontoret, eller når du vil forbinde printeren og smartenheden direkte. I denne tilstand fungerer printeren som en trådløs router, og du kan forbinde enhederne til printeren uden at skulle bruge en standard trådløs router. Enheder, der er forbundet direkte til printeren, kan dog ikke kommunikere med hinanden via printeren.

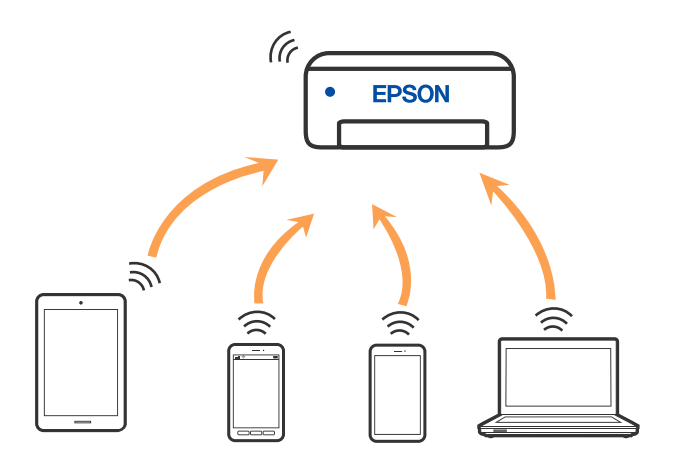

Printeren kan forbindes vha. Wi-Fi og Wi-Fi Direct (Simpel AP) forbindelse samtidigt. Men hvis du starter en netværksforbindelse i Wi-Fi Direct (Simpel AP) forbindelse, når printeren er forbundet via Wi-Fi, afbrydes Wi-Fi midlertidigt.

# **Oprette forbindelse til en iPhone, iPad eller iPod touch med Wi-Fi Direct**

Denne metode giver dig mulighed for at forbinde printeren direkte med en iPhone, iPad eller iPod touch uden en trådløs router. Følgende betingelser er nødvendige for at forbinde ved hjælp af denne metode. Hvis dit miljø ikke matcher disse betingelser, kan du oprette forbindelse ved at vælge **Andre OS-enheder**. Se "Relaterede oplysninger" nedenfor for flere oplysninger om tilslutning.

- ❏ iOS 11 eller senere
- ❏ Brug af standardkameraappen til at scanne QR-koden
- ❏ Epson iPrint version 7.0 eller senere

Epson iPrint bruges til at udskrive fra en smartenhed. Installer Epson iPrint på smartenheden i forvejen.

### *Bemærk:*

*Du skal kun foretage disse indstillinger for printeren og den smartenhed, du vil oprette forbindelse til, én gang. Medmindre du deaktiverer Wi-Fi Direct eller gendanner netværksindstillingerne til deres standardindstillinger, behøver du ikke at foretage disse indstillinger igen.*

1. Tryk på **Smartphone-forbindelse** på startskærmen.

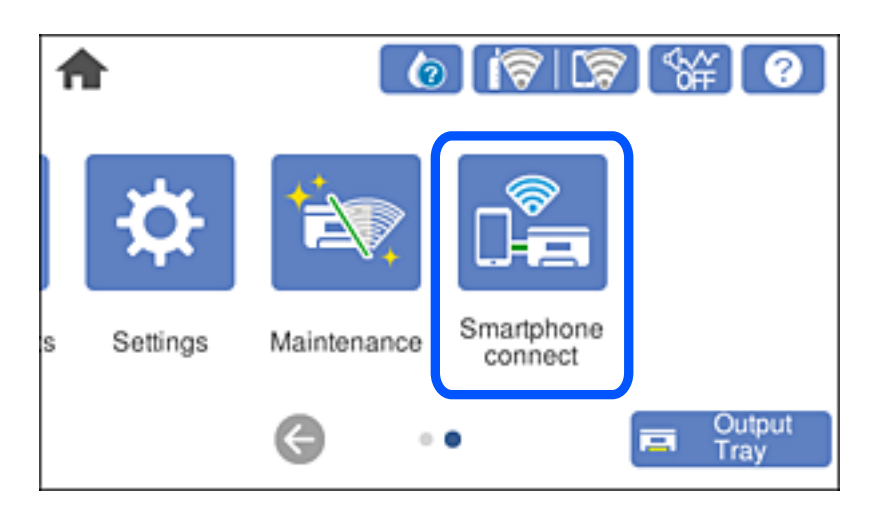

- 2. Tryk på **Start Opsætning**.
- 3. Tryk på **iOS**.

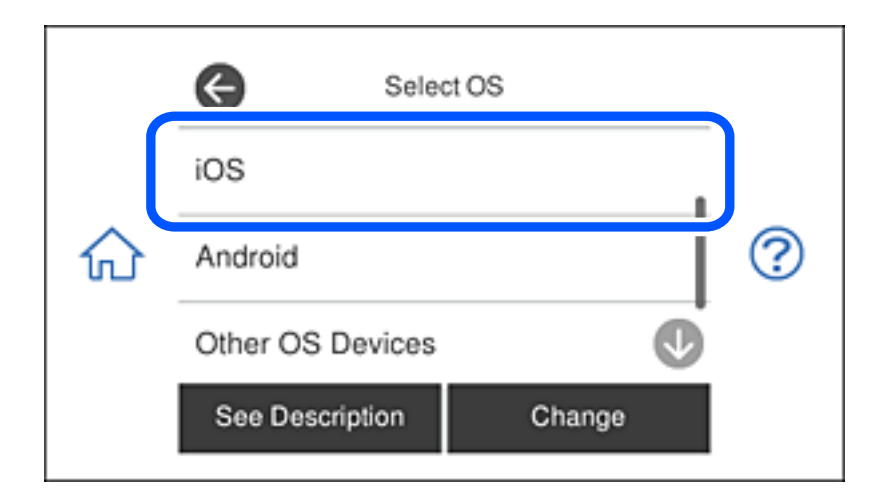

QR-koden vises på printerens kontrolpanel.

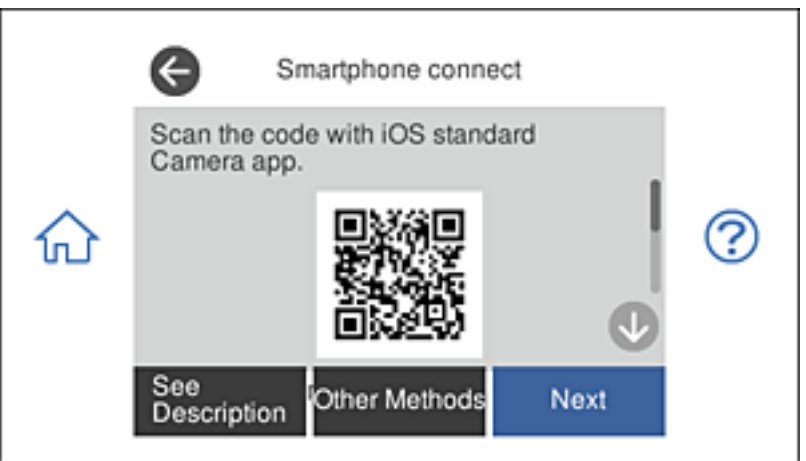

4. På din iPhone, iPad eller iPod touch skal du starte standardkameraappen og derefter scanne QR-koden, der vises på printerens kontrolpanel i FOTO-tilstand.

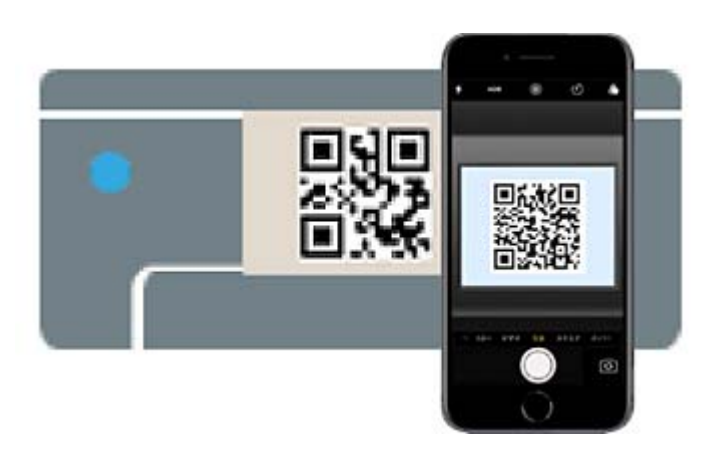

Brug kameraappen til iOS 11 eller nyere. Du kan ikke oprette forbindelse til printeren ved hjælp af kameraappen til iOS 10 eller tidligere. Du kan heller ikke oprette forbindelse ved hjælp af en app til scanning af QR-koder. Hvis du ikke kan oprette forbindelse, skal du vælge **Andre metoder** på printerens kontrolpanel. Se "Relaterede oplysninger" nedenfor for flere oplysninger om tilslutning.

5. Tryk på den meddelelse, der vises på skærmen på din iPhone, iPad eller iPod touch.

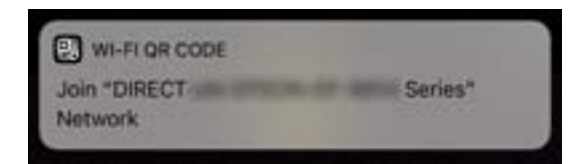

6. Tryk for **Forbind**.

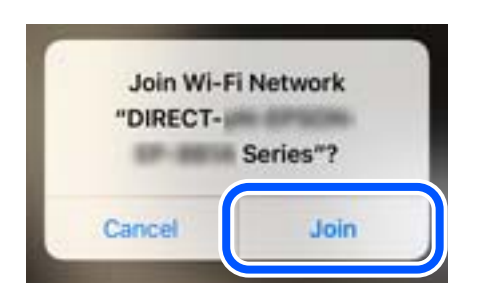

- 7. Vælg **Næste** på printerens kontrolpanel.
- 8. På din iPhone, iPad eller iPod touch skal du starte Epsons udskrivningsapp. Eksempler på Epsons udskrivningsapp

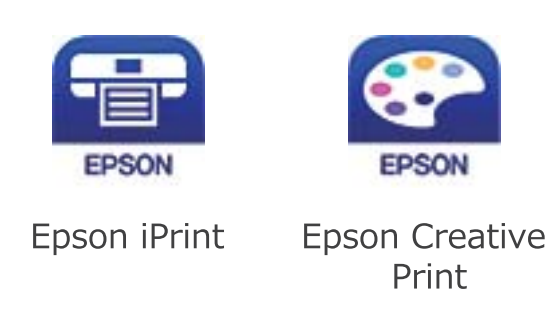

- 9. Fra skærmen på Epsons udskrivningsapp skal du trykke på **Printer is not selected.**
- 10. Vælg den printer, du vil oprette forbindelse til.

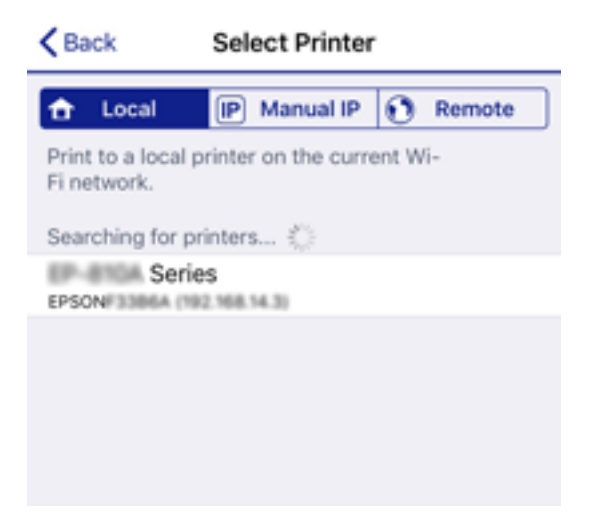

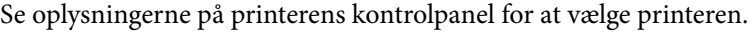

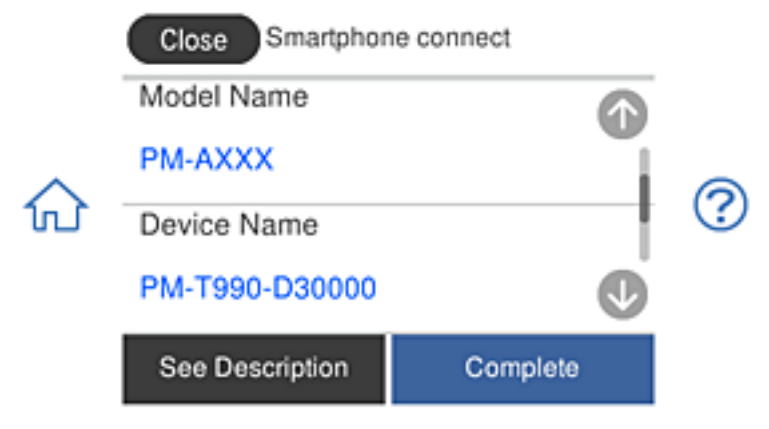

11. Vælg **Afsluttet** på printerens kontrolpanel.

For smartenheder, som tidligere er tilsluttet printeren, skal du vælge netværksnavnet (SSID) på den trådløse enheds Wi-Fi-skærm for at forbinde dem igen.

### **Relaterede oplysninger**

- & ["Program til nem udskrivning fra en smartenhed" på side 302](#page-301-0)
- & ["Oprette forbindelse til enheder end iOS og Android med Wi-Fi Direct" på side 280](#page-279-0)

# **Oprettelse af en forbindelse til Android-enheder med Wi-Fi Direct**

Denne metode giver dig mulighed for, at forbinde printeren direkte til en Android-enhed, uden en trådløs router. Følgende betingelser er nødvendige for, at bruge denne funktion.

- ❏ Android 4.4 eller nyere
- ❏ Epson iPrint version 7.0 eller nyere

Epson iPrint bruges til at udskrive fra en smartenhed. Installer først Epson iPrint på din smartenhed.

### *Bemærk:*

*Du skal kun foretage disse indstillinger på printeren og den smartenhed, som du vil oprette forbindelse til, én gang. Medmindre du deaktiverer Wi-Fi Direct eller gendanner netværksindstillingerne til deres standardindstillinger, behøver du ikke at konfigurere disse indstillinger igen.*

1. Tryk på **Smartphone-forbindelse** på startskærmen.

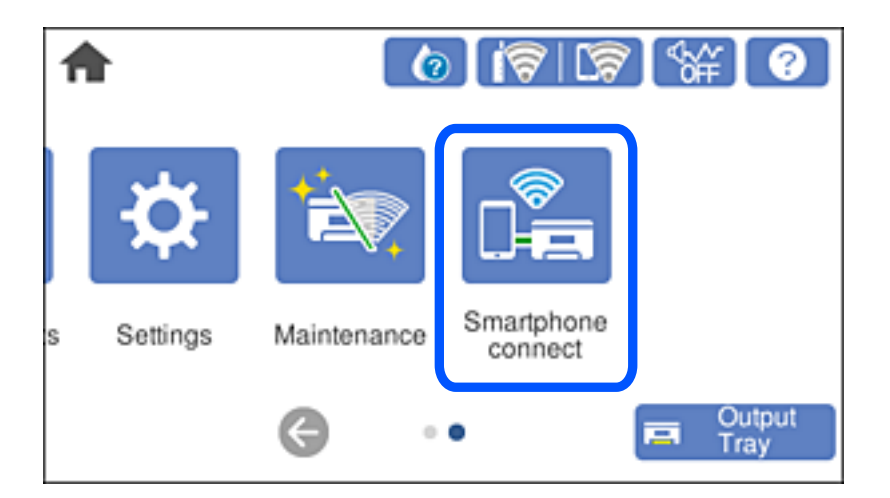

- 2. Tryk på **Start Opsætning**.
- 3. Tryk på **Android**.

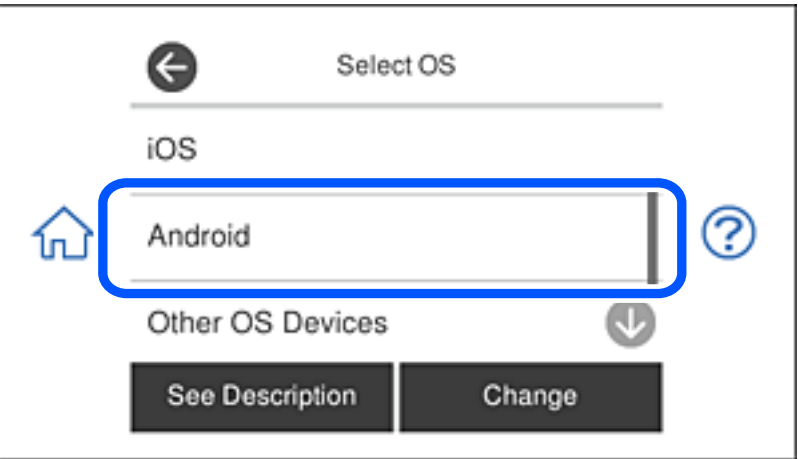

4. Start smartenheden, skal du åbne Epson iPrint.

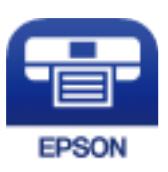

5. På skærmen Epson iPrint, skal du trykke på **Printer is not selected.**.

6. Åbn skærmen Epson iPrint, og vælg printeren, som du vil oprette forbindelse til.

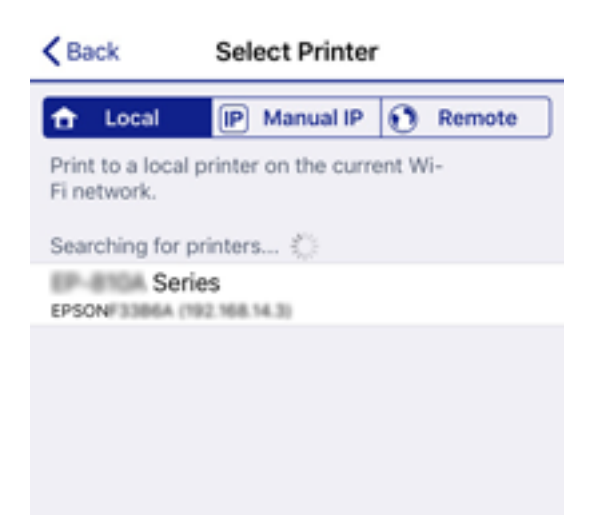

Se oplysningerne på printerens kontrolpanel for, at vælge printeren.

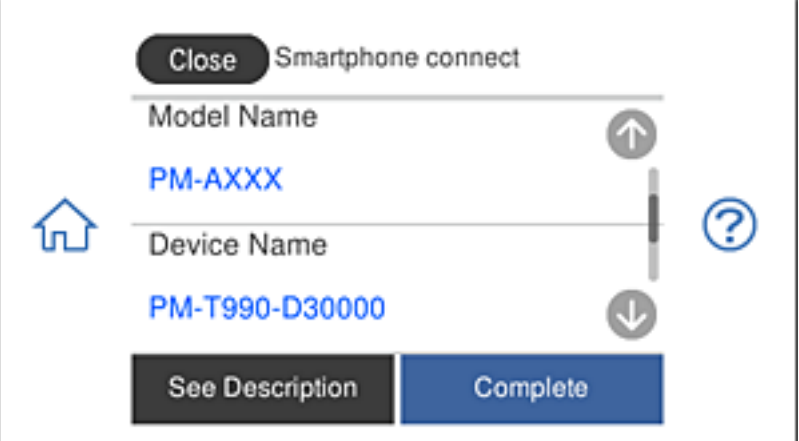

#### *Bemærk:*

*Printerne vises muligvis ikke, afhængigt af Android-enheden. Hvis printerne ikke vises, skal du forbinde ved at vælge Andre OS-enheder. Se nedenstående informationslink for yderligere oplysninger om oprettelse af en forbindelse.*

- 7. Når skærmen til godkendelse af enhedsforbindelsen vises, skal du vælge **Godkend**.
- 8. På printerens kontrolpanel, skal du vælge **Afsluttet**.

På smartenheder, der tidligere har været forbundet med printeren, skal du vælge netværksnavnet (SSID) på den trådløse enheds Wi-Fi-skærm for, at oprette forbindelsen igen.

### **Relaterede oplysninger**

- & ["Program til nem udskrivning fra en smartenhed" på side 302](#page-301-0)
- & ["Oprette forbindelse til enheder end iOS og Android med Wi-Fi Direct" på side 280](#page-279-0)

# <span id="page-279-0"></span>**Oprette forbindelse til enheder end iOS og Android med Wi-Fi Direct**

Denne metode giver dig mulighed for at forbinde printeren direkte med smartenheder uden en trådløs router.

### *Bemærk:*

*Du skal kun foretage disse indstillinger for printeren og den smartenhed, du vil oprette forbindelse til, én gang. Medmindre du deaktiverer Wi-Fi Direct eller gendanner netværksindstillingerne til deres standardindstillinger, behøver du ikke at foretage disse indstillinger igen.*

1. Tryk på **Smartphone-forbindelse** på startskærmen.

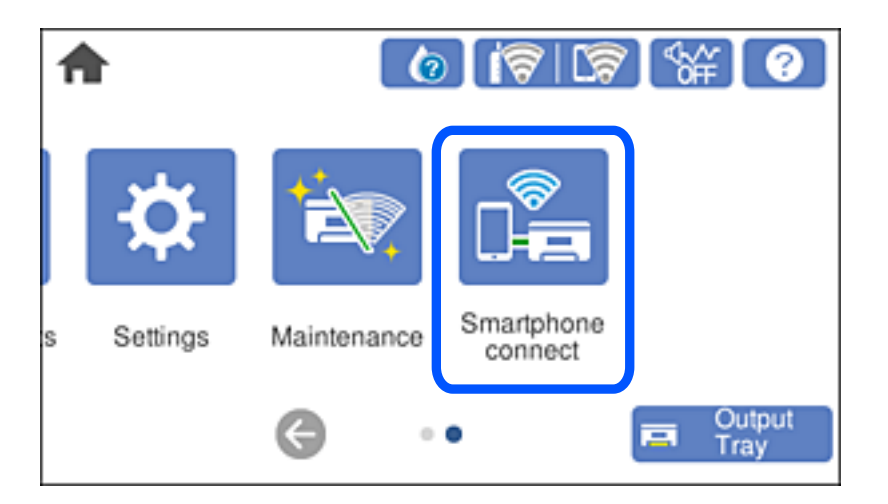

- 2. Tryk på **Start Opsætning**.
- 3. Tryk på **Andre OS-enheder**.

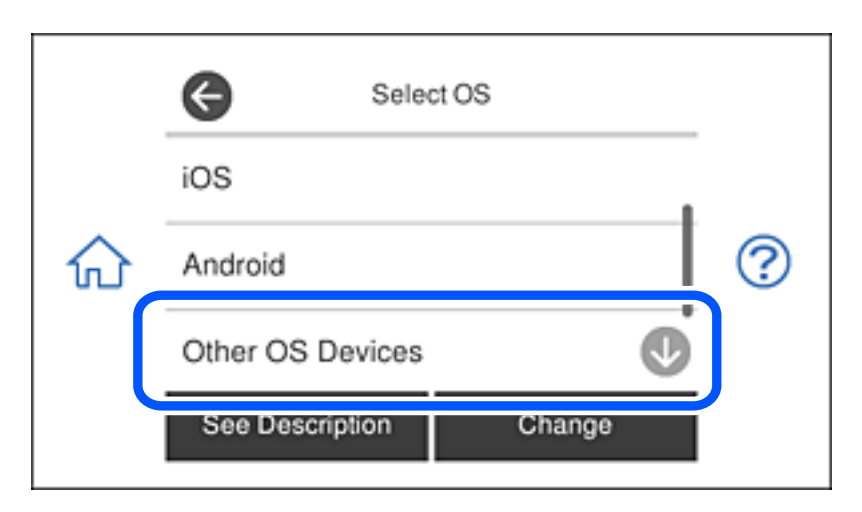

Netværk (SSID) og Adgangskode for Wi-Fi Direct for printeren vises.

4. På smart-enhedens Wi-Fi-skærm skal du vælge det SSID, der er vist på printerens kontrolpanel, og indtaste adgangskoden.

Skærmbilledet er et eksempel på iPhone.

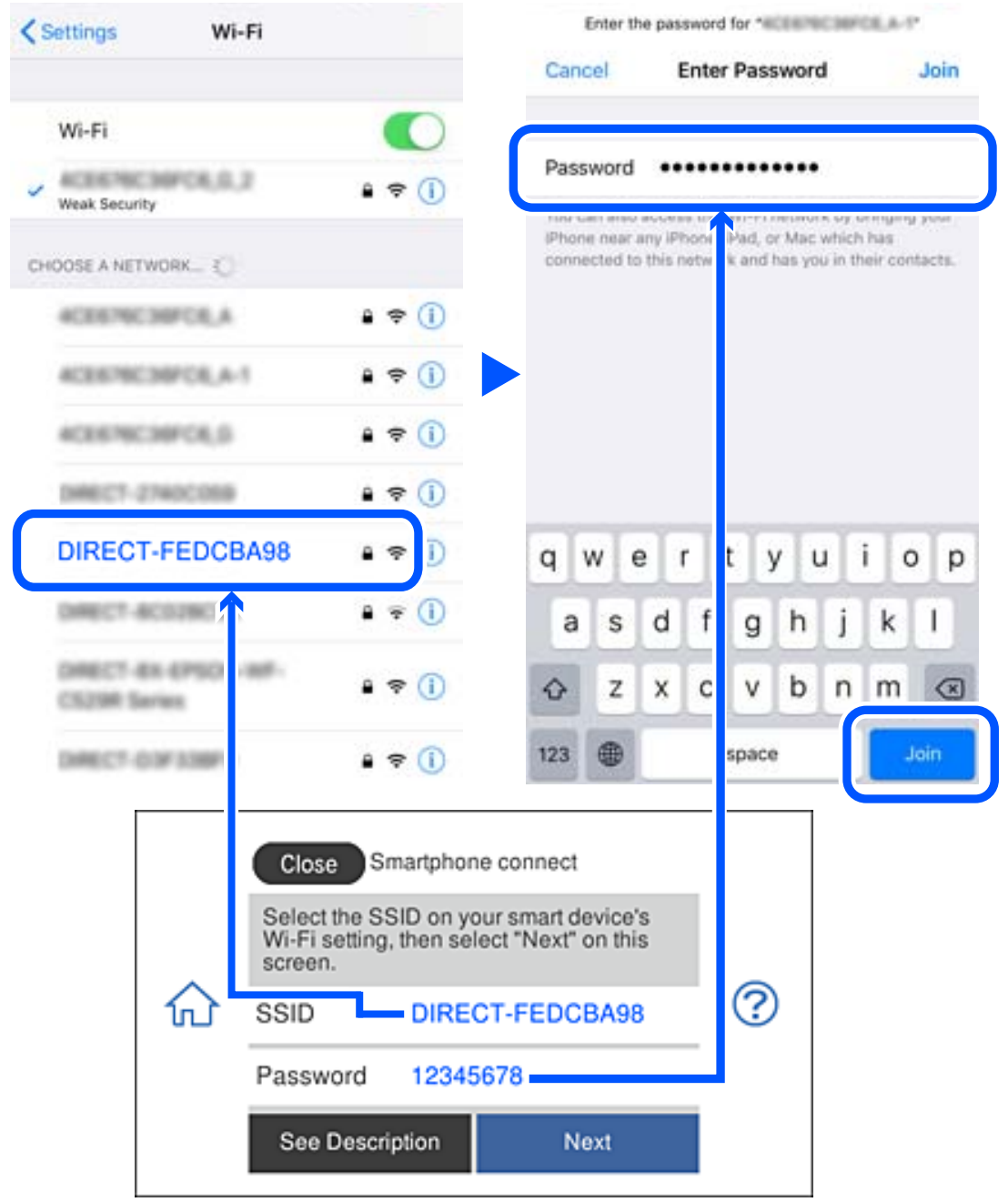

5. Vælg **Næste** på printerens kontrolpanel.

6. Start Epsons udskrivningsapp på smartenheden. Eksempler på Epsons udskrivningsapp

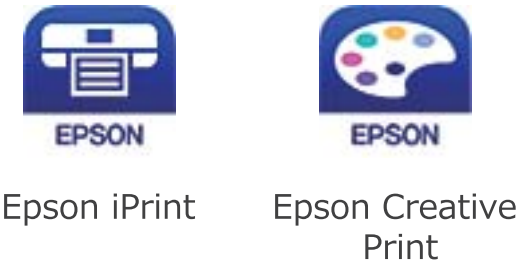

- 7. Fra skærmen på Epsons udskrivningsapp skal du trykke på **Printer is not selected.**
- 8. Vælg den printer, du vil oprette forbindelse til.

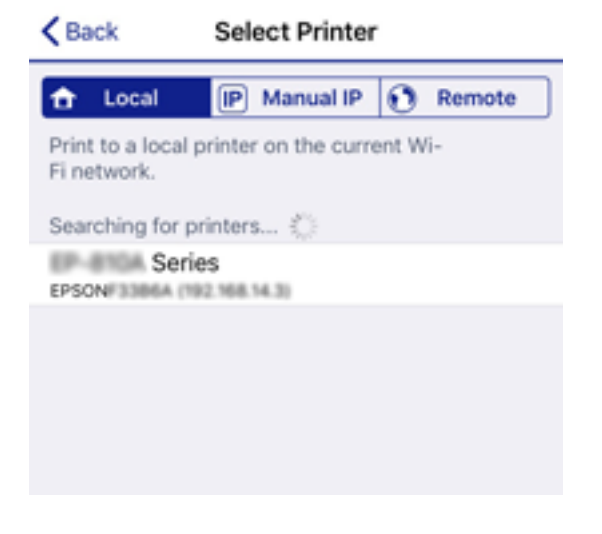

Se oplysningerne på printerens kontrolpanel for at vælge printeren.

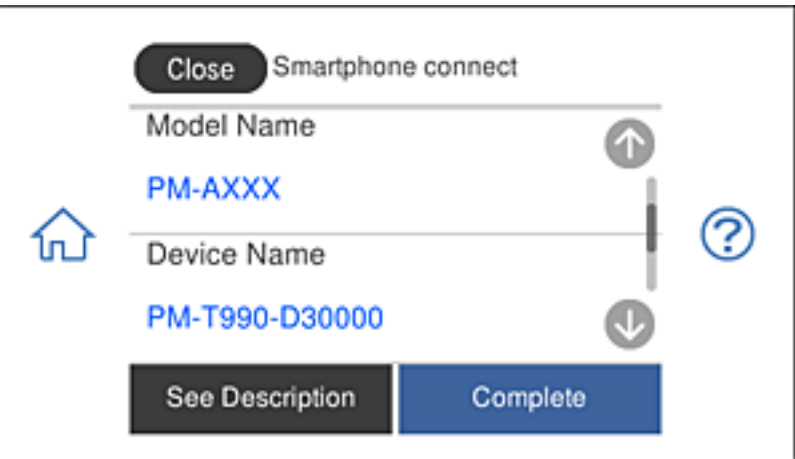

9. Vælg **Afsluttet** på printerens kontrolpanel.

For smartenheder, som tidligere er tilsluttet printeren, skal du vælge netværksnavnet (SSID) på den trådløse enheds Wi-Fi-skærm for at forbinde dem igen.

### **Relaterede oplysninger**

& ["Program til nem udskrivning fra en smartenhed" på side 302](#page-301-0)

# **Afbrydelse af Wi-Fi Direct-forbindelse (Simpel AP)**

Der er to metoder til rådighed for at deaktivere en Wi-Fi Direct-forbindelse (Simpel AP): du kan deaktivere alle forbindelser ved hjælp af printerens kontrolpanel, eller du kan deaktivere hver forbindelse fra computeren eller smartenheden. Dette afsnit forklarer, hvordan du deaktiverer alle forbindelser.

# c*Vigtigt:*

*Når Wi-Fi Direct-forbindelsen (Simpel AP) er afbrudt, afbrydes alle computere og smartenheder, der er tilsluttet printeren i Wi-Fi Direct-forbindelsen (Simpel AP).*

### *Bemærk:*

*Hvis du vil afbryde en specifik enhed, skal du afbryde fra enheden i stedet for printeren. Brug en af følgende metoder til at afbryde Wi-Fi Direct-forbindelsen (Simpel AP) fra enheden.*

- ❏ *Afbryd Wi-Fi-forbindelsen til printerens netværksnavn (SSID).*
- ❏ *Opret forbindelse til et andet netværksnavn (SSID).*

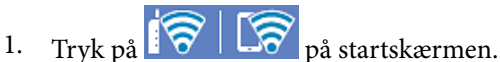

2. Tryk på **Wi-Fi Direct**.

Wi-Fi Direct-oplysningerne (Simpel AP) vises.

- 3. Tryk på **Start Opsætning**.
- 4. Tryk på **Skift indstillinger**.
- 5. Tryk på **Deaktiver Wi-Fi Direct**.
- 6. Læs meddelelsen, og tryk derefter på **Deaktiver indstillingerne**.
- 7. Når der vises en fuldført-meddelelse, skal du trykke på **Luk**. Skærmen slukker automatisk efter en angiven tid, hvis du ikke trykker på **Luk**.
- 8. Tryk på **Luk**.

# **Ændring af Wi-Fi Direct-indstillinger (Simpel AP) som f.eks. SSID**

Når Wi-Fi Direct-forbindelse (Simpel AP) er aktiveret, kan du ændre indstillingerne fra **NAP | NAP**<br>Direct > Start Opentring > State in Jacon **Direct** > **Start Opsætning** > **Skift indstillinger**, og derefter vises følgende menupunkter.

### **Skift netværksnavn**

Skift netværksnavnet (SSID) for Wi-Fi Direct (Simpel AP), som bruges for tilslutning til printeren til et vilkårligt navn. Du kan indstille netværksnavnet (SSID) i ASCII-tegn, der vises på softwaretastaturet på kontrolpanelet. Du kan indtaste op til 22 tegn.

<span id="page-283-0"></span>Når du ændrer netværksnavnet (SSID), afbrydes alle tilsluttede enheder. Brug det nye netværksnavn (SSID), hvis du vil tilslutte enhederne igen.

### **Skift adgangskode**

Skift Wi-Fi Direct-adgangskoden (Simpel AP) for tilslutning til printeren til en vilkårlig værdi. Du kan indstille adgangskoden i ASCII-tegn, der vises på softwaretastaturet på kontrolpanelet. Du kan indtaste 8 til 22 tegn.

Når du ændrer adgangskoden, afbrydes alle tilsluttede enheder. Brug den nye adgangskode, hvis du vil tilslutte enhederne igen.

### **Deaktiver Wi-Fi Direct**

Deaktiver printerens Wi-Fi Direct-indstillinger (Simpel AP). Når de deaktiveres, afbrydes alle enheder, der er tilsluttet printeren i forbindelse med Wi-Fi Direct-forbindelsen (Simpel AP).

### **Gendan standardindstillinger**

Gendan alle Wi-Fi Direct-indstillinger (Simpel AP) til deres standardindstillinger.

Forbindelsesoplysningerne for Wi-Fi Direct (Simpel AP) for den smartenhed, der er gemt på printeren, slettes.

# **Kontrol af netværksforbindelsesstatussen**

Du kan kontrollere status for netværksforbindelsen på følgende måde.

### **Relaterede oplysninger**

- & "Kontrol af status på netværksforbindelse fra kontrolpanelet" på side 284
- & ["Udskrivning af en netværksforbindelsesrapport" på side 285](#page-284-0)

# **Kontrol af status på netværksforbindelse fra kontrolpanelet**

Du kan kontrollere status for netværksforbindelsen vha. netværksikonet eller netværksinformationen på printerens kontrolpanel.

# **Kontrol af ikonet Netværksforbindelsesstatus under brug af netværk**

Du kan kontrollere status for netværksforbindelsen og radiobølgens styrke vha. netværksikonet på printerens startskærm.

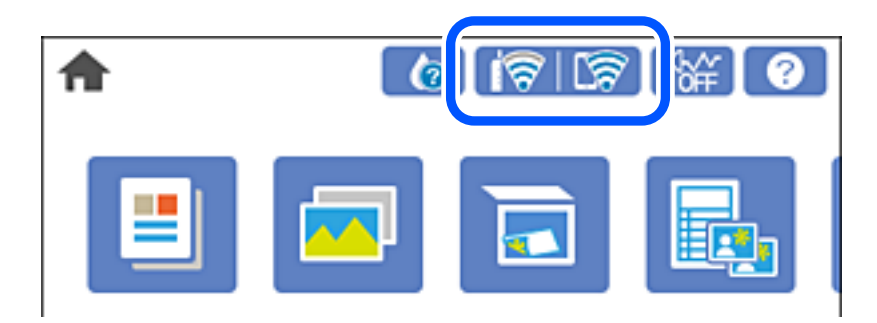

### <span id="page-284-0"></span>**Relaterede oplysninger**

& ["Guide til netværksikonet" på side 25](#page-24-0)

# **Visning af detaljerede netværksoplysninger fra kontrolpanelet**

Når printeren er forbundet til netværket, kan du også se andre netværksrelaterede oplysninger ved at vælge de netværksmenuer, du vil kontrollere.

- 1. Tryk på **Indstillinger** på startskærmen.
- 2. Vælg **Netværksindstillinger** > **Netværksstatus**.
- 3. Vælg de menuer, du vil kontrollere for at kontrollere oplysningerne.
	- ❏ Wi-Fi status

Viser netværksoplysninger (enhedsnavn, tilslutning, signalstyrke, IP-adresse og så videre) for Wi-Fiforbindelser.

❏ Wi-Fi Direct Status

Viser, om Wi-Fi Direct (Simpel AP) er slået til eller fra for Wi-Fi Direct-forbindelser (Simpel AP).

❏ statusark

Udskriver et netværksstatusark. Oplysningerne for Wi-Fi, Wi-Fi Direct (Simpel AP) og så videre er trykt på to eller flere sider.

# **Udskrivning af en netværksforbindelsesrapport**

Du kan udskrive en netværksforbindelsesrapport for at kontrollere status mellem printeren og den trådløse router.

- 1. Ilæg papir.
- 2. Tryk på **Indstillinger** på startskærmen.
- 3. Tryk på **Netværksindstillinger** > **Test af netværksforbindelse.**.

Kontrol af forbindelsen starter.

- 4. Tryk på **Udskr. ktrl.rapport**.
- 5. Følg instruktionerne på printerens skærm for at udskrive netværksforbindelsesrapporten. Se netværksforbindelsesrapporten, hvis der er opstået en fejl, og følg derefter de udskrevne løsninger.
- 6. Tryk på **Luk**.

### **Relaterede oplysninger**

& ["Meddelelser og løsninger på netværksforbindelsesrapporten" på side 286](#page-285-0)

# <span id="page-285-0"></span>**Meddelelser og løsninger på netværksforbindelsesrapporten**

Kontroller meddelelser og fejlkoder på netværksforbindelsesrapporten, og følg derefter løsningerne.

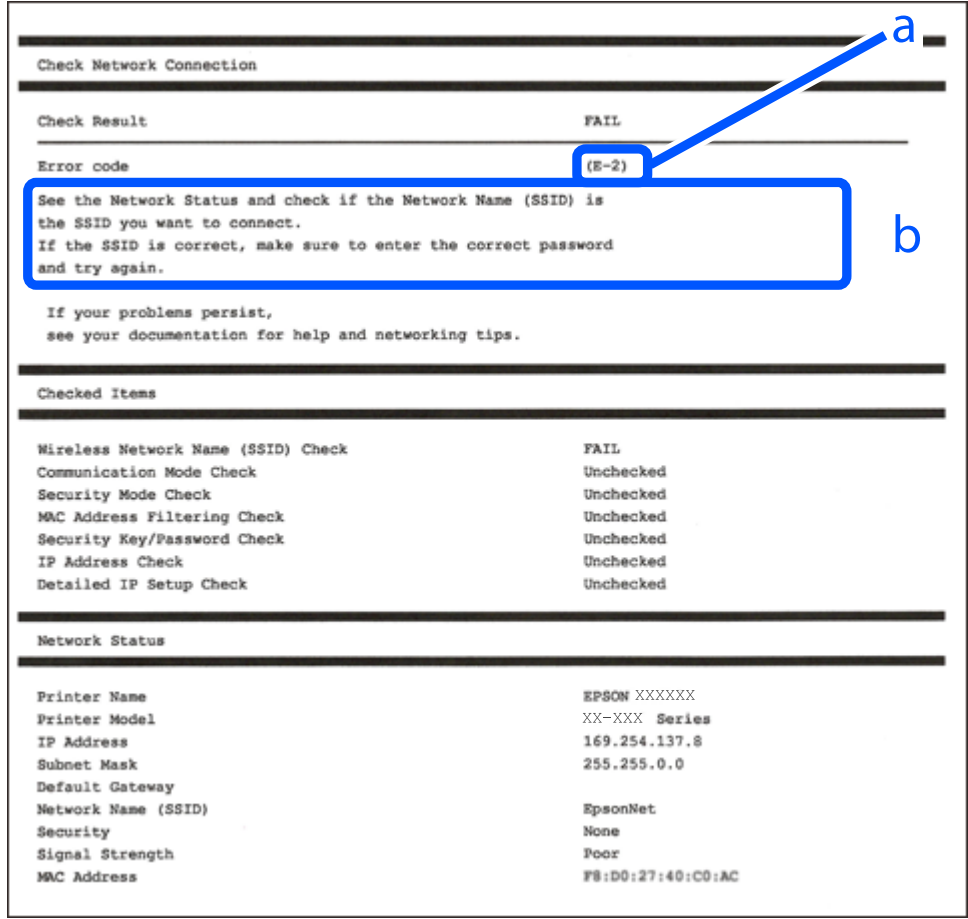

- a: Fejlkode
- b: Meddelelser på netværksmiljøet

### **Relaterede oplysninger**

- $\blacktriangleright$  ["E-1" på side 287](#page-286-0)
- $\blacktriangleright$  ["E-2, E-3, E-7" på side 287](#page-286-0)
- $\blacktriangleright$  ["E-5" på side 288](#page-287-0)
- $\blacktriangleright$  ["E-6" på side 288](#page-287-0)
- $\blacktriangleright$  ["E-8" på side 288](#page-287-0)
- $\blacktriangleright$  ["E-9" på side 289](#page-288-0)
- $\blacktriangleright$  ["E-10" på side 289](#page-288-0)
- $\blacktriangleright$  ["E-11" på side 289](#page-288-0)
- $\blacktriangleright$  ["E-12" på side 290](#page-289-0)
- $\blacktriangleright$  ["E-13" på side 290](#page-289-0)
- & ["Meddelelse på netværksmiljøet" på side 291](#page-290-0)

# <span id="page-286-0"></span>**E-1**

### **Løsninger:**

- ❏ Sørg for, at Ethernet-kablet er sluttet ordentligt til din printer og din hub eller andre netværksenheder.
- ❏ Sørg for, at din hub eller andre netværksenheder er tændt.
- ❏ Hvis du ønsker, at forbinde printeren via Wi-Fi, skal du konfigurere Wi-Fi-indstillingerne til printeren igen, da den har været afbrudt.

# **E-2, E-3, E-7**

### **Løsninger:**

- ❏ Sørg for, at din trådløse router er tændt.
- ❏ Sørg for, at din computer eller enhed er ordentligt forbundet til din trådløse router.
- ❏ Sluk din trådløse router. Vent i 10 sekunder, og tænd den igen.
- ❏ Placer printeren tæt på din trådløse router, og fjern eventuelle genstande mellem dem.
- ❏ Hvis du har indtastet SSID manuelt, skal du kontrollere, om det er korrekt. Kontroller dit SSID under **Netværksstatus** i netværksforbindelsesrapporten.
- ❏ Hvis en trådløs router har flere SSID'er, skal du vælge det SSID, der vises. Hvis SSID'et bruger en frekvens, der ikke er kompatibel, viser printeren det ikke.
- ❏ Hvis du opretter netværksforbindelsen med trykknappen, skal du sørge for, at din trådløse router understøtter WPS. Det er ikke muligt, at oprette netværksforbindelsen med trykknappen, hvis din trådløse router ikke understøtter WPS.
- ❏ Sørg for, at dit SSID kun bruger ASCII-tegn (alfanumeriske tegn og symboler). Printeren kan ikke vise et SSID, der indeholder ikke-ASCII-tegn.
- ❏ Sørg for, at du kender dit SSID og adgangskode, inden du opretter en forbindelse til din trådløse router. Hvis du bruger en trådløs router med dets standardindstillinger, er SSID'et og adgangskoden skrevet på mærkatet på den trådløse router. Hvis du ikke kender dit SSID eller adgangskode, skal du kontakte personen, der har konfigureret den trådløse router, eller se vejledningerne, der fulgte med den trådløse router.
- ❏ Hvis du opretter forbindelse til et SSID, der er genereret af en netværksforbundet smartenhed, kan du finde SSID'et og adgangskoden i dokumentationen, der fulgte med smartenheden.
- ❏ Hvis din Wi-Fi-forbindelse pludselig afbrydes, bedes du se oplysningerne nedenfor. Hvis nogen af disse forhold er gældende, bedes du nulstille netværksindstillingerne, ved at downloade og køre softwaren fra følgende hjemmeside.

#### [http://epson.sn](http://epson.sn/?q=2) > **Opsætning**

- ❏ Der er tilføjet en anden smartenhed til netværket med trykknappen.
- ❏ Wi-Fi-netværket blev oprettet på en anden måde end med trykknappen.

### **Relaterede oplysninger**

- & ["Foretage indstillinger for tilslutning til computeren" på side 267](#page-266-0)
- & ["Foretage Wi-Fi-indstillinger fra kontrolpanelet" på side 270](#page-269-0)

# <span id="page-287-0"></span>**E-5**

## **Løsninger:**

Sørg for, at den trådløse routers sikkerhedstyper er sat til en af følgende. Hvis den ikke er det, skal du skifte sikkerhedstypen på den trådløse router, og derefter nulstille netværksindstillingerne på printeren.

- ❏ WEP-64 bit (40 bit)
- ❏ WEP-128 bit (104 bit)
- ❏ WPA PSK (TKIP/AES)\*
- ❏ WPA2 PSK (TKIP/AES)\*
- ❏ WPA (TKIP/AES)
- ❏ WPA2 (TKIP/AES)
- \* WPA PSK også kendt som WPA Personal. WPA2 PSK er også kendt som WPA2 Personal.

# **E-6**

### **Løsninger:**

- ❏ Sørg for, at MAC adressefiltreringen er slået fra. Hvis den er slået til, skal du registrere printerens MAC-adresse, så den ikke filtreres fra. Du kan læse mere om din trådløse router i den medfølgende dokumentation. Du kan se printerens MAC adresse under **Netværksstatus** på netværksforbindelsesrapporten.
- ❏ Hvis din trådløse router bruger delt godkendelse med WEP-sikkerhed, skal du sørge for, at godkendelsesnøglen og indekset er korrekt.
- ❏ Hvis antallet af enheder, der kan forbindes, på den trådløse router er mindre end antallet af netværksenheder, du ønsker at forbinde, skal du indstille din trådløse router, for at forøge antallet af enheder, der kan forbindes. Du kan læse, hvordan du konfigurerer disse indstillinger i dokumentationen, der fulgte med din trådløse router.

## **Relaterede oplysninger**

& ["Foretage indstillinger for tilslutning til computeren" på side 267](#page-266-0)

# **E-8**

### **Løsninger:**

- ❏ Slå DHCP til på din trådløse router, når printerens indstilling Hent IP-adresse er sat til Auto.
- ❏ Hvis printerens indstilling for Hent IP-adresse er sat til manuel, er den IP-adresse, du manuelt har indstillet ugyldig, da den er uden for område (f.eks.: 0.0.0.0). Indstil en gyldig IP-adresse fra printerens kontrolpanel eller ved hjælp af printerens kontrolpanel.

### **Relaterede oplysninger**

& ["Netværksindstillinger" på side 310](#page-309-0)
### **E-9**

### **Løsninger:**

Kontrollér følgende.

- ❏ Enhederne er tændt.
- ❏ Du har adgang til internettet og andre computere eller netværksenheder på samme netværk fra de enheder, du vil forbinde til printeren.

Hvis du stadig ikke kan forbinde din printer og netværksenhederne, når du har prøvet ovenstående muligheder, skal du slukke din trådløse router. Vent i 10 sekunder, og tænd den igen. Nulstil derefter dine netværksindstillinger, ved at downloade og køre installationsprogrammet på følgende hjemmeside.

### [http://epson.sn](http://epson.sn/?q=2) > **Opsætning**

### **Relaterede oplysninger**

& ["Foretage indstillinger for tilslutning til computeren" på side 267](#page-266-0)

### **E-10**

### **Løsninger:**

Kontroller følgende.

- ❏ Andre enheder på netværket er tændt.
- ❏ Netværksadresser (IP-adresse, undernetmaske og standardgateway) er korrekte, hvis du har indstillet printerens Hent IP-adresse til Manuel.

Indstil netværksadressen igen, hvis de er forkerte. Du kan kontrollere IP-adressen, undernetmasken og standardgateway i **Netværksstatus**-delen i netværksforbindelsesrapporten.

Hvis DHCP er aktiveret, skal du skifte printerens indstilling for Hent IP-adresse til Auto. Hvis du ønsker at indstille IP-adressen manuelt, skal du kontrollere printerens IP-adresse fra **Netværksstatus**-delen i netværksforbindelsesrapporten, og derefter vælge Manuel på skærmen for netværksindstillinger. Sæt undernetmasken til [255.255.255.0].

Hvis du stadig ikke kan forbinde printeren og netværksenhederne, skal du slukke for den trådløse router. Vent i ca. 10 sekunder, og tænd derefter igen.

### **Relaterede oplysninger**

& ["Netværksindstillinger" på side 310](#page-309-0)

### **E-11**

### **Løsninger:**

Kontrollér følgende.

- ❏ Standard-gatewayadressen er korrekt, når du sætter printerens konfiguration af TCP/IP til Manuel.
- ❏ Enheden, der er sat som standard-gateway, er tændt.

Indstil den korrekte standard-gatewayadresse. Du kan se standard gateway-adressen under **Netværksstatus** på netværksforbindelsesrapporten.

### **Relaterede oplysninger**

& ["Netværksindstillinger" på side 310](#page-309-0)

### **E-12**

### **Løsninger:**

Kontrollér følgende.

- ❏ Andre enheder på netværket er tændt.
- ❏ Netværksadresser (IP-adresse, undernetmaske og standard-gateway) er korrekte, hvis du indtaster dem manuelt.
- ❏ Netværksadresserne til andre enheder (undernetmaske og standard-gateway) er de samme.
- ❏ IP-adressen konflikter ikke med andre enheder.

Hvis du stadig ikke kan forbinde din printer og netværksenhederne, når du har prøvet ovenstående muligheder, skal du prøve følgende.

- ❏ Sluk din trådløse router. Vent i 10 sekunder, og tænd den igen.
- ❏ Konfigurer netværksindstillingerne igen med installationsprogrammet. Dette program kan køre fra følgende hjemmeside.

#### [http://epson.sn](http://epson.sn/?q=2) > **Opsætning**

❏ Du kan registrere adskillige adgangskoder på en trådløs router, der bruger WEP-sikkerhed. Hvis der er registreret mange adgangskoder, skal du kontrollere, om den først registrerede adgangskode er indstillet på printeren.

#### **Relaterede oplysninger**

- & ["Netværksindstillinger" på side 310](#page-309-0)
- & ["Foretage indstillinger for tilslutning til computeren" på side 267](#page-266-0)

### **E-13**

### **Løsninger:**

Kontrollér følgende.

- ❏ Netværksenheder, som f.eks. en trådløs router, hub og router er tændt.
- ❏ TCP/IP-opsætningen til netværksenheder er ikke indstillet manuelt. (Hvis printerens TCP/IP-opsætning indstilles automatisk, og TCP/IP-opsætningen på andre netværksenheder indstilles manuelt, er printerens netværk muligvis anderledes end netværket på andre enheder.)

Hvis den stadig ikke virker, efter du har kontrolleret ovenstående, skal du prøve følgende.

❏ Sluk din trådløse router. Vent i 10 sekunder, og tænd den igen.

❏ Indstil netværksindstillingerne på computeren, som er på det samme netværk som printeren med installationsprogrammet. Dette program kan køre fra følgende hjemmeside.

### [http://epson.sn](http://epson.sn/?q=2) > **Opsætning**

❏ Du kan registrere adskillige adgangskoder på en trådløs router, der bruger WEP-sikkerhed. Hvis der er registreret mange adgangskoder, skal du kontrollere, om den først registrerede adgangskode er indstillet på printeren.

### **Relaterede oplysninger**

- & ["Netværksindstillinger" på side 310](#page-309-0)
- & ["Foretage indstillinger for tilslutning til computeren" på side 267](#page-266-0)

### **Meddelelse på netværksmiljøet**

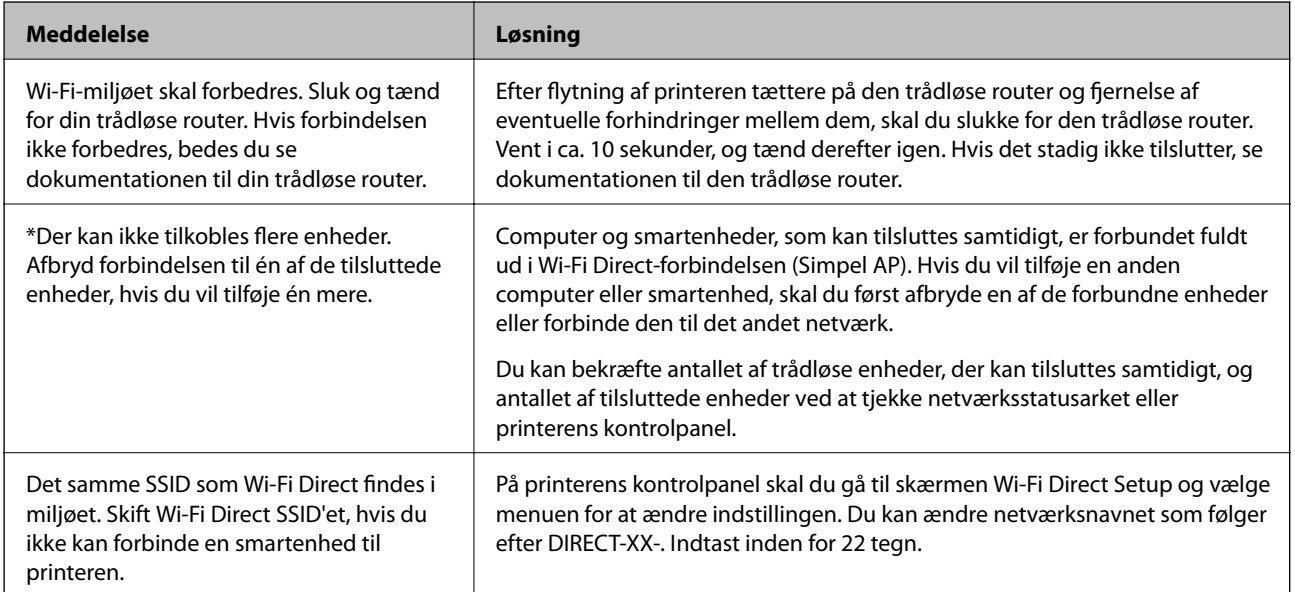

### **Udskrivning af et netværksstatusark**

Du kan kontrollere de detaljerede netværksoplysninger ved at udskrive det.

- 1. Ilæg papir.
- 2. Tryk på **Indstillinger** på startskærmen.
- 3. Tryk på **Netværksindstillinger** > **Netværksstatus**.
- 4. Tryk på **statusark**.
- 5. Kontroller meddelelsen, og udskriv derefter netværksstatusarket.
- 6. Tryk på **Luk**.

# <span id="page-291-0"></span>**Produktinformation**

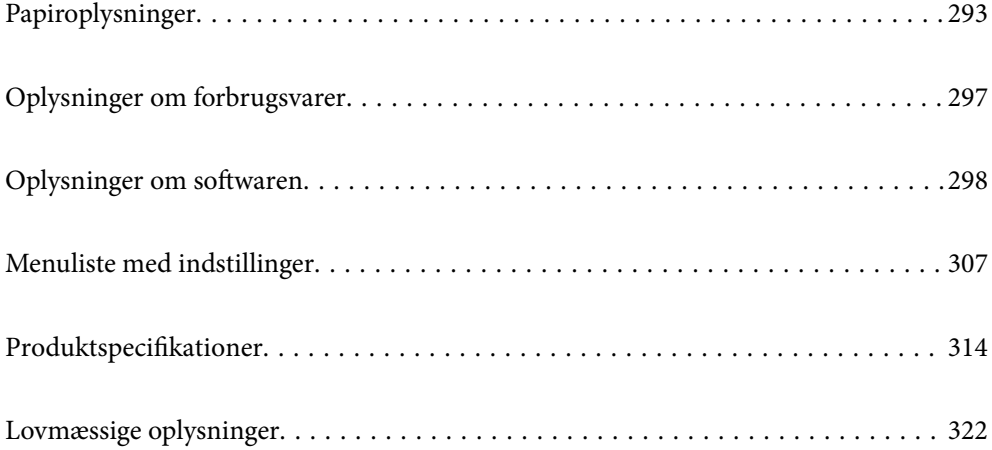

# <span id="page-292-0"></span>**Papiroplysninger**

# **Anvendeligt papir og kapaciteter**

### **Originalt Epson-papir**

Epson anbefaler brug af originalt Epson-papir for at sikre udskrifter i høj kvalitet.

### *Bemærk:*

- ❏ *Hvilke papirer der kan fås, afhænger af området. Hvis du ønsker oplysninger om, hvilket papir der kan fås i dit område, skal du kontakte Epsons support.*
- ❏ *Se følgende for oplysninger om tilgængelige papirtyper til udskrivning uden kant og 2-sidet udskrivning. ["Papir til udskrivning uden kant" på side 295](#page-294-0)*

*["Papir til 2-sidet udskrivning" på side 296](#page-295-0)*

### **Papir, som er velegnet til udskrivning af dokumenter**

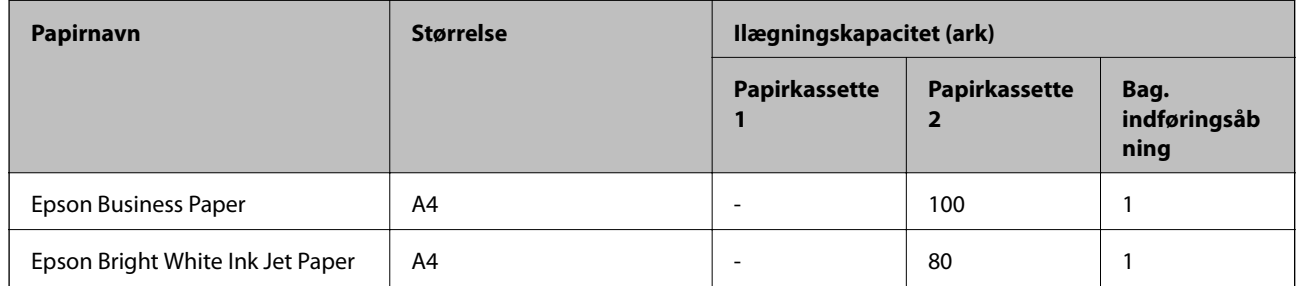

### **Papir, som er velegnet til udskrivning af dokumenter og fotos**

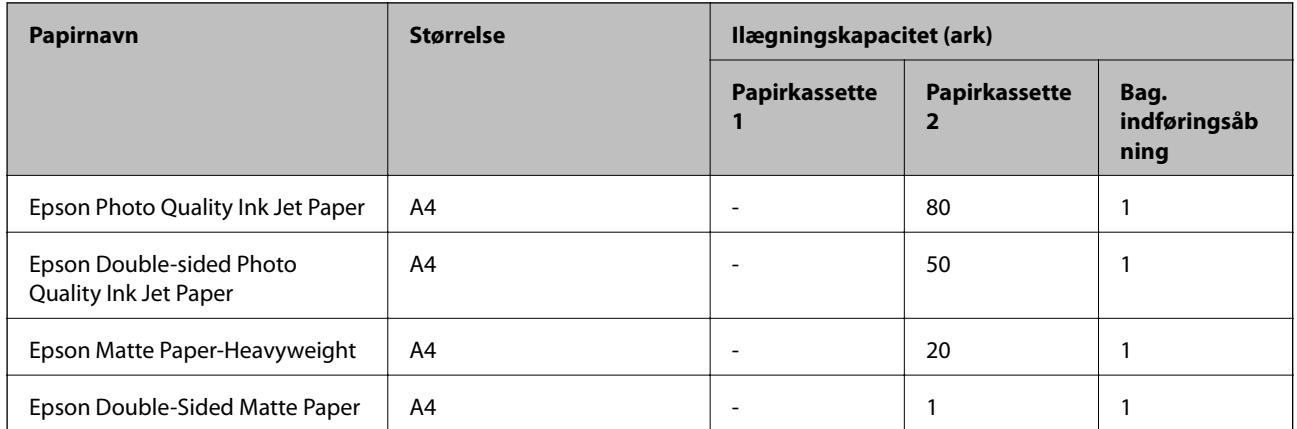

### **Papir, som er velegnet til udskrivning af fotos**

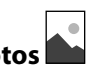

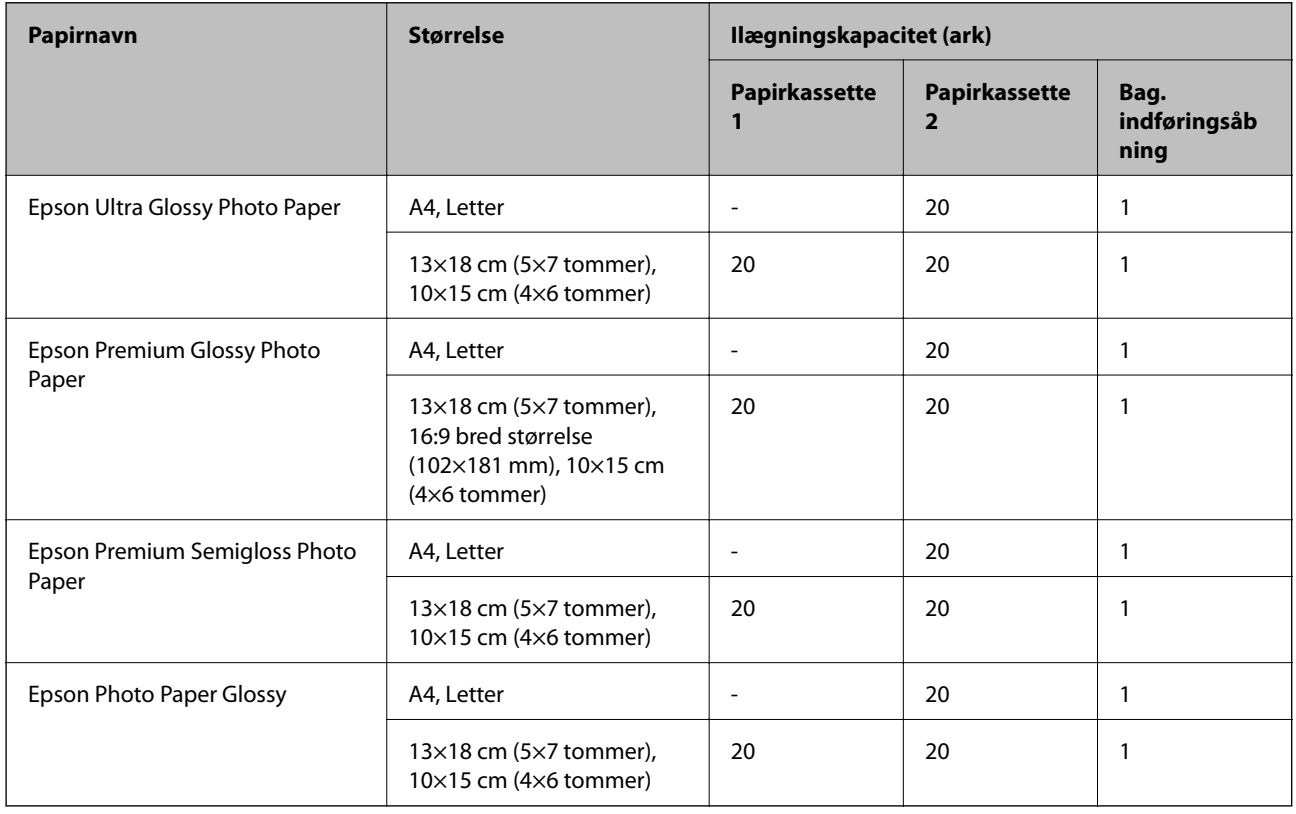

# **Forskellige andre papirtyper**

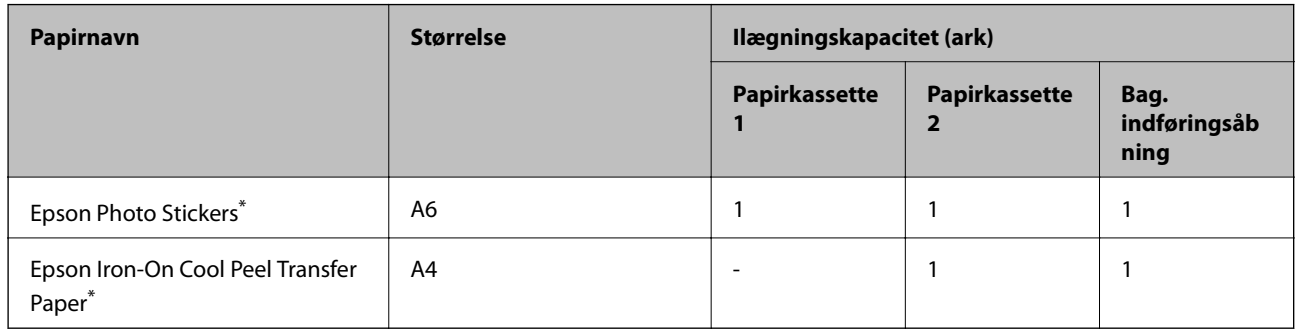

\* Kun udskrivning fra computer er tilgængelig.

### **Kommercielt tilgængeligt papir**

#### *Bemærk:*

*Se følgende for oplysninger om tilgængelige papirtyper til udskrivning uden kant og 2-sidet udskrivning.*

*["Papir til udskrivning uden kant" på side 295](#page-294-0)*

*["Papir til 2-sidet udskrivning" på side 296](#page-295-0)*

### <span id="page-294-0"></span>**Almindeligt papir**

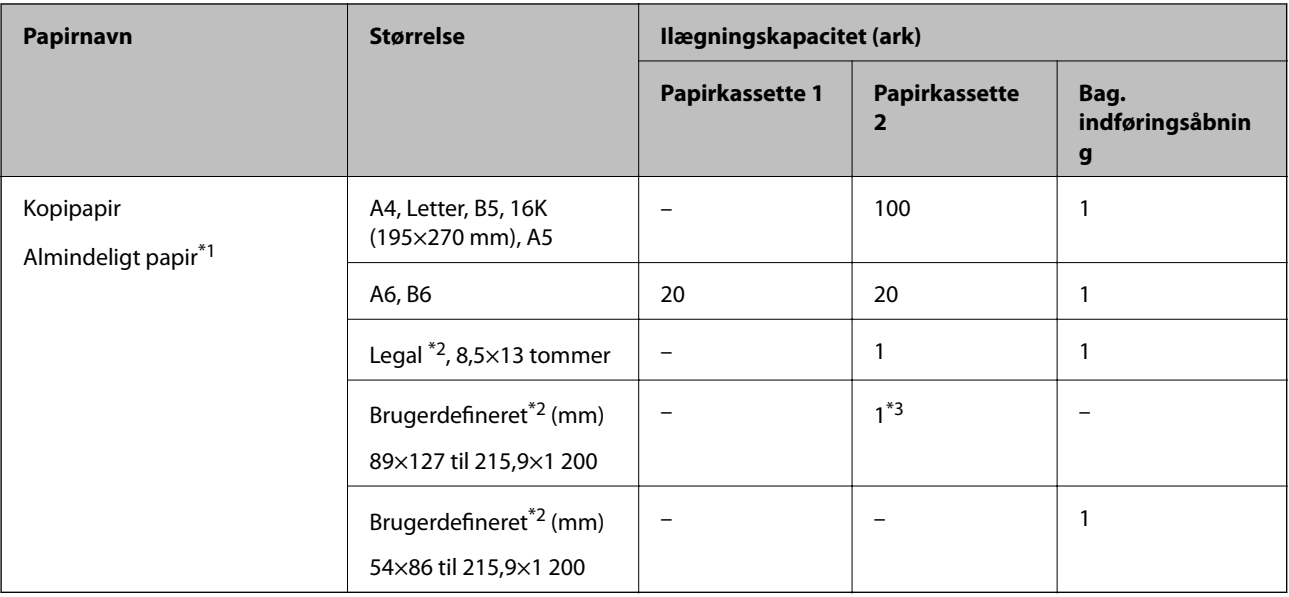

\*1 Brug åbningen til den bageste papirindføringtil at indlæse hullet papir.

- \*2 Kun udskrivning fra computer er tilgængelig.
- \*3 Brug åbningen til den bageste papirindføring til at ilægge papir, som længere end den tilladte størrelse.

### **Konvolut**

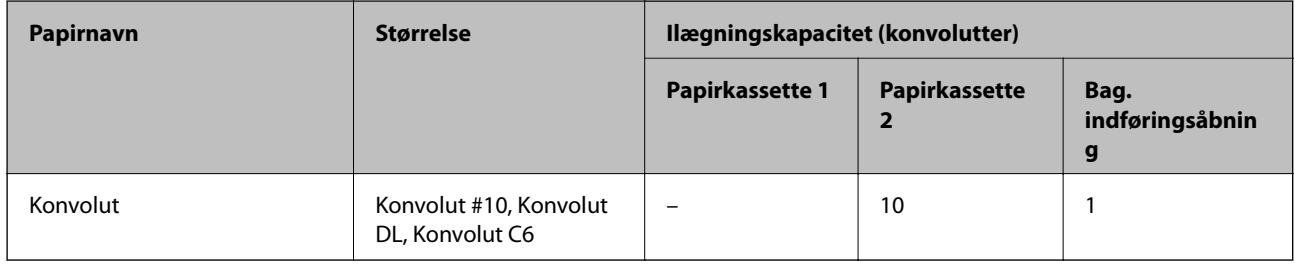

### **Papir til udskrivning uden kant**

### *Originalt Epson-papir*

Udskrivning uden kant er ikke tilgængeligt til 2-sidet udskrivning.

- ❏ Epson Bright White Ink Jet Paper
- ❏ Epson Photo Quality Ink Jet Paper
- ❏ Epson Double-sided Photo Quality Ink Jet Paper
- ❏ Epson Matte Paper-Heavyweight
- ❏ Epson Double-Sided Matte Paper
- ❏ Epson Ultra Glossy Photo Paper
- ❏ Epson Premium Glossy Photo Paper
- ❏ Epson Premium Semigloss Photo Paper

<span id="page-295-0"></span>❏ Epson Photo Paper Glossy

#### **Relaterede oplysninger**

& ["Anvendeligt papir og kapaciteter" på side 293](#page-292-0)

### **Papir til 2-sidet udskrivning**

### *Originalt Epson-papir*

Funktionen 2-sidet udskrivning er ikke tilgængelig for åbningen til den bageste papirindføring.

- ❏ Epson Business Paper
- ❏ Epson Bright White Ink Jet Paper
- ❏ Epson Double-sided Photo Quality Ink Jet Paper
- ❏ Epson Double-Sided Matte Paper

#### **Relaterede oplysninger**

& ["Anvendeligt papir og kapaciteter" på side 293](#page-292-0)

#### *Kommercielt tilgængeligt papir*

Funktionen 2-sidet udskrivning er ikke tilgængelig for åbningen til den bageste papirindføring.

 $\Box$  Kopipapir, almindeligt papir<sup>\*</sup>

Til automatisk dobbeltsidet udskrivning kan du bruge papirstørrelser i A4, Letter, B5, 16K og brugerdefineret (182×257 til 215,9×297 mm).

#### **Relaterede oplysninger**

& ["Anvendeligt papir og kapaciteter" på side 293](#page-292-0)

### **Utilgængelige papirtyper**

Du må ikke bruge følgende papirtyper. Brug af disse papirtyper medfører papirstop og udtværing på udskriften.

- ❏ Papirer, der er bølgede
- ❏ Papirer, der er iturevne eller skårede
- ❏ Papirer, der er foldet
- ❏ Papirer, der er fugtige
- ❏ Papirer, der er for tykke eller for tynde
- ❏ Papirer, der har klistermærker

Du må ikke bruge følgende konvolutter. Brug af disse konvoluttyper medfører papirstop og udtværing på udskriften.

❏ Konvolutter, der er krøllede eller foldede

- <span id="page-296-0"></span>❏ Konvolutter med selvklæbende overflader på flapperne eller rudekonvolutter
- ❏ Konvolutter, der er for tynde

De kan krølle under udskrivningen.

# **Oplysninger om forbrugsvarer**

### **Blækpatronskoder**

Koderne for originale Epson-blækpatroner vises nedenfor.

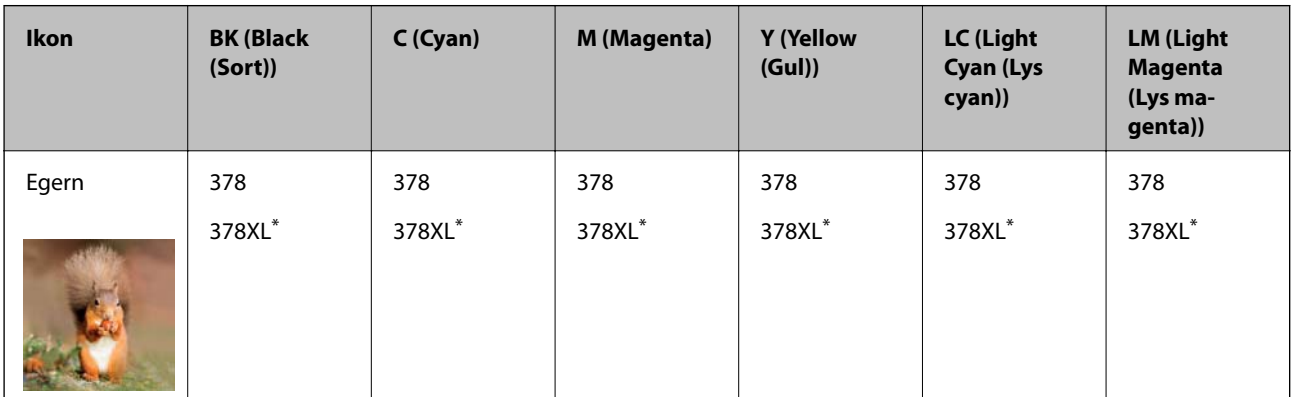

"XL" angiver en stor patron.

For Australien og New Zealand

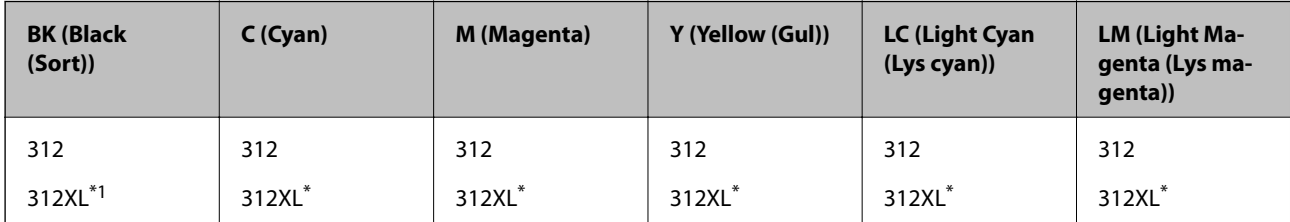

"XL" angiver en stor patron.

Epson anbefaler brugen af originale Epson-blækpatroner. Epson kan ikke garantere kvaliteten eller pålideligheden af ikke-originalt blæk. Brugen af ikke-originalt blæk kan muligvis forårsage skader, der ikke er omfattet af Epsons garantier, og kan under visse omstændigheder medføre, at printeren ikke virker korrekt. Oplysninger om niveauerne for ikke-originalt blæk vises muligvis ikke.

#### *Bemærk:*

- ❏ *Blækpatronkoder kan variere efter sted. Hvis du ønsker oplysninger om de korrekte koder i dit område, skal du kontakte Epsons support.*
- ❏ *Ikke alle patroner er tilgængelige i alle regioner.*
- ❏ *Brugere i Europa kan besøge følgende websted for oplysninger om Epsons blækpatroner. <http://www.epson.eu/pageyield>*
- ❏ *Selvom blækpatronerne kan indeholde genbrugsmateriale, påvirker det ikke printerens funktion eller ydeevne.*
- ❏ *Blækpatronens specifikationer og udseende er af hensyn til forbedringer udsat for ændringer uden varsel.*

### <span id="page-297-0"></span>**Koden på vedligeholdelseskassen**

Vedligeholdelseskassen kan købes og udskiftes af brugeren. Epson anbefaler brug af en original Epsonvedligeholdelseskasse.

Koden for den ægte Epson-vedligeholdelseskasse vises nedenfor.

T3661

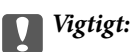

*Når en vedligeholdelsesboks er blevet installeret i en printer, kan den ikke bruges sammen med andre printere.*

# **Oplysninger om softwaren**

Dette afsnit introducerer netværkstjenester og softwareprodukter, som er tilgængelige for din printer fra Epsons websted eller den medfølgende softwaredisk.

### **Software til udskrivning**

### **Program til udskrivning fra en computer (Printerdriver til Windows)**

Printerdriveren styrer printeren i henhold til kommandoer fra et program. De bedste udskriftsresultater opnås ved at foretage indstillinger i printerdriveren. Du kan også kontrollere status for printeren eller holde den i optimal driftstilstand vha. printerdriverhjælpeprogrammet.

#### *Bemærk:*

*Du kan ændre printerdriverens sprog. Vælg det sprog, du vil bruge, i indstillingen Sprog i fanen Vedligeholdelse.*

### **Åbning af printerdriveren fra programmer**

Hvis du vil foretage indstillinger, der kun gælder for det program, du bruger, skal du åbne fra dette program.

Vælg **Udskriv** eller **Udskriftsopsætning** i menuen **Filer**. Vælg din printer, og klik derefter på **Indstillinger** eller **Egenskaber**.

#### *Bemærk:*

*Handlinger varierer afhængigt af programmet. Der er flere oplysninger i hjælpen til programmet.*

### **Adgang til printerdriveren fra kontrolpanelet**

Hvis du vil angive indstillinger, der skal gælde for alle programmer, skal du åbne printerdriveren fra kontrolpanelet.

❏ Windows 10

Klik på startknappen, og vælg **Windows-system** > **Kontrolpanel** > **Vis enheder og printere** i **Hardware og lyd**. Højreklik på din printer, eller hold fingeren nede på den, og vælg **Udskriftsindstillinger**

❏ Windows 8.1/Windows 8

Vælg **Skrivebord** > **Indstillinger** > **Kontrolpanel** > **Vis enheder og printere** i **Hardware og lyd**. Højreklik på din printer, eller hold fingeren nede på den, og vælg **Udskriftsindstillinger**

❏ Windows 7

Klik på startknappen, og vælg **Kontrolpanel** > **Vis enheder og printere** i **Hardware og lyd**. Højreklik på din printer, og vælg **Udskriftsindstillinger**.

❏ Windows Vista

Klik på startknappen, og vælg **Kontrolpanel** > **Printere** i **Hardware og lyd**. Højreklik på din printer, og vælg **Udskriftsindstillinger**.

❏ Windows XP

Klik på startknappen, og vælg **Kontrolpanel** > **Printere og anden hardware** > **Printere og faxenheder**. Højreklik på din printer, og vælg **Udskriftsindstillinger**.

### **Sådan åbner du printerdriveren fra printerikonet eller proceslinjen**

Printerikonet på skrivebordets proceslinje er et genvejsikon til hurtigt at åbne printerdriveren.

Hvis du klikker på printerikonet og vælger **Printerindstillinger**, kan du få adgang til samme printerindstillingsvindue som det, der vises på kontrolpanelet. Hvis du dobbeltklikker på dette ikon, kan du kontrollere status for printeren.

#### *Bemærk:*

*Hvis printerikonet ikke vises på proceslinjen, skal du åbne printerdrivervinduet, klikke på Overvågningsindstillinger i fanen Vedligeholdelse og derefter vælge Registrer genvejsikonet til proceslinjen.*

### **Start af programmet**

Åbn printerdrivervinduet. Klik på fanen **Vedligeholdelse**.

### **Relaterede oplysninger**

& ["Menuindstillinger for printerdriveren" på side 80](#page-79-0)

### *Driftsmæssige indstillinger for Windows-printerdriveren*

Du kan foretage indstillinger, som f.eks. aktivering af **EPSON Status Monitor 3**.

- 1. Åbn vinduet for printerdriveren.
- 2. Klik på **Udvidede indstillinger** på fanen **Vedligeholdelse**.
- 3. Foretag de nødvendige indstillinger, og klik så på **OK**.

Der er forklaringer af indstillingspunkterne i den online hjælp.

#### **Relaterede oplysninger**

& ["Program til udskrivning fra en computer \(Printerdriver til Windows\)" på side 298](#page-297-0)

### **Program til udskrivning fra en computer (Printerdriver til Mac OS)**

Printerdriveren styrer printeren i henhold til kommandoer fra et program. De bedste udskriftsresultater opnås ved at foretage indstillinger i printerdriveren. Du kan også kontrollere status for printeren eller holde den i optimal driftstilstand vha. printerdriverhjælpeprogrammet.

### **Åbning af printerdriveren fra programmer**

Klik på **Sideopsætning** eller **Udskriv** i menuen **Filer** i dit program. Hvis det er nødvendigt, skal du klikke på **Vis info** (eller  $\blacktriangledown$ ) for at udvide udskrivningsvinduet.

#### *Bemærk:*

*Afhængig af det anvendte program vises Sideopsætning muligvis ikke i menuen Filer og handlingerne for at vise udskrivningsskærmen kan variere. Der er flere oplysninger i hjælpen til programmet.*

### **Start af programmet**

Vælg **Systemindstillinger** i menuen Apple > **Printere & Scannere** (eller **Udskriv & Scan**, **Udskriv & Fax**), og vælg derefter printeren. Klik på **Indstillinger & Forsyninger** > **Værktøj** > **Åbn printerværktøj**.

### **Relaterede oplysninger**

& ["Menuindstillinger for printerdriveren" på side 104](#page-103-0)

### *Guide til Mac OS printerdriver*

#### **Epson Printer Utility**

Du kan køre en vedligeholdelsesfunktion som f.eks. dysetjek og rensning af printhoved, og du kan kontrollere printerstatus og fejloplysninger ved at starte **EPSON Status Monitor**.

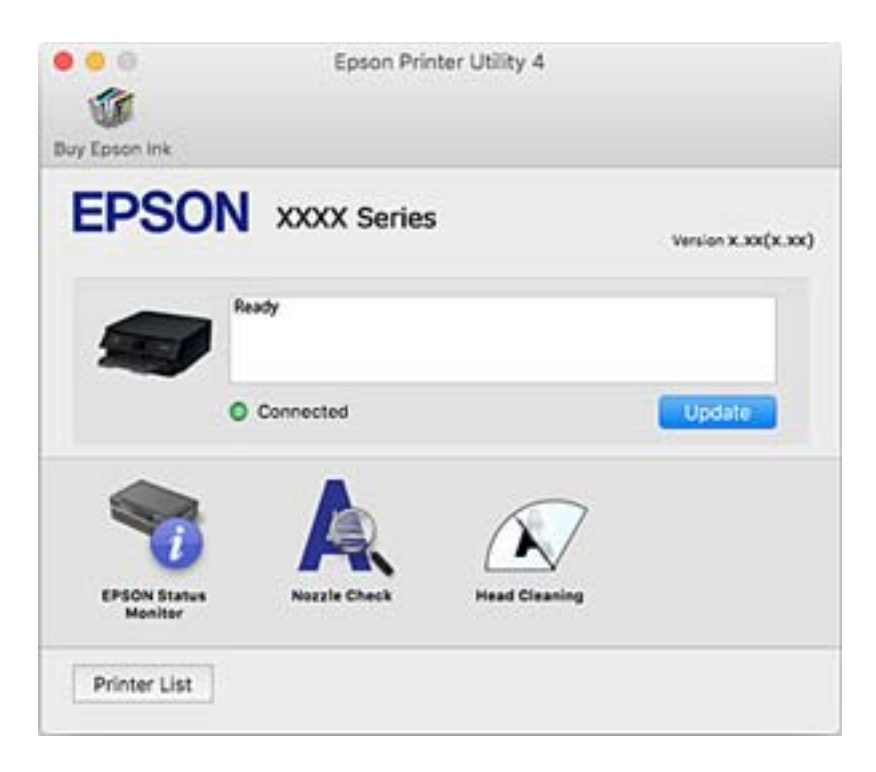

### *Driftsmæssige indstillinger for Mac OS-printerdriveren*

### **Sådan tilgås vinduet Driftsindstillinger på printerdriveren til Mac OS**

Vælg **Systemindstillinger** i menuen Apple > **Printere & Scannere** (eller **Udskriv & Scan**, **Udskriv & Fax**), og vælg derefter printeren. Klik på **Indstillinger & Forsyninger** > **Indstillinger** (eller **Driver**).

#### **Driftsmæssige indstillinger af Mac OS-printerdriveren**

- ❏ Tykt papir og konvolutter: forhindrer, at blækket tværes ud, når der udskrives på tykt papir. Udskrivningshastigheden kan dog være langsommere.
- ❏ Spring over tom side: undlader at udskrive tomme sider.
- ❏ Lydsvag tilst.: reducerer den støj, printeren laver, men dette kan reducere udskrivningshastigheden.
- ❏ Tillad midlertidig udskrivning i sort: der udskrives midlertidigt kun med sort blæk.
- ❏ Automatisk kassetteskift: indfører automatisk papir fra papirkassette 2, når papirkassette 1 løber tør for papir. Læg samme papir (type og størrelse) i papirkassette 1 og papirkassette 2.
- ❏ Højhastighedsudskrivning: der udskrives, når printhovedet bevæges i begge retninger. Udskrivningshastigheden er højere, men kvaliteten kan forringes.
- ❏ Advarselsmeddelelser: det tillades, at der vises advarsler fra printerdriveren.
- ❏ Opret tovejskommunikation: normalt skal dette indstilles til **Til**. Vælg **Fra**, når det er umuligt at hente printeroplysningerne, fordi printeren deles med Windows-computere på et netværk eller af andre årsager.
- ❏ Reducer udskriftsdatastørrelse: øger udskriftskomprimering, når det er muligt, hvilket kan forbedre udskrivningshastigheden. Lad det ikke være uden markering, når du udskriver fine mønstre.

#### **Relaterede oplysninger**

& ["Fortsæt udskrivning midlertidigt med kun sort blæk" på side 236](#page-235-0)

### **Program til hurtig og sjov udskrivning fra en computer (Epson Photo +)**

Epson Photo+ er et program, hvormed du nemt kan udskrive billeder med forskellige layouts. Du kan også udføre billedkorrektion og justere positionen, mens du får vist et eksempel af dit dokument. Du kan også tilpasse dine billeder ved at tilføje tekst og stempler, hvor du ønsker det. Du kan også udskrive et cd/dvd-omslag til cd/dvdetuiet. Når du udskriver på ægte Epson-fotopapir, maksimeres blækydelsen og skaber en smuk finish med fremragende farver.

Der er flere oplysninger i hjælpen til programmet.

#### *Bemærk:*

*Printerdriveren for denne printer skal være installeret for at bruge dette program.*

#### **Sådan starter du i Windows**

❏ Windows 10

Klik på startknappen, og vælg så **Epson Software** > **Epson Photo+**.

❏ Windows 8.1/Windows 8

Indtast programnavnet i søgeamuletten, og vælg så det viste ikon.

❏ Windows 7/Windows Vista/Windows XP

Klik på startknappen, og vælg **Alle programmer** eller **Programmer** > **Epson Software** > **Epson Photo+**.

### **Sådan starter du i Mac OS**

Vælg **Gå** > **Programmer** > **Epson Software** > **Epson Photo+**.

#### **Relaterede oplysninger**

& ["Installation af programmerne separat" på side 177](#page-176-0)

### <span id="page-301-0"></span>**Program til nem udskrivning fra en smartenhed**

Epson iPrint er et program, hvormed du kan udskrive fotos, dokumenter og websider fra en smartenhed, som f.eks. en smartphone eller tablet. Du kan bruge lokal udskrivning, udskrivning fra en smartenhed, der er sluttet til samme trådløse netværk som printeren, eller fjernudskrivning, udskrivning fra et fjernsted via internettet. Registrer printeren i Epson Connect-tjenesten for at bruge fjernudskrivning.

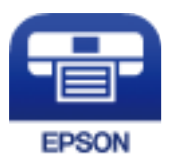

### *Installere Epson iPrint*

Du kan installere Epson iPrint på din smartenhed fra følgende URL eller QR-kode.

<http://ipr.to/a>

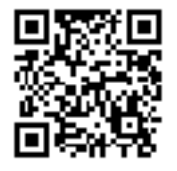

### *Vejledning til skærmen Epson iPrint*

Start Epson iPrint på smartenheden, og vælg på startskærmen det element, du gerne vil bruge.

Følgende skærmbilleder er udsat for ændringer uden varsel. Indholdet kan variere afhængigt af produktet.

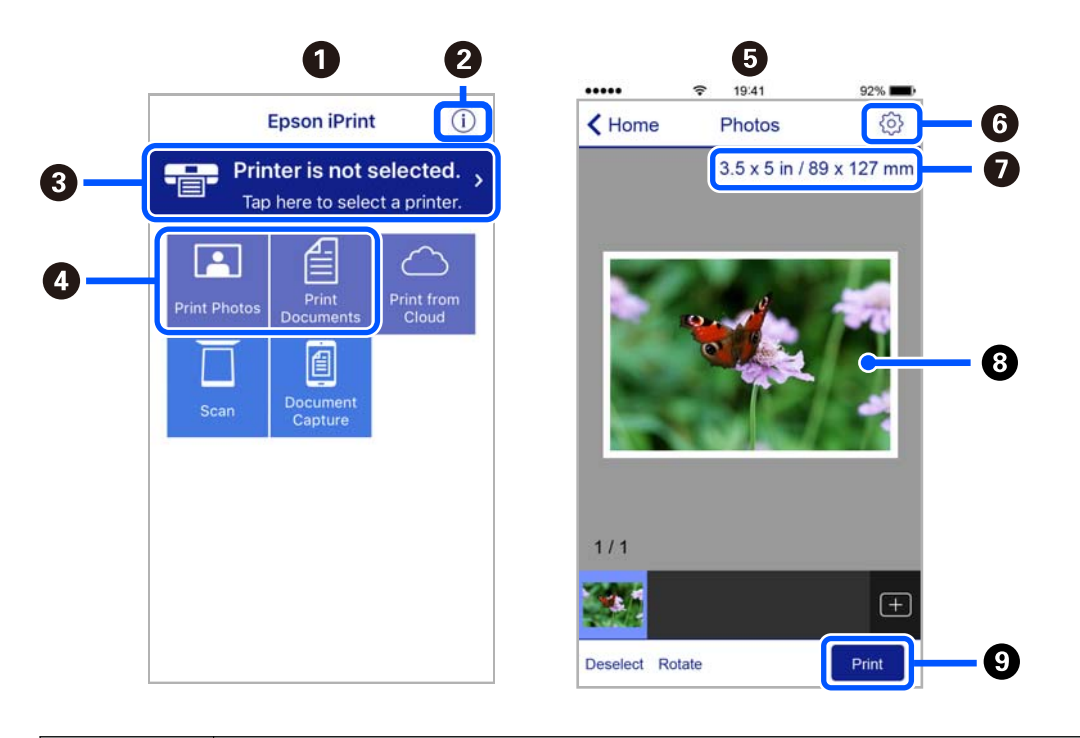

**O** Det startskærmbillede, der vises, når programmet starter.

<span id="page-302-0"></span>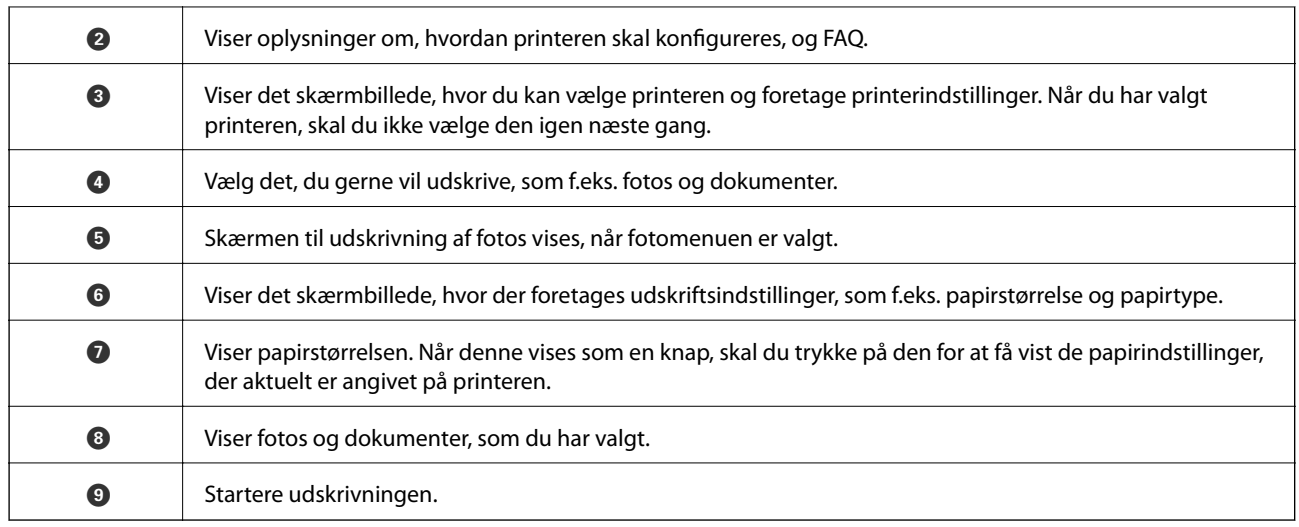

#### *Bemærk:*

*Hvis du vil udskrive fra dokumentmenuen på en iPhone, iPad eller iPod touch med iOS, skal du åbne Epson iPrint når du har overført dokumentet, som du vil udskrive via fildelingsfunktionen i iTunes.*

### **Program med mange muligheder for fotoudskrivning (Epson Creative Print)**

Epson Creative Print er et program, der giver dig mulighed for at udføre forskellige typer fotoudskrivning som f.eks. collageudskrivning fra en smartenhed, som f.eks. en smartphone eller tablet.

Du kan installere det fra Epson iPrint-startskærmen.

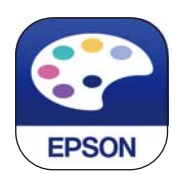

### **Program til nem udskrivning fra et Android-program (Epson Print Enabler)**

Epson Print Enabler er et program, der giver dig mulighed for at udskrive dine dokumenter, e-mails, fotos og websider trådløst direkte fra din Android-telefon eller tablet (Android v4.4 eller nyere). Med få tryk vil din Android-enhed opdage en Epson-printer, som er forbundet til det samme trådløse netværk.

Søg efter og installer Epson Print Enabler fra Google Play.

### **Software til scanning**

### **Program til scanning fra en computer (Epson ScanSmart)**

Dette program giver dig mulighed for nemt at scanne dokumenter og fotos, og derefter gemme de scannede billeder med enkle trin.

Du kan læse mere om, hvordan programmet bruges i hjælpeafsnittet i Epson ScanSmart.

#### **Sådan starter du i Windows**

❏ Windows 10

Klik på startknappen, og vælg derefter **Epson Software** > **Epson ScanSmart**.

❏ Windows 8.1/Windows 8

Indtast programnavnet i søgeamuletten, og vælg så det viste ikon.

❏ Windows 7

Klik på startknappen, og vælg derefter **Alle programmer** > **Epson Software** > **Epson ScanSmart**.

### **Sådan starter du i Mac OS**

Vælg **Gå** > **Programmer** > **Epson Software** > **Epson ScanSmart**.

### **Program til styring af scanneren (Epson Scan 2)**

Epson Scan 2 er en scannerdriver, der giver dig mulighed for at styre scanneren. Du kan justere størrelsen, opløsningen, lysstyrken, kontrasten og kvaliteten af det scannede billede. Du kan også starte denne applikation fra et TWAIN-kompatibelt scanningsprogram. Du kan læse mere om, hvordan programmet bruges i hjælpen i softwaren.

### **Sådan starter du i Windows**

❏ Windows 10

Klik på startknappen, og vælg derefter **EPSON** > **Epson Scan 2**.

❏ Windows 8.1/Windows 8

Indtast programnavnet i søgeamuletten, og vælg så det viste ikon.

❏ Windows 7/Windows Vista/Windows XP

Klik på startknappen og vælg derefter **Alle programmer** eller **Programmer** > **EPSON** > **Epson Scan 2**.

#### **Sådan starter du i Mac OS**

Vælg **Gå** > **Programmer** > **Epson Software** > **Epson Scan 2**.

### *Tilføjelse af netværksscanneren*

Når du vil bruge netværksscanneren, skal du tilføje scanneren ved hjælp af scannerdriveren "Epson Scan 2".

- 1. Start Epson Scan 2.
	- ❏ Windows 10

Klik på startknappen, og vælg derefter **EPSON** > **Epson Scan 2**.

❏ Windows 8.1/Windows 8

Indtast programnavnet i søgeamuletten, og vælg så det viste ikon.

❏ Windows 7/Windows Vista/Windows XP

Klik på startknappen, og vælg derefter **Alle programmer** eller **Programmer** > **EPSON** > **Epson Scan 2**.

❏ Mac OS

Vælg **Gå** > **Programmer** > **Epson Software** > **Epson Scan 2**.

<span id="page-304-0"></span>2. På skærmbilledet **Scannerindstillinger** skal du klikke på **Tilføj**.

#### *Bemærk:*

- ❏ *Hvis Tilføj er nedtonet, skal du klikke på Aktivér redigering.*
- ❏ *Hvis hovedskærmen af Epson Scan 2 vises, er den allerede blevet tilsluttet scanneren. Hvis du vil oprette forbindelse til et andet netværk, skal du vælge Scanner > Indstillinger for at åbne skærmbilledet Scannerindstillinger.*
- 3. Tilføj netværksscanneren. Indtast følgende emner, og klik derefter på **Tilføj**.
	- ❏ **Model**: vælg den scanner, du vil oprette forbindelse til.
	- ❏ **Navn**: indtast scannernavnet. Du kan indtaste op til 32 tegn.
	- ❏ **Søg efter netværk**: når computeren og scanneren er på det samme netværk, vises IP-adressen. Hvis den ikke vises, skal du klikke på knappen . Hvis IP-adressen stadig ikke vises, skal du klikke på **Angiv adresse** og derefter indtaste IP-adressen direkte.
- 4. Vælg scanneren på skærmbilledet **Scannerindstillinger**, og klik derefter på **OK**.

### **Program til administration af scanningsindstillingerne på kontrolpanelet (Epson Event Manager)**

Epson Event Manager er et program, hvormed du kan styre scanningen fra kontrolpanelet og gemme billedet på en computer. Du kan tilføje dine egne indstillinger som forudindstillinger, f.eks. dokumenttypen, placering for lagringsmappen og billedformatet. Du kan læse mere om, hvordan programmet bruges i hjælpen i softwaren.

#### **Sådan starter du i Windows**

❏ Windows 10

Klik på startknappen, og vælg derefter **Epson Software** > **Event Manager**.

❏ Windows 8.1/Windows 8

Indtast programnavnet i søgeamuletten, og vælg så det viste ikon.

❏ Windows 7/Windows Vista/Windows XP

Klik på startknappen, og vælg derefter **Alle programmer** eller **Programmer** > **Epson Software** > **Event Manager**.

### **Sådan starter du i Mac OS**

Vælg **Gå** > **Programmer** > **Epson Software** > **Event Manager**.

### **Software til at foretage indstillinger**

### **Program til konfiguration af printerfunktioner (Web Config)**

Web Config er et program, der kører i en webbrowser som f.eks. Internet Explorer og Safari på en computer eller smartenhed. Du kan kontrollere printerstatus eller ændre indstillinger for netværkstjenesten og printeren. Hvis du vil bruge Web Config, skal du forbinde printeren og computeren eller enheden til det samme netværk.

Følgende browsere er understøttet.

Microsoft Edge, Internet Explorer 8 eller senere, Firefox\*, Chrome\*, Safari\*

Brug den nyeste version.

#### *Sådan køres web config i en webbrowser*

1. Kontroller printerens IP-adresse.

Vælg ikonet for netværk på printerens startskærm, og vælg derefter den aktive forbindelsesmetode for at bekræfte printerens IP-adresse.

#### *Bemærk:*

*Du kan også kontrollere IP-adressen ved at udskrive netværksforbindelsrapporten.*

2. Start en webbrowser på en computer eller smartenhed, og indtast så printerens IP-adresse.

Format:

IPv4: http://printerens IP-adresse/ IPv6: http://[printerens IP-adresse]/ Eksempler: IPv4: http://192.168.100.201/ IPv6: http://[2001:db8::1000:1]/ *Bemærk: Ved hjælp af smartenheden kan du også køre Web Config fra vedligeholdelsesskærmen i Epson iPrint.*

Da printeren bruger et selvsigneret certifikat, når du åbner HTTPS, vises en advarsel i browseren, når du starter Web Config. Dette angiver ikke et problem og kan ignoreres.

### **Relaterede oplysninger**

- & ["Program til nem udskrivning fra en smartenhed" på side 302](#page-301-0)
- & ["Udskrivning af en netværksforbindelsesrapport" på side 285](#page-284-0)

### *Kører Web Config i Windows*

Når du forbinder en computer til printeren vha. WSD, skal du følge nedenstående trin for at køre Web Config.

1. Åbn printerlisten på computeren.

❏ Windows 10

Klik på startknappen, og vælg **Windows-system** > **Kontrolpanel** > **Vis enheder og printere** i **Hardware og lyd**.

❏ Windows 8.1/Windows 8

Vælg **Skrivebord** > **Indstillinger** > **Kontrolpanel** > **Vis enheder og printere** i **Hardware og lyd** (eller **Hardware**).

❏ Windows 7

Klik på startknappen, og vælg **Kontrolpanel** > **Vis enheder og printere** i **Hardware og lyd**.

❏ Windows Vista

Klik på startknappen, og vælg **Kontrolpanel** > **Printere** i **Hardware og lyd**.

2. Højreklik på din printer, og vælg **Egenskaber**.

<span id="page-306-0"></span>3. Vælg fanen **Webtjeneste**, og klik på URL'en.

Da printeren bruger et selvsigneret certifikat, når du åbner HTTPS, vises en advarsel i browseren, når du starter Web Config. Dette angiver ikke et problem og kan ignoreres.

### *Kører Web Config i Mac OS*

- 1. Vælg **Systemindstillinger** i menuen Apple > **Printere & Scannere** (eller **Udskriv & Scan**, **Udskriv & Fax**), og vælg derefter printeren.
- 2. Klik på **Indstillinger & Forsyninger** > **Vis printerens websted**.

Da printeren bruger et selvsigneret certifikat, når du åbner HTTPS, vises en advarsel i browseren, når du starter Web Config. Dette angiver ikke et problem og kan ignoreres.

### **Software til opdatering**

### **Program til opdatering af software og firmware (EPSON Software Updater)**

EPSON Software Updater er et program, som kan bruges til at søge efter ny eller opdateret software på internettet og at installere den. Du kan også opdatere printerens firmware og vejledning.

### **Sådan starter du i Windows**

❏ Windows 10

Klik på startknappen, og vælg derefter **Epson Software** > **EPSON Software Updater**.

❏ Windows 8.1/Windows 8

Indtast programnavnet i søgeamuletten, og vælg så det viste ikon.

❏ Windows 7/Windows Vista/Windows XP

Klik på startknappen, og vælg derefter **Alle programmer** (eller **Programmer**) > **Epson Software** > **EPSON Software Updater**.

### *Bemærk:*

*Du kan også starte EPSON Software Updater ved at klikke på printerikonet på skrivebordets proceslinje og derefter vælge Softwareopdatering.*

### **Sådan starter du i Mac OS**

Vælg **Gå** > **Programmer** > **Epson Software** > **EPSON Software Updater**.

### **Relaterede oplysninger**

 $\blacktriangleright$  ["Installation af programmerne separat" på side 177](#page-176-0)

# **Menuliste med indstillinger**

Vælg **Indstillinger** på printerens startskærm for at foretage forskellige indstillinger.

### **Forsyningsstatus**

Vælg menuerne på kontrolpanelet som beskrevet herunder.

### **Indstillinger** > **Forsyningsstatus**

Viser det omtrentlige niveau af blæk samt vedligeholdelseskassens levetid.

Når **U** vises, er blækket næsten opbrugt eller vedligeholdelseskassen næsten fuld. Når mærket **X** vises, skal du udskifte elementet, fordi blækket er brugt op, eller vedligeholdelseskassen er fuld.

Du kan udskifte blækpatroner eller udskrive statusoplysninger fra denne skærm.

### **Relaterede oplysninger**

◆ ["Udskiftning af blækpatroner" på side 232](#page-231-0)

### **Grundindstillinger**

Vælg menuerne på kontrolpanelet som beskrevet herunder.

#### **Indstillinger** > **Grundindstillinger**

Lyd:

Juster lydstyrken.

#### Pauseskærm:

Vælg **Hukommelsesdata** for at få vist fotos som et slideshow, når der ikke udføres nogen handlinger i ca. tre minutter.

#### LCD-lysstyrke:

Juster lysstyrken for LCD-skærmen.

#### Auto-tænd:

Vælg **Til** for automatisk at tænde for printeren, når den modtager et udskrifts- eller scanningsjob via USB-forbindelse eller en netværksforbindelse. For at starte udskrivningen skal du skubbe udbakken ud. Når du aktiverer **Auto-tænd**, forøges strømforbruget også en smule i standby-status sammenlignet med at slukke printeren helt.

Brug indstillingen **Sluk-timer**, hvis du ønsker, at printeren automatisk skal slukkes, når et udskrivnings- eller scanningsjob er afsluttet, og en bestemt tid er gået, uden at der er foretaget nogen handlinger. Dette er nyttigt ved fjernudskrivning, f.eks. via internettet.

Sluk-timer:

Dit produkt har muligvis denne funktion eller funktionen **Indst. for slukn.**, afhængig af hvor det er købt.

Vælg denne indstilling for at slukke printeren automatisk, når den ikke skal bruges i en bestemt periode. Du kan justere tiden, inden der anvendes strømstyring. Enhver øgning vil påvirke produktets energieffektivitet. Tag hensyn til miljøet, inden du foretager eventuelle ændringer.

Indst. for slukn.:

Dit produkt har muligvis denne funktion eller funktionen **Sluk-timer**, afhængig af hvor det er købt.

❏ Sluk hvis inaktiv

Vælg denne indstilling for at slukke printeren automatisk, hvis den ikke skal bruges i en bestemt periode. Enhver øgning vil påvirke produktets energieffektivitet. Tag hensyn til miljøet, inden du foretager eventuelle ændringer.

❏ Sluk hvis afbrudt

Hvis du vælger denne indstilling, slukker printeren efter 30 minutter, hvis alle portene, herunder USB-porten, er afbrudt. Denne funktion er muligvis ikke tilgængelig afhængigt af dit område.

Sleep-timer:

Tilpas tidsrummet frem til dvaletilstand (energisparetilstand), når printeren ikke har foretaget handlinger. LCD-skærmen slukkes, når det angivne tidsrum er gået.

#### Sprog/Language:

Vælg sprog for LCD-skærmen.

#### Baggrundsfarve:

Skift baggrundsfarven på LCD-skærmen.

Slet alle indst.:

Nulstiller **Grundindstillinger** til standardindstillingerne.

#### **Relaterede oplysninger**

& ["Strømbesparelse" på side 176](#page-175-0)

### **Printerindstillinger**

Vælg menuerne på kontrolpanelet som beskrevet herunder.

### **Indstillinger** > **Printerindstillinger**

Indstil. af papirkilde:

Konfigurering af papir:

Vælg den papirstørrelse og papirtype, du lagde i papirkilden. Du kan foretage **Foretrukne papirindstillinger.** for papirformat og papirtype.

Paperkonfiguration:

Vælg **Til** for automatisk at vise skærmen til indstilling af papir ved at henvise til **Indstillinger** > **Printerindstillinger** > **Indstil. af papirkilde** > **Konfigurering af papir**, når papiret lægges i papirkilden.Hvis du deaktiverer denne funktion, kan du ikke udskrive fra en iPhone eller iPad via AirPrint

#### CD/DVD:

Justerer udskrivningspositionen for en cd/dvd ved at bevæge op, ned, til venstre eller til højre for at tilpasse.

#### <span id="page-309-0"></span>CD indre/ydre:

Justerer udskriftspositionen for den indvendige og udvendige diameter på en CD/DVD. Der kan angives op til 120 mm for udvendig diameter og minimum 18 mm for indvendig diameter. Afhængigt af indstillingen kan CD/DVD'en eller CD/DVD-bakken blive snavset. Indstil området, så det passer til det CD/DVD'ens udskriftsområde. Det angivne udskriftsområde er den indledende værdi, når du udskriver fotos fra et hukommelseskort til en CD/DVD.

### Klistermærker:

Justerer udskrivningspositionen for en fotomærkat ved at bevæge op, ned, til venstre eller til højre for at tilpasse.

### Kraftigt papir:

Vælg **Til** at forhindre, at udtværing af blæk på udskrifter. Dette kan dog sænke udskrivningshastigheden.

### Lydsvag tilst.:

Vælg **Til** at reducere støj under udskrivning, men dette kan muligvis sænke udskrivningshastigheden. Der er muligvis ingen forskel i printerens støjniveau afhængig af de valgte indstillinger for papirtype og udskriftskvalitet.

### Tørretid for blæk:

Vælg den blæktørretid, du vil bruge, når du udfører 2-sidet udskrivning. Printeren udskriver side to efter udskrivning af side et. Hvis din udskrift er tværet ud, skal du øge tidsindstillingen.

#### Tovejs:

Vælg **Til** for at tilpasse udskrivningsretningen. Udskriver, mens skrivehovedet bevæges til venstre og til højre. Hvis lodret eller vandret linjering på udskriften er sløret eller fejljusteret, kan det løse problemet at deaktivere denne funktion, men udskrivningshastigheden kan blive reduceret.

#### Slet alle indst.

Nulstiller **Printerindstillinger** til standardindstillingerne.

### **Netværksindstillinger**

Vælg menuerne på kontrolpanelet som beskrevet herunder.

#### **Indstillinger** > **Netværksindstillinger**

Wi-Fi opsætning:

Konfigurer eller skift indstillinger for trådløst netværk. Vælg forbindelsesmetoden fra det følgende, og følg derefter vejledningen på kontrolpanelet.

#### Wi-Fi (anbefales):

- ❏ Guiden Wi-Fi-opsætning
- ❏ Trykknap opsætning (WPS)

#### ❏ Andre

- ❏ PIN-kode opsætning (WPS)
- ❏ Wi-Fi autom. tilslutning
- ❏ Deaktiver Wi-Fi

Du vil muligvis kunne løse netværksproblemer ved at deaktivere Wi-Fi-indstillingerne

eller foretage Wi-Fi-indstillingerne igen. Tryk på **NASA DELLER (anbefales)** > **Skift indstillinger** > **Andre** > **Deaktiver Wi-Fi** > **Start opsætning**.

#### Wi-Fi Direct:

- ❏ iOS
- ❏ Android
- ❏ Andre OS-enheder
- ❏ Skift
	- ❏ Skift netværksnavn
	- ❏ Skift adgangskode
	- ❏ Deaktiver Wi-Fi Direct
	- ❏ Gendan standardindstillinger

#### Netværksstatus:

Viser eller udskriver de aktuelle netværksindstillinger.

- ❏ Wi-Fi status
- ❏ Wi-Fi Direct Status
- ❏ statusark

### Test af netværksforbindelse.:

Kontrollerer den aktuelle netværksforbindelse og udskriver en rapport. Hvis der er problemer med forbindelsen, skal du se rapporten for at løse problemet.

#### Avanceret:

Foretag følgende detaljerede indstillinger.

- ❏ Enhedsnavn
- ❏ TCP/IP
- ❏ Proxy-server

### **Relaterede oplysninger**

- & ["Foretage Wi-Fi-indstillinger ved at indtaste SSID og adgangskode" på side 270](#page-269-0)
- & ["Lave Wi-Fi-indstillinger ved hjælp af trykknapopsætning \(WPS\)" på side 271](#page-270-0)
- & ["Direkte tilslutning af en smartenhed og printer \(Wi-Fi Direct\)" på side 273](#page-272-0)
- & ["Kontrol af netværksforbindelsesstatussen" på side 284](#page-283-0)

### **Webtjeneste-indstillinger**

Vælg menuerne på kontrolpanelet som beskrevet herunder.

#### **Indstillinger** > **Webtjeneste-indstillinger**

Epson Connect-tjeneste:

Viser, om printeren er registreret og forbundet til Epson Connect. Du kan registrere til tjenesten ved at vælge **Registrer** og følge instruktionerne. Når du har registreret, kan du ændre følgende indstillinger.

❏ Afbryd/Genoptag

❏ Fjern registrering

Se følgende websted for flere oplysninger.

<https://www.epsonconnect.com/>

[http://www.epsonconnect.eu](http://www.epsonconnect.eu/) (kun Europa)

### Google Cloud Print-tjeneste:

Viser, om printeren er registreret og forbundet til Google Cloud Print-tjenesterne. Når du har registreret, kan du ændre følgende indstillinger.

❏ Aktiver/Deaktiver

❏ Fjern registrering

For oplysninger om registrering til Google Cloud Print-tjenester skal du se følgende websted.

<https://www.epsonconnect.com/>

[http://www.epsonconnect.eu](http://www.epsonconnect.eu/) (kun Europa)

#### **Relaterede oplysninger**

& ["Udskrivning ved brug af cloud-tjeneste" på side 121](#page-120-0)

### **Opsætning af fildeling**

Vælg menuerne på kontrolpanelet som beskrevet herunder.

### **Indstillinger** > **Opsætning af fildeling**

Vælg den forbindelsesmetode mellem printeren og computeren, der får skriveadgang til det hukommelseskort, der er sat i printeren. Læse- og skriveadgang gives til computeren med prioriteret adgang. Andre computere gives kun læseadgang.

### **Relaterede oplysninger**

& ["Deling af data på en hukommelsesenhed" på side 161](#page-160-0)

### **Kameraudskriftsindstillinger**

Vælg menuerne på kontrolpanelet som beskrevet herunder.

### **Indstillinger** > **Kameraudskriftsindstillinger**

Foretag indstillinger, når du udskriver fra et digitalkamera.

#### **Relaterede oplysninger**

- & ["Menuindstillinger for papir og udskriftsindstillinger" på side 70](#page-69-0)
- $\blacktriangleright$  ["Menuindstillinger for redigering af fotos" på side 71](#page-70-0)

### **Vejledningsfunktioner**

Vælg menuerne på kontrolpanelet som beskrevet herunder.

### **Indstillinger** > **Vejledningsfunktioner**

Forkert papir:

Viser en advarsel, hvis papirindstillingerne (udskriftsindstillingerne) for udskriftsjobbet ikke stemmer overens med de indstillinger i printeren, du foretog, da du lagde papir i.Dette punkt forhindrer fejludskrivning.Skærmen til indstilling af papir vises dog ikke, når **Paperkonfiguration** er deaktiveret i følgende menuer.

### **Indstillinger** > **Printerindstillinger** > **Indstil. af papirkilde**

#### Advarsel vedr. dokument:

Viser en advarsel, når en original er efterladt på scannerglaspladenn, når dokumentlåget er åbent, selvom kopiering og scanning vha. betjeningspanelet er gennemført.Denne funktion fungerer muligvis ikke korrekt afhængigt af originalens tykkelse.

#### Lydvalg:

Når en af følgende handlinger udføres, vises den menu, der er mest passende for handlingen.

- ❏ Et hukommelseskort sættes i.
- ❏ En USB-hukommelse er indsat.
- ❏ En original placeres på scannerglaspladenn.

#### Alle indstillinger:

Aktiverer eller deaktiverer alle vejledningsfunktioner.

#### Slet alle indst.:

Nulstiller indstillingerne **Vejledningsfunktioner** til standardindstillingerne.

### **Kundeundersøgelse**

Vælg menuerne på kontrolpanelet som beskrevet herunder.

#### **Indstillinger** > **Kundeundersøgelse**

Vælg **Godkend** at give oplysninger om produktforbrug, såsom antallet af udskrifter til Seiko Epson Corporation.

### <span id="page-313-0"></span>**Firmwareopdatering**

Vælg menuerne på kontrolpanelet som beskrevet herunder.

### **Indstillinger** > **Firmwareopdatering**

Opdatering:

Kontroller, om den seneste version af firmwaren er overført til netværksserveren. Firmwaren opdateres, når der findes ny firmware. Når opdateringen er startet, kan den ikke afbrydes.

Bemærkning:

Vælg **Til** for at modtage en meddelelse, hvis en firmwareopdatering er tilgængelig.

### **Relaterede oplysninger**

& ["Opdatering af printerens firmware vha. kontrolpanelet" på side 181](#page-180-0)

### **Gendan standardindstillinger**

Vælg menuerne på kontrolpanelet som beskrevet herunder.

### **Indstillinger** > **Gendan standardindstillinger**

Netværksindstillinger

Nulstiller netværksindstillingerne til standardindstillingerne.

#### Alle undtagen Netværksindstillinger

Nulstiller alle indstillinger undtagen netværksindstillinger til standardindstillingerne.

### Alle indstillinger

Nulstiller alle indstillinger til standardindstillingerne.

# **Produktspecifikationer**

### **Printerspecifikationer**

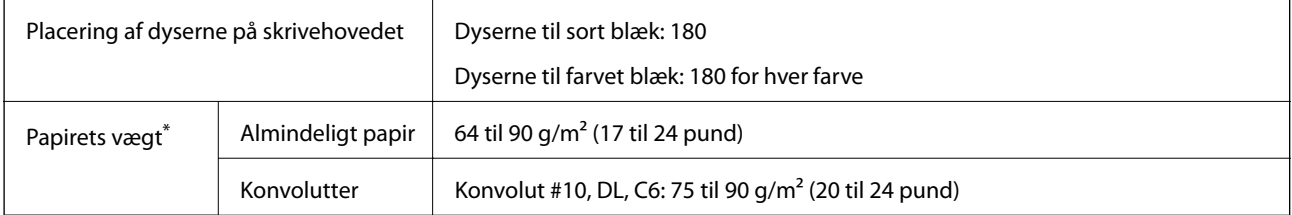

Selv når papirets tykkelsen ligger inden for dette område, kan papiret muligvis ikke fremføres i printeren, eller udskriftskvaliteten kan falde, afhængigt af papirets egenskaber eller kvalitet.

### **Udskriftsområde**

### *Udskriftsområde for enkeltark*

Udskriftskvaliteten kan forringes i de skyggelagte områder på grund af printerens mekanisme.

### **Udskrivning med kanter**

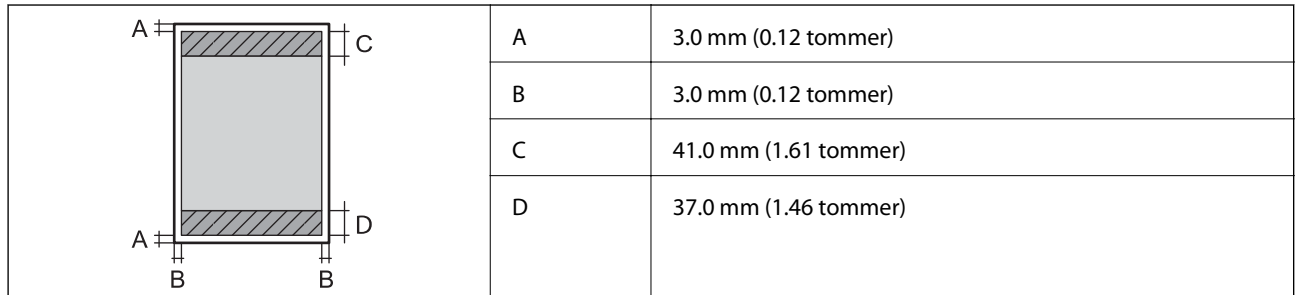

### **Udskrivning uden kant**

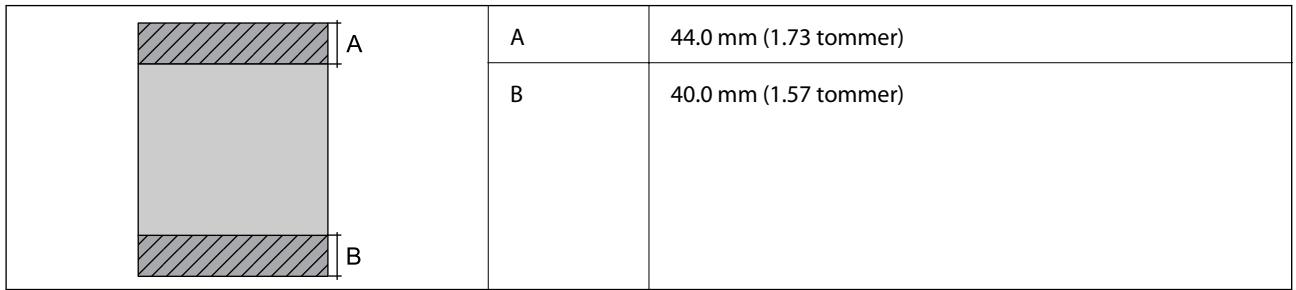

### *Udskriftsområde for konvolutter*

Udskriftskvaliteten kan forringes i de skyggelagte områder på grund af printerens mekanisme.

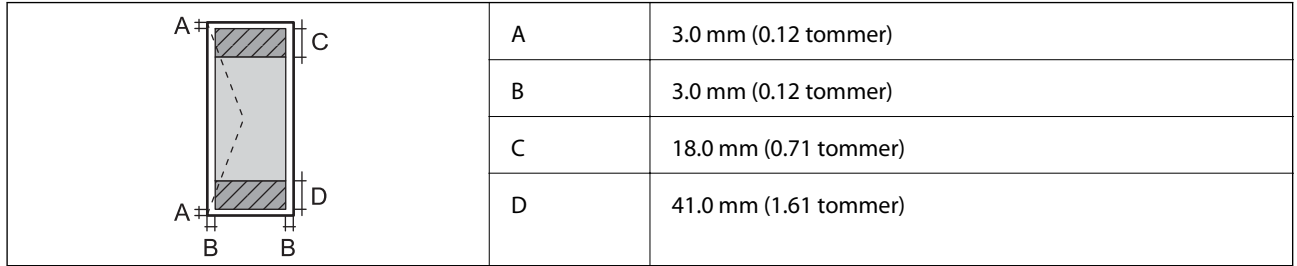

### *Udskriftsområde for cd/dvd*

Udskriftskvaliteten kan forringes i de skyggelagte områder på grund af printerens mekanisme.

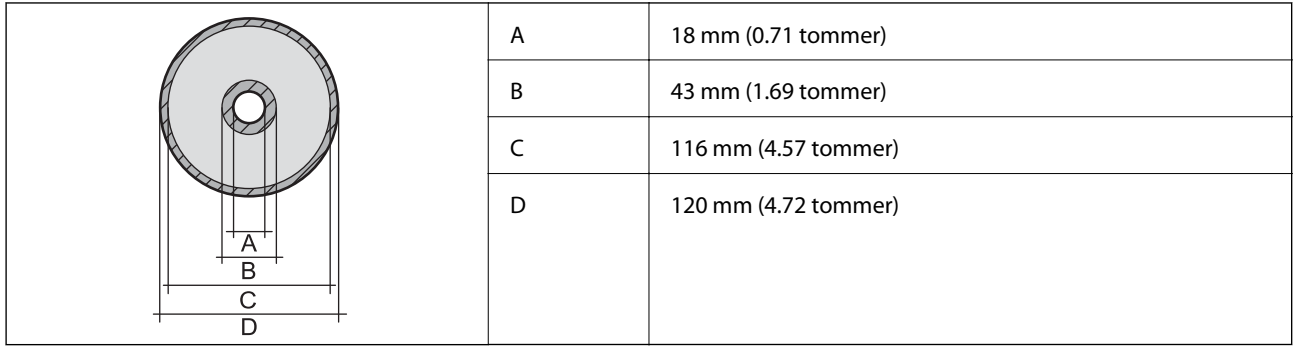

# **Specifikationer for scanner**

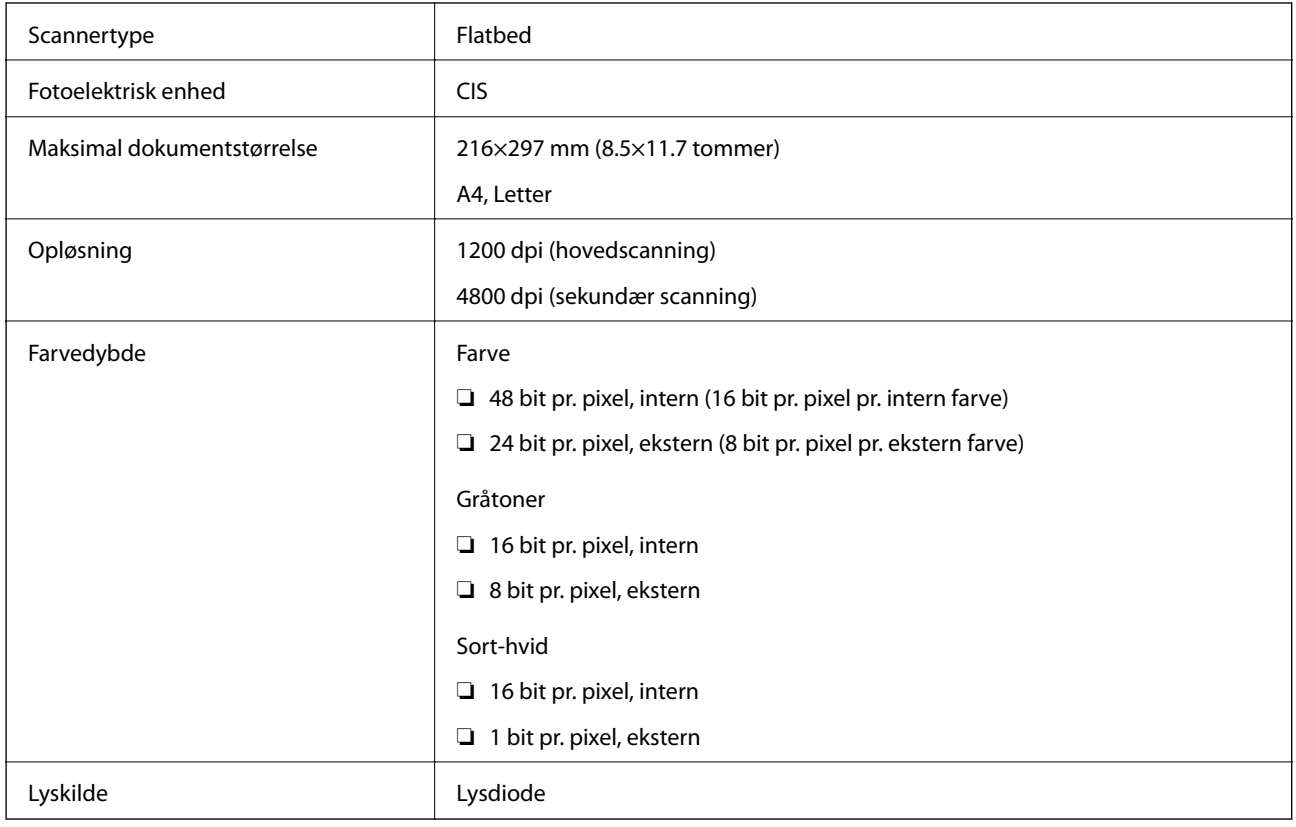

# **Interfacespecifikationer**

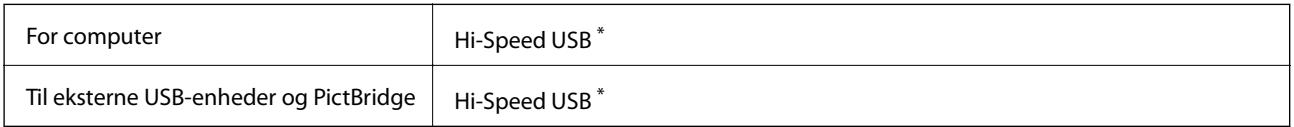

\* USB 3.0-kabler understøttes ikke.

# **Netværksspecifikationer**

### **Specifikationer for Wi-Fi**

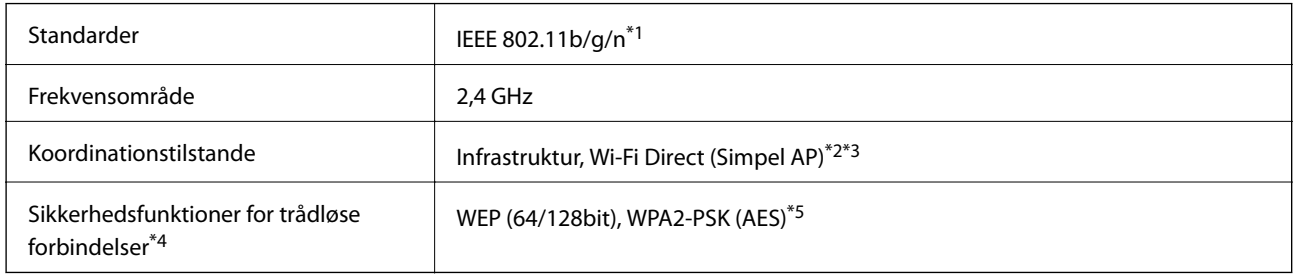

- \*1 IEEE 802.11n er kun tilgængelig for HT20.
- \*2 Ikke understøttet på IEEE 802.11b.
- \*3 Simpel AP-tilstand er kompatibel med en Wi-Fi-forbindelse (infrastruktur).
- \*4 Wi-Fi Direct understøtter kun WPA2-PSK (AES).
- \*5 Opfylder WPA2-standarderne og understøtter WPA/WPA2 Personal.

### **Netværksfunktioner og IPv4/IPv6**

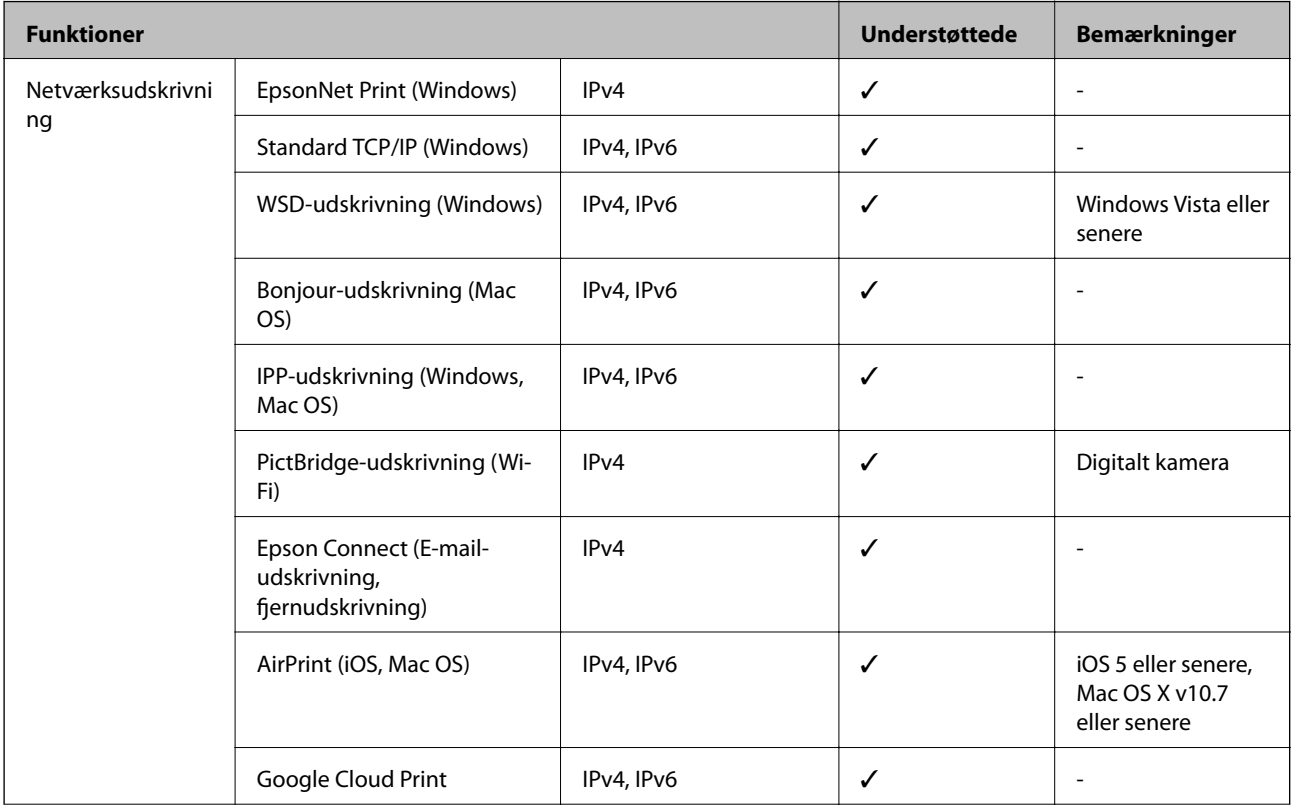

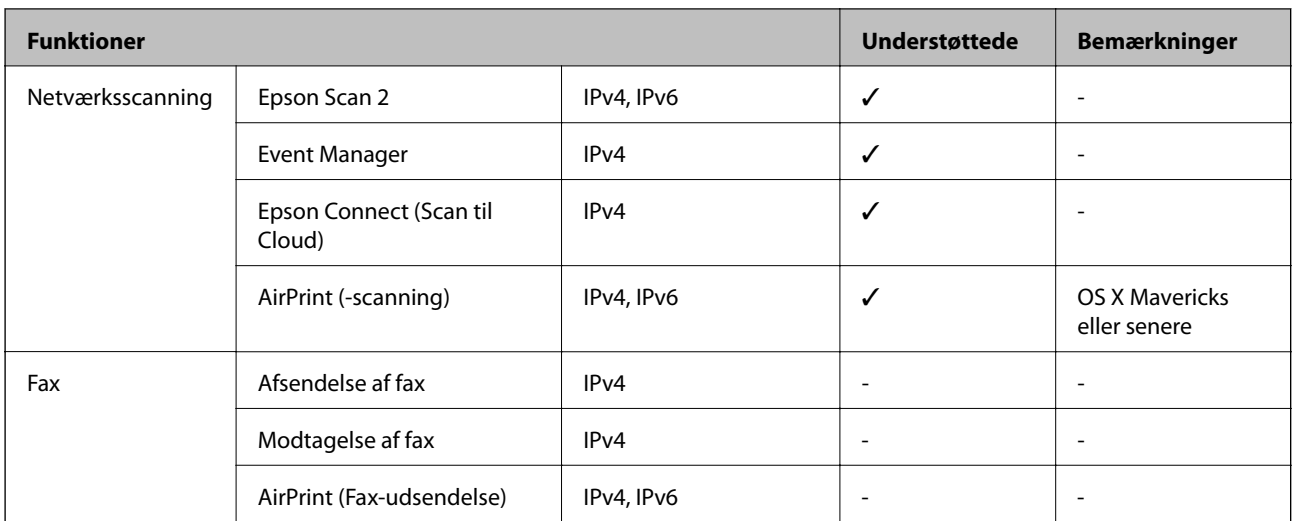

### **Sikkerhedsprotokol**

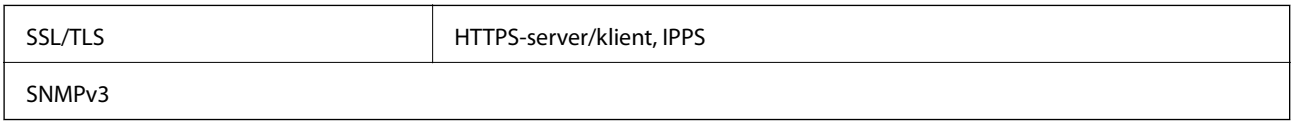

## **Understøttede tredjepartstjenester**

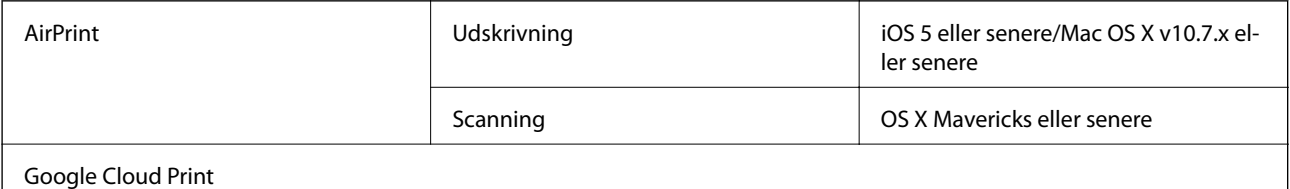

# **Specifikationer for hukommelsesenhed**

### **Specifikationer for understøttede hukommelseskort**

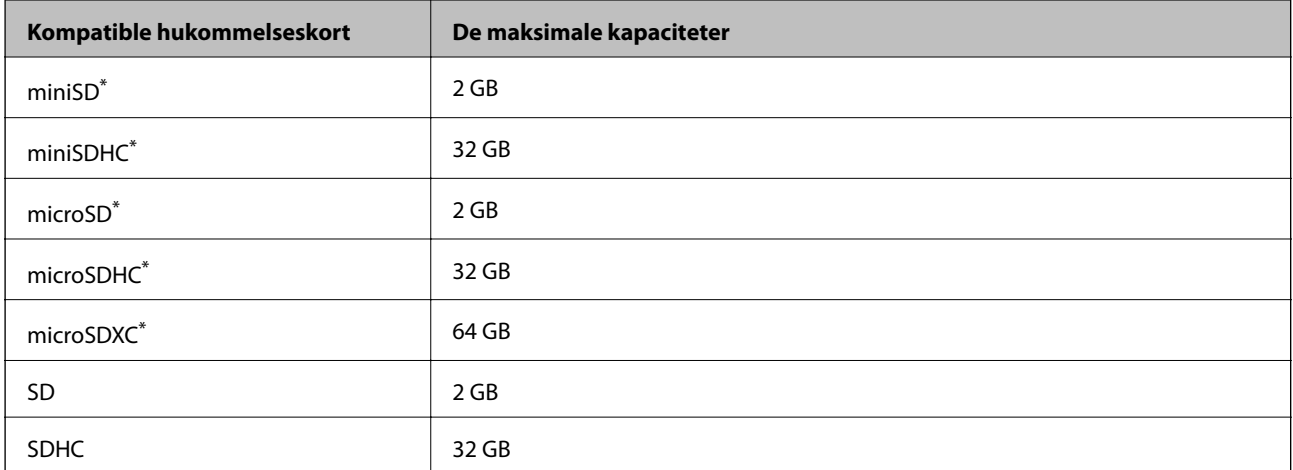

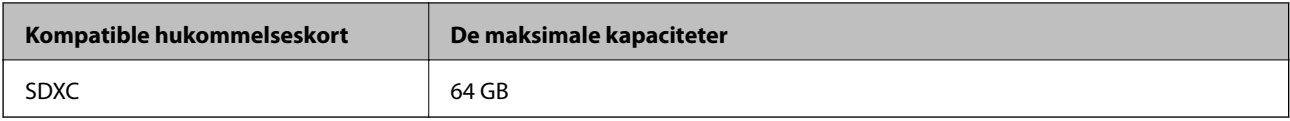

Monter en adapter, der passer til hukommelseskortpladsen. Ellers kan kortet sætte sig fast.

### **Specifikationer for understøttede hukommelsesenhed**

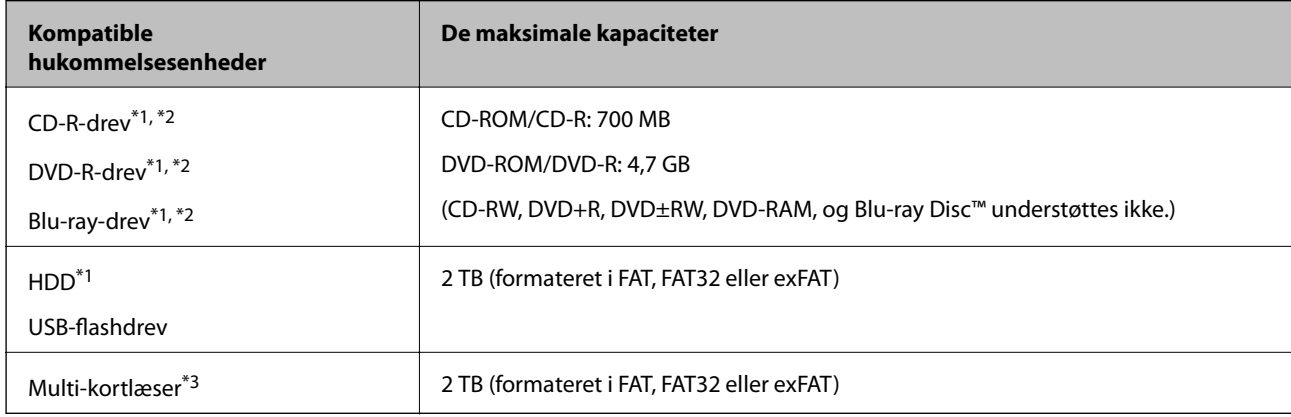

\*1 Vi anbefaler ikke, at der bruges hukommelsesenheder, som får strøm via USB-kablet. Brug kun hukommelsesenheder med deres egne strømkilder med vekselstrøm.

- \*2 Skrivebeskyttet.
- \*3 Indsæt kun ét hukommelseskort i multi-kortlæseren. Multi-kortlæsere med flere end to hukommelseskort indsat understøttes ikke.

Du kan ikke bruge følgende enheder:

- ❏ En enhed, der kræver en dedikeret driver
- ❏ En enhed med sikkerhedsindstillinger (adgangskode, kryptering osv.)
- ❏ En enhed med indbygget USB-hub

Epson kan ikke garantere funktionen af alle eksternt tilsluttede enheder.

### **Specifikationer for understøttede data**

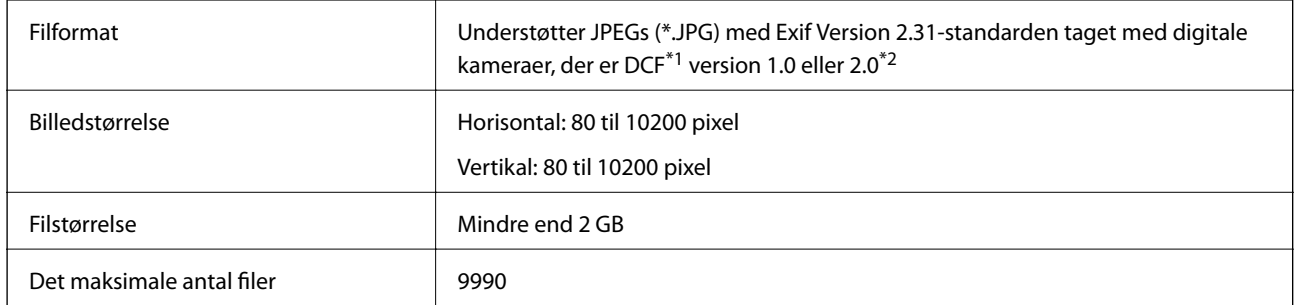

\*1 Designregel til Camera File-system.

\*2 Fotodata, der er gemt i et digitalkameras indbyggede hukommelse, understøttes ikke.

#### *Bemærk:*

*"!" vises på LCD-skærmen, når printeren ikke kan genkende billedfilen. Tomme sektioner udskrives i denne situation, hvis der vælges et layout med flere billeder.*

### **Mål**

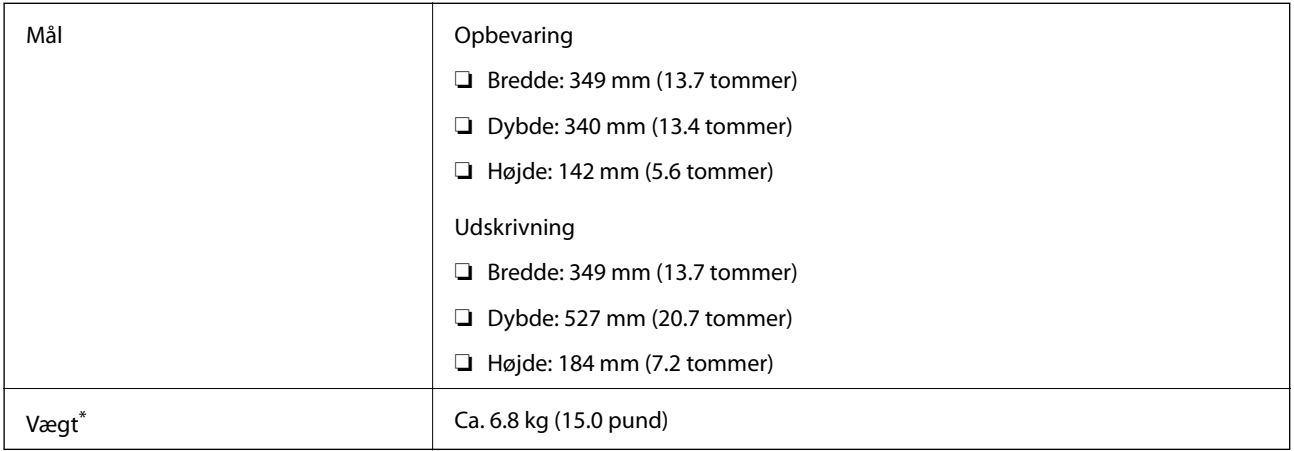

\* : Uden blækpatroner, strømkabel og cd/dvd-bakken.

# **Elektriske specifikationer**

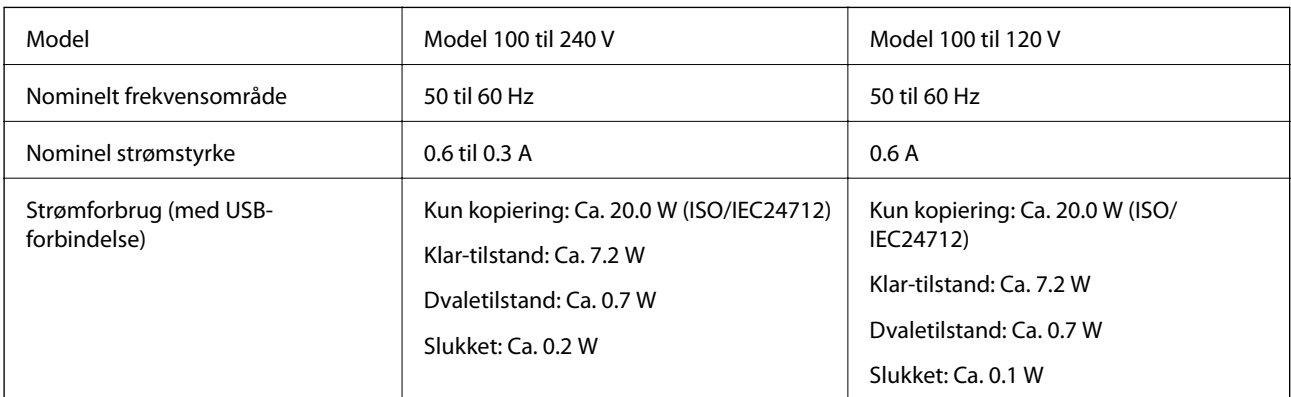

*Bemærk:*

❏ *Oplysninger om printerens spænding finder du på mærkaten på printeren.*

❏ *Europæiske brugere kan besøge følgende websted for oplysninger om strømforbruget.*

<http://www.epson.eu/energy-consumption>

## **Miljømæssige specifikationer**

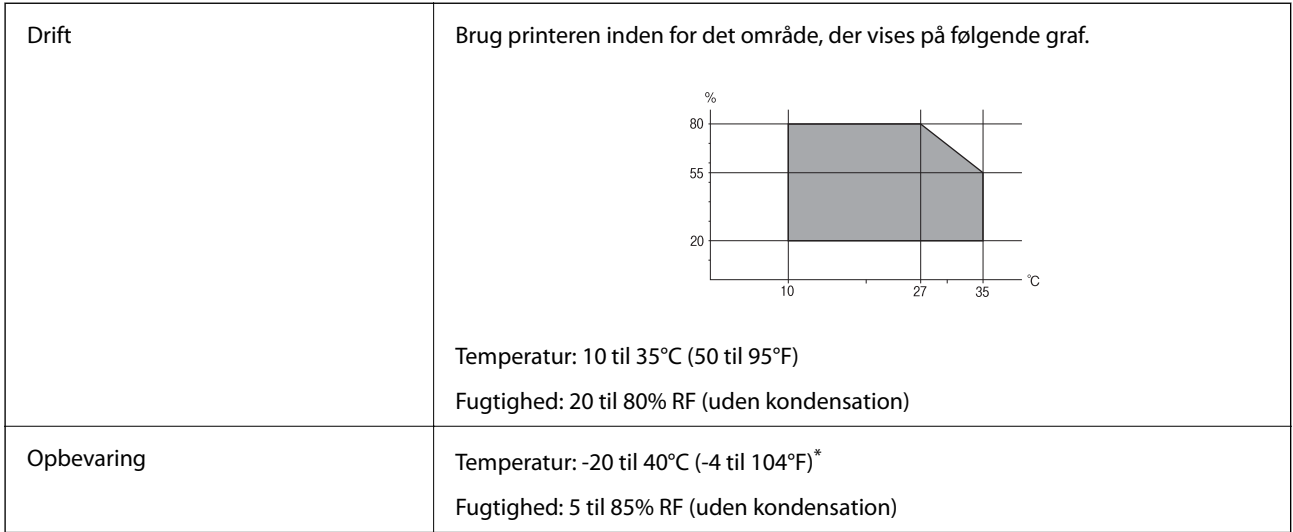

Kan opbevares ved 40°C i en måned (104°F).

### **Miljømæssige specifikationer for blækpatroner**

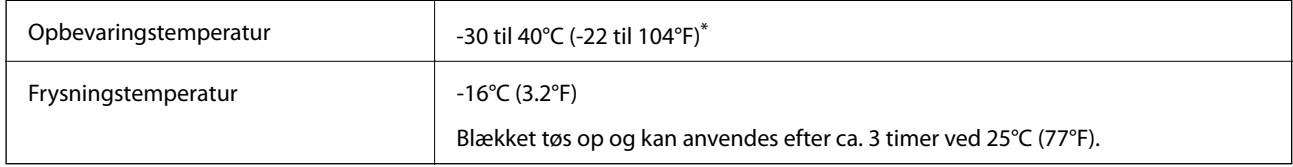

Kan opbevares ved 40°C (104°F) i en måned.

# **Systemkrav**

- ❏ Windows 10 (32-bit, 64-bit)/Windows 8.1 (32-bit, 64-bit)/Windows 8 (32-bit, 64-bit)/Windows 7 (32-bit, 64 bit)/Windows Vista (32-bit, 64-bit)/Windows XP SP3 eller senere (32-bit)/Windows XP Professional x64 Edition SP2 eller senere
- ❏ macOS Mojave/macOS High Sierra/macOS Sierra/OS X El Capitan/OS X Yosemite/OS X Mavericks/OS X Mountain Lion/Mac OS X v10.7.x/Mac OS X v10.6.8

### *Bemærk:*

- ❏ *Mac OS understøtter muligvis ikke alle applikationer og funktioner.*
- ❏ *Filsystemet UNIX (UFS) understøttes ikke i Mac OS.*

# <span id="page-321-0"></span>**Lovmæssige oplysninger**

# **Standarder og godkendelser**

### **Standarder og godkendelser for den amerikanske model**

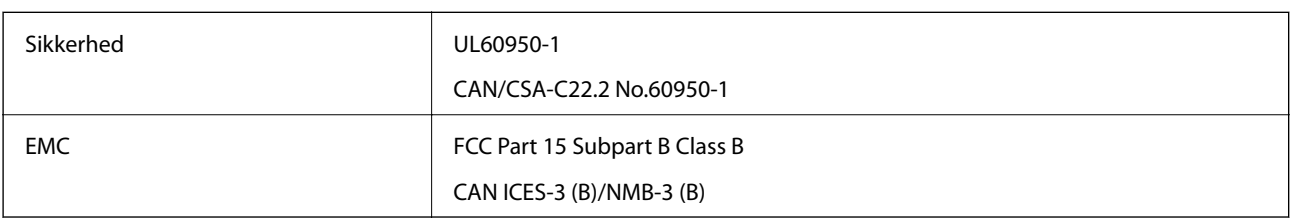

Dette udstyr indeholder følgende trådløse modul.

Producent: Seiko Epson Corporation

Type: J26H006

Dette produkt overholder afsnit 15 i FCC-reglerne og RSS-210 af IC-reglerne. Epson påtager sig ikke ansvar for eventuel mangel på at leve op til beskyttelseskravene som følge af en ikke-anbefalet ændring af produktet. Dette produkt må kun bruges på følgende to betingelser: (1) denne enhed forårsager muligvis ikke skadelig interferens, og (2) denne enhed skal acceptere eventuel modtaget interferens inkl. interferens, der kan forårsage uventet funktion af enheden.

For at forhindre radiointerferens til den tilladte tjeneste, bør enheden betjenes indendørs og væk fra vinduer for derved at opnå maksimal afskærmning. Udstyr (eller dets sendeantenne), der er installeret udendørs, er underlagt licens.

Dette udstyr overholder FCC/IC grænseværdier for strålingseksponering angivet for et ukontrolleret miljø og opfylder FCC radiofrekvens(RF)-retningslinjer vedrørende eksponering i tillæg C til OET65 og RSS-102 i IC radiofrekvens (RF)-regler for eksponering. Dette udstyr bør installeres og betjenes, således at strålingsdelen holdes mindst 7,9 tommer (20 cm) eller mere væk fra en persons legeme (bortset fra ekstremiteter: hænder, håndled, fødder og ankler).

### **Standarder og godkendelser for den europæiske model**

### Til brugere i Europa

Seiko Epson Corporation erklærer hermed, at følgende radioudstyrsmodel er i overensstemmelse med direktiv 2014/53/EU. Den fulde ordlyd af EU-overensstemmelseserklæringen er tilgængelig på følgende websted.

### <http://www.epson.eu/conformity>

### C561D

Må kun bruges i Irland, Storbritannien, Østrig, Tyskland, Liechtenstein, Schweiz, Frankrig, Belgien, Luxemburg, Holland, Italien, Portugal, Spanien, Danmark, Finland, Norge, Sverige, Island, Kroatien, Cypern, Grækenland, Slovenien, Malta, Bulgarien, Tjekkiet, Estland, Ungarn, Letland, Litauen, Polen, Rumænien og Slovakiet.

Epson påtager sig ikke ansvar for eventuel mangel på at leve op til beskyttelseskravene som følge af en ikkeanbefalet ændring af produkterne.

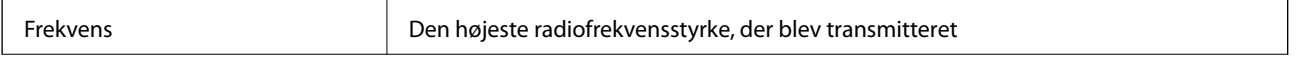

```
2400–2483,5 MHz 20 dBm (EIRP)
```
# $\epsilon$

### **Standarder og godkendelser for den australske model**

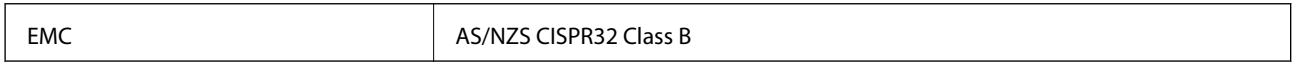

Epson erklærer hermed, at følgende udstyrsmodeller opfylder de vigtigste krav og andre relevante bestemmelser i direktiv AS/NZS4268:

C561D

Epson påtager sig ikke ansvar for eventuel mangel på at leve op til beskyttelseskravene som følge af en ikkeanbefalet ændring af produkterne.

# **Kopieringsbegrænsninger**

Overhold følgende begrænsninger for at sikre ansvarlig og lovlig brug af printeren.

Kopiering af følgende emner er forbudt:

- ❏ Pengesedler, mønter, børspapirer, obligationer og værdipapirer
- ❏ Ubrugte frimærker, forudstemplede postkort og anden officiel post, der er gyldigt frankeret
- ❏ Stempelmærker og værdipapirer, der er udstedt i henhold til juridiske procedurer

Vær forsigtig, når du kopierer følgende emner:

- ❏ Private værdipapirer (aktiecertifikater, checks osv.), månedlige overførsler, rabatkort osv.
- ❏ Pas, kørekort, garantier, kvitteringer for betalte vejafgifter, madkuponer, billetter osv.

### *Bemærk:*

*Kopiering af disse ting kan også være forbudt ved lov.*

Ansvarlig brug af ophavsretligt beskyttet materiale:

Printere kan misbruges til ulovlig kopiering af ophavsretligt beskyttet materiale. Hvis du ikke har en fuldmagt, bør du udvise ansvarlighed og omtanke ved at indhente tilladelse fra indehaveren af ophavsretten, inden du kopierer det ophavsretligt beskyttede materiale.

# **Sådan får du hjælp**

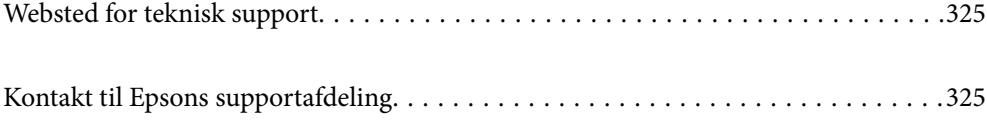
# <span id="page-324-0"></span>**Websted for teknisk support**

Hvis du har brug for yderligere hjælp, kan du besøge Epsons websted for support, som er angivet nedenfor. Vælg dit land eller område, og gå til supportafsnittet på dit lokale Epson-websted. Du kan også finde de seneste drivere, ofte stillede spørgsmål, vejledninger eller andre materialer, som kan downloades, på dette websted.

#### <http://support.epson.net/>

#### <http://www.epson.eu/Support> (Europa)

Hvis dit Epson-produkt ikke fungerer korrekt, og du ikke kan løse problemet, kan du kontakte Epsons kundesupport for at få hjælp.

## **Kontakt til Epsons supportafdeling**

### **Inden du kontakter Epson**

Hvis dit Epson-produkt ikke fungerer korrekt, og du ikke kan løse problemet vha. fejlfindingsoplysningerne i dine produktvejledninger, kan du kontakte Epsons kundesupportservice for at få hjælp. Kontakt den forhandler, hvor du købte produktet, hvis der ikke er anført en Epson-supportafdeling for dit område herunder.

Epson-supportafdelingen kan hjælpe dig meget hurtigere, hvis du oplyser følgende:

❏ Produktets serienummer

(Mærkaten med serienummer er normalt placeret på produktets bagside.)

- ❏ Produktmodel
- ❏ Produktets softwareversion

(Klik på **About**, **Version Info** eller en lignende knap i produktsoftwaren.)

- ❏ Din computers mærke og model
- ❏ Din computers operativsystems navn og version
- ❏ Navne og versioner for de programmer, du normalt bruger sammen med produktet

#### *Bemærk:*

*Afhængigt af produktet lagres netværksindstillinger muligvis i produktets hukommelse. Ved sammenbrud eller reparation af et produkt, kan indstillinger muligvis mistes. Epson er ikke ansvarlig for tab af data, for sikkerhedskopiering eller gendannelse af indstillinger, heller ikke under en garantiperiode. Vi anbefaler, at du laver dine egne sikkerhedskopier eller tager noter.*

### **Hjælp til brugere i Europa**

I dit paneuropæiske garantibevis finder du oplysninger om, hvordan du kontakter Epsons supportafdeling.

### **Hjælp til brugere i Australien**

Epson Australia vil gerne yde kundeservice på et højt niveau. Ud over vores produktvejledningerne kan du få oplysninger følgende steder:

#### **Internetadresse**

#### [http://www.epson.com.au](http://www.epson.com.au/)

Adgang til Epson Australias websider. Besøg denne webside med jævne mellemrum! På denne side kan du downloade drivere og finde Epson-kontaktpunkter, nye produktoplysninger og teknisk support (e-mail).

#### **Epson Helpdesk**

Telefon: 1300-361-054

Epson Helpdesk er tiltænkt som den sidste løsning for at sikre, at vores kunder har adgang til rådgivning. Personalet hos Helpdesk kan hjælpe dig med installation, konfiguration og betjening af dit Epson-produkt. Personalet hos vores Pre-sales Helpdesk kan tilbyde dig materiale om nye Epson-produkter og hjælpe dig med at finde din nærmeste forhandler eller repræsentant. Her besvares mange typer spørgsmål.

Vi beder dig have alle relevante oplysninger klar, når du ringer. Jo flere oplysninger, du har, jo hurtigere kan vi hjælpe dig med at løse problemet. Disse oplysninger omfatter vejledningerne til dit Epson-produkt, computertype, operativsystem, programmer samt alle andre oplysninger, du mener er nødvendige.

#### **Transport af produktet**

Epson anbefaler, at du beholder produktemballagen til fremtidige transport.

### **Hjælp til brugere i New Zealand**

Epson New Zealand vil gerne yde kundeservice på et højt niveau. Ud over vores produktvejledningerne kan du få oplysninger følgende steder:

#### **Internetadresse**

#### [http://www.epson.co.nz](http://www.epson.co.nz/)

Adgang til Epson New Zealand websider. Besøg denne webside med jævne mellemrum. På denne side kan du downloade drivere og finde Epson-kontaktpunkter, nye produktoplysninger og teknisk support (e-mail).

#### **Epson Helpdesk**

Telefon: 0800 237 766

Epson Helpdesk er tiltænkt som den sidste løsning for at sikre, at vores kunder har adgang til rådgivning. Personalet hos Helpdesk kan hjælpe dig med installation, konfiguration og betjening af dit Epson-produkt. Personalet hos vores Pre-sales Helpdesk kan tilbyde dig materiale om nye Epson-produkter og hjælpe dig med at finde din nærmeste forhandler eller repræsentant. Her besvares mange typer spørgsmål.

Vi beder dig have alle relevante oplysninger klar, når du ringer. Jo flere oplysninger, du har, jo hurtigere kan vi hjælpe dig med at løse problemet. Disse oplysninger omfatter vejledningerne til dit Epson-produkt, computertype, operativsystem, programmer samt alle andre oplysninger, du mener er nødvendige.

#### **Transport af produktet**

Epson anbefaler, at du beholder produktemballagen til fremtidige transport.